## **Lời nói đầu**

Tự động hóa trong tất cả lĩnh vực hiện đang được xã hội quan tâm đặc biệt bởi nhờ nó năng suất lao động được nâng cao, chất lượng sản phẩm ổn định và tốt hơn, nhiều ý tưởng mới có cơ hội trở thành hiện thực. Tự động hóa công tác thiết kế công trình giao thông cũng không nằm ngoài quy luật chung đó, hiện nay, hầu hết các công ty trong lĩnh vực tư vấn thiết kế công trình giao thông đều rất chú trọng thực hiện tự động hóa công tác thiết kế trong công ty của mình. Điều này được thể hiện rõ nét trong việc đầu tư của các công ty (mua sắm máy tính, phần mềm và đào tạo nhân lực) cũng như triển khai tự động hóa thiết kế rất nhiều công trình trong thực tế.

Với sự đa dạng của mình, các bài toán trong công tác thiết kế luôn đòi hỏi sự linh hoạt của công tác tự động hóa. Chính vì vậy, để phần nào đáp ứng được yêu cầu cấp bách từ thực tế sản xuất, nội dung cuốn giáo trình này đề cập đến tất cả các vấn đề cơ bản nhất của việc thực hiện tự động hóa thiết kế công trình giao thông cũng như phương pháp để nâng cao mức độ tự động hóa cho phù hợp với từng yêu cầu chuyên biệt xuất hiện trong quá trình thiết kế.

Nội dung của giáo trình này là sự đúc kết kinh nghiệm giảng dạy môn Tự động hóa thiết kế cầu đường cho sinh viên ngành xây dựng công trình giao thông và quá trình tham gia thực hiện tự động hóa công tác thiết kế ngoài sản xuất của các tác giả cũng như cập nhật mới nhất những công nghệ chủ chốt phục vụ cho việc tự động hóa. Hơn nữa, nội dung chính tập trung vào những thành phần cốt lõi phục vụ cho mục đích tự động hóa thiết kế cầu đường, cùng với những nội dung mang tính gợi mở và định hướng cho từng chuyên ngành, khiến cho cuốn giáo trình này hoàn toàn phù hợp với định hướng đào tạo theo tín chỉ của Nhà trường.

Chúng tôi xin chân thành cảm ơn sự đóng góp ý kiến của các đồng nghiệp trong quá trình hoàn thiện cuốn giáo trình này.

Với tốc độ phát triển rất nhanh của công nghệ như hiện nay thì chắc chắn rằng trong thời gian tới, nhiều vấn đề liên quan đến việc thực hiện tự động hóa thiết kế sẽ phải thay đổi, và chúng tôi hy vọng rằng, cùng với các ý kiến đóng góp của bạn đọc và sự cập nhật kiến thức của bản thân, thì lần xuất bản sau của cuốn sách này sẽ hoàn thiện hơn nữa, sẽ đáp ứng tốt hơn nữa yêu cầu của bạn đọc.

Hà Nội, ngày 01 tháng 06 năm 2007

**Các tác giả.**

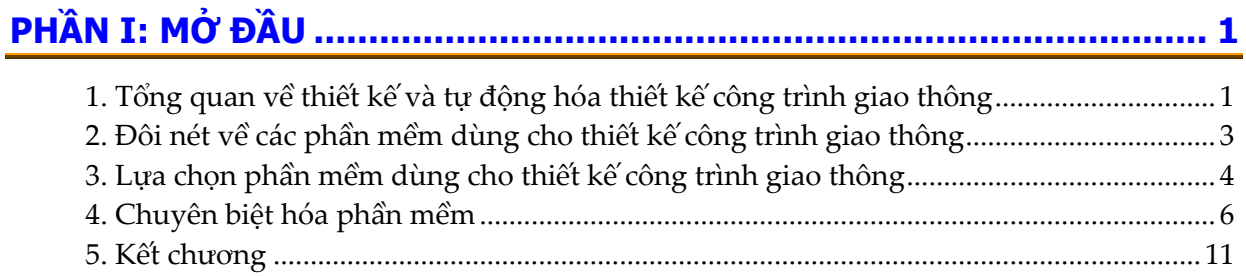

# 

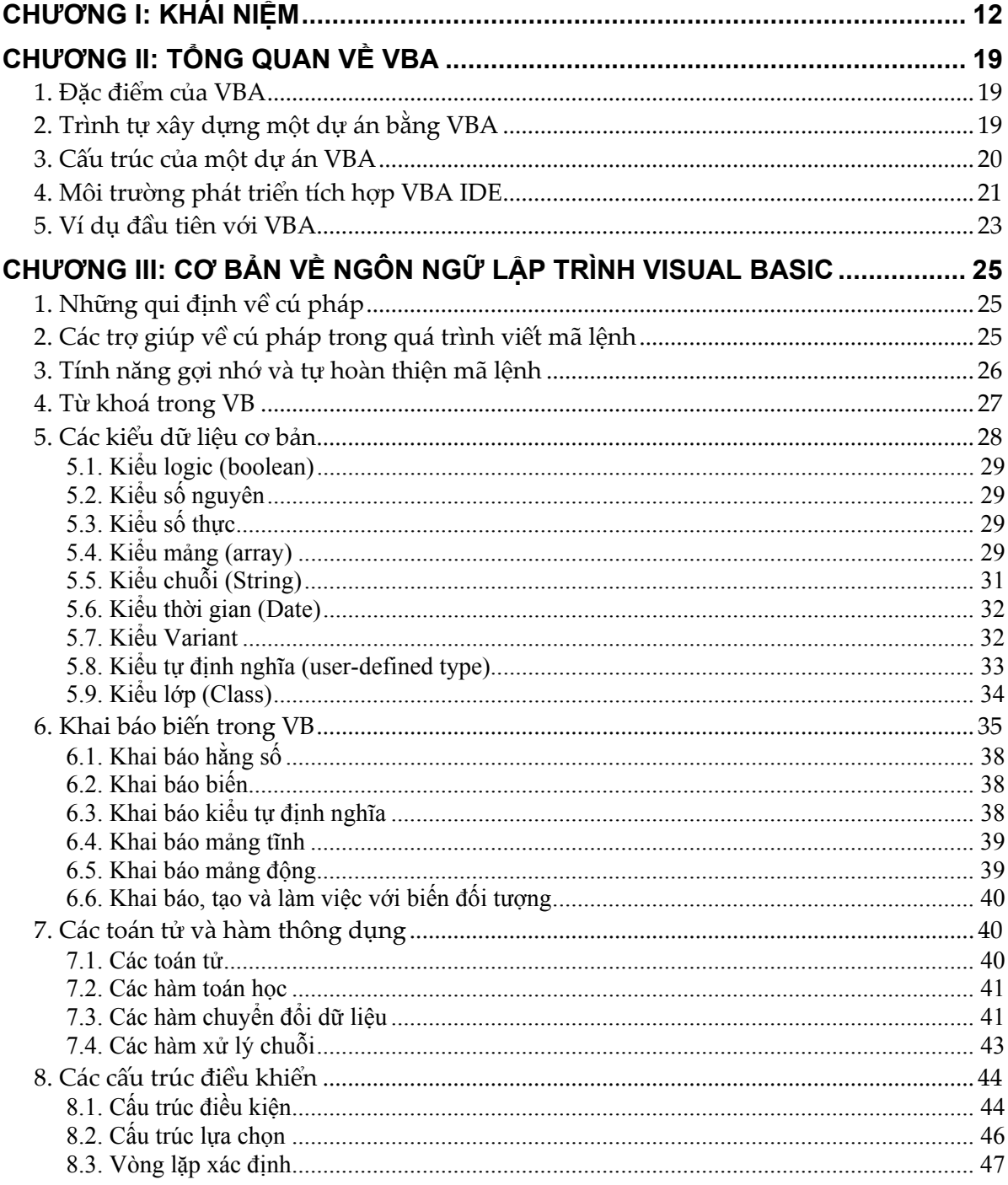

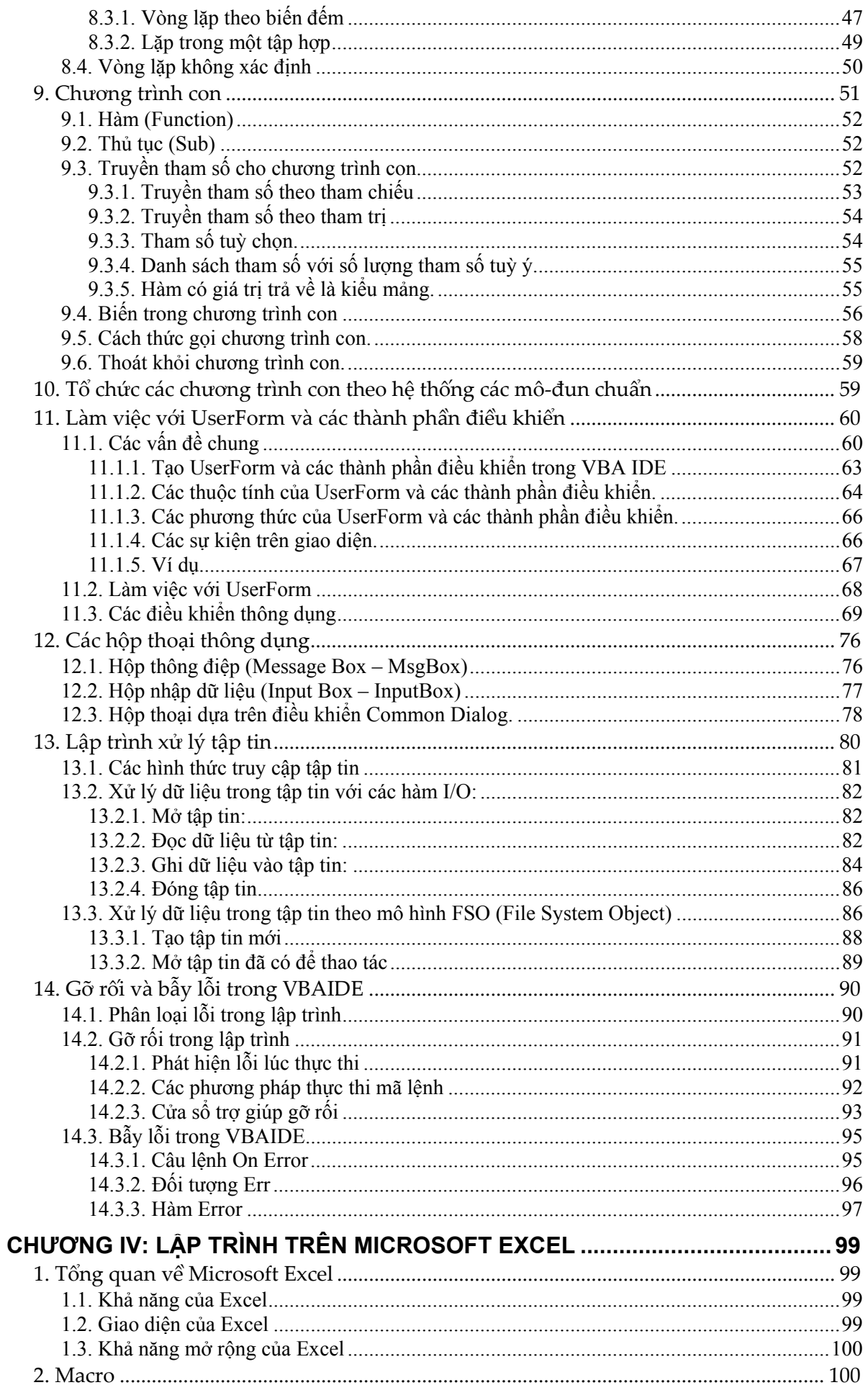

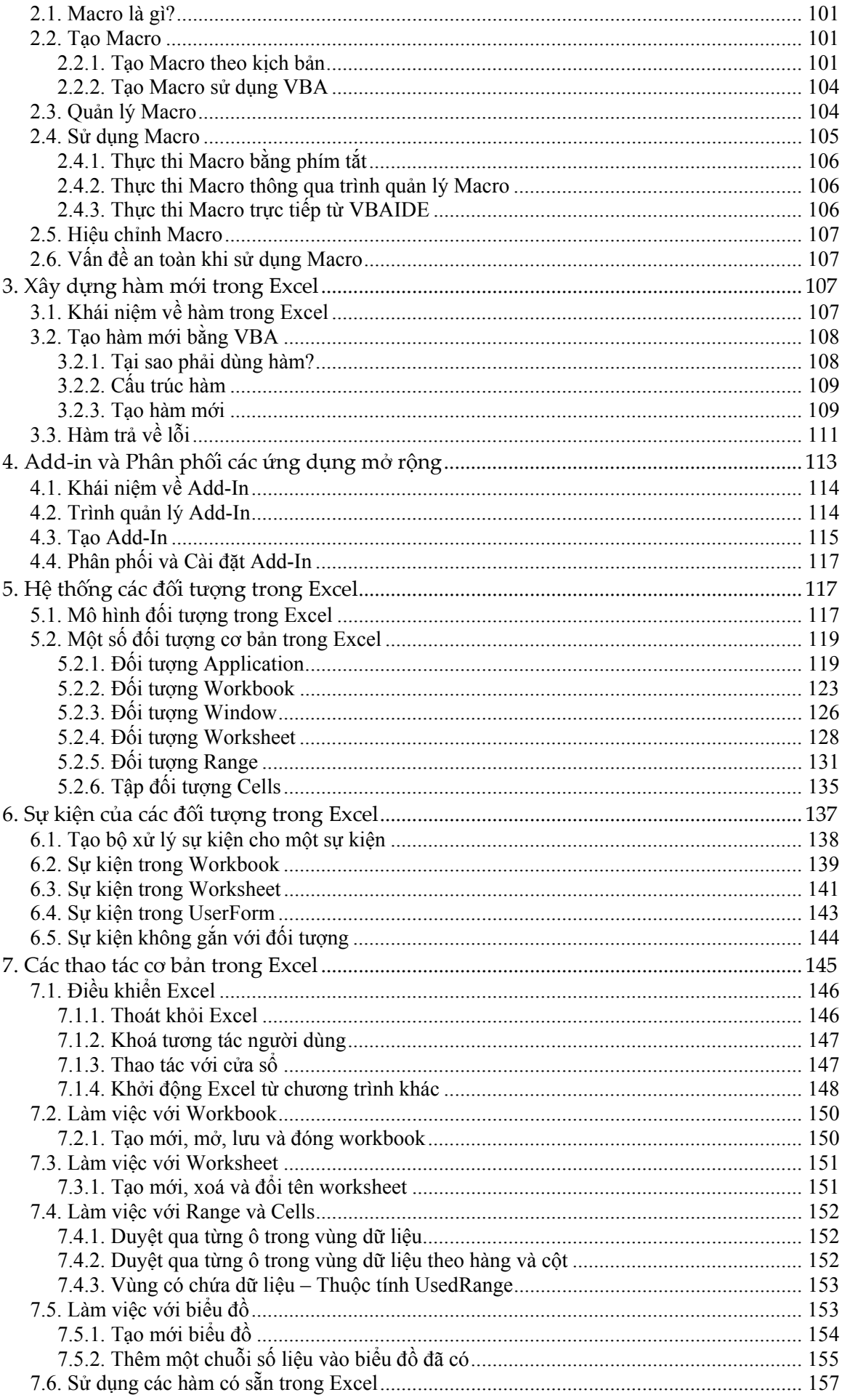

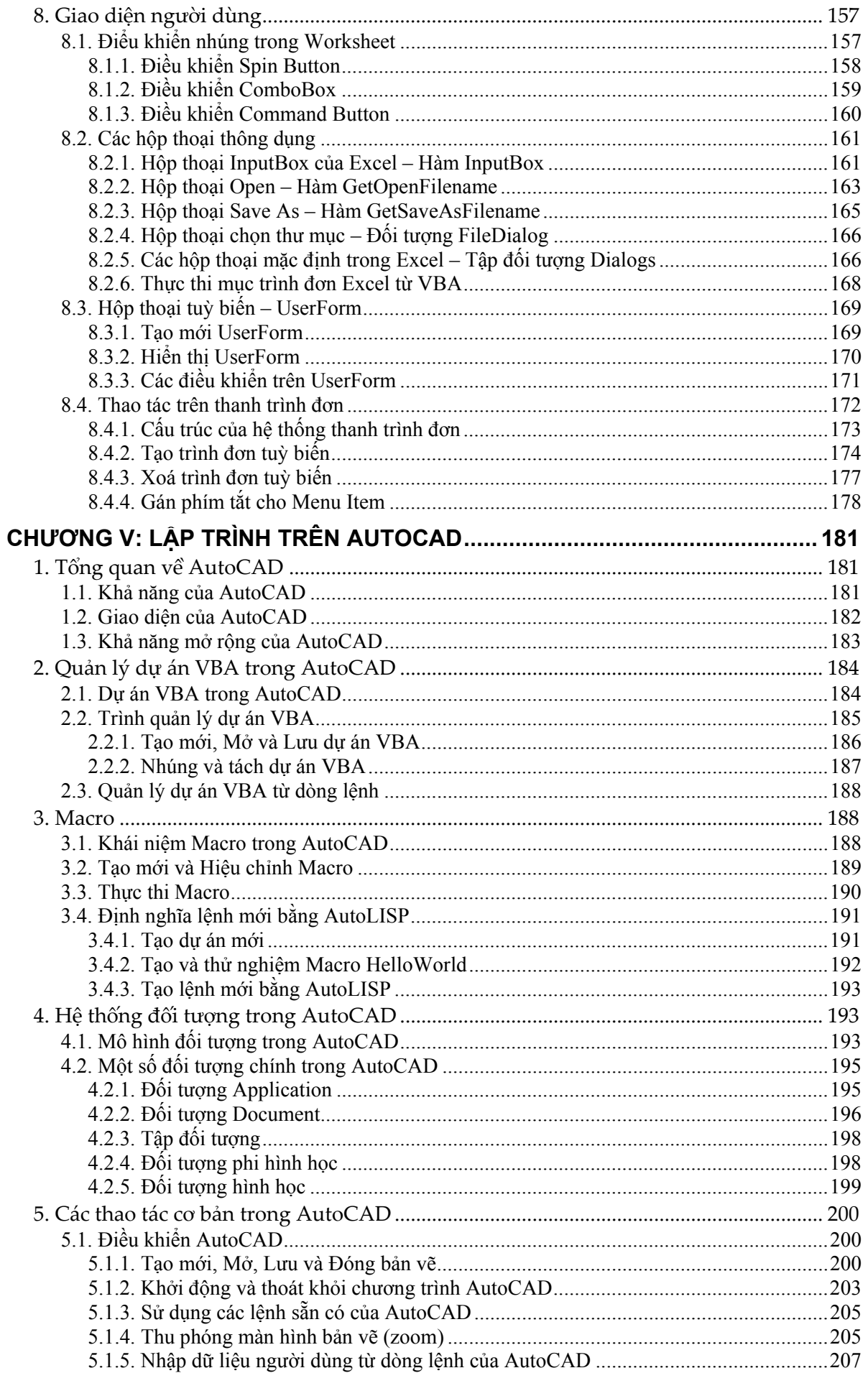

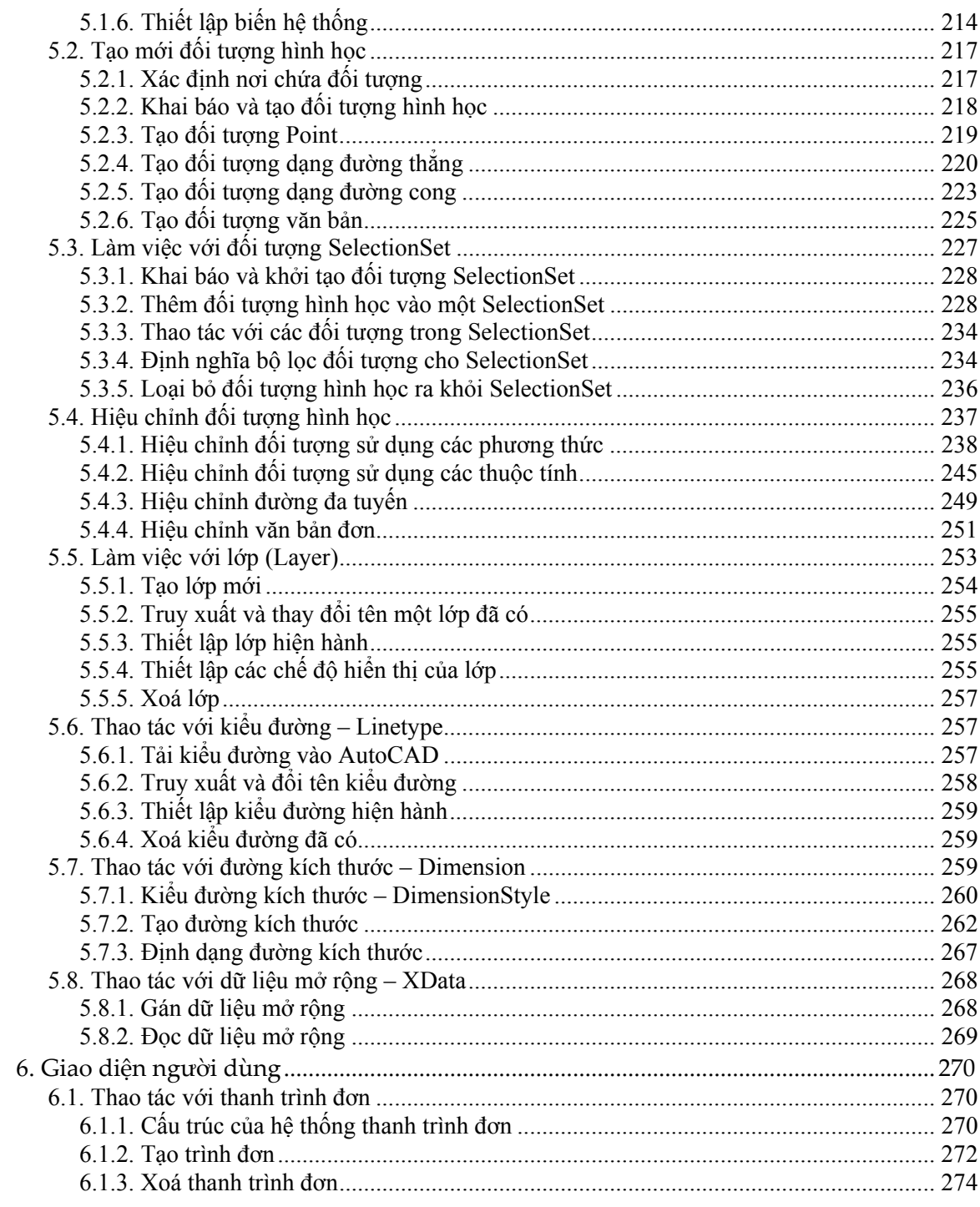

# 

# **PHẦN I: MỞ ĐẦU**

## **1. Tổng quan về thiết kế và tự động hóa thiết kế công trình giao thông**

Công tác thiết kế luôn có một vị trí quan trọng từ khi lập dự án cho đến khi thi công, hoàn thành và đưa công trình vào sử dụng. Từ trước đến nay, công tác khảo sát thiết kế được biết đến như một quá trình gồm nhiều công đoạn khác nhau, mà mục đích cuối cùng là xác lập cấu tạo của công trình, cách thức thi công chủ đạo để tạo ra công trình trên thực địa và phương pháp khai thác công trình một cách hiệu quả nhất. Kết quả của công tác thiết kế được thể hiện dưới dạng hồ sơ thiết kế, nghĩa là quá trình thiết kế nhắm đến việc tạo ra một bộ hồ sơ thiết kế, mà trong đó nó mô tả một cách đầy đủ toàn bộ mục đích của quá trình thiết kế. Thông thường hồ sơ thiết kế bao gồm những thành phần cơ bản như sau:

- $\triangle$  Bản thuyết minh: nơi thể hiện những cơ sở cho công tác thiết kế, lập luận của người thiết kế và giải thích những vẫn đề cơ bản của phương án thiết kế.
- $\triangle$  Các loại bảng tính, bảng thống kê: nơi trình bày các kết quả tính toán trong quá trình thiết kế, là cơ sở cho việc lập bản vẽ và xác định chi phí đầu tư cho công trình.
- ◆ Bản vẽ: nơi thể hiện chi tiết nhất cấu tạo của công trình cũng như phương pháp chủ đạo để thi công công trình.
- $\rightarrow$  Dự toán: nơi thể hiện cách thức xác định tổng mức đầu tư cho công trình.

Mức độ chi tiết của những thành phần trong hồ sơ thiết kế phụ thuộc vào yêu cầu trong từng giai đoạn của quá trình đầu tư cho công trình. Ví dụ giai đoạn lập bản vẽ thi công đòi hỏi mức độ chi tiết cao nhất.

Nếu xem xét kỹ hơn bên trong của hồ sơ thiết kế công trình giao thông thì ai cũng nhận thấy rằng chúng có mối liên hệ chặt chẽ với nhau theo một quan hệ logic khá rõ ràng, ví dụ các kích thước hình học trong bản vẽ sẽ phải phù hợp với kết quả tính toán được trình bày trong các bảng tính. Điều này nói lên rằng, khi mô tả mối liên hệ trên thành một chuỗi các lệnh thì ta đã có trong tay thành phần cơ bản nhất của tự động hóa thiết kế công trình giao thông. Vấn đề còn lại là tìm kiếm giải pháp thích hợp để thực hiện tự động hóa.

Tự động hóa một công việc được hiểu là công việc đó được thực hiện tự động hoàn toàn hay một phần nhờ có sự trợ giúp của các thiết bị. Ví dụ như quá trình chế tạo xe hơi được tự động hóa nhờ hệ thống robot trong các dây truyền sản xuất. Trong lĩnh vực thiết kế công trình giao thông, do sản phẩm của công tác này là hồ sơ thiết kế, cho nên thiết bị trợ giúp phù hợp là các hệ thống có khả năng tạo văn bản, tính toán kết cấu, vẽ các đối tượng hình học, dựng mô hình....

Hệ thống thông tin, bao gồm phần cứng (máy tính, máy in, máy quét...) và phần mềm (các chương trình ứng dụng), đã và đang được triển khai rộng rãi trong khắp các công ty tư vấn thiết kế công trình giao thông bởi chúng có những đặc điểm rất phù hợp cho việc lập hồ sơ thiết kế công trình:

- $\rightarrow$  Máy tính cùng với các phần mềm chạy trên chúng cho phép thực hiện nhiều công việc khác nhau như: phân tích kết cấu, vẽ đối tượng hình học, tạo văn bản, dựng mô hình...
- $\triangle$  Tốc độ tính toán nhanh, điều này cho phép đưa ra nhiều hơn một phương án thiết kế với thời gian có thể chấp nhận được.
- Ø Khả năng lưu trữ và tận dụng lại dữ liệu đạt hiệu quả rất cao, điều này cho phép người thiết kế có thể tận dụng lại tối đa dữ liệu đã có từ trước. Ví dụ, với hệ thống các bản vẽ in trên giấy, việc tận dụng lại đạt hiệu quả rất thấp, hầu như chỉ ở mức tham khảo thông tin,

trong khi đó, nếu như cũng các bản vẽ này được lưu trữ trong máy tính, ngoài việc cho phép tham khảo tương tự như bản vẽ in trên giấy, nó còn cho phép tận dụng lại chính các thành phần trong bản vẽ đó để chỉnh sửa, kế thừa, và kết quả ta sẽ có được một bản vẽ mới từ những dữ liệu cũ.

Có thể nói rằng mức độ tự động hóa thiết kế công trình hiện nay đang ở nhiều cấp độ khác nhau, tùy theo từng công việc cụ thể, điều này được thể hiện rõ trong cách thức tạo ra từng thành phần trong hồ sơ thiết kế. Ví dụ, trong thiết kế cầu, phần phân tích kết cấu có mức độ tự động hóa rất cao, nhưng việc tạo bản vẽ lại có mức độ tự động hóa thấp hơn nhiều. Tuy vậy, xu hướng nâng cao mức độ tự động hóa đang ngày càng rõ nét bởi sự phát triển rất mạnh của các phần mềm chuyên dụng, chúng đang là công cụ hỗ trợ không thể thiếu cho các kỹ sư thiết kế, đồng thời là thành phần chủ chốt cho quá trình tự động hóa. Nhờ chúng mà việc phân tích kết cấu công trình trở nên nhanh chóng và chính xác, nhờ chúng mà việc đưa ra các phương án thiết kế của tuyến đường cũng như việc tạo mô hình ba chiều động trở thành hiện thực.

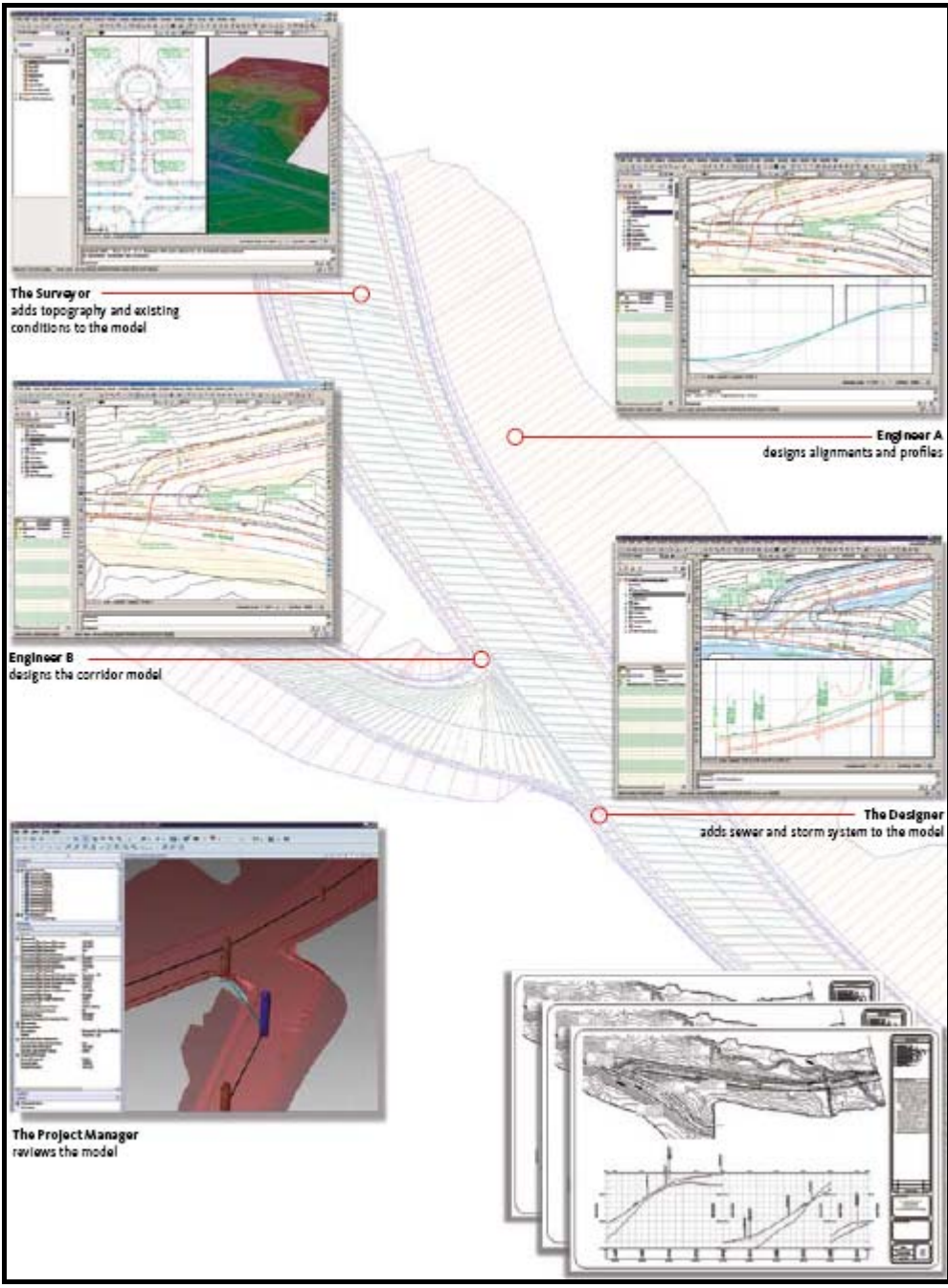

**Hình I-1: Tự động hóa thiết kế hình học đường ô tô với Civil 3D 2008** 

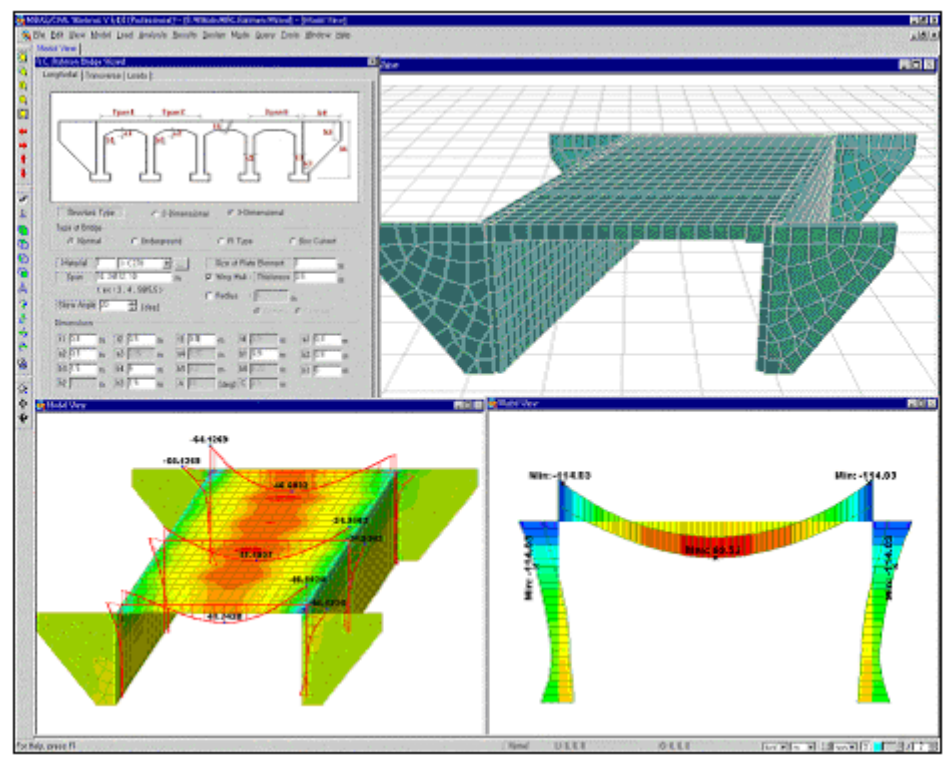

**Hình I-2: Tự động hóa phân tích kết cấu với Midas Civil** 

#### **2. Đôi nét về các phần mềm dùng cho thiết kế công trình giao thông**

Các phần mềm dùng trong thiết kế công trình nói chung rất đa dạng và hỗ trợ hầu hết các công đoạn trong quá trình thiết kế. Ngay từ công đoạn khảo sát địa hình, toàn bộ quá trình từ xử lý dữ liệu (bình sai, chuyển đổi định dạng) đến dựng mô hình bề mặt đều đã được tự động hóa ở mức cao, hầu hết các nội dung liên quan đến sử lý số liệu khảo sát đều được tự động thực hiện như: vẽ đường đồng mức, phân tích độ dốc bề mặt, xác định đường tụ thủy, xác định lưu vực, vẽ mặt cắt và dựng mô hình ba chiều.

Dựa vào công năng của các phần mềm có thể chia chúng làm hai nhóm:

 $\rightarrow$  Nhóm các phần mềm đa năng: là những phần mềm có thể dùng cho nhiều mục đích khác nhau, đại diện cho nhóm này là AutoCAD và Excel, ta có thể sử dụng chúng trong hầu hết các giai đoạn của quá trình tạo hồ sơ thiết kế. Tuy nhiên, để có thể sử dụng đa năng, các phần mềm này được thiết kế không tập trung vào một lĩnh vực cụ thể nào, khiến cho mức độ tự động hóa cho từng công việc không được cao khi thực hiện trực tiếp trên các phần mềm này. Ta có thể dùng AutoCAD để tạo các bản vẽ kỹ thuật cho ngành cơ khí cũng như công trình, bởi nguyên tắc tạo bản vẽ trong AutoCAD là "lắp ghép" từ những đối tượng hình học cơ bản. Với Excel, ta có thể dùng để lập dự toán hay tạo bảng tính duyệt kết cấu, bởi mỗi ô trong bảng tính của nó đều có thể nhận bất cứ nội dung nào.

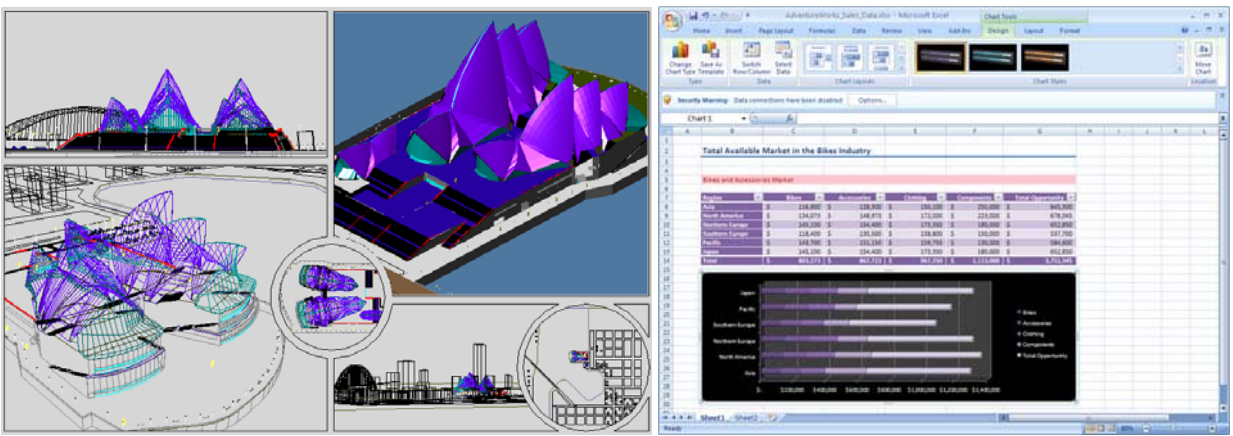

**Hình I-3: AutoCAD và Excel** 

- $\triangle$  Nhóm các phần mềm chuyên dụng: là các phần mềm chỉ dùng được cho một mục đích cụ thể nào đó. Bởi đích nhắm đến của chúng là rõ ràng cho nên mức độ tự động hóa là rất cao. Ví dụ trong phân tích kết cấu, sau khi nhập xong số liệu, phần mềm phân tích kết cấu sẽ tự động hoàn toàn trong việc tính và xuất kết quả. Bởi sự đa dạng của các bài toán thiết kế, cho nên các phần mềm loại này cũng rất đa dạng về chủng loại và nguồn gốc, chúng có thể được tạo ra từ những công ty sản xuất phần mềm chuyên nghiệp như Hài Hòa, AutoDesk, MIDAS IT, ... hay từ chính những công ty tư vấn thiết kế, và thậm chí từ chính những kỹ sư thiết kế. Cũng bởi tính đa dạng này mà việc lựa chọn để tìm được một phần mềm phù hợp đôi khi là một bài toán khó đối với người sử dụng. Dựa trên mức độ phổ biến trong sử dụng, có thể kể ra một số phần mềm chuyên dụng sau:
	- Trong lĩnh vực phân tích kết cấu: MIDAS/Civil, RM, SAP, ANSYS, LUSAS, ABAQUS.
	- Trong lĩnh vực địa kỹ thuật: Geo-Slope, Plaxis, MIDAS GTS.
	- Trong lĩnh vực địa hình, bản đồ: Land Desktop, Topo, MapInfo, CAD Overlay.
	- Trong lĩnh vực thiết kế hình học đường ô tô: Nova-TDN, Civil 3D.

Do công trình giao thông luôn phụ thuộc vào rất nhiều yếu tố xung quanh nó, cho nên quá trình thiết kế luôn gặp phải những bài toán riêng, đặc biệt và không thể khái quát được. Những bài toán này hầu như không có lời giải tổng quát, và cũng bởi điều này khiến cho không có một phần mềm chuyên dụng nào có thể giải quyết được mọi vấn đề, nhất là trong thiết kế đường ô tô. Bên cạnh đó, do có sự khác nhau trong cách trình bày và thể hiện bản vẽ, nên thông thường các phần mềm chuyên dụng chỉ có thể đáp ứng việc tạo bản vẽ ở mức cơ bản, còn việc bổ sung thêm chi tiết để hoàn thiện bản vẽ thường được làm thủ công. Những nhược điểm này của các phần mềm chuyên dụng lại là điều kiện cho sự ra đời các phần mềm dạng Add-in<sup>1</sup>, chúng thường được phát triển bởi các kỹ sư cầu đường trong công ty tư vấn thiết kế công trình giao thông và chạy cùng với các phần mềm chính, chúng tác động trực tiếp lên kết quả do phần mềm chính tạo ra với mục đích là hoàn thiện chúng theo yêu cầu riêng của chính công ty đó.

### **3. Lựa chọn phần mềm dùng cho thiết kế công trình giao thông**

Với sự đa dạng về chủng loại và xuất xứ của các phần mềm chuyên dụng, khiến cho việc chọn mua phần mềm gặp nhiều khó khăn, nhất là đối với những đơn vị ít kinh nghiệm trong việc

 $\overline{a}$ 

<sup>&</sup>lt;sup>1</sup> **Add-in**: đây là các chương trình dạng phụ trợ hoặc tiện ích được thiết kế để cùng hoạt động với chương trình chính. Mục đích dùng để mở rộng các khả năng cho chương trình chính. Các chương trình dạng Add-in này có thể do chính người dùng tạo ra bằng nhiều loại công cụ khác nhau. Không phải chương chính chính nào cũng chấp nhận Add-in, AutoCAD, MS.Office là hai phần mềm cho phép sử dụng Add-in điển hình.

triển khai các hệ thống phần mềm. Do đó, để trang bị được phần mềm phù hợp với công việc của mình cần phải thực hiện một số công việc chính sau:

- $\triangle$  Chuẩn bị về nhân lực: để khai thác hiệu quả phần mềm, nhất là các phần mềm chuyên dụng, cần có nhân lực đáp ứng được cả hai yêu cầu:
	- Có kiến thức tin học cơ bản: sử dụng tốt hệ điều hành Windows (hoặc tương đương), in ấn, tìm kiếm tài liệu trên Internet.
	- $\bullet$  Có kiến thức chuyên môn phù hợp.
- Ø Phân tích công việc cần tự động hóa để xác định rõ các yêu cầu cần được thỏa mãn khi triển khai ứng dụng phần mềm. Ví dụ, để tự động hóa công tác thiết kế kết cấu, những yêu cầu sau cần được thỏa mãn:
	- Tính được nội lực và chuyển vị của kết cấu dưới tác dụng của các loại tải trọng (cần nêu cụ thể, ví dụ như các trường hợp tổ hợp tải trọng).
	- Đưa ra được mô tả về phân bố ứng suất tại một số vị trí (cần nêu cụ thể, ví dụ tại các nơi có cấu tạo hình học thay đổi đột ngột).
	- Có thể tính duyệt được mặt cắt.
	- Có thể tạo bản vẽ (cần nêu cụ thể mức độ chi tiết của bản vẽ) và hỗ trợ in ra máy in.
	- Có thể kết nối dữ liệu với các phần mềm khác (cần chỉ rõ định dạng kết nối, ví dụ yêu cầu nhập/xuất cấu tạo hình học của kết cấu từ/sang định dạng \*.DXF).
	- Có thể thêm các tính năng mới cho phần mềm bằng các công cụ dạng Add-in (yêu cầu này có thể không bắt buộc phải có).
- $\triangle$  Tìm hiểu, càng nhiều càng tốt, các phần mềm chuyên dụng mà có thể đáp ứng được những yêu cầu trên. Có nhiều cách để thu thập thông tin:
	- Kinh nghiệm của các đơn vị, cá nhân đã sử dụng.
	- Giới thiệu từ nhà sản xuất phần mềm về tính năng, giá cả và chế độ hỗ trợ trong quá trình dùng sản phẩm của họ.
	- Đánh giá phần mềm của các tạp chí chuyên ngành.
	- **Tìm thông tin liên quan trên Internet.**

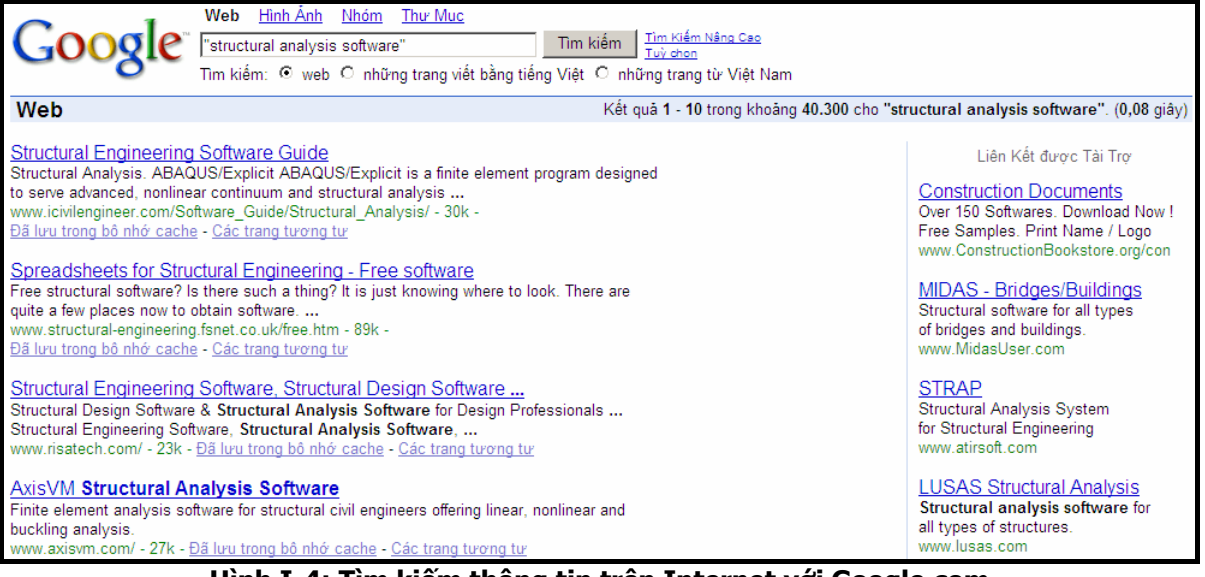

**Hình I-4: Tìm kiếm thông tin trên Internet với Google.com** 

Sử dụng phiên bản dùng thử miễn phí của phần mềm để tự kiểm chứng.

 $\rightarrow$  Đàm phán với nhà cung cấp phần mềm để tìm ra một giải pháp hợp lý nhất trước khi quyết định mua sản phẩm.

## **4. Chuyên biệt hóa phần mềm**

Khi được trang bị phần mềm với mục đích tự động hóa công tác thiết kế thì ta mới giải quyết được các bài toán cơ bản trong quá trình thiết kế, bởi không có phần mềm nào, mà ngay từ đầu, lại có thể đáp ứng được mọi vấn đề sẽ xuất hiện sau này, còn rất nhiều vấn đề mới sẽ liên tục phát sinh trong quá trình thiết kế những công trình cụ thể. Nói cách khác, việc trang bị phần mềm nào đó chỉ là bước đầu cho quá trình tự động hóa, nhưng đây là bước đi quan trọng nhất. Có nhiều cách giải quyết các vấn đề phát sinh này, mà cơ bản và tốt nhất là hai giải pháp:

- $\rightarrow$  Phản hồi những vấn đề phát sinh cho nhà sản xuất phần mềm để họ nâng cấp phiên bản, sau đó cập nhật lại. Giải pháp này thường mất nhiều thời gian và trong nhiều trường hợp là không khả thi.
- $\rightarrow$  Tự bổ sung thêm những khả năng mới cho phần mềm đang sử dụng để chúng có thể giải quyết được vấn đề phát sinh. Giải pháp này đòi hỏi phải có nhân lực am hiểu về chuyên môn cầu đường và công nghệ thông tin, đồng thời phần mềm đang sử dụng phải cho phép cập nhật tính năng mới từ phía người dùng. Nhân lực đáp ứng được yêu cầu này chính là kỹ sư xây dựng công trình giao thông được trang bị thêm những kiến thức về tin học phù hợp, đây là mục tiêu chính của môn học Tự động hóa thiết kế cầu đường và cũng là mục tiêu của chính giáo trình này.

Phần mềm, mà người dùng có thể tự tạo thêm các khả năng mới cho nó, phải có một số đặc điểm sau:

 Cung cấp tính năng cho phép người dùng có thể tự mình bổ sung thêm chức năng cho chính phần mềm đó. Ví dụ phần mềm AutoCAD cho phép người dùng sử dụng công cụ lập trình, như AutoLISP hay ObjectARX, để tự xây dựng thêm những chức năng mới trong AutoCAD.

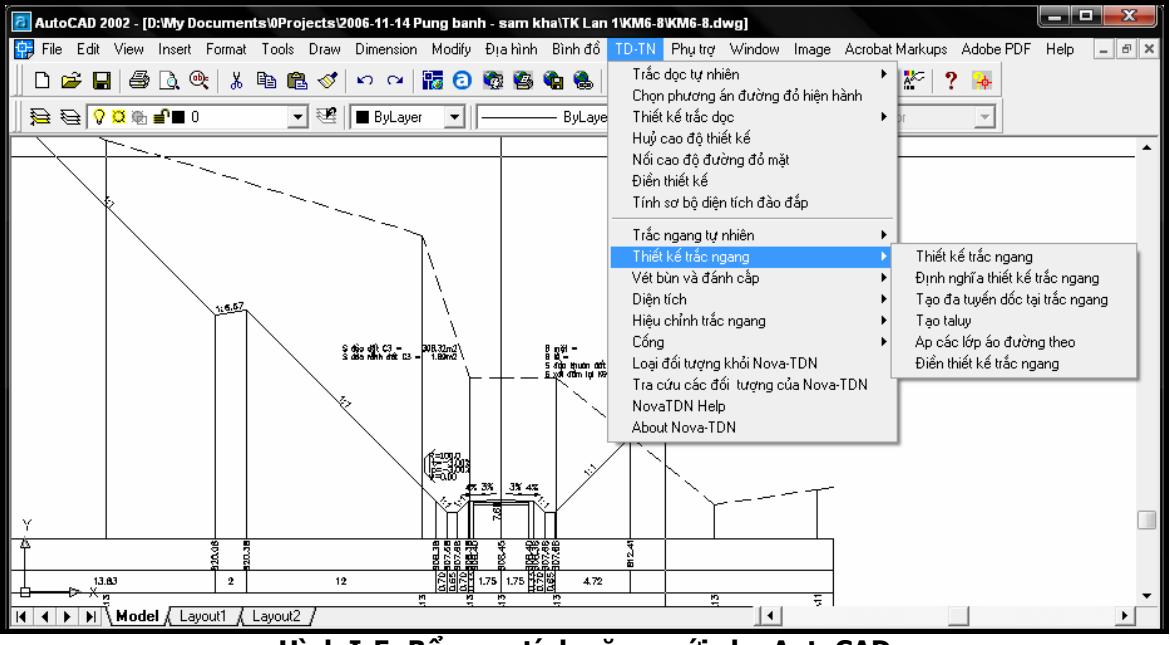

**Hình I-5: Bổ sung tính năng mới cho AutoCAD** 

 Cho phép nhúng các phần mềm dạng Add-in vào bên trong, ví dụ như các chương trình trong bộ MS.Office (Excel, Word, Power Point ...). Các chương trình dạng Addin có thể được xây dựng từ một số công cụ lập trình (ví dụ ta có thể dùng VSTO - Visual Studio Tools for Office - để xây dựng các chương trình dạng Add-in nhúng vào trong bộ Office)

#### **MỞ ĐẦU**

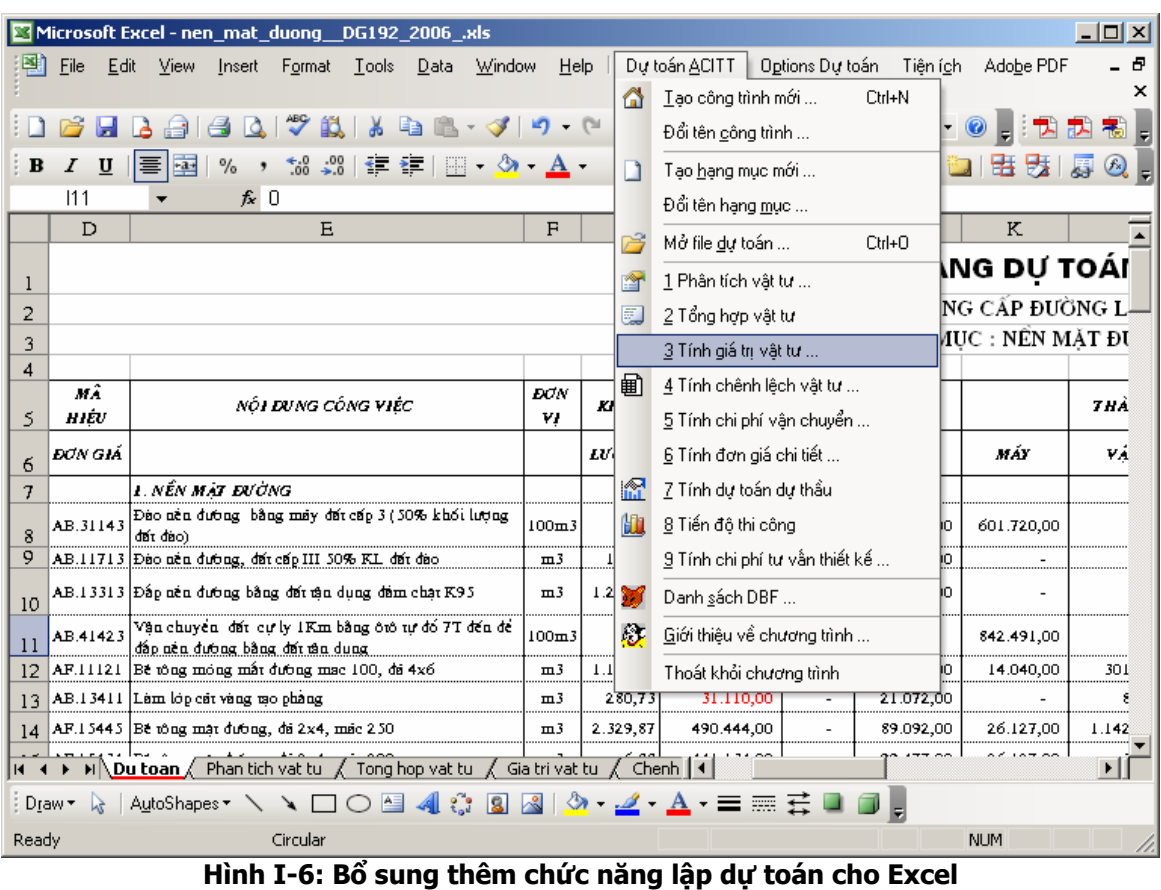

 Số liệu đầu vào và kết quả được lưu trữ trên tệp với định dạng có thể hiểu được. Những chương trình dạng này chỉ cho phép người dùng tạo ra những tính năng mới phục vụ cho việc nhập dữ liệu (các chương trình dạng Wizard<sup>1</sup>) hoặc trình bày kết quả.

1

<sup>1</sup> **Wizard**: thường được hiểu là một chương trình có chức năng trợ giúp người dùng nhập dữ liệu (nhanh và tránh sai sót), nó đặc biệt hữu ích khi dùng những phần mềm đa năng, bởi những phần mềm này thướng hay yêu cầu người dùng đưa vào rất nhiều loại dữ liệu mà nhiều khi chúng không thực sự cần thiết cho một bài toán cụ thể. Chương trình dạng Wizard sẽ tự động lọc những thông tin cần thiết cho bài toán cụ thể (để người dùng chỉ cần nhập những dữ liệu cần thiết cho bài toán của mình) còn những số liệu khác mà phần mềm yêu cầu sẽ được chương trình Wizard tự động bổ sung. Bên cạnh đó chương trình Wizard còn có chức năng dẫn dắt người dùng thực hiện bài toán theo một trình tự nhất định để tránh nhầm lẫn.

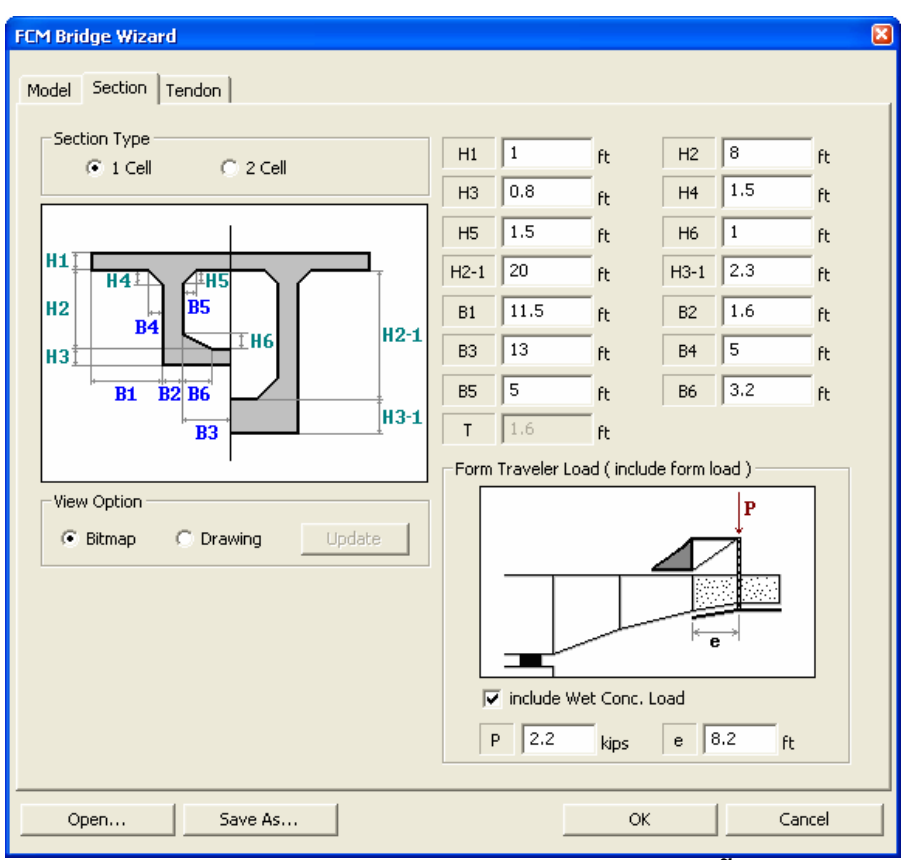

Hình I-7: Wizard trợ giúp nhập dữ liệu cho kết cấu cầu đúc hẫng của MIDAS/Civil

Công cụ lập trình để tạo ra các tính năng mới cho phần mềm hiện có rất nhiều và khá dễ dùng. Hầu hết chúng tập trung hỗ trợ cho AutoCAD và Office, bởi hai phần mềm này được dùng rất phổ biến trong công tác thiết kế. Với AutoCAD ta có thể sử dụng những công cụ sau:

- Các công cụ lập trình nhúng sẵn bên trong AutoCAD:
	- AutoLISP: là một ngôn ngữ lập trình dạng thông dịch, cho phép người dùng tận dụng tối đa những lệnh sẵn có của AutoCAD để tổ hợp lại nhằm tạo ra những tính năng mới có mức độ tự động hóa cao.

#### **MỞ ĐẦU**

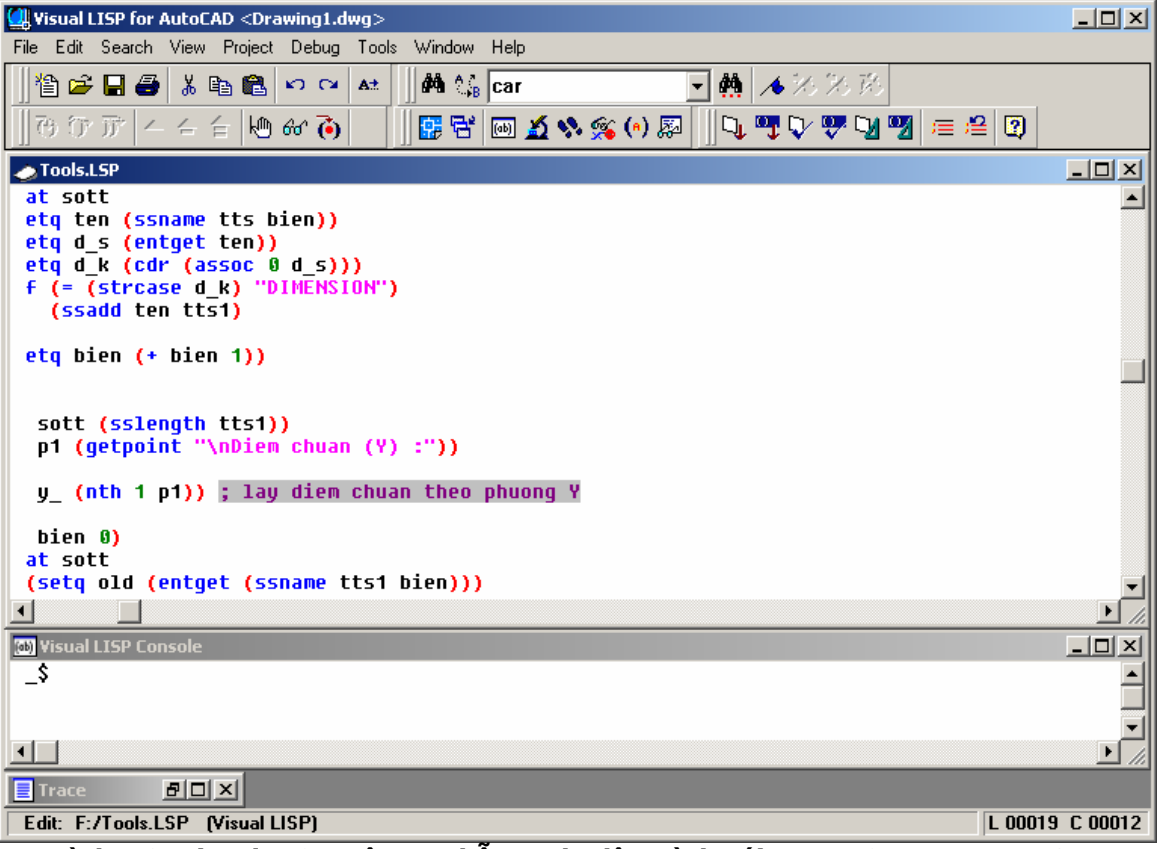

**Hình I-8: Visual LISP: công cụ hỗ trợ cho lập trình với AutoLISP trong AutoCAD** 

 VBA: là một công cụ lập trình dựa trên Visual Basic, nó cho phép người dùng kết hợp tính dễ dùng và hiệu quả của môi trường lập trình Visual Basic với các tính năng và hệ thống đối tượng sẵn có trong AutoCAD. Hiện nay đây là công cụ được dùng rất phổ biến để xây dựng thêm những tính năng mới, với quy mô không lớn và không quá phức tạp trên AutoCAD. Trong lĩnh vực thiết kế công trình giao thông, công việc chiếm khối lượng lớn nhất và mất nhiều công nhất là tạo bản vẽ kỹ thuật. Mặc dù hầu hết người thiết kế đều dùng AutoCAD để tạo bản vẽ kỹ thuật nhưng mức độ tự động hóa vẫn rất thấp, chủ yếu sử dụng các lệnh đơn của AutoCAD (thông qua dòng lệnh hay nút bấm trong AutoCAD) cùng với các thông số hình học tính toán được (có thể bằng các phần mềm khác, ví dụ phần mềm tính kết cấu) để xây dựng bản vẽ. Vấn đề này hoàn toàn có thể tự động hóa được khi người dùng biết kết hợp quy tắc vẽ đối tượng thiết kế với số liệu hình học tính được trong một chương trình VBA do chính họ tạo ra.

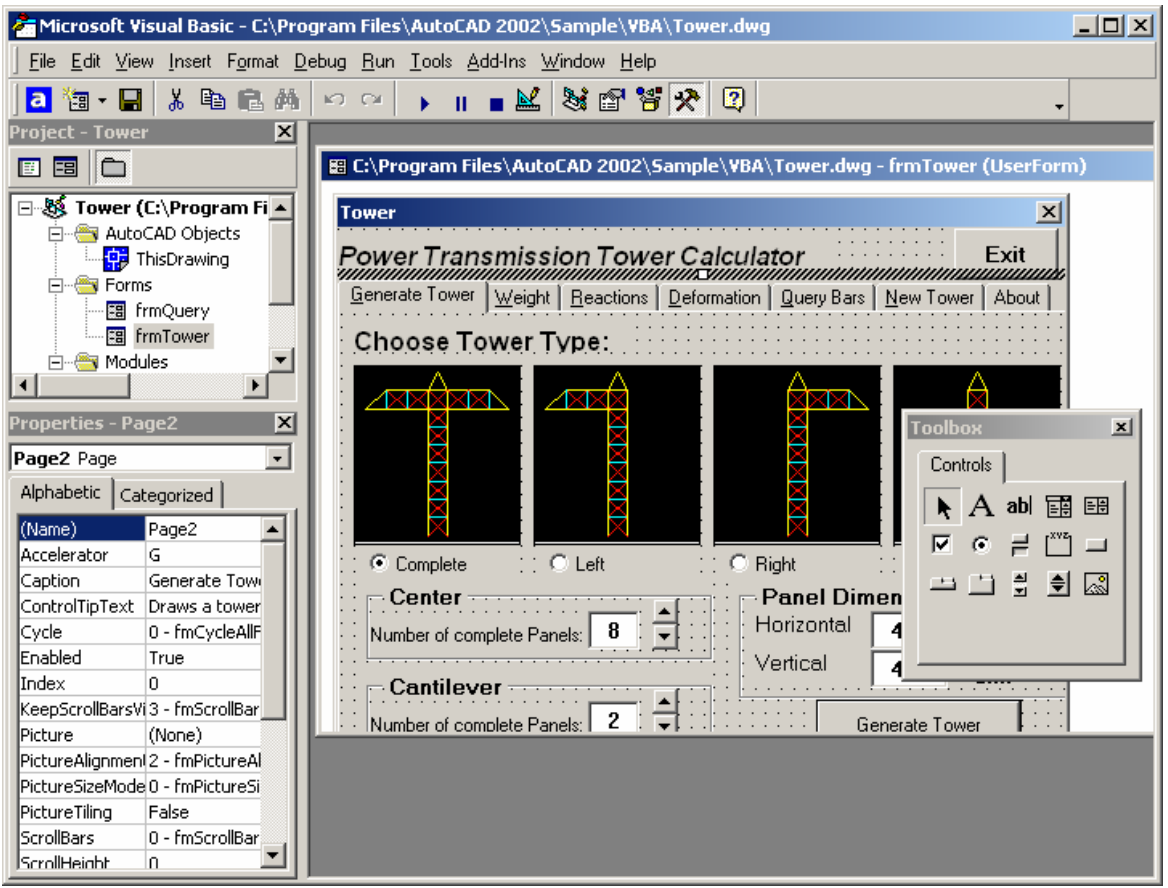

**Hình I-9: Môi trường lập trình VBA trong AutoCAD** 

- Công cụ lập trình bên ngoài: bao gồm bất cứ ngôn ngữ lập trình nào mà có hỗ trợ công nghệ COM (Component Object Model) của Microsoft như: VB, VC++, Delphi....
- Công cụ lập trình ObjectARX (AutoCAD Runtime Extension): là một cách mở rộng AutoCAD hiệu quả nhất và phức tạp nhất. Các phần mở rộng AutoCAD được xây dựng trên VC++ với việc sử dụng các thư viện lập trình mở rộng của AutoCAD (chính là ObjectARX). Bởi việc cho phép điều khiển trực tiếp nhân và cấu trúc dữ liệu của chương trình AutoCAD, cho nên những chương trình được viết với ObjectARX sẽ có tính linh hoạt rất cao, tốc độ chạy nhanh và nhỏ gọn hơn so với chương trình cùng loại viết bằng công cụ lập trình khác, nhưng mức độ phức tạp của việc lập trình sẽ tăng lên. Hầu hết các ứng dụng lớn chay trên nền AutoCAD đều được xây dựng dựa trên ObjectARX: Land Desktop, Civil 3D, Nova-TDN...

#### **MỞ ĐẦU**

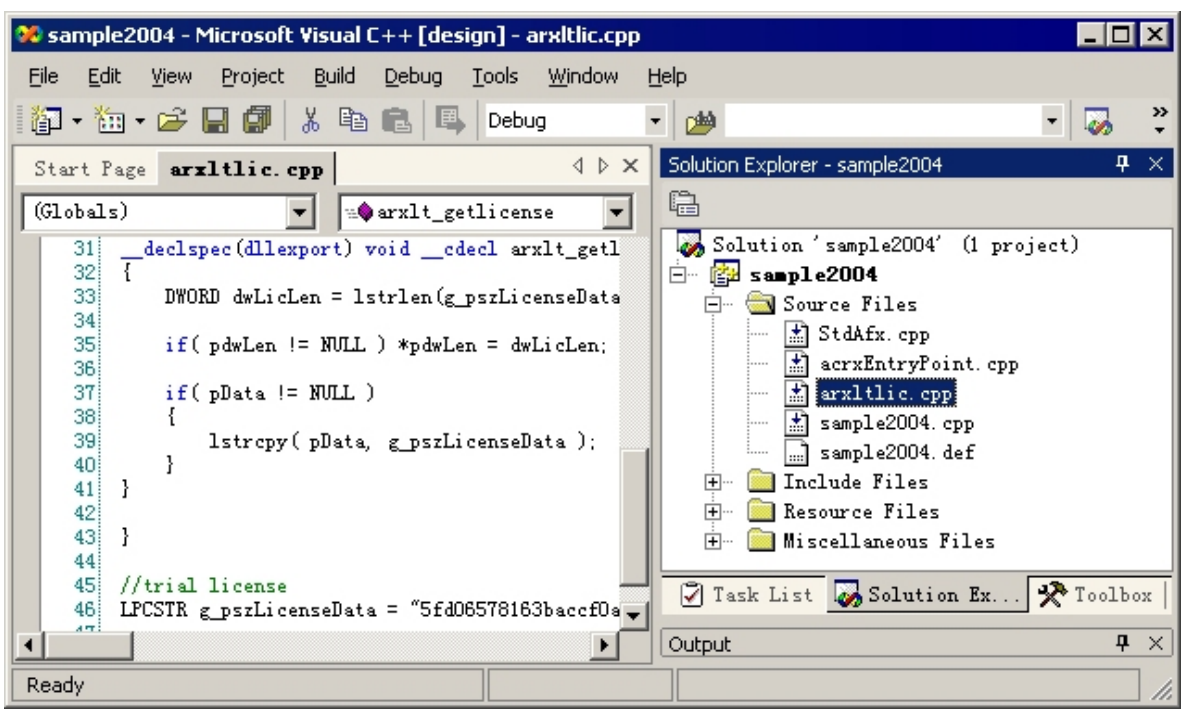

**Hình I-10: Mở rộng khả năng cho AutoCAD dùng ObjectARX** 

## **5. Kết chương**

Như vậy, trong chương này, toàn cảnh về việc ứng dụng công nghệ thông tin để tự động hóa công tác thiết kế công trình giao thông đã được đề cập đến. Vấn đề cốt lõi để tự động hóa thiết kế bao gồm:

- $\triangle$  Quá trình thiết kế công trình giao thông và sản phẩm của từng công đoạn.
- $\triangle$ Khả năng của phần cứng máy tính và các hệ thống phần mềm, bao gồm cả các phần mềm chuyên dung.
- $\triangle$  Sự đa dạng của các bài toán thiết kế cũng như những hạn chế trong các phần mềm chuyên dung.
- $\triangle$  Những đặc điểm của phần mềm và các công cụ phát triển, để từ đó có được định hướng trong việc giải quyết các vấn đề phát sinh, vốn thường gặp suốt quá trình thiết kế.

Trong khuôn khổ giáo trình của một môn học, nhiều mảng kiến thức sẽ được kế thừa từ những môn học khác là điều đương nhiên, và do đó, chỉ có những nội dung mới, chưa được đề cập đến trong những môn học khác, mới được trình bày chi tiết ở đây. Với các chương tiếp theo trong giáo trình này, những kiến thức chi tiết để thực hiện tự động hóa thiết kế cầu đường sẽ được đưa ra theo những ý chính của chương đầu tiên này.

## **PHẦN II: LẬP TRÌNH TRÊN ỨNG DỤNG NỀN**

## **CHƯƠNG I: KHÁI NIỆM**

Trong hồ sơ thiết kế, phần tài liệu được trình bày dưới dạng bảng biểu (bảng tính kết cấu, bảng tính khối lượng, ...) và bản vẽ (mô tả cấu tạo hình học của công trình) chiếm một khối lượng đáng kể. Nội dung của những tài liệu trong phần này lại luôn có mối quan hệ rõ ràng và chặt chẽ với phần tính toán trong quá trình thiết kế, chính vì vậy, khả năng thực hiện tự động hóa công đoạn này là hoàn toàn khả thi và mang lại hiệu quả cao. Những công việc cụ thể có thể tự động hóa bao gồm: tính toán, lập bảng tính, lập bản vẽ, trong đó, phần tính toán tạo tiền đề cho quá trình thực hiện lập bảng tính và bản vẽ.

Phần tính toán có thể được tách ra thành một mô-đun riêng và thực hiện độc lập với bất cứ công cụ lập trình nào, và hiện nay, công nghệ lập trình cho phép dễ dàng kết nối các mô-đun loại này với các ứng dụng khác. Phần lập bảng tính và bản vẽ, thực chất sử dụng kết quả thực hiện của mô-đun tính toán và thể hiện kết quả này dưới dạng bản vẽ kỹ thuật và bảng tính, bảng biểu phù hợp với các quy định về trình bày tài liệu trong hồ sơ thiết kế. Trong nhiều trường hợp người ta có thể kết hợp mô-đun tính toán vào cùng với quá trình tạo bảng tính hay bản vẽ, cách làm này rất hiệu quả đối với các bài toán không quá phức tạp về tính toán (như thiết kế hình học đường ô tô hay tính duyệt mặt cắt kết cấu). Nhưng đối với các bài toán có độ phức tạp cao trong tính toán (như bài toán tính kết cấu hay ổn định trượt mái dốc) thì mô-đun tính toán thường được tách riêng ra và kết quả tính toán sẽ được trình bày bởi mô-đun tạo bản vẽ và môđun tạo bảng tính riêng. Trong khuôn khổ giáo trình này, do nhắm đến tính phổ biến của các bài toán thông thường có độ phức tạp không cao nhưng đa dạng, cho nên việc định hướng giải quyết bài toán hướng đến việc hợp nhất phần tính toán vào trong mô-đun tạo bảng tính hay môđun tạo bản vẽ.

Do bảng tính và bản vẽ có cấu trúc tài liệu rất khác biệt, cho nên hầu như không có phần mềm nào có thể hỗ trợ tốt cho cả hai mục đích trên cùng lúc, và trong thực tế, người ta sử dụng những phần mềm riêng để tạo bản vẽ hay bảng tính. Ví dụ trong lĩnh vực thiết kế công trình giao thông, Excel thường được dùng như là phần mềm hỗ trợ tạo bảng tính chuyên nghiệp, trong khi đó, AutoCAD lại thường được sử dụng trong việc tạo bản vẽ kỹ thuật. Bên cạnh AutoCAD và Excel, còn có nhiều phần mềm chuyên dụng khác, mà khả năng của chúng tập trung vào một số lĩnh vực hẹp, ví dụ như MIDAS/Civil tập trung vào lĩnh vực phân tích kết cấu, Nova-TDN tập trung vào lĩnh vực thiết kế hình học đường ô tô. Kết quả mà các phần mềm chuyên dụng này mang lại khá đầy đủ, có thể bao gồm hầu hết các bảng tính và bản vẽ liên quan đến bài toán được giải quyết. Tuy vậy, trong phạm vi lĩnh vực của mình, không phần mềm chuyên dụng nào có thể đáp ứng được mọi nhu cầu, và do đó, chúng thường được thiết kế theo hướng có thể kết nối với các phần mềm khác nhằm mục đích hỗ trợ người dùng giải quyết được vấn đề phát sinh bằng cách kết hợp vài phần mềm với nhau.

#### **CHƯƠNG I: KHÁI NIỆM**

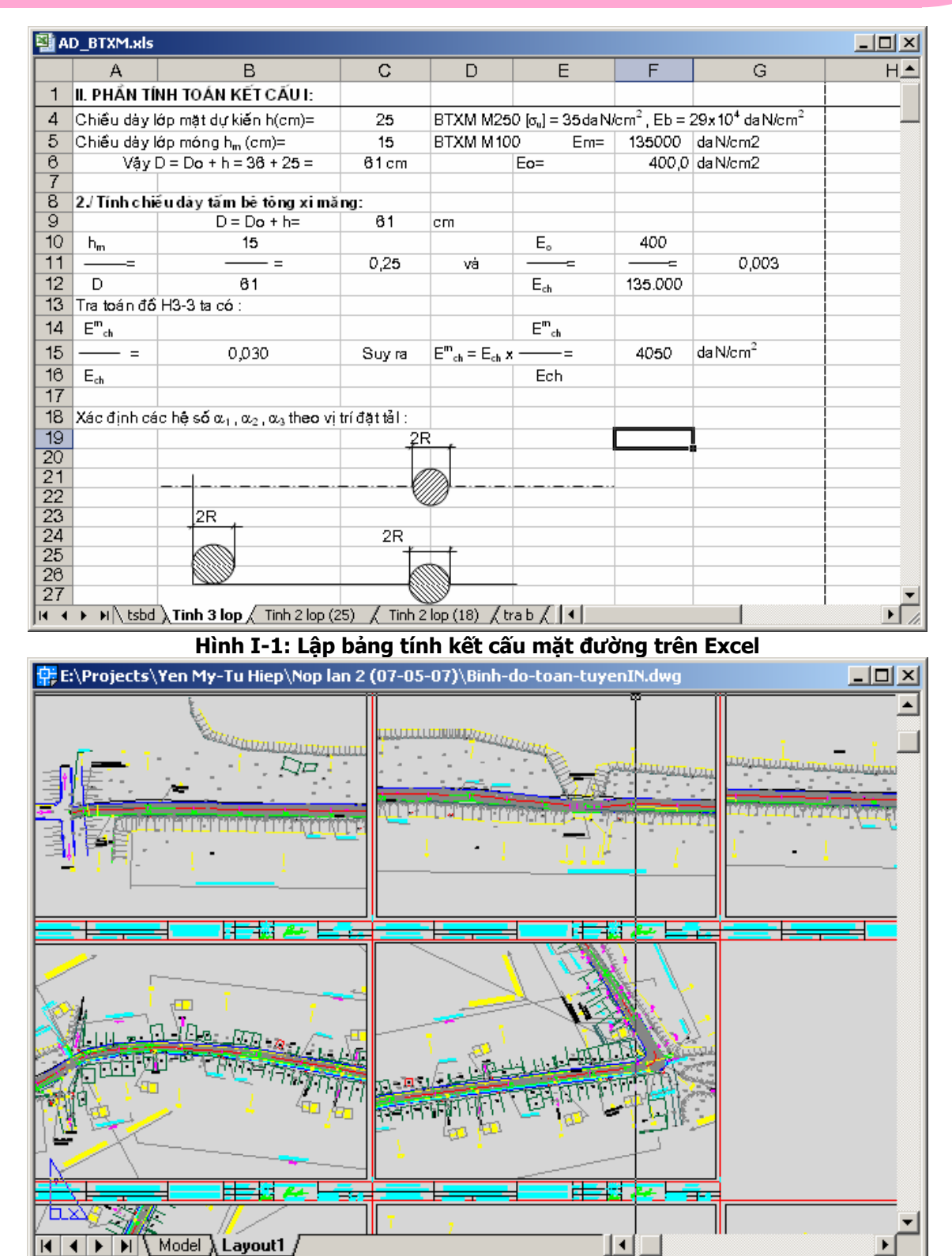

**Hình I-2: Tạo bản vẽ bình đồ tuyến đường ô tô trên AutoCAD** 

 $\blacktriangleleft$ 

Để có thể kết nối với nhau, các phần mềm chuyên dụng thường cung cấp kết quả tính toán dưới dạng dữ liệu có cấu trúc và được lưu trữ trong các tệp có định dạng TEXT, ví dụ như CSV hay DXF. Với các dữ liệu có cấu trúc này, người dùng sẽ tự thực hiện việc kết nối các phần mềm lại với nhau. Việc kết nối này cũng chỉ có thể giải quyết thêm một số bài toán phát sinh, cho nên một số phần mềm đã cho phép người dùng có thể can thiệp sâu hơn nữa vào bên trong nó bằng các công cụ lập trình, để họ có thể tự giải quyết các bài toán phát sinh mà người thiết kế phần mềm không thể dự kiến trước được. Khi người dùng xây dựng những chương trình của họ dựa trên những ứng dụng được thiết kế theo cấu trúc mở này, họ sẽ tận dụng những khả năng

 $\blacktriangleright$ 

sẵn có của chúng để làm nền, giúp cho việc lập trình được nhanh và hiệu quả hơn rất nhiều so với cách lập trình thông thường, và do đó, có thể gọi chúng là các **ứng dụng nền**, điển hình và được sử dụng nhiều nhất làm ứng dụng nền trong lĩnh vực thiết kế là AutoCAD và Excel, ngoài việc phù hợp với định dạng tài liệu trong hồ sơ thiết kế (bản vẽ và bảng tính) chúng còn cho phép người dùng xây dựng các chương trình chạy cùng với mục đích bổ sung thêm các chức năng chuyên biệt.

Như vậy, một phần mềm được gọi là **ứng dụng nền** khi nó thỏa mãn đồng thời các tiêu chí sau:

- $\triangle$  Cho phép một chương trình chạy bên trong và cùng với nó (tương tự như một lệnh).
- $\triangle$  Cho phép sử dụng các tính năng của nó thông qua công cụ lập trình thích hợp.

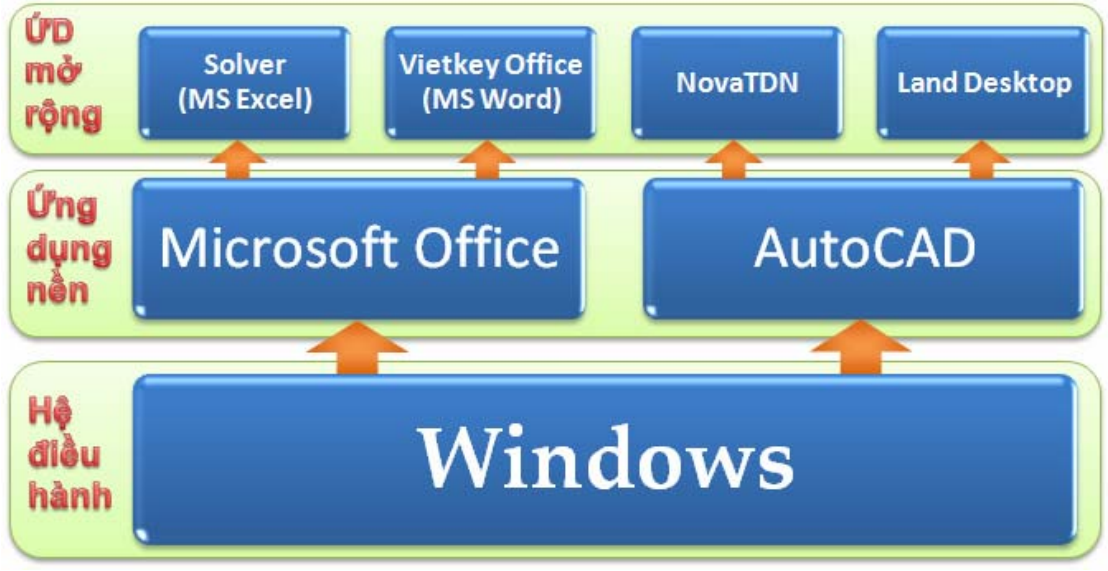

**Hình I-3: Mô hình lập trình trên ứng dụng nền** 

Một lệnh mới hay một chức năng mới được xây dựng trên ứng dụng nền thực chất là một chương trình hoàn chỉnh, vì vậy, để xây dựng nó cần có công cụ lập trình tương ứng. Thông thường *công cụ lập trình* được hiểu như là một tập hợp bao gồm:

- ◆ Ngôn ngữ lập trình.
- $\rightarrow$  Môi trường lập trình.
- $\rightarrow$  Thư viện hỗ trợ lập trình.

Một ví dụ về công cụ lập trình trên AutoCAD, đó là AutoLISP. Với công cụ lập trình này, không nhất thiết phải có môi trường lập trình và thư viện hỗ trợ lập trình, ta chỉ cần tạo ra một tệp dạng TEXT chứa các mã lệnh viết bằng ngôn ngữ AutoLISP. Tuy nhiên từ phiên bản AutoCAD R14, để thuận tiện cho người lập trình, một môi trường lập trình dành cho AutoLISP đã được bổ sung, đó là Visual LISP. Với môi trường lập trình này, việc lập và kiểm soát chương trình trở nên thuận lợi hơn rất nhiều, bởi Visual LISP đã được tích hợp nhiều tính năng hỗ trợ lập trình chuyên nghiệp, trong khi đó, nếu ta không sử dụng môi trường lập trình, thì tuy ta có thể viết được một chương trình AutoLISP hoàn chỉnh, song trong suốt quá trình xây dựng chương trình này ta luôn phải vất vả để tự kiểm soát chương trình.

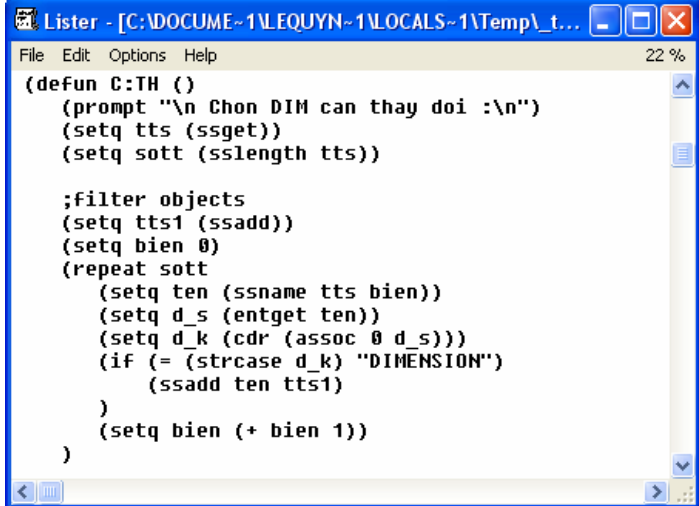

**Hình I-4: Xây dựng chương trình bằng ngôn ngữ AutoLISP khi không sử dụng môi trường**  lập trình, ta sẽ luôn phải tự kiểm soát cú pháp và các lênh mà không có bất cứ hỗ trợ nào vì **thế khả năng nhầm lẫn là rất lớn.** 

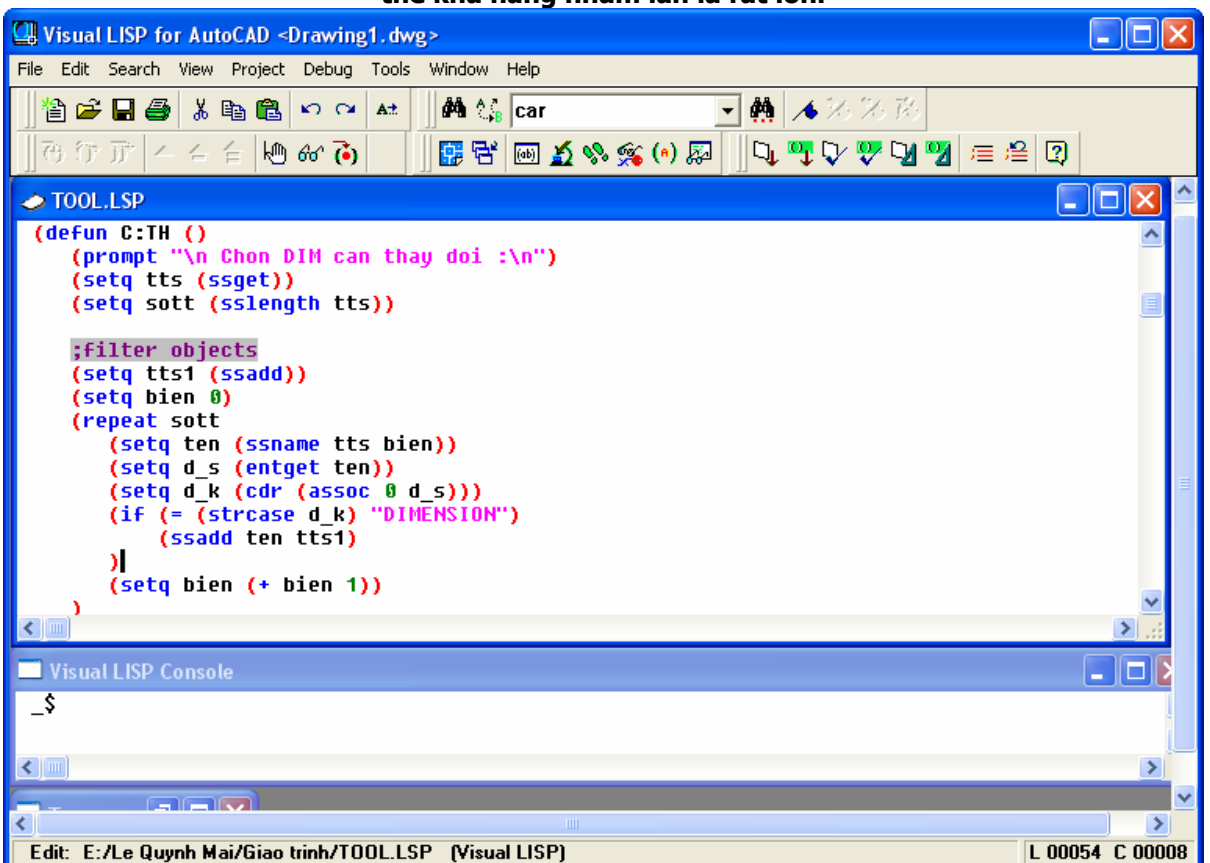

**Hình I-5: Lập trình bằng ngôn ngữ AutoLISP trên môi trường lập trình Visual LISP, ta luôn**  nhận được sự hỗ trợ tự động bằng màu sắc hay các tính năng khác trong môi trường lập **trình.** 

Thư viện hỗ trợ lập trình có thể rất đa dạng và thường là những phần bổ sung giúp cho việc xây dựng chương trình được nhanh hơn thông qua sự kế thừa những thứ đã được làm từ trước. Khi lập trình bằng AutoLISP thì thư viện hỗ trợ lập trình là tập hợp các chương trình hoàn chỉnh cũng viết bằng AutoLISP. Để sử dụng thư viện hỗ trợ lập trình thì mỗi công cụ lập trình có một quy định về cách thức sử dụng riêng, ví dụ với AutoLISP, để sử dụng một chương trình con trong thư viện, ta chỉ cần tải chương trình AutoLISP chứa chương trình con đó thông qua một câu lệnh từ chương trình chính.

Tương ứng với từng ứng dụng nền thì sẽ có các công cụ lập trình phù hợp. Một ứng dụng nền có thể hỗ trợ một hay nhiều công cụ lập trình khác nhau, tùy mục đích sử dụng. AutoCAD hỗ trợ các công cụ lập trình trên ứng dụng nền sau:

- $\triangle$  AutoLISP
- **← ObjectARX**
- Ø VBA (Visual Basic for Applications)

Còn Excel hỗ trợ các công cụ lập trình:

- $\leftrightarrow$  VBA
- Ø VSTO (Visual Studio Tools for Office)

Mỗi công cụ lập trình luôn có những đặc điểm riêng và khó có thể phán xét cái nào hay hơn hoặc kém hơn một cách tổng quát. Do đó, để lưa chon được công cụ lập trình thích hợp khi lập trình trên ứng dụng nền, cần dựa vào mục đích cụ thể. Ví dụ khi lập trình trên AutoCAD, để tạo các công cụ trợ giúp vẽ thì AutoLISP là lựa chọn hợp lý. Nhưng để xây dựng những ứng dụng lớn, phức tạp, đòi hỏi phải can thiệp sâu vào bên trong AutoCAD thì chỉ có thể dùng ObjectARX mới làm được.

Trong lĩnh vực tự động hóa thiết kế công trình giao thông, hầu hết các bài toán lớn và cơ bản đã được giải quyết, nhưng còn rất nhiều các bài toán khác, tuy không lớn và không quá phức tạp, nhưng lại rất đa dạng và khó khái quát, vẫn chưa có phần mềm thực hiện, và do đó, phạm vi ứng dụng của lập trình trên ứng dụng nền là rất lớn và có tính hiệu quả cao. Hơn nữa, với quy mô của các bài toán này, thì việc lựa chọn VBA làm công cụ lập trình là rất phù hợp bởi:

- Ø Ngôn ngữ lập trình Visual Basic (VB) là một loại ngôn ngữ dễ sử dụng, có số lượng người dùng đông đảo và tài liệu tham khảo rất phong phú. Điều này cho phép người dùng trao đổi kỹ năng, tìm kiếm tài liệu, mã nguồn một cách dễ dàng.
- $\triangle$  Môi trường lập trình thân thiện, dễ dùng và đầy đủ nên việc xây dựng ứng dụng sẽ nhanh và không cần thêm công cụ lập trình nào khác.
- Ø Trên tất cả các ứng dụng nền hỗ trợ VBA, giao diện lập trình là đồng nhất, do đó người dùng có thể lập trình mở rộng trên nhiều ứng dụng nền một cách thuận lợi.
- $\triangle$  Thư viện lập trình có rất nhiều và đa dạng cho nên người dùng có thể xây dựng ứng dụng của mình nhanh và chuyên nghiệp.
- $\triangle$  Tốc đô thực thi của chương trình nhanh.
- $\triangle$  Khai thác được hầu hết các tính năng sẵn có của ứng dụng nền.
- $\triangle$  Chương trình VBA có thể được nhúng trong têp của ứng dụng nền (chẳng hạn như têp bảng tính của Excel hay tệp bản vẽ của AutoCAD) hoặc có thể được lưu dưới dạng một dự án độc lập. Điều này giúp cho việc phân phối, chia sẻ mã lệnh được thuận tiện.

#### **Kết chương**

Tự động hóa công tác lập hồ sơ thiết kế công trình giao thông là hoàn toàn khả thi và có thể được thực hiện theo nhiều cách khác nhau.

Dự án VBA nên xây dựng theo hướng gộp cả phần tính toán và xuất kết quả vào một mô-đun thống nhất.

Sử dụng AutoCAD và Excel làm ứng dụng nền để xây dựng các ứng dụng bằng VBA nhằm mục đích hỗ trợ thiết kế là lựa chọn mang tính khả thi cao và có nhiều ưu điểm.

Để lập trình với VBA, cách tốt nhất, là làm chủ từng phần. Đầu tiên cần nắm vững ngôn ngữ lập trình Visual Basic và cách sử dụng VBA IDE để viết mã lệnh cũng như thiết kế giao diện. Sau đó nghiên cứu mô hình đối tượng của ứng dụng nền (là những thành phần của ứng dụng nền mà người dùng có thể sử dụng) cũng như cách sử dụng chúng bằng VBA.

## **CHƯƠNG II: TỔNG QUAN VỀ VBA**

## **1. Đặc điểm của VBA**

1

Từ các đặc điểm cơ bản đã được phân tích ở cuối chương 1 ta có thể thấy rằng VBA là một công cụ lập trình cho phép phát triển nhanh phần mềm và được tích hợp vào trong ứng dụng nền. Về thực chất, VBA được xây dựng dựa trên kiến trúc COM<sup>1</sup>, cho nên người dùng có thể sử dụng các thành phần sẵn có của ứng dụng nền trong việc xây dựng chương trình của mình với VBA.

Một dự án được xây dựng bằng VBA dựa trên ứng dụng nền nào thì nó phụ thuộc chặt chẽ vào ứng dụng nền đó, bởi theo mặc định, dự án VBA sẽ hoạt động và sử dụng các thành phần trong chính ứng dụng nền đó. Điều này có nghĩa là ta rất khó có thể chuyển đổi một dự án VBA từ loại ứng dụng nền này sang một ứng dụng nền khác cũng như tạo ra một ứng dụng chạy độc lập.

Sự khác biệt cơ bản nhất của VBA trong các ứng dụng nền (ví dụ giữa VBA trong AutoCAD và VBA trong Excel) là cách thức sử dụng các thành phần (đối tượng) của ứng dụng nền. Cho nên khi xây dựng ứng dụng bằng VBA, việc đầu tiên là phải tìm hiểu mô hình đối tượng của ứng dụng nền và cách sử dụng chúng.

Như trong chương trước đã trình bày, xây dựng một dự án VBA, một cách tổng quát, người dùng cần nắm vững hai phần:

- Ø Ngôn ngữ lập trình Visual Basic và giao diện lập trình VBA IDE. Phần này sẽ bao gồm các nội dung kiến thức trong chương 2 và 3.
- $\rightarrow$  Mô hình đối tượng của ứng dụng nền và cách sử dụng chúng. Nội dung kiến thức của phần này sẽ được trình bày trong chương 4 và 5.

#### **2. Trình tự xây dựng một dự án bằng VBA**

Về mặt trình tự thực hiện, việc xây dựng một dự án VBA bao gồm các bước sau:

- **1.** Xác định rõ nhu cầu xây dựng chương trình. Nhu cầu này được xác định dựa trên hoạt động thực tế của người dùng và thường do chính người dùng đề xuất. Đây là bước xác định các chức năng của chương trình.
- **2.** Xác định rõ mục tiêu mà chương trình cần đạt được. Bước này là phần cụ thể hóa của bước 1, ví dụ như bước 1 có nhu cầu hoàn thiện bản vẽ kết cấu BTCT, còn bước này sẽ cụ thể mức độ hoàn thiện (đến đâu và như thế nào).
- **3.** Lựa chọn ứng dụng nền và công cụ lập trình phù hợp cho việc xây dựng chương trình. Ví dụ với nhu yêu cầu tính và tạo bản vẽ của cấu kiện BTCT, thì ứng dụng nền thích hợp là AutoCAD và công cụ lập trình có thể là AutoLISP, VBA, ObjectARX. Tùy theo mức độ phức tạp của bài toán mà ta lựa chọn công cụ lập trình phù hợp. Ở đây VBA đảm bảo sự thuận tiện trong việc xây dựng các mô-đun tính toán và tạo bản vẽ đối với những bài toán thông thường.
- **4.** Thiết kế hệ thống cho chương trình (hay dự án): bao gồm việc lập sơ đồ khối, xác định các mô-đun của chương trình, thiết kế giao diện nhập xuất dữ liệu và kết quả, xây dựng hệ thống cơ sở dữ liệu sao cho thỏa mãn những đề xuất ở bước 1 và 2.

<sup>1</sup> COM (**C**omponent **O**bject **M**odel): là một kiến trúc lập trình được thiết kế bởi Microsoft. Mục đích của công nghệ này là tạo ra một chuẩn công nghệ trong lập trình, mà ở đó cho phép xây dựng chương trình theo mô hình lắp ghép hay sử dụng lại các sản phẩm đã được hoàn thiện từ trước theo chuẩn COM.

- **5.** Viết mã lệnh (lập trình): là việc sử dụng công cụ lập trình để tạo ra chương trình phù hợp với hệ thống đã được thiết kế ở bước 4.
- **6.** Kiểm thử chương trình: là công đoạn hoàn thiện và chuẩn bị đưa chương trình vào sử dụng. Những công việc chính của bước này bao gồm:
	- Ø Kiểm tra xem các chức năng của chương trình đã thỏa mãn các yêu cầu đề ra từ trước chưa bằng cách chạy thử tất cả các tính năng của chương trình dựa trên một kịch bản cụ thể.
	- $\triangle$  Kiểm tra hiệu năng của chương trình: xem thời gian thực hiện và quy trình sử dụng chương trình có hợp lý không.
	- Ø Kiểm tra khả năng chịu lỗi của chương trình, ví dụ như khi nhập số liệu sai. Một chương trình đảm bảo khả năng chịu lỗi là nó sẽ không bị dừng lại đột ngột do lỗi thao tác của người dùng hay dữ liệu sai.
- **7.** Đóng gói, đưa chương trình vào sử dụng: bao gồm việc xây dựng tài liệu hướng dẫn cài đặt và sử dụng chương trình nhằm mục đích giúp người dùng có thể triển khai chương trình vào thực tế.
- **8.** Tiếp nhận các góp ý, phản hồi của người dùng để bổ sung hay hoàn thiện những khiếm khuyết của chương trình mà trong quá trình thiết kế hệ thống hay kiểm thử đã bỏ qua hoặc chưa phát hiện được.
- **9.** Nâng cấp chương trình: sau một thời gian sử dụng, dựa trên những phản hồi của người dùng, nếu thấy rằng chương trình cần bổ sung thêm những tính năng mới thì người phát triển phần mềm sẽ thực hiện sự bổ sung này dựa trên những thành phần đã có từ trước.

#### **3. Cấu trúc của một dự án VBA**

Khi nói đến các thành phần tạo nên một dự án VBA thì cấu trúc của nó, về tổng quát, như sau:

- ◆ Mô-đun chuẩn (Module): là nơi chứa các mã lệnh khai báo, các chương trình con (hàm và thủ tục). Việc tạo ra các mô-đun chuẩn thường căn cứ theo các khối chức năng mà người thiết kế hệ thống đặt ra.
- Ø Mô-đun lớp (Class Module): là nơi chứa định nghĩa cho các lớp của dự án.
- $\triangle$  Userform: là giao diện dạng hộp thoại giúp cho việc giao tiếp giữa người sử dụng và chương trình được thuận tiện. Thông thường người ta sử dụng Userform để nhập số liệu, xuất kết quả của chương trình. Trong một số dự án, nếu việc nhập số liệu và biểu diễn kết quả được thực hiện trực tiếp trên ứng dụng nền, thì có thể không cần sử dụng Userform.

Những thành phần này là bộ khung để người dùng xây dựng chương trình của mình lên trên đó, ví dụ như viết mã lệnh hay thiết kế giao diện cho chương trình. Mô-đun lớp và UserForm là hai thành phần có thể xuất hiện hoặc không thùy thuộc vào từng dự án và tất cả những thành phần sử dụng trong dự án đều được hiển thị trên giao diện của VBA IDE.

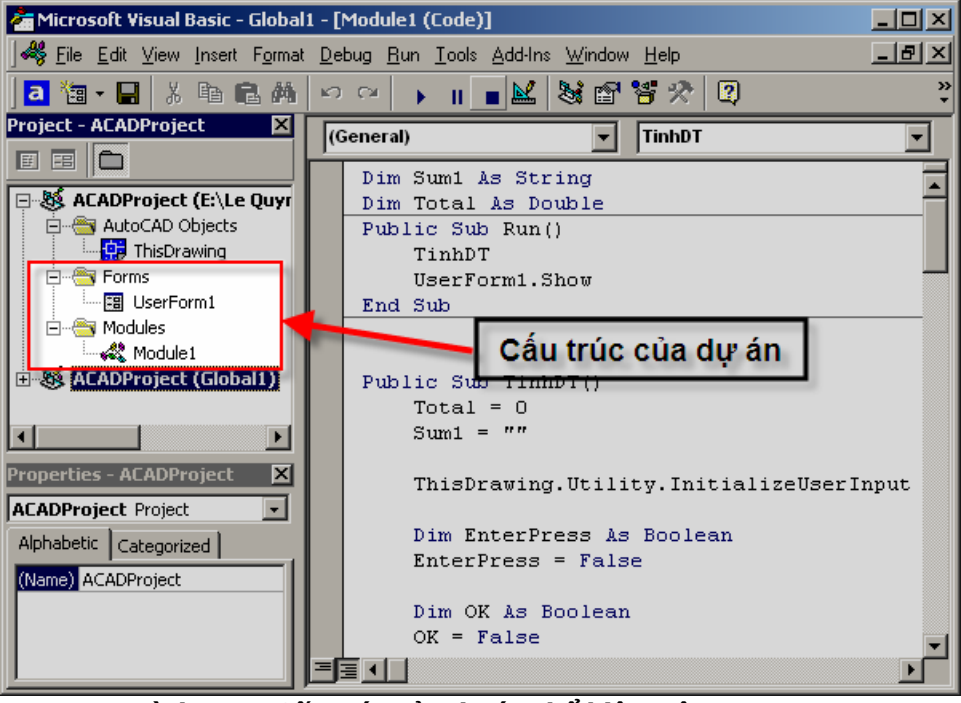

**Hình II-1: Cấu trúc của dự án thể hiện trên VBA IDE** 

Tuy nhiên, khi xây dựng chương trình (viết mã lệnh) cụ thể thì khái niệm cấu trúc của một chương trình là sự bố trí, sắp xếp các câu lệnh trong chương trình đó. Như vậy khái niệm cấu trúc này phụ thuộc vào từng loại ngôn ngữ lập trình. Đối với ngôn ngữ lập trình Visual Basic (VB), cấu trúc của nó chỉ tập trung vào chương trình con (hàm và thủ tục) chứ không có một quy định về cấu trúc nào đối với chương trình chính. Chi tiết của cấu trúc của chương trình con sẽ được đề cập đến trong các phần sau.

## **4. Môi trường phát triển tích hợp VBA IDE**

Trong mỗi công cụ lập trình trên ứng dụng nền, luôn có một môi trường lập trình nhằm hỗ trợ người dùng có thể xây dựng, thử nghiệm và hoàn thiện chương trình của mình. Trong AutoCAD và Excel, khi sử dụng VBA để lập trình, môi trường lập trình được gọi là *Môi trường phát triển tích hợp* (viết tắt là VBA IDE). Trên tất cả các ứng dụng nền, VBA IDE có cấu trúc và hoạt động tương đương nhau với giao diện cơ bản và cách gọi giao diện VBA IDE từ ứng dụng nền như sau:

- Ø Phím tắt: từ giao diện chính của ứng dụng nền, nhấn tổ hợp phím **Alt+F11**.
- $\rightarrow$  Menu: Tools  $\Rightarrow$  Macro  $\Rightarrow$  Visual Basic Editor.

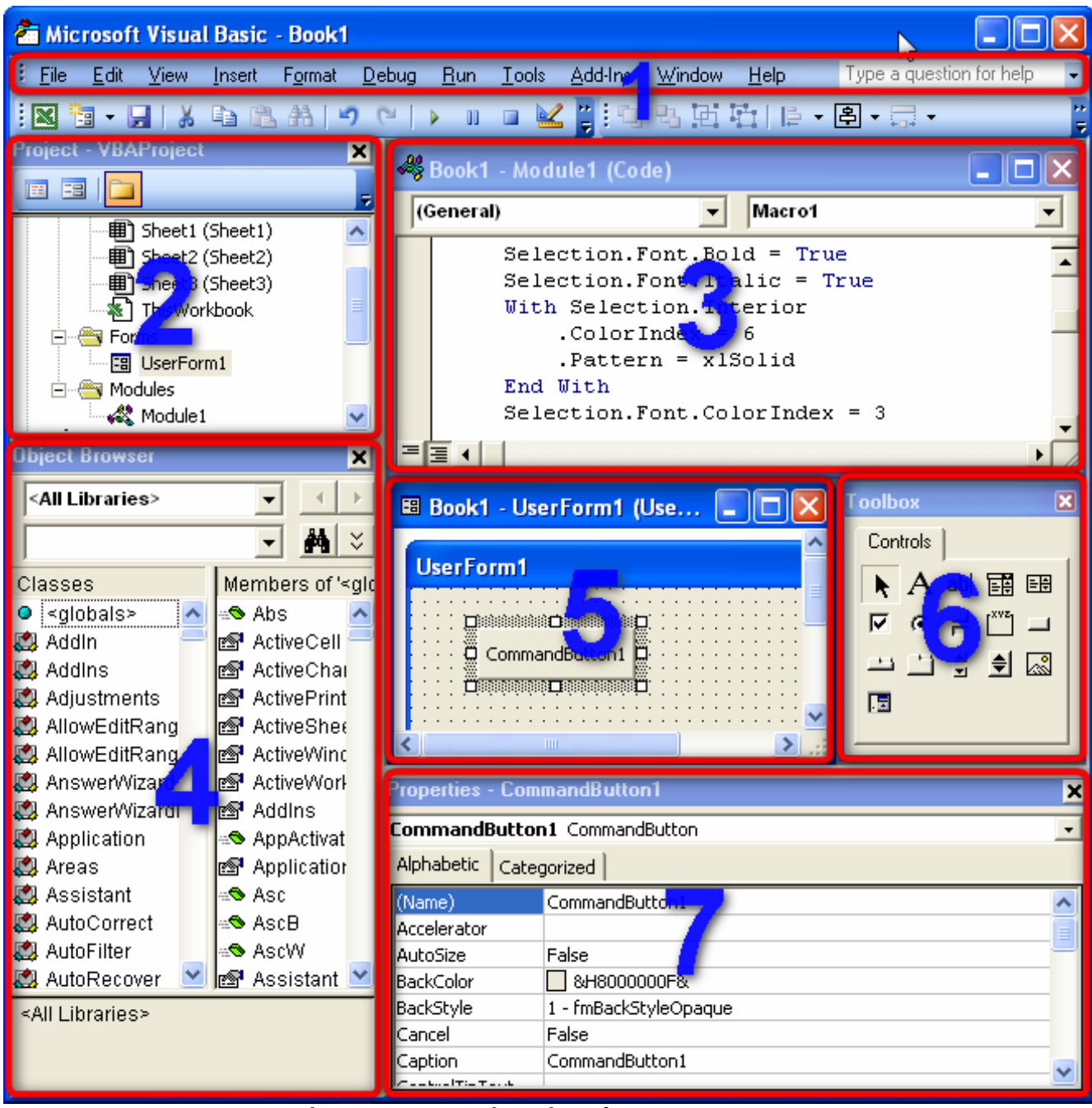

**Hình II-2: Giao diện chính của VBA IDE** 

- **1.** Thanh trình đơn (Menu bar): chứa tất cả các lưa chọn cần thiết để thao tác với VBA IDE
- **2.** Cửa sổ dự án (Project Explorer Window): liệt kê dưới dạng cây phân cấp các dự án hiện đang được mở trong VBA IDE và các thành phần có trong từng dự án như các tài liệu thành phần, các mô-đun chứa chương trình con, các mô-đun lớp, các cửa sổ do người dùng tạo.

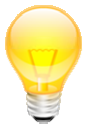

**GỢI Ý** Việc thêm các thành phần mới vào trong một dự án được thực hiện trong menu Insert của VBA IDE. Ví dụ muốn thêm một mô-đun chuẩn vào trong dự án, chọn Insert ⇔ **Module** 

**3.** Cửa sổ mã lệnh (Code Window): mỗi thành phần được liệt kê trong cửa sổ dự án đều có một cửa sổ mã lệnh riêng, chứa mã lệnh cho thành phần đó. Người dùng có thể hiệu chỉnh mã lệnh, tạo ra mã lệnh mới trong cửa sổ mã lệnh.

- **4.** Cửa sổ tra cứu đối tượng (Object Browser Window): hiển thị các lớp, phương thức, thuộc tính, sự kiện và hằng số có trong thư viện đối tượng và trong dự án mà người dùng vừa tạo. Ta có thể sử dụng cửa sổ này để tìm kiếm, tra cứu tất cả các đối tượng mà ta vừa tạo ra cũng như các đối tượng trong các chương trình khác.
- **5.** Cửa sổ đối tượng trực quan (Visual Object Window): khi người dùng tạo các đối tượng trực quan thì cửa sổ này sẽ cho phép người dùng thao tác trên các điều khiển một cách dễ dàng và thuận tiện.
- **6.** Hộp công cụ chứa điều khiển (Tool Box): chứa các thanh công cụ giúp người dùng có thể chèn các điều khiển vào cửa sổ người dùng (UserForm).
- **7.** Cửa sổ thuộc tính (Properties Window): cửa sổ này liệt kê tất cả các thuộc tính của đối tượng, qua đó người dùng có thể tham khảo và thay đổi các thuộc tính khi cần như màu chữ, tên đối tượng…

## **5. Ví dụ đầu tiên với VBA**

Ví dụ này được trình bày với mục đích giúp người dùng làm quen với VBA IDE trong Excel. Kết quả của ví dụ là hiển thị nội dung ô A1 trong Sheet1 của bảng tính lên tiêu đề của một hộp thoại người dùng (UserForm).

Trình tự thực hiện như sau:

- **1.** Mở ứng dụng Excel, nhấn tổ hợp phím ALT+F11 để vào VBA IDE.
- **2.** Trong VBA IDE, chon menu Insert  $\Rightarrow$  UserForm để thêm một hộp thoại người dùng vào trong dự án.

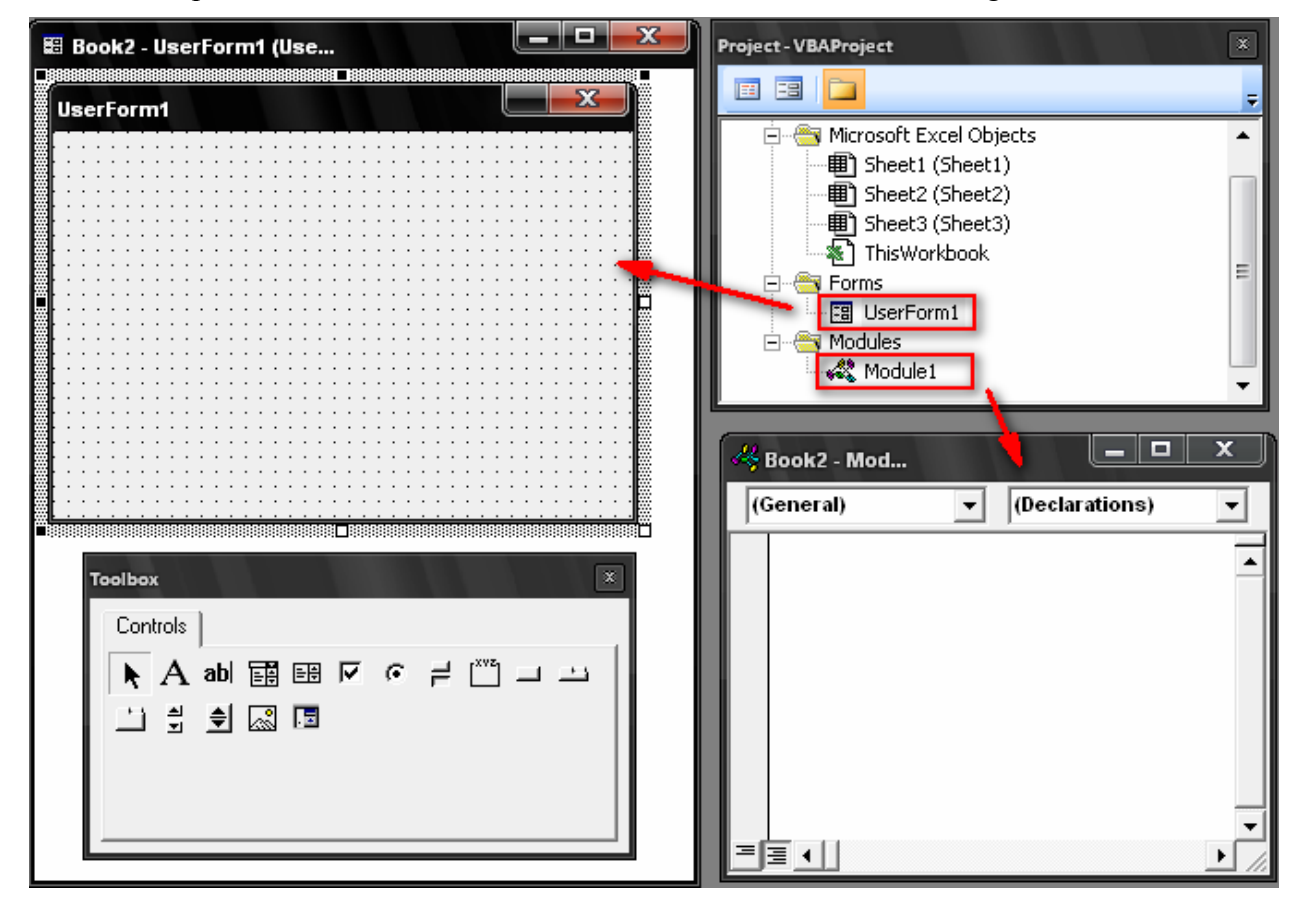

**3.** Chọn tiếp menu Insert  $\Rightarrow$  Module để thêm một mô-đun chuẩn vào trong dự án.

**4.** Chọn Module1 và soạn thảo mã lệnh trong mô-đun đó như sau:

```
Public Sub FirstPro() 
    UserForm1.Show 
    UserForm1.Caption = Sheets("Sheet1").Range("A1").Value 
End Sub
```
Sau đó quay trở lại Excel, và chạy chương trình theo trình tự:

- **1.** Gõ vào ô A1 của Sheet1 nội dung "Hello, World".
- **2.** Chọn menu Tools  $\Rightarrow$  Macro  $\Rightarrow$  Macros (hoặc nhấn tổ hợp phím ALT+ F8).
- **3.** Trong hộp thoại Macro, chọn macro có tên FirstPro rồi nhấn nút Run. Kết quả chương trình sẽ hiển thị như hình dưới đây:

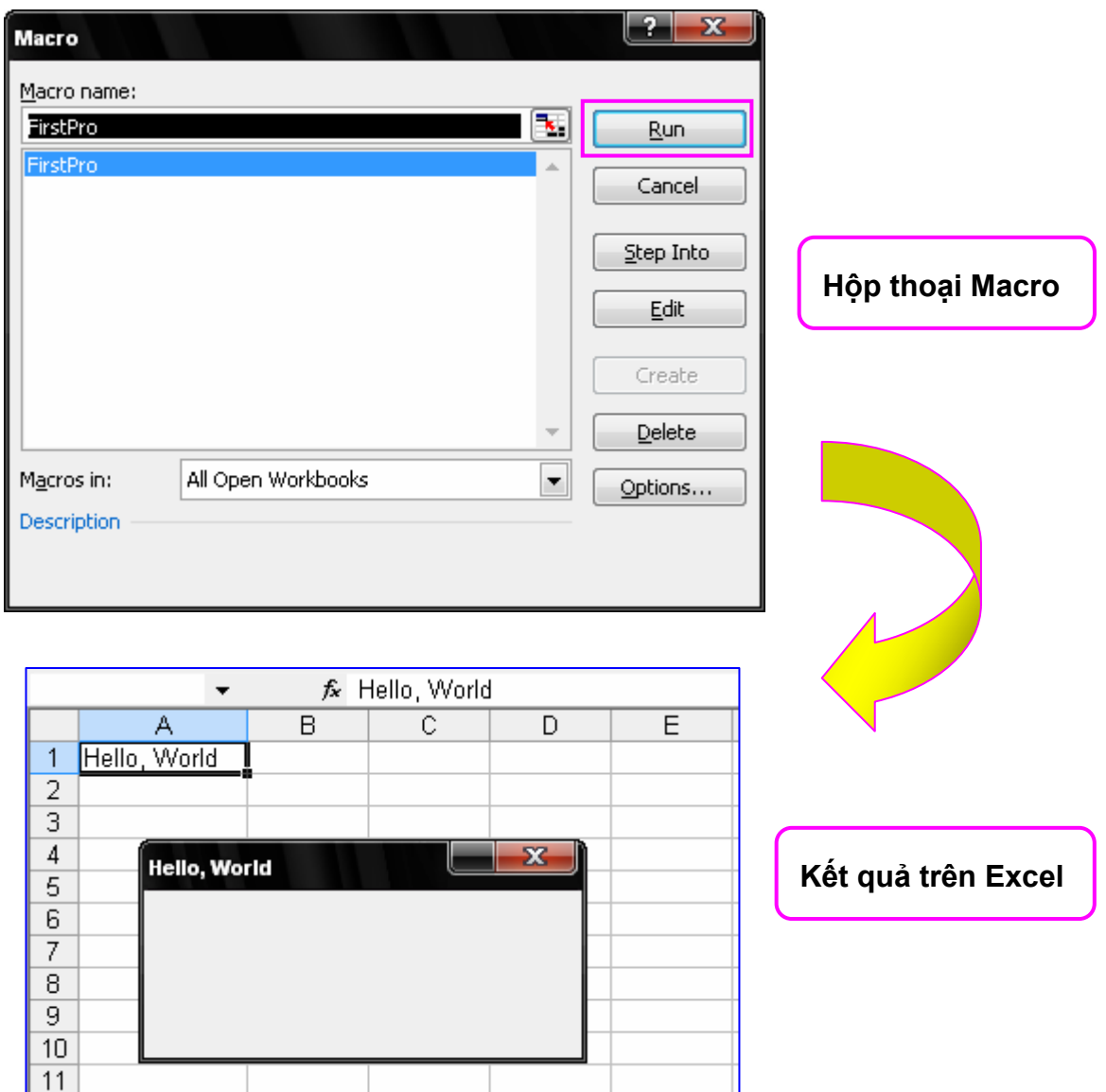

## **CHƯƠNG III: CƠ BẢN VỀ NGÔN NGỮ LẬP TRÌNH VISUAL BASIC**

Trong chương này sẽ trình bày những kiến thức cơ bản trong ngôn ngữ lập trình Visual Basic (VB) như: cú pháp, các từ khoá, các kiểu dữ liệu, các khai báo,… Tất cả các ví dụ sẽ được viết và trình bày kết quả trong VBA IDE.

## **1. Những qui định về cú pháp**

Cú pháp được hiểu là một một tập hợp bao gồm các quy tắc, luật lệ về trật tự và hình thức viết của một câu lệnh hay một cấu trúc lệnh.

Trong ngôn ngữ lập trình Visual Basic (VB), cũng như các ngôn ngữ lập trình khác, đều có những quy định về cú pháp cho việc viết mã lệnh và người lập trình cần phải tuân theo các quy tắc này để trình biên dịch có thể dịch mã lệnh mà không phát sinh lỗi. Sau đây là các quy định cơ bản về cú pháp của VB:

- $\triangle$  Các câu lệnh phải là các dòng riêng biệt. Nếu có nhiều lệnh trên cùng một dòng thì giữa các lệnh ngăn cách nhau bằng dấu hai chấm (:). Nếu dòng lệnh quá dài, muốn ngắt lệnh thành hai dòng thì sử dựng dấu cách và dấu gạch dưới ( \_ ).
- $\rightarrow$  Nếu muốn chèn thêm ghi chú, phải bắt đầu dòng chú thích bằng dấu nháy đơn (').
- $\rightarrow$  Qui ước khi đặt tên: phải bắt đầu bằng kí tự kiểu chữ cái thông thường; không chứa dấu chấm, dấu cách hay các ký tự đặc biệt khác; không quá 255 kí tự; không trùng với các từ khoá; các biến có cùng một phạm vi thì không được đặt tên trùng nhau.

## **2. Các trợ giúp về cú pháp trong quá trình viết mã lệnh**

Các quy tắc về cú pháp thường khó nhớ đối với những người mới học lập trình hay mới sử dụng ngôn ngữ lập trình mới, cho nên, để thuận tiện cho người lập trình, VBA IDE cung cấp tính năng tự động phát hiện lỗi cú pháp trong quá trình viết mã lệnh. Tuy nhiên việc kiểm tra tự động này có thể gây khó chịu cho những lập trình viên chuyên nghiệp, những người rất hiếm khi mắc lỗi cú pháp khi lập trình, cho nên chức năng này chỉ hoạt động khi được kích hoạt, bằng cách chọn trình đơn **Tools** Ö **Options** Ö **Editor** Ö**Code Settings**.

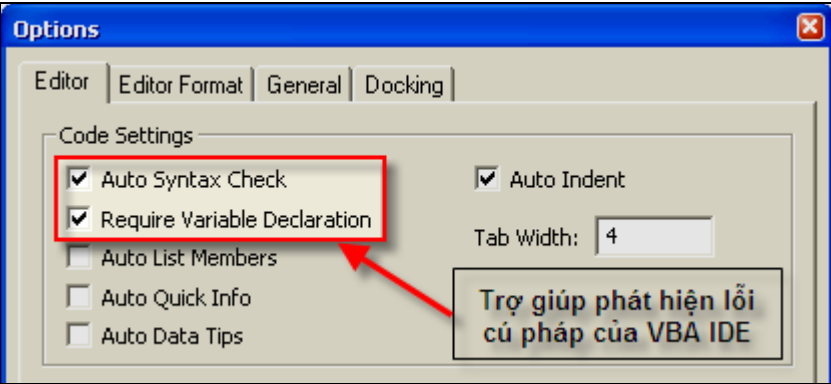

**Hình III-1: Bật / Tắt trợ giúp phát hiện lỗi cú pháp của VBA IDE** 

Ý nghĩa của hai tùy chọn này như sau:

**★ Tư đông kiểm tra lỗi cú pháp (Auto Systax Check): Tùy chon này cho phép VBA IDE tư** động phát hiện lỗi cú pháp ngay sau khi người dùng kết thúc dòng lệnh (xuống dòng mới), một hộp thoại (như hình dưới đây) sẽ thông báo vị trí gây lỗi cũng như nguyên nhân gây lỗi. Nếu người dùng bỏ qua không sửa ngay thì dòng lệnh có lỗi sẽ được đánh dấu.

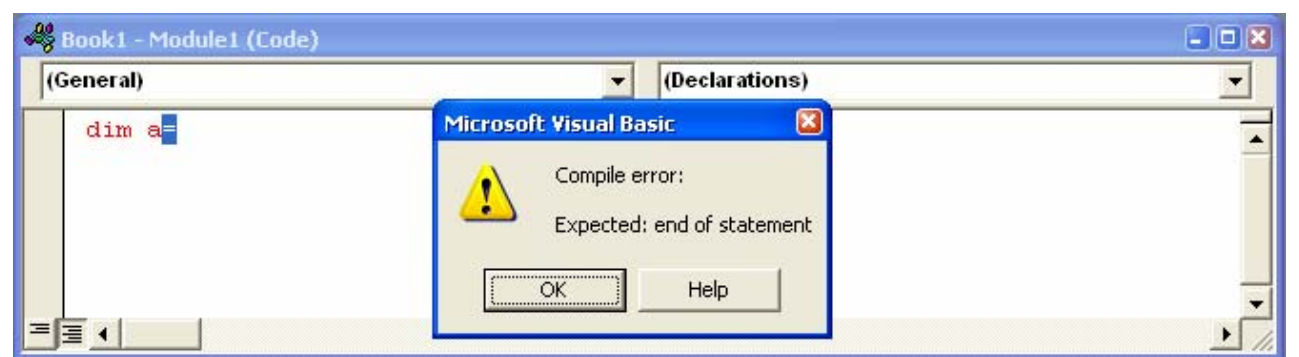

**Hình III-2: VBA IDE tự động kiểm tra lỗi cú pháp và thông báo cho người dùng** 

 $\triangle$  Kiểm tra các biến (Require Variable Declaration): Trong VB, người dùng có thể sử dụng một biến mà không cần khai báo. Trong trường hợp này biến sẽ được khởi tạo và nhận một giá trị mặc định. Tuy nhiên, nếu lạm dụng điều này, rất có thể sẽ làm cho chương trình khó quản lý và dễ nhầm lẫn, vì thế VBA IDE cung cấp tùy chọn này để cho phép người dùng thiết lập tính năng kiểm soát quá trình khai báo biến. Khi tùy chọn này được kích hoạt, tất cả các biến đều phải khai báo trước khi sử dụng và VBA IDE sẽ tự động thêm vào đầu của mỗi mô-đun dòng lệnh "Option Explicit".

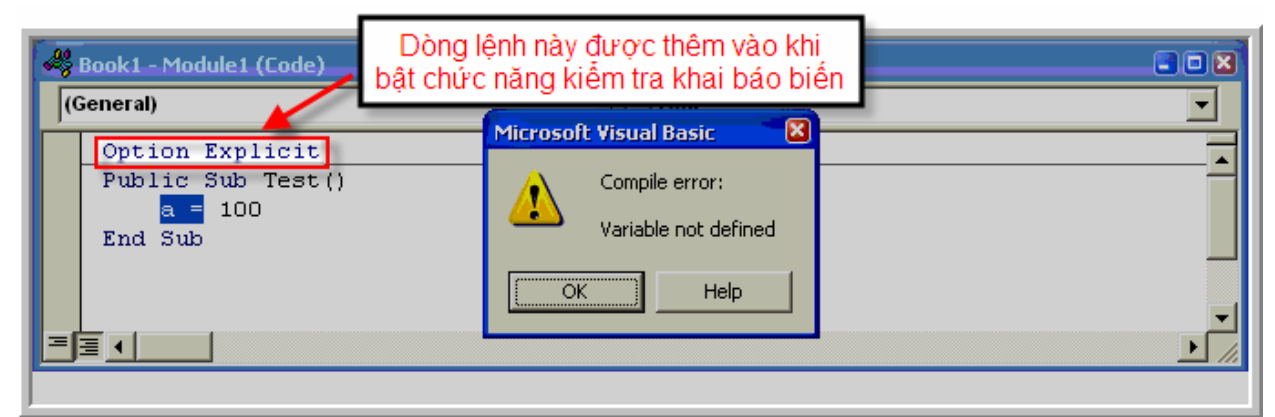

**Hình III-3: VBA IDE tự động thông báo lỗi khi biến được sử dụng mà chưa khai báo** 

## **3. Tính năng gợi nhớ và tự hoàn thiện mã lệnh**

Mã lệnh, thông thường là một tập hợp bao gồm các từ khóa, câu lệnh, tên biến hay toán tử được sắp xếp theo một trật tự nhất định. Tên của các thành phần này có thể khó nhớ chính xác hoặc quá dài, cho nên VBA IDE đưa ra tính năng này bằng cách hiển thị những thành phần có thể phù hợp với vị trí dòng lệnh đang soạn thảo trong một danh sách và sẽ tự động điền vào chương trình theo lựa chọn của người dùng (bấm phím Tab). Để kích hoạt tính năng này, trong VBAIDE, chọn trình đơn **Tools** Ö **Options** Ö **Editor.**

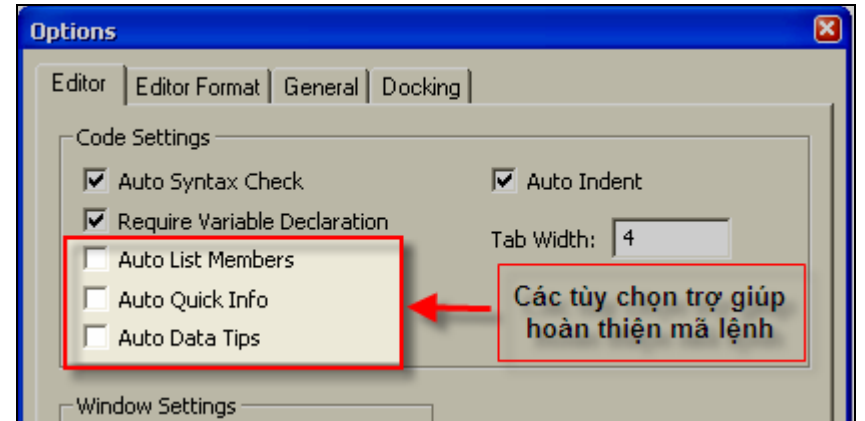

**Hình III-4: Bật / tắt trợ giúp hoàn thiện mã lệnh tự động trong VBA IDE** 

Ý nghĩa của các tùy chọn này như sau:

 $\rightarrow$  Tư đông hiển thị danh sách các thành phần của đối tượng (Auto List Member): Với tùy chọn này, khi một đối tượng của ứng dụng nền hay của chương trình được gọi ra để sử dụng thì một danh sách các thành phần của nó (bao gồm các phương thức và thuộc tính) sẽ được tự động hiển thị để người dùng chọn, sau khi bấm phím **Tab**, tên của thành phần này sẽ được tự động điền vào vị trí thích hợp trong dòng lệnh.

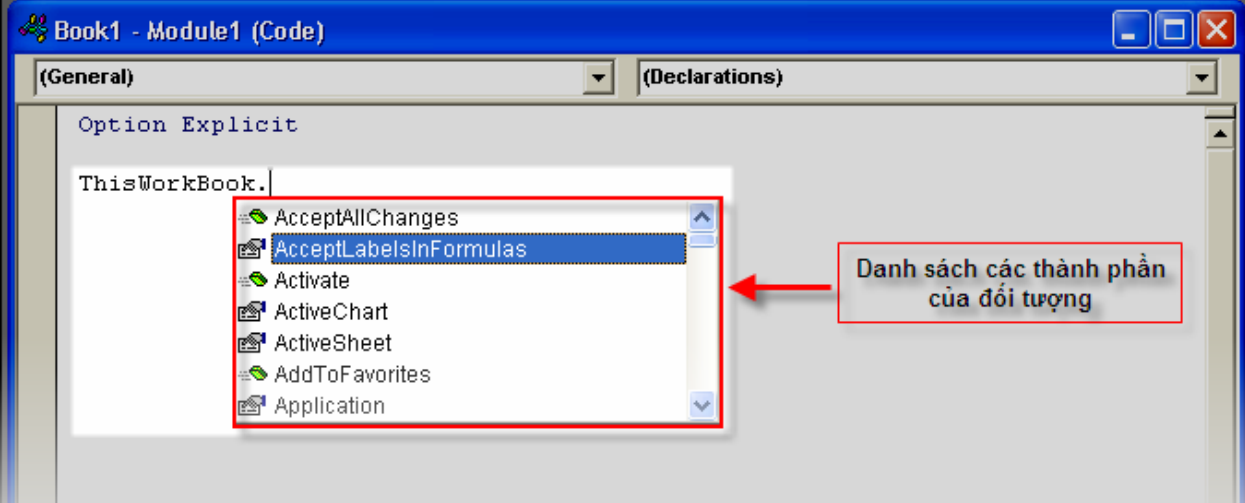

**Hình III-5: Danh sách các thành phần được tự động hiển thị.** 

 $\triangle$  Tự động hiển thị cú pháp cho chương trình con (Auto Quick Info): Với tùy chọn này, VBA IDE sẽ hiển thị những thông tin về tham số của một hàm hay thủ tục (đã được xây dựng từ trước) khi người dùng sử dụng nó. Các thông tin này bao gồm tên của tham số cùng với kiểu của nó.

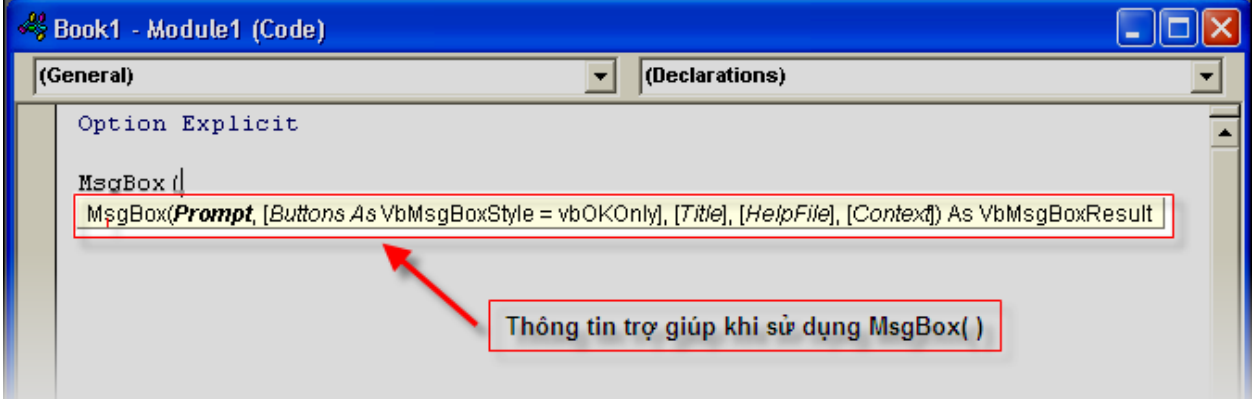

**Hình III-6: Tự động hiển thị thông tin của các tham số trong chương trình con.** 

 $\rightarrow$  Tư đông hiển thi giá trị của biến (Auto Data Tips): Với tùy chon này, trong chế đô gỡ rối (Break mode), giá trị của biến (được gán trong quá trình chạy của chương trình) sẽ được hiển thị khi người dùng đặt chuột tại vị trí biến.

Ngoài ra, nếu những tính năng trợ giúp trên chưa được kích hoạt, trong quá trình viết mã lệnh, người dùng có thể kích hoạt tạm thời chúng bằng cách nhấn tổ hợp phím **Ctrl + Space**. Cần chú ý rằng, khi danh sách trợ giúp hiện ra, người dùng có thể sử dụng chuột hoặc phím mũi tên để lựa chọn mục cần sử dụng trong danh sách đó rồi bấm phím **Tab** để xác nhận.

#### **4. Từ khoá trong VB**

Từ khoá là tập hợp các từ cấu thành một ngôn ngữ lập trình. Mỗi ngôn ngữ lập trình đều có một bộ từ khoá riêng, dưới đây là danh sách các từ khoá trong ngôn ngữ lập trình VB:

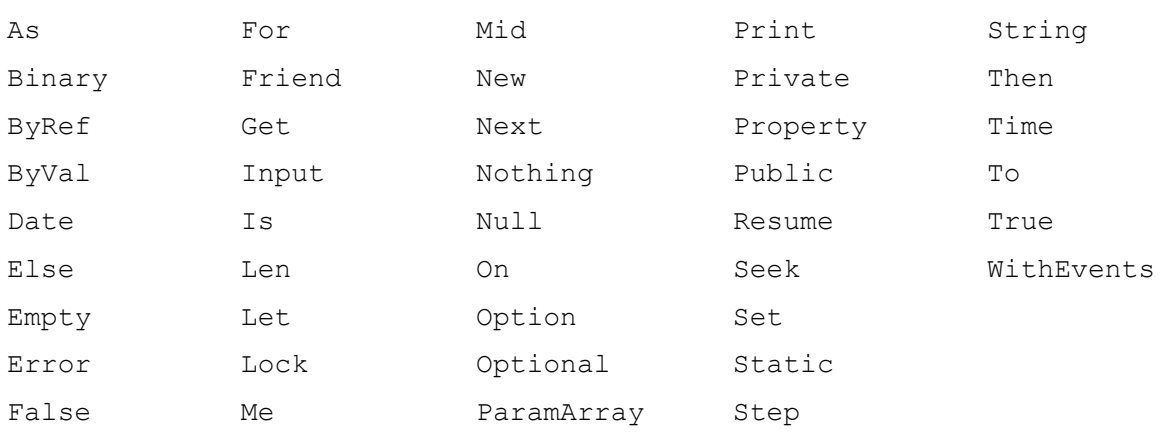

Các từ khóa là những từ được dùng riêng cho những chức năng khác nhau trong ngôn ngữ lập trình, ví dụ từ khóa "Private" hạn chế phạm vi sử dụng của biến hay chương trình con. Do đó việc đặt tên (biến, chương trình con) bắt buộc phải khác so với các từ khóa, nếu không sẽ phát sinh lỗi cú pháp.

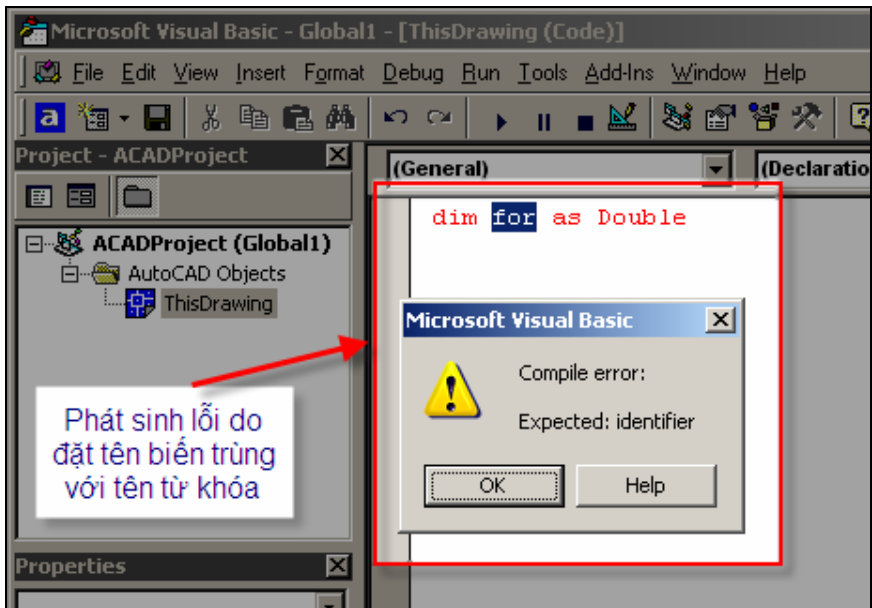

**Hình III-7: VBA IDE báo lỗi do tên biến trùng tên với từ khóa** 

## **5. Các kiểu dữ liệu cơ bản**

Khi một chương trình vận hành, nó sẽ tác động và làm thay đổi giá trị của một vài thông số trong chương trình, ví dụ trong chương trình *giải phương trình bậc 2*, các thành phần trong phương trình: y=ax2+bx+c sẽ cần thay đổi giá trị khi chương trình hoạt động. Như vậy giá trị của các thông số này có nhu cầu thay đổi trong những lần hoạt động khác nhau của chương trình cũng như trong một lần hoạt động nào đó, ví dụ giá trị của *y* sẽ thay đổi khi ta thay đổi giá trị của *a* trong phương trình trên. Chính bởi nhu cầu thay đổi giá trị này mà người ta đưa khái niệm "biến" để mô tả sự "động" của những thông số này. Với mỗi biến, giá trị của nó luôn được quy định là phải thuộc một *kiểu dữ liệu* nào đó, ví dụ giá trị của *y* trong phương trình trên phải là kiểu số thực. Do ngôn ngữ lập trình được thiết kế để thực hiện nhiều nhiệm vụ khác nhau cho nên trong ngôn ngữ lập trình nào cũng luôn có nhiều kiểu dữ liệu để thích ứng với nhu cầu đa dạng của việc lập trình.

Kiểu dữ liệu là loại giá trị mà một biến có thể nhận, nói cách khác, khi một biến được khai báo thì ta buộc phải gán cho nó một kiểu dữ liệu nhất định. Về tổng thể có thể chia các kiểu dữ liệu trong VB ra làm hai loại:
- Ø Các kiểu dữ liệu được định nghĩa sẵn trong VB: là những kiểu dữ liệu cơ bản và thường gặp như kiểu số thực (Double), số nguyên (Integer), Chuỗi (String)...
- $\triangle$  Các kiểu dữ liệu do người dùng tự định nghĩa: là kiểu dữ liệu được tự xây dựng dựa trên những thành phần dữ liệu cơ bản trong VB. Cách xây dựng kiểu dữ liệu này được đề cập trong phần dưới.

## **5.1. Kiểu logic (boolean)**

Chỉ chứa hai giá trị TRUE và FALSE (đúng và sai). Khi chuyển từ các dữ liệu dạng số sang kiểu logic, 0 sẽ được chuyển thành FALSE còn giá trị khác sẽ được chuyển thành TRUE. Khi chuyển từ kiểu logic sang kiểu số, giá trị FALSE sẽ được chuyển thành 0 còn giá trị TRUE sẽ được chuyển thành -1.

'Khai báo biến A là kiểu logic Dim A As Boolean

Biến A lúc này chỉ có thể nhận cặp giá trị: *True* hay *False*.

### **5.2. Kiểu số nguyên**

Dùng để chứa các giá trị là số nguyên và có vài loại dữ liệu kiểu này. Sự khác nhau của những loại dữ liệu này là giới hạn giá trị (lớn nhất và nhỏ nhất) mà biến có thể nhận được (tham khảo bảng dưới).

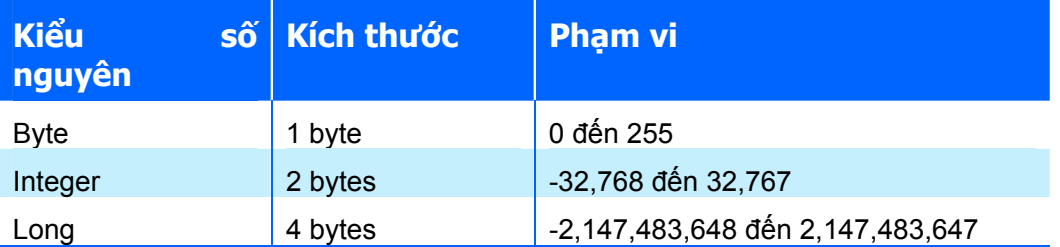

# **5.3. Kiểu số thực**

Dùng để chứa các giá trị là số thực. Các kiểu số thực thường dùng được trình bày trong bảng dưới đây:

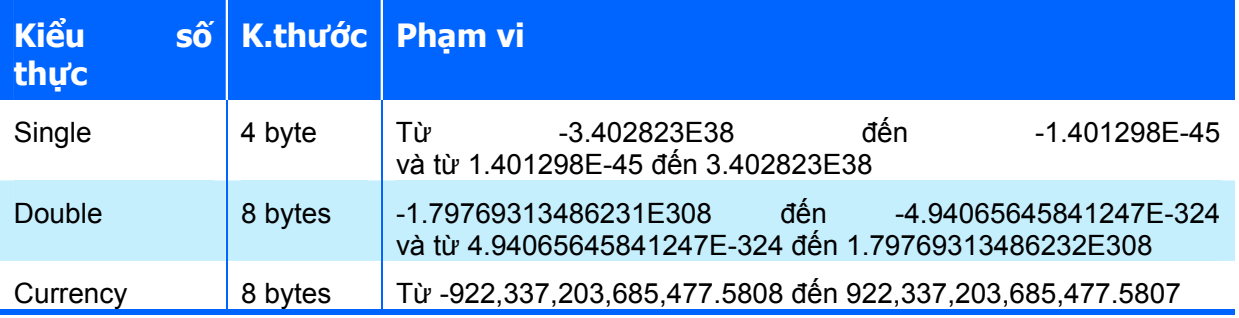

# **5.4. Kiểu mảng (array)**

Khi gặp trường hợp phải sử lý một loạt các biến tương tự như nhau, ví dụ các phần tử của một ma trận, nếu ta phải đặt tên khác nhau cho tất cả các biến này thì rất bất tiện, thay vào đó ta có thể dùng *kiểu mảng* để đặt tên chung cho cả nhóm các phần tử đó và khi nào cần sử dụng từng phần tử ta sẽ gọi tên theo *chỉ số* của chúng trong mảng.

```
'Khai báo mảng 
Dim Matrix 1(10) As Double
```
Mảng Matrix\_1 trên có 11 phần tử liên tục được đánh số từ **0** đến **10** (ma trận có 1 hàng và 11 cột). Khi sử dụng ta chỉ việc gọi phần tử cần dùng theo chỉ số tương ứng.

```
'Gán giá trị 100 cho phần tử thứ 2 
Matrix 1(1)=100
'Gán giá trị 100 cho phần tử cuối cùng 
Matrix_1(10)=100
```
Ta cũng có thể cố định phạm vi chỉ số của mảng bằng cách khai báo như sau:

'Khai báo mảng Dim Matrix\_2(1 To 10) As Double

Lúc này chỉ số của mảng Matrix\_2 sẽ bắt đầu từ 1 và mảng này có 10 phần tử.

```
'Gán giá trị 200 cho phần tử thứ 2 
Matrix 2(2)=200'Gán giá trị 200 cho phần tử cuối cùng 
Matrix_2(10)=200
```
Ví dụ sau khai báo và sử dụng (gán giá trị cho phần tử) một ma trận 3 hàng 5 cột

```
'Khai báo mảng (3x5) 
Dim Matrix 3(1 To 3, 1 To 5) As Double
'Gán giá trị 100 cho phần tử tại hàng thứ 2 cột thứ 3 
Matrix 3(2,3)=100
```
Trong VB, mảng có thể có một chiều hoặc nhiều chiều, kích thước của mảng được xác định dựa trên số chiều và biên trên, biên dưới của mỗi chiều. Các thành phần trong mảng là liên tục giữa hai biên.

Trong các ví dụ trên, các mảng có kích thước (hay số lượng phần tử) là không thay đổi trong suốt quá trình hoạt động của chương trình. Người ta gọi loại mảng này là *mảng tĩnh* và thường được dùng cho những bài toán biết trước số phần tử của mảng hay kích thước mảng không lớn. Ngoài loại mảng tĩnh này, trong VB còn cho phép định nghĩa một loại mảng khác mà kích thước (hay số lượng phần tử) của nó có thể thiết lập lại ngay trong lúc chương trình đang hoạt động, người ta gọi loại mảng này là *mảng động*. Với mảng động, người lập trình không cần biết số phần tử của mảng trong lúc lập trình, số phần tử này sẽ được thiết lập trong quá trình chương trình hoạt động dựa theo nhu cầu của từng bài toán cụ thể.

Khi một mảng động, mà các phần tử của nó đã được gán giá trị, cần thay đổi kích thước, sẽ có hai tình huống cần xét đến:

 $\triangle$  Toàn bộ giá trị ban đầu (trước lúc thay đổi kích thước mảng) sẽ bị hủy bỏ, các phần tử mảng mới (sau khi thay đổi kích thước) sẽ nhận giá trị mặc định.

```
' Khai báo mảng A là mảng động 
Dim A() As Long 
' Xác định kích thước cho mảng động A: mảng 1 chiều có 5 phần tử
Redim A(1 to 5) As Long 
' Gán giá trị cho phần tử của mảng A 
A(1) = 100: A(2) = 200' Định lại kích thước cho mảng A: mảng hai chiều với 3x3=9 phần tử
Redim A(1 to 3, 2 to 4) as Long
```
 Sau dòng cuối cùng này, toàn bộ giá trị của mảng A cũ (có A[1]=100 và A[2]=200) sẽ bị xóa bỏ và tất cả các phần tử mới của mảng A (9 phần tử) sẽ nhận giá trị mặc định (thường được gán bằng 0).

 $\blacklozenge$  Giá tri cũ của các phần tử mảng sẽ được giữ lại khi cả hai điều kiện sau thỏa mãn:

- Sử dụng lệnh ReDim với từ khóa Preserve.
- Sự thay đổi kích thước mảng chỉ được thực hiện ở biên trên của chiều cuối cùng của mảng, nghĩa là các phần tử cần giữ lại giá trị có chỉ số không đổi ngay cả khi mảng được định lại kích thước.

```
'Khai báo mảng động A 
Dim A() As Long 
'Gán kích thước cho mảng A 
ReDim A(1 To 3, 1 To 3) As Long 
'Gán giá trị cho phàn tử của mảng A 
A(1,1) = 100: A(1,2) = 200A(2,1) = 150: A(2,2) = 250'Định lại kích thước cho mảng A, giữ lại giá trị ban đầu 
'của các phần tử, lưu ý đến phạm vi của mảng mới 
ReDim Preserve A(1 To 3, 1 To 5) As Long
```
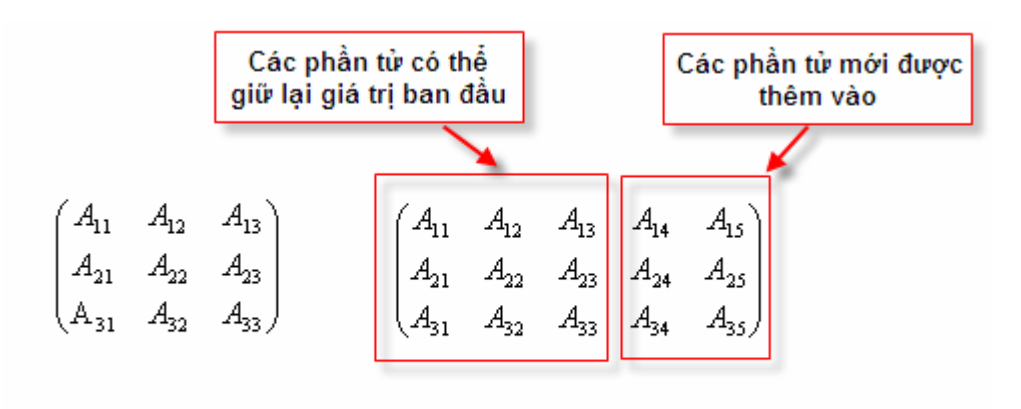

Mảng ban đầu

Mảng với kích thước mới

#### Hình III-8: Các phần tử có thể giữ lai giá tri ban đầu và các pham vi có thể thay đổi kích **thước của mảng động**

Trong ví dụ trên, các phần tử của mảng A được giữ lại giá trị sau khi kích thước của mảng được thay đổi lại. Lưu ý, ta chỉ có thể giữ lại giá trị của mảng ban đầu khi sự mở rộng được thực hiện ra biên cuối cùng của nó như hình trên.

### **5.5. Kiểu chuỗi (String)**

Chuỗi là một hàng bao gồm các ký tự liên tục nhau, các ký tự ở đây rất đa dạng: có thể là chữ số, chữ cái, dấu cách (space), ký hiệu. Số lượng ký tự trong một chuỗi là rất lớn (2<sup>16</sup> ký tự). Mặc định trong VB, các biến hay tham số kiểu chuỗi có chiều dài thay đổi tùy theo giá trị dữ liệu được gán cho nó.

```
Dim S As String 
S="ABCD 1234 @#$%"
```
Để tạo điều kiện thuận lợi cho người dùng, bên trong VB có sẵn một số hàm liên quan đến xử lý chuỗi, ví dụ như cắt chuỗi, tách chuỗi, ghép chuỗi, tìm kiếm, … Các hàm cơ bản này được trình bày ở phần sau trong giáo trình này hoặc có thể tra cứu toàn bộ các hàm liên quan trong MSDN (Microsoft Developer Network) hoặc Object Browser (thư viện Strings) bằng cách nhấn phím F2 trong giao diện lập trình VBA IDE

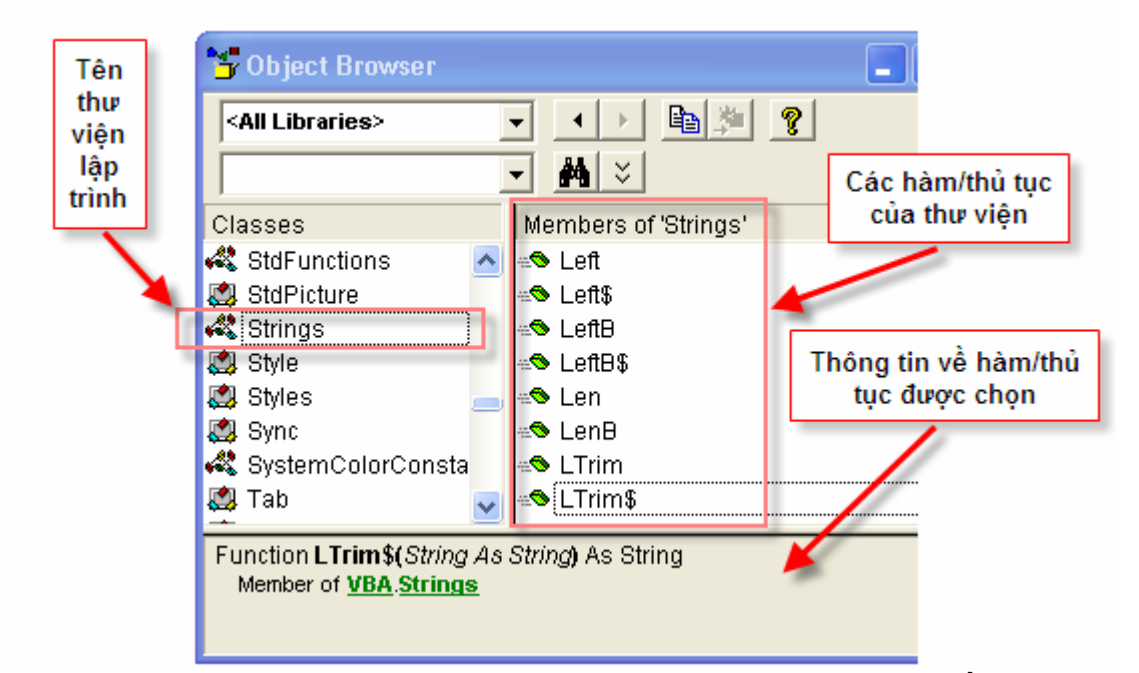

**Hình III-9: Thông tin về các hàm trong thư viện lập trình của VBA được hiển thị trong Object Browser** 

### **5.6. Kiểu thời gian (Date)**

Dùng để lưu trữ và thao tác trên các giá trị thời gian (ngày và giờ). Định dạng ngày và giờ phụ thuộc vào các thiết lập về hiển thị trong hệ thống của người dùng. Khi chuyển từ các dữ liệu kiểu số sang kiểu ngày tháng, các giá trị ở bên trái dấu phẩy chuyển thành thông tin về ngày còn giá trị ở bên phải dấu phẩy sẽ được chuyển thành thông tin về giờ.

```
Dim D As Date 
Dim S As String 
D = Now()S = "Nqay: " & Day(D) & " - Thang: " & Month(D) & " - Nam: " & Year(D)Debug.Print (S)
```
Ví dụ trên sẽ hiển thị thông tin về thời gian (ngày – tháng – năm) trong cửa sổ Immediate của VBA IDE.

### **5.7. Kiểu Variant**

Kiểu Variant là một kiểu dữ liệu đặc biệt có thể chứa tất cả các loại dữ liệu, ngoại trừ kiểu chuỗi có chiều dài cố định. Kiểu Variant cũng có thể chứa các giá trị đặc biệt như Empty, Error, Nothing và Null.

Tuy kiểu dữ liệu Variant có vẻ tiện dụng nhưng khi sử dụng một cách quá thoải mái thì nguy cơ gây lỗi của loại biến này là rất lớn, đặc biệt khi thao tác với các toán tử.

```
Dim V As Variant 
' Gán biến V với một chuỗi 
V = "String" 
' Gán biến V với một số
V = 16' Gán biến V với giá trị kiểu logic 
V = True' Gán biến V với một dữ liệu kiểu thời gian 
V = #01/06/2007#
```
Sử dụng hàm VarType(vVariant) sẽ cho ta mã của kiểu dữ liệu hiện đang lưu trữ trong biến Variant.

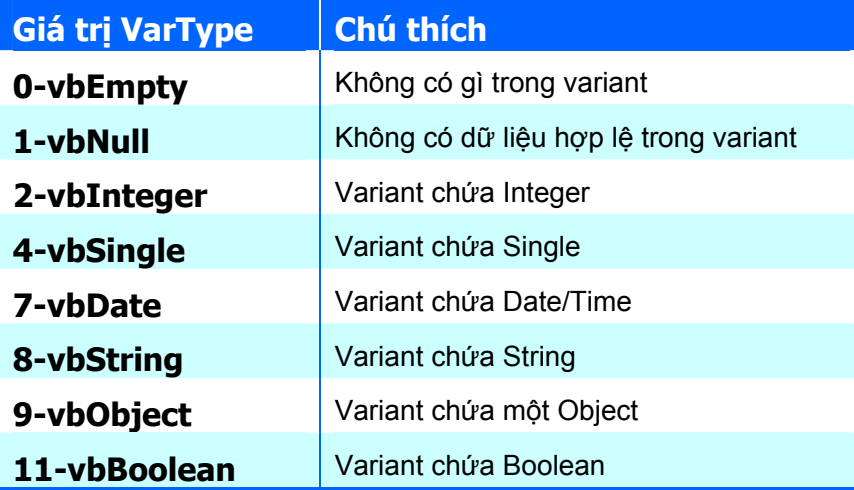

# **5.8. Kiểu tự định nghĩa (user-defined type)**

Kiểu tự định nghĩa là kiểu dữ liệu do người dùng định nghĩa, tương tự như kiểu bản ghi (Record) trong ngôn ngữ lập trình Pascal hay kiểu cấu trúc (Struct) trong ngôn ngữ lập trình C. Kiểu tự định nghĩa bao gồm nhiều trường dữ liệu, mỗi trường dữ liệu có thể là các kiểu dữ liệu cơ bản hoặc các kiểu tự định nghĩa khác.

Ví dụ, khi đo toàn đạc bằng máy kinh vĩ cơ, với mỗi điểm đo ta cần lưu lại các thông tin sau:

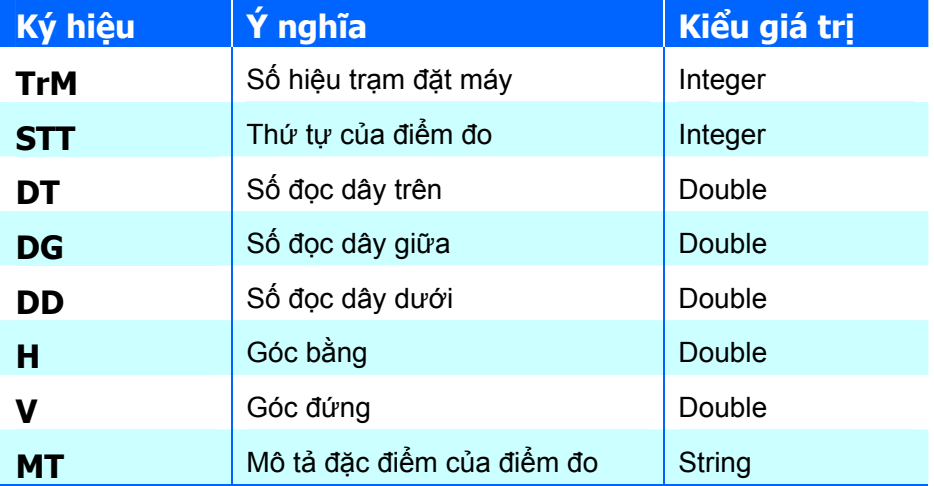

Với một chương trình xử lý số liệu đo toàn đạc, cách tốt nhất là quản lý theo điểm đo, và do đó mỗi điểm đo là một biến có kiểu dữ liệu phù hợp với bảng trên. Đó chính là kiểu dữ liệu tự định nghĩa.

```
'Định nghĩa kiểu dữ liệu cho điểm đo toàn đạc 
Type DiemDo 
    TrM As Integer 
    STT As Integer 
    DT As Double 
    DG As Double 
    DD As Double 
    H As Double 
    V As Double 
    MT As String 
End Type
```
Sau khi định nghĩa kiểu dữ liệu DiemDo xong, ta có thể sử dụng nó như những kiểu dữ liệu thông thường khác.

```
'Khai báo biến sử dụng kiểu dữ liệu tự định nghĩa 
Dim P1 As DiemDo 
Dim P Array(1 to 1000) As DiemDo
With P1 
   .TrM = 1STT = 1.DT = 2130. DG = 2120
   . DD = 2110
   .H = 130.5.V = 78.25MT = "Goc nha C4"End With 
P_{Array(1)} = P1
```
Từ khóa: **With … End With** dùng để tránh phải nhập lại nhiều lần tên biến kiểu dữ liệu tự định nghĩa. Dấu chấm ( **.** ) được sử dụng để thao tác với các thành phần bên trong của biến có kiểu dữ liệu tự định nghĩa. Ví dụ sau là tương đương với ví dụ trên, nhưng không sử dụng cặp từ khóa With … End With, chú ý là dấu chấm ( . ) luôn có:

```
'Khai báo biến sử dụng kiểu dữ liệu tự định nghĩa 
Dim P1 As DiemDo 
Dim P_Array(1 to 1000) As DiemDo 
  P1.TrM = 1
  P1.STT = 1P1.PT = 2130P1.DG = 2120 P1.DD = 2110 
   P1.H = 130.5P1.V = 78.25P1.MT = "Goc nha C4"P Array(1) = P1
```
#### **5.9. Kiểu lớp (Class)**

Kiểu lớp (Class) là một mở rộng của kiểu dữ liệu tự định nghĩa, sự khác biệt cơ bản ở đây là trong kiểu lớp còn có những đoạn chương trình dùng để xử lý chính những dữ liệu trong nó. Dữ liệu bên trong lớp thường được gọi là các thuộc tính (Properties), còn những đoạn chương trình trong lớp để xử lý dữ liệu này thực chất là các Hàm / Thủ tục (Function / Sub) được định nghĩa bên trong lớp và thường được gọi là các Phương thức (Methods). Một biến có kiểu dữ liệu là lớp được gọi là một đối tượng (Object) và cách sử dụng các Properties, Methods của đối tượng này tương tự như cách sử dụng các thành phần của kiểu dữ liệu tự định nghĩa.

Lớp cần được xây dựng trong Class Module hoặc ta có thể sử dụng lại các lớp sẵn có từ các thư viện lập trình.

Như vậy lớp có thể gồm các thành phần sau:

 $\triangle$  Các thuộc tính (Property): là các dữ liệu mô tả trạng thái của bản thân đối tượng hoặc các quan hệ của nó với các đối tượng khác.Về bản chất, thuộc tính là các biến được khai báo trong lớp đó. Kiểu dữ liệu của các thuộc tính có thể là các kiểu dữ liệu cơ bản hoặc có thể là một lớp khác (kiểu Class).

- $\triangle$  Các phương thức (Method): mô tả hành vị, chức năng của đối tương. Về bản chất, phương thức là các chương trình con được xây dựng bên trong lớp và chúng có nhiệm vụ xử lý các dữ liệu của chính lớp đó.
- $\triangle$  Các sự kiện (Event): Sự kiện giúp cho lớp có khả năng giao tiếp với các lớp khác hoặc với môi trường ngoài.

Trong khuôn khổ của giáo trình này, các vấn đề liên quan đến xây dựng lớp sẽ không được đề cập chi tiết. Tuy nhiên nếu ai quan tâm có thể tìm hiểu thêm trong giáo trình "Lập trình hướng đối tượng trong xây dựng" của bộ môn Tự động hóa thiết kế Cầu đường.

# **6. Khai báo biến trong VB**

Trong VB, muốn sử dụng một biến có thể không cần khai báo, tuy nhiên cách làm này chỉ nên dùng khi viết các chương trình nhỏ, còn đối với các chương trình lớn, có nhiều mô-đun, thì nên bắt buộc khai báo biến trước khi sử dụng (theo cách thiết lập ở mục 2 của chương này).

Khai báo biến, về thực chất, chính là việc tạo mã lệnh (lập trình) cho nên các đoạn mã lệnh khai báo biến có thể đặt ở bất cứ thành phần nào trong dự án VBA (mô-đun chuẩn, mô-đun lớp, và Userform). Tùy theo nhu cầu sử dụng biến mà người ta giới hạn phạm vi sử dụng của biến đó sao cho việc lập trình được thuận tiện nhất dựa trên những nguyên tắc sau:

 $\triangle$ Khi biến khai báo trong chương trình con nào thì phạm vi sử dụng của nó được giới hạn trong chính chương trình con đó. Biến loại này được gọi là biến *cục bộ*.

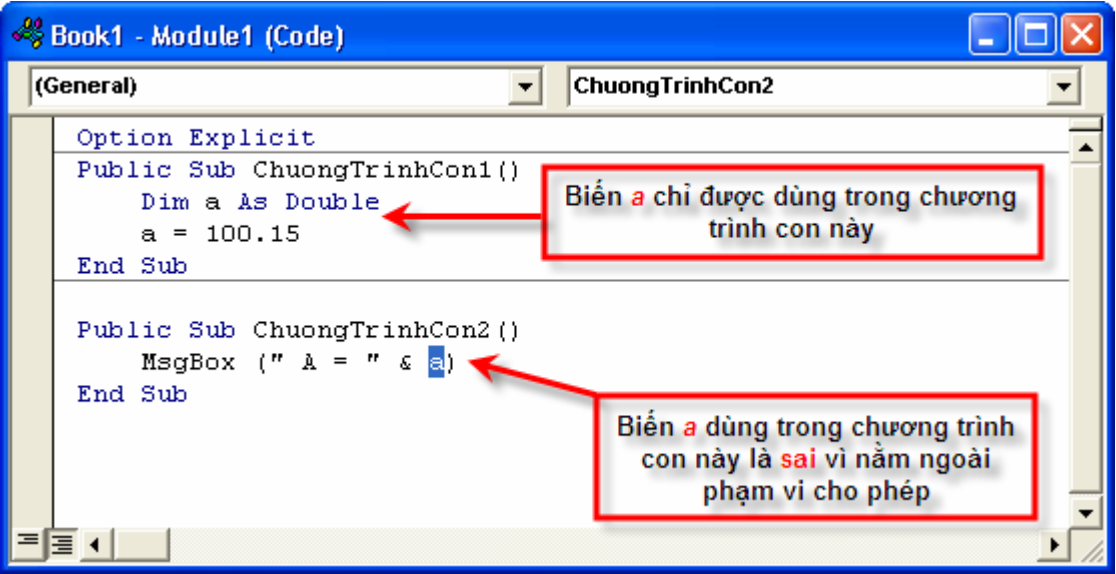

**Hình III-10: Phạm vi sử dụng của biến được khai báo trong chương trình con** 

 $\triangle$  Nếu biến được khai báo ở cấp mô-đun và biến được khai báo trong chương trình con có tên trùng nhau thì ở bên trong chương trình con, biến được sử dụng là biến được khai báo bên trong nó. Ta xét ví dụ sau:

```
Option Explicit 
Dim a As Double, b As Double 
Public Sub Test1() 
    a = 100 : b = 200End Sub 
Public Sub Test2() 
     Dim a As Double, c As Double 
     Test1 
    c = a + bDebug. Print "a = "; a;Debug. Print "b = "; b;
```

```
Debug. Print "c = "; c;
End Sub
```
Biến a và b được khai báo ở cấp mô-đun, nghĩa là mọi chương trình con trong mô-đun này đều có thể sử dụng và tác động lên chúng. Giá trị của a và b được gán trong chương trình con Test1. Trong chương trình con Test2 một biến a khác được khai báo (trùng tên với biến a của môđun), và giá trị khởi tạo của nó bằng 0. Kết quả chạy chương trình con Test2 như sau:

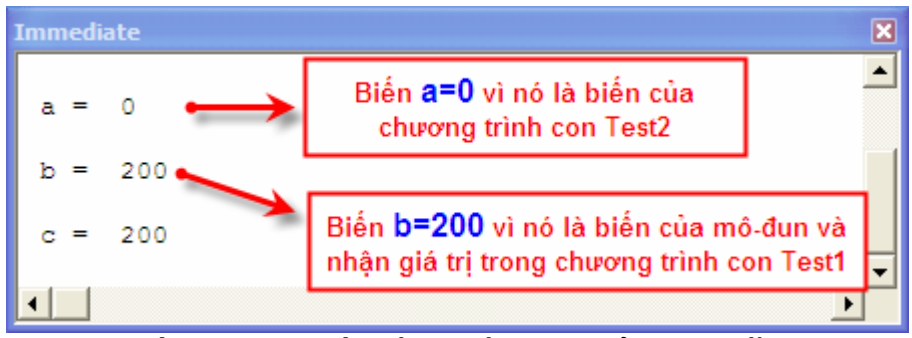

**Hình III-11: Mức độ ưu tiên trong sử dụng biến** 

 $\triangle$  Sử dụng từ khóa Public để xác định phạm vi sử dụng biến là trong toàn bộ dự án, nghĩa là từ bất cứ nơi đâu trong dự án (mô-đun chuẩn, mô-đun lớp, và Userform) đều có thể sử dụng biến này. Biến được khai báo với từ khóa Public thường được gọi là biến *toàn cục*. Trong mô-đun nào đó, nếu một biến được khai báo với từ khóa Dim, thì mặc định, biến đó là biến cục bộ, nghĩa là tương đương với việc sử dụng từ khóa Private.

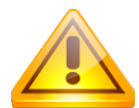

**CHÚ Ý** Không sử dụng các từ khoá Public,Private hay Friend cho khai báo dữ liệu nằm bên trong chương trình con.

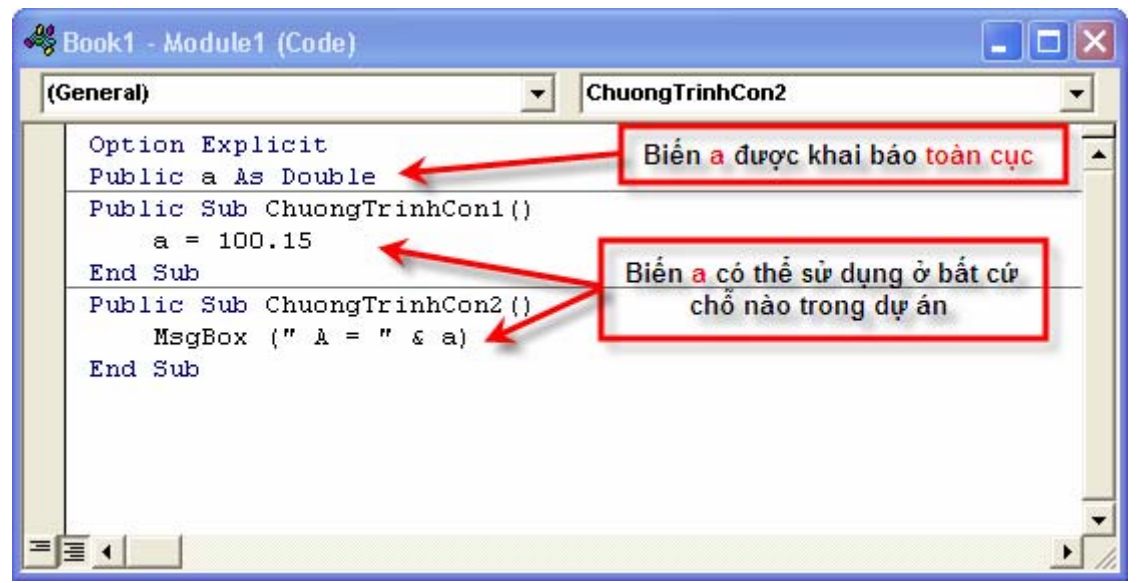

**Hình III-12: Phạm vi sử dụng biến toàn cục** 

Ở mức độ rộng hơn, có thể coi biến như một khối dữ liệu của chương trình và mức độ toàn cục được chia làm hai loại như sau:

 Toàn cục ở mức ứng dụng: Trong trường hợp ứng dụng gồm nhiều dự án (multiprojects), nếu trong một mô-đun không có khai báo lưa chọn Option Private Module thì tất cả các thành phần dữ liệu hay chương trình được khai báo Public trong mô-đun đó có phạm vi hoạt động toàn bộ ứng dụng – nghĩa là chúng còn có thể được tham chiếu từ những dự án khác trong ứng dụng.

 Toàn cục ở mức dự án: Trong trường hợp ứng dụng gồm nhiều dự án (multi-projects), nếu trong một mô-đun **có** khai báo lựa chọn Option Private Module thì tất cả các thành phần dữ liệu hay chương trình được khai báo Public trong mô-đun đó chỉ có phạm vi hoạt động trong nội bộ dự án chứa mô-đun mà không thể được tham chiếu từ những dự án khác trong ứng dụng.

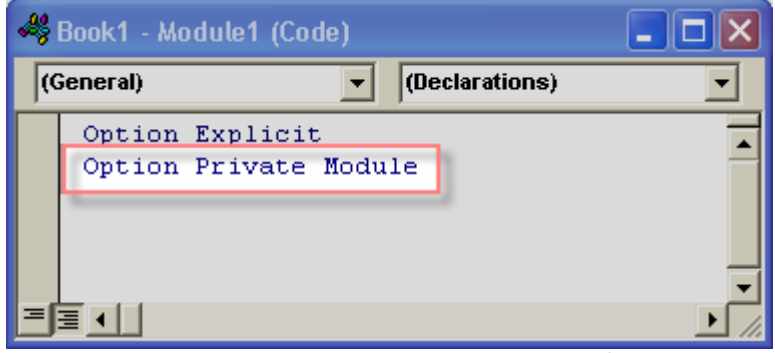

**Hình III-13: Khai báo tùy chọn phạm vi biến ở mức dự án.** 

 $\triangle$  Sử dụng từ khóa Private để xác định phạm vi hoạt động của biến là trong nội bộ của mô-đun đó, tất cả các chương trình con hay bất cứ thành phần nào của mô-đun này đều có thể sử dụng biến loại này nhưng chúng không thể truy cập được từ những mô-đun hay Userform khác trong dự án.

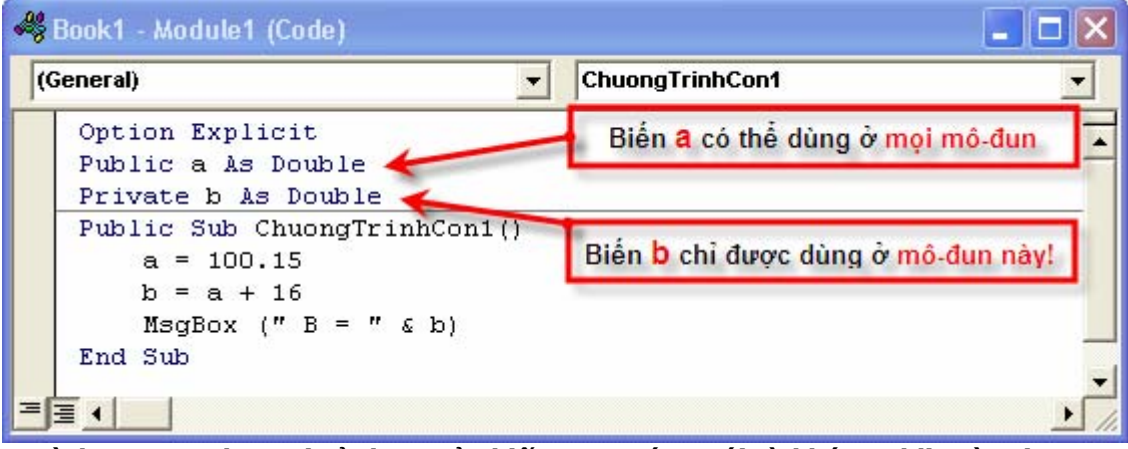

**Hình III-14: Phạm vi sử dụng của biến tương ứng với từ khóa Public và Private.** 

**CHÚ Ý** Khi khai báo kiểu dữ liệu người dùng tự định nghĩa hoặc các chương trình con trong một mô-đun, nếu không chỉ rõ phạm vi hoạt động thì pham vi hoạt động mặc định là **Public**. Để tránh các nhầm lẫn do không nhớ phạm vi hoạt đông mặc định, người dùng nên chỉ rõ phạm vi hoạt động của chương trình hay dữ liệu ngay khi khai báo.

Ø Ngoài ra, *trong các mô-đun lớp (Class Module) hoặc mô-đun lệnh của UserForm* còn có thể sử dụng từ khóa **Friend** để xác định phạm vi hoạt động của một chương trình con (phương thức). Khi sử dụng từ khóa này, chương trình con có thể được truy xuất từ mọi nơi trong nội bộ dự án (Project) chứa nó nhưng không thể được truy xuất trong những dự án khác của ứng dụng (khác với khi dùng từ khóa **Public** – chương trình con có thể được truy xuất từ mọi nơi của ứng dụng).

**CHÚ Ý** Các khai báo dữ liệu với các từ khoá trên được thực hiện trong phần **General** của một mô-đun. Các dữ liệu đó còn được gọi là dữ liệu cấp mô-đun (module level). Trong mỗi mô-đun, phần đầu tiên (của phần viết mã lệnh) được gọi là phần General của mô-đun đó. Theo quy ước, các thiết lập cho mô-đun được đặt ở đây và VBA IDE sẽ tự động phân cách phần này. Không có giới hạn về kích thước cho phần này.

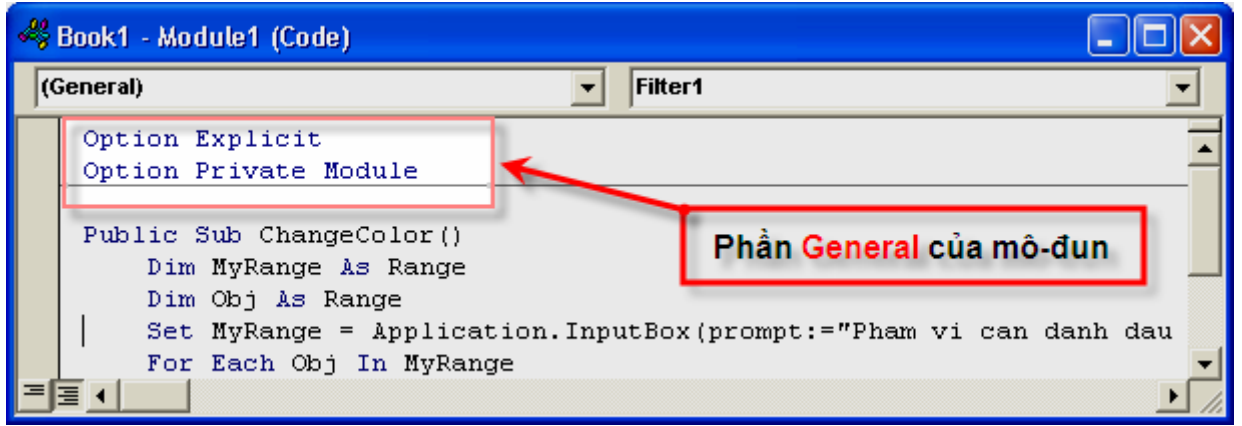

**Hình III-15: Phần General trong mô-đun** 

### **6.1. Khai báo hằng số**

Hằng số là một loại biến đặc biệt mà giá trị của nó được xác định ngay lúc khai báo và luôn không thay đổi. Ta nên dùng cách này cho những hằng số hay phải dùng lặp lại trong chương trình, ví dụ như hằng số  $\pi$  = 3.14159. Sau khi khai báo hằng số này:

Const Pi=3.14159

ta luôn có thể sử dụng giá trị 3.14159 bất cứ chỗ nào trong chương trình với cái tên dễ nhớ hơn là **Pi**.

Cú pháp:

**[Public/ Private] Const <tên\_hằng>=<giá\_trị\_hằng\_số>** 

Các từ khoá Public hay Private xác định phạm vi hiệu lực của hằng số, với từ khoá Public, hằng số này có thể sử dụng ở bất cứ đâu trong ứng dụng, còn với từ khoá Private thì hằng số này chỉ có thể sử dụng bên trong mô-đun nơi khai báo hằng số đó. Ý nghĩa của hai từ khóa này cũng không thay đổi cho tất cả các phần khác mà có sử dụng chúng.

### **6.2. Khai báo biến**

Cú pháp:

**Dim <tên\_biến> as <Kiểu\_dữ\_liệu>** 

Khi dùng từ khóa Public hay Private nhằm xác định phạm vi hiệu lực của biến thay cho từ khóa Dim trong khai báo biến thì cú pháp như sau:

**Public <tên\_biến> as <Kiểu\_dữ\_liệu>** 

Hay:

```
Private <tên_biến> as <Kiểu_dữ_liệu>
```
### **6.3. Khai báo kiểu tự định nghĩa**

Trong VB có thể khai báo các kiểu dữ liệu theo nhu cầu của người sử dụng. Cú pháp khai báo như sau:

```
Type <Tên_ kiểu> 
      <tên_trường_1> as <Kiểu_dữ_liệu> 
      <tên_trường_2> as <Kiểu_dữ_liệu> 
 … 
      <tên_trường_n> as <Kiểu_dữ_liệu> 
End Type
```
Sau khi khai báo kiểu tự định nghĩa, người dùng có thể sử dụng các biến có kiểu tự định nghĩa bằng cách khai báo như các biến thông thường, với <Kiểu\_dữ\_liệu> được thay bằng  $\langle \text{Tr}(\cdot) \rangle$  kiểu>. Để truy cập tới một trường của biến kiểu bản ghi, dùng toán tử (.) hoặc dùng cặp từ khóa With… End With.

> **CHÚ Ý** Các từ khoá Public hay Private nhằm xác định phạm vi hoạt động của kiểu dữ liệu được khai báo. Đồng thời khai báo kiểu chỉ được thực hiện ở cấp mô-đun (không thực hiện được trong các chương trình con). Khi không chỉ rõ thì phạm vi hoạt động thì mặc định của một kiểu dữ liệu tự định nghĩa là Public.

#### **6.4. Khai báo mảng tĩnh**

Cú pháp:

**[Public/Private/Dim] <tên\_mảng> (<thông\_số\_về\_chiều>) as <tên\_kiểu>**

Các thông số về chiều có thể biểu diễn qua các ví dụ sau:

Dim a(3 To 5) As Integer ' Mảng 1 chiều với các chỉ số từ 3 đến 5

Dim A(3) As Long ' Mảng 1 chiều với chỉ số đến 3 (mảng 1 chiều có 4 phần tử với chỉ số từ 0 đến 3)

Dim A(2 To 4, 6) As Double ' Mảng 2 chiều với một miền chỉ số từ 2 tới 4 và một miền có chỉ số từ 0 đến 6.

**GỢI Ý** Các từ khoá Public hay Private xác định phạm vi hoạt động của biến mảng (trong trường hợp mảng được khai báo mức mô-đun). Các qui định về phạm vi hoạt động của mảng tương tự với biến thông thường - đã được trình bày ở phần trước.

#### **6.5. Khai báo mảng động**

Cú pháp:

**[Public/ Private/ Dim] <tên\_mảng> () as <tên\_kiểu>**

Trong khai báo trên không chứa các thông số về chiều và đó thuần túy chỉ là một khai báo. Các phần tử của mảng chưa được tạo ra (hay nói cách khác mảng vẫn chưa thực sự được cấp phát bộ nhớ) và vẫn chưa sẵn sàng để sử dụng. Trước khi sử dụng mảng động hoặc khi muốn thay đổi kích thước của mảng, sử dụng lệnh Redim. Cú pháp như sau:

**Redim <tên\_mảng> (<các thông số về chiều>) as <tên kiểu>** 

Chú ý rằng <tên\_kiểu> phải đúng như khai báo ban đầu, các thông số về chiều có thể khác trước cả về số chiều và kích thước của từng chiều. Khi đó, các dữ liệu cũ trong mảng không còn nữa, thay vào đó là những phần tử mới được khởi tạo.

#### **6.6. Khai báo, tạo và làm việc với biến đối tượng**

Khai báo và tạo biến đối tượng phải dùng thêm từ khóa New

```
 Dim <tên_biến> as New <Kiểu_dữ_liệu>
```
<Kiểu\_dữ\_liệu> là lớp (class) đã được định nghĩa từ trước.

Phép gán đối tượng được thực hiện với từ khóa Set

 **Set <biến\_đối\_tượng> = <giá\_trị>** 

Chú ý rằng nếu thực hiện khai báo một biến đối tượng như thông thường (không có từ khóa New) thì biến thực sự chưa được tạo ra. Trong trường hợp đó, người sử dụng phải tạo và gán đối tượng với các từ khoá tương ứng là New và Set.

```
Dim <tên_biến> as <Kiểu_dữ_liệu> 
Set <tên_biến> = New <Kiểu_dữ_liệu>
```
**CHÚ Ý** Câu lệnh Set **không phải là câu lệnh khai báo**, vì vậy nó phải được viết trong một chương trình con nào đó chứ không thể nằm trong phần General của một mô-đun.

Làm việc với một biến đối tượng tức là quá trình thao tác với đối tượng thông qua các thuộc tính, phương thức và các sự kiện của đối tượng đó. Để truy cập tới các thuộc tính và phương thức của đối tượng ta sử dụng theo cú pháp sau, chú ý đến dấu chấm ( . ) giữa tên biến và tên thuộc tính hay tên phương thức:

```
<Tên_biến>.<Tên_thuộc_tính> 
<Tên_biến>.<Tên_phương_thức> <(tham_số_của_phương_thức)>
```
# **7. Các toán tử và hàm thông dụng**

#### **7.1. Các toán tử**

Toán tử được sử dụng cho mục đích xử lý dữ liệu. Ta sử dụng các toán tử để thực hiện tính toán, so sánh, gán và thực hiện nhiều thao tác khác. Dưới đây là danh sách và ý nghĩa của một số toán tử thông dụng:

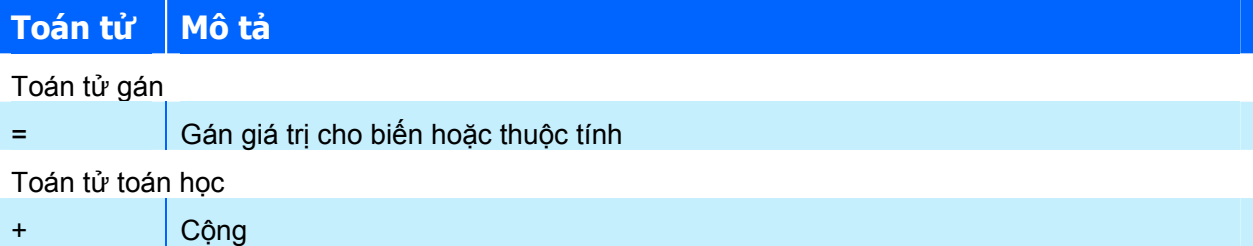

## **CHƯƠNG III: CƠ BẢN VỀ NGÔN NGỮ LẬP TRÌNH VISUAL BASIC**

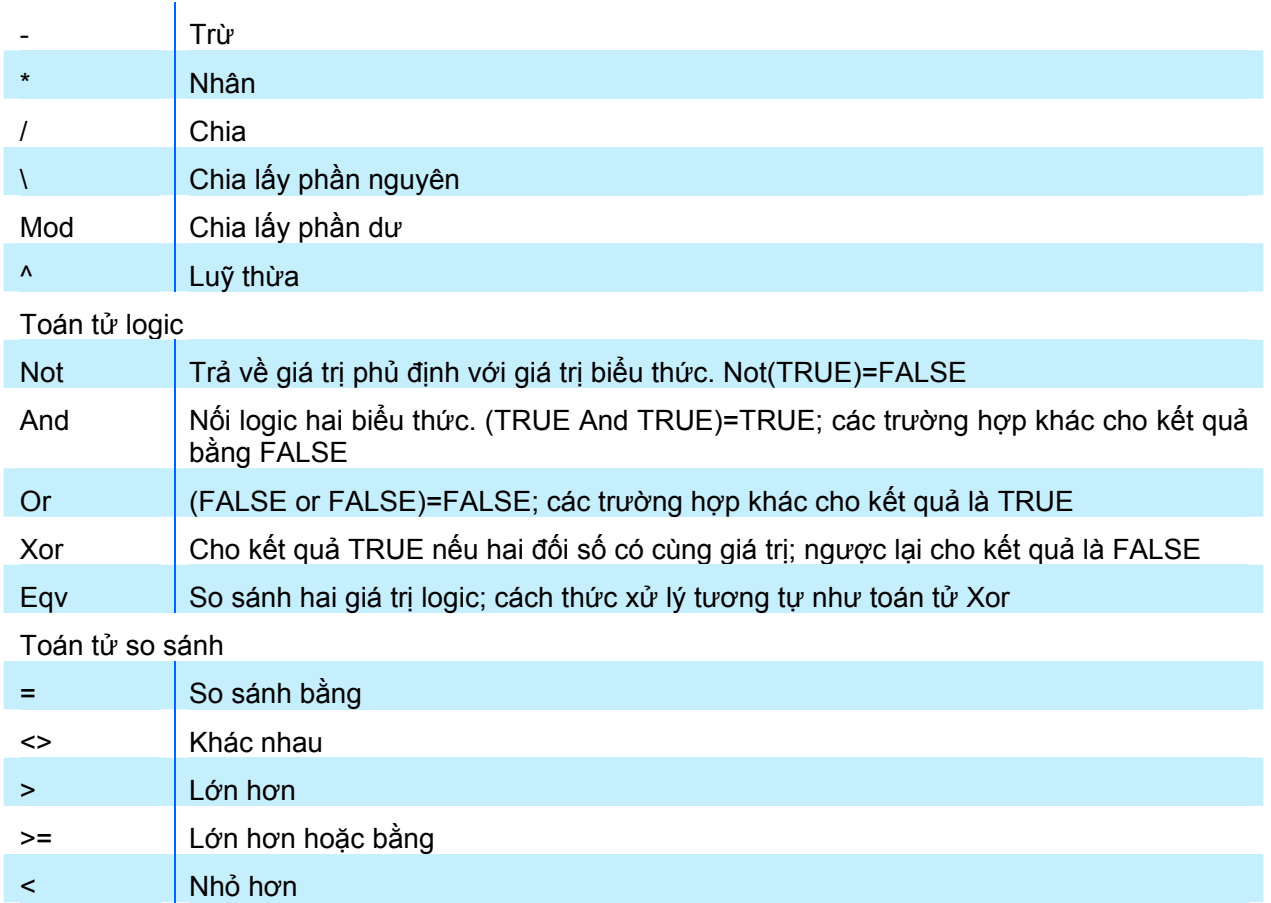

### **7.2. Các hàm toán học**

<= Nhỏ hơn hoặc bằng

Các hàm toán học được chứa trong thư viện Math (có thể tra cứu thư viện này bằng Object Browser) và có nhiệm vụ thực hiện các phép toán thông thường hay gặp. Sau đây là một số hàm thông dụng:

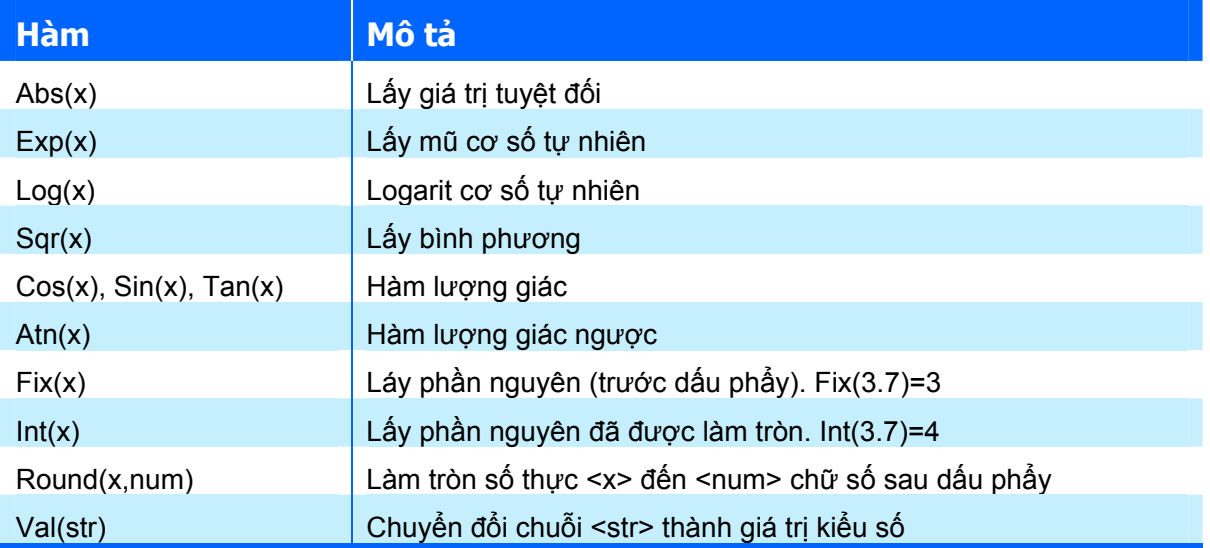

### **7.3. Các hàm chuyển đổi dữ liệu**

Chuyển đổi định dạng số liệu là một nhu cầu thường gặp trong lập trình do các ngôn ngữ lập trình luôn đòi hỏi kiểu dữ liệu phải rõ ràng và cố định cho từng biến nhằm tránh phát sinh các lỗi sau này. Việc chuyển đổi này, nếu trong trường hợp thông thường , thì VB sẽ tự động thực

hiện. Nhưng khi gặp các yêu cầu đặc biệt thì buộc người dùng phải sử dụng những hàm chuyển đổi phù hợp.

> **CHÚ Ý** Việc chuyển đổi kiểu dữ liệu luôn có thể tạo ra lỗi do không thể chuyển đổi được hoặc phát sinh kết quả sai. Cho nên khi sử dụng cần chú ý đến các khả năng gây lỗi của việc chuyển đổi kiểu dữ liệu.

Các hàm này được chứa trong thư viện Conversion (có thể tra cứu thư viện này bằng Object Browser). Sau đây là một số hàm thông dụng:

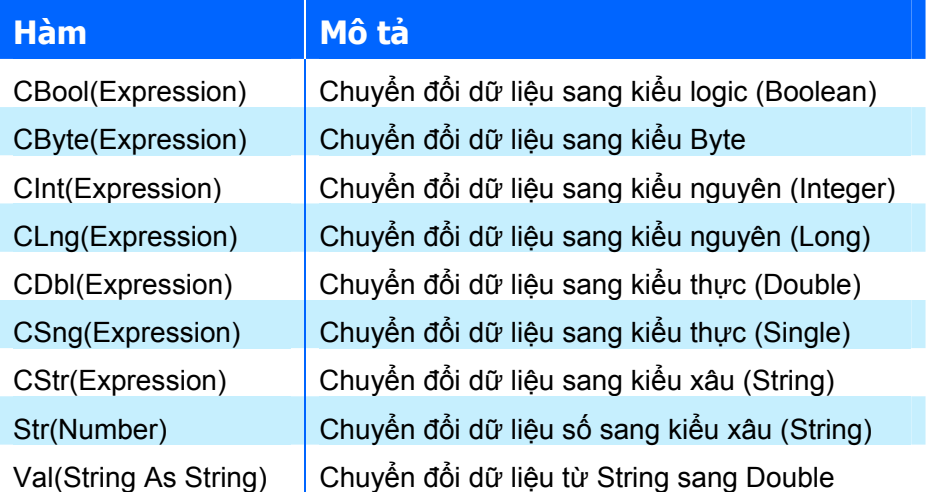

Ví dụ:

```
Public Sub Test () 
   Dim StrA as String 
   Dim A as Double 
   StrA="1234" 
   A=Val(StrA) ' Kết quả A=1234 
   Debug.print A 
   A=4567 
   StrA=Str(A) ' Kết quả StrA="4567" 
   Debug.Print StrA 
End Sub
```
**GỢI Ý** Để có thể chạy thử các đoạn mã lênh trên, trong VBA IDE, trước hết cần tạo ra một mô-đun trong dự án (nếu chưa có) sau đó tạo ra một chương trình con dạng Sub và nhập đoạn mã lệnh cần thử vào chương trình con này. Đặt con trỏ soạn thảo mã lệnh ở bất cứ dòng nào trong chương trình con đó và bấm phím F5 để chạy chương trình.

Kết quả như sau:

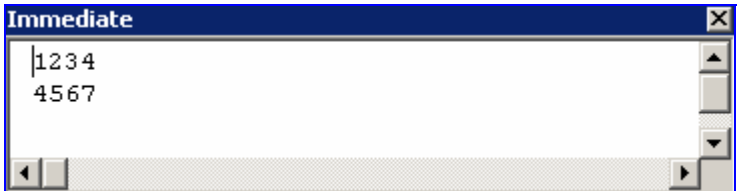

**GỢI Ý** Cửa sổ Immediate là một bộ phận trong VBA IDE, bật / tắt cửa sổ này được thực hiện trong menu View của VBA IDE. Khi sử dụng lệnh Debug.Print <tên biến> thì giá trị của biến sẽ được thể hiện trong cửa sổ Immediate khi chương trình hoạt động và được lưu lại ngay cả khi chương trình kết thúc. Cửa sổ này thường được dùng với mục đích gỡ rối khi lập trình. Khi nội dung trong cửa sổ này nhiều quá thì ta có thể xóa bớt bằng cách chọn vùng cần xóa và bấm phím Delete.

### **7.4. Các hàm xử lý chuỗi**

Các hàm loại này được chứa trong thư viện Strings (có thể tra cứu thư viện này bằng Object Browser). Sau đây là một số hàm thông dụng:

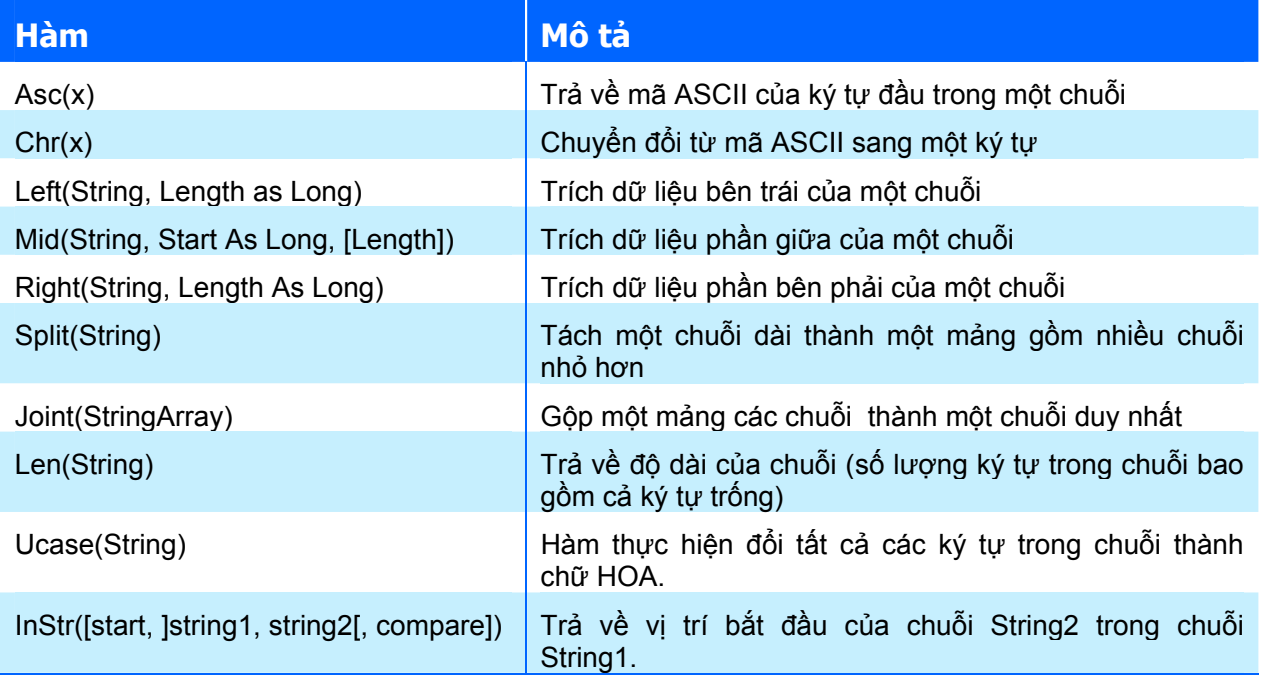

Ví dụ:

```
Public Sub Test() 
     Dim StrArDes() As String 
     ' Mảng các chuỗi được khai báo dạng mảng động 
     Dim StrScr As String 'Chuỗi ban đầu 
    StrScr = "Point1 23.5 4.5 44.8"
    StrArDes = Split(StrScr, \overline{''} ")
     ' Tách chuỗi StrScr thành một mảng các chuỗi và đưa vào StrArDes, 
     ' kí tự ngăn cách là "_" 
    ' Khi đó StrArDes(0)="\overline{P}oint1", StrArDes(1)="23.5"
     ' StrArDes(2)="4.5", StrArDes(3)="44.8" 
     Debug.Print StrArDes(0), StrArDes(1), StrArDes(2), StrArDes(3) 
End Sub
```
Kết quả sẽ như sau:

ABC"123

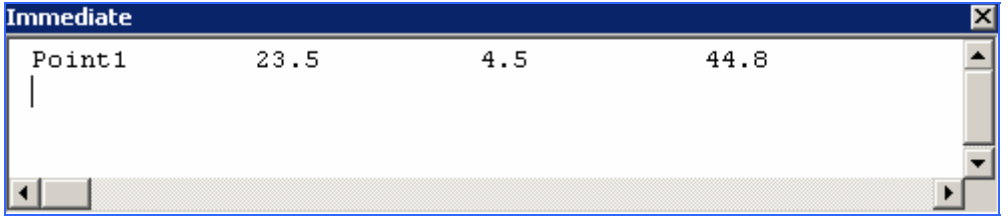

Lưu ý là dấu "" trong ví dụ trên có thể thay thế bằng bất cứ ký tự nào.

**CHÚ Ý** Trong tất cả các ngôn ngữ lập trình, khái niệm chuỗi số và số là khác nhau. Ví dụ khi gán A="123" thì giá trị của A là một chuỗi ký tự gồm "1", "2" và "3". Còn khi gán B=123 thì giá trị của B là **một trăm hai mươi ba**. Để tạo ra một chuỗi có chứa dấu nháy kép (") bên trong nó thì cần sử dụng thêm hai dấu nháy kép nữa. Ví dụ, trong biểu thức sau: s = "ABC" "123" thì giá trị của biến s là:

# **8. Các cấu trúc điều khiển**

### **8.1. Cấu trúc điều kiện**

Các từ khóa: If, Then, Else, ElseIf, End If Cú pháp:

```
If <biểu_thức_điều_kiện> then 
      Khối_lệnh 
End If
```
Diễn giải tiến trình của cấu trúc điều kiên như sau: nếu <biểu thức điều kiện> là đúng thì chương trình sẽ thực hiện <khối\_lệnh>, nếu sai thì chương trình sẽ thoát khỏi cấu trúc lệnh này.

Sơ đồ khối của cấu trúc lệnh kiểu này có thể được biểu diễn như sau:

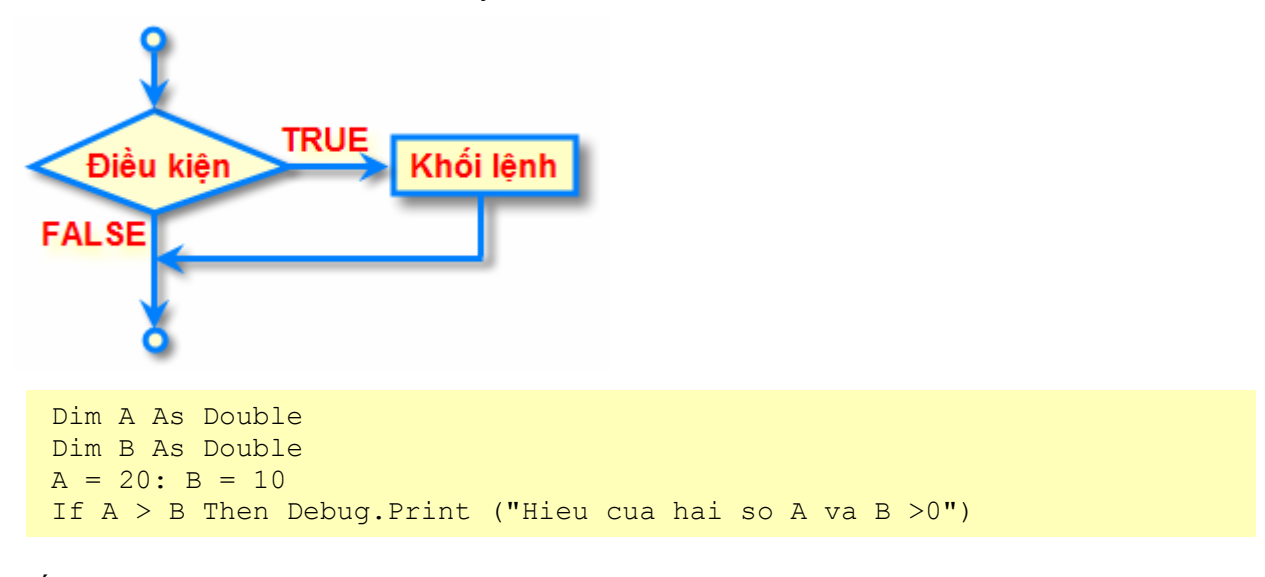

Kết quả như sau:

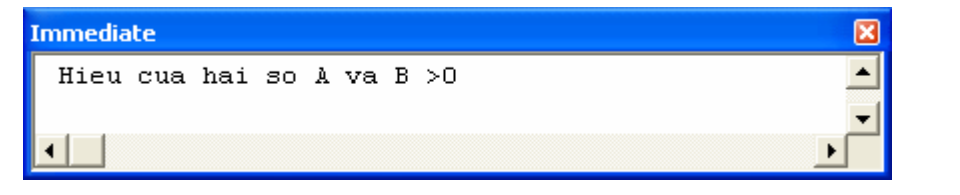

**GỢI Ý** Nếu như [khối\_lệnh] có thể viết trên một dòng như ví dụ trên thì không dùng từ khóa End If. Để phân tách nhiều lệnh trên cùng một dòng, sử dụng dấu hai chấm (**:**) để ngăn cách giữa các lệnh.

Ngoài cấu trúc cơ bản và trường hợp riêng ở trên, trong nhiều trường hợp, ta buộc phải xử lý khi <Biểu thức điều kiện> trả về giá trị False (sai). Để giải quyết tình huống này ta sử dụng cấu trúc điều kiện mở rộng như sau:

```
If <biểu_thức_điều_kiện> 
       Khối_lệnh_1 
Else 
       Khối_lệnh_2 
End If
```
Diễn giải tiến trình của cấu trúc lệnh này như sau: nếu <biểu thức điều kiện> là đúng thì chương trình sẽ thực hiện  $\langle \times h \rangle$ ối lệnh 1>, còn nếu không đúng thì chương trình sẽ thực hiện <khối\_lệnh\_2>.

Sơ đồ khối của cấu trúc lệnh kiểu này có thể được biểu diễn như sau:

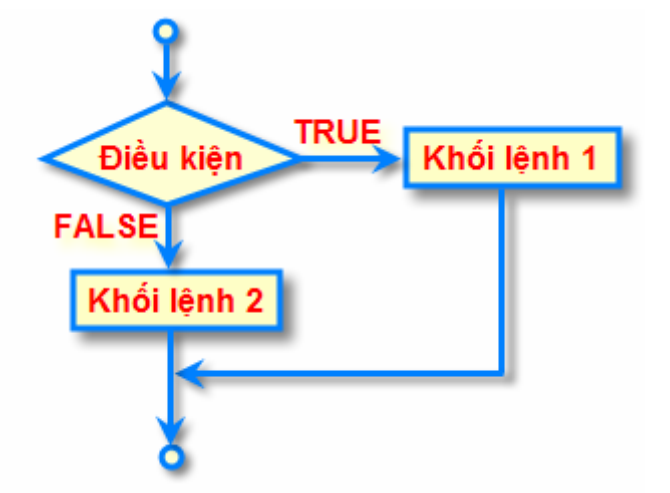

Các cấu trúc lệnh điều kiện có thể được lồng nhau để thể hiện những thao tác phức tạp hơn bằng cách sử dụng thêm từ khoá ElseIf. Như vậy, cấu trúc điều kiện có cú pháp tổng quát như sau:

```
If <điều_kiện_1> Then 
[Khối_lệnh_1] 
[ElseIf <điều_kiện_n> Then 
       [khối_lệnh_n] 
... 
[Else 
       [Khối_lệnh_2]] 
End If
```
Trong khối cấu trúc này, khối lệnh [ElseIf <điều\_kiện\_n> Then có thể lặp lại nhiều lần tương ứng với nhiều điều kiện khác nhau.

Diễn giải cấu trúc này như sau: nếu <điều kiện 1> là đúng thì thực hiện [Khối lệnh 1] và thoát khỏi khối cấu trúc này, còn nếu sai thì sẽ kiểm tra lần lượt từng điều kiện của ElseIf xem có giá trị nào đúng không, nếu không có giá trị nào đúng thì thực hiện [Khối\_lệnh\_2] (sau từ khóa Else) và thoát khỏi cấu trúc này, còn nếu gặp một giá trị đúng đầu tiên của <điều\_kiện\_n> nào đó thì khối lệnh tương ứng với ElseIf này sẽ được thực hiện và thoát khỏi cấu trúc này.

```
If (TheColorYouLike = vbRed) Then 
  MsgBox "You 're a lucky person"
ElseIf (TheColorYouLike = vbGreen) Then 
    MsgBox "You 're a hopeful person" 
ElseIf (TheColorYouLike = vbBlue) Then 
    MsgBox "You 're a brave person" 
ElseIf (TheColorYouLike = vbMagenta) Then 
    MsgBox "You 're a sad person" 
Else 
   MsgBox "You 're an average person" 
End If
```
Ta xét ví dụ trên:

- Ø Nếu TheColorYouLike = vbRed thì sẽ chỉ có thông báo: **You 're a lucky person**.
- Ø Nếu TheColorYouLike = vbBlue thì sẽ chỉ có thông báo: **You 're a brave person**.
- Ø Nếu TheColorYouLike không thuộc bất cứ giá trị nào trong bảng màu: vbRed, vbGreen, vbBlue, vbMagenta thì sẽ chỉ có thông báo: **You 're an average person**.

#### **8.2. Cấu trúc lựa chọn**

Cấu trúc này sử dụng khi ta muốn thực hiện một số lệnh nào đấy tương ứng với từng giá trị của biểu thức kiểm tra.

Các từ khoá sử dụng trong cấu trúc này: Select Case, Case, Case Else, End Select. Cú pháp của cấu trúc lưa chon:

**Select Case <biểu\_thức\_kiểm\_tra> [Case điều\_kiện\_1 [khối\_lệnh\_1]] ... [Case điều\_kiện\_n [khối\_lệnh\_n]] [Case Else [khối\_lệnh\_else]] End Select** 

Diễn giải tiến trình của cấu trúc lựa chọn như sau: Giá trị của <br/> chếu thức kiểm tra> sẽ được so sánh với các <điều\_kiện\_i> nếu giá trị của <biểu\_thức\_kiểm\_tra> thoả mãn <điều\_kiện\_i> thì <khối\_lệnh\_i> tương ứng sẽ được thực hiện, sau đó chương trình sẽ thoát khỏi cấu trúc lưa chọn. Trong trường hợp giá trị của <br/> diệu thức kiểm tra> không thoả mãn tất cả các điều kiện thì <khối\_lệnh\_else> sẽ được thực hiện nếu có từ khoá Case Else, còn nếu không có từ khoá Case Else thì chương trình sẽ thoát khỏi khối lệnh lựa chọn này mà không thực hiện gì cả.

Ví dụ sử dụng ElseIf ở trên được viết lại với cấu trúc lựa chọn như sau:

```
Select Case TheColorYouLike 
Case vbRed 
   MsgBox "You 're a lucky person" 
Case vbGreen 
   MsgBox "You 're a hopeful person" 
Case vbBlue 
    MsgBox "You 're a brave person" 
Case vbMagenta 
    MsgBox "You 're a sad person" 
Else 
   MsgBox "You 're an average person" 
End Select
```
Có thể thấy rằng với cách viết sử dụng cấu trúc lựa chọn, đoạn chương trình trên dễ đọc hơn nhiều so với dùng cấu trúc điều kiện và ElseIf.

Sơ đồ khối của cấu trúc lưa chon có thể được biểu diễn như sau:

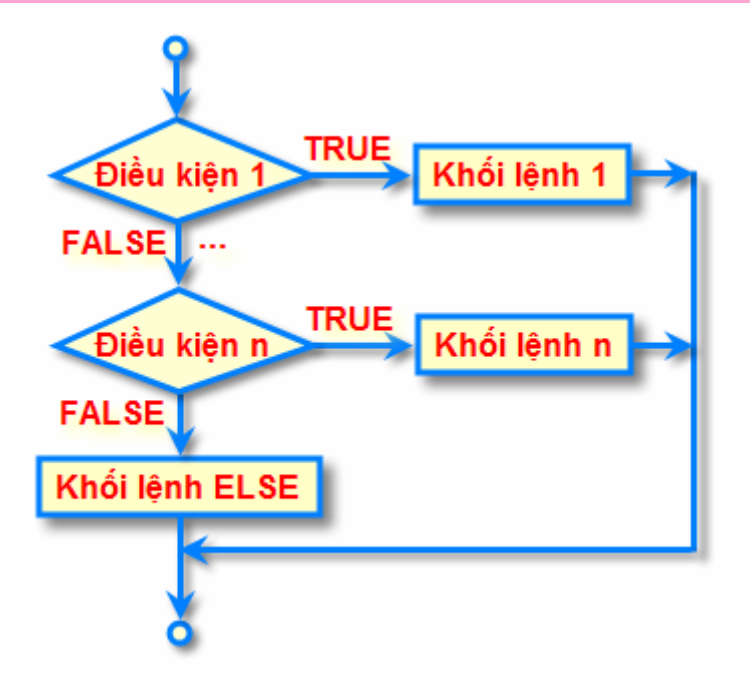

### **8.3. Vòng lặp xác định**

### *8.3.1. Vòng lặp theo biến đếm*

Thực hiện lặp một khối lệnh theo một biến đếm với số lần lặp xác định, ví dụ như khi ta cần tính tổng của các số nằm giữa hai số nào đó.

Các từ khóa: For, to, Step, Next

Cú pháp:

```
For <biến_đếm>=<Bắt_Đầu> To <Kết_Thúc> [Step <bước_nhảy>] 
   [Khối_lệnh] 
Next [<biến_đếm>]
```
Cấu trúc lặp này thực hiện theo trình tự sau:

- ◆ Gán <Biến đếm> bằng giá trị <Bắt\_đầu>
- ◆ So sánh <Biến đếm> với giá trị <Kết thúc>:
	- Nếu *nhỏ hơn hoặc bằng*: thực hiện các lệnh bên trong [Khối\_lệnh] và tự động cộng vào <Biến\_đếm> một giá trị bằng <bước\_nhảy> nếu có từ khóa Step, còn không thì cộng thêm 1 và quay lại bước *so sánh* <Biến\_đếm> *với giá trị* <Kết\_thúc>.
	- Nếu *lớn hơn*: kết thúc khối lệnh lặp.

Ví dụ sau tính tổng của các số từ 1 đến 10:

```
Dim i As Integer 
Dim Tong As Integer 
Tong = 0
For i = 1 To 10 Step 1
    Tong = Tong + iNext 
Debug.Print ("Tong = " & Tong)
```
Kết quả như sau:

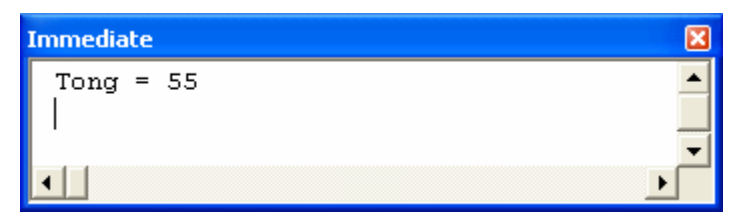

Ví dụ sau tính tổng của các số chẵn từ 0 đến 10:

```
Dim i As Integer 
Dim Tong As Integer 
Tong = 0For i = 0 To 10 Step 2
   Tong = Tong + iNext 
Debug.Print ("Tong = " & Tong)
```
Kết quả như sau:

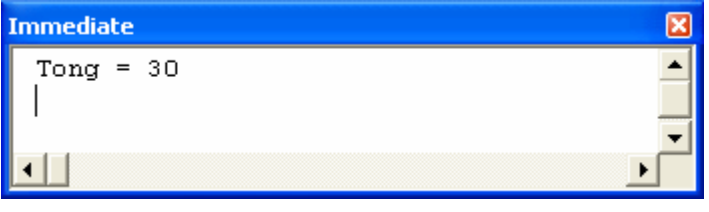

**CHÚ Ý** Khi giá trị của <buớc\_nhảy> là âm (<0) thì cấu trúc lặp sẽ thực hiện trình tự đếm ngược, nghĩa là vai trò của giá trị <ba> chắt\_đầu> và <kết\_thúc> đổi chỗ cho nhau.

Ví dụ tính tổng của các số chẵn từ 0 đến 10 sử dụng vòng lặp đếm ngược:

```
Dim i As Integer 
Dim Tong As Integer 
Tong = 0For i = 10 To 0 Step -2Tong = Tong + iNext 
Debug.Print ("Tong = " & Tong)
```
Kết quả như sau:

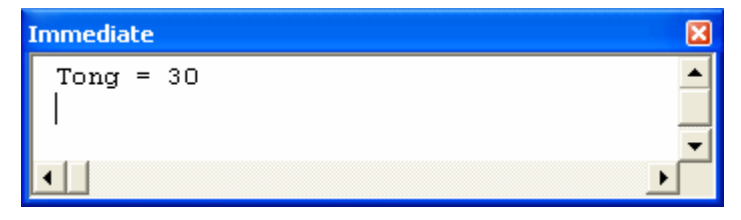

**GỢI Ý** Nếu như muốn thoát khỏi vòng lặp xác định FOR khi mà số lần lặp chưa đủ thì ta sử dụng từ khóa Exit For.

Ví dụ sau sẽ tính tổng của các số chẵn từ 0 đến 10, nhưng sẽ dừng vòng lặp FOR ngay khi tổng lớn hơn 20:

```
Dim i As Integer 
Dim Tong As Integer 
Tong = 0
For i = 10 To 0 Step -2
```
Tong = Tong  $+ i$  If Tong > 20 Then Exit For Next Debug.Print ("Tong = " & Tong)

Kết quả như sau:  $(10 + 8 + 6 = 24)$ 

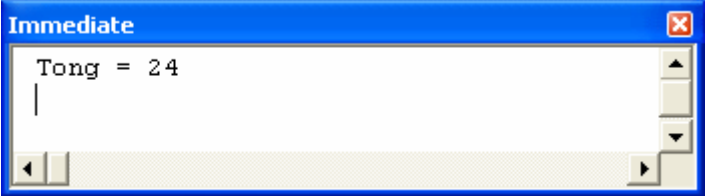

### *8.3.2. Lặp trong một tập hợp*

Trong trường hợp muốn thực hiện các khối lệnh lặp theo một biến đếm chạy trong một tập hợp mà tập hợp đó không thể xác định được số lượng hoặc bước nhảy thì người dùng có thể dùng vòng lặp trong tập hợp (For Each … Next). Tập hợp ở đây có thể là một tập đối tượng dạng Collection hoặc một mảng.

Các từ khoá sử dụng For, Each, In, Next

Cú pháp:

```
For Each <br/>
<br/>
Kindally > In <ta<sup>p</sup> hop>
         [Khối_lệnh] 
Next
```
Giải thích:  $\langle \text{bi}\rangle$  chạy> sẽ nhân các giá trị từ phần tử đầu tiên đến phần tử cuối cùng trong  $\langle \text{tâp}\rangle$  hợp>. Ứng với mỗi giá trị của  $\langle \text{bien}\rangle$  chạy>, khối lệnh được thực hiện một lần.

> **CHÚ Ý** Kiểu của <biến chạy> trong vòng lặp (For Each ... Next) sẽ phụ thuộc vào kiểu của <tập\_hợp> mà nó duyệt qua là kiểu mảng hay kiểu tập đối tượng. Đối với <tập\_hợp> là tập đối tượng thì kiểu dữ liệu của <biến\_chạy> có thể là Variant, hoặc đối tượng cùng kiểu với tập đối tượng đó. Đối với <tập\_hợp> là mảng thì kiểu dữ liệu của <br />biến chạy> chỉ có thể là Variant.

Ví dụ sau sẽ thực hiện tính tích các số trong một mảng 2 chiều với việc dùng vòng lặp trong tập hợp. Kết quả sẽ được hiển thị trong cửa sổ Immediate.

```
Public Sub TestForEach() 
     Dim a(0 To 2, 0 To 1) As Double 
     Dim v As Variant 
     Dim Tich As Double 
    a(0, 0) = 1: a(1, 0) = 2: a(2, 0) = 3a(0, 1) = 4: a(1, 1) = 5: a(2, 1) = 6Tich = 1 Debug.Print "Cac phan tu trong mang" 
     For Each v In a 
         Debug.Print v 
        Tich = Tich * v
     Next 
     Debug.Print "Tich=" & Str(Tich) 
End Sub
```
Kết quả như sau:

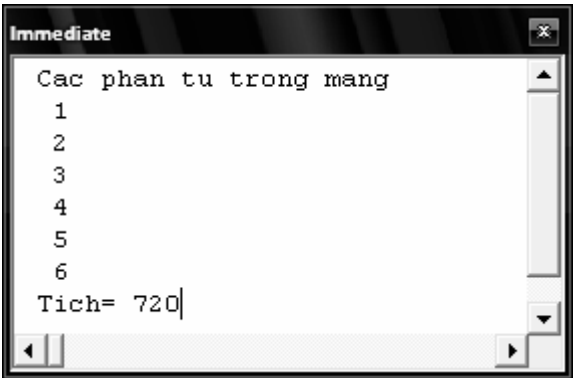

#### **8.4. Vòng lặp không xác định**

Thực hiện một khối lệnh với số lần lặp không định trước và chỉ kết thúc quá trình lặp này khi một biểu thức điều kiện được thỏa mãn (biểu thức điều kiện có giá trị Boolean: True hoặc False). Tùy thuộc vào việc kiểm tra *biểu thức điều kiện* mà ta sử dụng một trong hai dạng cú pháp như sau:

**Kiểu 1: Lặp trong khi biểu thức điều kiện là TRUE**

```
Do While <điều_kiện> 
       [Khối_lệnh] 
Loop
```
Với cú pháp này, [Khối lệnh] chỉ được thực hiện khi <Điều kiện> là đúng.

Ví dụ sau sẽ đếm số chữ số chẵn trong khoảng hai số A, B:

```
 Dim i, A, B, SoChan As Integer 
A = 1: B = 10i = ASochan = 0 Do While i <= B 
   If (i Mod 2) = 0 Then SoChan = SoChan + 1
   i = i + 1 Loop 
 Debug.Print ("So chu so chan = " & SoChan)
```
Kết quả như sau:

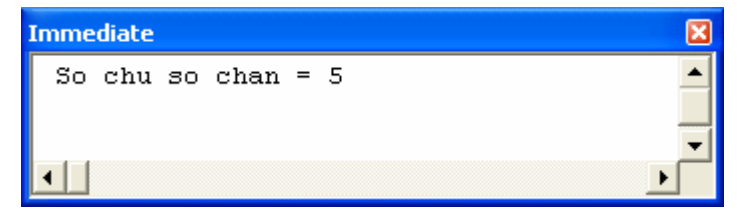

Nếu muốn vòng lặp luôn có ít nhất một lần thi hành khối lệnh, sử dụng cú pháp:

**Do [Khối\_lệnh] Loop While <điều kiện>**  Với cú pháp này, [Khối lệnh] được thực hiện ít nhất một lần cho dù <Điều kiện> đúng hay sai bởi <Điều kiện> được kiểm tra ở cuối của cấu trúc.

**Kiểu 2: Lặp cho đến khi điều kiện là FALSE** 

```
Do Until <điều_kiện> 
       [Khối_lệnh] 
Loop
```
Nếu muốn vòng lặp luôn có ít nhất một lần thi hành khối lệnh sử dụng cú pháp:

```
Do 
       [Khối_lệnh] 
Loop Until <điều_kiện>
```
**CHÚ Ý** Khi [Khối\_lệnh] được thực thi, nếu như trong [Khối\_lệnh] không có câu lệnh nào tác động lện <điều kiện> để nó nhân giá trị ngược lại thì vòng lặp này sẽ không bao giờ kết thúc và làm cho ứng dụng bị "treo". Để thoát khỏi tình huống "treo" này có nhiều cách và cách đơn giản nhất là bấm tổ hợp phím Ctrl+Break để quay trở lại VBAIDE. Có cách khác để thoát khỏi vòng lăp, ngoài việc thiết lập <điều kiện> có giá trị ngược

lai, là sử dụng từ khóa Exit Do đặt trong [Khối lệnh].

### **9. Chương trình con**

Về cơ bản, chương trình con là một khối các câu lệnh và chúng được sử dụng lặp lại trong chương trình chính thông qua tên của chương trình con. Chương trình con đặc biệt hữu ích khi thay thế các khối lệnh lặp nhau hoặc cùng thực thi một chức năng tương tự nào đó.

Có hai loại chương trình con chính là Hàm (Function) và Thủ tục (Sub). Ngoài ra, trong các mô-đun lớp (Class Module) còn có chương trình con dạng thuộc tính (Property), tuy nhiên trong giáo trình này sẽ không trình bày về loại chương trình con này mà người đọc có thể tham khảo trong giáo trình môn *Lập trình hướng đối tượng trong xây dựng*.

Cú pháp tổng quát của một chương trình con như sau:

Cú pháp tổng quát của một chương trình con như sau:

```
[Private|Friend|Public][Static]<Sub|Function|Property> 
Tên([các_tham_số]) 
       [Khối_lệnh] 
End <Sub|Function|Property>
```
Trong đó phần thân chương trình con được bọc giữa phần khai báo và phần kết thúc (có từ khóa End).

Các từ khóa [Private|Public|Friend] xác định phạm vi hoạt động của chương trình con. Khái niệm phạm vi này cũng tương tư như phạm vi của biến đã được trình bày ở phần trước.

Từ khóa [Static] xác định cách thức cấp phát bộ nhớ cho các biến khai báo bên trong chương trình con (sẽ trình bày cụ thể ở phần sau).

> **CHÚ Ý** Từ khóa Friend chỉ được sử dụng trong mô-đun lớp hoặc mô-đun lệnh của UserForm.

#### **9.1. Hàm (Function)**

Là chương trình con có trả về giá trị khi nó được gọi. Cú pháp khai báo như sau:

```
[Private/Public/Friend][Static] Function <Tên_hàm> ([Các_tham_số]) as 
<kiểu_dữ_liệu> 
       [Khối_lệnh] 
End Function
```
Ví dụ: tạo hàm tính diện tích của hình chữ nhật, với hai tham số cần nhập vào là chiều rộng và chiều dài của hình chữ nhật.

```
Function Dien Tich(Rong As Double, Dai As Double) as Double
   Dien Tich=Rong*Dai
End Function
```
#### **9.2. Thủ tục (Sub)**

Là chương trình con không trả về giá trị khi được gọi. Cú pháp khai báo như sau:

```
[Private/Public/Friend][Static] Sub <Tên_hàm> ([Các_tham_số]) 
       [Khối_lệnh] 
End Sub
```
Ví dụ: để tạo một chương trình con dạng thủ tục có tính năng như phần trên có thể viết mã lệnh như sau:

```
Sub Dien Tich(Rong as Double, Dai as Double, Dt as Double)
     Dt=Rong*Dai 
End Sub
```
**CHÚ Ý** Trong ví dụ này, vì chương trình con không có giá trị trả về nên để nhận về giá trị diện tích phải bổ sung thêm tham số Dt vào trong danh sách tham số của chương trình con.

#### **9.3. Truyền tham số cho chương trình con**

Xét 2 chương trình con được đặt trong cùng một mô-đun chuẩn, thực hiện việc gán và in giá trị của biến như sau:

**M**ột chương trình con đơn giản được tạo ra như sau:

```
Public Sub Test(ByRef a As Long, b As Long, ByVal c As Long) 
   a = 100: b = 200: c = 300End Sub
```
Chú ý đến khai báo biến a, b và c của chương trình con này:

- $\triangle$  Trước biến a là từ khóa ByRef.
- $\triangle$  Trước biến b không có từ khóa, nghĩa là sử dụng kiểu mặc định của VB.
- $\triangle$  Trước biến c là từ khóa ByVal.

 Chương trình con thứ hai được xây dựng trên cùng một mô-đun với chương trình con trên như sau:

```
Public Sub CallTest() 
     Dim va As Long, vb As Long, vc As Long 
    va = 500: vb = 500: vc = 500 ' In giá trị của biến trước khi gọi chương trình con thứ nhất 
    Debug.Print " Cac gia tri bien truoc khi goi chuong trinh con:"
     Debug.Print "va=" & Str(va) 
     Debug.Print "vb=" & Str(vb) 
     Debug.Print "vc=" & Str(vc) 
     ' Gọi chương trình con thứ nhất 
     Test va, vb, vc 
     ' In giá trị của biến sau khi gọi chương trình con thứ nhất 
     Debug.Print " Cac gia tri bien sau khi goi chuong trinh con:" 
     Debug.Print "va=" & Str(va) 
     Debug.Print "vb=" & Str(vb) 
     Debug.Print "vc=" & Str(vc) 
End Sub
```
Trong chương trình con thứ 2 có lời gọi đến chương trình con thứ nhất để thực hiện thay đổi giá trị của các biến. Kết quả khi thực thi chương trình con thứ 2 như sau:

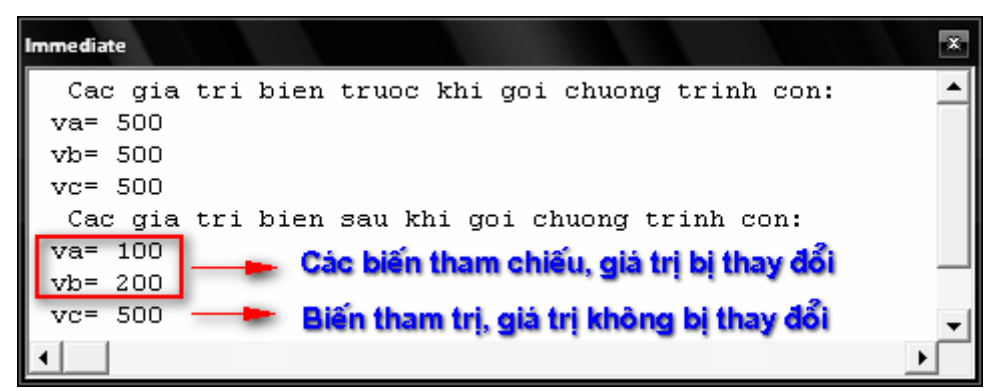

Qua kết quả trên có thể thấy rằng:

Giá trị của biến *có thể bị thay đổi hoặc không bị thay đổi* khi chúng được truyền vào chương trình con là phụ thuộc vào cách *định nghĩa tham số trong chương trình con* đó.

- $\triangle$  Biến a trong sub Test được khai báo với từ khóa ByRef và khi truyền biến ở vị trí này (biến va trong CallTest) thì giá trị của biến ban đầu bị thay đổi tương ứng với các tác động trong chương trình con.
- ◆ Biến b trong sub Test được khai báo mặc định (không có từ khóa nào phía trước nó) và khi truyền biến ở vị trí này (biến vb trong CallTest) thì giá trị của biến ban đầu bị thay đổi tương ứng với các tác động trong chương trình con.
- ◆ Biến c trong sub Test được khai báo với từ khóa ByVal và khi truyền biến ở vị trí này (biến vc trong CallTest) thì giá trị của biến ban đầu **không** bị thay đổi cho dù trong chương trình con biến này bị tác động.

Qua ví dụ trên có thể thấy rằng việc truyền tham số cho chương trình con có thể được phân làm hai trường hợp và được đặt tên là *truyền tham số theo tham chiếu* và *truyền tham số theo tham trị*.

### *9.3.1. Truyền tham số theo tham chiếu*

Khi truyền một biến vào tham số theo kiểu tham chiếu, địa chỉ của biến sẽ được truyền cho chương trình con. Do đó, bất kì câu lệnh nào của chương trình con tác động lên tham số sẽ ảnh hưởng trực tiếp lên biến được truyền tương ứng, nghĩa là khi chương trình con kết thúc, giá trị của biến được truyền theo kiểu này sẽ bị thay đổi do chương trình con. Truyền tham số theo

kiểu tham chiếu là mặc định trong VB, người dùng cũng có thể chỉ rõ việc truyền theo tham chiếu bằng cách thêm từ khoá ByRef vào trước khai báo tham số.

### *9.3.2. Truyền tham số theo tham trị*

Khi truyền một biến vào tham số theo kiểu tham trị, bản sao giá trị của biến sẽ được truyền cho cho chương trình con. Do đó, nếu trong chương trình con có các câu lệnh tác động lên tham số thì chỉ bản sao bị ảnh hưởng và biến truyền vào sẽ không bị thay đổi, nghĩa là sau khi chương trình con kết thúc, giá trị của biến vẫn được giữ nguyên như ban đầu. Để xác định cách thức truyền dữ liệu cho một tham số theo kiểu tham trị, thêm từ khoá ByVal vào trước khai báo tham số.

Trong Sub Test ở trên, a và b là hai tham số được truyền theo kiểu tham chiếu còn c được truyền theo kiểu tham trị.

#### *9.3.3. Tham số tuỳ chọn.*

Tham số tuỳ chọn là tham số có thể có hoặc được bỏ qua khi gọi chương trình con.

Các tham số tuỳ chọn được khai báo với từ khoá **Optional** và trong một chương trình con, *các khai báo của các tham số tuỳ chọn luôn phải nằm cuối danh sách tham số được khai báo*.

Ví dụ: viết chương trình con tính toán diện tích của mặt cắt chữ nhật có khoét lỗ (như hình dưới) với yêu cầu sau:

- $\triangle$  Tính diện tích mặt cắt với các thông số về chiều rộng w, chiều cao h và bán kính r của lỗ khoét.
- $\triangle$  Trong trường hợp thiếu thông số về bán kính r, chỉ tính diện tích mặt cắt chữ nhật và bỏ qua lỗ khoét.

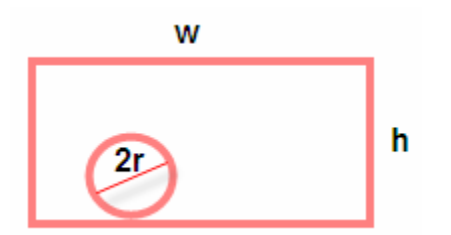

Dưới đây là một chương trình con có sử dụng tham số tuỳ chọn:

```
Public Function DT(w As Double, h As Double, Optional r As Variant) 
     If Not IsMissing(r) Then 
             If (2 * r \leq w) And (2 * r \leq h) Then
                 DT = w * h - pi * r * 2 Else 
                      MsgBox " Co loi, lo khoet vuot ra ngoai hinh" 
                     DT = "Error" End If 
         Else 
             DT = w * h End If 
End Function
```
Sau khi tạo mã lệnh trên, nếu muốn tính diện tích cho mặt cắt với w =100, h =200, r =20 có thể gọi hàm như sau: DT(100,200,20) để tính diện tích có xét đến khoét lỗ với bán kính là 20, hoặc DT(100,200) để tính diện của hình chữ nhật (không có lỗ).

**CHÚ Ý** Để biết được một tham số tuỳ chọn có bị bỏ qua khi gọi chương trình con hay không, dùng hàm IsMissing(tham số tuỳ chọn) và đồng thời tham số tuỳ chọn bắt buộc phải có kiểu dữ liệu là Variant (vì hàm IsMissing chỉ có hiệu lực đối với các biến kiểu Variant). Hàm này trả về TRUE nếu tham số bị bỏ qua, FALSE nếu tham số có mặt.

### *9.3.4. Danh sách tham số với số lượng tham số tuỳ ý.*

Visual Basic 6.0 cho phép tạo một chương trình con với danh sách tham số tuỳ ý (nghĩa là số lượng các tham số có thể thay đổi khi gọi chương trình con) thông qua việc đặt từ khoá ParamArray trước danh sách tham số. Khi đó danh sách tham số là tuỳ chọn và có dạng một mảng kiểu Variant.

Ví dụ: viết một hàm tính tổng của tất cả các số truyền vào với số lượng số được truyền là tuỳ ý.

Mã lệnh tham khảo như sau:

```
Public Function TinhTong(ParamArray ds()) 
     Dim So As Variant 
     Dim Tong As Variant 
    Tong = 0 For Each So In ds 
        Tong = Tong + So Next 
     TinhTong = Tong 
End Function
```
Khi đó:

TinhTong(100,200,-200) cho kết quả là 100

TinhTong(2,300) cho kết quả là 302

*9.3.5. Hàm có giá trị trả về là kiểu mảng.* 

Để khai báo một hàm trả về mảng, thêm cặp kí tự "( )" sau khai báo hàm

```
[Private/Public] Function <Tên_hàm> ([danh sách tham số]) as _ 
<kiểu_dữ_liệu> () 
       [Khối_lệnh] 
End Function
```
Ví dụ: viết chương trình con sắp xếp các phần tử trong mảng một chiều và trả về một mảng có thứ tự tăng dần.

Mã lệnh tham khảo như sau:

```
Public Function Mang_tangdan(Mang_bandau() As Double) As Double() 
     Dim Lb As Long, Ub As Long ' bien dau va cuoi cua mang 
     Dim i As Long, j As Long 
    Lb = LBound(Mang bandau): Ub = UBound(Mang bandau) Dim Mang_tamthoi() As Double ' Khai bao mot mang tam thoi 
    Mang tamthoi = Mang bandau
     Dim Tg As Double 
    For i = Lb To Ub - 1
        For j = i + 1 To Ub
            If Mang tamthoi(i) > Mang tamthoi(j) Then
                 Tg = Mang_tamthoi(i) 
                Mang tamthoi(i) = Mang tamthoi(j)
```

```
Mang tamthoi(j) = Tg
              End If 
         Next 
     Next 
    Mang tangdan = Mang tamthoi
    Erase Mang tamthoi ' Huy mang tam thoi
End Function
```
Chương trình thử nghiệm hàm trên:

```
Public Sub test() 
     Dim a(2 To 6) As Double 
    a(2) = 1: a(3) = 6: a(4) = 0.5: a(5) = 2.3: a(6) = 4 Dim b() As Double 
    b = Mang tangdan(a) ' Goi ham da viet
     Dim so As Variant 
    Debug. Print "Cac phan tu cua mang ban dau:"
     For Each so In a 
         Debug.Print so 
     Next 
     Debug.Print "Cac phan tu cua mang sau khi sap xep:" 
     For Each so In b 
         Debug.Print so 
     Next 
End Sub
```
Kết quả như sau:

```
Immediate
 Cac phan tu cua mang ban dau:
   \mathbf{1}6
   0.52.34
  Cac phan tu cua mang sau khi sap xep:
   0.5\mathbf{1}2.3\overline{4}6|
```
### **9.4. Biến trong chương trình con**

Như đã trình bày ở phần trước, biến trong chương trình con luôn có tính chất cục bộ. Tuy nhiên hình thức cấp phát bộ nhớ cho biến thì có thể khác nhau. Tuỳ vào từng trường hợp cụ thể:

 $\overline{\mathbf{x}}$ 

▲

Trường hợp: trong phần khai báo của chương trình con không sử dụng từ khóa Static

Với các biến được khai báo bình thường với từ khoá Dim: mỗi lần chương trình con được gọi, biến sẽ được tạo và cấp phát bộ nhớ. Khi chương trình con kết thúc, bộ nhớ dành cho biến được giải phóng. Do đó, giá trị của biến sau mỗi phiên làm việc của chương trình con sẽ không được lưu trữ.

Với các biến được khai báo với từ khoá Static: biến sẽ được khởi tạo một lần khi mô-đun chứa chương trình con được nạp vào trong bộ nhớ và sẽ tồn tại trong bộ nhớ cùng với mô-đun đó. Vì vậy, giá trị của biến sau mỗi phiên làm việc của chương trình con sẽ được lưu trữ. Các biến kiểu này được gọi là biến tĩnh (Static)

Ví dụ: trong chương trình con StVariable dưới đây có hai biến địa phương, stA là biến tĩnh và B là biến thông thường.

```
Public Sub StVariable() 
     Static stA As Long 
     Dim B As Long 
   B = B + 1stA = stA + 1 Debug.Print "Lan chay " & Str(stA), "stA=" & Str(stA), "B=" & 
Str(B) 
End Sub
```
Kết quả sau 2 lần chạy chương trình con trên như sau:

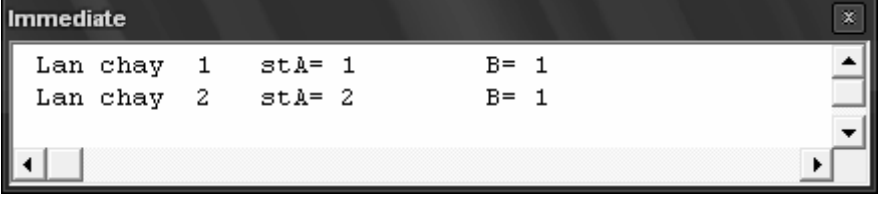

#### **Giải thích**

Ngay khi được khai báo, tất cả các biến đều được tư đông khởi tạo giá trị ban đầu, nếu kiểu dữ liệu của biến là dạng số thì giá trị khởi tạo bằng 0, còn nếu kiểu dữ liệu của biến là chuỗi thì giá trị khởi tạo mặc định là chuỗi rỗng. Trong chương trình trên, ngay trước khi kết thúc ở lần chạy đầu tiên, giá trị của các biến như sau:

- $\rightarrow$  Biến B = 1.
- $\triangle$  Biến stA = 1.

Khi kết thúc lần chạy thứ nhất, biến  $B$  (biến thông thường) sẽ được giải phóng, còn biến  $\sigma_{AB}$ (biến tĩnh) vẫn được lưu giá trị (=1) của nó lại trong bộ nhớ. Do đó đến lần chạy thứ hai, biến  $\overline{B}$ được tạo mới sẽ nhận giá trị là B=B+1=0+1=1, còn biến stA do vẫn tồn tại từ lần trước nên giá trị của nó là stA=stA+1=1+1=2.

Trường hợp: trong khai báo của chương trình con có sử dụng từ khóa Static

Khi đó tất cả các biến khai báo trong chương trình con sẽ là các biến tĩnh.

Ví dụ: trong chương trình con StPro dưới đây đã sử dụng khai báo Static ở đầu chương trình.

```
Public Static Sub StPro() 
     Dim a As Long 
     Dim b As Long 
    a = a + 1b = b + 1a = a + b Debug.Print "Lan chay " & Str(b) 
    Debug.Print " ", "a=" & Str(a), "b=" & Str(b)
End Sub
```
Kết quả sau 2 lần chạy chương trình con như sau:

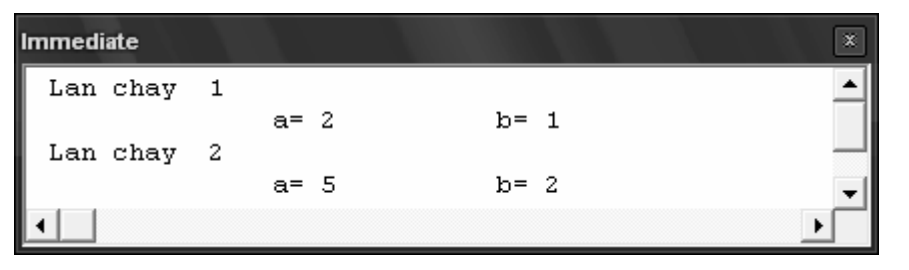

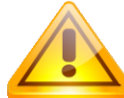

**CHÚ Ý** Các biến tĩnh thường được sử dụng khi muốn lưu trữ kết quả những lần chạy của chương trình con. Chú ý rằng dù biến trong chương trình con là biến thông thường hay biến tĩnh thì vẫn luôn mang tính chất cục bộ.

### **9.5. Cách thức gọi chương trình con.**

Với trường hợp dự án (Project) gồm nhiều thành phần (các mô-đun chuẩn, các UserForm,…) có chứa mã lệnh, nghĩa là ở đó có thể xây dựng hoặc có nhu cầu sử dụng chương trình con, thì trong cùng một mô-đun, không được phép xây dựng hai chương trình con trùng tên nhau, nhưng quy định này không áp dụng cho các mô-đun khác nhau, nghĩa là có thể tồn tại hai chương trình con có tên giống hệt nhau ở hai mô-đun khác nhau. Trong trường hợp trùng tên này, khi muốn sử dụng chương trình con nào thì phải chỉ rõ nơi chứa nó, và tốt nhất, khi sử dung bất cứ chương trình con nào của mô-đun khác thì nên chỉ rõ cả tên mô-đun đó.

### **Gọi chương trình con dạng hàm (Function)**

Khi gọi chương trình con dạng hàm (Function), *danh sách tham số phải được đặt trong cặp kí tự "( )"* sau tên chương trình con.

**<Tên\_mô-đun>.<Tên\_hàm>(<danh\_sách\_tham\_số>)** 

**CHÚ Ý** Mô-đun ở đây có thể là một mô-đun chuẩn (Module), UserForm hoặc một đối tượng mà người dùng đang xét. Danh sách tham số phải được truyền theo đúng thứ tự như ở phần khai báo chương trình con.

Ví dụ: mô-đun chuẩn mdlMatcat chứa hàm TinhDTHH(h, b) thì cú pháp gọi hàm đó là:

mdlMatcat.TinhDTHH(ph,pb)

với ph, pb là những biến được truyền vào trong hàm.

**Gọi chương trình con dạng thủ tục (Sub)**

Khi gọi chương trình con dạng thủ tục (Sub), dạnh sách tham số đặt tiếp sau tên thủ tục và kí tự trống, *các tham số không cần đặt trong cặp kí tự "( )".*

**<Tên\_mô-đun>.<Tên\_thủ tục> <danh\_sách\_tham\_số>** 

Ví dụ: trong mô-đun chuẩn mdlDAH chứa thủ tục TinhDTDAH(S) thì cú pháp gọi thủ tục đó là:

mdlDAH**.**TinhDTDAH pS

với pS là những biến được truyền vào trong thủ tục.

**Gọi chương trình con với các tham số gán theo tên**

Trong cách gọi chương trình con theo kiểu thông thường như trên, danh sách tham số truyền vào phải đúng thứ tự như trong phần khai báo của chương trình con đó. Ngoài ra, VB còn cho

### **CHƯƠNG III: CƠ BẢN VỀ NGÔN NGỮ LẬP TRÌNH VISUAL BASIC**

phép gọi chương trình con với trật tự tham số tuỳ ý mà vẫn đảm bảo sự truyền tham số chính xác thông qua tên của tham số.

Ví dụ, với hàm  $DT(w,h,r)$  ở phần trên thì hai cách gọi sau là tương đương:

```
DT (100,200,30) 
DT (r:=30, w:=100, h:=200)
```
Trong dòng thứ nhất, luôn có sự ngầm hiểu trình tự các tham số là: w, h, r, đây chính là trình tự khi định nghĩa hàm DT. Còn ở dòng thứ 2, trình tự theo định nghĩa của hàm DT không có ý nghĩa nữa bởi đã có sự chỉ rõ: Tên biến := Giá trị cần gán. Chú ý đến ký hiệu ( **:=** ) và trình tự bất kỳ của các tham số.

Việc sử dụng tham số gán theo tên khi gọi chương trình con đặc biệt tiện lợi khi chương trình con có nhiều tham số tuỳ chọn và người dùng không có ý định sử dụng hết các tham số đó.

### **9.6. Thoát khỏi chương trình con.**

Để thoát khỏi hàm sử dụng lệnh Exit Function

Để thoát khỏi thủ tục sử dụng lệnh Exit Sub

Ngay khi gặp hai hàm này trong thân của chương trình con, toàn bộ các dòng lệnh phía sau nó sẽ bị bỏ qua và chương trình sẽ thoát ngay khỏi chương trình con đó.

# **10. Tổ chức các chương trình con theo hệ thống các mô-đun chuẩn**

Với việc thiết kế hệ thống theo phương pháp cấu trúc hóa, toàn bộ chương trình thường được chia thành các khối chương trình nhỏ hơn, mỗi khối chương trình đảm nhận một chức năng chung nào đó. Tiếp theo, để dễ dàng cho việc xây dựng chương trình, các chức năng chung lại được chia thành các phần nhỏ hơn nữa, và lặp lại cho đến khi nào mỗi phần này có thể minh họa bằng một chương trình con. Trong lập trình VBA, các khối chức năng thường được tổ chức thành các mô-đun chuẩn (Module). Trong mô-đun chuẩn sẽ bao gồm các chương trình con (hàm và thủ tục) phản ánh sự chi tiết hoá cho các khối chức năng này. Ngoài ra, trong mô-đun chuẩn người dùng có thể khai báo các kiểu dữ liệu tự định nghĩa, các biến dùng chung, các hằng  $s\acute{o}, \ldots$ 

Ví dụ: để xây dựng một chương trình kiểm toán mặt cắt cột BTCT, có thể xây dựng các môđun và các chương trình con theo hình vẽ dưới đây dưới đây

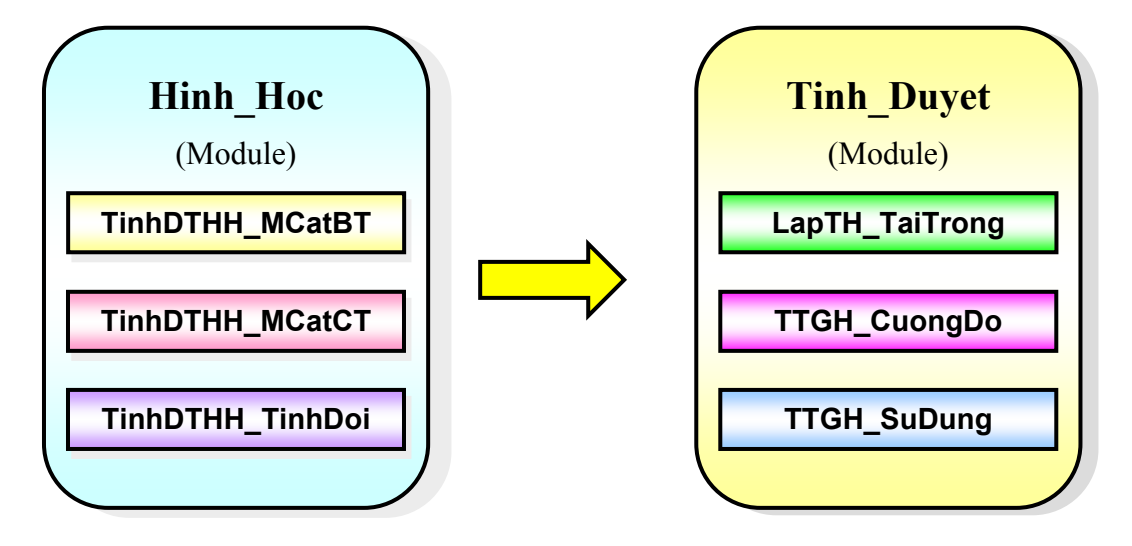

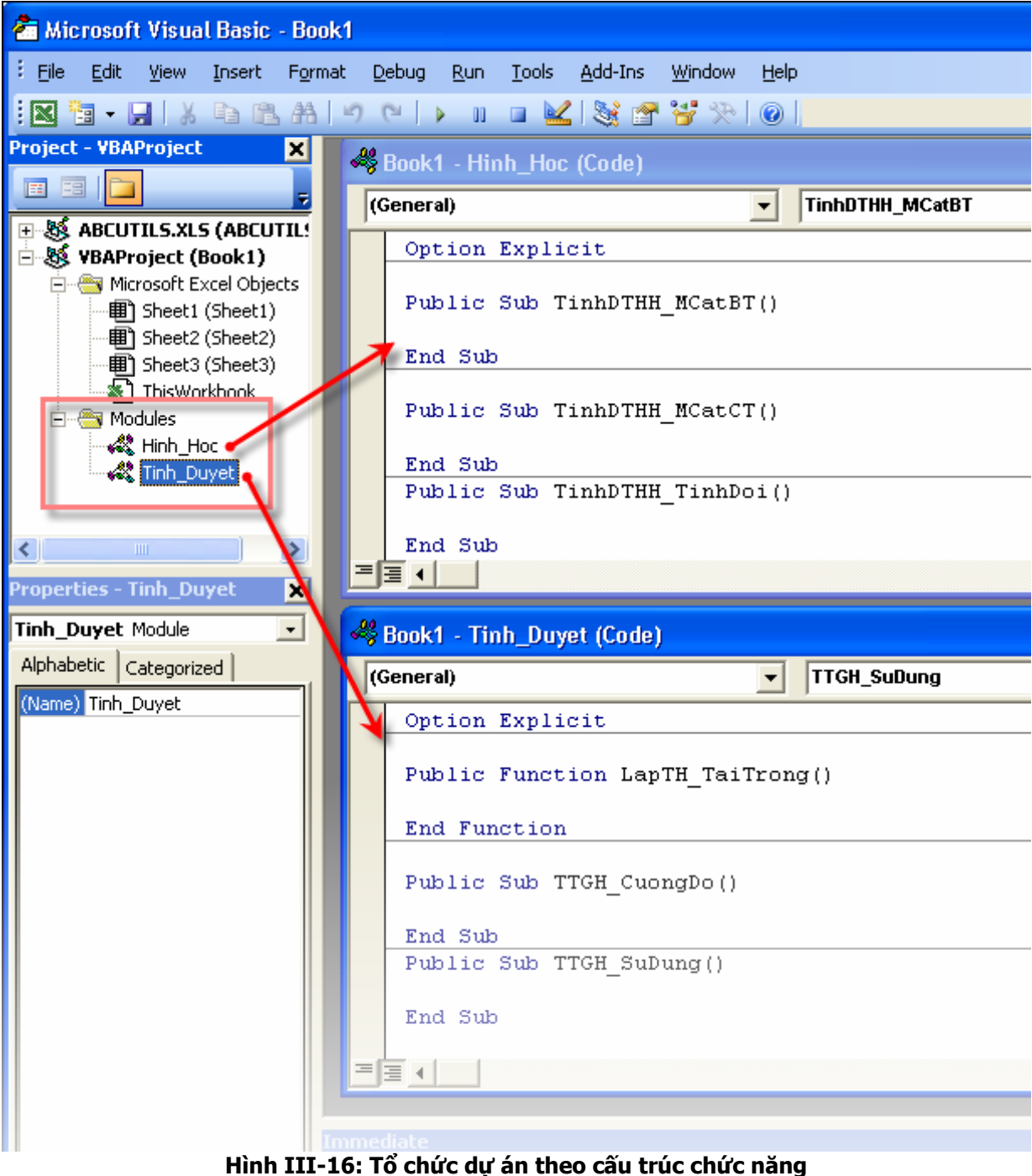

# **11. Làm việc với UserForm và các thành phần điều khiển**

### **11.1. Các vấn đề chung**

Trong một dự án VBA, các mô-đun chuẩn cho phép xây dựng các khối chương trình xử lý dữ liệu hoặc các khai báo về dữ liệu. Sự giao tiếp nhập-xuất dữ liệu giữa người dùng và chương trình có thể được thực hiện thông qua giao diện của ứng dụng nền. Tuy nhiên, trong nhiều trường hợp giao diện nhập-xuất dữ liệu của ứng dụng nền chưa thể đáp ứng được nhu cầu tương tác dữ liệu một cách chi tiết cũng như tiên lợi cho người sử dụng, và khi đó, cần tạo ra các giao diện nhập-xuất riêng thông qua việc sử dụng các UserForm trong dự án VBA. Nói cách khác, giao tiếp giữa người sử dụng chương trình với chương trình viết bằng VBA được gọi là giao diện của chương trình và cách xây dựng giao diện như sau:

 $\triangle$  Sử dụng ngay ứng dụng nền để làm giao diện, cách này sẽ trình bày cụ thể trong các chương sau.

- ◆ Sử dụng UserForm.
- $\triangle$  Kết hợp cả hai phương án trên.

Các UserForm thực chất là mẫu các hộp thoại (cửa sổ) được tạo ra theo yêu cầu của người dùng. Trên một UserForm luôn chứa những thành phần phục vụ cho nhu cầu tương tác giữa người dùng và chương trình: nhập các dữ liệu cần thiết, ra lệnh xử lý, lựa chọn dữ liệu theo tình huống, hiển thị kết quả xử lý một cách trực quan,… Những thành phần đó được gọi là các điều khiển (Control).

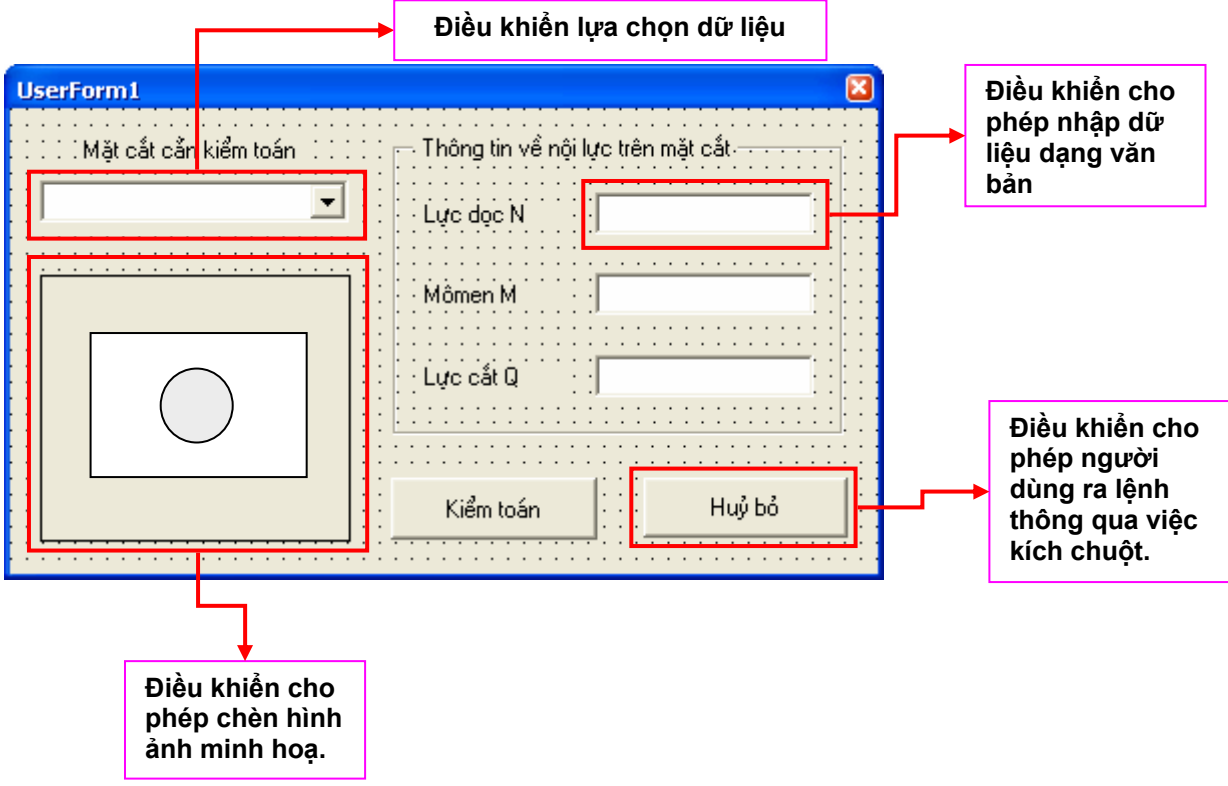

#### **Để tạo ra UserForm, làm theo trình tự sau:**

- **1.** Xác định sự cần thiết phải tạo giao diện nhập-xuất dữ liệu riêng: Giao diện do ứng dụng nền cung cấp không đủ hoặc không thích hợp cho việc nhập dữ liệu hoặc xuất kết quả của chương trình.
- **2.** Xác định cách thức và trình tự tương tác của người sử dụng trên giao diện: để có thể bố trí các điều khiển sao cho thuận tiện đối với người dùng, ví dụ như theo thói quen điều khiển của đa số người sử dụng là *từ trái sang phải, từ trên xuống dưới*.
- **3.** Xác định số lượng UserForm cần phải tạo cho quá trình nhập dữ liệu cũng như việc hiển thị kết quả: chỉ nên sử dụng vừa đủ và phân theo chủ đề của công việc, ví dụ nên phân tách giao diện nhập dữ liệu với giao diện trình bày kết quả và các điều khiển (nút bấm) khác.
- **4.** Xác định các loại dữ liệu cần nhập vào, các dữ liệu theo tình huống và các minh hoạ bằng hình ảnh kèm theo để giải thích rõ cho người sử dụng ý nghĩa của các thông số cần được nhập vào. Căn cứ vào các loại dữ liệu cần nhập trên để xác định các thành phần điều khiển phù hợp và đưa vào UserForm tương ứng. Cần chú ý rằng, các điều khiển, ngoài việc đáp ứng yêu cầu về mặt chức năng, chúng cũng cần được trình bày và giải thích một cách dễ hiểu và có tính thẩm mỹ.

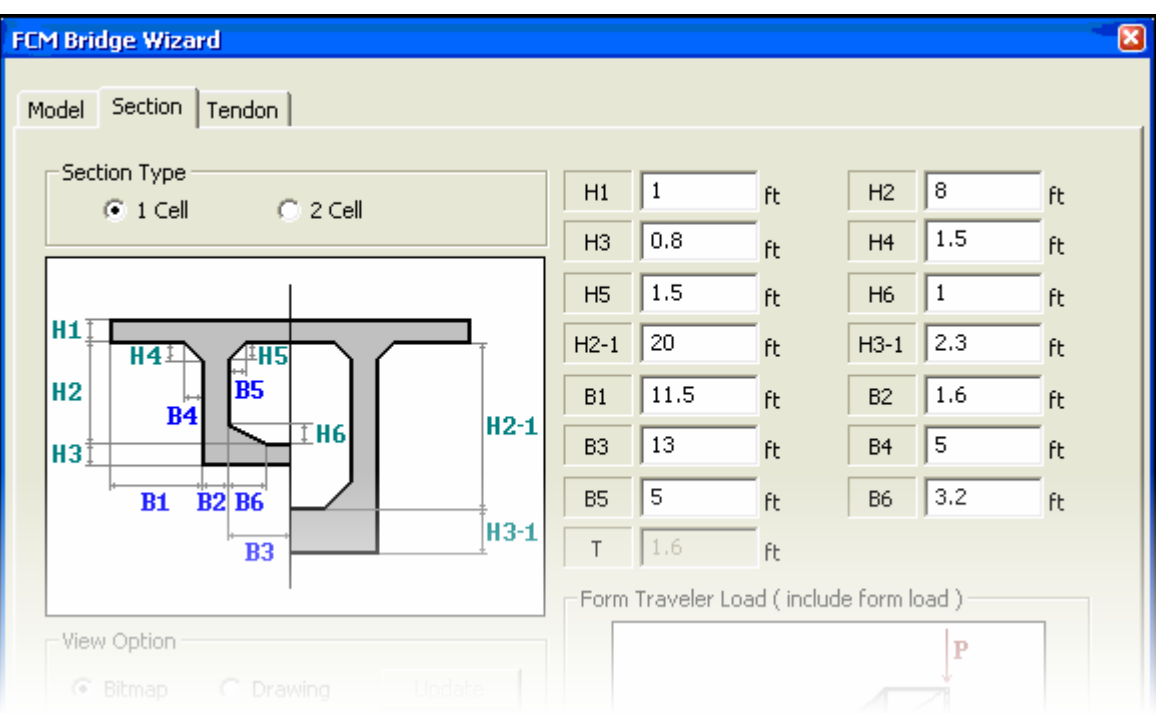

Hình III-17: Ý nghĩa các loại dữ liệu cần nhập vào được minh họa bằng hình ảnh.

**5.** Lựa chọn các điều khiển phục vụ cho việc xác nhận dữ liệu sau khi nhập xong hoặc ra lệnh cho quá trình xử lý các dữ liệu này bắt đầu thực hiện. Thông thường các điều khiển này là hệ thống các nút bấm (Button) để xác nhận các dữ liệu đã nhập xong, yêu cầu bắt đầu xử lý hoặc hủy bỏ các dữ liệu đã nhập.

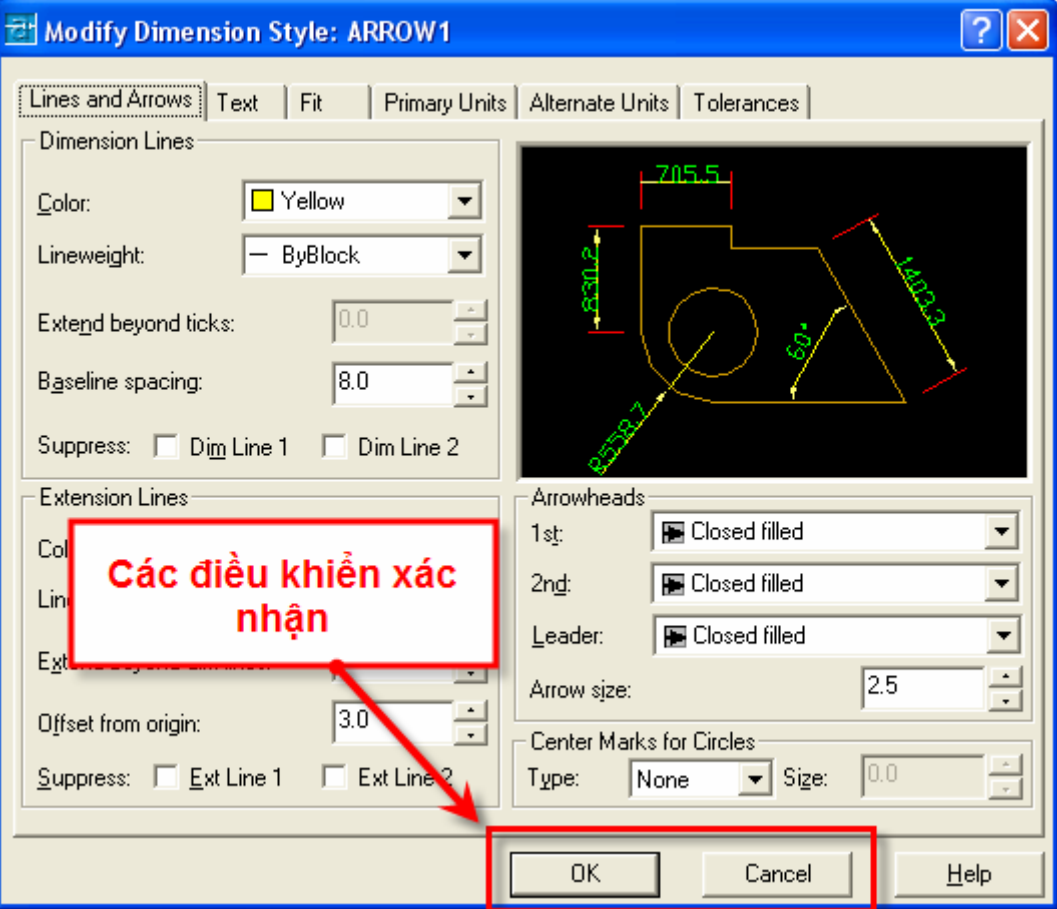

**Hình III-18: Bố trí các điều khiển trên UserForm.** 

### **CHƯƠNG III: CƠ BẢN VỀ NGÔN NGỮ LẬP TRÌNH VISUAL BASIC**

**6.** Lựa chọn hình thức hiển thị kết quả từ đó lựa chọn các thành phần điều khiển phù hợp, ví dụ như kết quả tính toán là số hoặc hình vẽ thì cần chọn điều khiển thích hợp để trình bày.

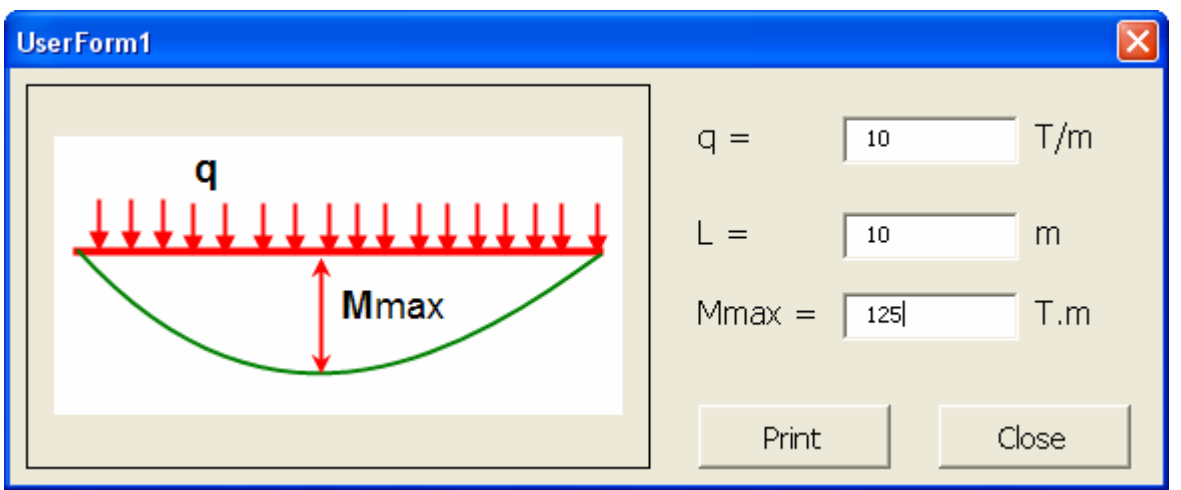

Hình III-19: Trình bày kết quả bằng điều khiển hỗ trơ văn bản và hình ảnh.

**7.** Viết mã lệnh cho các thành phần điều khiển. Mã lệnh này sẽ được lưu trữ trong phần code của UserForm.

### *11.1.1. Tạo UserForm và các thành phần điều khiển trong VBA IDE*

Trong VBA IDE, UserForm được tạo ra bằng cách chọn trình đơn **Insert** Ö **UserForm**

Sau khi tạo UserForm, ta có thể thêm các thành phần điều khiển vào UserForm bằng cách lựa chọn điều khiển cần dùng từ hộp công cụ điều khiển (Control Toolbox) và thực hiện thao tác *kéo/thả* vào vị trí thích hợp UserForm. Kích thước của điểu khiển có thể thay đổi một cách dễ dàng nhờ thao tác kéo chuột ở vùng biên của chúng.

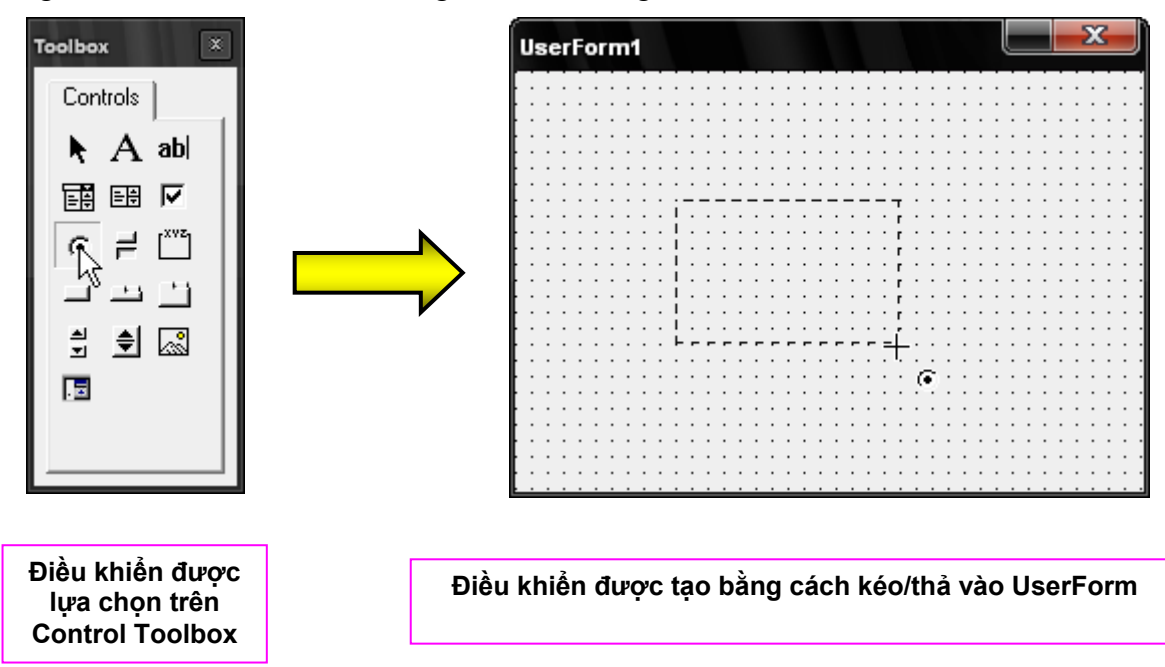

Thông thường trong hộp công cụ mặc định của VBA IDE chỉ có các thành phần điều khiển chuẩn của VB, các điều khiển này đáp ứng được hầu hết các nhu cầu cơ bản về thiết kế giao diện. Tuy nhiên người dùng có thể bổ sung những thành phần điều khiển khác vào hộp công cụ trên bằng cách sử dụng **Additional Controls** có sẵn trên hộp công cụ (hiển thị bằng cách nhấn chuột phải vào hộp công cụ). Với mỗi máy tính khác nhau thì nội dung các điều khiển có thể bổ sung là khác nhau bởi chúng phục thuộc vào các thư viện lập trình được cài đặt trên máy tính đó.

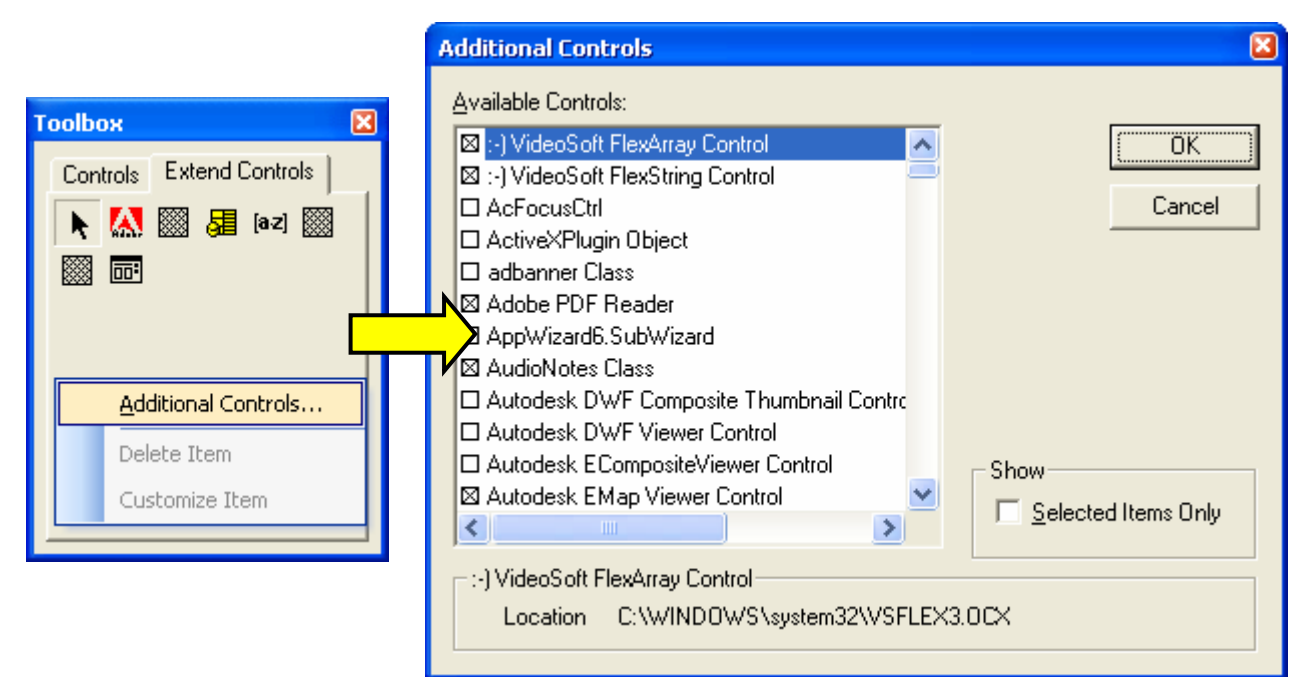

**Hình III-20: Bổ sung thêm điều khiển cho hộp công cụ (Toolbox) của VBA IDE.** 

### *11.1.2. Các thuộc tính của UserForm và các thành phần điều khiển.*

Các thuộc tính (Properties) là các thông số quy định đặc điểm, tính chất cũng như trạng thái của UserForm hay các điều khiển, ví dụ màu nền của một điểu khiển được quy định bởi thuộc tính BackColor. Những thuộc tính này có thể được thay đổi trong lúc thiết kế UserForm hoặc lúc chương trình đang chạy. Tuy nhiên một số thuộc tính không cho phép thay đổi mà chỉ cho phép người dùng biết được giá trị của nó (thuộc tính chỉ đọc – Read Only). Trong quá trình thiết kế UserForm, khi ta dùng chuột chọn bất cứ thành phần nào trên UserForm (kể cả chính UserForm) thì các thuộc tính của nó sẽ được hiển thị tương ứng trong cửa sổ **Properties** của VBA IDE.

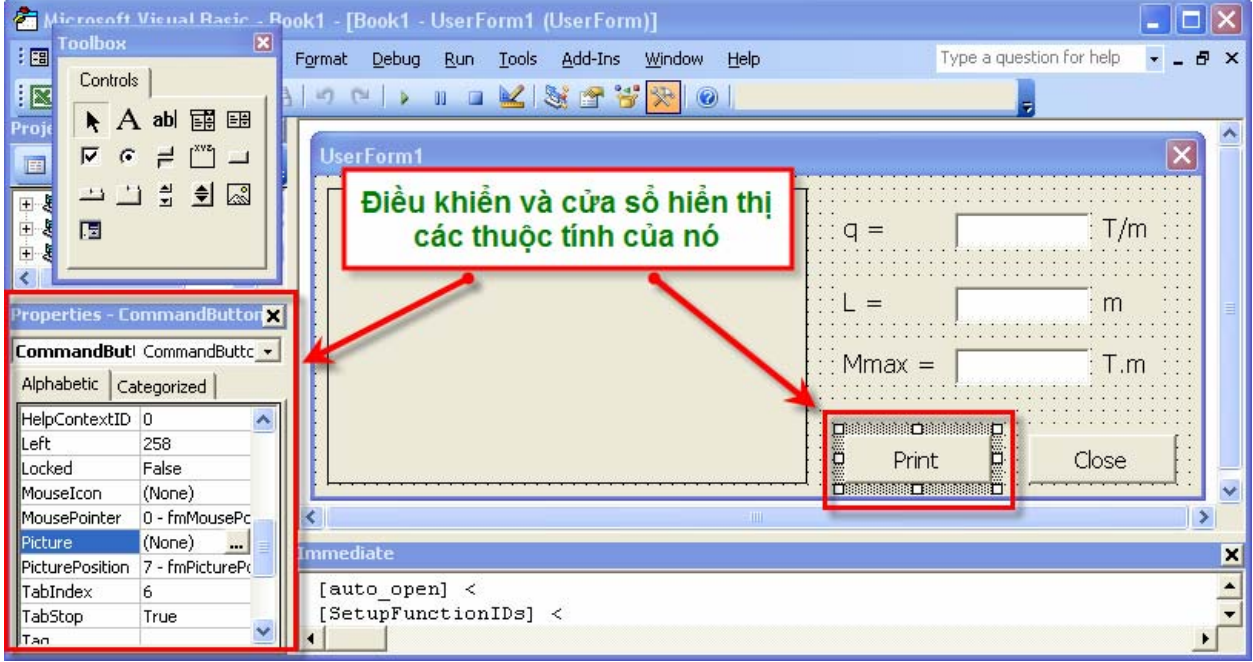

**Hình III-21: Thành phần điều khiển và vị trí hiển thị các thuộc tính của nó.** 

Một số thuộc tính cơ bản của UserForm và các điều khiển:
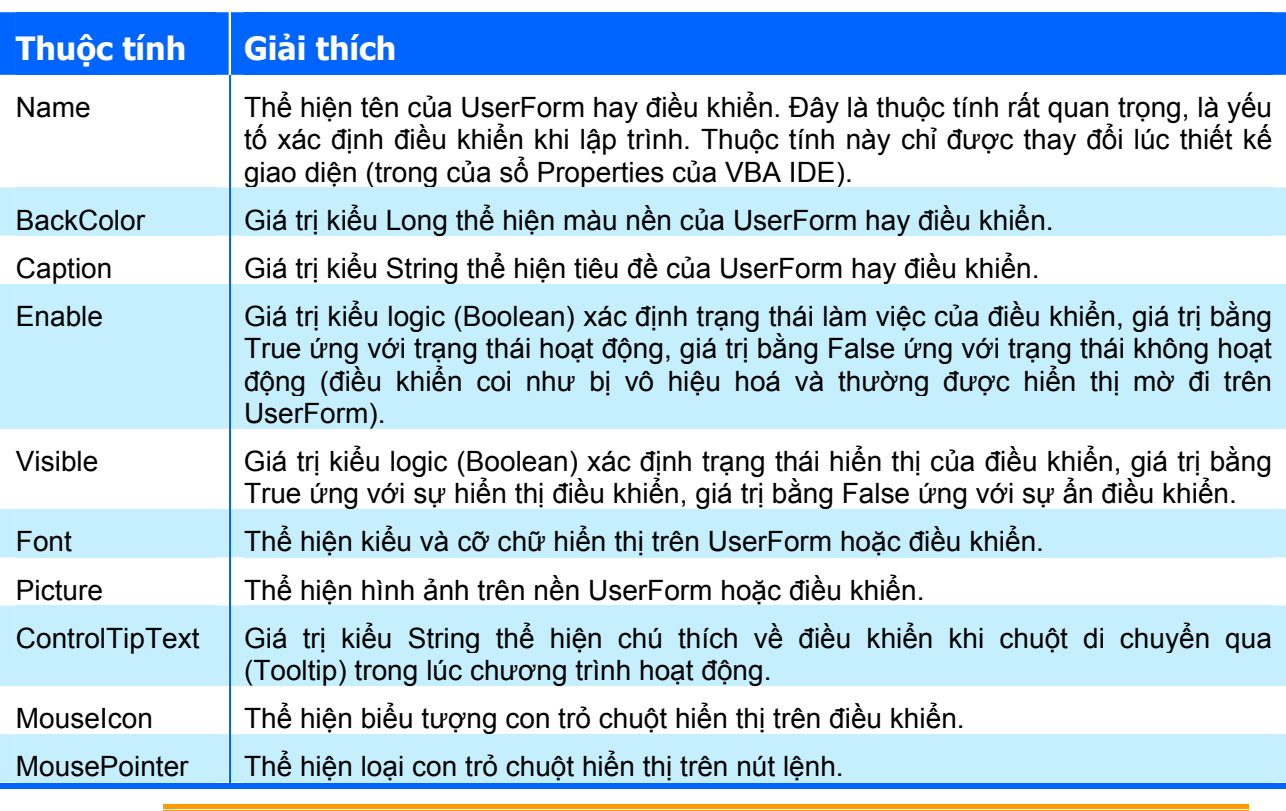

**CỢI Ý** Ngoài ra, ứng với mỗi loại điều khiển có thể còn có thêm nhiều thuộc tính khác hoặc không có một số các thuộc tính được liệt kê ở trên. Người dùng có thể tìm hiểu các thuộc tính này trong Object Browser hoặc trong Help (chọn điều khiển và bấm F1) của VBA IDE.

Việc thay đổi thuộc tính của các điều khiển có thể được thực hiện bằng hai cách:

**1. Cách 1**: Thay đổi trực tiếp trong quá trình thiết kế: chọn điều khiển và thay đổi giá trị của các thuộc tính trong cửa sổ **Properties** của VBA IDE. Cách này trực quan và dễ thực hiện đối với đa số các thuộc tính của hầu hết các điều khiển. Ví dụ: để thay đổi tiêu đề cho một UserForm dưới đây, kích chuột chọn UserForm sau đó nhập tên của tiêu đề vào phần Caption của cửa sổ Properties.

| Cua so chinh | <b>Properties - UserForm1</b> |                                 |
|--------------|-------------------------------|---------------------------------|
|              | <b>UserForm1</b> UserForm     |                                 |
|              | Alphabetic                    | Categorized                     |
|              | (Name)                        | UserForm1                       |
|              | llBackColor                   | 8H8000000F&                     |
|              | llBorderColor                 | &H80000012&                     |
|              | <u>  BorderStvle_</u>         | <u> 10 - EmBorderStvleNone,</u> |
|              | Caption                       | Cua so chinh $\perp$            |
|              | Cycle                         | U - ImCycleAllForms             |
|              | DrawBuffer                    | 32000                           |
|              | lEnabled                      | True                            |
|              | lFont                         | Tahoma                          |
|              | ∥ForeColor                    | 8H800000128                     |
|              | Heighl                        | 193.5                           |

**Hình III-22: Thay đổi giá trị thuộc tính trong khi thiết kế UserForm.** 

**2. Cách 2**: Thay đổi trong lúc chương trình đang chạy: về thực chất, các thuộc tính chính là dữ liệu của các thành phần điều khiển (thường gọi chung các điều khiển này là đối tượng) hay chính là các biến được định nghĩa riêng cho điều khiển đó cho nên ta có thể sử dụng phép gán thông thường để thay đổi giá trị cho một số thuộc tính. Cú pháp thực hiện như sau:

**<Tên\_điều\_khiển>.<Tên\_thuộc\_tính> = giá trị thuộc tính <Tên\_UserForm>.<Tên\_thuộc\_tính> = giá trị thuộc tính** 

> **GỢI Ý** Tên\_điều\_khiển hay Tên\_UserForm ở đây chính là giá trị thuộc tính Name của điều khiển đã được đặt khi thiết kế. Khi viết mã lệnh trong một UserForm thì có thể thay việc dùng tên của UserForm đó bằng từ khoá **Me**.

Ví dụ, ứng với UserForm có tên là UserForm1 như ở trên, có thể thay đổi tiêu đề của nó bằng mã lệnh như sau:

UserForm1.Caption = "Cua so chinh"

#### *11.1.3. Các phương thức của UserForm và các thành phần điều khiển.*

Các phương thức có thể xem chúng là những chương trình con đặc biệt, chúng chỉ làm việc với các dữ liệu của điều khiển và tương tác lên chính điều khiển đó. Để phương thức hoạt động, cần phải gọi nó (tương tự như gọi chương trình con) bằng mã lệnh khi lập trình. Cú pháp gọi phương thức của một điều khiển hay UserForm cũng tương tự như với biến đối tượng:

**<Tên\_điều\_khiển>.<Tên\_phương\_thức> <(tham\_số\_của\_phương\_thức)> <Tên\_UserForm>.<Tên\_phương\_thức> <(tham\_số\_của\_phương\_thức)>** 

Ví dụ: muốn hiển thị UserForm1 như ở trên, gọi phương thức Show của nó với mã lệnh như sau:

UserForm1.Show

Trong phạm vi của giáo trình, không thể liệt kê tất cả các phương thức của các điều khiển. Trong phần sau sẽ trình bày một số các phương thức cơ bản của một số loại điều khiển thông dụng. Để biết chi tiết về những phương thức khác, có thể tra cứu trong Object Browser hoặc trong Help của VBA IDE

#### *11.1.4. Các sự kiện trên giao diện.*

Các sự kiện trên UserForm hoặc các điều khiển được phát sinh khi có một hoạt động nào đó xảy ra – thường được phát sinh từ phía người dùng (sự kiện cũng có thể được phát sinh một cách gián tiếp từ quá trình thực hiện một phương thức nào đó).Ví dụ, khi người dùng rê chuột trên bề mặt UserForm sẽ phát sinh sự kiện MouseMove, khi người dùng kích chuột trên UserForm sẽ phát sinh sự kiện Click.

Đi cùng với sự kiện còn có **thủ tục sự kiện**: là chương trình được thi hành khi sự kiện xảy ra.

Thủ tục sự kiện cho phép người lập trình xử lý các tương tác của người dùng trên giao diện bằng cách viết các mã lệnh trong thủ tục sự kiện.

Để viết mã lệnh cho một thủ tục sự kiện trên một UserForm, vào cửa sổ mã lệnh của UserForm đó (nháy đúp chuột vào UserForm), chọn điều khiển và loại sự kiện tương ứng. Sau đó viết mã lệnh vào trong thủ tục sự kiện đã được tạo ra.

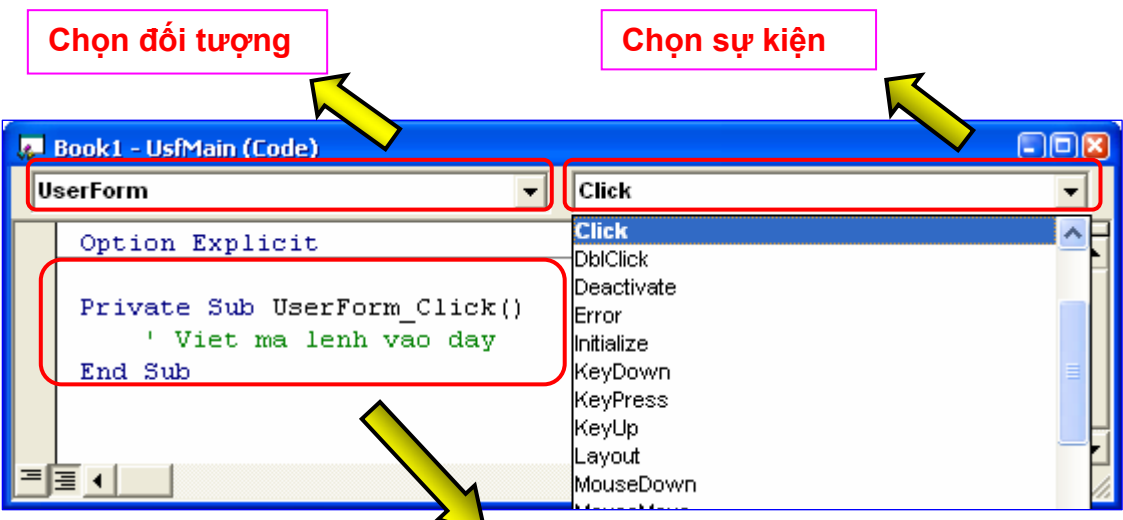

**Thủ tục sự kiện gắn với đối tượng được phát sinh** 

Một số sự kiện cơ bản của UserForm và các điều khiển:

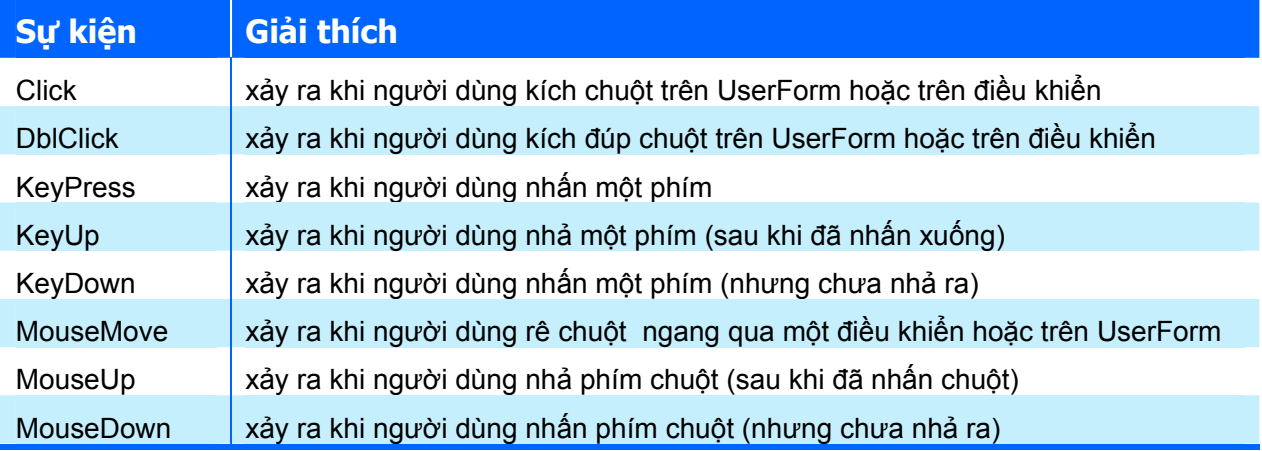

### *11.1.5. Ví dụ*

Tạo một UserForm và viết mã lệnh để khi kích chuột vào UserForm sẽ hiển thị số lần kích chuột trên tiêu đề của nó đồng thời đổi màu nền của UserForm theo tình huống: nếu số lần kích chuột là chẵn thì màu đen, là lẻ thì màu trắng.

Các thao tác như sau:

- **1.** Thêm UserForm vào trong dự án bằng cách chọn Insert  $\Rightarrow$  UserForm.
- **2.** Đặt tên UserForm là "usfCuaso1" trong thuộc tính Name của cửa sổ Properties; đặt tiêu đề xuất phát của UserForm là "Cua so chinh" trong thuộc tính Caption của cửa số Properties.

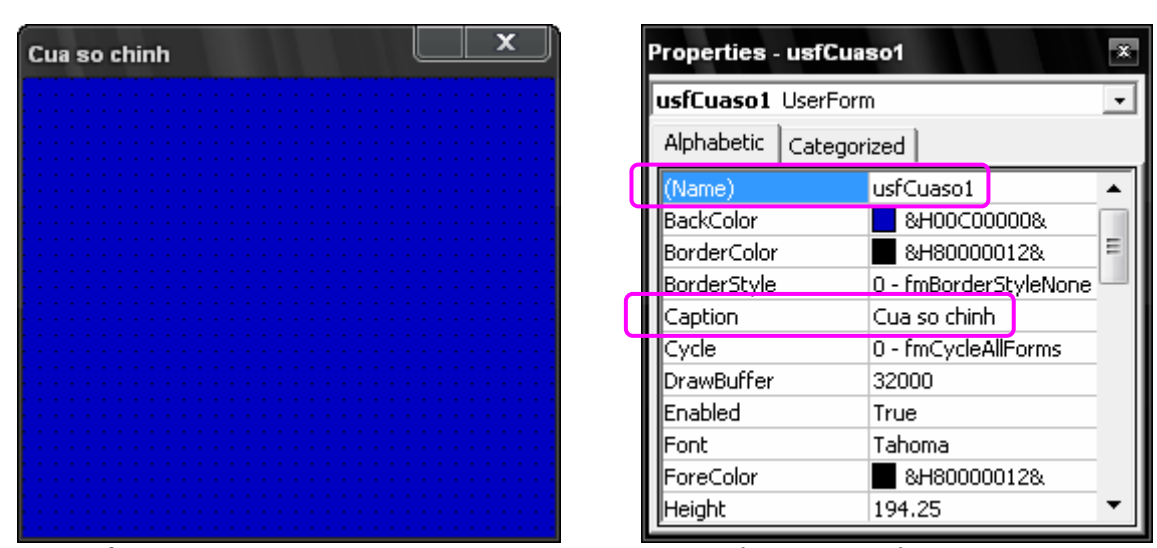

**3.** Viết mã lệnh cho sự kiện Click của UserForm (hiển thị cửa sổ lệnh của UserForm bằng cách nháy đúp chuột vào UserForm, chọn UserForm và sự kiện Click).

Mã lệnh cho thủ tục sự kiện Click như sau:

```
Private Sub UserForm_Click() 
     Static numClick As Long 
     numClick = numClick + 1 
    If numClick Mod 2 = 0 Then
         Me.BackColor = vbBlack 
         Else 
             Me.BackColor = vbWhite 
     End If 
     usfCuaso1.Caption = "Number of Click: " & Str(numClick) 
End Sub
```
**GỢI Ý** Trong đoạn mã trên, vbBlack là hằng số tương ứng với màu đen, vbWhite là hằng số tương ứng với màu trắng. Hai hằng số này được định nghĩa sẵn trong VB.

#### **11.2. Làm việc với UserForm**

Các nguyên tắc làm việc với UserForm như thiết lập và thay đổi thuộc tính, gọi các phương thức hay xử lý các sự kiện đã được trình bày ở phần trước. Dưới đây chỉ giới thiệu một số phương thức khác của UserForm.

 $\triangle$  Hiển thi UserForm: thực hiện phương thức  $\text{Show}$ 

```
Tên UserForm.Show [vbModal/ vbModeless]
```
Nếu dùng vbModal (hoặc 1): hộp thoại (UserForm) sẽ hiển thị ở dạng Modal – tức là luôn tiếp nhận tương tác người dùng với hộp thoại, người dùng chỉ có thể chuyển hướng tương tác sang nơi khác khi đóng hộp thoại. Đây là kiểu hiển thị mặc định của hộp thoại.

Nếu dùng vbModeless (hoặc 0): hộp thoại vẫn được hiển thị nhưng người dùng có thể chuyển hướng tương tác sang nơi khác mà không cần đóng hộp thoại.

 $\triangle$  Ân UserForm: gọi phương thức Hide

Tên\_UserForm.Hide

 $\triangle$  Quay lại trạng thái trước lệnh cuối cùng được thực hiện trên UserForm: thực hiện phương thức UndoAction

Tên\_UserForm.UndoAction

 $\triangle$  Trả lại trạng thái trước khi thực hiện Undo: thực hiện phương thức RedoAction

Tên\_UserForm.RedoAction

**CHÚ Ý** Với chương trình sử dụng nhiều UserForm, để tránh nhầm lẫn trong khi sử dụng chương trình, chỉ nên hiển thị UserForm cần dùng còn những UserForm khác thì ẩn đi. Trước khi gọi phương thức Show của UserForm cần hiển thị, phải ẩn UserForm không dùng đến bằng phương thức Hide của nó.

#### **Ví dụ**

Tạo một UserForm với các điều khiển như hình dưới đây:

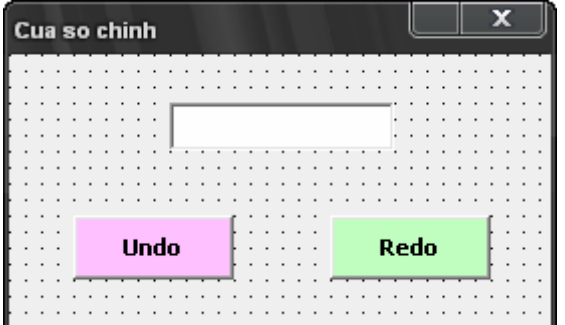

Trình tự thực hiện như sau:

- **1.** Thêm một UserForm vào dự án.
- 2. Chọn vào UserForm vừa tạo, chọn biểu tượng **ab trong hộp công cụ điều khiển** (Control Toolbox). Sau đó, rê thả chuột trên UserForm để tạo một hộp văn bản (TextBox).
- 3. Tiếp tục chọn UserForm trên, chọn biểu tượng  $\Box$  trong hộp công cụ điều khiển, rê thả chuột để tạo một nút lệnh (Command Button), đặt tên (thuộc tính Name) của nút lệnh là cmdUndo, đặt tiêu đề (thuộc tính Caption) của nút lệnh là Undo.
- **4.** Tương tự như trên tạo nút lệnh cmdRedo với tiêu đề Redo.
- **5.** Viết các thủ tục sự kiện Click cho các nút lệnh trên như sau:

```
Private Sub cmdRedo_Click() 
     Me.RedoAction 
End Sub 
Private Sub cmdUndo_Click() 
     Me.UndoAction 
End Sub
```
Sau đó, chọn UserForm và nhấn phím F5 để chạy chương trình. Nhập một dòng văn bản vào trong hộp văn bản. Kích chuột vào nút Undo, sau đó là nút Redo và theo dõi kết quả.

### **11.3. Các điều khiển thông dụng**

Theo mặc định, trên Toolbox có sẵn một số điều khiển thông dụng trong thẻ Control, những điều khiển này đáp ứng được hầu hết nhu cầu thiết kế giao diện thông thường trên UserForm.

Trong những phần trước đã nhắc nhiều đến việc sử dụng các điều khiển trên Toolbox nhưng chưa có tính hệ thống vì vậy phần này sẽ trình bày những nội dung cơ bản để có thể sử dụng một cách hiệu quả các điều khiển này.

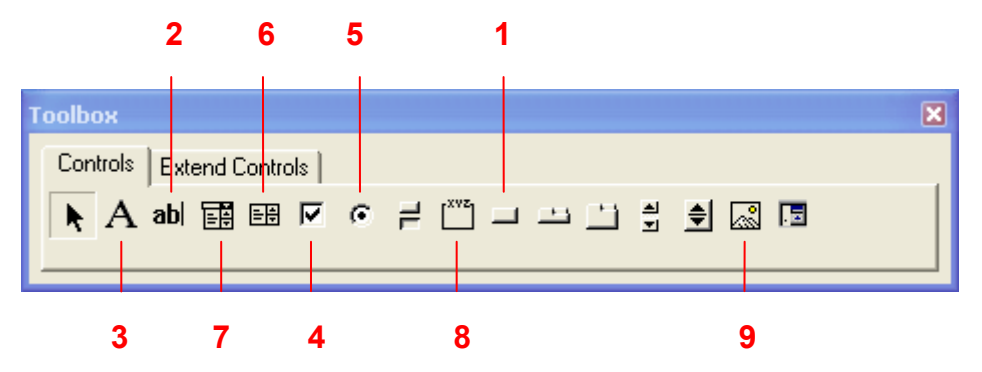

**Hình III-23: Các điều khiển cơ bản theo mặc định trong VBA IDE** 

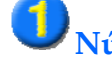

# **Nút lệnh (Command Button)**

- $\triangle$  Command Button thường được dùng để thực hiện một quyết định nào đó từ phía người dùng (thông qua việc kích chuột vào Command Button hoặc nhấn Enter).
- $\triangle$  Command Button nên có thuộc tính Caption (tiêu đề) và Picture (hình ảnh) phản ánh đúng tính năng mà nó đảm nhận. Sự kiện hay được gọi khi sử dụng Command Button là sự kiện Click hoặc DblClick (kích đúp chuột).
- $\rightarrow$  Để thay đổi vị trí của Command Button trong khi chạy chương trình, sử dụng phương thức Move

Tên Command Button.Move [Left ], [Top], [Width], [Height]

Trong đó các tham số thể hiện vị trí góc trái trên (left, top) và kích thước (Width, Height) mới của Command Button sau khi di chuyển.

Ø Để thiết lập trạng thái nhận lệnh (nhận tiêu điểm – *focus*), sử dụng phương thức SetFocus

Tên Command Button.SetFocus

Các phương thức Move và SetFocus như trên không chỉ áp dụng đối với Command Button, mà còn được áp dụng với đa số các điều khiển khác.

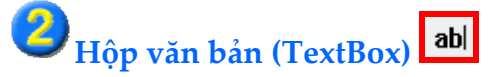

TextBox được dùng để nhập dữ liệu dạng văn bản (text) và nó được điều khiển bằng cách thiết lập những thuộc tính hay sự kiện hoặc sử dụng các phương thức phù hợp. Dưới đây là một số thành phần chính dùng để điều khiển TextBox:

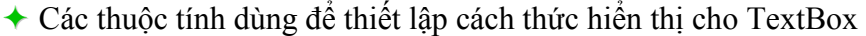

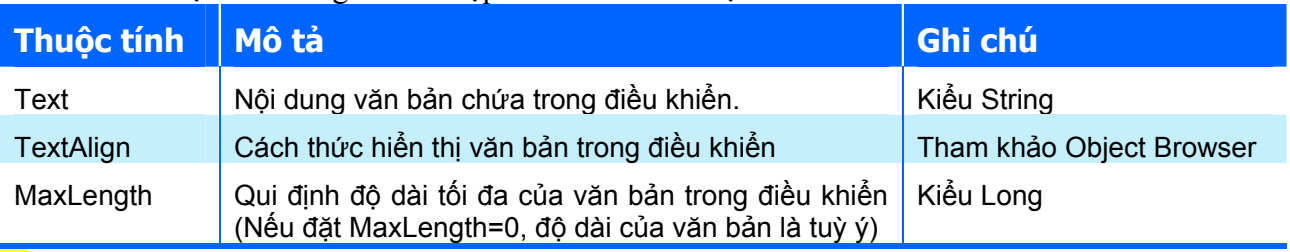

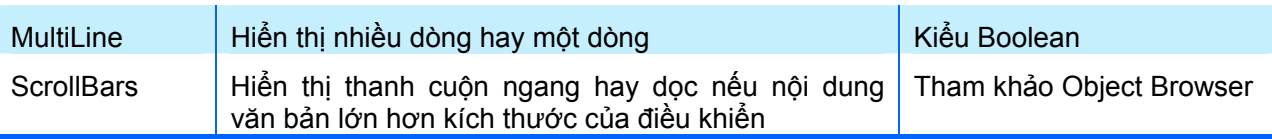

### $\triangle$  Các phương thức hỗ trợ việc nhập văn bản vào TextBox

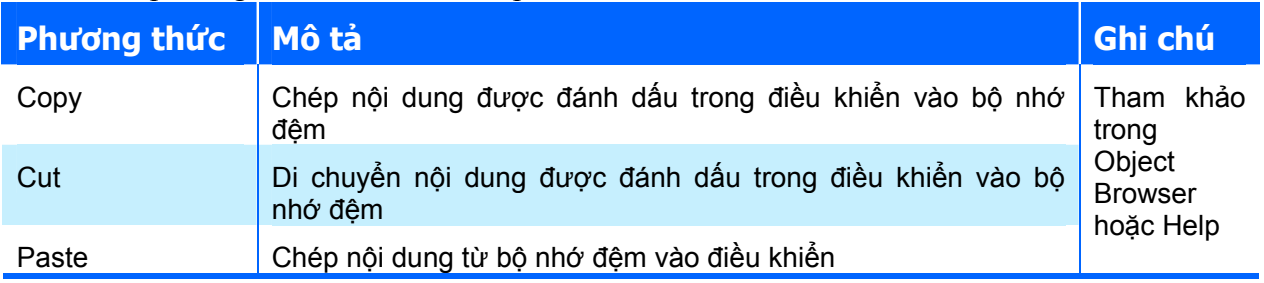

 $\triangle$  Các sự kiện: thường dùng để xử lý khi có tác động lên TextBox, thường sử dụng hai sự kiện là: KeyPress và Change. Sự kiện, về bản chất là một chương trình con dạng Sub và được tự động gọi ra tương ứng với tác động nào đó lên TextBox, ví dụ như bấm phím hay thay đổi nội dung. Sự kiện Change được gọi khi nội dung văn bản trong TextBox bị thay đổi. Còn sự kiện KeyPress được gọi khi có một phím được nhấn khi con trỏ đang nằm trong điều khiển. Sự kiện KeyPress có một tham số là KeyAscii. Tham số này có kiểu Integer và chứa mã ASCII của phím được nhấn (để biết mã ASCII của các phím, tham khảo KeyCodeConstants trong Object Browser).

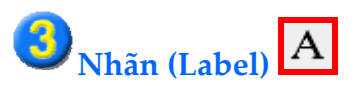

Label thường được sử dụng để hiển thị một văn bản ngắn gọn trên UserForm hoặc dùng kèm với một điều khiển nào đó trên UserForm với mục đích là giải thích ý định sử dụng cho điều khiển đó. Nội dung văn bản trong Label được thiết lập hoặc thay đổi thông qua thuộc tính Caption của nó. Tương tác với thuộc tính Caption của Label cũng tương tự như đối với thuộc tính Caption của tất cả các điều khiển khác và đã được trình bày ở các phần trước.

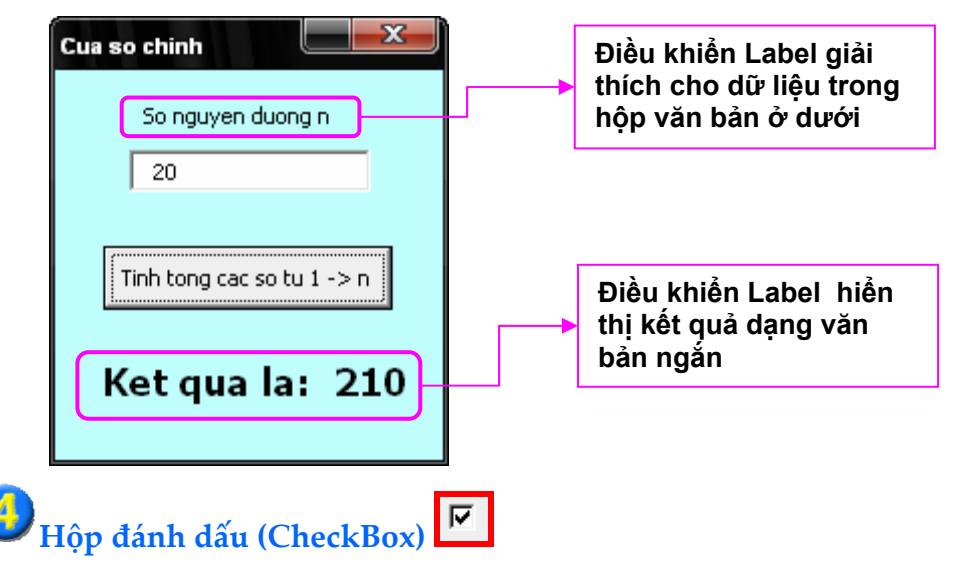

CheckBox thường được sử dụng để lựa chọn thông tin phù hợp trong một danh sách các thông tin liên quan được liệt kê hoặc dùng để bổ sung nội dung cho một dữ liệu nào đó.

Để thiết lập hay đọc trạng thái của CheckBox (được chọn hay không được chọn), sử dụng thuộc tính Value. Thuộc tính này có kiểu Boolean, nếu giá trị của nó là True thì có nghĩa là CheckBox được chọn, giá trị là False nghĩa là CheckBox không được chọn.

Ví dụ: tạo giao diện nhập dữ liệu và tính tổng các số từ 1 đến n với tùy chọn bằng CheckBox như sau:

 $\rightarrow$  Nếu không chon CheckBox (không đánh dấu) thì tính tổng của các số từ 1 đến n.

 $\rightarrow$  Nếu chon CheckBox (đánh dấu) thì chỉ tính tổng các số chẵn trong khoảng từ 1 đến n.

Thiết kế UserForm với các thành phần như hình dưới đây:

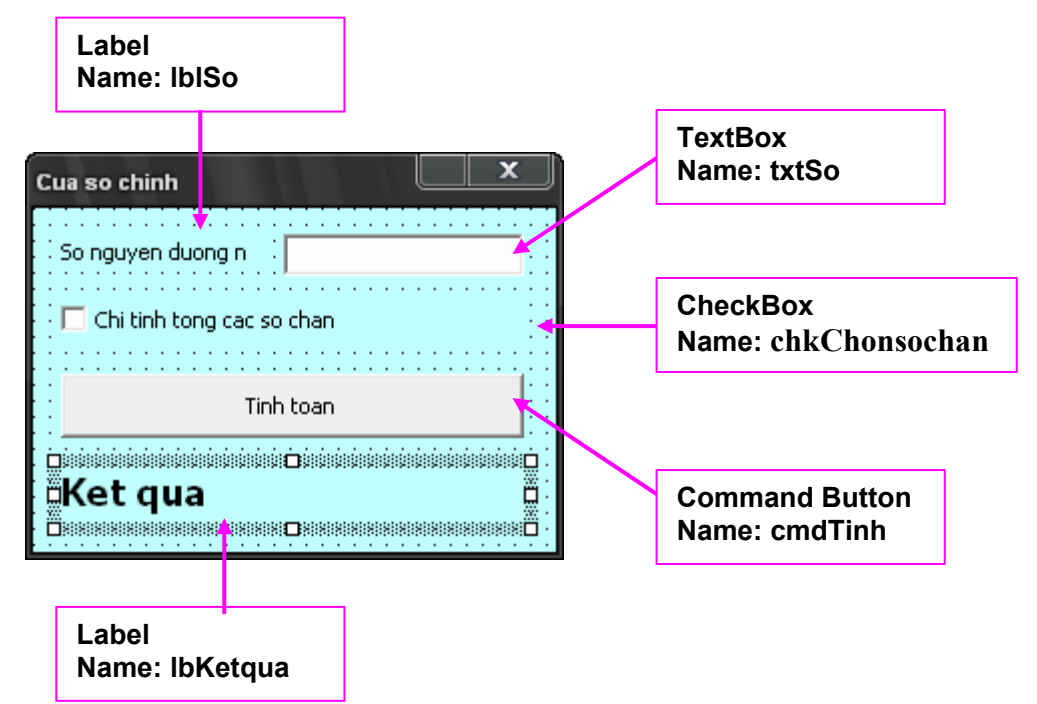

Mã lệnh cho thủ tục sự kiện Click cho nút lệnh cmdTinh như sau:

```
Private Sub cmdTinh Click()
     Dim i As Long 
     Dim so As Long 
     so = CLng(txtSo.Text) ' chuyen doi du lieu tu txtSo vao bien so 
     Dim tong As Double 
    tonq = 0 Dim buocnhay As Long ' buoc nhay cua bien chay 
     If chkChonsochan.Value Then ' xet lua chon chi tinh tong so chan 
        buocnhay = 2 Else 
            buocnhay = 1 End If 
    For i = 0 To so Step buocnhay
        tong = tong + i
     Next 
     lblKetqua.Caption = "Ket qua: " & Str(tong) ' hien thi ket qua 
End Sub
```
#### $\boldsymbol{G}$ **Nút tuỳ chọn (OptionButton)**

OptionButton thường được dùng để yêu cầu người dùng chọn một trong các thông tin được liệt kê sẵn. Để tạo nhóm các OptionButton, ta có thể đặt chúng trong một điều khiển khung (Frame) hoặc đặt chúng trên UserForm.

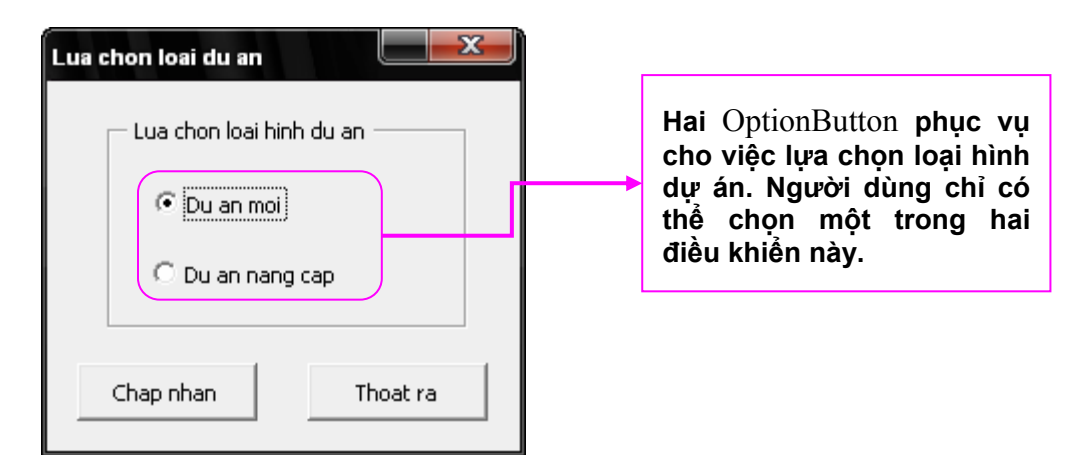

Để thiết lập trạng thái chọn hay không chọn cho OptionButton, sử dụng thuộc tính Value, thuộc tính này có kiểu Boolean. Nếu giá trị của nó là True thì có nghĩa là OptionButton đó được chọn, còn nếu giá trị là False thì OptionButton đó không được chọn. Ví dụ mã lệnh sau tương đương với việc người dùng chọn OptionButton tên là optDAmoi

optDAmoi.Value=True

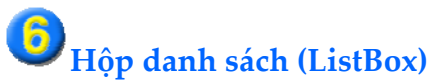

# ⊞

ListBox cho phép liệt kê một danh sách các giá trị để người dùng có thể quan sát và lựa chọn một hoặc một vài giá trị trong danh sách này.

Mỗi giá trị trong ListBox luôn có chỉ số (Index) và nội dung (Text).

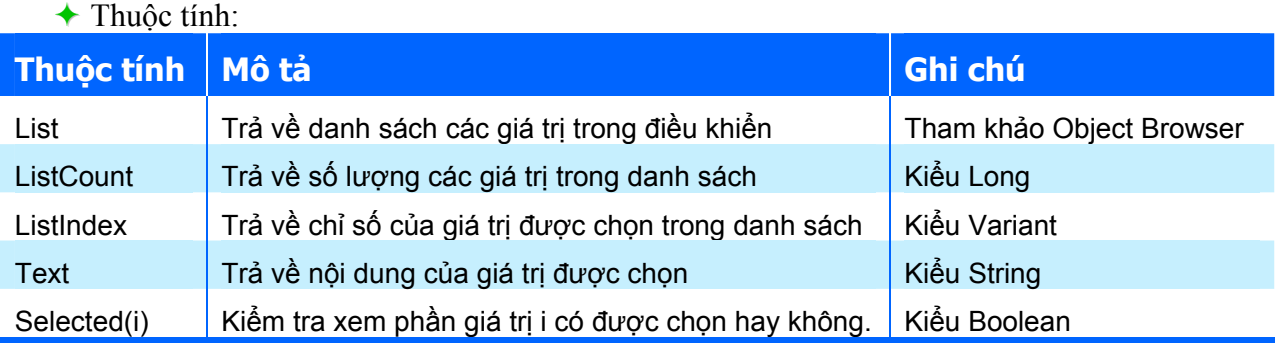

 $\rightarrow$  Phương thức:

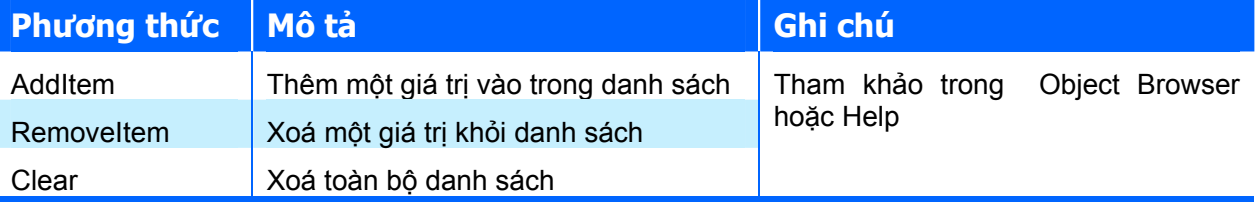

Ví dụ: tạo UserForm với ListBox như hình dưới:

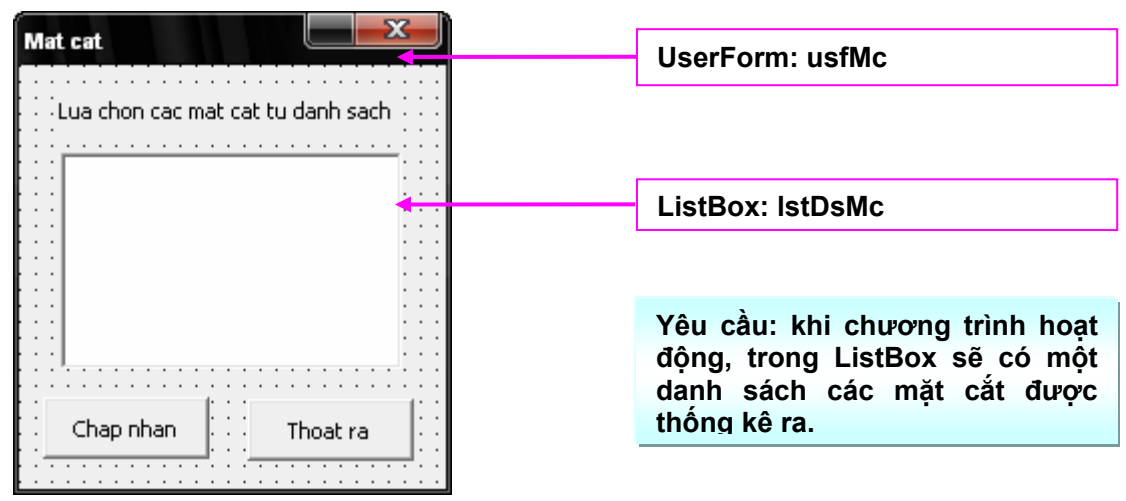

Mã lệnh cho sự kiện Initialize (sự kiện này được tự động gọi khi chương trình nạp UserForm vào bộ nhớ của máy tính) của UserForm như sau:

```
Private Sub UserForm_Initialize() 
     lstDsMc.AddItem "Mat cat dau", 0 
     lstDsMc.AddItem "Mat cat L/4", 1 
     lstDsMc.AddItem "Mat cat L/2", 2 
     lstDsMc.AddItem "Mat cat 3L/4", 3 
     lstDsMc.AddItem "Mat cat cuoi", 4 
End Sub
```
**GỢI Ý** Phương thức AddItem có hai tham số đều là tham số tuỳ chọn: tham số thứ nhất là nội dung của phần tử, tham số thứ hai là vị trí chèn phần tử trong danh sách.

Kết quả chay chương trình như sau:

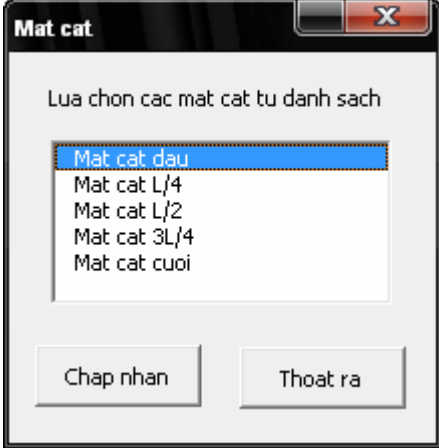

Để biết người dùng đã lựa chọn phần tử nào trong ListBox, viết mã lệnh cho sự kiện Click của ListBox như sau:

```
Private Sub lstDsMc_Click() 
    'Hiển thị giá trị được chọn lên tiêu đề của UserForm 
     Me.Caption = lstDsMc.Text 
End Sub
```
Kết quả khi người dùng chọn một giá trị trong ListBox:

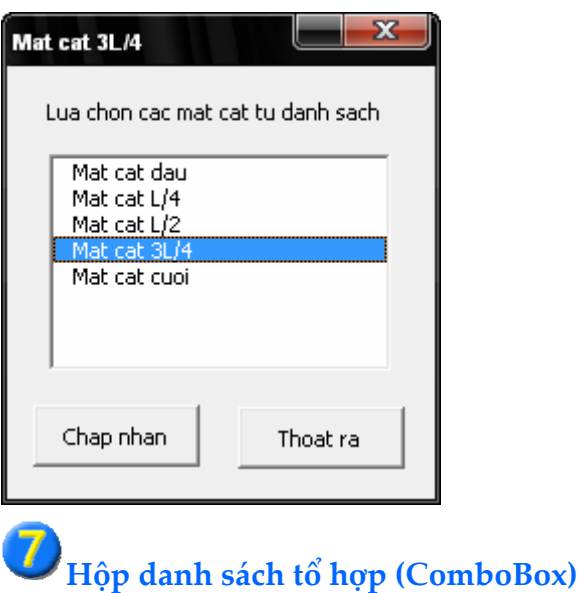

Tương tự như ListBox, nhưng danh sách các giá trị được thể hiện theo kiểu hiện ra đầy đủ khi người dùng kích chuột vào. Ngoài ra điều khiển này còn cho phép người dùng nhập giá trị cần tìm vào, điều này giúp cho việc lựa chọn được nhanh hơn khi người dùng biết tên giá trị cần chọn trong danh sách và chiều dài của danh sách lại quá lớn.

I 国

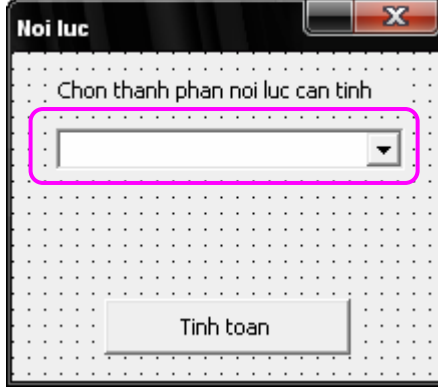

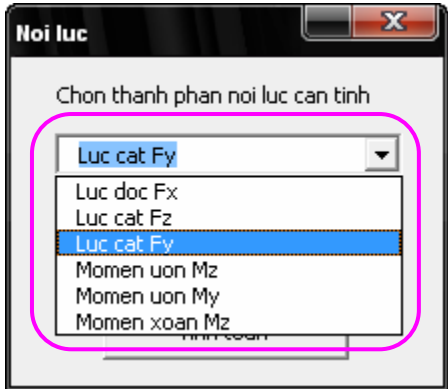

Các thuộc tính và phương thức của ComboBox tương tự như ListBox.

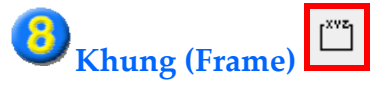

Frame cho phép nhóm các điều khiển trên UserForm lại theo chủ đề, giúp cho việc trình bày trên UserForm được rõ ràng và giúp cho người dùng dễ sử dụng chương trình. Frame còn được dùng để tập hợp các OptionButton thành một nhóm.

Khi tạo nhóm điều khiển trong Frame, nên tạo Frame trước rồi mới tạo các điều khiển thành phần trong nó (khi đó các điều khiển tạo sau sẽ được gắn và trong Frame).

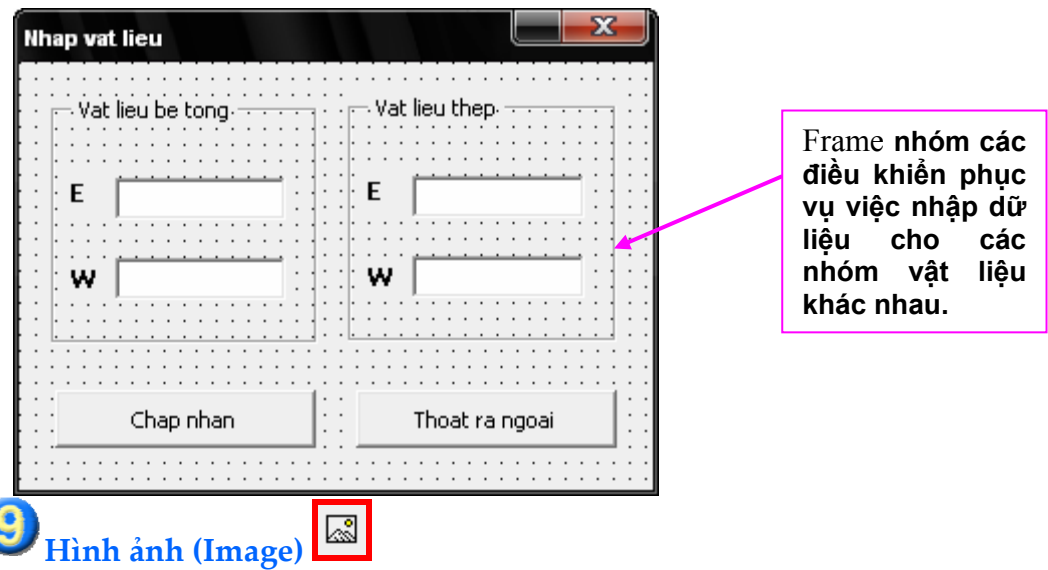

Image cho phép hiển thị hình ảnh trên một vùng của UserForm. Sử dụng điều khiển này giúp cho việc minh họa dữ liệu cần nhập trở nên rõ ràng và dễ hình dung.

Để chèn hình ảnh vào trong điều khiển, sử dụng thuộc tính Picture của nó.

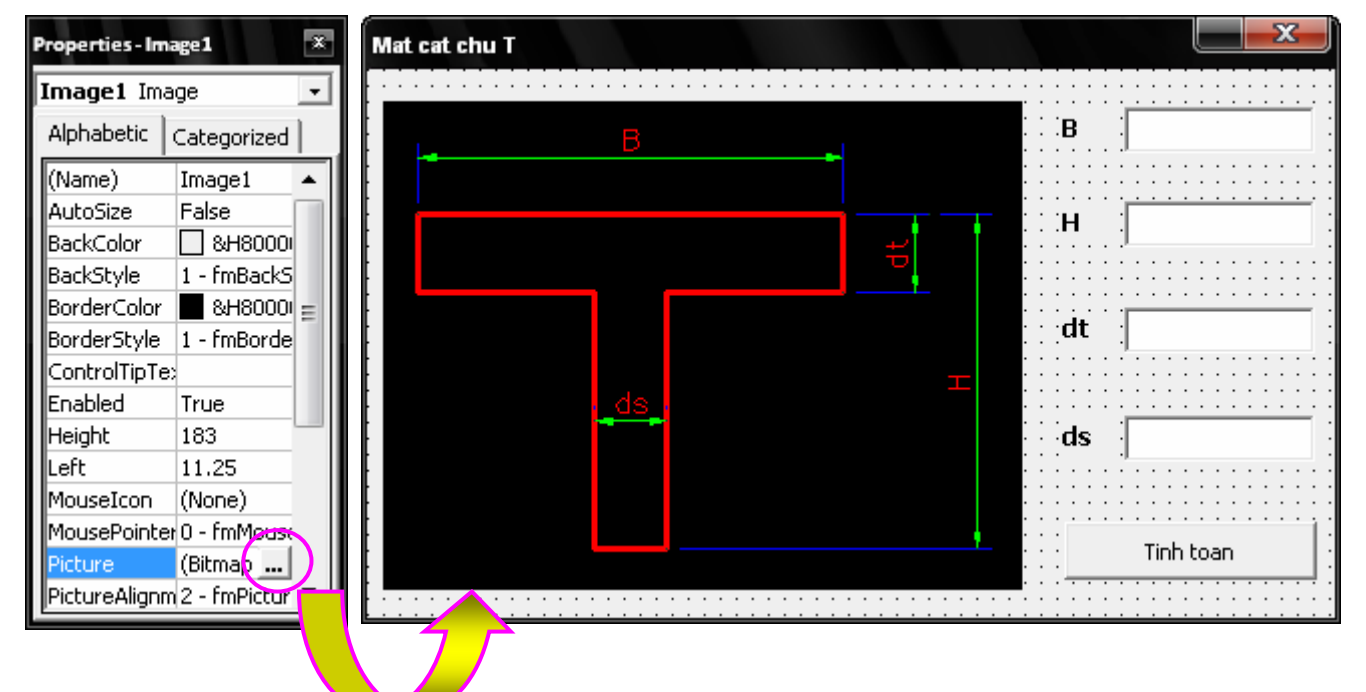

# **12. Các hộp thoại thông dụng**

## **12.1. Hộp thông điệp (Message Box – MsgBox)**

MsgBox được sử dụng để nhắc nhở, thông báo hoặc cảnh báo người dùng. MsgBox có thể được gọi theo kiểu thủ tục (không có giá trị trả về), hoặc theo kiểu hàm (giá trị trả về là nút lệnh được người dùng chọn).

Cú pháp gọi MsgBox như sau:

 $\rightarrow$  Dạng thủ tục:

**MsgBox Prompt, [Buttons], [Title]** 

◆ Dang hàm

```
MsgBox(Prompt, [Buttons], [Title])
```
(Giá trị trả về của hàm có kiểu VbMsgBoxResult – tham khảo trong Object Browser)

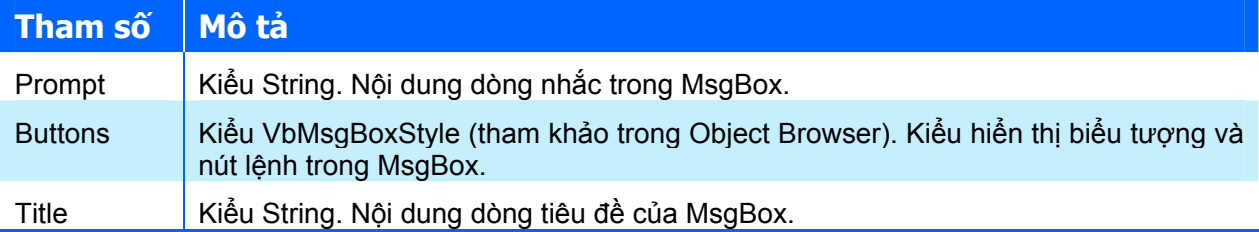

Ví dụ: MsgBox được gọi với mã lệnh sau:

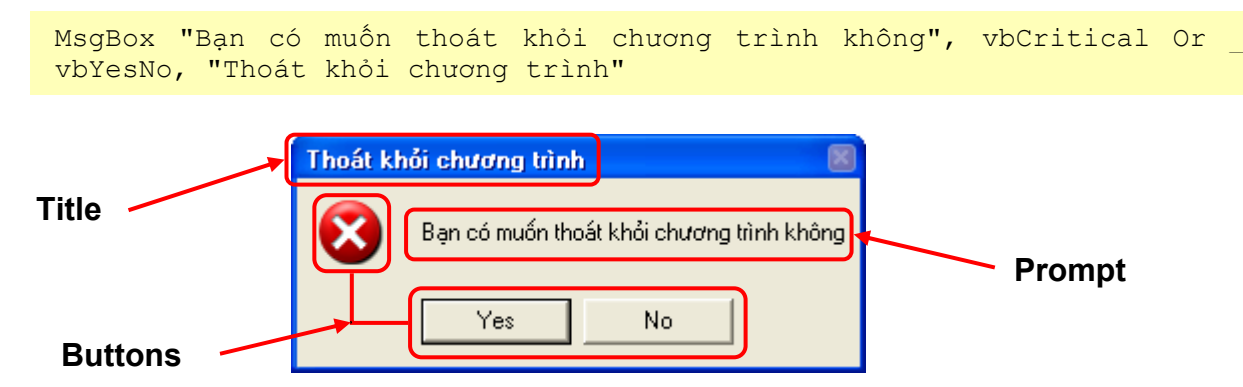

### **12.2. Hộp nhập dữ liệu (Input Box – InputBox)**

InputBox được sử dụng nhằm yêu cầu người dùng nhập một chuỗi (String) theo gợi ý của dòng nhắc (Prompt) và tiêu đề (Title) trên đó. InputBox được gọi theo dạng hàm với giá trị trả về là chuỗi dữ liệu mà người dùng nhập.

Cú pháp gọi InputBox thông thường như sau:

```
InputBox(Prompt, [Title], [Default], [XPos], [YPos])
```
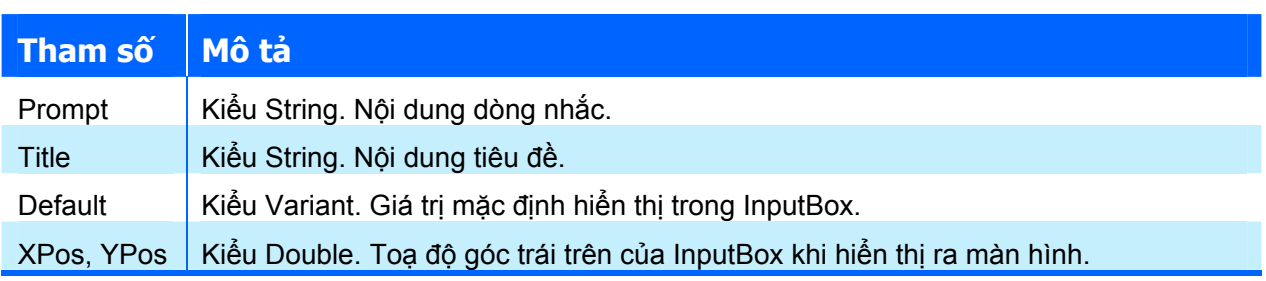

Đoạn mã sau sẽ minh hoạ cách thức gọi InputBox:

```
Dim LngSodiemMax As Long 
LngSodiemMax = _ 
Val(InputBox("Nhập số lượng điểm tối đa (số nguyên dương)", _ 
"Số điểm tối đa", "100000"))
```
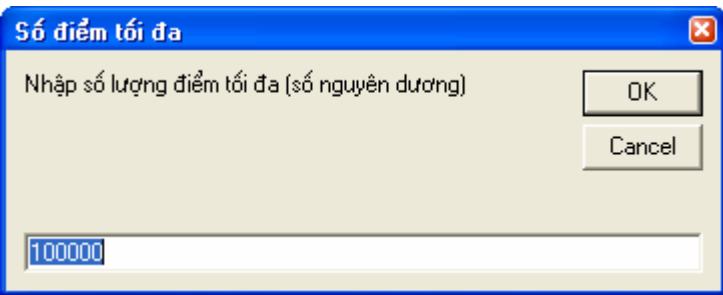

Nếu người dùng bấm nút OK thì giá trị trả về của hàm InputBox là một chuỗi có giá trị "100000", còn nếu bấm nút Cancel thì giá trị trả về là một chuỗi rỗng.

## **12.3. Hộp thoại dựa trên điều khiển Common Dialog.**

Điều khiển Common Dialog cho phép hiển thị các hộp thoại sau:

- Ø Hộp thoại Open, Save: phục vụ thao tác mở và ghi tập tin một cách trực quan.
- Ø Hộp thoại Color: phục vụ thao tác lựa chọn màu.
- $\triangle$  Hộp thoại Font: phục vụ thao tác lựa chọn font chữ.
- $\triangle$  Hộp thoại Print: phục vụ thao tác in ấn.

Để đưa điều khiển này vào trong hộp công cụ điều khiển (Control Toolbox) chọn menu Tools  $\Rightarrow$  Additional Controls, sau đó chọn Microsoft Common Dialog Control.

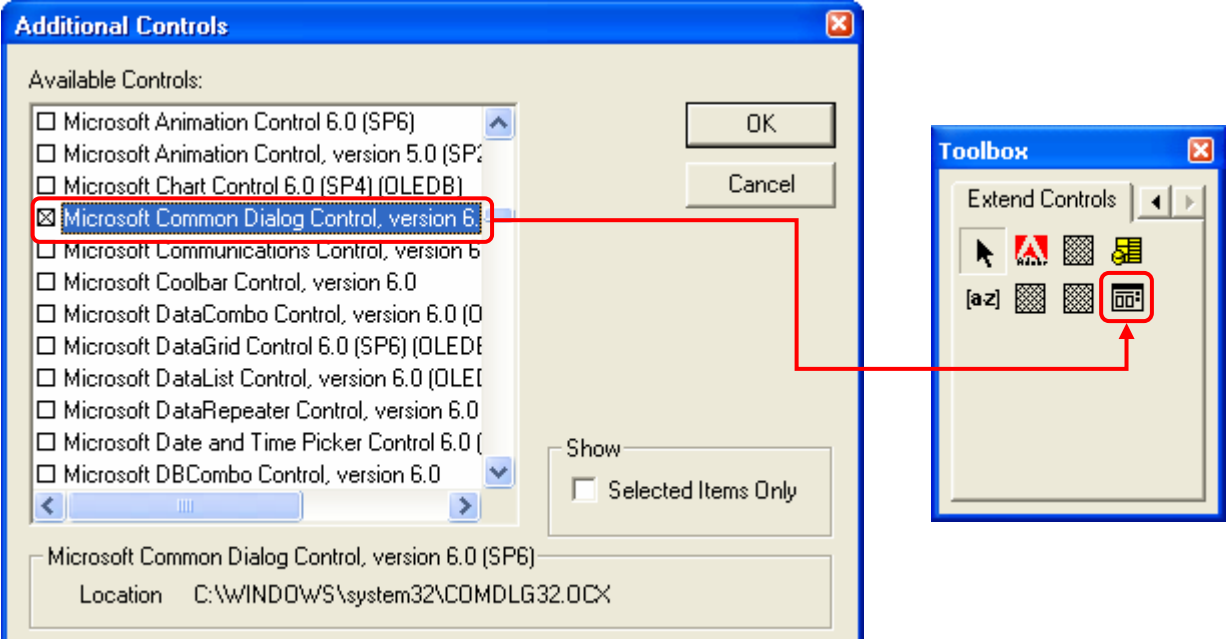

### Ø Các thuộc tính của điều khiển Common Dialog.

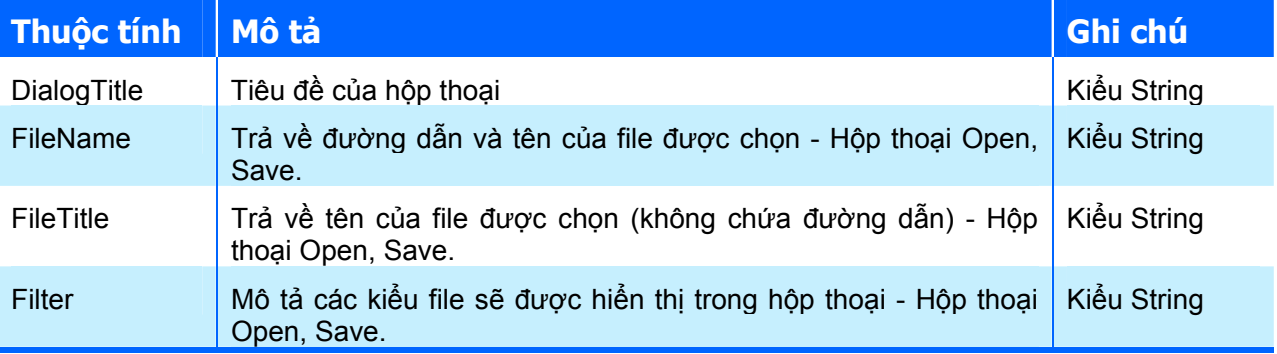

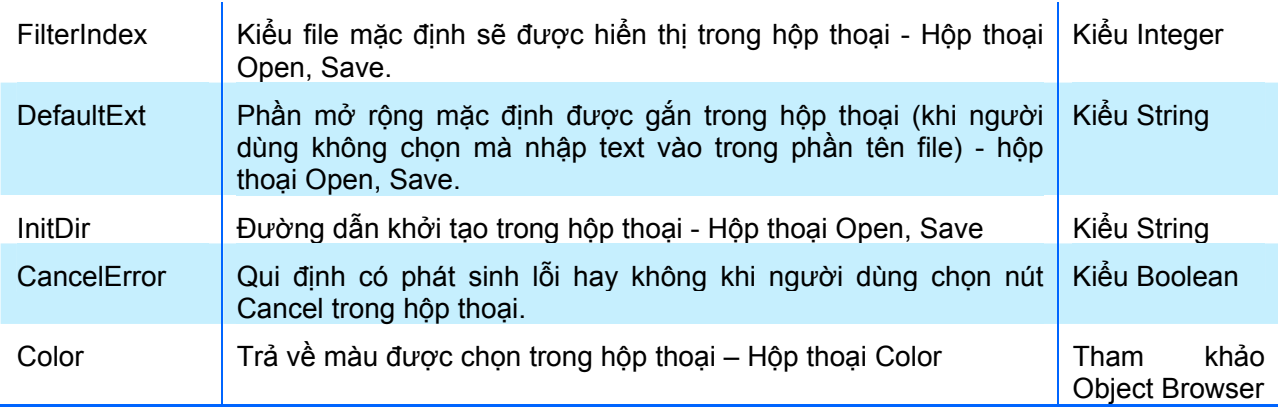

Ø Các phương thức của điều khiển Common Dialog.

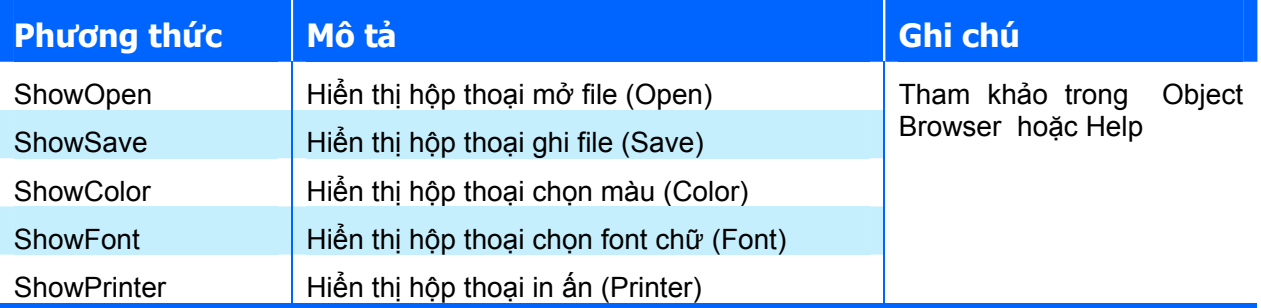

Ví dụ: Xây dựng UserForm gồm các điều khiển như hình dưới:

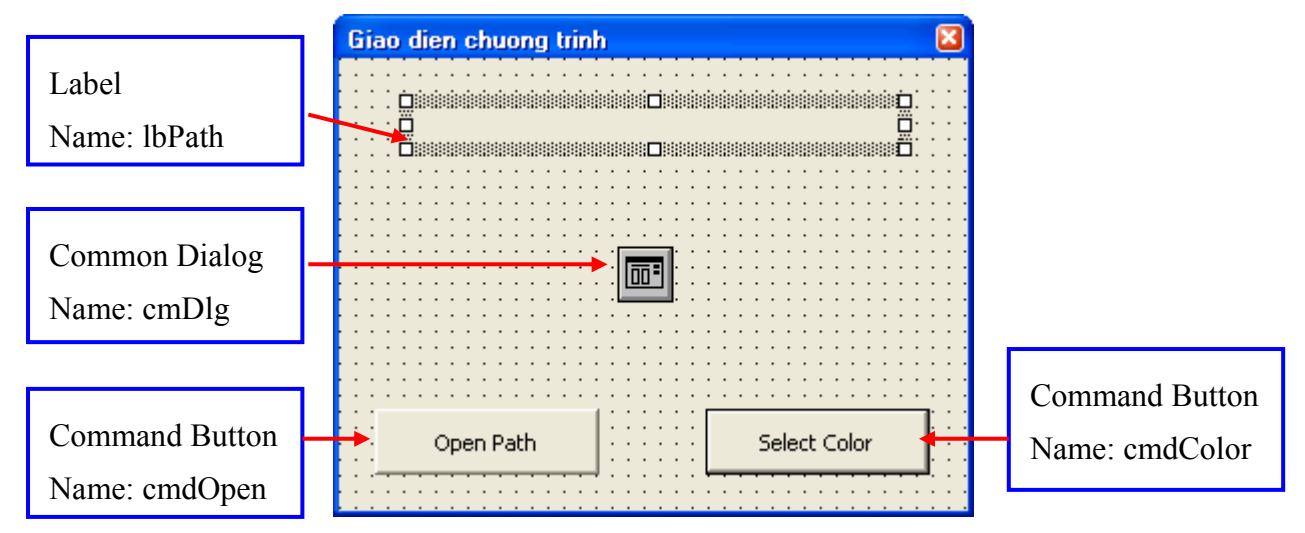

Yêu cầu:

- Ø Người dùng bấm nút Open Path để lấy về đường dẫn của một file sau đó hiển thị nó trên điều khiển lbPath.
- $\rightarrow$  Người dùng chon nút Select Color để đổi màu của UserForm.

Mã lệnh tham khảo như sau:

Mã lệnh với thủ tục sự kiện Click của cmdOpen

```
Private Sub cmdOpen_Click() 
   Dim strPath As String ' Xau luu tru duong dan cua file duoc chon 
   Dim strFilter As String ' Xau bieu dien cac kieu file hien thi 
   strFilter = "App(*.exe)|*.exe|Text(*.txt)|*.txt|All files (*.*)|*.*" 
  With cmDlg 
     .DialogTitle = "Chon file" 
     .InitDir = "C:\Program Files" ' duong dan mac dinh
```

```
 .Filter = strFilter 
      .ShowOpen 
     strPath = .Filename ' lay ve ten day du cua file duoc chon 
   End With 
   lbPath.Caption = strPath 
End Sub
```
Mã lệnh với thủ tục sự kiện Click của cmdColor

```
Private Sub cmdColor_Click() 
    Dim lngColor As Long ' bien luu tru mau duoc chon
     With cmDlg 
         .ShowColor 
         lngColor = .color ' lay ve mau nguoi dung chon trong hop thoai 
     End With 
     Me.BackColor = lngColor 
End Sub
```
## **13. Lập trình xử lý tập tin**

Xử lý tập tin là một nhu cầu không thể thiếu khi xây dựng phần mềm ứng dụng, bởi hầu hết các loại thông tin trên máy tính đều được lưu trữ trong các tập tin khác nhau. Trong các phần mềm ứng dụng đang được sử dụng, dữ liệu đầu vào của chúng được cung cấp dưới hai hình thức:

- $\triangle$  Nhập trực tiếp từ bàn phím bởi người sử dụng: cách này chỉ phù hợp đối với lượng số liệu không nhiều.
- $\rightarrow$  Nhập từ tập tin dữ liệu, ví dụ như để dựng được bản đồ số (để thiết kế đường ôtô trên máy tính) thì số liệu về các điểm đo toàn đạc khá nhiều (có thể là vài nghìn điểm đo) và thường được cung cấp dưới dạng các tập tin văn bản.

Việc nhập dữ liệu từ tập tin làm cho mức độ tự động hóa được nâng cao hơn, cho phép các phần mềm ứng dụng có thể kết nối được với nhau thông qua hình thức truyền dữ liệu. Ngoài ra, để lưu lại thông tin hay kết quả sau mỗi phiên làm việc với phần mềm ứng dụng, thì việc sử dụng tập tin làm nơi lưu trữ là phổ biến nhất. Các số liệu nhập vào cũng như các kết quả tính toán của phần mềm sẽ được lưu lại vào một hay nhiều tập tin và chúng sẽ được gọi lại trong phiên làm việc tiếp theo.

Để có thể xây dựng chương trình có khả năng nhập/xuất dữ liệu từ tập tin, thì người lập trình cần phải nắm được các nội dung sau:

- $\triangle$  Kiểu của tập tin: là cách thức tổ chức dữ liệu trong tập tin đó. Hiện nay có vô số các định dạng cho tập tin bởi người dùng có thể tự do định nghĩa. Kiểu định dạng phổ biến nhất dùng để trao đổi dữ liệu là tập tin văn bản (thường có phần mở rộng là TXT, CSV). Với định dạng này ta có thể xem nội dung của tập tin bằng các chương trình soạn thảo đơn giản như Notepad.exe của Windows.
- $\triangle$  Thao tác lên tập tin: là những thao tác nhằm biến đổi nội dung hoặc chính tập tin đó cho phù hợp với mục đích của người dùng. Những thao tác này được thực hiện theo một trình tự nhất định với các chương trình con chuyên trách cho từng nhiệm vụ. Các thao tác cơ bản bao gồm:
	- Đọc dữ liệu (Input) từ tập tin vào trong chương trình.
	- Ghi dữ liệu (Output) từ chương trình ra tập tin.
	- Tìm kiếm dữ liệu trong tập tin: đọc dữ liệu có chọn lọc.
- Tạo mới tập tin: tạo ra tập tin trên đĩa để ghi dữ liệu lên nó.
- Xóa tập tin khi không còn dùng đến nó nữa.
- Di chuyển vị trí (Move) của tập tin từ nơi này đến nơi khác.
- Tạo bản sao (Copy) cho tập tin: tạo một tập tin thứ hai giống hệt tập tin gốc về nội dung nhưng tên hoặc vị trí lưu trữ của tập tin bản sao phải khác so với tập tin gốc.

## **13.1. Các hình thức truy cập tập tin**

Truy cập tập tin bao gồm các thao tác đọc và ghi dữ liệu. Cách thức truy cập bao gồm:

 $\rightarrow$  Truy cập kiểu tuần tư (Sequential): Quá trình đọc và ghi dữ liệu với tập tin theo các khối dữ liệu liên tục từ đầu đến cuối tập tin. Các khối dữ liệu liên tục có thể là các ký tự, các số, mẩu tin, chuỗi, dòng văn bản,…*Các khối này được phân cách nhau trong tập tin bằng kí tự dấu phẩy (,) hoặc kí tự xuống dòng.* Ví dụ, muốn đọc dòng dữ liệu thứ n trong một tập tin văn bản có m dòng (m>n), không thể ngay lập tức truy cập tới dòng thứ n mà phải lần lượt đọc từ dòng hiện tại (là dòng văn bản mà *con trỏ đọc dữ liệu* đang ở đó) tới dòng thứ n. Kiểu truy cập tuần tự thường áp dụng với các tập tin văn bản (text file).

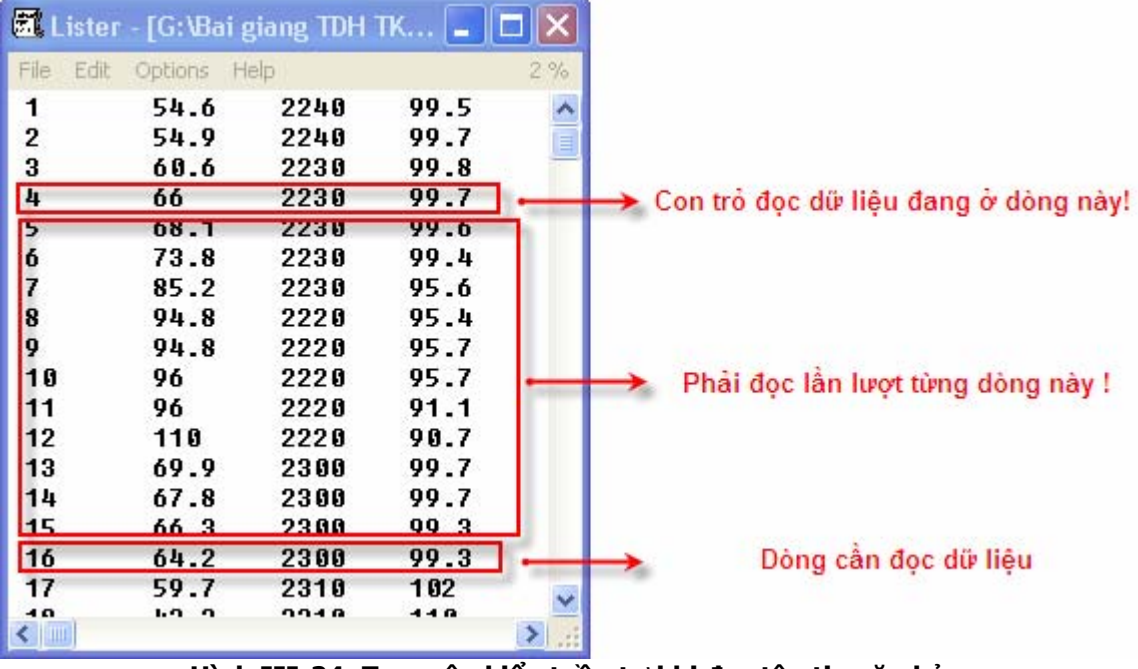

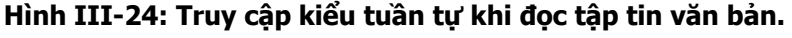

- $\rightarrow$  Truy câp kiểu ngẫu nhiên (Random): Quá trình đọc và ghi dữ liệu với tập tin được thực hiện dựa trên các mẩu tin có kích thước xác định (đơn vị để đo lường mẩu tin là *Byte*). Việc truy xuất đến một mẩu tin là tuỳ ý, không cần tuân theo trình tự mà theo thứ tự của mẩu tin đó trong tập tin. Quá trình truy cập ngẫu nhiên thường được áp dụng cho các tập tin trong đó dữ liệu được tổ chức theo các khối có cấu trúc (các mẩu tin).
- $\triangle$  Truy cập kiểu nhị phân (Binary): Quá trình đọc và ghi dữ liệu với tập tin được thực hiện theo các khối không giống nhau về kích thước. Quá trình truy cập nhị phân thường áp dụng cho các tập tin có cấu trúc không cố định và dữ liệu có thể được xác định thông qua các byte dữ liệu được đọc vào.

Trong khuôn khổ giáo trình này, tập tin văn bản và các thao tác lên nó, được trình bày chi tiết bởi tính phổ biến và hữu dụng của loại tập tin này khi làm việc với các phần mềm ứng dụng trong ngành xây dựng công trình giao thông.

Để việc thao tác với các tập tin được thuận lợi, VB cung cấp sẵn hai phương pháp cơ bản:

- $\triangle$  Sử dụng các hàm có sẵn để thao tác trực tiếp lên tập tin (dùng các hàm I/O).
- $\triangle$  Sử dụng một số điều khiển để thao tác gián tiếp lên tập tin (dùng đối tượng FSO).

## **13.2. Xử lý dữ liệu trong tập tin với các hàm I/O:**

Các hàm I/O (Input/Output) dùng để truy xuất các tập tin, trình tự như sau:

- **1.** Mở tập tin: là yêu cầu bắt buộc phải thực hiện trước khi đọc hay ghi dữ liệu vào tập tin.
- **2.** Thực hiện các thao tác với tập tin: đọc hoặc ghi dữ liệu vào tập tin.
- **3.** Đóng tập tin: bắt buộc phải thực hiện khi kết thúc các thao tác với tập tin.

Trong khuôn khổ giáo trình này chỉ trình bày các thao tác theo kiểu tuần tự với tập tin, các kiểu truy cập khác có thể tìm trong các tài liệu tham khảo ghi ở cuối giáo trình này hoặc trong Help Online của VBA IDE.

#### *13.2.1. Mở tập tin:*

Cú pháp:

**Open <đường dẫn> For [Kiểu thao tác] as <filenumber> [Len=Buffersize]** 

#### Trong đó:

- Ø <đường dẫn>: là một giá trị kiểu String dùng để xác định đường dẫn của tập tin (vị trí của nó trên đĩa).
- Ø <Kiểu thao tác>: cách thức thao tác với tập tin, tham số này có thể nhận một trong các giá trị sau:
	- Input: đọc dữ liệu từ tập tin, để không gây lỗi thì tập tin này phải có sẵn trên đĩa.
	- Output: ghi dữ liệu vào tập tin với hai điểm cần lưu ý:
		- Nếu tập tin là có sẵn thì toàn bộ dữ liệu bên trong nó sẽ bị xóa sạch trước khi dữ liệu mới được ghi vào (ghi đè lên những dữ liệu đã có). Việc này sẽ làm mấy đi những dữ liệu ban đầu.
		- Nếu tập tin chưa tồn tại, một tập tin mới sẽ được tạo ra với tên và vị trí của tập tin được xác định trong <đường dẫn>.
		- Append: ghi dữ liệu vào cuối tập tin đã có (ghi thêm, nối vào những dữ liệu đã có).
	- <filenumber>: là một giá trị kiểu Integer đại diện cho tập tin đó. Sau này, khi thao tác với tập tin này, thì giá trị này sẽ là đại diện. Điều này rất hữu ích khi làm việc đồng thời với nhiều tập tin đang mở, lúc đó, để ghi hay đọc dữ liệu với tập tin nào, ta chỉ việc đưa vào giá trị của <filenumber> tương ứng trong các lệnh đọc/ghi dữ liệu.
	- $\blacksquare$  [Len = Buffersize]: chỉ ra số ký tự trong vùng đệm khi sao chép dữ liệu giữa tập tin và chương trình. Đây là một giá trị tùy chọn.

Ví dụ: Khi trên đĩa C không có tập tin File1.txt thì câu lệnh sau sẽ tạo mới và mở sẵn tập tin này để ghi dữ liệu:

```
Open "C:\file1.txt" For Output as 1
```
#### *13.2.2. Đọc dữ liệu từ tập tin:*

Sau khi tập tin đã được mở bằng lệnh Open với kiểu là Input, nó đã sẵn sàng cho việc đọc dữ liệu bên trong nó. Dữ liệu có thể đọc theo những cách thức sau:

#### **Đọc dữ liệu theo từng dòng**

Khái niệm dòng dữ liệu trong tập tin khác so với khái niệm dòng chữ trên trang giấy. Dòng dữ liệu có thể chứa rất nhiều ký tự (có độ dài hầu như không hạn chế) và một dòng được coi là kết thúc tại nơi có chứa ký hiệu xuống dòng (vbCrLf – bao gồm hai kí tự có số hiệu 13 và 10). Cú pháp đọc một dòng từ tập tin như sau:

```
Line Input #<filenumber>, <strVar>
```
Câu lệnh này đọc dữ liệu từ dòng hiện tại của tập tin đã được mở (có chỉ số là <filenumber>) và gán dữ liệu đọc được cho biến strVar (biến này có kiểu String). Câu lệnh Line Input # sẽ tự động nhận dạng dòng dữ liệu thông qua kí hiệu xuống dòng (tuy nhiên nó không đưa kí hiệu xuống dòng vào biến strVar). Sau lệnh Line Input #, vi trí con trỏ đọc dữ liệu sẽ được tự động chuyển xuống dòng tiếp theo.

> **CHÚ Ý** Ngay khi mở tập tin để đọc, con trỏ đọc dữ liệu sẽ được tự động đặt ở dòng đầu tiên trong tập tin.

Ví dụ: Một tập tin văn bản có đường dẫn "C:\file1.txt" với nội dung như sau:

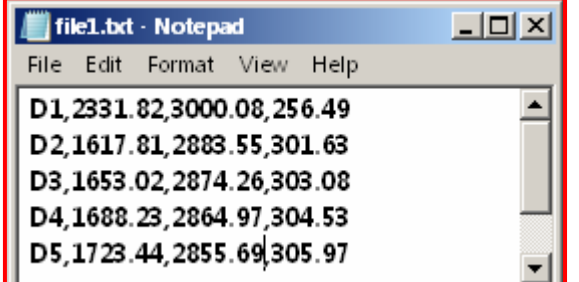

Mã lệnh sau sẽ đọc nội dung của 3 dòng dữ liệu đầu tiên trong tập tin:

```
Dim strRe1 As String, strRe2 As String, strre3 As String
Open "C:\file1.txt" For Input As 1 
Line Input #1, strRe1 
Line Input #1, strRe2 
Line Input #1, strRe3 
Debug. Print strRe1, strRe2, strre3
Close 1
```
Kết quả thực hiện của đoạn mã lệnh trên như sau:

```
Immediate
 D1,2331.82,3000.08,256.49
                              D2,1617.81,2883.55,301.63
                                                           D3,1653.02,2874.26,303.08
```
**CHÚ Ý** Khi kết thúc thao tác với tập tin thì cần phải đóng chúng lại, nếu không thông tin trong đó có thể mất hoặc người khác không truy cập vào tập tin đó được.

### **Đọc một danh sách các chuỗi theo kí tự phân cách**

Đọc một danh sách các chuỗi theo kí tự phân cách là dấu phẩy (,) hoặc ký hiệu xuống dòng (vbCrLf) với cú pháp sau:

#### **Input # <filenumber>, <danh sách các biến>**

Câu lệnh này đọc khối dữ liệu từ vị trí hiện tại của con trỏ đọc dữ liệu trong tập tin có chỉ số <filenumber>. Dữ liệu đọc được sẽ được gán vào cho <danh sách các biến> (mỗi biến trong danh sách này đều có kiểu dữ liệu là String). Số khối dữ liệu được đọc sẽ phụ thuộc vào số biến có trong <danh sách các biến>. Khối dữ liệu được nhận dạng dựa vào dấu phẩy ( **,** ) hoặc ký hiệu xuống dòng (vbCrLf). Sau lệnh Input #n, vị trí con trỏ đọc dữ liệu sẽ được tự động chuyển sang khối dữ liệu tiếp theo.

> **CHÚ Ý** Đọc dữ liệu bằng lệnh Input #n thường được dùng với tập tin mà dữ liệu của nó được tạo ra bởi lệnh Write #n.

Ví dụ: Với tập tin văn bản "C:\file1.txt" như trên, với các mã lệnh sau:

```
Dim strRe1 As String, strRe2 As String, strRe3 As String
Open "C:\file1.txt" For Input As 1 
Input #1, strRe1, strRe2, strRe3 
Debug.Print strRe1, strRe2, strRe3 
Close 1
```
Ta nhận được kết quả như hình dưới:

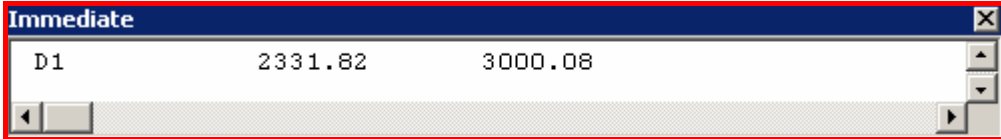

Nếu lệnh đọc dữ liệu được gọi khi vị trí con trỏ đọc dữ liệu ở cuối tập tin thì sẽ xảy ra lỗi. Để tránh lỗi này cần phải kiểm tra vị trí của con trỏ đọc dữ liệu, xem nó có ở cuối tập tin hay không. Hàm EOF (Filenumber) (có kiểu Boolean) được dùng cho mục đích này, nó sẽ trả về giá trị True nếu vị trí con trỏ đọc dữ liệu đangở cuối tập tin, và ngược lại sẽ trả về giá trị False.

Ví dụ sau sẽ đọc toàn bộ dữ liệu trong tập tin C:\File1.txt:

```
Dim strRe As String 
Open "C:\file1.txt" For Input As #1 
Do While Not EOF(1) 
     Input #1, strRe 
     Debug.Print strRe 
Loop 
Close #1
```
#### *13.2.3. Ghi dữ liệu vào tập tin:*

Thao tác ghi dữ liệu vào tập tin được thực hiện sau khi tập tin đã mở để ghi với hai kiểu ghi dữ liệu là ghi đè lên dữ liệu ban đầu (với thông số Output) hay ghi nối vào sau các dữ liệu ban đầu (với thông số Append). Với Output: toàn bộ nội dung ban đầu của tập tin sẽ bị xóa và con trỏ ghi dữ liệu sẽ được đặt ở vị trí đầu tiên. Nếu tập tin chưa có thì nó sẽ được tự động tạo ra theo tên và vị trí của đường dẫn trong lệnh Open. Với Append: việc ghi được thực hiện nối tiếp vào tập tin hiện tại, vị trí bắt đầu ghi mặc định là cuối tập tin.

#### **Ghi dữ liệu với lệnh Print #n**

Cú pháp như sau:

#### **Print # <filenumber>, [outputlist]**

Trong đó:

- $\triangle$  filenumber: chỉ số của tập tin.
- $\bullet$  outputlist: danh sách các giá trị cần ghi, các giá trị trong danh sách này được phân tách nhau bởi dấu ( **;** ). Nếu outputlist kết thúc bằng dấu (;) con trỏ ghi dữ liệu sẽ chuyển sang vị trí kế tiếp. Ngược lại, nếu cuối danh sách để trống thì con trỏ ghi dữ liệu sẽ chuyển sang dòng kế tiếp. Các thành phần dữ liệu trong outputlist sẽ được ghi liên tục vào tập tin, người dùng có thể thêm các khoảng trống bằng lệnh Spc(n) hoặc các dấu tab bằng lệnh  $\text{Tab}(n)$  (với n là số ký tự cần thêm vào).

Ví dụ: chương trình sau sẽ ghi dữ liệu vào tập tin "C:\file1.txt" bằng lệnh  $Print \#$ 

```
Sub FilePrint() 
     Open "C:\file1.txt" For Output As 1 
     Dim Ax As Double, Ay As Double 
     Dim Bx As Double, By As Double 
    Ax = 100: Ay = 100Bx = 200: By = 200Print #1, "Diem A: "; Ax;
     Print #1, Ay 
    Print #1, "Diem B: "; Bx;
     Print #1, By 
    Close 1 
End Sub
```
Kết quả như sau:

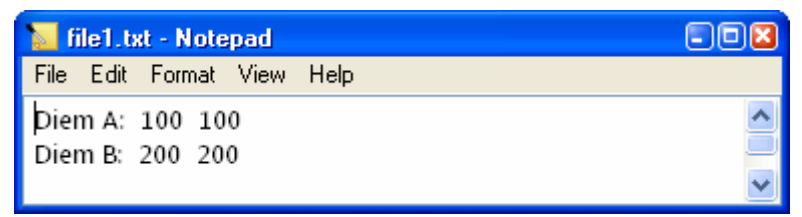

**Ghi dữ liệu với lệnh Write #**

Cú pháp như sau:

**Write #filenumber, [outputlist]** 

Trong đó:

- Ø filenumber: chỉ số của tập tin.
- $\bullet$  outputlist: danh sách các giá trị cần ghi, các giá trị trong danh sách được phân tách nhau bởi dấu ( , ). Nếu outputlist kết thúc bằng dấu ( ; ) con trỏ ghi dữ liệu sẽ chuyển sang vị trí kế tiếp. Ngược lại, nếu cuối danh sách để trống thì con trỏ ghi dữ liệu sẽ chuyển sang dòng kế tiếp. Các thành phần dữ liệu trong outputlist sẽ được ghi liên tục vào tập tin và dấu phẩy ( , ) sẽ được tự động thêm vào giữa hai giá trị trong tập tin.

Ví dụ: chương trình con sau sẽ ghi dữ liệu vào tập tin "C:\file2.txt":

```
Sub FileWrite() 
     Open "C:\file2.txt" For Output As 1 
     Dim Ax As Double, Ay As Double
```

```
 Dim Bx As Double, By As Double 
    Ax = 100: Ay = 100Bx = 200: By = 200
    Write #1, "Diem A: ", Ax;
     Write #1, Ay 
     Write #1, "Diem B: ", Bx; 
     Write #1, By 
     Close 1 
End Sub
```
Kết quả như sau:

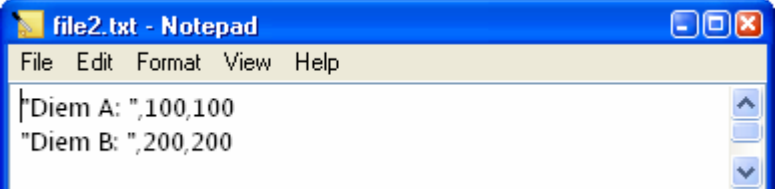

### *13.2.4. Đóng tập tin*

Sau khi thao tác đọc/ghi dữ liệu lên tập tin ta cần phải đóng chúng lại bằng lệnh Close theo cú pháp sau:

**Close <filenumber>** 

**CHÚ Ý** Trong tất cả các ví dụ đọc và ghi dữ liệu trên đều có lệnh đóng tập tin sau khi kết thúc các thao tác đọc/ghi.

### **13.3. Xử lý dữ liệu trong tập tin theo mô hình FSO (File System Object)**

Các thao tác với tập tin ở phần trên chỉ bao gồm hai loại cơ bản nhất là đọc dữ liệu từ tập tin và ghi thông tin lên tập tin, còn những thao tác khác, thường xuyên được sử dụng, như: lựa chọn tập tin, sao chép, di chuyển, xóa…, tuy có thể thực hiện được từ những lệnh đọc/ghi cơ bản trên nhưng khá rắc rối. Vì vậy, để tạo thuận lợi cho người dùng, VB đã cung cấp những chức năng này thông qua mô hình FSO. Đây là một tập hợp các lớp đối tượng, mà nhiệm vụ của chúng là cung cấp cho người dùng hầu hết các công cụ thao tác với tập tin.

Các lớp đối tượng theo mô hình FSO là một dạng bổ sung cho VBA và được cung cấp dưới dạng thư viện lập trình với tên gọi "Microsoft Scripting Runtime". Để sử dụng thư viện này trong VBA IDE cần thực hiện thao tác sau: trong VBAIDE chọn trình đơn **Tools** Ö **References** Ö Đánh dấu chọn **Microsoft Scripting Runtime** Ö Chọn **OK**

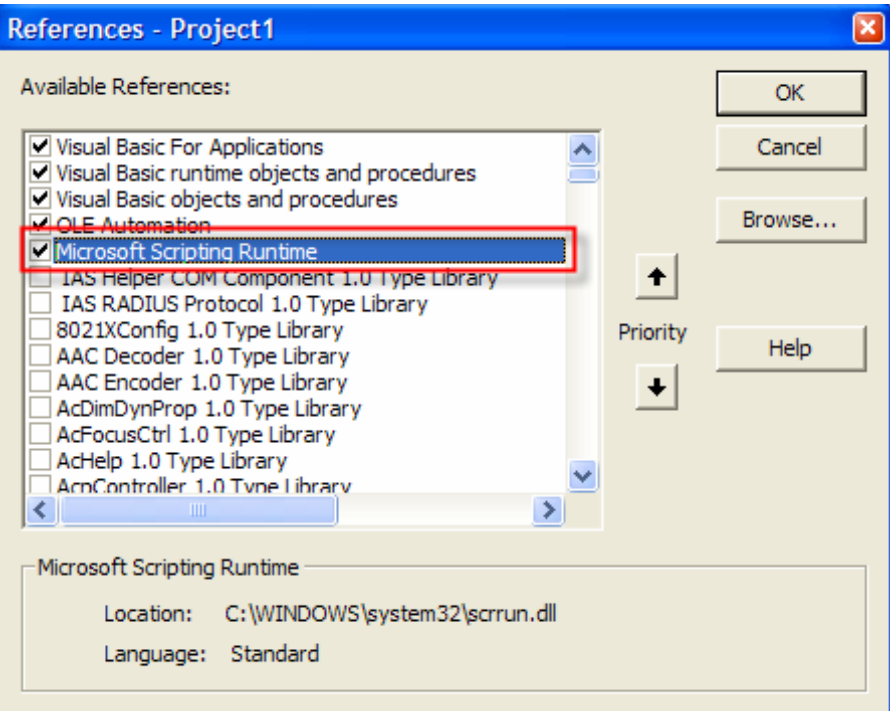

**Hình III-25: Sử dụng thư viện lập trình Microsoft Scripting Runtime.** 

**CHÚ Ý** Khi thao tác với tập tin, mô hình FSO chỉ hỗ trợ cách thức truy cập tuần tự.

### Ø Các lớp (class) chính trong mô hình FSO:

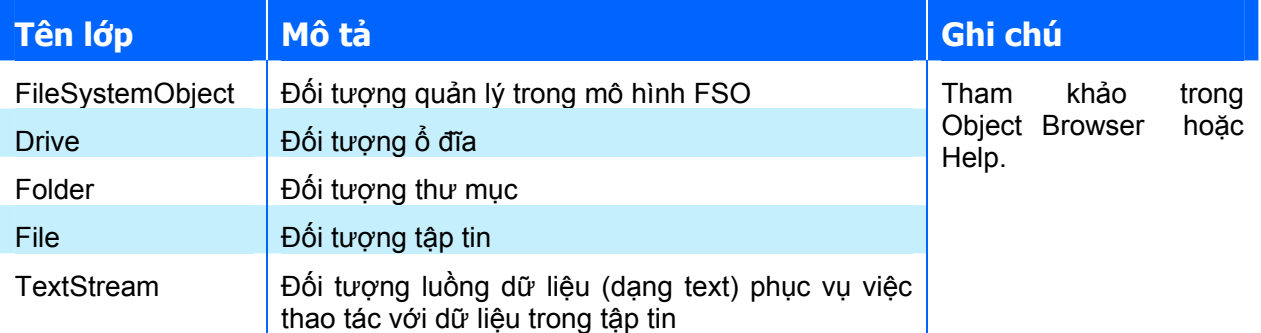

Ø Các phương thức chính của lớp FileSystemObject phục vụ cho thao tác tập tin

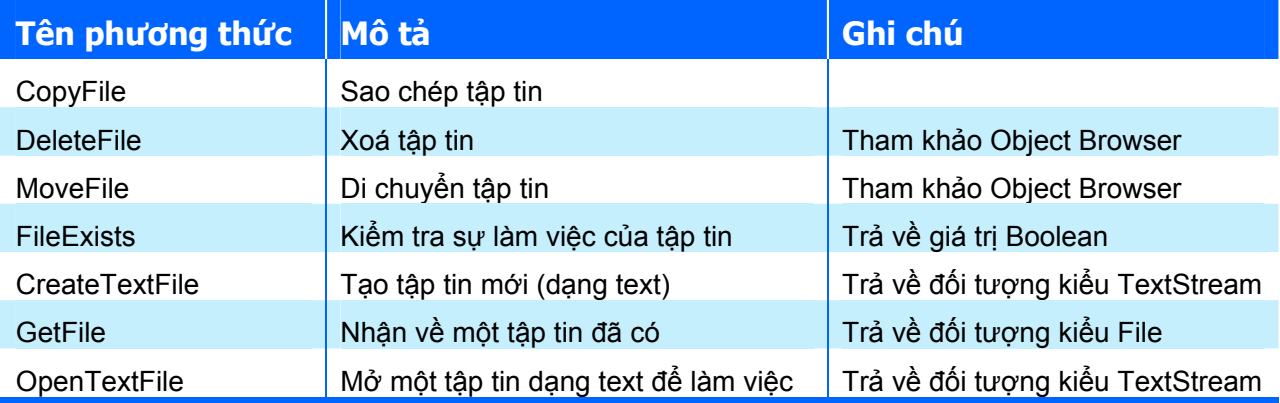

Ø Các phương thức của lớp TextStream

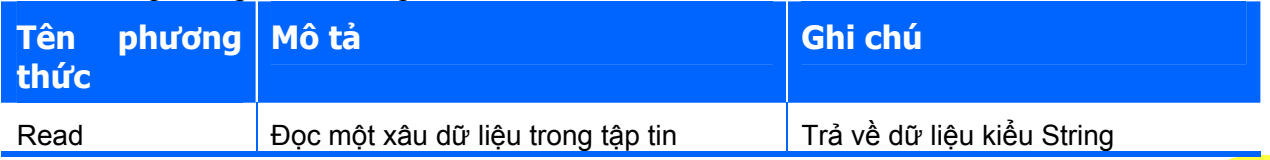

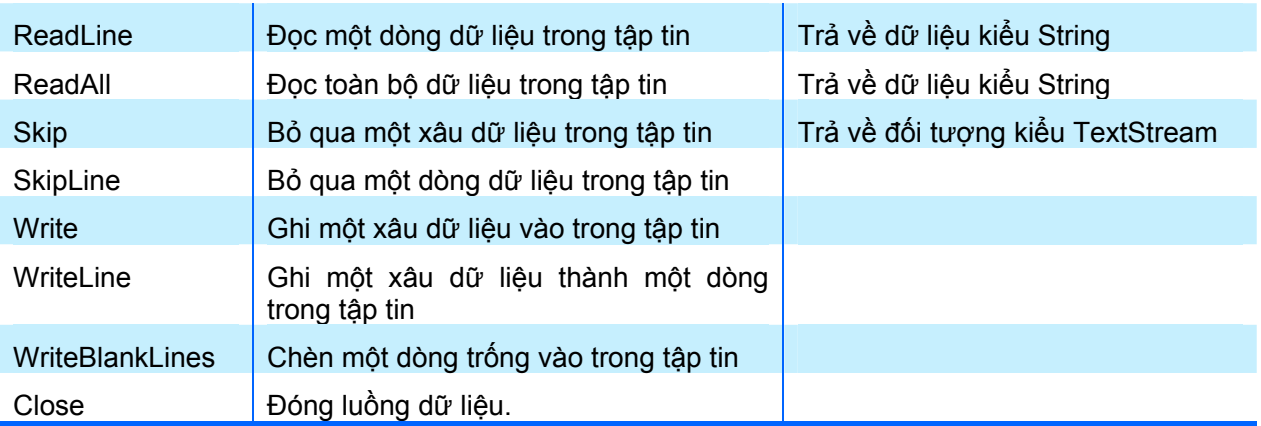

### Trình tự làm việc với dữ liệu của tập tin theo mô hình FSO

**1.** Tạo đối tượng <FSO> thuộc lớp FileSystemObject nhằm quản lý tập tin, thư mục hoặc ổ đĩa theo cú pháp sau:

Dim FSO As New FileSystemObject

Hoặc:

Set FSO = CreateObject("Scripting.FileSystemObject")

Trong đó: <FSO> là tên của đối tượng (chính là tên biến), mà dựa vào nó ta sẽ thao tác với tập tin.

**2.** Tạo đối tượng <TxtStr> thuộc lớp TextStream nhằm phục vụ cho việc thao tác với dữ liệu trong tập tin theo cú pháp sau:

Dim TxtStr As New TextStream

- **3.** Thao tác với dữ liệu với đối tượng TxtStr.
- **4.** Đóng luồng dữ liệu để kết thúc thao tác theo cú pháp sau

TxtStr.Close

**CHÚ Ý** Hai cách khai báo biến đối tượng sau là tương đương nhau: Dim FSO As New FileSystemObject Và: Dim FSO As FileSystemObject Set FSO = New FileSystemObject

#### *13.3.1. Tạo tập tin mới*

Sử dụng phương thức CreateTextFile để tạo tập tin mới và mở sẵn nó cho các thao tác đọc/ghi. Cú pháp như sau:

**Set TxtStr=FSO.CreateTextFile(FileName,[Overwrite],[Unicode])** 

Trong đó:

- $\bigstar$  FileName: tên của tâp tin cần tạo, kiểu String, phải bao gồm đầy đủ đường dẫn để xác định vị trí của tập tin, nếu chỉ có tên tập tin thì tập tin này sẽ được tạo vào thư mục mặc định.
- $\triangle$  [Overwrite]: lựa chọn có ghi đè hay không trong trường hợp tập tin đã có. Tham số này là tuỳ chọn và có kiểu là Boolean, giá trị mặc định là True (cho phép ghi đè). Nếu đặt tham số này là False và tập tin đã có thì sẽ phát sinh lỗi và làm dừng chương trình.
- $\uparrow$  [Unicode]: lưa chọn có sử dụng bảng mã Unicode trong tập tin hay không. Tham số này là tuỳ chọn và có kiểu là Boolean, giá trị mặc định là False.

Ví du sau sẽ tạo ra tập tin Test.txt trong ổ đĩa C, nếu tập tin này đã có, nó sẽ bị ghi đè lên, nghĩa là các thông tin cũ sẽ bị xóa hết:

```
Dim FSO As New FileSystemObject 
Dim TxtStr As TextStream 
Set TxtStr=FSO.CreateTextFile("C:\Test.txt",True,True)
```
#### *13.3.2. Mở tập tin đã có để thao tác*

Khi muốn làm việc với một tập tin đã có (đọc/ghi), sử dụng cú pháp sau:

**Set TxtStrObj=FSO.OpenTextFile(FileName,[IOMode],[Create],[Format])** 

Trong đó:

- Ø FileName: Tên và vị trí của tập tin (kiểu String).
- $\triangle$  [IOMode]: Kiểu thao tác với tập tin. Tham số này là tuỳ chọn, có thể nhận một trong 3 giá trị sau:
	- ForAppending (hoặc 8): thêm dữ liệu vào cuối tập tin đã có.
	- For Reading (hoặc 1): đọc dữ liệu từ tập tin. Đây là giá trị mặc định của tham số.
	- ForWriting (hoặc 2): ghi dữ liệu vào tập tin.
- $\uparrow$  [Create]: Tùy chon có tạo tập tin hay không trong trường hợp tập tin chưa tồn tại. Nó có kiểu là Boolean, giá trị mặc định là False.
- Format]: tham số tuỳ chọn, chỉ cách mở tập tin theo định dạng. Tham số này có thể nhận một trong 3 giá trị sau:
	- TristateUseDefault (hoặc -2): mở tập tin theo định dạng chuẩn của hệ thống.
	- TristateTrue (hoặc -1): mở tập tin với định dạng Unicode.
	- TristateFalse (hoặc 0): mở tập tin với định dạng theo chuẩn ASCII. Đây là giá trị mặc định của tham số.

Trong quá trình đọc dữ liệu từ tập tin, phải luôn chắc chắn rằng vị trí con trỏ đọc dữ liệu không ở cuối tập tin bởi điều này sẽ làm phát sinh lỗi. Để kiểm tra xem vị trí con trỏ đọc dữ liệu đã ở cuối tập tin chưa, dùng thuộc tính **AtEndOfStream** của lớp **TextStream**. Thuộc tính này trả về giá trị True nếu ở cuối, trả về false nếu chưa.

Ví dụ: đoạn chương trình sau sẽ đọc nội dung của tập tin "C:\file1.txt" và in ra cửa sổ Immediate.

```
Sub FSOReadFile() 
   Dim FSO As New FileSystemObject
```
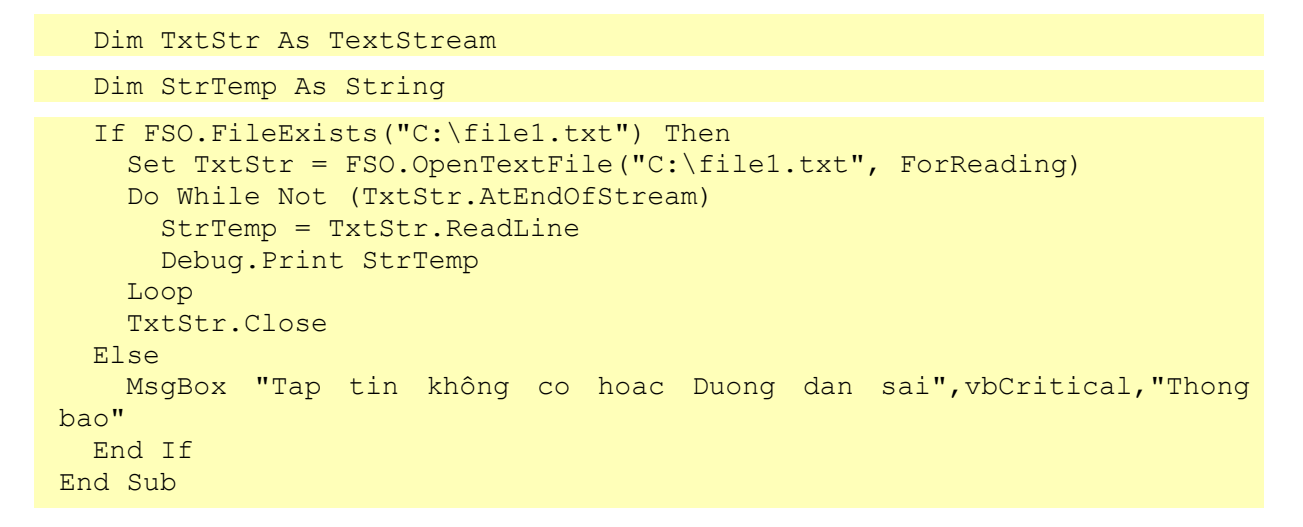

Kết quả thực thi đoạn chương trình trên như sau:

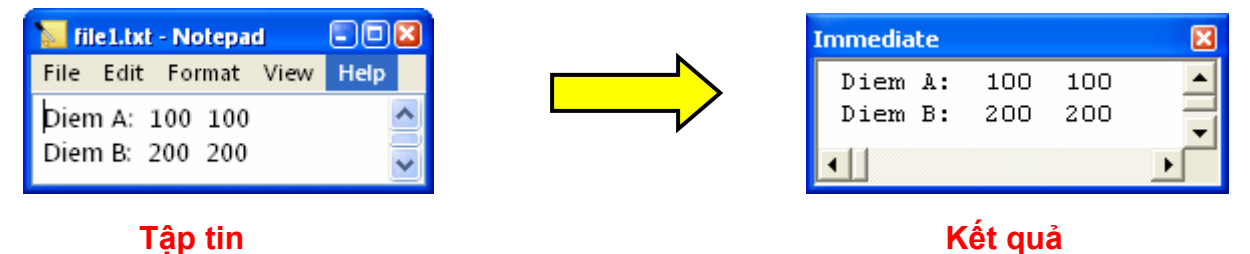

Những thao tác khác như Copy, Move, Delete hay làm việc với thư mục không được đề cập trong giáo trình này, tuy nhiên người đọc có thể tìm hiểu trong các tài liệu tham khảo nêu ở cuối giáo trình này hoặc trong Help Online của VBA IDE.

# **14. Gỡ rối và bẫy lỗi trong VBAIDE**

Trong quá trình xây dựng một dự án phần mềm, việc gặp các lỗi là không thể tránh khỏi. Vì vậy, việc tìm và xử lý lỗi là điều tất yếu. Trình tự của công việc này như sau:

- **1.** Tìm và phân loại lỗi.
- **2.** Tìm kiếm vị trí mã lệnh phát sinh lỗi.
- **3.** Sửa lỗi.
- **4.** Ngăn chặn lỗi có thể xảy ra trong tương lai (bẫy lỗi).

## **14.1. Phân loại lỗi trong lập trình**

Các lỗi có thể được phân loại như sau:

- Ø Lỗi cú pháp (Syntax Error): là các lỗi phát sinh do viết mã lệnh sai quy tắc. Ví dụ: đặt tên biến trùng từ khoá, viết sai từ khoá,… Tuy nhiên trong VBA IDE, các lỗi cú pháp được hạn chế rất nhiều nhờ các tính năng phát sinh mã lệnh tự động, gợi ý mã lệnh hoặc tự động kiểm tra cú pháp của mã lệnh. Một chương trình chỉ chạy khi không còn lỗi cú pháp.
- $\triangle$  Lỗi khi chạy chương trình (Runtime Error): là các lỗi phát sinh trong khi chương trình đang chạy. Đây là một loại lỗi mà nguyên nhân gây lỗi rất đa dạng cho nên việc phát hiện và sửa chữa lỗi loại này khá khó khăn. Ví dụ như lỗi do tràn bộ nhớ, các tài nguyên mà chương trình cần sử dụng không có trong hệ thống,… Các lỗi thực thi thường dẫn tới sự chấm dứt hoạt động của chương trình, thậm chí của toàn bộ hệ thống.

 $\triangle$  Lỗi do giải thuật: là các lỗi xảy ra do thuật toán hoặc do việc cài đặt và sử dụng các thuật toán chưa đúng. Các lỗi giải thuật thường dẫn tới kết quả xử lý của chương trình bị sai, trong nhiều trường hợp các lỗi giải thuật cũng có thể là nguyên nhân làm phát sinh các lỗi thực thi. VBA IDE không thể phát hiện được các lỗi loại này mà phải do người lập trình hoặc người sử dụng chương trình mới tìm ra được. Vì vậy, đây là loại lỗi khó phát hiện và khắc phục nhất.

## **14.2. Gỡ rối trong lập trình**

Các lỗi cú pháp có thể được khắc phục khá dễ dàng do người lập trình được thông báo của trình biên dịch ngay trong quá trình viết mã lệnh (tham khảo thêm mục "*Các trợ giúp về cú pháp trong quá trình viết mã lệnh*" trang 25 và "*Tính năng gợi nhớ và tự hoàn thiện mã lệnh*" trang 26). Ngoài ra, cũng có một số lỗi về cú pháp mà VBA IDE không thể phát hiện ngay lúc viết mã lệnh được, với những trường hợp này, thông thường ngay trước khi chương trình được thực thi, VBA IDE sẽ báo lỗi với người dùng.

Do các lỗi cú pháp rất dễ dàng được phát hiện nên phần này sẽ tập trung vào các tính năng dùng để phát hiện lỗi thực thi và lỗi giải thuật.

### *14.2.1. Phát hiện lỗi lúc thực thi*

Đối với các lỗi phát sinh lúc thực thi chương trình, VBA IDE sẽ tự động dừng chương trình và hiển thị thông báo lỗi, sau đó cho phép người dùng lựa chọn kết thúc chương trình hoặc tiếp tục gỡ rối chương trình.

Để hiểu rõ hơn tính năng này, nhập đoạn mã lệnh sau vào mô-đun chuẩn của VBA IDE

```
Sub VDLoiThucThi() 
   Dim i As Integer 
  i = InputBox("Nhap so nguyen: ", "VD loi thuc thi")
   MsgBox i 
End Sub
```
Đoạn mã lệnh trên sẽ hiển thị hộp thoại InputBox để người dùng nhập một số nguyên, sau đó hiển thị kết quả vừa được nhập vào thông qua hàm MsqBox.

Thực thi chương trình con này, sau đó trong hộp thoại vừa hiển thị, nhập vào một chuỗi ký tự là số nguyên, ví dụ là 123, sau đó nhấn OK  $\Rightarrow$  một hộp thoại khác sẽ hiển thị kết quả vừa nhập. Tiếp tục thực thi chương trình một lần nữa, lần này nhập một chuỗi ký tự không phải là số nguyên, ví dụ là "ABC", sau đó chọn OK. VBA IDE sẽ hiển thị thông báo lỗi như sau:

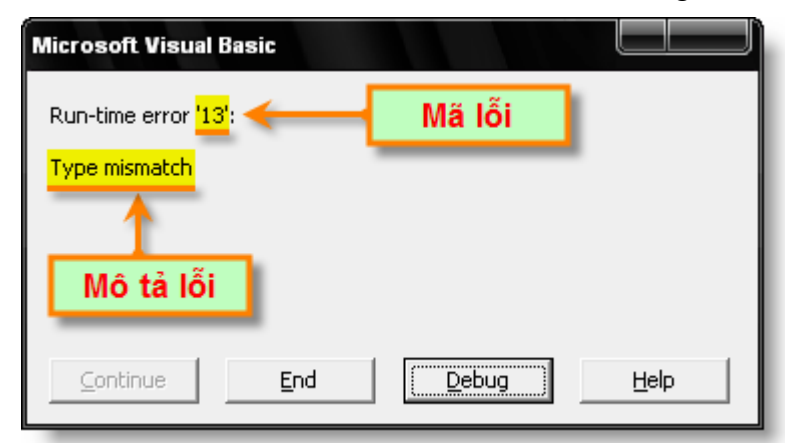

**Hình III-26: Thông báo lỗi phát sinh lúc thực thi chương trình.** 

Trong cửa sổ thông báo lỗi có hiển thị Mã lỗi và Mô tả lỗi để người dùng có thể tra cứu, khắc phục lỗi. Trong ví dụ này, đó là lỗi số 13, lỗi "Type missmatch – Không phù hợp kiểu dữ liệu". Nếu người dùng chọn nút lệnh **End** Ö chương trình sẽ kết thúc thực thi.

Nếu người dùng chọn nút lệnh **Debug**, chương trình sẽ dừng lại ngay tại dòng lệnh đã làm phát sinh lỗi trên. VBA IDE sẽ hiển thị cửa sổ mã lệnh và đánh dấu dòng lệnh nơi phát sinh ra lỗi thực thi

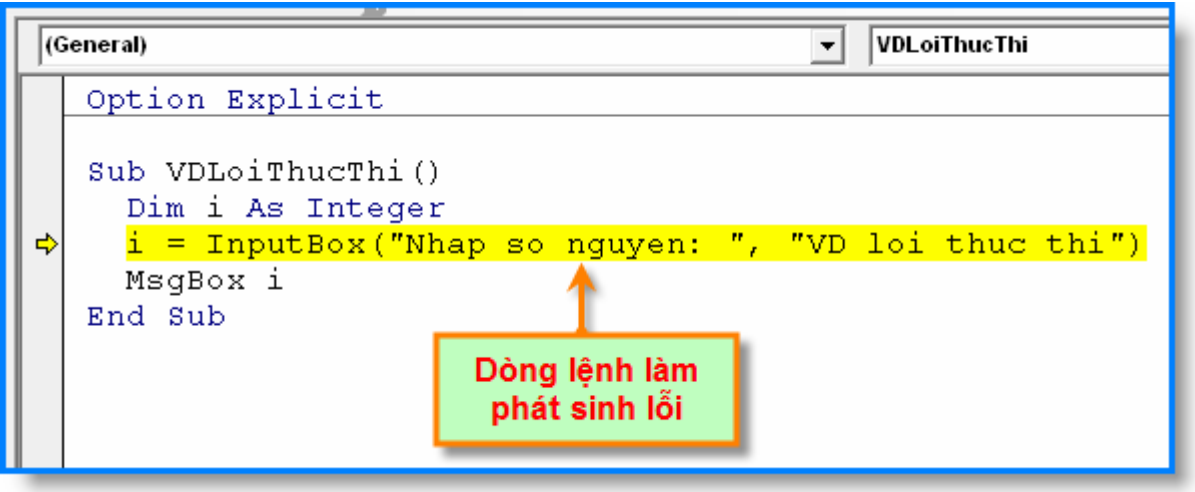

**Hình III-27: VBA IDE đánh dấu dòng lệnh làm phát sinh lỗi thực thi.** 

Nhờ có điều này mà người lập trình có thể rõ được nguyên nhân phát sinh lỗi và nơi làm phát sinh lỗi thực thi, để từ đó có được hướng khắc phục hợp lý.

### *14.2.2. Các phương pháp thực thi mã lệnh*

Trong các trình biên dịch hiện đại nói chung và VBAIDE nói riêng, người dùng được hỗ trợ rất nhiều thông qua các tính năng gỡ rối như biên dịch theo từng bước, theo các điểm dừng, hiển thị các kết quả trung gian. Tuỳ thuộc vào mục đích mà người lập trình có thể sử dụng một phương pháp phù hợp hoặc có thể sử dụng phối hợp giữa các phương pháp. Các phương pháp thực thi mã lệnh có thể được truy cập thông qua trình đơn Debug của VBAIDE:

## **Chạy từng bước (Step Into)**

Nút lệnh:  $\boxed{\mathsf{F}_{\equiv}}$  Phím tắt: **F8**.

Chương trình được dịch theo từng dòng lệnh. Mỗi khi người lập trình nhấn F8 thì chương trình sẽ thực thi một dòng lệnh, cứ như thế cho đến khi kết thúc chương trình.

Nếu tại một dòng lệnh có lời gọi đến chương trình con khác thì khi tiếp tục thực hiện với Step Into, con trỏ biên dịch sẽ được nhảy đến dòng đầu tiên của chương trình con được gọi.

## **Chạy từng bước với khối lệnh (Step Over)**

# Nút lệnh:  $\sqrt{2}$  Phím tắt: **SHIFT+F8**.

Phương pháp này tương tư như chạy từng bước (Step Into) nhưng việc thực thi một chương trình con được coi như thực thi một dòng lệnh. Vì vậy nếu trong chương trình hiện tại có một lời gọi chương trình con thì chương trình con sẽ được thực thi như một lệnh và do đó con trỏ biên dịch sau đó sẽ nhảy tới dòng lệnh tiếp theo của chương trình con hiện tại.

**Chạy ra ngoài chương trình con (Step Out)**

Nút lệnh:  $\frac{e_{\pm}}{2}$  Phím tắt: **CTRL+SHIFT+F8** 

Nếu con trỏ biên dịch đang ở trong một chương trình con, thì lệnh biên dịch Step Out sẽ dịch toàn bộ các lệnh còn lại trong chương trình con đó và đưa con trỏ lệnh tới vị trí tiếp sau vị trí có lời gọi chương trình con.

### **Chạy tới vị trí con trỏ chuột (Run to Cursor)**

 $\text{Nút}$  lệnh:  $\left| \cdot \right|$  Phím tắt: **CTRL+F8** 

Chạy từ vị trí con trỏ biên dịch hiện tại tới vị trí có con trỏ soạn thảo. Phương pháp này thường được dùng khi người lập trình muốn thực thi qua toàn bộ những khối lệnh lặp đến dòng lệnh mà mình cần quan tâm.

**Tạo điểm dừng (Break point) khi chạy chương trình**

Nút lệnh: **D** Phím tắt: **F9** 

Với phương pháp này, khi người lập trình thực thi chương trình, trình biên dịch sẽ dừng lại tại các vị trí dòng lệnh tương ứng đã được đánh dấu trước. Để tạo điểm dừng cho một dòng lệnh, đưa con trỏ soạn thảo chọn dòng lệnh tương ứng và nhấn phím **F9**.

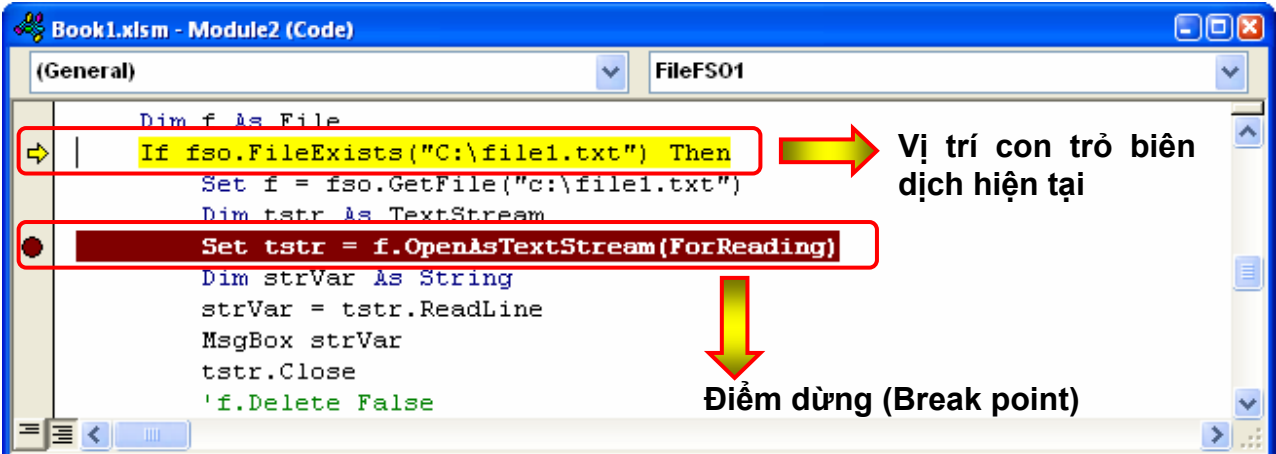

Nếu muốn xoá điểm dừng cho một dòng lệnh, đưa con trỏ soạn thảo đến dòng lệnh đó có điểm dừng và nhấn phím **F9**. Nếu muốn xoá hết tất cả các điểm dừng đã tạo, nhấn phím tắt **CTRL+SHIFT+F9**.

### *14.2.3. Cửa sổ trợ giúp gỡ rối*

Ngoài việc gỡ rối sử dụng các phương pháp thực thi chương trình, VBAIDE còn hỗ trợ người lập trình các công cụ dùng để thử nghiệm các dòng lệnh và kiểm soát các biến trong chương trình. Đây là công cụ rất hữu ích giúp người lập trình có thể theo dõi và từ đó phát hiện ra lỗi trong chương trình, nhất là các lỗi phát sinh do giải thuật.

### **Cửa sổ trung gian (Immediate Window).**

Để hiển thị cửa số trung gian, trong VBAIDE chọn trình đơn **View** Ö **Immediate window**, hoặc sử dụng phím tắt **CTRL+G**:

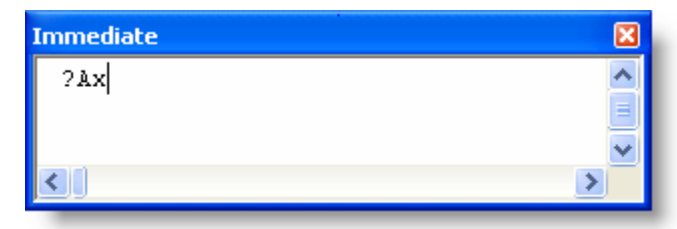

**Hình III-28: Cửa sổ trung gian.** 

Với cửa sổ trung gian, người dùng có thể:

- $\triangle$  Gõ một dòng lệnh vào và nhấn ENTER để thực thi dòng lệnh đó trực tiếp từ cửa số trung gian.
- $\bigstar$  Hiển thị giá trị của biểu thức lên cửa sổ trong quá rình gỡ rối. Để hiển thị giá trị của biểu thức, trong cửa sổ trung gian gõ "?Biểu\_Thức" rồi nhấn phím ENTER.
- $\rightarrow$  Người lập trình có thể in giá trị của biểu thức ra cửa sổ trung gian từ mã lệnh chương trình sử dụng cú pháp:

#### **Debug. Print <danh\_sách\_các\_biểu\_thức>**

 $\triangle$  Thay đổi giá trị của một biến trong khi chạy chương trình từ cửa sổ trung gian. Chẳng hạn như trong chương trình đang thực thi có biến a, người lập trình có thể thay đổi giá trị của biến a thành 5 bằng cách gõ a=5 trong cửa sổ trung gian và nhấn phím ENTER.

### **Cửa sổ theo dõi (Watch Window).**

Để hiển thị cửa sổ theo dõi, trong VBA IDE chọn trình đơn **View** Ö **Watch Window.**

| <b>Watches</b> |       |               |                   |   |
|----------------|-------|---------------|-------------------|---|
| Expression     | Value | Type          | Context           |   |
| 66<br>A۷       | 100   | <b>Double</b> | Module2.FilePrint | Ξ |
|                |       |               |                   |   |

**Hình III-29: Cửa sổ theo dõi.** 

Cửa sổ này thường được sử dụng để theo dõi sự biến đổi của các biến hoặc các biểu thức trong quá trình mã lệnh được thực thi. Ngoài ra, trong cửa sổ theo dõi, người lập trình có thể thay đổi giá trị cho biến trong lúc đang thực thi chương trình. Cần lưu ý là giá trị của biến/biểu thức cần theo dõi chỉ được hiển thị khi trình biên dịch đang thực thi một dòng lệnh nằm trong phạm vi hiệu lực của biến/biểu thức đó. Ví dụ như biến a trong chương trình con VD1 chỉ hiển thị giá trị trong cửa sổ theo dõi khi trình biên dịch đang thực thi một dòng lệnh nằm trong chương trình con VD1 đó.

Để thêm một biểu thức vào trong danh sách các biểu thức đang được theo dõi của cửa sổ Watch, thực hiện theo các bước sau:

- **1.** Trong VBA IDE, chọn trình đơn **Debug** Ö **Add Watch** để hiển thị hộp thoại **Add Watch**.
- **2.** Nhập biểu thức cần theo dõi trong mục **Expression**.
- **3.** Chọn tên mô-đun và tên của chương trình con, nơi có chứa biến/biểu thức cần theo dõi trong mục **Module** và **Procedure**.
- **4.** Nhấn ENTER hoặc chọn **OK** để thêm vào cửa sổ theo dõi.

**GỢI Ý** Để không phải thực hiện các bước <sup>2</sup> và <sup>3</sup>, trước khi hiển thị của sổ theo dõi, cần đánh dấu chọn biến/biểu thức sẽ được theo dõi. Khi đó, các mục Expression, Module và Procedure sẽ được tự động điền các giá trị tương ứng.

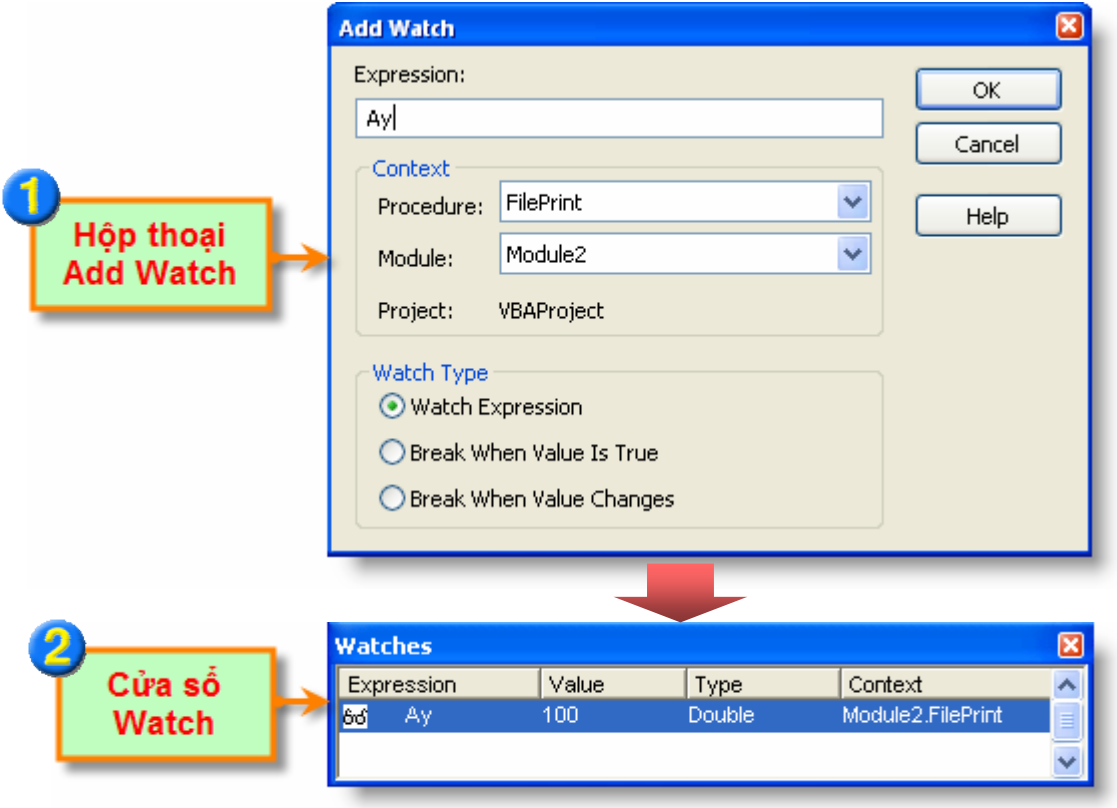

**Hình III-30: Thêm biểu thức vào cửa sổ theo dõi.** 

## **14.3. Bẫy lỗi trong VBAIDE**

Như đã đề cập ở trên, khi gặp phải những lỗi phát sinh lúc thực thi chương trình sẽ gây ra những kết quả không thể tiên đoán được hoặc chương trình sẽ dừng lại và sẽ hiển thị thông báo lỗi rất phức tạp. Nếu đứng về phía người sử dụng chương trình thì những hộp thoại như vậy thường gây ra sự lúng túng khi sử dụng chương trình. Để tránh những hiện tượng như vậy, người lập trình cần phải thực hiện các kỹ thuật bẫy lỗi trong khi viết chương trình.

Bẫy lỗi thực chất là viết các đoạn mã lệnh chặn các thông báo lỗi mặc định của hệ thống và hướng dẫn chương trình cách thức xử lý lỗi đã chặn được. Các đoạn chương trình xử lý lỗi còn được gọi là bộ xử lý lỗi (error-handler). VBA có cung cấp các câu lệnh nhằm giúp người lập trình thực hiện bẫy lỗi trong chương trình của mình.

### *14.3.1. Câu lệnh On Error*

Câu lệnh On Error sẽ thực bật chế độ bẫy lỗi trong chương trình và xác định nơi sẽ thực hiện xử lý các lỗi khi lỗi xảy ra. Để tắt chế độ bẫy lỗi, người lập trình cũng dùng chính câu lệnh này. Các dạng cú pháp của câu lệnh này như sau:

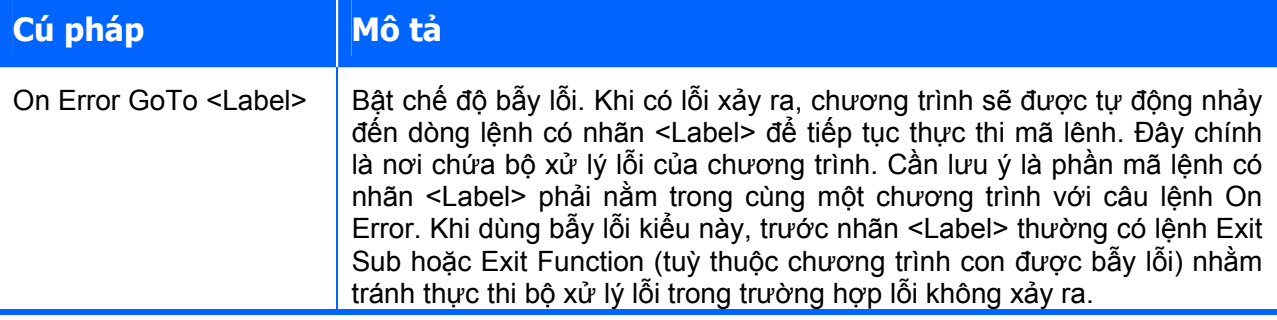

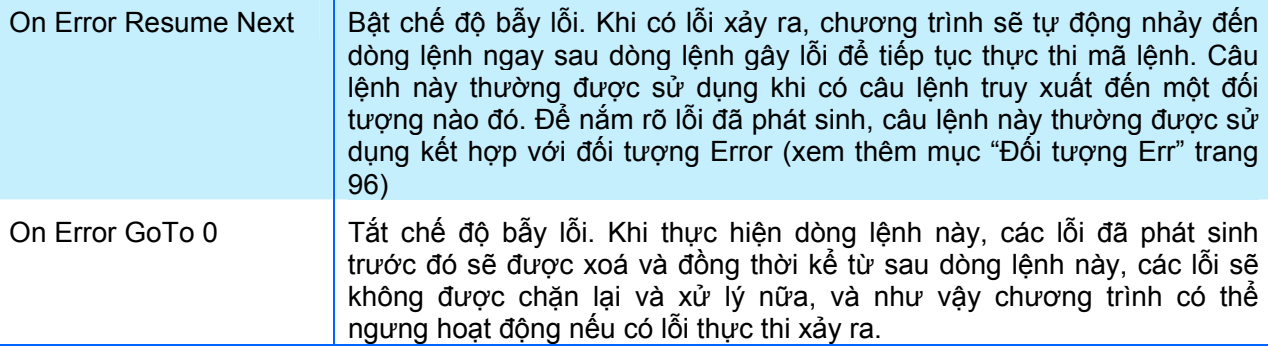

Khi sử dụng câu lệnh On Error GoTo <Label>, ngay trước nhãn <Label> thường có lệnh Exit Sub hoặc Exit Function (tuỳ thuộc chương trình con được bẫy lỗi) nhằm tránh thực thi bộ xử lý lỗi trong trường hợp lỗi không xảy ra. Vì vậy, khuôn mẫu của các chương trình có bộ xử lý lỗi có thể được tham khảo thao đoạn mã lệnh sau:

```
Sub InitializeMatrix(Var1, Var2, Var3, Var4) 
     On Error GoTo Bộ_xử_lý_lỗi
 . . . 
     Exit Sub 
Bộ_xử_lý_lỗi:
     . . . 
     Resume Next 
End Sub
```
Đoạn chương trình sau đây sẽ thực hiện truy xuất đến một tệp, sau đó đóng tệp đó lại. Nếu trong quá trình thao tác có lỗi xảy ra, chương trình sẽ được tự động nhảy đến dòng lệnh phía sau nhãn lbErr để hiển thị thông báo về lỗi đã xảy ra cho người sử dụng.

```
Sub SolveErrorExample() 
     On Error GoTo lbErr 
     Open "C:\fileABC.txt" For Input As 1 
     Close 1 
     Exit Sub 
lbErr: 
     MsgBox "Loi xay ra: " & Err.Description, vbCritical, "Thong bao 
loi" 
End Sub
```
Khi thực thi chương trình, trong trường hợp tệp C: \fileABC.txt không tồn tại, người dùng sẽ nhận được thông báo lỗi như sau:

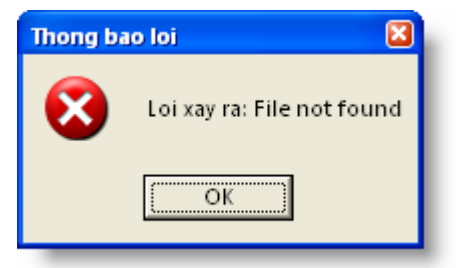

**Hình III-31: Thông báo lỗi do người dùng tự tạo** 

### *14.3.2. Đối tượng Err*

Đối tượng Err chứa tất cả các thông tin về lỗi thực thi của chương trình. Đối tượng này thường được sử dụng cùng với câu lệnh On Error Resume Next. Nhờ có đối tượng Err mà người lập trình có thể biết rõ được các thông tin về lỗi xảy ra để có hướng xử lý thích hợp.

Đối tượng Err có nhiều phương thức và thuộc tính khác nhau phục vụ cho việc xử lý lỗi. Trong đó, những thuộc tính và phương thức được sử dụng nhiều nhất bao gồm: Description, Number và Clear.

### **Thuộc tính Number**

Thuộc tính Number trả về số hiệu của lỗi thực thi. Đây cũng là thuộc tính mặc đinh của đối tượng Err, nghĩa là hai biểu thức Err.Number và Err là tương đương nhau, đều trả về số hiệu của lỗi thực thi.

Trong trường hợp không có lỗi xảy ra, thuộc tính này trả về giá trị 0.

### **Thuộc tính Description**

Thuộc tính Description trả về chuỗi ký tự mô tả thông tin ngắn gọn về lỗi thực thi đã xảy ra. Thông thường, khi lỗi xảy ra, nên ít nhất là hiển thị thông báo lỗi cho người dùng bằng cách sử dung hàm MsqBox kết hợp với thuộc tính Description.

Trong trường hợp không có lỗi xảy ra, thuộc tính này trả về chuỗi ký tự rỗng "".

#### **Phương thức Clear**

Phương thức Clear sẽ xoá tất cả các thuộc tính của đối tượng Err, có nghĩa là sau khi thực thi phương thức Clear, đối tượng Err sẽ được trở về trạng thái như khi không có lỗi xảy ra. Phương thức này thường được gọi sau khi đã tiến hành xử lý xong các lỗi thực thi.

Ví dụ sau sẽ minh hoạ cách thức sử dụng đối tượng Err. Trong ví dụ này có thực hiện phép chia cho 0, vì vậy chương trình sẽ làm phát sinh lỗi thực thi. Nhờ có câu lệnh On Error GoTo out nên khi có lỗi, chương trình sẽ tự động nhảy đến câu lệnh sau nhãn out. Vì vậy các câu lệnh sau câu lệnh làm phát sinh lỗi như MsgBox x và Exit Sub sẽ không bao giờ được thực hiện. Đoạn mã lệnh sau nhãn out thực hiện nhiệm vụ thông báo cho người dùng số hiệu lỗi và mô tả về lỗi đó

```
Sub test() 
  On Error GoTo out 
   Dim x, y 
  x = 1 / y ' Dòng lệnh này làm phát sinh lỗi chia cho 0
  MsgBox x 
  Exit Sub 
out: 
   ' Hiển thị thông báo lỗi cho người dùng 
   MsgBox "Ma loi: " & Err.Number 
  MsgBox Err.Description 
End Sub
```
#### *14.3.3. Hàm Error*

Hàm Error trả về chuỗi ký tự chứa mô tả về lỗi tương ứng của một số hiệu lỗi. Cú pháp của hàm như sau:

#### **Error[(errornumber)]**

Tham số errornumber là tham số tuỳ chọn, là số nguyên chứa số hiệu của một lỗi nào đó. Nếu errornumber là một lỗi hợp lệ nhưng chưa được định nghĩa, hàm Error sẽ trả về chuỗi "Application-defined or object-defined error.". Nếu errornumber là một số không hợp lệ thì sẽ làm phát sinh lỗi. Nếu tham số errornumber bị bỏ qua, hàm Error sẽ trả về mô tả của lỗi thực thi gần nhất.

Ví dụ sau sẽ hiển thị mô tả lỗi tương ứng của các số hiệu lỗi trong cửa sổ trung gian.

```
Sub VD Error()
 Dim ErrNumber 
 For ErrNumber = 61 To 64 ' Lặp qua các giá trị 61 - 64. 
 Debug.Print Error(ErrNumber) ' In mô tả lỗi trong cửa sổ trung 
gian. 
 Next ErrNumber 
End Sub
```
# **CHƯƠNG IV: LẬP TRÌNH TRÊN MICROSOFT EXCEL**

# **1. Tổng quan về Microsoft Excel**

## **1.1. Khả năng của Excel**

Microsoft Excel là một phần mềm chuyên xử lý bảng tính của hãng phần mềm nổi tiếng Microsoft. Excel thực sự là một công cụ rất mạnh mẽ phục vụ công tác tính toán, lập bảng biểu… Với các bài toán từ đơn giản đến phức tạp, ta đều có thể sử dụng Excel để giải quyết một cách dễ dàng với rất nhiều tính năng sẵn có:

- Khả năng tổ chức dữ liệu mạnh mẽ với hệ thống các ô, vùng dữ liệu, các bảng tính…;
- Khả năng xử lý dữ liệu như truy vấn, lọc, tính toán... với hệ thống rất phong phú các hàm cơ bản cũng như các hàm chức năng chuyên biệt;
- $\triangle$ Khả năng lập báo cáo với cách tổ chức bảng biểu và hệ thống biểu đồ tương đối hoàn chỉnh;
- $\triangle$  Khả năng in ấn với nhiều lưa chọn khác nhau.

Với cách tổ chức giống như bảng tính thông thường, Excel là một phần mềm bảng tính trực quan và rất dễ sử dụng. Chính bởi điều này khiến cho Excel là một trong những phần mềm được sử dụng phổ biến nhất.

## **1.2. Giao diện của Excel**

Giao diện là nơi mà người dùng tương tác với chương trình và một giao diện hợp lý là giao diện quen thuộc với người dùng. Do chuyên về bảng tính, nên giao diện của Excel (như hình dưới) được thiết kế dựa trên sự mô phỏng của cấu trúc bảng tính thông thường.

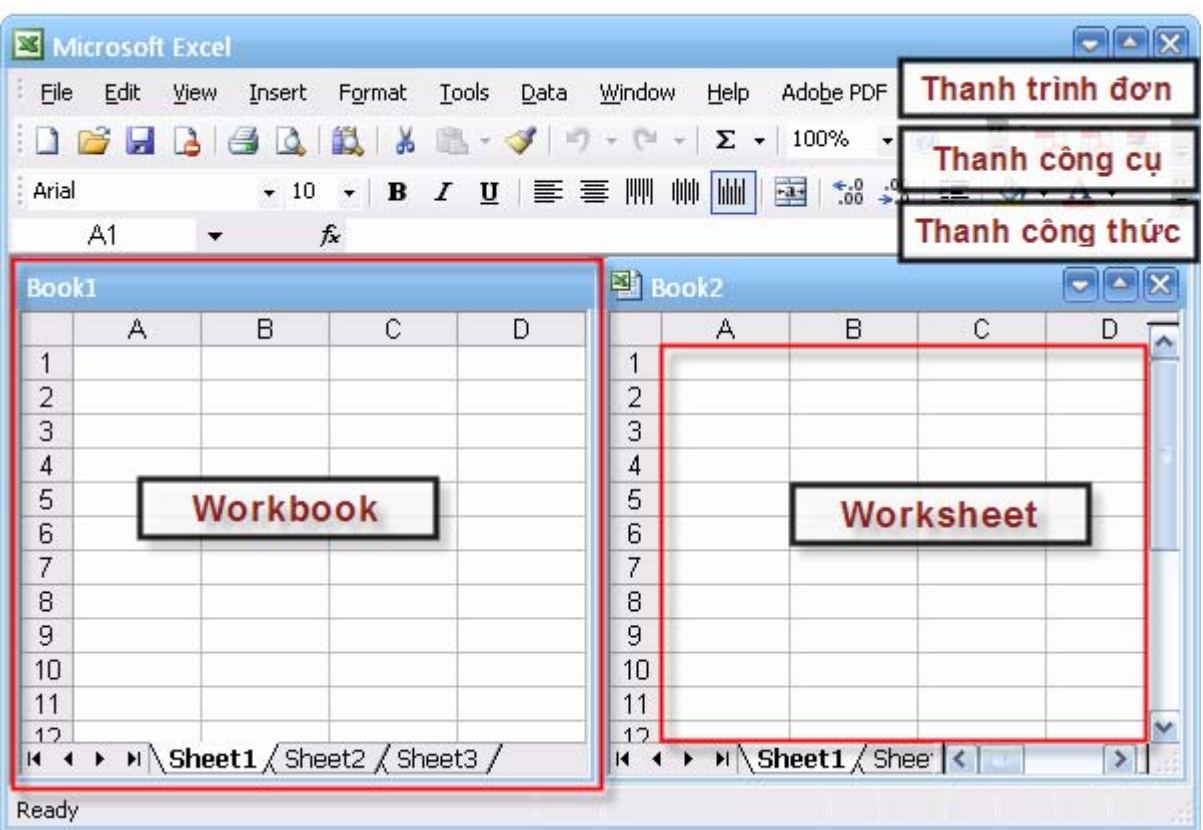

**Hình IV-1: Giao diện chính của Excel.** 

Các thành phần chính trong giao diện của Excel bao gồm:

- **1. Thanh trình đơn** là nơi chứa các lệnh dùng để gọi đến các chức năng của chương trình. Hệ thống thanh trình đơn được truy cập bằng chuột, và trong một số lệnh phổ biến còn có thể sử dụng tổ hợp phím (ví dụ để lưu bảng tính có thể bấm phím Ctrl+S).
- **2. Thanh công cụ** có rất nhiều thanh công cụ khác nhau, mỗi thanh công cụ chứa các nút lệnh trực quan hoặc các lựa chọn dùng để thực hiện một nhóm chức năng nào đó trong chương trình. Hay nói cách khác, một lệnh có thể được gọi từ thanh công cụ hoặc từ thanh trình đơn.
- **3. Thanh công thức** bao gồm ô chứa địa chỉ của ô hiện hành và ô chứa nội dung của ô hiện hành. Tại đây ta có thể xem được công thức trong một ô nào đó trong khi ô đó vẫn chứa kết quả của công thức đó.
- **4. Workbook** là một tệp tài liệu của Excel. Mỗi Workbook có thể chứa nhiều bảng tính (Worksheet) và các dữ liệu mở rộng khác. Tại mỗi thời điểm chỉ có một worksheet hiện hành và ta chỉ có thể làm việc với worksheet này.
- **5. Worksheet** là loại tài liệu chính trong tệp tài liệu của Excel, mỗi worksheet chứa các ô tính (cell) được tổ chức thành các hàng và cột.

## **1.3. Khả năng mở rộng của Excel**

Với hàng trăm hàm và rất nhiều lệnh có sẵn trong Excel khiến cho nó là một chương trình xử lý bảng tính rất mạnh, có thể giải quyết hầu hết các bài toán từ đơn giản đến phức tạp. Tuy vậy, việc lập trình mở rộng trên Excel vẫn luôn được đề cập đến, không những chỉ với mục đích là lập trình tạo thêm những tính năng mới cho Excel mà còn để kết hợp các tính năng sẵn có của chương trình Excel để giải quyết những vấn đề mang tính chuyên biệt hoá cao.

Bộ chương trình **Dự Toán** là một ví dụ cụ thể cho việc lập trình mở rộng trên Excel. Các bài toán chuyên biệt về tính toán dự toán công trình đã được giải quyết một cách dễ dàng dựa trên sự kết hợp giữa các hàm có sẵn trong Excel và một số tính năng mới về cơ sở dữ liệu.

Việc lập trình mở rộng Excel có thể được thực hiện theo nhiều cách khác nhau, nhưng đơn giản và hiệu quả nhất có thể kể đến những cách sau:

- $\triangle$  Lập trình mở rộng thông qua môi trường lập trình VBAIDE được tích hợp sẵn trong Excel. Theo cách này, người dùng sẽ sử dụng ngôn ngữ lập trình VB để lập trình mở rộng Excel. Các ứng dụng được tạo ra theo cách này gắn liền với tệp tài liệu của Excel (Workbook).
- Ø Lập trình mở rộng thông qua bộ công cụ lập trình Visual Studio Tools for Office (VSTO) trong bộ công cụ phát triển phần mềm Microsoft Visual Studio. Theo cách này, người sử dụng có thể lập trình tạo ra các ứng dụng chuyên nghiệp dạng Add-in (ứng dụng bổ sung trong Excel) bằng các ngôn ngữ được hỗ trợ trong Microsoft Visual Studio. Ứng dụng mở rộng dạng này được lưu trữ tách biệt với tệp tài liệu của Excel nên rất dễ dàng phân phối.

Với những ưu điểm vốn có của VBA và cùng với khả năng sẵn có của Excel, hầu hết các bài toán trong lĩnh vực thiết kế công trình giao thông đều có thể giải quyết được thông qua việc lập trình mở rộng Excel. Vì vậy, trong toàn bộ tài liệu này, việc lập trình mở rộng Excel sẽ được đề cập đến theo cách dựa trên môi trường lập trình VBAIDE.

Để khởi động VBAIDE, từ cửa sổ chính của Excel, chọn trình đơn **Tools**Ö**Macro**Ö**Visual Basic Editor**, hoặc có thể sử dụng tổ hợp phím **ALT+F11**.

## **2. Macro**

Cách tốt nhất để làm quen với việc lập trình trên Excel chính là sử dụng Macro và tìm hiểu cách thức hoạt động của nó.
## **2.1. Macro là gì?**

Khi làm việc trong Excel, đôi lúc gặp phải những tình huống mà người sử dụng phải lặp đi lặp lại rất nhiều thao tác để thực hiện các nhiệm vụ tương tự nhau, ví dụ như thường xuyên phải định dạng dữ liệu thành một kiểu bảng giống nhau. Điều này rất dễ dẫn đến sự nhàm chán trong công việc. Do đó, khi thiết kế Excel, Microsoft đã đưa ra khái niệm Macro để có thể gói gọn tất cả các thao tác ấy vào một thao tác duy nhất.

Macro là tập hợp các lệnh và hàm được lưu trữ trong một mô-đun mã lệnh của VBA nhằm thực hiện một nhiệm vụ nào đó. Macro có thể được tạo bằng cách:

- Excel sẽ tư ghi lại thao tác của người dùng khi làm việc trên nó (Macro dạng kịch bản) và khi gọi Macro này, Excel sẽ tự động lặp lại toàn bộ các thao tác trên;
- $\rightarrow$  Người dùng tự viết các đoạn mã lệnh để thực hiện các thao tác tương ứng.

Sau khi được tạo ra, mỗi khi thực thi Macro, tất cả các thao tác đã được lưu trong Macro sẽ được thực hiện tự động.

Về thực chất, Macro là một chương trình con dạng thủ tục (Sub) với từ khoá Public. Tuy nhiên, khác với các thủ tục khác, Macro là thủ tục không có tham số. Chính vì vậy, tất cả các thủ tục với từ khoá Public và không có tham số đều được xem là Macro và sẽ được hiển thị trong trình quản lý Macro của Excel (cách gọi: chọn trình đơn **Tools** Ö **Macro** Ö **Macros** hoặc bấm **Alt+F8**).

Trong các khai báo chương trình con trong ví dụ sau, ta sẽ thấy được cách định nghĩa một Macro:

```
Sub Macro() \sqrt{Macc}Public Sub Macro () \blacklozenge '\LeftarrowMacro
Private Sub Macro() \ 'AThủ tục với từ khoá Private, không phải
Macro 
Sub Macro(Input as Double) \forallThủ tục có tham số, không phải Macro
Public Function Macro() as Double ''Hàm, không phải Macro
```
# **2.2. Tạo Macro**

### *2.2.1. Tạo Macro theo kịch bản*

Đây là cách tạo Macro dễ dàng nhất, theo cách này, người sử dụng sẽ chuẩn bị trước tất cả các thao tác sẽ thực hiện (xây dựng một kich bản), sau đó yêu cầu Excel bắt đầu ghi Macro, người dùng sẽ lần lượt thực hiện các thao tác theo kịch bản, Excel sẽ ghi nhận các thao tác và tự động chuyển từng thao tác thành các đoạn mã lệnh VBA tương ứng, đoạn mã lệnh này sẽ được lưu lại trong tệp XLS và mặc định là trong Module1.

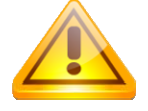

**CHÚ Ý** Nếu trong quá trình thu Macro, người sử dụng thực hiện không đúng theo kịch bản dự định (bị lỗi) và có thêm những thao tác để sửa lại các lỗi đó, thì toàn bộ những thao tác phát sinh này cũng sẽ được ghi nhận như là một phần của Macro.

Ví dụ sau sẽ tiến hành thu Macro có nhiệm vụ định dạng một bảng dữ liệu với định dạng như sau:

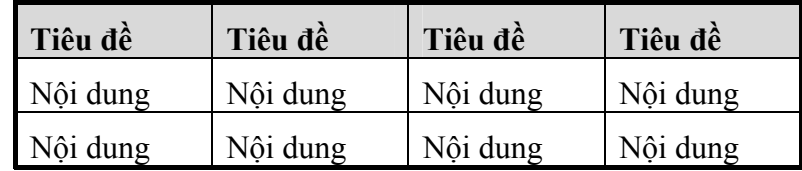

Tạo Macro theo kịch bản dùng để định dạng bảng dữ liệu:

- **1.** Chọn vùng dữ liệu cần định dạng, ví dụ vùng A1:D5.
- **2.** Trong trình đơn **Tools**, chọn **Macro⇒Record New Macro**… Để hiển thị hộp thoại **Record Macro**.

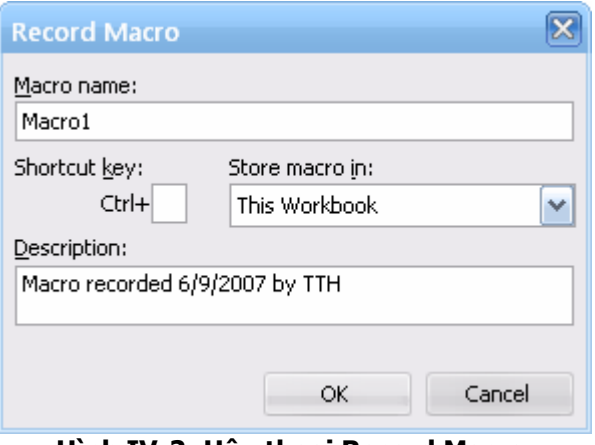

**Hình IV-2: Hộp thoại Record Macro.** 

- **3.** Trong mục **Macro name**, nhập tên của Macro, ví dụ là Macro1.
- **4.** Nếu muốn thực thi Macro bằng cách nhấn phím tắt, nhập một chữ cái thông thường vào ô **Shortcut Key**. Sau đó, để thực thi Macro, ta chỉ cần nhấn tổ hợp phím CTRL+Chữ cái (với chữ viết thường) hoặc CTRL+SHIFT+Chữ cái (với chữ viết hoa). Chữ cái đặt làm phím tắt không được phép là số hay các ký tự đặc biệt như  $\omega$  hoặc #. Nếu phím tắt này trùng với các phím tắt đã có thì những phím tắt đã có sẽ bị vô hiệu hoá.
- **5.** Trong mục **Store Macro In**, chọn nơi sẽ lưu trữ Macro. Nếu muốnMacro có thể sử dụng được ngay cho mọi bảng tính mỗi khi sử dụng Excel, thì chọn mục **Personal Macro**  Workbook. Trong ví du này, chọn This Workbook.

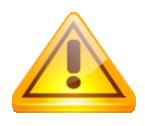

**CHÚ Ý** Nếu người dùng tạo một Macro khá hữu dụng và muốn dùng lại nhiều lần thì nên chọn lưu Macro trong Personal Macro Workbook. Tệp bảng tính này là một tệp bảng tính ẩn có tên là Personal.xls, được lưu trong thư mục Xlstart. Mỗi khi khởi động Excel, tệp bảng tính này sẽ được tự động tải lên nhưng ở chế độ ẩn. Mặc định, tệp Personal.xls không tồn tại cho đến khi người dùng tạo Macro và Macro đó được lưu vào Personal Macro Workbook (chọn trong Store Macro In của hộp thoại Record Macro).

- **6.** Nhập các thông tin vào mục **Description** nếu cần mô tả thêm về Macro này.
- **7.** Chọn **OK**.

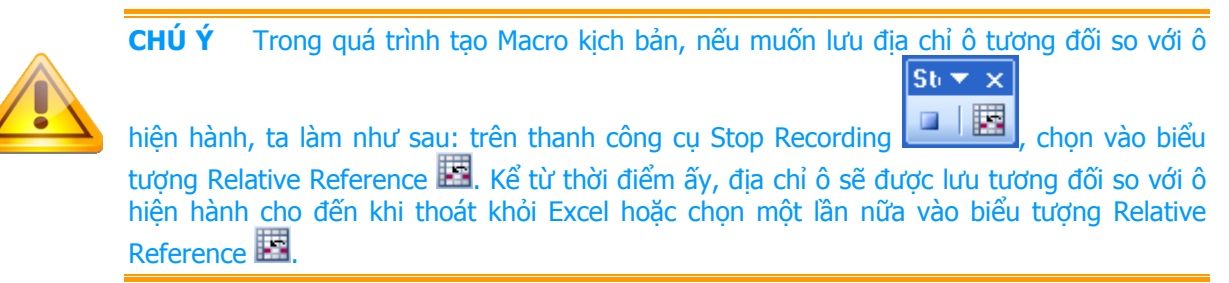

- **8.** Thực hiện các thao tác mà sau này sẽ được lặp lại khi Macro kịch bản thực thi.
	- **a.** Định dạng các đường kẻ cho bảng dữ liệu: Chọn trình đơn **Format⇒Cells…** ⇒ Chọn thẻ **Border** để định dạng các đường kẻ cho bảng dữ liệu.
- **b.** Định dạng dòng tiêu đề của bảng dữ liệu: Chọn dòng đầu tiên của bảng dữ liệu  $\Rightarrow$  Chọn trình đơn **Format**Ö**Cells…** Ö Chọn thẻ **Font** Ö chọn **Font Style** là **Bold** Ö Chọn thẻ **Partern**  $\Rightarrow$  Chon màu xám.
- **9.** Trên thanh công cụ Stop Recording, nhấn chuột vào biểu tượng Stop Recording  $\blacksquare$  để hoàn thành việc tạo Macro theo kịch bản.

Sau khi kết thúc quá trình tạo Macro theo kịch bản, Excel sẽ tự động phát sinh một đoạn mã lệnh như sau:

```
Sub Macrol() 'ÅTên Macro
'
' Macro1 Macro 
' Macro recorded 6/10/2007 by TTH 
'
' Keyboard Shortcut: Ctrl+Shift+L ÅPhím tắt của Macro 
'
    Selection.Borders(xlDiagonalDown).LineStyle = xlNone 
    Selection.Borders(xlDiagonalUp).LineStyle = xlNone 
    With Selection.Borders(xlEdgeLeft) 
         .LineStyle = xlContinuous 
         .Weight = xlMedium 
         .ColorIndex = xlAutomatic 
    End With 
    With Selection.Borders(xlEdgeTop) 
         .LineStyle = xlContinuous 
         .Weight = xlMedium 
         .ColorIndex = xlAutomatic 
    End With 
    With Selection.Borders(xlEdgeBottom) 
         .LineStyle = xlContinuous 
         .Weight = xlMedium 
         .ColorIndex = xlAutomatic 
    End With 
    With Selection.Borders(xlEdgeRight) 
         .LineStyle = xlContinuous 
        Weight = xlMedian .ColorIndex = xlAutomatic 
    End With 
    With Selection.Borders(xlInsideVertical) 
         .LineStyle = xlContinuous 
        Weight = x1Thin .ColorIndex = xlAutomatic 
    End With 
    With Selection.Borders(xlInsideHorizontal) 
         .LineStyle = xlContinuous 
        Weight = x1Thin .ColorIndex = xlAutomatic 
    End With 
    ActiveWindow.SmallScroll Down:=-6 
   Range("A1:D1").Select '<sup>↓</sup>Wang tiêu đề
   With Selection. Font 'APhông chữ cho hàng tiêu đề
         .Name = "Arial" 
         .FontStyle = "Bold" 
        .Size = 10 .Strikethrough = False 
         .Superscript = False 
         .Subscript = False 
        .OutlineFont = False 
         .Shadow = False
```

```
 .Underline = xlUnderlineStyleNone 
        .ColorIndex = xlAutomatic 
    End With 
    With Selection.Interior 'ÅTô màu cho hàng tiêu đề
        .ColorIndex = 48 
        .Pattern = xlSolid 
        .PatternColorIndex = xlAutomatic 
    End With 
End Sub 'ÅKết thúc Macro
```
Đoạn mã trên đã được thêm vào một vài dòng ghi chú để làm rõ hơn từng phần của Macro, mỗi ghi chú bắt đầu bằng dấu ' $\leftarrow$ .

### *2.2.2. Tạo Macro sử dụng VBA*

Trong thực tế, Macro kịch bản không thể đáp ứng được mọi nhu cầu, thông thường nó chỉ đáp ứng tốt những yêu cầu về thao tác cơ bản khi tương tác với Excel. Để khắc phục nhược điểm này, người dùng có thể viết các đoạn mã lệnh riêng với VBA để tạo ra các Macro có khả năng đáp ứng được nhu cầu của mình. Như vậy, ngoài cách tạo Macro theo kịch bản, còn có thể tạo Macro bằng cách lập trình trong VBAIDE.

Ví dụ sau minh hoạ cách thức tạo một Macro sử dụng VBA. Mục đich của Macro là định dạng lại phông chữ cho vùng ô đang được lựa chọn trong bảng tính: thay đổi tên phông chữ thành "Time News Roman", kiểu chữ thành "Italic", kích cỡ chữ "11".

#### **Tạo Macro sử dụng VBAIDE**

- **1.** Trong màn hình chính của Excel, chọn trình đơn **Tools⇒Macro⇒Visual Basic Editor**.
- **2.** Trong màn hình của VBAIDE vừa được hiển thị, chọn trình đơn **Insert**Ö**Module**.
- **3.** Nhập đoạn mã lệnh sau:

```
Sub Dinh dang()
     With Selection.Font 
        . Name = "Times New Roman"
          .FontStyle = "Italic" 
         . Size = 11 End With 
End Sub
```
**4.** Sau khi nhập xong đoạn mã lệnh, chọn trình đơn **File**⇒Close and Return to Microsoft **Excel** để trở về màn hình chính của Excel.

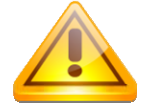

**CHÚ Ý** Mỗi Macro đều có một tên riêng và tên này là duy nhất trong một tài liệu Excel (Workbook).

## **2.3. Quản lý Macro**

Nhằm tạo điều kiện thuận lợi cho người sử dụng trong khi làm việc với Macro, Excel đã tích hợp sẵn một trình quản lý Macro.

Để hiển thị trình quản lý Macro, chọn trình đơn **Tools**Ö**Macro**Ö**Macros…** hoặc nhấn tổ hợp phím **ALT+F8**.

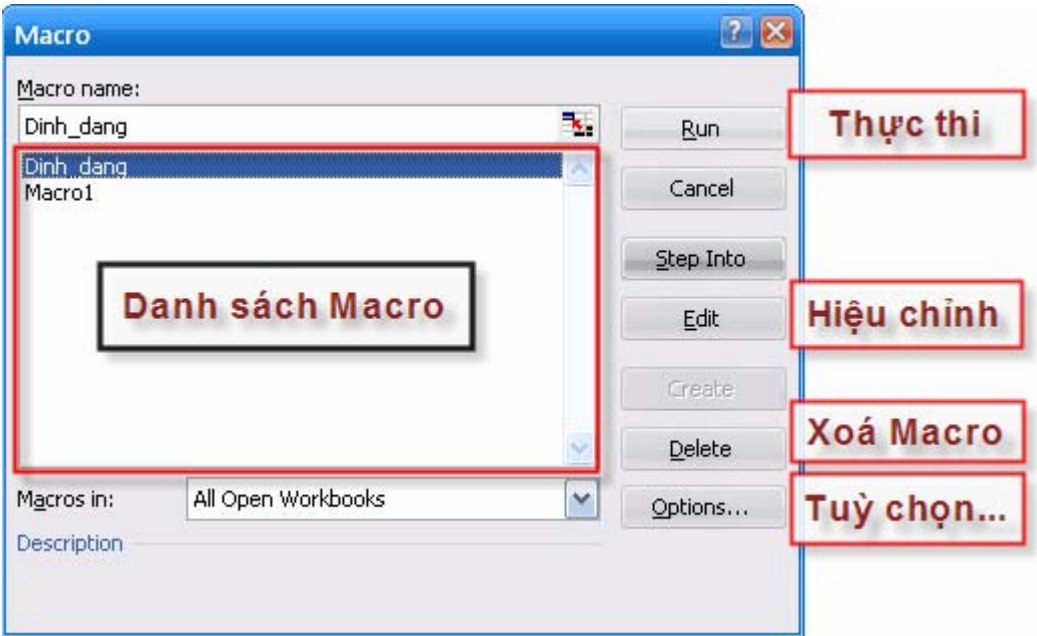

**Hình IV-3: Trình quản lý Macro** 

Trong cửa sổ Macro, các Macro được tạo theo kịch bản hoặc bằng VBAIDE có trong phiên làm việc hiện tại của Excel sẽ được hiển thị trong một danh sách. Tất cả các thao tác quản lý Macro sẽ được thực hiện dễ dàng thông qua trình quản lý này. Để bắt đầu một thao tác nào đó, trước hết cần phải chọn Macro tượng ứng có trong danh sách:

- Ø Để thực thi Macro (chạy Macro): kích chuột vào nút **Run**.
- Ø Để hiệu chỉnh Macro: kích chuột vào nút **Edit**, cửa sổ lệnh trong VBAIDE chứa các mã lệnh của Macro được chọn sẽ được hiển thị để người sử dụng có thay đổi mã lệnh trong Macro đó.
- **← Để xoá Macro: kích chuột vào nút Delete, Macro được chọn sẽ được xoá cả trong danh** sách Macro và mã lệnh của Macro đó.
- Ø Kích chuột vào nút **Options…** sẽ hiển thị hộp thoại lựa chọn, cho phép người sử dụng thiết lập lại phím tắt hoặc thay đổi mô tả cho Macro được chọn.

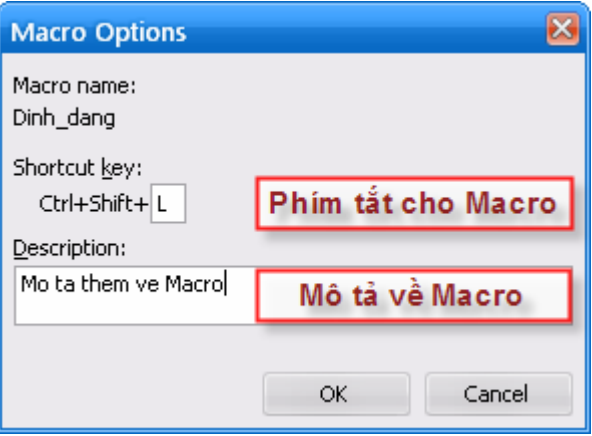

**Hình IV-4: Hộp thoại Macro Options.** 

# **2.4. Sử dụng Macro**

Việc sử dụng các Macro đã được tạo, thực chất là thực thi đoạn mã lệnh tạo nên Macro đó. Có nhiều cách khác nhau để chạy một Macro:

 $\triangle$  Thực thi bằng cách bấm phím tắt đã gán cho Macro;

- $\triangle$  Thực thi Macro theo cách thông qua trình quản lý Macro;
- $\triangle$  Thực thi Macro trực tiếp từ VBAIDE;
- $\rightarrow$  Thực thi bằng cách nhấn chuột vào một nút lệnh hay một điều khiển đồ hoạ mà đã được gán trỏ tới Macro cần thực hiện;
- $\triangle$  Thực thi bằng cách nhấn chuột vào một đối tượng đồ hoạ mà đã được gán trỏ tới Macro;
- $\triangle$  Thực thi thông qua nút lệnh trên thanh công cụ;
- $\triangle$  Thực thi thông qua mục trên thanh trình đơn.

Chi tiết về các cách thực thi Macro xin tìm hiểu thêm trong tài liệu "Microsoft Office Excel Help" được cài đặt sẵn cùng Excel. Ở đây chỉ trình bày cách thực thi Macro theo một số cách thông thường.

## *2.4.1. Thực thi Macro bằng phím tắt*

Trong quá trình tạo Macro theo kịch bản, người sử dụng có thể gán một phím tắt cho Macro đó. Và để thực thi Macro, người dùng chỉ cần nhấn tổ hợp phím tắt đã gán cho Macro. Trong ví dụ ở phần "*Tạo Macro theo kịch bản*" trang 101, Macro đã được gán một tổ hợp phím tắt là CTRL+SHIFT+L, do vậy, để thực thi Macro này, người sử dụng chỉ cần chọn vùng dữ liệu để định dạng bảng, sau đó nhấn tổ hợp phím CTRL+SHIFT+L.

Đối với Macro được tạo bằng cách sử dụng VBAIDE, người dùng chỉ có thể tạo phím tắt cho Macro thông qua trình quản lý Macro. Chi tiết tham khảo phần "*Quản lý Macro*" trang 104.

*2.4.2. Thực thi Macro thông qua trình quản lý Macro* 

Chi tiết tham khảo phần "*Quản lý Macro*" trang 104.

## *2.4.3. Thực thi Macro trực tiếp từ VBAIDE*

Cách thực thi Macro trực tiếp từ VBAIDE rất thích hợp khi người sử dụng muốn thử nghiệm ngay Macro trong quá trình xây dựng nó.

Để thực thi Macro nào đó trong VBAIDE, cần thực hiện như sau:

- **1.** Trong cửa sổ mã lệnh của VBAIDE, đặt con trỏ vào giữa khối **Sub … End Sub**.
- **2.** Nhấn phím **F5** hoặc chọn biểu tượng  $\blacktriangleright$  trên thanh công cụ.

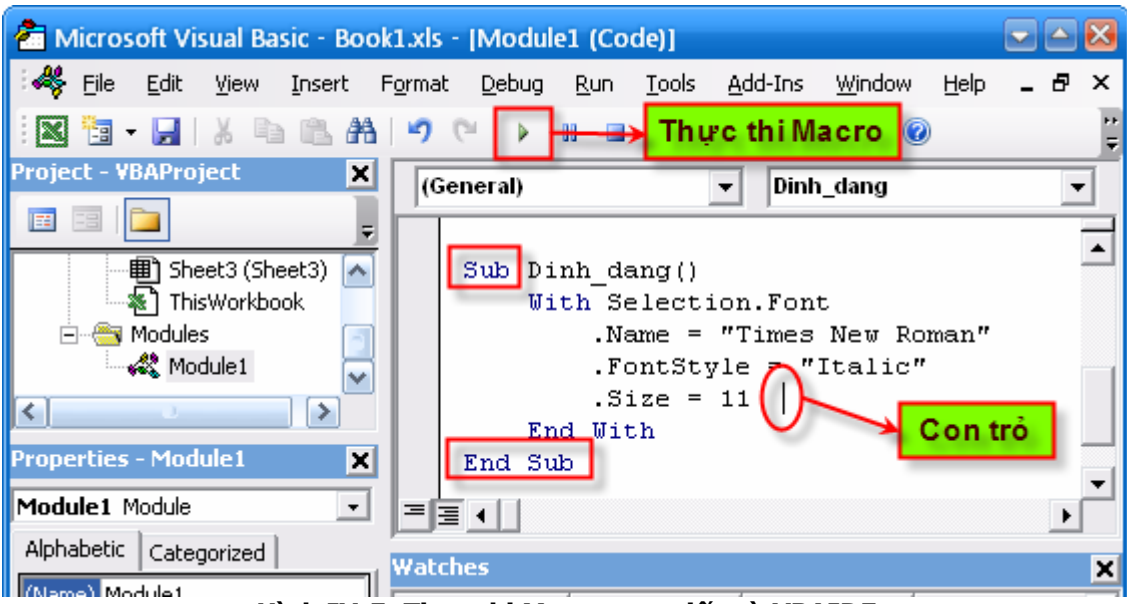

**Hình IV-5: Thực thi Macro trực tiếp từ VBAIDE** 

Trong trường hợp người sử dụng không đặt con trỏ giữa, một danh sách các Macro sẽ được hiện ra để người dùng lựa chọn Macro cần thực thi.

## **2.5. Hiệu chỉnh Macro**

Khi Macro được tạo ra chưa đáp ứng đủ nhu cầu thì người sử dụng có thể thay đổi, bổ sung mã lệnh cho Macro đó. Quá trình hiệu chỉnh Macro được thực hiện thông qua VBAIDE. Để hiệu chỉnh Macro, ta có thể dùng trình quản lý Macro (xem mục "*Quản lý Macro*" trang 104) hoặc truy cập trực tiếp trong VBAIDE. Về bản chất, việc hiệu chỉnh (sửa đổi) Macro tương đương như việclập trình để xây dựng nên Macro đó.

# **2.6. Vấn đề an toàn khi sử dụng Macro**

Do Macro là những đoạn mã lệnh có thể tự động thực thi và những đoạn mã lệnh này có thể gây nguy hiểm cho máy tính của người dùng (dạng Macro Virus). Chính vì vậy, Excel sử dụng cơ chế bảo vệ để chống lại nguy cơ lây nhiễm virus thông qua Macro. Cơ chế này có thể được điều chỉnh thông qua các mức an ninh khác nhau:

- $\rightarrow$  Very High
- $\bigstar$  High
- $\triangle$  Medium
- $\triangle$  Low

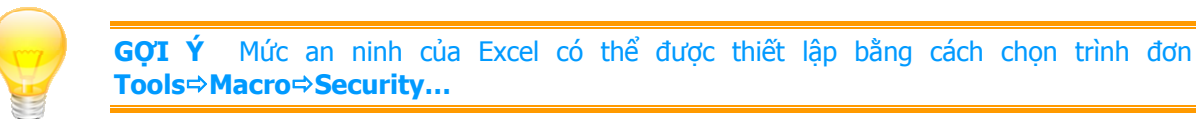

Thông thường, khi sử dụng Excel với các tệp bảng tính có chứa Macro, nên đặt mức an ninh ở **Medium**. Ở mức này, Excel sẽ yêu cầu người dùng xác thực xem các đoạn mã lệnh trong tệp bảng tính có phải từ nguồn tin cậy hay không.

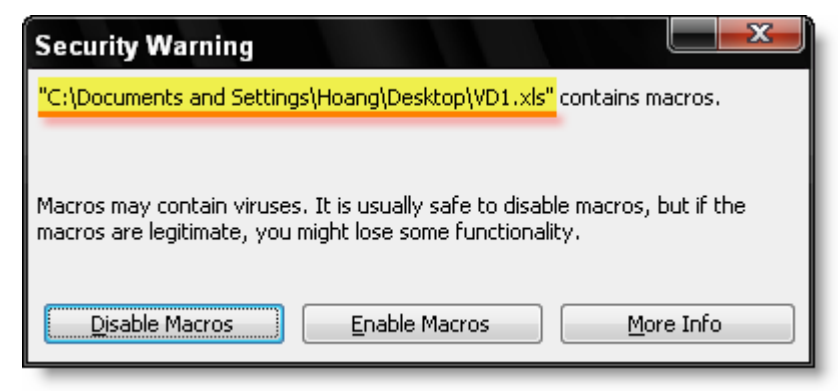

**Hình IV-6: Hộp thoại cảnh báo an ninh của Excel** 

Nếu người dùng chọn Enable Macros, các Macro chứa trong workbook đó sẽ được phép thực thi.

Nếu người dùng chọn Disable Macros, các Macro chứa trong workbook đó vẫn tồn tại trong workbook nhưng không thể thực thi được.

# **3. Xây dựng hàm mới trong Excel**

# **3.1. Khái niệm về hàm trong Excel**

Hàm là những công thức đã được định nghĩa sẵn trong Excel để thực hiện tính toán dựa trên các số liệu đầu vào, gọi là tham số, theo một trình tự đã được lập trình sẵn nhằm thực hiện các phép tính từ đơn giản đến phức tạp.

Để hiểu rõ hơn về cấu trúc của một hàm, ta tìm hiểu về hàm ROUND có sẵn trong Excel, là hàm dùng để làm tròn số:

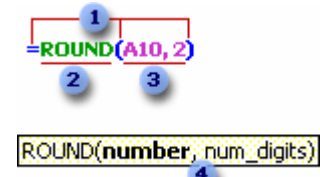

- **1.** Cấu trúc. Một hàm bắt đầu bằng dấu bằng "=", tiếp sau là tên hàm, dấu ngoặc đơn "(", danh sách các tham số cách nhau bằng dấu phẩy "," và cuối cùng là dấu ngoặc đơn ")".
- **2.** Tên hàm. Ấn phím SHIFT+F3 để hiển thị danh sách tất cả các hàm trong Excel.
- **3.** Các tham số. Tham số có thể là số, chữ, giá trị logic như TRUE hoặc FALSE, mảng, giá trị lỗi như #NA, hoặc tham chiếu đến một ô khác. Tham số truyền vào phải có kiểu thích hợp với kiểu của từng tham số tương ứng của hàm. Tham số truyền vào có thể là một hằng số, công thức, hoặc là một hàm bất kỳ.
- **4.** Chú thích hàm. Chú thích hàm dùng để thể hiện cấu trúc và danh sách các tham số của hàm, hiện lên khi ta nhập vào tên hàm. Chú thích hàm chỉ xuất hiện đối với những hàm được xây dựng sẵn trong Excel.

# **3.2. Tạo hàm mới bằng VBA**

## *3.2.1. Tại sao phải dùng hàm?*

Trong quá trình tính toán với các bảng tính, người ta thấy rằng luôn tồn tại một nhu cầu: giá trị trong một ô nào đó sẽ được tính dựa vào hai yếu tố:

- $\triangle$  Tính theo một hoặc nhiều công thức hoặc theo một trình tự logic nào đó.
- $\rightarrow$  Việc tính toán cần phải dựa trên những thông số bên ngoài khác.

Nếu đối chiếu hai yếu tố trên với cấu trúc của một hàm (ở mục trước) ta có thể thấy rằng nhu cầu trên chỉ có thể được giải quyết một cách thỏa đáng với việc sử dụng hàm. Hơn nữa, khi sử dụng hàm, việc sử dụng lặp cho nhiều ô hoặc hiệu chỉnh nội dung tính toán sau này đều rất thuận tiện so với việc không dùng hàm (tính trực tiếp trong ô). Chính bởi ưu điểm này mà hàng loạt hàm đã được Excel xây dựng sẵn và phân loại theo nhóm để tạo thuận tiện cho người dùng.

Một câu hỏi đặt ra là với hơn 300 hàm có sẵn trong Excel cộng với các hàm có sẵn trong VBA, tại sao lại cần phải tạo ra hàm mới? Câu trả lời rất đơn giản: để đơn giản hoá công việc. Với một chút sáng tạo, người dùng có thể tạo thêm các hàm mới phục vụ cho những nhu cầu của mình.

Không phải lúc nào các hàm có sẵn cũng có thể giải quyết được công việc của người dùng, hoặc có thể giải quyết được nhưng phải thông qua rất nhiều hàm khác nhau hoặc thực hiện theo một cách rất phức tạp. Thay vào đó, người dùng có thể tạo ra một hàm mới đảm nhận nhiệm vụ này. Hàm mới này có thể có cách thức tính toán hoàn mới, hoặc cũng có thể chỉ là việc tập hợp lại các hàm sẵn có để tạo thành một hàm đơn giản hơn. Càng đơn giản, càng dễ hiểu, dễ nhớ và dễ sử dụng.

Lấy ví dụ như trong Excel, có cung cấp một bộ công cụ có tên là **Lookup**. Bộ công cụ này cho phép người sử dụng tiến hành tra bảng 2 chiều một cách dễ dàng. Nhưng việc tra bảng và nội suy không thể thực hiện được nhờ bộ công cụ này. Vì thế, xây dựng một hàm mới dùng để tra bảng và nội suy 2 chiều sẽ là một công cụ tốt phục vụ cho quá trình tính toán, nhất là đối với ngành công trình.

Excel cho phép xây dựng các hàm mới bằng VBA, và đặc biệt, việc sử dụng các hàm mới này không khác gì so với việc sử dụng các hàm có sẵn của Excel. Hàm mới luôn mang đặc tính:

- $\triangle$  Trả về một giá trị nào đó, tương tư như hàm có sẵn trong Excel;
- $\triangle$  Hàm mới có thể sử dụng như một chương trình con trong VBA, nghĩa là nó vừa có thể sử dụng trong bảng tính (trong các ô), đồng thời có thể sử dụng trong các chương trình viết bằng VBA.

### *3.2.2. Cấu trúc hàm*

Thực chất, hàm là một chương trình con dạng Function. Khác với Macro, hàm là chương trình con có giá trị trả về và có thể có tham số.

Khi tạo hàm mới, người sử dụng cần phải tuân thủ theo dạng thức khai báo như sau:

```
[Public/Private] Function Tên_hàm([DSách_tham_số])[as kiểu_dữ_liệu]
      [Câu lênh]
       [Tên_hàm = biểu_thức] 
       [Exit Function] 
       [Câu_lệnh] 
      [Tênhàm = biểu thức]
End Function
```
Trong đó:

- ◆ **Public**: (tuỳ chọn) là từ khoá biểu thị phạm vị của hàm, hàm có thể được sử dụng ở bất kỳ đâu trong tất cả các dự án VBA hiện có. Khi có từ khoá Public, tên hàm sẽ được hiển thị trong danh sách hàm của Excel.
- Ø **Private**: (tuỳ chọn) là từ khoá biểu thị phạm vi của hàm, hàm chỉ có thể được sử dụng bên trong mô-đun có chứa hàm đó. Khi có từ khoá Private, tên hàm sẽ **không** được hiển thị trong danh sách hàm của Excel, nhưng người sử dụng vẫn có thể dùng hàm này trong bảng tính một cách bình thường.

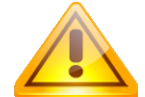

**CHÚ Ý** Nếu không khai báo phạm vi cho hàm (từ khoá Public/Private), thì mặc định, hàm sẽ có phạm vi là Public.

- Ø **Function**: (bắt buộc) là từ khoá báo hiệu bắt đầu một hàm.
- ◆ Tên hàm: (bắt buộc) là tên của hàm, cách đặt tên hàm tương tư như cách đặt tên của biến. Tên hàm sẽ được sử dụng như là biến trong toàn bộ hàm, khi hàm kết thúc giá trị trả về của hàm chính là giá trị đã gán cho biến Tên\_hàm cuối cùng.
- $\rightarrow$  Danh sách tham số: (tuỳ chọn) là danh sách các tham số đầu vào của hàm. Các tham số được phân cách với nhau bằng dấu phẩy.
- $\star$  Kiểu dữ liệu: (tuỳ chọn) quy định kiểu giá trị trả về của hàm. Nếu không quy định kiểu dữ liệu, hàm sẽ có kiểu dữ liệu mặc định là Variant.
- Ø **Exit Function**: (tuỳ chọn) là câu lệnh dùng để kết thúc hàm ngay lập tức (cho dù phía sau câu lệnh này vẫn còn các khối lệnh khác).
- Ø **End Function**: (bắt buộc) là từ khoá báo hiệu kết thúc một hàm.

## *3.2.3. Tạo hàm mới*

Để minh hoạ rõ hơn cách thức tạo hàm mới, lấy ví dụ tạo một hàm rất đơn giản: hàm tính diện tích hình chữ nhật. Hàm này có tên là Dien\_tich, với hai tham số đầu vào là chiều rộng và chiều cao. Kiểu dữ liệu của các tham số là kiểu số thực và giá trị trả về của hàm cũng là kiểu số thưc.

**Để tạo một hàm mới, thực hiện theo các bước sau:** 

- **1.** Khởi đông VBAIDE. Trong trình đơn **Tools**, chọn mục **Macro⊅Visual Basic Editor**;
- **2.** Trong trình đơn **Insert**, chọn mục **Module** để tạo một mô-đun mới, nơi sẽ chứa hàm do người dùng định nghĩa.
- **3.** Trong trình đơn **Insert**, chọn mục **Procedure…** để hiển thị hộp thoại **Add Procedure**. Sau đó điền tên hàm vào mục **Name**, chọn kiểu chương trình con là **Function** và phạm vi là **Public**. Cuối cùng chọn **OK**;

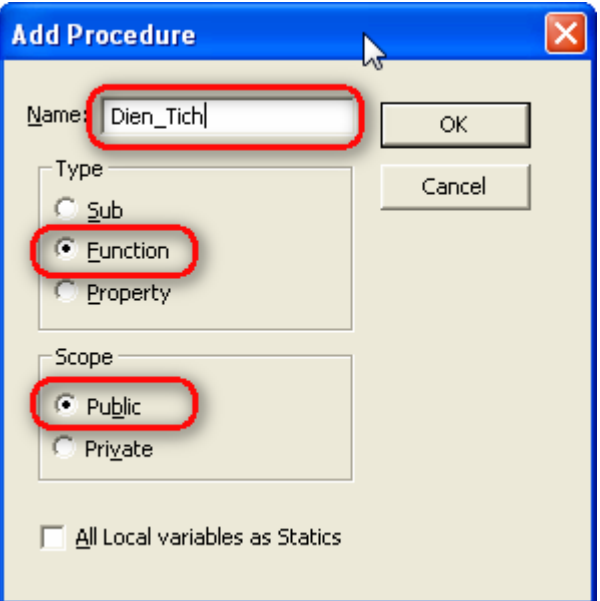

**Hình IV-7: Hộp thoại Add Procedure.** 

**4.** Chương trình sẽ tự động phát sinh đoạn mã lệnh như sau:

```
Public Function Dien_Tich() 
End Function
```
**5.** Thay đoạn mã lệnh trên bằng đoạn mã lệnh sau:

```
Public Function Dien_Tich(Rong As Double, Cao As Double) As Double 
     'Hàm tính diện tích hình chữ nhật 
    Dien Tich = Rong * Cao
End Function
```
- **6.** Trong trình đơn **File**, chọn mục **Close and Return to Microsoft Excel** để quay trở về màn hình chính của Excel;
- **7.** Lúc này, hàm mà ta vừa xây dựng, có tên là **Dien\_Tich**, đã có thể được sử dụng bình thường như các hàm khác của Excel.

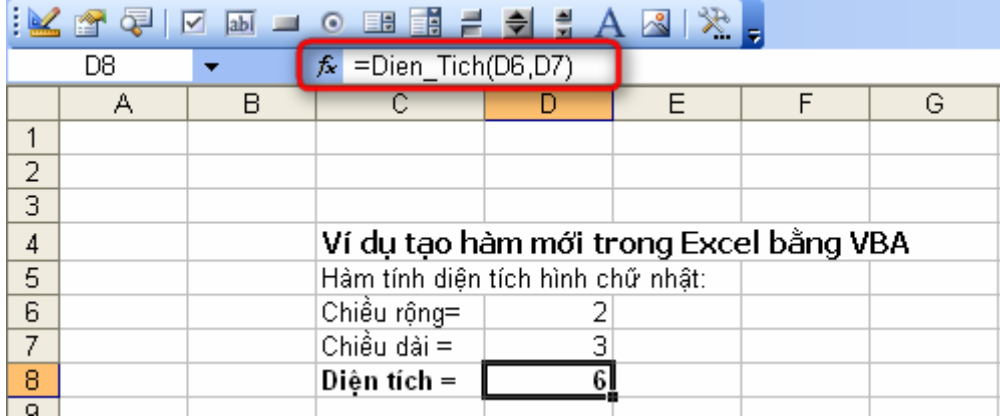

**Hình IV-8: Sử dụng hàm mới trong Excel.** 

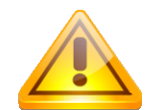

**CHÚ Ý** Các bước tạo hàm mới cũng tương tự như các bước tạo Macro ở phần trước. Tuy nhiên, do hàm cần phải có giá trị trả về nên khi khai báo kiểu chương trình con cho hàm, người dùng cần phải chọn là **Function** (khác với khi tạo Macro, phải chọn là **Sub**).

Thông thường, với yêu cầu tính toán trên không nhất thiết phải tạo hàm mới, đây chỉ là một đoạn ví dụ rất đơn giản nhằm minh hoạ cách thức tạo hàm và cấu trúc của hàm. Để hiểu rõ hơn về hàm, ta cùng xem lại đoạn mã trên:

```
Public Function Dien_Tich(Rong As Double, Cao As Double) As Double 
     'Hàm tính diện tích hình chữ nhật 
    Dien Tich = Rong * Cao
End Function
```
Ở dòng đầu tiên, được bắt đầu bằng từ khoá Public, do vậy tên hàm sẽ được hiển thị trong danh sách hàm trong Excel (được hiển thị khi nhập dấu bằng vào ô và bấm phím Shift+F3). Tiếp sau đó là từ khoá Function (chứ không phải là Sub như Macro) và tên hàm, Dien\_Tich. Hàm có hai tham số, nằm giữa hai dấu ngoặc đơn, là Rong và Cao, và đều có kiểu số thực. Từ khoá As Double ở cuối xác định kiểu trả về của hàm Dien\_Tich là kiểu số thực.

Ở dòng thứ 2, đơn giản chỉ là một dòng chú thích vì được bắt đầu bằng dấu phẩy trên (').

Ở dòng thứ 3, giá trị của hàm được tính dựa trên hai tham số đầu vào là Rong và Cao.

Hàm được kết thúc bằng câu lệnh End Function.

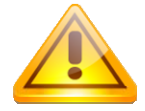

**CHÚ Ý** Khi xây dựng hàm mới, cần phải chú ý sự khác biệt giữa hàm gọi từ các chương trình con trong VBA và hàm sử dụng trong bảng tính. Các hàm sử dụng trong bảng tính mang tính "bị động", tức là không thể thao tác trên các vùng dữ liệu hoặc thay đổi nội dung nào đó trong bảng tính.

 Nếu người dùng cố tạo một hàm mà trong đó có thay đổi định dạng của một ô, như màu nền chẳng hạn, thì những hàm như vậy sẽ không thực hiện được, và hàm sẽ luôn trả về giá trị lỗi.

 Như vậy, khi tạo hàm mới cần ghi nhớ: Hàm chỉ đơn giản là trả về một giá trị nào đó; Hàm không thể thực hiện thao tác làm thay đổi đối tượng.

# **3.3. Hàm trả về lỗi**

Trong một số trường hợp, hàm có thể sẽ phải trả về một giá trị lỗi nào đó. Để làm rõ hơn điều này, lấy ví dụ hàm phân loại sinh viên.

```
Function PhanLoai(DiemTB) As String 
   If (DiemTB >= 5) Then 
     PhanLoai = "Do"
```

```
 Exit Function 
   End If 
   If (DiemTB < 5) Then 
     PhanLoai = "Truot" 
     Exit Function 
   End If 
End Function
```
Hàm này lấy tham số đầu vào để phân loại là điểm trung bình của sinh viên thông qua biến DiemTB với thang điểm 10. Hàm sẽ trả về giá trị kiểu chuỗi: "Đỗ" nếu điểm trung bình lớn hơn hoặc bằng 5, và ngược lại là "Trượt".

Tuy nhiên, với những trường hợp điểm trung bình, vì một lý do nào đó, được nhập vào giá trị nhỏ hơn 0 hoặc lớn hơn 10 thì hàm vẫn trả về thông báo "Trượt" hoặc "Đỗ". Như vậy là không hợp lý. Trong những trường hợp đó, cần phải trả về thông báo cho người sử dụng biết là không thể áp dụng hàm với điểm trung bình như vậy. Như vậy, hàm sẽ được thay đổi lại như sau:

```
Function PhanLoai(DiemTB) As String 
   If (DiemTB < 0) Or (DiemTB > 10) Then 
     PhanLoai = "#N/A" 
     Exit Function 
   End If 
  If (DiemTB \geq= 5) Then
    PhanLoai = "Do"
    Exit Function 
   End If 
   If (DiemTB < 5) Then 
    PhanLoai = "Truot"
     Exit Function 
  End If
End Function
```
Và như vậy, kể từ lúc này, mỗi khi vô tình nhập các giá trị điểm không thích hợp, hàm sẽ trả về một thông báo lỗi là "#N/A". Mặc dù trông rất giống lỗi trong Excel, nhưng thực chất đây vẫn chỉ là một chuỗi thông thường.

Để trả về giá trị lỗi thực sự, VBA đã cung cấp thêm một hàm tên là CVErr, hàm này sẽ chuyển đổi một số thành một giá trị lỗi tương ứng. Với giá trị lỗi thực sự như thế, tất cả những hàm có tham chiếu ô chứa giá trị lỗi cũng sẽ trả về giá trị lỗi tương tự. Và như vậy, người dùng chỉ cần thay đổi câu lệnh PhanLoai = "#N/A" bằng câu lệnh PhanLoai = CVErr(xlErrNA). Cần lưu ý là kiểu trả về của hàm CVErr là kiểu Variant, do vậy cũng cần phải thay đổi kiểu giá trị trả về của hàm là Variant.

Hàm sẽ được hiệu chỉnh lại như sau:

```
Function PhanLoai(DiemTB) As Variant
  If (DiemTB < 0) Or (DiemTB > 10) Then 
    PhanLoai = CVErr(xlErrNA) 
    Exit Function 
  End If 
 If (DiemTB >= 5) Then
   PhanLoai = "Do"
    Exit Function 
  End If
```

```
 If (DiemTB < 5) Then 
     PhanLoai = "Truot" 
     Exit Function 
   End If 
End Function
```
**CHÚ Ý** Để sử dụng hàm trả về thông báo lỗi, nghĩa là có sử dụng hàm CVErr, người dùng phải khai báo kiểu dữ liệu trả về của hàm là kiểu Variant.

Và như vậy, mỗi khi giá trị đầu vào không đúng, hàm sẽ trả về giá trị lỗi, giúp người sử dụng có thể nhận ra và sửa lỗi kịp thời.

| Microsoft Excel - Book1.xls |      |                           |  |                   |   |  |      |   |  |                                                                                                    |  |  |  |          |
|-----------------------------|------|---------------------------|--|-------------------|---|--|------|---|--|----------------------------------------------------------------------------------------------------|--|--|--|----------|
|                             | File | <u>E</u> dit <u>V</u> iew |  | <u>I</u> nsert    |   |  |      |   |  | F <u>o</u> rmat Tools Data Window Help Ado <u>b</u> e-PDF                                                                                                    |  |  |  | $\times$ |
|                             |      |                           |  |                   |   |  |      |   |  | $\ \hspace{1.9cm}  \hspace{1.9cm}  \hspace{1.9cm}$ |  |  |  |          |
| 【】我起看。<br>Times New Roman   |      |                           |  |                   |   |  |      |   |  |                                                                                                    |  |  |  |          |
| $f_x$ = Phanloai(C1)<br>C2  |      |                           |  |                   |   |  |      |   |  |                                                                                                    |  |  |  |          |
|                             |      | А                         |  | R                 |   |  | С    | n |  | Giá tri không                                                                                                    |  |  |  |          |
|                             |      |                           |  | Điểm Trung Bình = |   |  |      |   |  | mong muôn                                                                                                    |  |  |  |          |
| Ω                           |      |                           |  | Phân loại :       | ۱ |  | #N/A |   |  |                                                                                                    |  |  |  | Ξ        |
| 3                           |      |                           |  |                   |   |  |      |   |  | Giá trị lỗi #N/A                                                                                                    |  |  |  |          |
| 4                           |      |                           |  |                   |   |  |      |   |  |                                                                                                    |  |  |  |          |
| 5                           |      |                           |  |                   |   |  |      |   |  |                                                                                                    |  |  |  |          |

**Hình IV-9: Hàm trả về lỗi** 

Trong đoạn mã lệnh trên, để trả về thông báo lỗi "#N/A" thì tham số của hàm CVErr phải là hằng số xlErrNA. Có rất nhiều giá trị lỗi khác nhau, mối giá trị lỗi có một hằng số tương ứng. Bảng dưới đây sẽ liệt kê một số giá trị lỗi cũng như các hằng số tương ứng trong VBA.

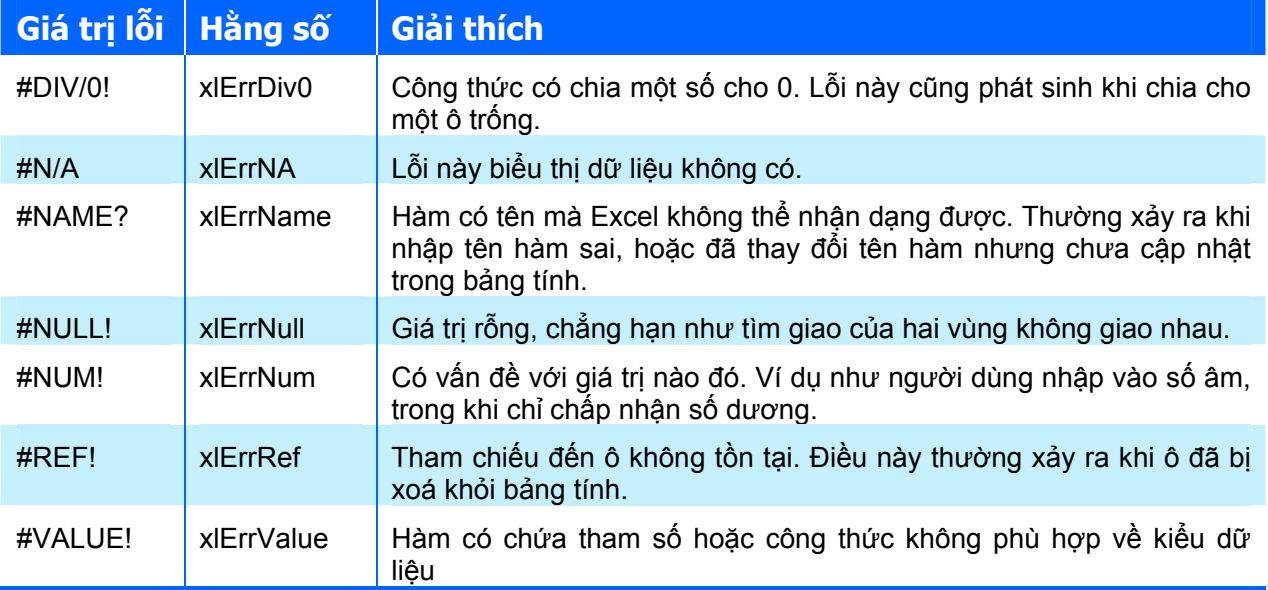

# **4. Add-in và Phân phối các ứng dụng mở rộng**

Một tính năng rất hữu ích cho người lập trình trong Excel là khả năng tạo Add-In. Phần này sẽ trình bày những lợi ích khi sử dụng Add-In, cách thức tạo và sử dụng Add-In.

## **4.1. Khái niệm về Add-In**

Add-In là một chương trình gắn thêm vào Excel nhằm bổ sung thêm tính năng cho Excel. Thông thường, các tệp chứa Add-In có phần mở rộng là XLA và có cấu trúc tương tự như các workbook của Excel.

So với các ứng dụng trong tệp XLS của Excel, việc sử dụng Add-In có một số ưu điểm sau:

◆ Đơn giản hoá việc sử dụng hàm. Đối với các hàm lưu trong Add-In, khi sử dụng không cần phải thêm tên workbook ở phía trước tên hàm. Lấy ví dụ như người dùng tạo một hàm có tên là MOVAVG trong workbook có tên là Newfuncs.xls. Khi muốn sử dụng hàm đó trong một workbook khác, người dùng phải sử dụng hàm với cách thức như sau:

=Newfuncs.xls!MOVAVG(A1:A50)

Nhưng nếu hàm đó được lưu trong một Add-In đang được mở trong Excel, người dùng không cần phải thêm tên Add-In hay tên workbook ở trước tên hàm nữa, chỉ đơn giản là sử dụng tên hàm mà thôi:

 $=$ MOVAVG $(A1: A50)$ 

Đơn giản hoá quá trình mở ứng dụng. Mỗi Add-In sau khi đã được cài đặt sẽ được tự động mở mỗi khi bắt đầu khởi động chương trình Excel. Hơn nữa, hộp thoại cảnh báo an ninh của Excel sẽ không xuất hiện (xem mục "Khi Macro được tạo ra chưa đáp ứng đủ nhu cầu thì người sử dụng có thể thay đổi, bổ sung mã lệnh cho Macro đó. Quá trình hiệu chỉnh Macro được thực hiện thông qua VBAIDE. Để hiệu chỉnh Macro, ta có thể dùng trình quản lý Macro (xem mục "*Quản lý Macro*" trang 104) hoặc truy cập trực tiếp trong VBAIDE. Về bản chất, việc hiệu chỉnh (sửa đổi) Macro tương đương như việclập trình để xây dựng nên Macro đó.

- $\rightarrow$  Vấn đề an toàn khi sử dụng Macro" trang 107), tránh gây ra sự lúng túng cho những người dùng chưa có kinh nghiệm.
- Ø Tránh gây ra sự bối rối cho người dùng bởi toàn bộ dữ liệu trong các Sheet của tệp Add-In được che dấu, như vậy, với người dùng ít kinh nghiệm, họ sẽ không phải thắc mắc hay cảm thấy khó hiểu khi không nhìn thấy những dữ liệu này.
- $\rightarrow$  Ngăn chăn việc truy cập vào mã lệnh. Khi phân phối ứng dụng dạng Add-In có đặt chế độ bảo mật bằng mật khẩu, người dùng không thể xem hoặc thay đổi mã lệnh của ứng dụng. Điều này tránh được việc sao chép mã lệnh của chương trình.

### **4.2. Trình quản lý Add-In**

Việc quản lý các Add-In trong Excel được thực hiện rất đơn giản thông qua trình quản lý Add-In. Để hiển thị trình quản lý Add-In, chọn trình đơn **Tools**Ö**Add-Ins…**

## **CHƯƠNG IV: LẬP TRÌNH TRÊN MICROSOFT EXCEL**

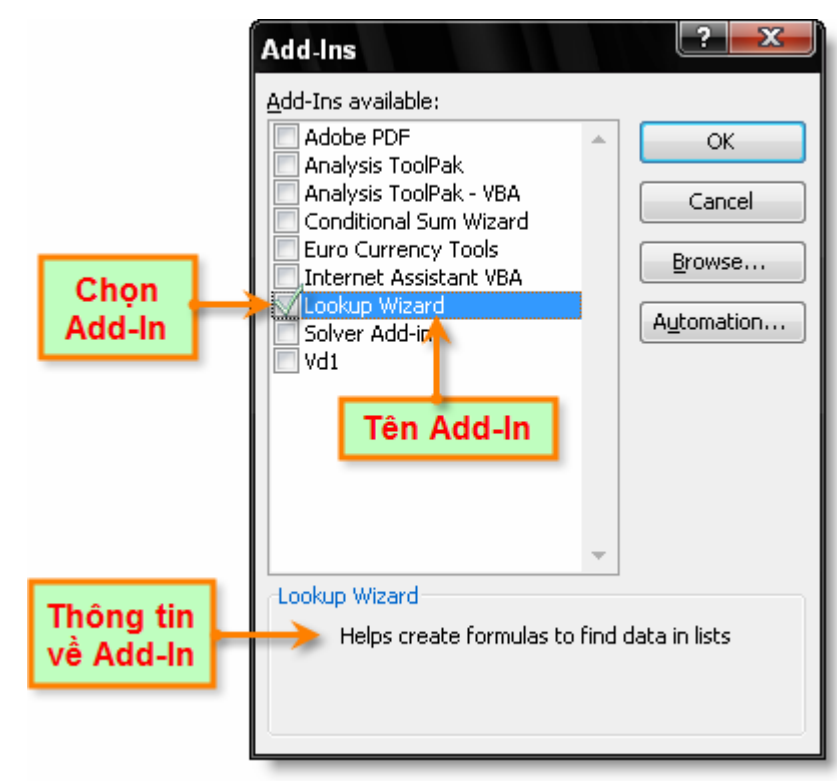

**Hình IV-10: Trình quản lý Add-In** 

- Ø Để tải/dỡ bỏ Add-In trong Excel: kích chuột vào hộp kiểm ở bên trái tên của Add-In.
- $\div$  **Để mở một Add-In: chọn nút lệnh Browse...**  $\Rightarrow$  Chọn Add-In cần mở.

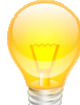

**GỢI Ý** Thông thường, tệp Add-In sẽ có phần mở rộng là XLA và được lưu trữ trong thư mục %UserProfile%\Application Data\Microsoft\AddIns.

# **4.3. Tạo Add-In**

Nhìn chung, việc tạo Add-In được thực hiện rất dễ dàng bằng cách chuyển từ workbook thông thường sang dạng Add-In. Đương nhiên, không phải workbook nào cũng thích hợp để chuyển thành Add-In. Nhìn chung, workbook thích hợp nhất để chuyển thành Add-In là workbook có chứa mã lệnh. Một workbook nếu chỉ chứa worksheet thì có thể sẽ không thể sử dụng được khi chuyển thành Add-In, bởi lẽ tất cả các sheet trong workbook sẽ bị ẩn đi khi được chuyển thành Add-In.

Việc tạo Add-In từ một workbook thông thường được thực hiện rất dễ dàng theo các bước sau:

- **1.** Viết mã lệnh cho workbook như bình thường, đảm bảo tất cả các mã lệnh đều có thể thực hiện bình thường mà không có lỗi xảy ra. Nên nhớ là tạo giao diện sao cho người dùng có thể truy cập và sử dụng được các tính năng trong Add-In. Một cách để thực hiện việc này là tạo một trình đơn mới cho Add-In, trong đấy có chứa các mục trình đơn tương ứng với các tính năng của ứng dụng. Chi tiết về cách tạo trình đơn, xem mục "*Tạo trình đơn tuỳ* biến" trang 174.
- **2.** Kiểm tra ứng dụng bằng cách thực thi khi đang kích hoạt một workbook khác. Điều này mô phỏng được tình huống như khi workbook đã được chuyển thành Add-In, bởi lẽ bản thân Add-In không hiển thị các sheet mà lúc này tất cả các thao tác đều thực hiện trên các sheet của workbook khác.
- **3.** Nếu không muốn người khác xem được mã lệnh của ứng dụng thì thực hiện bước này: đặt mật khẩu bảo vệ. Kích hoạt VBAIDE  $\Rightarrow$  chon workbook tương ứng trong cửa số Project. Chọn trình đơn **Tools** Ö **xxx Properties…** (xxx là tên Dự án VBA), sau đó chọn thẻ

**Protection**. Tích vào ô **Lock project for viewing**, và nhập vào mật khẩu (2 lần)  $\Rightarrow$  chon OK.

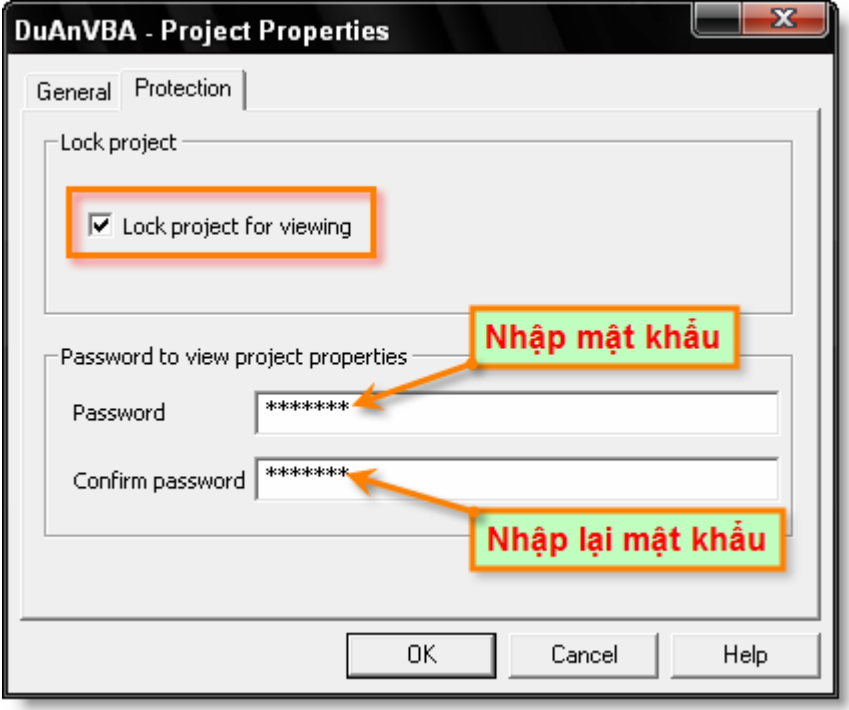

**Hình IV-11: Hộp thoại Project Properties** 

- **4.** Kích hoạt lại Excel, chọn trình đơn **File** Ö **Properties**, sau đó chọn thẻ **Summary**. Nhập vào các thông tin cho Add-In để hiển thị trong trình quản lý Add-In. Mục **Title** sẽ là tên của Add-In, nếu không nhập vào mục này, tên của Add-In sẽ là tên tệp Add-In. Mục **Comments** sẽ là phần mô tả về Add-In.
- **5.** Chon trình đơn **File**  $\Rightarrow$  **Save As...**
- **6.** Trong hộp thoại **Save As**, chọn **Microsoft Excel add-in (\*.xla)** trong mục **Save as type**.

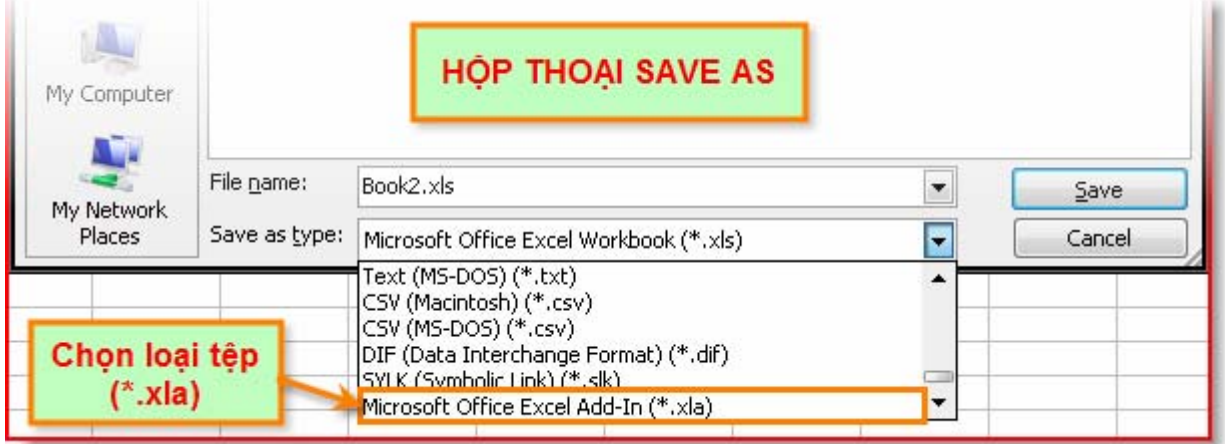

**Hình IV-12: Hộp thoại Save As** 

**7.** Chọn **Save**. Một bản sao của workbook đã được lưu (với phần mở rộng là \*.xla), và tệp XLS chứa workbook vẫn còn giữ nguyên trong Excel.

## **CHƯƠNG IV: LẬP TRÌNH TRÊN MICROSOFT EXCEL**

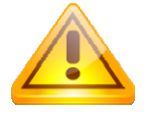

**CHÚ Ý** Một workbook khi được chuyển thành Add-In phải có ít nhất một worksheet. Chẳng hạn như khi một workbook chỉ chứa Chart Sheet hoặc Dialog Sheet, thì lựa chọn Microsoft Excel add-in (\*.xla) sẽ không xuất hiện trong mục Save as type trong hộp thoại Save As. Lưa chọn này chỉ xuất hiện khi có một worksheet được chọn lúc chọn trình đơn **File**  $⇒$  **Save As.** 

Sau khi đã tạo Add-In, nên lưu giữ lại workbook nguồn (dạng XLS) để có thể hiệu chỉnh hay cập nhật mã lệnh và các dữ liệu khác sau này. Cần phải làm điều này vì tệp Add-In không thể chuyển đổi ngược lại thành workbook.

# **4.4. Phân phối và Cài đặt Add-In**

Việc phân phối các Add-In được thực hiện rất đơn giản, chỉ cần sao chép tệp \*.xla đến các máy khác, sau đó cài đặt các Add-In thông qua trình quản lý Add-In trong Excel.

Để cài đặt Add-In, thực hiện theo các bước sau:

- **1.** Trong Excel, chọn trình đơn **Tools** Ö **Add-Ins…** để hiển thị trình quản lý Add-In
- **2.** Chon nút **Browse**, sau đó trỏ đến tệp Add-In cần cài đặt trong Excel ⇒ chon **OK**. Tên của Add-In sẽ được hiển thị trong trình quản lý Add-In.
- **3.** Chọn **OK** lần nữa để chấp nhận cài đặt Add-In. Giờ đây, người dùng có thể sử dụng tất cả các tính năng có trong Add-In vừa được cài đặt.

# **5. Hệ thống các đối tượng trong Excel**

Điểm khác biệt của lập trình trên Excel so với việc lập trình trên các ứng dụng nền khác chính là việc thực hiện các thao tác nhằm tác động trực tiếp đến các thành phần trong Excel thông qua công cụ lập trình. Vì vậy, để có thể tạo ra các ứng dụng trên nền Excel, người dùng cần phải hiểu rõ thành phần cũng như cách thao tác trên các thành phần đó của Excel.

# **5.1. Mô hình đối tượng trong Excel**

Để tạo cái nhìn tổng quan cho người lập trình, Microsoft cung cấp mô hình đối tượng sử dụng trong Excel. Nhờ có mô hình đối tượng này mà người lập trình có thể hiểu rõ cấu trúc hệ thống đối tượng trong Excel, tìm được đúng đối tượng khi cần thực hiện một thao tác nào đó. Mô hình đối tượng đầy đủ được trình bày trong tài liệu hướng dẫn của Excel hoặc trong các tài liệu tham khảo ở cuối giáo trình này. Ở đây chỉ đề cập đến một số đối tượng thường được sử dụng trong lập trình trên Excel.

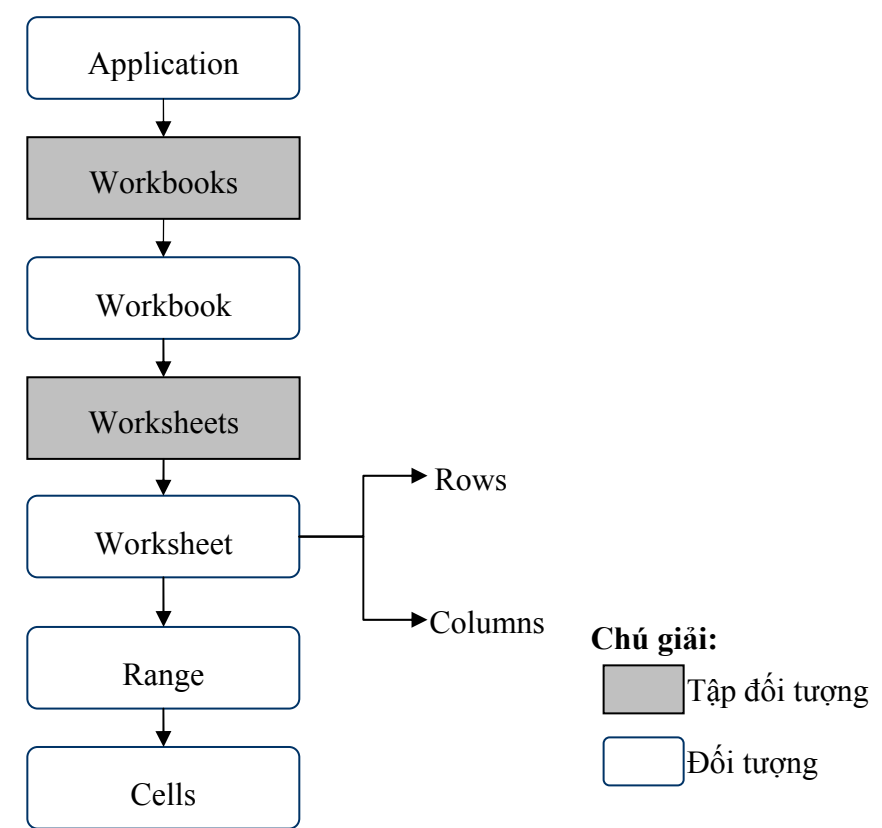

Mỗi đối tượng (Object), cũng giống như một vật thể, đều có những tính chất và những hành vi đặc trưng cho chúng và được thống nhất gọi là thành phần của đối tượng. Trong lập trình, tính chất của đối tượng được biểu diễn thông qua khái niệm thuộc tính (properties), còn hành vi được biểu diễn thông qua khái niệm phương thức (methods). Chẳng hạn như đối tượng Application, là đối tượng thể hiện cho Excel, có thuộc tính Caption chứa tiêu đề của Excel và phương thức Quit dùng để thoát khỏi Excel.

Để truy cập đến các thành phần (phương thức, thuộc tính, …) của đối tượng, ta sử dụng dấu chấm ( **.** ), ví dụ sau thực hiện phương thức Quit để thoát khỏi Excel như đã đề cập ở trên:

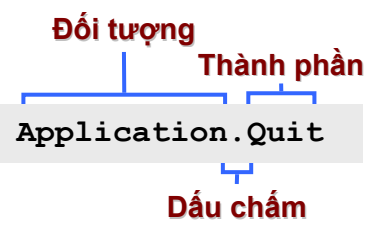

## **Cấu trúc phân cấp đối tượng**

Đối tượng Application (chính là ứng dụng Excel) chứa nhiều đối tượng khác, chẳng hạn như:

- $\rightarrow$  Workbooks (tập đối tượng chứa tất cả các đối tượng Workbook tài liệu Excel)
- $\rightarrow$  Windows (tập đối tượng chứa tất cả các đối tượng Window các cửa sổ trong Excel)
- Ø AddIns (tập đối tượng chứa tất cả các đối tượng Add-in)

Tập đối tượng Workbooks chứa tất cả các đối tượng Workbook đang mở, và mỗi đối tượng Workbook lại chứa các đối tượng khác như:

- $\rightarrow$  Worksheets (tập đối tượng chứa các đối tượng Worksheet)
- $\triangle$  Charts (tập đối tượng chứa các đối tượng Chart)

Đến lượt mình, các đối tượng trên cũng có thể chứa nhiều đối tượng khác nữa. Một đối tượng Worksheet trong tập đối tượng Worksheets có thể chứa các đối tượng khác, chẳng hạn như:

- $\triangle$  ChartObjects (tâp đối tượng chứa tất cả đối tượng ChartObject biểu đồ trong Excel)
- $\triangle$  Range
- $\triangle$  PageSetup

Cứ như vậy, người lập trình có thể truy cập đến từng thành phần của Excel thông qua hệ thống phân cấp các đối tượng trong Excel.

## **Tập đối tượng – Collection**

Một khái niệm rất quan trọng trong lập trình VBA là khái niệm tập đối tượng (hay Collection). Tập đối tượng là một nhóm các đối tượng cùng lớp với nhau (và đương nhiên, bản thân tập đối tượng cũng là một đối tượng). Chẳng hạn như tập đối tượng Workbooks chứa tất cả các đối tượng Workbook đang được mở hay tập đối tượng Worksheets chứa tất cả các Worksheet trong một Workbook nào đó. Người lập trình có thể thao tác trên toàn bộ các đối tượng có trong tập đối tượng hoặc có thể trên một đối tượng riêng lẻ trong tập đối tượng đó. Để tham chiếu đến một đối tượng riêng lẻ trong tập đối tượng, có thể sử dụng tên của đối tượng theo cách sau:

Worksheets("Sheet1")

Nếu Sheet1 là sheet đầu tiên trong tập đối tượng Worksheet, thì ta còn có thể tham chiếu dựa trên số thứ tự của Sheet1 theo cách sau:

Worksheets(1)

Tương tự, để tham chiếu đến Sheet thứ 2 trong tập đối tượng Worksheets, ta có thể sử dụng lệnh: Worksheets(2).

Mỗi tập đối tượng có các phương thức dùng để thao tác trên chính tập đối tượng đó. Các phương thức này rất khác nhau trên các tập đối tượng khác nhau. Vì vậy, người lập trình có thể sử dụng Object Browser để tìm hiểu về các phương thức trong tập đối tượng.

## **5.2. Một số đối tượng cơ bản trong Excel**

Hệ thống đối tượng trong Excel rất đa dạng và tương ứng dùng để biểu diễn các thành phần trong Excel. Phần này sẽ giới thiệu chi tiết về các đối tượng và tập đối tượng chính trong Excel cùng với các phương thức/thuộc tính của chúng thông qua các mã lệnh tương ứng.

### *5.2.1. Đối tượng Application*

Đối tượng Application chính là ứng dụng Excel mà người dùng đang làm việc trên đó, mỗi lần chạy Excel sẽ có một đối tượng Application được tạo ra. Application là đối tượng cao nhất (đối tượng gốc) trong cây đối tượng của Excel. Việc truy cập đến các đối tượng khác, cần phải được thực hiện thông qua đối tượng Application.

Đối tượng Application có chứa nhiều thiết lập cho ứng dụng (chẳng hạn như các lựa chọn trong trình đơn **Tools**Ö**Options…**) và rất nhiều đối tượng trong ứng dụng (chẳng hạn như các tài liệu đang được mở - Workbooks, hay bảng tính hiện hành -ActiveSheet…).

Việc tạo mới một đối tượng Application tượng đượng với việc khởi động Excel, do đó, để khởi động Excel từ môi trường lập trình khác, người lập trình phải viết đoạn mã lệnh để tạo mới một đối tượng Application. Đoạn mã lệnh sau sẽ khởi động Excel từ chương trình ngoài (ví dụ như khi lập trình trên VB) và mở một workbook trong Excel:

```
Dim xl As Excel.Application 
Set xl = New Excel.Application<br>
xl.Workbooks.Open "newbook.xls" (Northern Mexicook
xl.Workbooks.Open "newbook.xls"
```
Dưới đây là các phương thức và thuộc tính thường được sử dụng trong đối tượng Application.

#### **ActiveCell**

Thuộc tính ActiveCell thể hiện cho ô hiện thành trong bảng tính Excel. Kiểu dữ liệu của ActiveCell là kiểu Range. Người dùng có thể truy cập đến địa chỉ của ô hiện hành bằng cách truy cập thêm vào một cấp nữa trong cây phân cấp đối tượng, đó là thuộc tính Address:

MsgBox Application.ActiveCell.Address

Đoạn mã trên hiển thị địa chỉ của ô hiện hành theo dạng địa chỉ tuyệt đối, chẳng hạn như \$A\$6. Cần lưu ý là thuộc tính Address chỉ trả về địa chỉ của ô, chứ không phải địa chỉ đầy đủ bao gồm cả tên sheet và workbook.

#### **ActivePrinter**

Thuộc tính ActivePrinter chứa tên của máy in hiện hành. Kiểu dữ liệu của thuộc tính ActivePrinter là kiểu String. Đoạn mã sau hiển thị tên của máy in hiện hành:

MsgBox Application.ActivePrinter

Thuộc tính này rất có ích khi thông báo cho người dùng biết về máy in hiện hành trước khi in một bảng tính nào đó.

#### **ActiveSheet**

Thuộc tính này trả về đối tượng sheet đang hiện hành trong Excel. Cũng cần chú ý rằng trong Excel có nhiều loại sheet khác nhau như Worksheet (loại hay dùng nhất), Chartsheet…, chi tiết xem thêm mục "*Đối tượng Workbook*" trang 123. Đoạn mã sau sử dụng hàm TypeName, hàm trả về kiểu dữ liệu của biến, để từ đó biết được kiểu của sheet hiện hành:

MsgBox TypeName(Application.ActiveSheet)

#### **ActiveWindow**

Thuộc tính này trả về đối tượng chứa cửa sổ hiện hành, nếu không cửa sổ nào được mở thì sẽ trả về giá trị Nothing. Kiểu dữ liệu của thuộc tính này là Window. Đoạn mã sau sẽ thu nhỏ cửa sổ hiện hành thông qua thuộc tính WindowState:

Application.ActiveWindow.WindowState = xlMinimized

#### **ActiveWorkbook**

Thuộc tính này trả về đối tượng chứa workbook nằm trong cửa sổ hiện hành (tệp XLS đang làm việc), nếu không có cửa sổ nào được mở hoặc cửa sổ đó là cửa sổ không chứa workbook (như cửa sổ Info, Clipboard,...) thì sẽ trả về giá trị Nothing. Kiểu dữ liệu của thuộc tính này là Workbook. Đoạn mã lệnh sau sẽ hiển thị nên của workbook hiện hành:

MsgBox Application.ActiveWorkbook.Name

Thuộc tính ActiveWorkbook và ActiveWindow rất dễ nhầm lẫn với nhau. Thoạt nhìn, mỗi workbook cũng giống như một cửa sổ trong Excel, nhưng thực chất không phải vậy. Để rõ hơn sự khác biệt giữa workbook và cửa sổ, ta tạo thêm một cửa sổ mới bằng cách chọn trình đơn **Window**Ö**New Window**. Cửa sổ mới được tạo có nội dung giống như cửa sổ ban đầu, nhưng người dùng có thể lựa chọn những vùng khác nhau trên hai cửa sổ (mặc dù cả hai cửa sổ đều là thể hiện của cùng một workbook). Và như vậy, mỗi một workbook có thể được hiển thị trên nhiều cửa số khác nhau, nhưng mỗi một cửa sổ chỉ hiển thị được một workbook mà thôi.

### **AddIns**

Là tập đối tượng chứa tất cả các add-in đã được tải vào trong Excel. Đoạn mã lệnh sau sẽ lần lượt hiển thị tên của tất cả các add-in, bao gồm cả đường dẫn:

```
Sub Hien thi Add in()
   Dim MyAddin As AddIn 
   For Each MyAddin In Application.AddIns 
     MsgBox MyAddin.FullName 
   Next MyAddin 
End Sub
```
## **Calculate**

Là phương thức thực hiện quá trình tính toán lại trên toàn bộ sheet, giống như khi nhấn phím F9.

Application.Calculate

### **Calculation**

Là thuộc tính dùng để thiết lập chế độ thực hiện tính toán trong chương trình Excel. Các giá trị có thể gán cho thuộc tính này là xlCalculationAutomatic (tính tự động), xlCalculationManual (tính thủ công) và xlCalculationSemiautomatic (tính bán tự động – tính tự động ngoại trừ phần bảng). Ví dụ đoạn mã sau chuyển chế độ tính thành bán tự động:

Application.Calculation= xlCalculationSemiautomatic

Điều này tương đương với việc chọn trình đơn **Tools⇒Options**, chọn thẻ Calculation và chọn lưa chọn Automatic except tables.

Chế độ tính mặc định trong Excel là chế độ tính tự động. Tuy nhiên, đối với những bảng tính có khối lượng tính toán lớn, nếu để chế độ tính tự động thì mỗi lần thay đổi số liệu là một lần thực hiện tính toán. Trong những trường hợp như vậy, nên chuyển sang chế độ thủ công, sau đó tiến hành thay đổi số liệu tính toán. Sau khi đã thay đổi xong các số liệu thì mới tiến hành tính toán một lần cuối.

## **Caption**

Là thuộc tính dùng để chứa tiêu đề của chương trình Excel. Kiểu dữ liệu của thuộc tính này là String. Đoạn mã sau sẽ thay đổi tiêu đề của chương trình Excel:

Application.Caption = "Chuong Trinh EXCEL"

Và đây là kết quả thực thi đoạn mã trên

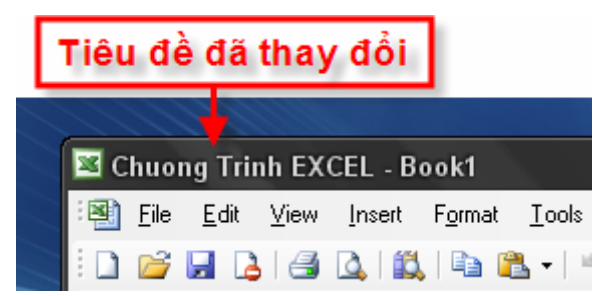

Muốn thiết lập lại giá trị mặc định (Microsoft Excel), chỉ cần gán giá trị của Caption= ""

### **Columns và Rows**

Là hai tập đối tượng thể hiện tất cả các cột và các hàng trong sheet hiện hành, ta có thể sử dụng để truy cập một cột hoặc một hàng nào đó.

Đoạn mã sau sẽ chọn toàn bộ cột C:

Application.Columns(3).Select

Còn đoạn mã sau sẽ chọn toàn bộ hàng thứ 9:

Application.Rows(9).Select

#### **Dialogs**

Dialogs là tập đối tượng chứa tất cả các hộp thoại đã được định nghĩa sẵn trong Excel. Chi tiết về tập đối tượng này, tham khảo mục "*Các hộp thoại mặc định trong Excel – Tập đối tượng Dialogs*" trang 166.

#### **Help**

Phương thức này hiển thị tệp trợ giúp do người dùng chỉ định.

```
Application.Help "C:\Program Files\" &
      "Microsoft Office\OFFICE11\1033\VBAXL10.CHM"
```
Nếu không chỉ ra tệp trợ giúp, phương thức này sẽ hiển thị tệp trợ giúp mặc định trong Excel.

#### **Quit**

Phương thức này sẽ đóng chương trình Excel lại, giống như khi lựa chọn trình đơn **File**⇒**Exit**. Chương trình sẽ nhắc người dùng lưu lại các tệp chưa được lưu.

```
Application.Quit
```
#### **RecentFiles**

RecentFiles là tập đối tượng lưu giữ những tệp mở sau cùng nhất trong Excel. Mỗi đối tượng trong tập đối tượng RecentFiles có kiểu dữ liệu là RecentFile. Ví dụ sau sẽ hiển thị lần lượt tên của các tệp mở sau cùng nhất trong Excel:

```
Public Sub RecentFile() 
   Dim myRecentFile As RecentFile 
   For Each myRecentFile In Application.RecentFiles 
    MsgBox myRecentFile.Path 
  Next myRecentFile 
End Sub
```
#### **Selection**

Thuộc tính này thể hiện cho đối tượng đang được chọn trong Excel. Kiểu dữ liệu trả về của thuộc tính này tuỳ thuộc vào đối tượng được chọn. Nếu đối tượng chọn là các ô, biểu đồ, hoặc một đường thẳng thì kiểu dữ liệu trả về tương ứng sẽ là Range, ChartArea, Line... Vì vậy khi lập trình, cần phải chú ý kiểm tra kiểu dữ liệu trả về của thuộc tính này để có các thao tác hợp lý, tránh lỗi xảy ra khi thực thi chương trình. Ví dụ sau sẽ hiển thị địa chỉ của các ô đang được chon trong Excel:

```
Dim mySelection As Variant 
Set mySelection = Selection 
If TypeName(mySelection) = "Range" Then 'Kiểm tra kiểu dữ
liệu 
  MsgBox mySelection.Address 
Else 
  MsgBox "Đối tượng được chọn không phải kiểu Range" 
End If
```
### **Sheets**

Sheets là tập đối tượng chứa tất cả các sheet có trong workbook hiện hành, gồm cả 4 loại sheet: worksheet, chart sheet, macro sheet và dialog sheet. Đoạn macro sau sẽ hiển thị tên và kiểu của tất cả các sheet có trong workbook hiện hành:

```
Sub Sheets() 
   Dim mySheet As Variant 
   For Each mySheet In Application.Sheets 
    MsgBox mySheet.Name \& " - " \& TypeName (mySheet)
  Next mySheet 
End Sub
```
### **ThisWorkbook**

Thuộc tính này trả về đối tượng thể hiện cho workbook hiện hành, nơi đang thực hiện macro. Kiểu dữ liệu của thuộc tính này là Workbook.

#### **Undo**

Phương thức này sẽ khôi phục lại các thao tác trước đó trong Excel. Thao tác này tương tự như khi chọn trình đơn **Edit**Ö**Undo…** trong Excel.

Application.Undo

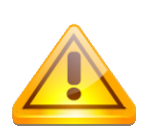

**CHÚ Ý** Khi truy cập đến một đối tượng thuộc một đối tượng khác, nếu không chỉ rõ tham chiếu đối tượng thì đối được tham chiếu sẽ là đối tượng hiện hành. Ví dụ như nếu muốn truy cập vào ô A1 của Sheet1 của workbook hiện hành, thay vì sử dụng câu lệnh "ActiveWorkbook.Worksheets("Sheet1").Range("A1")" chỉ cần dùng câu lệnh "Worksheets("Sheet1").Range("A1")". Hoặc nếu sử dụng câu lệnh "Range("A1").Select" thì ô A1 của sheet hiện hành sẽ được chọn.

### *5.2.2. Đối tượng Workbook*

Workbook là một đối tượng phổ biến trong Excel. Hầu hết tất cả các thao tác trên Excel đều được thực hiện trên một workbook nào đó. Trong mỗi phiên làm việc của Excel có thể có rất nhiều workbook được mở, và việc truy cập đến một workbook nào đó sẽ được thực hiện thông qua tập đối tượng Workbooks, dựa trên tên hoặc chỉ số của các workbook, chỉ số này phụ thuộc vào trình tự mở/tạo workbook. Ngoài ra, người lập trình còn có thể truy xuất đến workbook hiện hành thông qua đối tượng ActiveWorkbook.

Để tạo mới một workbook, sử dụng phương thức Add có trong tập đối tượng Workbooks:

Workbooks.Add 'Tao mới một Workbook

Mỗi workbook trong Excel có thể chứa nhiều sheet khác nhau (tuỳ thuộc vào dung lượng bộ nhớ). Có 4 loại sheet khác nhau:

- $\rightarrow$  Worksheet: đây là loại sheet phổ biến nhất, là loại sheet thực hiện việc tính toán và thao tác chính trong Excel. Mỗi sheet bao gồm 256 cột và 65536 hàng tạo thành hệ thống các ô chứa dữ liệu. Ngoài ra, trên mỗi worksheet còn thế chứa các đối tượng khác như biểu đồ, các đối tượng đồ hoạ, các điều khiển,…
- $\triangle$  Chart sheet: mỗi chart sheet thường chỉ chứa một biểu đồ. Thông thường, người dùng thích sử dụng biểu đồ nhúng trong worksheet hơn là sử dụng biểu đồ trong một chart sheet riêng biệt. Tuy nhiên, chart sheet lại giúp cho việc bố trí và in ấn biểu đồ thực hiện dễ dàng hơn
- $\rightarrow$  XLM macro sheets (còn gọi là MS Excel 4 macro sheet, là loại sheet đã lỗi thời, nhưng vẫn còn hỗ trợ): dùng để chứa các macro XLM. XLM macro sheet cũng có chứa các ô dữ liệu nhưng chỉ hiển thị công thức chứ không hiển thị kết quả tính.
- $\rightarrow$  Dialog sheets (đã lỗi thời, nhưng vẫn còn hỗ trợ): là nơi chứa các hộp thoại tuỳ biến do người dùng tự tạo (giống như Userform trong VBA).

Các phương thức và thuộc tính thường được sử dụng của đối tượng workbook:

#### **Activate**

Phương thức này sẽ kích hoạt một workbook trong tập đối tượng Workbooks thành workbook hiện hành, và sheet hiện hành của workbook đó sẽ được kích hoạt làm sheet hiện hành trong Excel.

Để kích hoạt workbook có tên Book1 làm workbook hiện hành, thực hiện như sau:

Workbooks("Book1").Activate

Còn để kích hoạt workbook đầu tiên trong Excel, thực hiện như sau:

Workbooks(1).Activate

#### **ActiveSheet**

Thuộc tính này tham chiếu đến sheet hiện hành của workbook. Trong mỗi phiên làm việc của Excel, số lượng Workbook được mở là không hạn chế, mỗi workbook này đều có một sheet hiện hành, nghĩa là khi ta chọn làm việc với workbook đó thì con trỏ sẽ nằm trong sheet này. Kiểu dữ liệu trả về của thuộc tính này tuỳ thuộc vào kiểu sheet hiện hành (một trong 4 loại). Trong đối tượng Application cũng có thuộc tính ActiveSheet, nhưng thuộc tính này là sheet hiện hành của workbook hiện hành, nghĩa là nơi có con trỏ đang hoạt động, như vậy, nếu workbook này là hiện hành thì thuộc tính ActiveSheet của đối tượng Application và của đối tượng Workbook là như nhau.

Đoạn mã lệnh sau hiển thị tên của sheet hiện hành của workbook tên là Book1:

MsgBox Workbooks("Book1").ActiveSheet.Name

#### **Close**

Phương thức này sẽ đóng workbook lại, tương tự như khi sử dụng trình đơn **File⇒**Close trong Excel. Ngoài ra còn có các tham số tuỳ chọn khác phục vụ cho việc lưu trữ tệp.

Workbooks("Book1").Close ([SaveChanges],[Filename])

Trong đó ý nghĩa của các tham số như sau:

- $\star$  SaveChanges: tham số tuỳ chọn. Bằng TRUE nếu muốn lưu tất cả các thay đổi, và bằng FALSE nếu chỉ muốn đóng workbook mà không lưu. Nếu bỏ qua, tuỳ chọn này thì phương thức này sẽ giống hoàn toàn như khi ta chọn trình đơn **File**Ö**Close**.
- $\bigstar$  Filename: tham số tuỳ chọn. Sẽ lưu tệp với tên chứa trong Filename.

### **PrintOut**

Phương thức này sẽ in sheet hiện hành của workbook ra máy in.

Workbooks(1).PrintOut

Phương thức này còn có rất nhiều tham số khác nữa, tất cả đều là tham số tuỳ chọn:

- $\div$  From: số thứ tự trang bắt đầu in, nếu bỏ qua thì sẽ in từ đầu.
- $\triangle$  To: số thứ tự trang cuối cùng được in, nếu bỏ qua thì sẽ in đến trang cuối cùng.
- $\triangle$  Copies: số bản sao khi in ra, nếu bỏ qua thì chỉ in một bản.
- Ø Preview: nếu bằng TRUE, Excel sẽ hiển thị cửa sổ xem trước khi in. Nếu bằng FALSE, hoặc bỏ qua, thì sẽ in trực tiếp.
- $\triangle$  ActivePrinter: thiết lập tên cho máy in hiện hành.
- $\rightarrow$  PrintToFile: nếu bằng TRUE sẽ in ra têp. Trong trường hợp đó, nếu không gán giá trị cho tham số PrToFileName, Excel sẽ hiển thị hộp thoại để người dùng nhập vào tên tệp.
- $\triangle$  Collate: nếu bằng TRUE và số bản sao lớn hơn 1, Excel sẽ sắp xếp các bản in thành từng tập hoàn thiện.
- $\rightarrow$  PrToFileName: nếu tham số PrinToFile gán bằng TRUE thì tham số này sẽ thiết lập tên tệp để in ra.

### **PrintPreview**

Phương thức này sẽ hiển thị chế độ xem trước khi in cho sheet hiện hành của workbook tham chiếu.

```
Workbooks(1).PrintPreview
```
#### **Save và SaveAs**

Các phương thức này sẽ lưu workbook và thường được dùng trước khi đóng workbook. Phương thức Save sẽ lưu những thay đổi vào chính workbook đó. Còn phương thức SaveAs sẽ lưu workbook ra một tệp mới. Đoạn mã sau sẽ lưu workbook có tên Book1 và sau đó lưu workbook có tên là Book3 với tên mới là MyFile.xls:

```
Workbooks("Book1").Save 
Workbooks("Book3").SaveAs "C:\MyFile.xls"
```
#### **Saved**

Thuộc tính này trả về giá trị TRUE nếu workbook đã được lưu, và ngược lại là FALSE. Đoạn mã sau sẽ hiển thị trạng thái lưu của workbook:

```
MsgBox Workbooks(1).Saved
```
#### **Sheets**

Tập đối tượng Sheets của workbook cũng giống như tập đối tượng Sheets của đối tượng Application (xem lại mục "*Sheets*" trang 123). Tuy nhiên, tập đối tượng sheets của workbook tham chiếu trực tiếp đến các sheet trong workbook đó, còn tập đối tượng sheets của đối tượng Application lại tham chiếu đến các sheet trong workbook hiện hành.

### **Windows**

Windows là tập đối tượng chứa tất cả các cửa sổ có trong đối tượng Workbook. Chi tiết về tập đối tượng Windows, xem thêm mục "*Đối tượng Window*" trang 126.

### **Worksheets**

Worksheets là tập đối tượng chứa tất cả các worksheet có trong đối tượng Workbook. Chi tiết về tập đối tượng Worksheets, xem thêm mục "*Đối tượng Worksheet*" trang 128.

### *5.2.3. Đối tượng Window*

Đối tượng Window thể hiện cho một cửa sổ bên trong ứng dụng Excel. Như đã được đề cập, đối tượng Window rất dễ nhầm lẫn với đối tượng Workbook. Thoạt nhìn, mỗi workbook cũng giống như một cửa sổ trong Excel, nhưng thực chất không phải vậy. Để rõ hơn sự khác biệt giữa đối tượng workbook và đối tượng window, ta tạo thêm một cửa sổ mới bằng cách chọn trình đơn **Window**Ö**New Window**. Cửa sổ mới được tạo có nội dung giống như cửa sổ ban đầu, nhưng người dùng có thể làm việc trên hai cửa sổ này giống như khi làm việc trên 2 workbook riêng biệt (mặc dù cả hai cửa sổ đều là thể hiện của cùng một workbook). Đương nhiên, sự thay đổi ở cửa sổ này sẽ được tự động cập nhập trong các cửa sổ còn lại. Và như vậy, mỗi một workbook có thể được thể hiện bằng nhiều cửa số khác nhau, nhưng mỗi một cửa sổ chỉ thể hiện được một workbook mà thôi.

Để truy xuất đến một đối tượng trong tập đối tượng Windows, người dùng có thể truy cập theo tên hoặc theo thứ tự của cửa sổ. Để truy xuất đến cửa sổ có tiêu đề là Book1 (là dòng chữ xuất hiện trên thanh tiêu đề của cửa sổ), ta sử dụng cấu trúc sau:

Windows("Book1")

Để truy xuất đến cửa sổ thứ 2 trong tập đối tượng Windows, ta sử dụng cấu trúc sau:

Windows(2)

Số thứ tự của một cửa sổ là không cố định mà thay đổi tuỳ theo số cửa sổ hiển thị và sự thay đổi của cửa sổ hiện hành. Cửa sổ hiện hành luôn có thứ tự là l.

Dưới đây là các phương thức và thuộc tính thường sử dụng trong đối tượng Window:

**Activate, ActivateNext và ActivatePrevious**

Các phương thức này dùng để kích hoạt một cửa sổ nào đó trong tập đối tượng Windows. Activate, ActivateNext và ActivatePrevious dùng để kích hoạt cửa sổ được chỉ định, cửa sổ tiếp theo và cửa sổ trước của cửa sổ được chỉ định. Đoạn mã sau sẽ kích hoạt cửa sổ tên là Book1, sau đó sẽ kích hoạt cửa sổ nằm phía trước của cửa sổ Book1.

```
Windows("Book1").Activate 
Windows("Book1").ActivatePrevious
```
### **ActiveCell**

Thuộc tính này tham chiếu đến ô hiện hành, là ô có con trỏ đang hoạt động, trong đối tượng Window. Đoạn mã sau sẽ hiển thị địa chỉ của ô hiện hành trong cửa sổ thứ 2 trong tập đối tượng Windows:

MsgBox Windows(2).ActiveCell.Address

#### **ActiveSheet**

Thuộc tính này tham chiếu đến sheet hiện hành của workbook đang xét.

#### **Caption**

Thuộc tính này chứa nội dung ghi trên thanh tiêu đề của cửa sổ. Đoạn mã sau sẽ thay đổi dòng tiêu đề của cửa sổ hiện hành:

ActiveWindow.Caption = "MyWindow"

#### **Close**

Close là hàm thực hiện đóng cửa sổ đang xét. Hàm này trả về giá trị TRUE nếu đóng được cửa sổ, và trả về giá trị FALSE nếu cửa sổ không được đóng. Hàm này cũng chứa các tham số tuỳ chọn khác, chi tiết xem thêm phương thức Close của đối tượng Workbook trang 124.

### **Các thuộc tính về hiển thị**

Đối tượng Window có chứa nhiều thuộc tính để thiết lập các lựa chọn về hiển thị trong cửa số như sau:

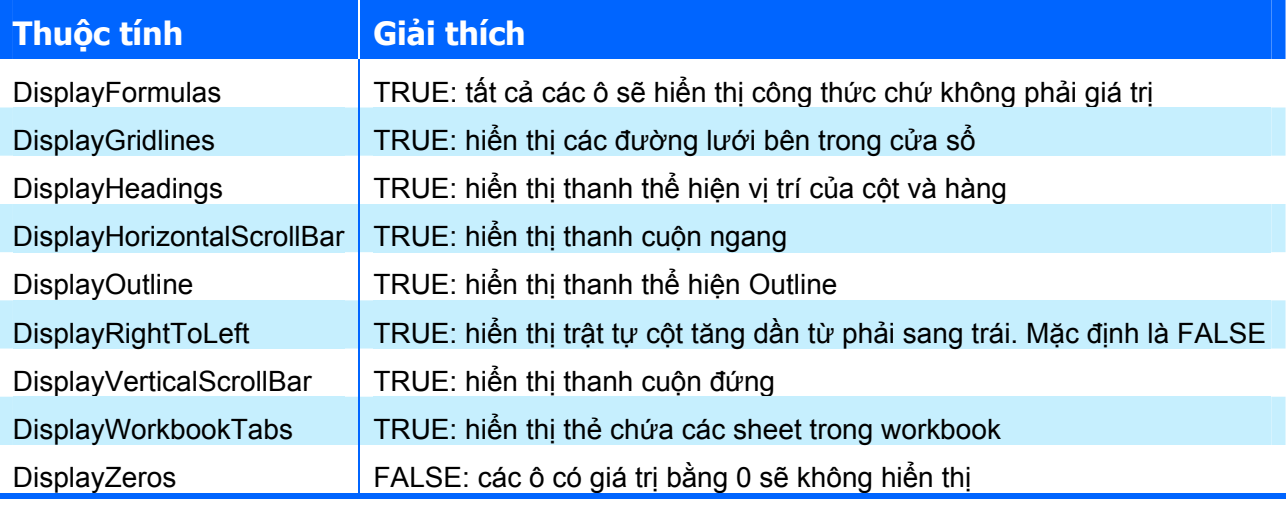

Đoạn mã sau sẽ ẩn đi thẻ chứa các sheet trong workbook hiện hành:

ActiveWindow.DisplayWorkbookTabs = False

#### Thẻ chứa các sheet

### Thẻ chứa các sheet đã ẩn đi

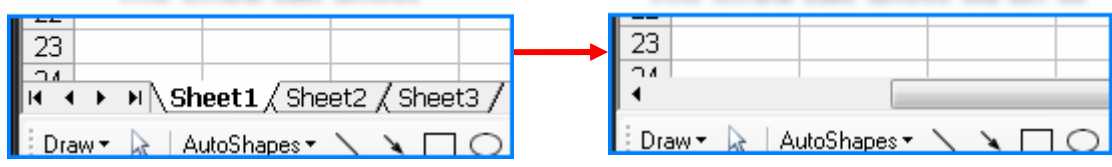

#### **NewWindow**

Phương thức này sẽ tạo một cửa sổ mới dựa trên cửa sổ đang được tham chiếu giống như khi chọn trình đơn **Window**Ö**New Window** trong Excel vậy.

ActiveWindow.NewWindow

**RangeSelection**

Thuộc tính này tham chiếu đến vùng đang được chọn trong cửa sổ được tham chiếu. Kiểu dữ liệu của thuộc tính này là Range. Đoạn mã sau sẽ hiển thị địa chỉ của vùng được chọn trong cửa sổ hiện hành:

MsgBox ActiveWindow.RangeSelection.Address

Giá trị hiển thị có thể ở dạng địa chỉ tuyệt đối của một ô - \$C\$3, hoặc một vùng chọn - \$B\$10:\$D\$12.

#### **SelectedSheets**

SelectedSheets là tập đối tượng chứa tất cả các sheet đang được người dùng lựa chon. Kiểu dữ liệu của thuộc tính này là Sheets, vì thế tất cả các thao tác trên tập đối tượng SelectedSheets cũng giống như trên tập đối tượng Sheets

#### **WindowState**

Thuộc tính này lưu trữ trạng thái của đối tượng Window. Có 3 trạng thái của đối tượng Window như sau:

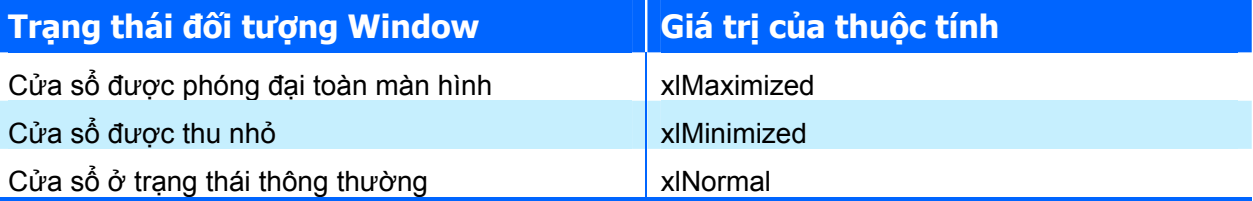

Đoạn mã sau sẽ thu nhỏ cửa sổ hiện hành:

```
ActiveWindow.WindowState = xlMinimized
```
#### **Zoom**

Thuộc tính này dùng để thiết lập chế độ phóng đại cho cho cửa sổ, giống như khi ta sử dụng trình đơn **View**Ö**Zoom** trong Excel. Đoạn mã sau sẽ phóng đại cửa sổ hiện hành lên 120%:

ActiveWindow.Zoom = 120

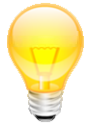

**GỢI Ý** Trong Excel, để thu/phóng cửa sổ, chỉ cần nhấn phím CTRL + cuộn phím giữa của chuột.

### *5.2.4. Đối tượng Worksheet*

Đối tượng Worksheet thể hiện cho một worksheet trong một workbook. Đây là đối tượng rất phổ biến trong excel, hầu hết các thao tác đều được tiến hành trong một worksheet.

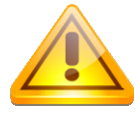

**CHÚ Ý** Worksheet chỉ là một trong nhiều dạng sheet của một workbook. Chi tiết về các loại sheet trong Excel, xem thêm mục "Đối tượng Workbook" trang 123.

Trong cây phân cấp đối tượng, đối tượng Worksheet nằm sau tập đối tượng Worksheets của đối tượng Workbook. Vì vậy, các đối tượng Worksheet đều được truy cập thông qua tập đối tượng Worksheets. Tượng tự như đối với đối tượng Window, mỗi đối tượng Worksheet đều được truy cập thông qua tập đối tượng Worksheets bằng tên của worksheet hoặc theo thứ tự của nó.

Một cách khác để biết thứ tự của worksheet, đó là xem thứ tự xuất hiện trên thẻ chứa các sheet trong bảng tính.

### **CHƯƠNG IV: LẬP TRÌNH TRÊN MICROSOFT EXCEL**

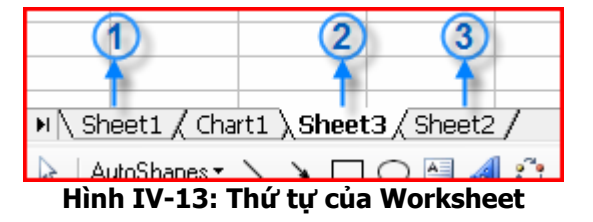

Trong minh hoạ trên, vị trí thứ 2 là của Chart sheet nên không được tính trong thứ tự của các worksheet.

Để tạo một worksheet mới, sử dụng phương thức Add có trong tập đối tượng Worksheets.

Worksheets.Add

Dưới đây là các phương thức và thuộc tính phổ biển trong đối tượng worksheet.

#### **Calculate**

Phương thức này thực hiện quá trính tính toán cho toàn bộ worksheet được tham chiếu (xem thêm muc "Calculation" trang 121):

Worksheets("Sheet1").Calculate

#### **Comments**

Là tập đối tượng chứa tất cả các chú thích<sup>1</sup> có trong worksheet đang được tham chiếu. Kiểu dữ liệu trả về là kiểu Comment. Đoạn mã sau sẽ hiển thị nội dung của tất cả các chú thích có trong sheet hiện hành:

```
Dim myComment As Comment 
For Each myComment In Worksheets("Sheet1").Comments 
  MsgBox myComment.Text 
Next myComment
```
### **Delete**

Phương thức này sẽ xoá worksheet được tham chiếu, giống như khi chọn trình đơn **Edit**Ö**Delete Sheet** trong Excel. Đoạn mã sau sẽ xoá worksheet tên là "Sheet3":

Worksheets("Sheet3").Delete

#### **Name**

1

Thuộc tính này trả về tên của worksheet giống như được hiển thị trên thẻ chứa các sheet trong workbook.

### **PrintOut và PrintPreview**

Những phương thức này dùng để thực hiện in hoặc xem trước khi in một worksheet. Chi tiết về các tham số cho phương thức PrintOut, xem lại mục "*Đối tượng Workbook -* PrintOut" trang 125.

<sup>&</sup>lt;sup>1</sup> Chú thích là một đoạn văn bản gắn thêm vào một ô nào đó. Đoạn văn bản này được hiện lên mỗi khi người dùng di chuột trên ô. Ô nào có chú thích thì sẽ có thêm biểu tượng hình tam giác màu đỏ ở góc trên bên phải của ô. Để tạo chú thích cho một ô, chọn trình đơn Insert $\Rightarrow$ Comment trong Excel.

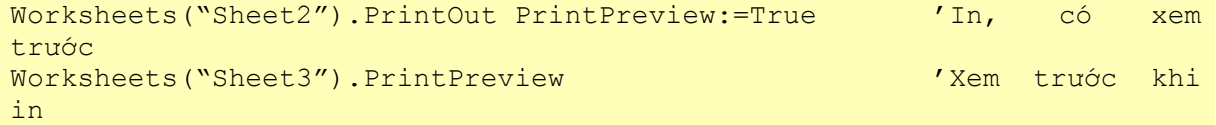

### **Protect và Unprotect**

Phương thức Protect sẽ bật chế độ bảo vệ cho worksheet giống như khi chọn từ trình đơn **Tools**Ö**Protection**Ö**Protect Sheet** trong Excel. Nếu cần tạo mật khẩu để yêu cầu người dùng nhập mỗi khi tắt chế độ bảo vệ, người dùng có thể nhập thêm vào tham số chuỗi ký tự chứa mật khẩu trong phương thức Protect

```
Worksheets("Sheet2").Protect 'Bật chế đô bảo vệ
Worksheets("Sheet2").Protect Password:="Excel" 'Bảo vệ, có mật khẩu
```
Phương thức Unprotect sẽ tắt chế độ bảo vệ của worksheet. Đối với những worksheet được bảo vệ bằng mật khẩu, cần phải truyền thêm tham số là chuỗi ký tự chứa mật khẩu để tắt chế độ bảo vệ; nếu không truyền tham số mật khẩu, một hộp thoại sẽ được hiện lên để người sử dụng nhập vào mật khẩu.

```
Worksheets("Sheet2").Unprotect Password:="Excel" 'Tắt chế độ bảo vệ
```
#### **Range**

Đây là thuộc tính rất quan trọng trong lập trình trên Excel. Thuộc tính này sẽ được trình bày rõ hơn trong mục "*Đối tượng Range*" trang 131.

**Select**

Phương thức này sẽ chọn worksheet tham chiếu làm worksheet hiện hành, tương tự như khi chon worksheet trên thẻ chứa các sheet của workbook.

Worksheets("Sheet2").Select 'Chon Sheet2 làm sheet hiện hành

#### **SetBackgroundPicture**

Phương thức này sẽ chọn một ảnh làm ảnh nền cho worksheet, giống như khi chọn trình đơn **Format**Ö**Sheet**Ö**Background…** trong Excel. Tham số bắt buộc phải nhập vào là tên tệp đồ hoạ dùng để làm ảnh nền, bao gồm cả đường dẫn đầy đủ. Nếu muốn xoá ảnh nền, chỉ cần nhập tham số tên tệp đồ hoạ bằng rỗng.

```
Worksheets("Sheet1").SetBackgroundPicture "C:\MyPicture.jpg" 
Worksheets("Sheet1").SetBackgroundPicture "" /Xoá ånh
nền
```
#### **Visible**

Thuộc tính này thiết lập sự hiển thị của worksheet, bằng TRUE nếu worksheet được hiển thị. Việc thay đổi giá trị của thuộc tính này cũng tương tự như khi chọn từ trình đơn **Format**Ö**Sheet**Ö**Hide/Unhide…** trong Excel.

```
Worksheets("Sheet1").Visible = False 'Ån Sheet1
Worksheets("Sheet1").Visible = True 'Hiển thị lại Sheet1
```
**Name – Đặt tên cho một vùng dữ liệu trong Worksheet**

Sử dụng thuộc tính Name để đặt tên cho vùng dữ liệu cần thao tác theo cách sau:

```
Dim a As Worksheet 
 Set a = Worksheets("Sheet1") 
 a.Names.Add "ABC", "=$A$1:$D$5"
```
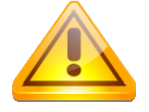

**CHÚ Ý** Nếu tên được đặt đã có thì vùng dữ liệu cũ sẽ được định nghĩa lại theo phạm vi mới. Nếu vùng dữ liệu khôn có dấu \$ thì nó sẽ tự động tịnh tiến theo vị trí của ô hiện hành.

## *5.2.5. Đối tượng Range*

Đối tượng Range tham chiếu đến một ô hoặc một vùng dữ liệu trên bảng tính. Đây là đối tượng phổ biến nhất trong Excel, bởi hầu hết các tương tác với Excel đều được thực hiện dựa trên các ô và vùng dữ liệu. Với đối tượng Range, người lập trình không chỉ tác động lên một ô riêng lẻ mà còn có thể tác động lên nhiều ô cùng một lúc.

## **Tham chiếu đến đối tượng Range**

Việc tham chiếu đến đối tượng Range được thực hiện dựa trên địa chỉ của các ô và được thực hiện theo nhiều phương thức khác nhau. Để làm rõ hơn cách thức tham chiếu, các ví dụ sau sẽ thực hiện gán giá trị cho vùng dữ liệu được tham chiếu.

Để tham chiếu đến một ô nào đó, chỉ cần nhập địa chỉ của ô. Địa chỉ của ô có thể là kiểu địa chỉ tương đối, hoặc tuyệt đối. Ví dụ sau sẽ tham chiếu đến ô B2:

```
ActiveSheet.Range("B2").Value = 9 
'hoặc có thể gán trực tiếp như sau: 
ActiveSheet.Range("B2") = 9
```
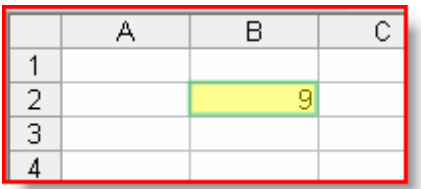

Trong trường hợp nếu người dùng có một vùng dữ liệu được đặt tên, người lập trình có thể tham chiếu đến vùng dữ liệu đó thông qua tên của vùng dữ liệu. Giả sử trong Sheet1 có một vùng dữ liệu từ ô A2 đến ô B3 được đặt tên là Input, thì cách tham chiếu như sau:

```
Worksheets("Sheet1").Range("SoLieu") = 9
```
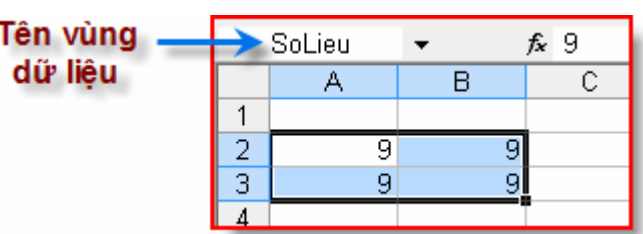

Trường hợp nếu muốn tham chiếu đến một vùng dữ liệu, người lập trình có thể dựa trên địa chỉ của hai ô, ô ở góc trên bên trái và ô ở góc đưới bên phải. Ví dụ sau sẽ tham chiếu đến vùng dữ liệu từ ô B2 đến ô C3 theo nhiều cách khác nhau:

```
Worksheets("Sheet1").Range("B2:C3") = 9 'Cách thứ nhất 
Worksheets("Sheet1").Range("B2.C3") = 9 'Cách thứ hai
```

```
Worksheets("Sheet1").Range("B2", "C3") = 9 'Cách thứ ba
```
Hoặc thay vì sử dụng đối tượng Range, có thể dùng trực tiếp dấu ngoặc vuông ([ ]). Điều này tương đương với khi tham chiếu sử dụng đối tượng Range:

```
Worksheets("Sheet1").[B2:C3] = 9'Cách thứ nhất 
Worksheets("Sheet1").[B2.C3] = 9'Cách thứ hai 
                                                \overline{R}\overline{C}A
                                                                        D
                            \mathbf{1}\overline{a}\overline{9}\overline{9}3
                                                     9
                                                                 \overline{9}4
```
Nếu muốn tham chiếu đến một vùng dữ liệu là giao của các vùng dữ liệu, sử dụng dấu cách giữa các vùng dữ liệu. Ví dụ sau sẽ tham chiếu đến vùng dữ liệu là giao của hai vùng dữ liệu là A1:C3 và B2:D4, vùng được tham chiếu thực sự là vùng B2:C3

```
Worksheets("Sheet1").Range("A1:C3 B2:D4") = 9
```
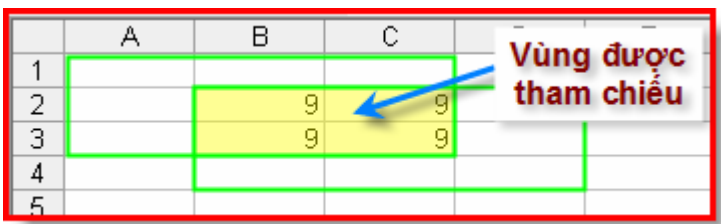

Nếu muốn tham chiếu đến một vùng dữ liệu là hợp của các vùng dữ liệu khác nhau, sử dụng dấu phẩy ngăn cách giữa các vùng dữ liệu. Ví dụ sau sẽ tham chiếu đến vùng dữ liệu là hợp của các vùng dữ liệu A1:B2, ô D3 và vùng A4:C4

```
Worksheets("Sheet1").Range("A1:B2,D3,A4.D4") = 9
```
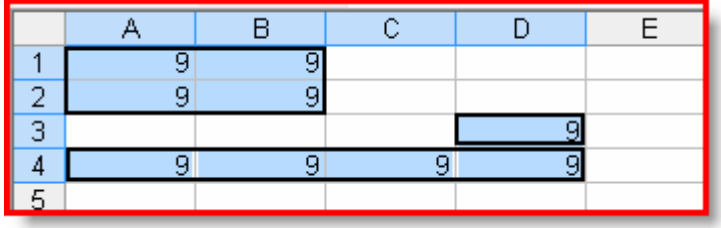

Dưới đây là các phương thức và thuộc tính của đối tượng Range:

### **Activate**

Phương thức này dùng để chuyển một ô thành ô hiện hành. Nếu vùng dữ liệu là nhiều hơn một ô thì chỉ có một ô được chọn làm hiện hành, là ô ở góc trên bên trái. Cần lưu ý là phương thức này chỉ được gọi thành công nếu vùng dữ liệu đó nằm trên worksheet hiện hành. Vì vậy, muốn kích hoạt một vùng dữ liệu trên một worksheet nào đó, cần phải chuyển worksheet đó thành worksheet hiện hành.

```
Worksheets("Sheet1").Activate 
Range("A3:B5").Activate
```
#### **AddComment và ClearComments**

Phương thức AddComment cho phép thêm chú thích vào vùng được tham chiếu. Vùng dữ liệu này chỉ được phép là một ô, và ô đó phải chưa có chú thích, nếu không sẽ làm phát sinh lỗi. Còn phương thức ClearComments cho phép xoá tất cả các chú thích của các vùng dữ liệu. Khác với phương thức AddComment, phương thức này có thể là một vùng bất kỳ.

```
Range("A1:C3"). ClearComments 'Xoá chú thích vùng A1:C3
Range("B2"). AddComment "Chu thich moi" 'Thêm chú thích ô B2
```
#### **Address**

Thuộc tính này trả về địa chỉ của vùng dữ liệu được tham chiếu. Ví dụ sau sẽ hiển thị một vùng dữ liệu đã được đặt tên là SoLieu trong Sheet1:

```
MsgBox Worksheets("Sheet1").Range("SoLieu").Address
```
#### **BorderAround**

Phương thức này thực hiện vẽ đường biên xung quanh vùng dữ liệu được tham chiếu. Người lập trình có thể thiết lập kiểu đường, bề dày nét vẽ và màu của đường.

```
Worksheets("Sheet1").Range("A1:D4").BorderAround _ 
     LineStyle:=xlDashDot, ColorIndex:=3, Weight:=xlThick
```
### **Calculate**

Phương thức này thực hiện tính toán cho vùng dữ liệu được tham chiếu, áp dụng trong trường hợp chế độ tính trong Excel được thiết lập thành tính toán thủ công (Manual).

#### **Cells**

Cells là tập đối tượng tham chiếu đến tất cả các ô nằm trong vùng dữ liệu được tham chiếu. Chi tiết xem thêm mục "*Tập đối tượng Cells*" trang 135.

#### **Clear, ClearContents và ClearFormats**

Phương thức Clear xoá tất cả những gì có trong vùng dữ liệu được tham chiếu: nội dung, đinh dạng, chú thích...

Phương thức ClearContents chỉ xoá nội dung được lưu trữ trong vùng dữ liệu. Còn phương thức ClearFormats chỉ xoá định dạng của các ô trong vùng dữ liệu. Sau khi xoá định dạng, các ô sẽ có định dạng mặc định trong Excel.

```
Worksheets("Sheet2").Range("A1:C3").Clear 'Xoá tất cả
Worksheets("Sheet2").Range("A1:C3").ClearContents 'Xoá nôi dung
Worksheets("Sheet2").Range("A1:C3").ClearFormats 'Xoá định dạng
```
### **Column và Row**

Hai phương thức này trả về số thứ tự của cột và hàng của ô đầu tiên của vùng dữ liệu được tham chiếu.

```
MsgBox Worksheets("Sheet1").Range("B3:D12").Column 'Hiển thị giá trị
2 
MsgBox Worksheets("Sheet1").Range("B3:D12").Row 'Hiển thị giá trị
3
```
### **Columns và Rows**

Thuộc tính Columns và Rows thực chất là tập đối tượng kiểu Range chứa các cột và các hàng nằm trong phạm vi vùng dữ liệu được tham chiếu. Ví dụ sau sử dụng vòng lặp For Each … Next để đổi màu và điền số thứ tự cột vào các cột trong vùng dữ liệu được tham chiếu.

```
Public Sub VD_Columns() 
  Dim myColumns As Range 
  For Each myColumns In Range("B3:C4,E2:F6").Columns 
   myColumns.Interior.Color = RGB(0, 255, 0) 'Đổi màu 
  myColumns.Value = myColumns.Columncột 
 Next myColumns 
End Sub
```
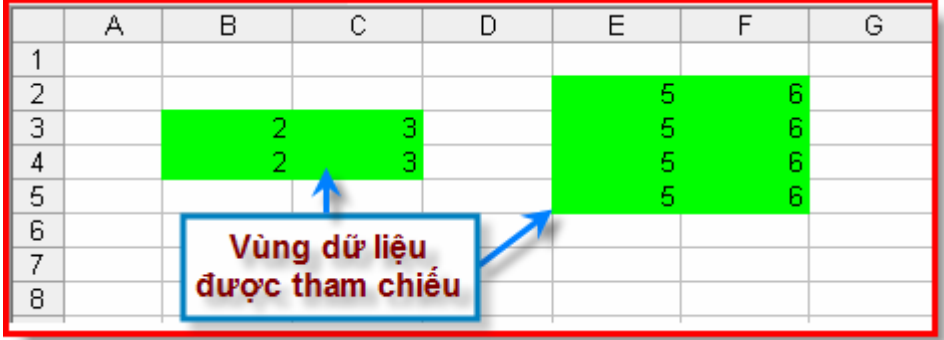

**GỢI Ý** Có thể sử dụng tập đối tượng Columns và Rows để truy cập đến cả một hàng hay một cột nào đó trong worksheet. Ví dụ sau sẽ điền giá trị 9 vào tất cả các ô trong cột C và các ô trong hàng 3: Worksheets("Sheet1").Columns("C") = 9 Worksheets("Sheet1").Rows("3") = 9

### **ColumnWidth và RowHeight**

Thuộc tính này dùng để thiết lập chiều rộng của cột và chiều cao của hàng của vùng dữ liệu được tham chiếu.

```
Worksheets("Sheet2").Range("B2:C4").ColumnWidth = 15 
Worksheets("Sheet2").Range("B2:C4").RowHeight = 15
```
### **Offset**

Hàm Offset tịnh tiến vùng dữ liệu theo số hàng và số cột được xác định trong các thông số đầu vào của hàm Offset. Giá trị trả về của hàm này chính là vùng dữ liệu sau khi đã được tịnh tiến. Cấu trúc của hàm Offset là: Offsett(số\_hàng, số\_cột). Số\_hàng nếu là số dương là tịnh tiến xuống dưới, số\_cột nếu là số dương là tịnh tiến sang phải. Ví dụ sau sẽ tịnh tiến vùng dữ liệu lên trên 2 hàng và sang phải 3 cột:

```
Worksheets("Sheet1").Range("A4:B5").Offset(-2, 3).Value = 9
```
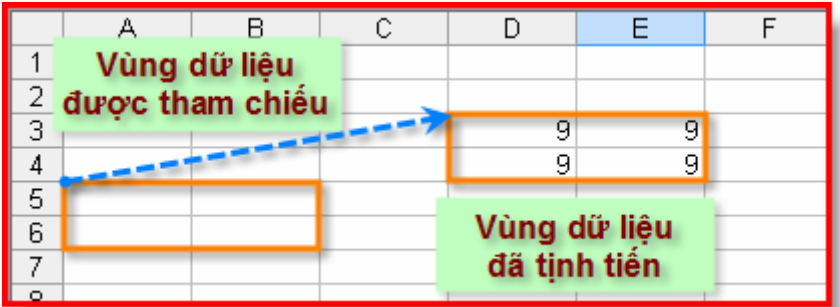

## **Replace**

Phương thức này dùng để thay thể một chuỗi ký tự bằng một chuỗi ký tự khác. Ví dụ sau sẽ thay thế từ SIN bằng COS:

Worksheets("Sheet2").Range("A1.C5").Replace "SIN", "COS"

Phương thức này cũng có nhiều tham số khác nữa để thiết lập chế độ tìm kiếm vào thay thế như trật tự tìm kiếm, phân biệt chữ hoa chữ thường,… Chi tiết xem trong hướng dẫn đi kèm của Excel.

### **Select**

Phương thức này sẽ lựa chọn vùng dữ liệu được tham chiếu, giống như khi sử dụng chuột để lựa chọn một vùng dữ liệu trong worksheet. Cũng giống như phương thức Activate, vùng dữ liệu được tham chiếu phải nằm trong worksheet hiện hành, nếu không sẽ làm phát sinh lỗi khi thực thi chương trình. Ví dụ sau sẽ chọn vùng dữ liệu B2:C3 trong worksheet hiện hành:

Range("B2:C3").Select

## **Value**

Thuộc tính này chứa giá trị của vùng dữ liệu. Cần phải lưu ý rằng khi đọc giá trị của vùng dữ liệu thì vùng dữ liệu đó bắt buộc phải là một ô đơn nhất, còn khi gán giá trị thì vùng dữ liệu có thể là một ô hoặc một vùng dữ liệu gồm nhiều ô và trong trường hợp đó tất cả các ô đều có cùng một giá trị.

```
MsgBox Range("A1").Value 'Đọc và hiển thị giá trị ô A1
Range("B2:C3").Value = 9 \ \Gán giá trị cho vùng dữ liệu B2:C3
```
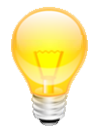

**GỢI Ý** Trong khi làm việc với đối tượng Range, đối tượng tham chiếu đến một vùng dữ liệu, cần lưu ý những điểm sau:

✦Việc thao tác với Excel bằng mã lệnh không cần phải thực hiện lựa chọn vùng dữ liệu, vì thế nên hạn chế sử dụng các phương thức như Activate hoặc Select.

✦Trong trường hợp bắt buộc phải sử dụng các phương thức này, cần phải kích hoạt worksheet có chứa vùng dữ liệu làm worksheet hiện hành bằng phương thức Activate của worksheet đó.

✦Nên sử dụng các vùng dữ liệu được đặt tên, chẳng hạn như nên sử dụng Range("KetQua") thay vì sử dụng Range("D45"). Vì khi sử dụng Range("D45"), nếu người dùng chèn thêm một hàng ở phía trên hàng 45 thì địa chỉ của ô cần tham chiếu sẽ thay đổi, và cần phải thay đổi mã lệnh thành Range("D46"). Nhưng nếu sử dụng vùng dữ liệu có đặt tên thì không cần phải thay đổi mã lệnh.

✦Excel cho phép lựa chọn các vùng dữ liệu rời rạc bất kỳ. Trong khi sử dụng Excel, có thể thực hiện bằng cách giữ phím CRTL khi chọn vùng dữ liệu.

Tập đối tượng Cells là tập đối tượng chứa tất cả các ô nằm trong vùng được tham chiếu. Tập đối tượng Cells là một thuộc tính của đối tượng worksheet và cũng là một thuộc tính của đối tượng Range. Khi truy cập thông qua đối tượng worksheet, tập đối tượng Cells tham chiếu đến tất cả các ô của worksheet đó. Khi truy cập thông qua đối tượng Range, tập đối tượng Cells chỉ tham chiếu đến các ô nằm trong vùng dữ liệu. Thực chất, mỗi thành phần cấu thành nên tập đối tượng Cells là một ô, có kiểu dữ liệu là Range nên tất cả các phương thức và thuộc tính của đối tượng Range đều có trong tập đối tượng Cells. Xem thêm mục "*Đối tượng Range*" trang 131 để biết chi tiết về đối tượng Range.

Để tham chiếu đến một ô nào đó thông qua tập đối tượng Cells, có thể sử dụng cấu trúc sau:

- Ø object.Cells(chỉ\_số\_hàng, chỉ\_số\_cột)
- Ø object.Cells(chỉ\_số\_ô)
- $\bigstar$  object.Cells

Object là đối tượng có chứa thuộc tính Cells, có thể là đối tượng kiểu Worksheet hoặc kiểu Range. Các tham số chỉ số hàng và chỉ số cột là chỉ số tương đối trong phạm vi của vùng dữ liệu được tham chiếu. Chỉ số ô là số thứ tư của ô trong tập đối tượng Cells, số thứ tư được đánh số theo từng hàng, từ trái sang phải và từ trên xuống dưới.

Xét đoạn mã sau:

```
Worksheets("Sheet1").Range("B2:E4").Cells(2, 3).Value = 9 
             \overline{\mathbb{A}}\overline{B}\overline{c}\overline{D}\overline{\mathsf{E}}\overline{F}ឝ
\overline{1}\overline{2}Hàng<sub>2</sub>
                                                                               9
3
\overline{4}\overline{5}6
                    Ô đầu tiên
                                                                  Côt<sub>3</sub>
7
```
Đoạn mã trên sử dụng cách thứ nhất để gán giá trị 9 cho một ô nằm trong vùng B2:E4. Object ở đây chính là đối tượng kiểu Range, vì vậy tập đối tượng Cells là tập đối tượng chứa các ô trong vùng B2:E4. Chỉ số hàng và cột sẽ được tính tương đối so với ô đầu tiên của vùng dữ liệu, là ô B2. Vì vậy, Cells(1,1) là ô đầu tiên của vùng dữ liệu, còn Cells(2,3) tương ứng với ô D3.

Xét đoạn mã thứ 2:

```
Worksheets("Sheet1").Cells(257).Value = 9
```
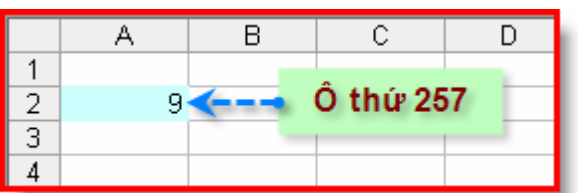

Đoạn mã trên sử dụng cách thức 2 để tham chiếu đến một ô trong worksheet. Object ở đây chính là đối tượng Worksheet, vì vậy tập đối tượng Cells là tập đối tượng chứa tất cả các ô có trong worksheet. Ô đầu tiên – ô A1 – sẽ có thứ tự là 1, các ô còn lại được đánh số từ trái sang phải và sau đó từ trên xuống dưới. Một worksheet là một vùng dữ liệu có 65536 hàng và 256 cột nên ô thức 256 là ô cuối cùng của hàng thứ nhất, ô IV1; còn ô thứ 257 sẽ là ô đầu tiên của hàng thứ 2, ô A2.
Xét đoạn mã thứ 3:

```
Worksheets("Sheet1").Cells.Clear
```
Đoạn mã trên sử dụng cách thứ 3 để tham chiếu đến các ô. Theo đó, tất cả các ô đều được tham chiếu và sẽ đều được xử lý giống nhau.

Ngoài ra, người lập trình còn có thể tham chiếu đến từng ô trong tập đối tượng Cells bằng cách thực hiện câu lệnh lặp For Each… Next. Ví dụ sau sẽ thực hiện tính tổng tất cả các ô nằm trong vùng dữ liệu được tham chiếu:

```
Sub VD Cells()
 Dim myCell As Range 
 Dim Tong As Double 
Tong = 0For Each myCell In Worksheets ("Sheet1").Range ("A2.C4").Cells
   Tong = Tong + myCell.Value \forallTính tổng
 Next myCell 
MsgBox Tong '<sup>\</sup> Hiển thị kết quả
End Sub
```
# **6. Sự kiện của các đối tượng trong Excel**

Khi người dùng thực hiện một thao tác nào đó trong chương trình, Excel sẽ làm sinh một sự kiện tương ứng với các thao tác đó, chẳng hạn như các sự kiện khi mở hoặc lưu workbook. Nhờ có các sự kiện mà người lập trình có thể viết mã lệnh để thực hiện một số thao tác mỗi khi sự kiện đó xảy ra (còn gọi là bộ xử lý sự kiện – event handler). Những hộp thông báo như "Would you like to save changes?" khi ta đóng bảng tính mà chưa lưu dữ liệu là minh hoạ rõ nhất việc sử dụng các sự kiện trong Excel.

Thực chất, mỗi bộ xử lý sự kiện là một chương trình con dạng thủ tục. Khi sự kiện xảy ra, chương trình con tương ứng sẽ được tự động thực thi. Excel có khả năng giám sát nhiều loại sự kiện khác nhau. Các sự kiện có thể được phân loại như sau:

- Ø Sự kiện của Workbook (sự kiện mức Workbook): các sự kiện xảy ra trong một workbook nào đó. Chẳng hạn như các sự kiện Open (khi mở hoặc tạo workbook), BeforeSave (trước khi lưu workbook), NewSheet (một sheet mới vừa được thêm),…
- Ø Sự kiện của Worksheet (sự kiện mức Worksheet): các sự kiện xảy ra trong một worksheet nào đó. Ví dụ như các sự kiện Change (khi một ô trong sheet bị thay đổi), SelectionChange (người dùng chuyển sang vùng được chọn khác), Calculate (khi một worksheet được tính toán lại),...
- $\triangle$  Sư kiện của đối tượng Chart: các sư kiện xảy ra trên một đối tượng chart nào đó. Chẳng hạn như các sự kiện Select (khi một đối tượng Chart được chon), sự kiện SeriesChange (khi có một giá trị nào đó trong chuỗi số liệu bị thay đổi).
- $\triangle$  Sự kiện của ứng dụng Excel (sự kiện mức ứng dụng): các sự kiện xảy ra bên trong chương trình Excel. Các sự kiện này bao gồm NewWorkbook (khi một workbook mới được tạo), WorkbookBeforeClose (trước khi đóng một workbook nào đó), SheetChange (khi một ô nào đó trong workbook bị thay đổi).
- Ø Các sự kiện trong UserForm: là các sự kiện xảy ra trong UserForm hoặc trong một đối tượng nằm trên UserForm. Ví dụ như UserForm có sự kiện Initialize (xảy ra trước khi UserForm được hiển thị), hoặc đối tượng CommandButton trên UserForm có sự kiện Click (xảy ra khi người dùng kích chuột vào nút lệnh).

 $\triangle$  Các sự kiện không gắn với đối tượng: nhóm sự kiện này có hai sự kiện rất hữu dụng: sự kiện OnTime và sự kiện OnKey. Những sự kiện này có cách thức hoạt động không giống như những sự kiện khác.

Có một số thao tác trong Excel có thể làm xảy ra nhiều sự kiện khác nhau. Ví dụ như khi người dùng chèn một worksheet mới vào trong workbook sẽ làm phát sinh các sự kiện ở mức ứng dung như sau:

- Ø Sự kiện WorkbookNewSheet: xảy ra khi tạo mới worksheet.
- Ø Sự kiện SheetDeactivate: xảy ra khi worksheet hiện hành không còn hiện hành nữa.
- Ø Sự kiện SheetActivate: xảy ra khi worksheet vừa mới được tạo được chuyển thành worksheet hiện hành.

## **6.1. Tạo bộ xử lý sự kiện cho một sự kiện**

Những người mới lập trình VBA thường không biết nơi nào để tạo bộ xử lý sự kiện, hoặc bộ xử lý sự kiện được tạo ra nhưng lại không hoạt động được. Nguyên nhân là do chương trình con chứa các bộ xử lý sự kiện không được đặt đúng vị trí.

Để có thể hoạt động đúng như mong muốn, các bộ xử lý sự kiện của từng đối tượng phải được đặt trong mô-đun mã lệnh tương ứng của đối tượng đó.

Ví dụ sau sẽ minh hoạ cách tạo bộ xử lý sự kiện cho sự kiện Worksheet Change của Sheet 1 (là sự kiện phát sinh khi người dùng thay đổi giá trị của một ô nào đó trong Sheet 1).

### **Tạo bộ xử lý sự kiện**

**1.** Trong cửa sổ Project của VBAIDE, kích đúp chuột lên đối tượng Sheet1 để hiển thị cửa sổ mã lệnh cho đối tượng Sheet1.

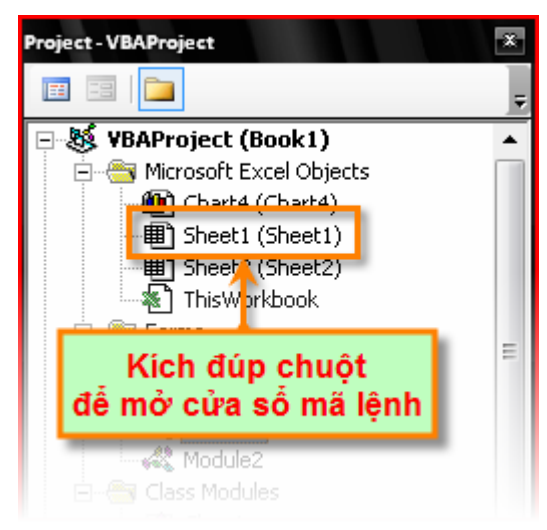

2. Trong cửa sổ mã lệnh vừa hiển thị, chọn danh sách ở góc trên bên trái và chọn mục Worksheet  $\Rightarrow$  chọn danh sách ở góc trên bên phải và chọn mục Change.

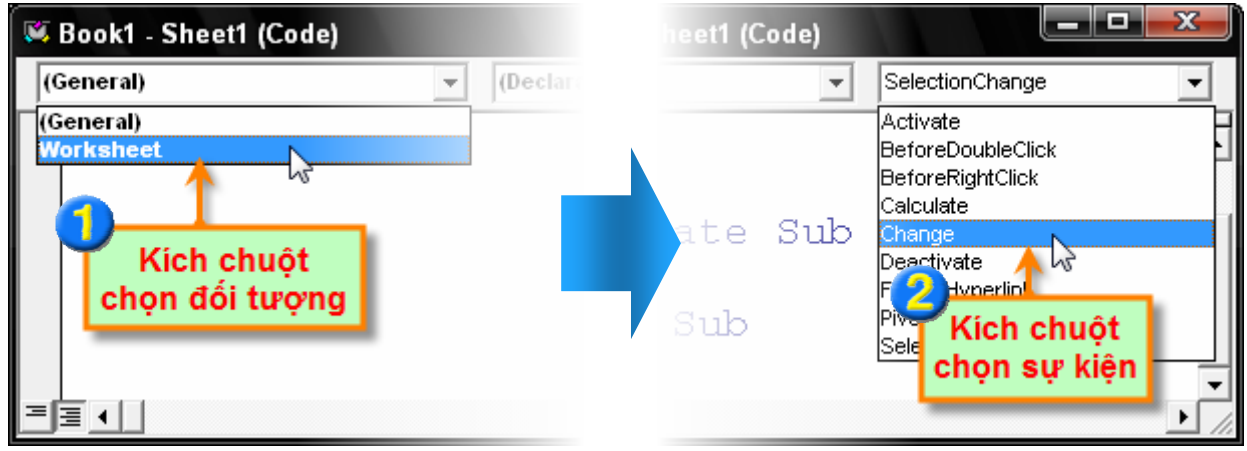

**3.** VBAIDE sẽ tự động phát sinh đoạn mã lệnh sau:

Private Sub Worksheet Change(ByVal Target As Range)

End Sub

Chương trình con dạng thủ tục trên chính là bộ xử lý sự kiện cho sự kiện Change của đối tượng Sheet1. Người lập trình có thể viết mã lệnh để thực hiện các thao tác cần thiết mỗi khi sự kiện xảy ra. Đoạn mã sau sẽ hiển thị hộp thoại thông báo địa chỉ của ô đã bị thay đổi nội dung:

```
Private Sub Worksheet Change(ByVal Target As Range)
  MsgBox("Ô dã bi tha<sub>y</sub> dôi: " & Target.\nAddingEnd Sub
```
Mỗi bộ xử lý sự kiện đều có các tham số riêng. Ý nghĩa và số lượng các tham số phụ thuộc vào từng loại sự kiện. Để hiểu rõ thêm về các tham số của mỗi sự kiện, tham khảo thêm trong tài liệu trợ giúp của VBA trong Excel.

> **CHÚ Ý** Excel còn cho phép người dùng tắt các sự kiện trong ứng dụng, khi đó, các bộ xử lý sự kiện sẽ không được thực thi mỗi khi người dùng thực hiện các thao tác tương ứng nữa. Để tắt các sự kiện, chỉ cần gán thuộc tính EnableEvents của đối tượng bằng FALSE (Application.EnableEvents=FALSE). Và ngược lại, để bật lại các sự kiện, chỉ cần gán thuộc tính EnableEvents bằng TRUE (Application.EnableEvents=TRUE)

### **6.2. Sự kiện trong Workbook**

Các sự kiện mức workbook xảy ra trong một workbook nào đó. Các bộ xử lý sự kiện của đối tượng workbook được lưu trong mô-đun mã lệnh của workbook tương ứng. Dưới đây là danh sách các sự kiện trong workbook:

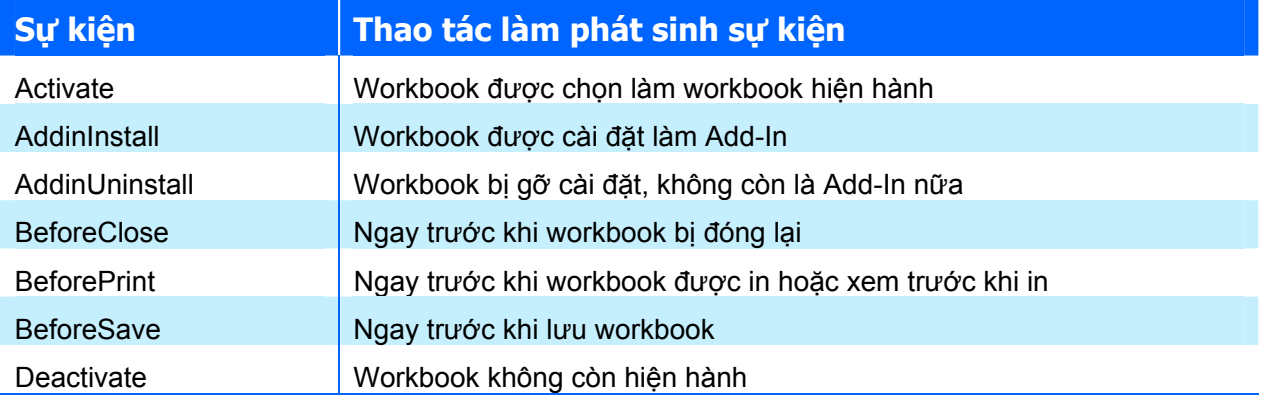

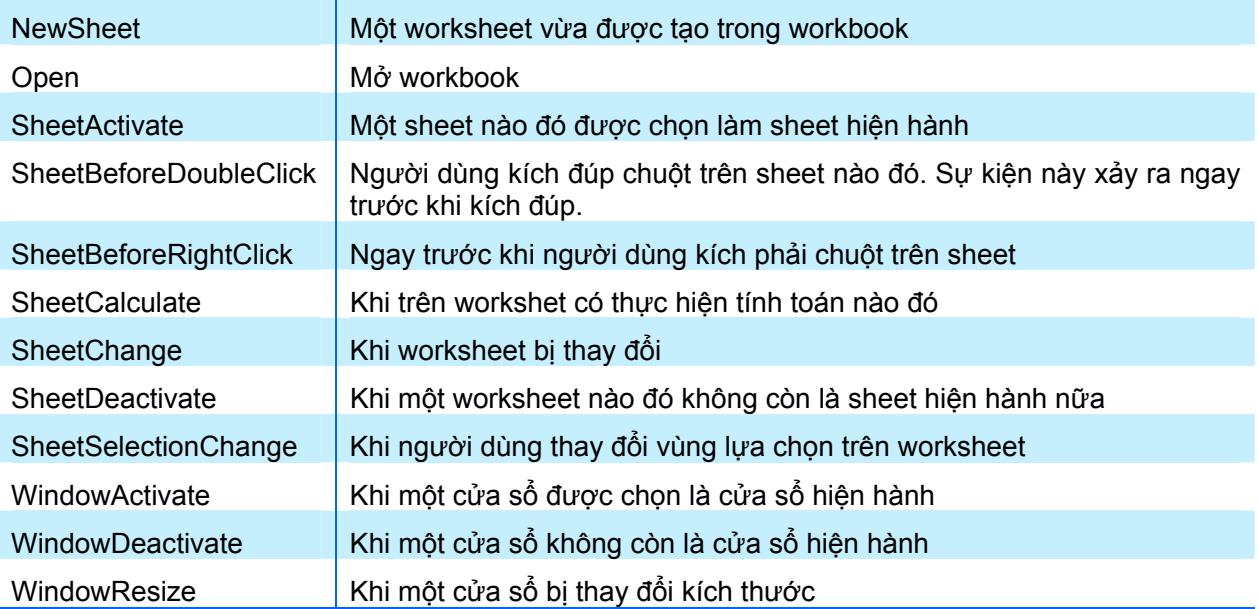

## **Sự kiện Open**

Một trong những sự kiện phổ biến nhất trong Workbook chính là sự kiện Open. Sự kiện này được kích hoạt mỗi khi workbook (hoặc add-in) được mở, và sẽ kích hoạt bộ xử lý sự kiện tương ứng có tên là Workbook\_Open. Bên trong thủ tục này, người lập trình có thể thực hiện nhiều thao tác khác nhau, chẳng hạn như các thao tác phổ biến sau:

- **★ Hiển thị một thông báo chào mừng**
- $\rightarrow$  Mở một workbook khác
- $\triangle$  Thiết lập, tạo thanh trình đơn hoặc thanh công cụ
- Ø Kích hoạt một sheet hoặc một ô nào đó
- Ø Kiểm tra các điều kiện cần thiết khác. Chẳng hạn như kiểm tra xem add-in cần thiết cho hoạt động của workbook đã được cài đặt hay chưa…

Khuôn mẫu của bộ xử lý sự kiện Open như sau:

```
Private Sub Workbook_Open() 
   'Mã lệnh sẽ được đặt ở đây 
End Sub
```
Dưới đây là một ví dụ đơn giản của thủ tục Workbook\_Open. Chương trình có sử dụng hàm Weekday của VBA để xác định một ngày trong tuần. Nếu đó là ngày thứ 6, một hộp thông báo sẽ xuất hiện, nhắc nhở người dùng thực hiện sao lưu workbook hàng tuần. Nếu không phải là thứ 6, thì sẽ không có gì xảy ra cả.

```
Private Sub Workbook_Open() 
   Dim strThongBao As String 
  If Weekday(Now) = vbFriday Then
     strThongBao = "Hôm nay là thứ Sáu. " 
     strThongBao = strThongBao & "Nhớ phải sao lưu workbook hàng tuần! 
"
     MsgBox strThongBao, vbInformation 
   End If 
End Sub
```
#### **Sự kiện BeforeClose**

Sự kiện BeforeClose xảy ra trước khi một workbook chuẩn bị đóng. Sự kiện này thường được dùng kết hợp với sự kiện Open. Lấy ví dụ như, có thể sử dụng sự kiện Open để tạo trình đơn tuỳ biến cho workbook, sau đó sử dụng sự kiện BeforeClose để xoá trình đơn đó trước khi workbook được đóng. Và như vậy, theo cách này, workbook luôn có một trình đơn tuỳ biến mà không làm ảnh hưởng đến chương trình Excel nói chung.

Khuôn mẫu của bộ xử lý sự kiện BeforeClose như sau:

```
Private Sub Workbook_BeforeClose(Cancel As Boolean) 
   'Mã lệnh sẽ được đặt ở đây 
End Sub
```
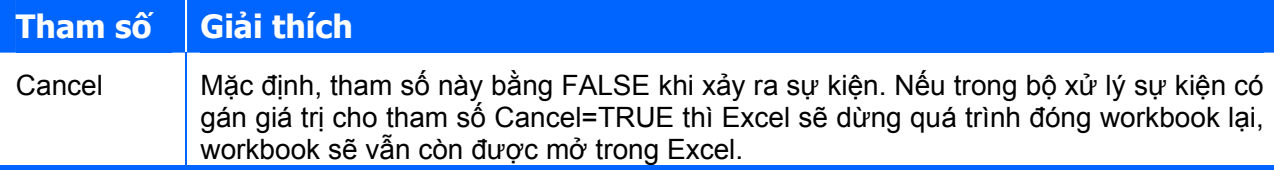

Ví dụ sau sẽ minh hoạ cách thao tác với sự kiện BeforeClose. Ví dụ này sẽ kiểm tra xem khi sự kiện BeforeClose xảy ra, workbook đã được lưu hay chưa. Nếu chưa lưu sẽ hiển thị một hộp thoại yêu cầu người dùng lựa chọn các phương án: lưu – không lưu – quay trở lại workbook (không đóng workbook nữa bằng cách gán tham số Cancel = TRUE):

```
Private Sub Workbook_BeforeClose(Cancel As Boolean) 
   Dim Msg As String 
   Dim Ans As Integer 
   If Not (Me.Saved) Then 
     Msg = "Bạn có muốn lưu workbook: " 
     Msg = Msg & Me.Name & "không ?" 
     Ans = MsgBox(Msg, vbQuestion + vbYesNoCancel) 
     Select Case Ans 
       Case vbYes 
         Me.Save 
       Case vbNo 
         Me.Saved = True 
       Case vbCancel 
         Cancel = True 
     End Select 
   End If 
End Sub
```
Trong đoạn mã trên, khi người dùng chọn Yes thì sẽ thực hiện phương thức Save có trong đối tượng workbook. Khi người dùng chọn No thì sẽ gán thuộc tính Saved của đối tượng workbook thành TRUE, điều này sẽ làm cho Excel nghĩ là workbook đã được lưu, nhưng thực chất là không thực hiện thao tác lưu workbook. Khi người dùng chọn Cancel thì tham số Cancel sẽ được gán bằng TRUE, khi đó Excel sẽ không đóng workbook lại.

### **6.3. Sự kiện trong Worksheet**

Sự kiện ở mức worksheet xảy ra bên trong một worksheet nào đó. Việc xử lý tốt các sự kiện ở mức worksheet sẽ giúp ứng dụng mở rộng hoạt động hiệu quả và chuyên nghiệp hơn. Dưới đây là một số sự kiện trong worksheet:

#### **Sự kiện Thao tác làm phát sinh sự kiện**

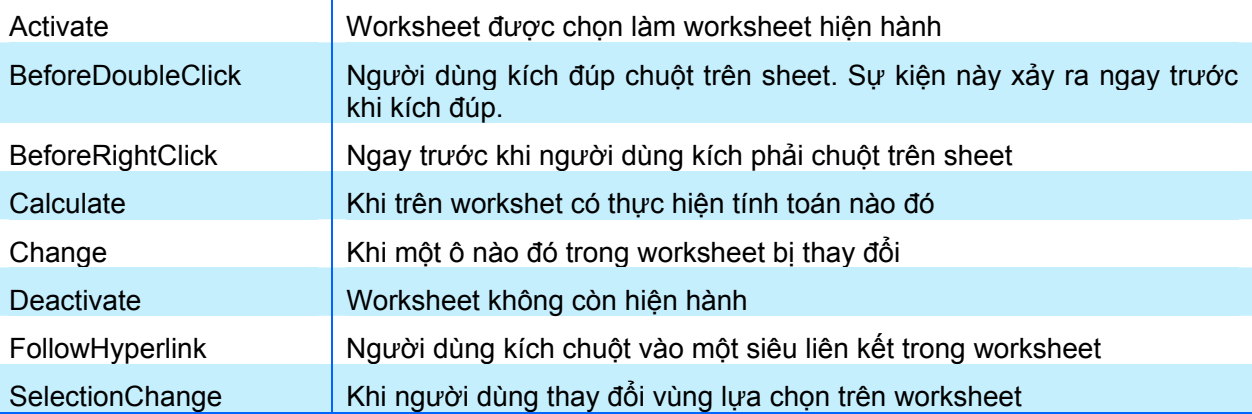

Cần phải lưu ý là mã lệnh của các bộ xử lý sự kiện của worksheet phải được đặt trong mô-đun mã lệnh của worksheet tương ứng.

## **Sự kiện Change**

Sự kiện Change xảy ra khi có một ô nào đó trong worksheet bị thay đổi. Sự kiện này sẽ không xảy ra khi quá trình tự động tính toán của Excel làm thay đổi giá trị của ô, hoặc khi chèn một đối tượng vào trong worksheet.

Khuôn mẫu của bộ xử lý sự kiện Change như sau:

```
Private Sub Worksheet_Change(ByVal Target As Range) 
   'Mã lệnh sẽ được đặt ở đây 
End Sub
```
# **Tham số Giải thích**

Target Tham số kiểu Range, là ô/vùng dữ liệu bị thay đổi

Khi thủ tục Worksheet Change được thực thi (nghĩa là khi sự kiện xảy ra), thủ tục này sẽ nhận được một đối tượng kiểu Range được truyền thông qua tham số Target. Đối tượng này có thể là một ô hoặc một vùng dữ liệu đã bị thay đổi. Ví dụ sau sẽ hiển thị một hộp thông báo thể hiện địa chỉ của ô đã bị thay đổi (địa chỉ của đối tượng Target):

```
Private Sub Worksheet Change(ByVal Target As Excel.Range)
  MsgBox "Vùng dữ liệu " & Target.Address & " đã thay đổi." 
End Sub
```
Để có thể hiểu rõ hơn các loại thao tác làm phát sinh sự kiện Change của workshet, nhập đoạn mã trên vào trong mô-đun mã lệnh của worksheet. Sau khi nhập xong đoạn mã lệnh trên, quay trở lại Excel và thực hiện thay đổi worksheet bằng nhiều cách khác nhau. Mỗi khi sự kiện Change xảy ra, một hộp thông báo sẽ được hiện lên thông báo địa chỉ của vùng dữ liệu đã bị tác động. Khi thực hiện theo cách như vậy, ta có thể tình cờ phát hiện ra nhiều điều thú vị về sự kiện này. Một số thao tác làm phát sinh sự kiện, nhưng một số thao tác khác lại không như thế:

- $\triangle$  Thay đổi định dạng của ô không làm phát sinh sự kiện Change như mong đợi, nhưng nếu sử dụng trình đơn **Edit** Ö **Clear** Ö **Formats** thì lại làm phát sinh sự kiện này.
- Ø Thêm, hiệu chỉnh hoặc xoá chú thích của các ô không làm phát sinh sự kiện Change.
- Ø Nhấn phím DEL trên bàn phím sẽ làm phát sinh sự kiện Change (mặc dù ô hiện tại đang là một ô trắng).
- $\rightarrow$  Những ô bị thay đổi khi sử dụng các lệnh của Excel có thể có hoặc không làm phát sinh sự kiện này. Ví dụ, chọn trình đơn **Data** Ö **Form** và **Data** Ö **Sort** không làm phát sinh sự kiện. Nhưng nếu chọn trình đơn **Tools** Ö **Spelling** và **Edit** Ö **Replace** thì lại làm phát sinh sự kiện này.
- $\triangle$  Nếu trong các chương trình con của VBA có làm thay đổi một ô nào đó thì sẽ làm phát sinh sự kiện Change.

Rõ ràng, sự kiện Change khá phức tạp và có thể có tính chất khác nhau tuỳ theo từng phiên bản của Excel. Tuy nhiên, sự kiện này lại rất hữu ích, đặc biệt là những ứng dụng quan trọng, đòi hỏi cần phải có sự kiểm tra, giám sát đến giá trị của từng ô.

Sự kiện Change phát sinh khi có một ô nào đó bị thay đổi, nhưng thông thường người lập trình chỉ cần quan tâm đến một vùng nào đó trong worksheet mà thôi. Ví dụ sau sẽ thực hiện giám sát một vùng dữ liệu có tên là SoLieu trong worksheet. Nếu người dùng làm thay đổi giá trị bất kỳ ô nào trong vùng này, chương trình sẽ xuất hiện thông báo cho người dùng:

```
Private Sub Worksheet_Change(ByVal Target As Range) 
   Dim VRange As Range 
   Set VRange = Range("SoLieu") 
   If Not Intersect(Target, VRange) Is Nothing Then 
     MsgBox "Ô thay đổi nằm trong vùng dữ liệu: SoLieu." 
   End If 
End Sub
```
Ví dụ trên sử dụng biến kiểu Range có tên là VRange, thể hiện cho vùng dữ liệu cần giám sát sự thay đổi (là vùng dữ liệu có tên là SoLieu). Thủ tục này còn sử dụng hàm Intersect của VBA, là hàm tìm giao của hai vùng dữ liệu, để kiểm tra xem vùng dữ liệu Target (được truyền qua tham số của sự kiện) có nằm trong vùng dữ liệu VRange hay không. Hàm Intersect trả về giá trị Nothing có nghĩa là hai vùng dữ liệu đó không có ô nào chung nhau. Do có sử dụng toán tử Not nên biểu thúc "Not Intersect(Target, VRange) Is Nothing" sẽ trả về giá trị TRUE nếu hai vùng dữ liệu có ít nhất một ô chung nhau. Vì vậy, nếu vùng dữ liệu bị thay đổi có chung ô nào đó với vùng dữ liệu tên là SoLieu thì chương trình sẽ hiển thị hộp thông báo. Các trường hợp khác, thủ tục sẽ tự kết thúc và không có gì xảy ra cả.

## **6.4. Sự kiện trong UserForm**

Các sự kiện trên UserForm phát sinh khi có một hoạt động nào đó xảy ra – thường được phát sinh từ phía người dùng (sự kiện cũng có thể được phát sinh một cách gián tiếp từ quá trình thực hiện một phương thức nào đó). Tham khảo mục "Làm việc với UserForm và các thành phần điều khiển" trang 60 để biết thêm chi tiết.

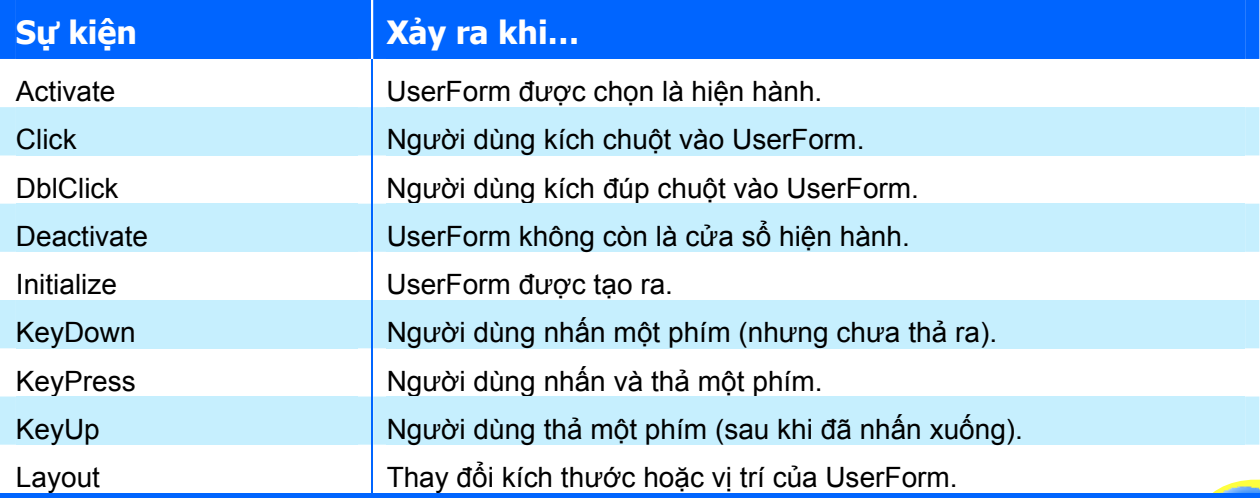

Dưới đây là danh sách các sự kiện trong UserForm:

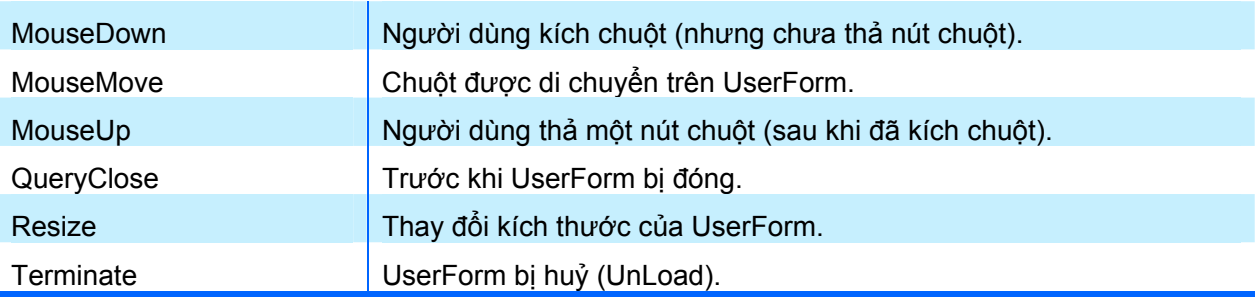

## **6.5. Sự kiện không gắn với đối tượng**

Các sự kiện đã được đề cập đều được gắn với một đối tượng nào đó. Phần này sẽ giới thiệu một sự kiện không gắn với đối tượng nào cả rất hay dùng, đó là sự kiện và "OnKey". Sự kiện này sẽ được truy cập thông qua đối tượng Application.

## **Sự kiện OnKey**

Trong khi người dùng đang làm việc trên bảng tính, Excel luôn giám sát những gì người dùng gõ vào từ bàn phím. Vì vậy, người lập trình có thể thiết lập phím tắt (hoặc tổ hợp phím tắt) để khi người dùng nhấn phím tắt thì sẽ tự động thực thi một thủ tục mong muốn.

Để cài đặt cho sự kiện OnKey, sử dụng phương thức OnKey có trong đối tượng Application. Cú pháp của phương thức này như sau:

### **expression.OnKey Key, Procedure**

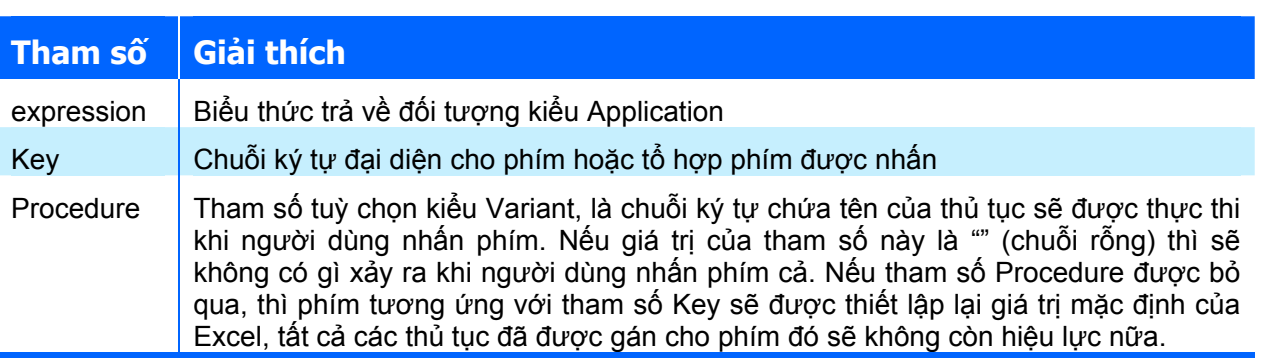

Cần lưu ý là, tham số Key có thể là môt phím hoặc một tổ hợp phím kết hợp với các phím ALT, CTRL hoặc SHIFT,… Mỗi phím sẽ được đại diện bằng một ký tự hoặc chuỗi ký tự, chẳng hạn như "a" đại diện cho phím a, hay "{ENTER}" đại diện cho phím ENTER.

Để xác định các phím không hiển thị trên màn hình khi người dùng nhấn phím tương ứng (chẳng hạn như phím TAB hoặc phím ENTER) cần phải sử dụng các giá trị đã được định nghĩa sẵn. Dưới đây là danh sách các mã phím đặc biệt đó. Mỗi mã phím tương ứng với một phím trên bàn phím.

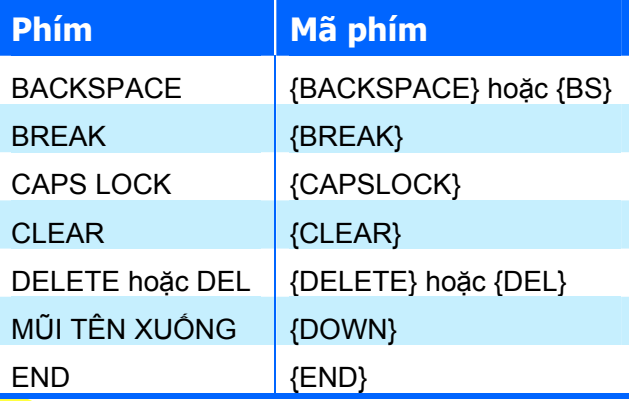

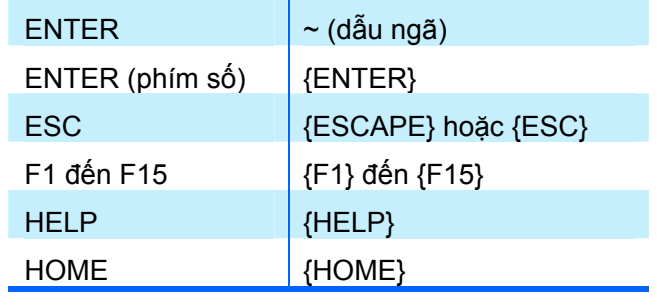

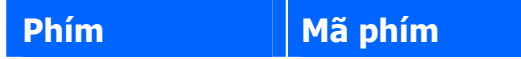

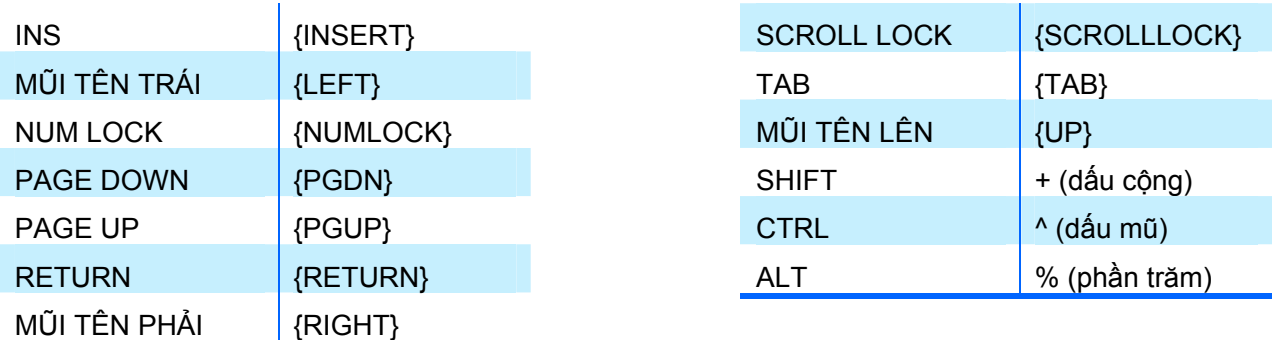

Để sử dụng tổ hợp phím, chỉ cần gán tham số Key bằng hợp của tất cả các phím đơn. Ví dụ như nếu cần gán sự kiện cho tổ hợp phím CTRL+Phim cộng, gán tham số  $Key = "^{\{+}\}'$ ; hoặc với tổ hợp phím SHIFT+CTRL+Mũi tên phải, gán tham số Key= "+^{RIGHT}".

Ví dụ sau sẽ xử lý sự kiện OnKey để cài đặt lại chức năng của phím PgUp và phím PgDn. Sau khi thực thi thủ tục Setup\_ConKey, nếu người dùng nhấn phím PgDn, Excel sẽ thực thi thủ tục DgDn\_Sub, còn nếu người dùng nhấn phím PgUp, Excel sẽ thực thi thủ tục PgUp\_Sub. Và kết quả sẽ là: khi người dùng nhấn phím PgDn sẽ di chuyển con trỏ xuống hai hàng, còn khi nhấn phím PgUp sẽ di chuyển con trỏ lên hai hàng.

```
Sub Setup OnKey()
  Application.OnKey "{PgDn}", "PgDn_Sub" 
   Application.OnKey "{PgUp}", "PgUp_Sub" 
End Sub 
Sub PgDn_Sub() 
  On Error Resume Next 
   ActiveCell.Offset(2, 0).Activate 
End Sub 
Sub PgUp_Sub() 
  On Error Resume Next 
  ActiveCell.Offset(-2, 0).Activate 
End Sub
```
Ví dụ này có sử dụng câu lệnh On Error Resume Next để bỏ qua các lỗi có thể phát sinh. Chẳng hạn như nếu ô hiện hành đang ở hàng đầu tiên, nếu cố gắng di chuyển lên trên sẽ làm phát sinh lỗi. Hoặc nếu sheet hiện hành không phải là worksheet mà là chartsheet thì cũng làm phát sinh lỗi vì không có ô hiện hành nào trên chartsheet cả.

Để xoá sự kiện OnKey cho một phím nào đấy, cần phải thực thi lại phương thức OnKey mà không có tham số Procedure. Thao tác này sẽ trả về chức năng mặc định cho phím đã được gán:

```
Sub Cancel OnKey()
   Application.OnKey "{PgDn}" 
   Application.OnKey "{PgUp}" 
End Sub
```
Mặc dù bằng cách này, người lập trình có thể gán phím tắt cho một Macro bất kỳ, tuy nhiên tốt nhất là nên sử dụng trình quản lý Macro để gán phím tắt cho Macro (xem thêm mục "*Quản lý Macro*" trang 104)

# **7. Các thao tác cơ bản trong Excel**

Phần này sẽ giới thiệu các đoạn mã thực hiện những thao tác cơ bản trong Excel.

## **7.1. Điều khiển Excel**

Các thao tác liên quan đến việc điều khiển chương trình Excel đều được thực hiện thông qua đối tượng Application, đối tượng ở cấp cao nhất trong cây phân cấp đối tượng trong Excel.

#### *7.1.1. Thoát khỏi Excel*

Sử dụng phương thức có trong đối tượng Application để thoát khỏi Excel. Thông thường, nếu có workbook nào chưa được lưu, Excel sẽ hiện thị hộp thoại để nhắc người dùng lưu workbook. Tuy nhiên, người lập trình có thể thay đổi cách ứng xử trên bằng một số cách sau:

- $\rightarrow$  Lưu tất cả các workbook trước khi thoát
- Gán thuộc tính Saved của workbook trước khi thoát
- Ø Gán thuộc tính DisplayAlerts bằng FALSE

Ví dụ sau sẽ lưu tất cả các workbook đang mở trong Excel mà không cần hiển thị thông báo cho người dùng:

```
Sub QuitSaveAll()
     Dim wb As Workbook 
     For Each wb In Workbooks 
         wb.Save 
     Next 
     Application.Quit 
End Sub
```
Ngược lại, đoạn mã sau sẽ thoát khỏi Excel mà không lưu các workbook:

```
Sub QuitSaveNone() 
     Dim wb As Workbook 
     For Each wb In Workbooks 
          ' Đánh dấu coi như các workbook đã được lưu 
          ' nhưng thực chất, các workbook vẫn chưa được lưu 
         wb.Saved = True 
     Next 
     Application.Quit 
End Sub
```
Hoặc có thể sử dụng đoạn mã sau:

```
Sub QuitSaveNone() 
    ' Tắt tất cả các thông báo, hộp thoại 
     Application.DisplayAlerts = False 
     Application.Quit 
End Sub
```
Cách thoát khỏi Excel sử dụng thuộc tính Saved hoặc DisplayAlerts sẽ có thể làm mất tất cả những thay đổi chưa được lưu. Vì thế cũng có thể sử dụng một cách khác, đó là sử dụng phương thức SaveWorkspace để lưu trạng thái làm việc của Excel của trước lúc thoát vào tệp .xlw, và khi mở tệp này, trạng thái làm việc của Excel tại thời điểm đó sẽ được khôi phục lại. Đoạn mã sau sẽ lưu toàn bộ trạng thái làm việc vào tệp Resume.xlw:

```
Sub QuitWithResume() 
     Application.SaveWorkspace "C:\Resume.xlw" 
     Application.Quit 
End Sub
```
### *7.1.2. Khoá tương tác người dùng*

Trong một số trường hợp, để tránh người dùng thoát khỏi Excel khi đang thực hiện một số bước tính toán mất nhiều thời gian, cần phải giới hạn tương tác giữa người dùng và chương trình Excel. Đối tượng Application có một số phương thức/thuộc tính để thực hiện điều này:

- $\triangle$  Gán thuộc tính DisplayAlerts bằng FALSE để ẩn các hộp thoại Excel khi đang thực thi mã lệnh.
- $\triangle$  Gán thuộc tính Interactive bằng FALSE để người dùng hoàn toàn không thể tương tác được với Excel.
- $\blacklozenge$  Gán thuộc tính  $\texttt{ScreenUpdateing}$  bằng  $\texttt{FALSE}$  để tắt quá trình cập nhật lại màn hình, làm ẩn đi những thay đổi diễn ra trong lúc thực thi mã lệnh.

Những cách trên đều cần phải thực hiện ở đầu đoạn mã lệnh và phải thực hiện lại ở cuối của đoạn mã lệnh để thiết lập lại các giá trị mặc định, nếu không sẽ làm khoá hoàn toàn chương trình Excel.

Ví dụ sau minh hoạ cách tạm thời khoá tương tác người dùng khi thực hiện các đoạn mã lệnh mất nhiều thời gian:

```
Sub Khoa nguoi dung()
     Dim cel As Range 
     ' Chuyển con trỏ chuột thành biểu tượng chờ. 
     Application.Cursor = xlWait 
     ' Tắt tương tác người dùng và việc cập nhật màn hình. 
     Application.Interactive = False 
     Application.ScreenUpdating = False 
     ' Đoạn mã lệnh mô phỏng việc tính toán mất nhiều thời gian. 
     For Each cel In [a1:iv999] 
         cel.Select 
     Next 
     ' Khôi phục lại trạng thái ban đầu. 
     Application.Interactive = True 
     Application.ScreenUpdating = True 
     Application.Cursor = xlDefault 
    [a1].Select
End Sub
```
Một lợi điểm nữa của việc gán thuộc tính ScreenUpdating bằng FALSE là việc đoạn mã lệnh sẽ thực thi với tốc độ nhanh hơn vì Excel không cần phải cập nhật lại màn hình khi tiến hành chọn từng ô trong vùng dữ liệu từ A1:IV999. Nhưng cần lưu ý phải khôi phục lại các giá trị mặc định trước khi kết thúc mã lệnh.

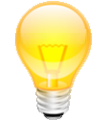

**GỢI Ý** Gán thuộc tính ScreenUpdating bằng FALSE trong khi thực khi các đoạn mã lệnh có liên quan đến việc hiển thị trên màn hình, chằng hạn như đổi màu nền cho vùng dữ liệu..., sẽ làm tăng tốc đô thực thi của mã lệnh

### *7.1.3. Thao tác với cửa sổ*

Đối tượng Application có tập đối tượng Windows cho phép mở, sắp xếp, thay đổi kích thước và đóng các cửa sổ bên trong Excel. Chẳng hạn như đoạn mã sau tạo thêm một cửa sổ mới và sau đó xếp chồng các cửa sổ bên trong workbook hiện hành:

```
Sub OpenCascadeWindows() 
     ActiveWindow.NewWindow 
     Application.Windows.Arrange xlArrangeStyleCascade, True 
End Sub
```
Người lập trình có thể đóng, thay đổi trạng thái của cửa sổ sử dụng các phương thức và thuộc tính có trong đối tượng Window. Ví dụ sau sẽ đóng cửa sổ đã được tạo ra ở ví dụ trước và khôi phục lại trạng thái của cửa sổ ban đầu trong Excel:

```
Sub CloseMaximize() 
     ActiveWindow.Close 'Đóng cửa sổ hiện hành 
     ActiveWindow.WindowState = xlMaximized 
End Sub
```
Việc đóng cửa sổ cuối cùng của Workbook tương đương với việc đóng workbook đó.

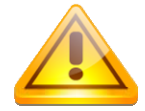

**CHÚ Ý** Trong cùng một workbook có thể có nhiều cửa sổ con, tất cả các cửa sổ con đó đều có nội dung giống nhau và đều là một thể hiện của workbook. Chi tiết, xem lại mục "Đối tượng Window" trang 126.

Để điều khiển cửa sổ chính của Excel, sử dụng các thuộc tính WindowState và DisplayFullScreen có trong đối tượng Application. Đoạn mã sau sẽ thực hiện thay đổi trạng thái cửa sổ chính của Excel, giữa các thái thái sẽ có một thông báo:

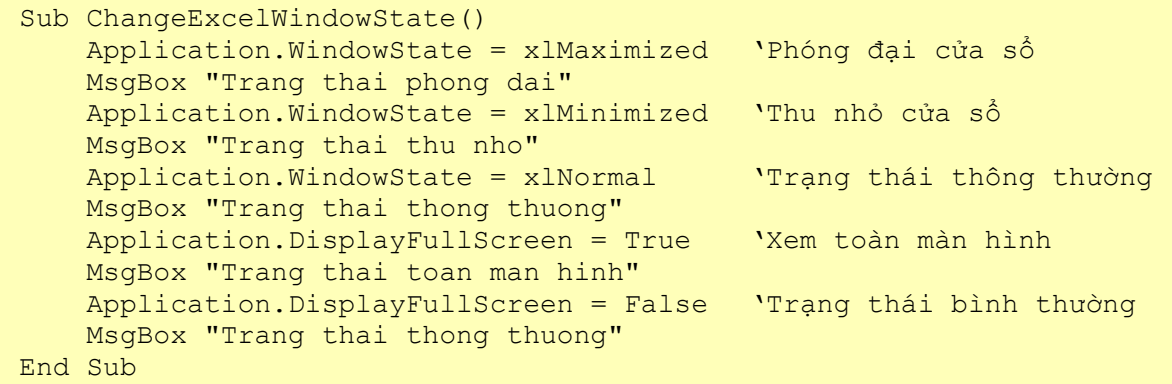

### *7.1.4. Khởi động Excel từ chương trình khác*

Thông thường, khi sử dụng VBA trong Excel, chương trình Excel đã được khởi động sẵn và người lập trình không cần quan tâm đến các thao tác để khởi động chương trình Excel. Tuy nhiên, vẫn có những lúc cần khởi động chương trình Excel từ chương trình khác, chẳng hạn như khi muốn xuất dữ liệu tính toán sang Excel chẳng hạn. Lúc đó, cần phải lập trình để khởi động Excel, hay nói theo cách đơn giản hơn, là tạo đối tượng Application chứa ứng dụng Excel.

Để thực hiện được việc này, cần phải thực hiện các bước sau:

- **1.** Tham chiếu đến với thư viện mở rộng của chương trình Excel.
- **2.** Viết mã lệnh thực hiện việc khởi động chương trình Excel (tạo đối tượng Application của Excel).

Dưới đây sẽ trình bày cách thức khởi động chương trình Excel từ VBA trong AutoCAD.

**Tham chiếu thư viện mở rộng của chương trình Excel**

- **1.** Khởi động chương trình AutoCAD  $\Rightarrow$  Khởi động VBAIDE trong AutoCAD bằng cách nhấn tổ hợp phím **ALT+F11.**
- **2.** Chọn trình đơn **Tools** Ö **References…** để hiển thị hộp thoại **References** dùng để tham chiếu đến thư viện mở rộng.
- **3.** Trong danh sách các thư viện có sẵn, chọn **Microsoft Excel 11.0 Object Library**  $\Rightarrow$  Chọn **OK**. Như vậy là dự án VBA trong AutoCAD đã có tham chiếu đến thư viện mở rộng của

Excel, nghĩa là người lập trình có thể truy cập đến mô hình đối tượng của Excel ngay từ bên trong VBA của AutoCAD

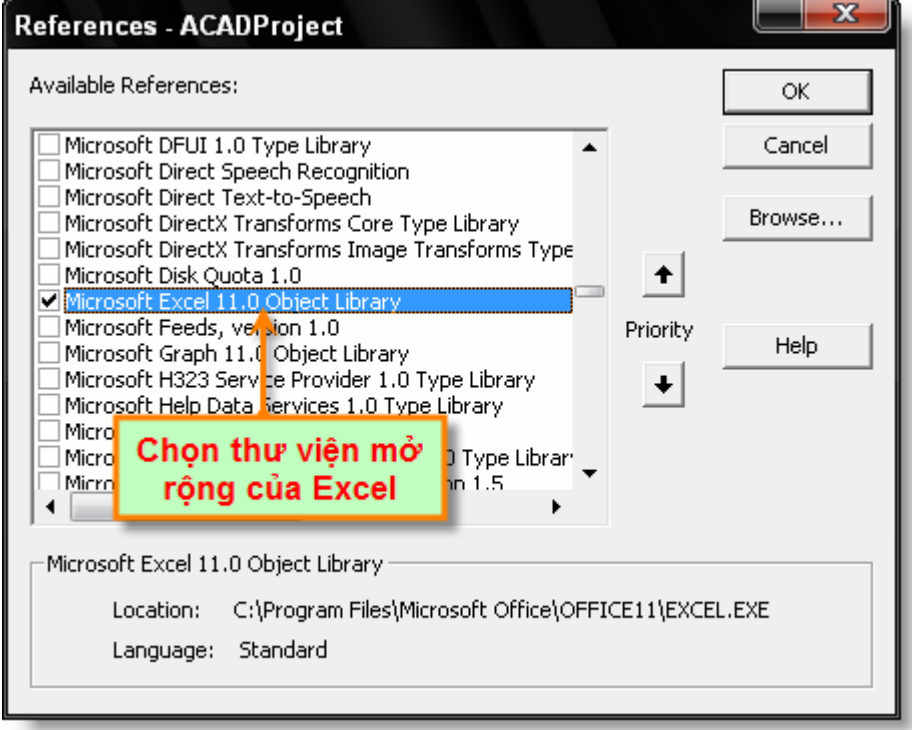

**Hình IV-14: Hộp thoại References trong VBAIDE của AutoCAD.** 

**CHÚ Ý** Tuỳ từng phiên bản chương trình Excel đang được sử dụng mà tên của thư viện mở rộng Excel có thể khác nhau.

#### **Viết mã lệnh khởi động chương trình Excel**

- **4.** Trong VBAIDE của AutoCAD, chọn trình đơn Insert <sup>⇒</sup> Module để tạo mới một mô-đun chuẩn.
- **5.** Trong cửa sổ mã lệnh của mô-đun chuẩn, nhập đoạn mã lệnh dùng để khởi động chương trình Excel như sau:

```
Sub ConnectToExcel()
 Dim App As Excel.Application 
  On Error Resume Next 
Set App = GetObject(, "Excel.Application")
  ' Kiểm tra xem Excel đã được khởi động chưa 
  ' Nếu chưa sẽ tiến hành tạo đối tượng Application 
 If Err Then 
   Err.Clear 
    Set App = CreateObject("Excel.Application") 
    If Err Then 
      MsgBox Err.Description 
      Exit Sub 
   End If 
 End If 
  'Hiển thị cửa sổ chính của Excel 
  App.Visible = True 
 MsgBox "Now running " + App. Name +
             " version " + App.Version 
  '====== Kết thúc việc khởi động chương trình Excel ======
```

```
 'Bắt đầu thực hiện các thao tác trong Excel 
  'giống như khi thực hiện trong môi trường VBA của Excel 
  Dim WBook As Workbook, WSheet As Worksheet 
  Set WBook = App.Workbooks.Add 
  Set WSheet = WBook.Worksheets(1) 
  WSheet.Range("A1") = "Vi du ket noi voi Excel" 
  WBook.SaveAs "C:\Test.xls" 
  WBook.Close 
  Set WBook = Nothing 
  Set WSheet = Nothing 
End Sub
```
**6.** Thực thi Macro: **ConnectToExcel** như trên, chương trình Excel sẽ được khởi động  $\Rightarrow$  Tạo một Worksheet mới  $\Rightarrow$  Lưu thành tệp có tên Test.xls nằm trong thư mục gốc của ổ đĩa  $C: \Diamond \Rightarrow$  Thoát khỏi chương trình Excel.

### **7.2. Làm việc với Workbook**

*7.2.1. Tạo mới, mở, lưu và đóng workbook* 

#### **Tạo mới workbook**

Để tạo mới workbook, sử dụng phương thức Add có trong tập đối tượng Workbooks:

```
Dim wb As Workbook 
Set wb = Application.Workbooks.Add
```
#### **Mở workbook**

Để mở một workbook đã có, sử dụng phương thức Open có trong tập đối tượng Workbooks:

```
Dim wb As Workbook 
Set wb = Application.Workbooks.Open("C:\MyBook.xls")
```
Nếu tham số tên tệp chỉ có tên mà không bao gồm đường dẫn, Excel sẽ tìm tệp đó trong thư mục hiện hành. Nếu tệp không tồn tại thì sẽ làm phát sinh lỗi trong Excel.

#### **Lưu workbook**

Để lưu workbook, sử dụng phương thức Save và SaveAs có trong đối tượng Workbook. Thư mục mặc định để lưu trong Excel có thể được thiết lập thông qua thuộc tính DefaultFilePath của đối tượng Application, thông thường thư mục mặc định là thư mục My Documents. Ví dụ sau sẽ lưu workbook mới tạo vào thư mục My Documents với tên là NewWorkbook.xls:

ActiveWorkbook.SaveAs "NewWorkbook"

Phương thức SaveAs thích hợp khi lưu workbook lần đầu tiên, hoặc khi muốn lưu workbook thành một workbook có tên khác. Còn phương thức Save sẽ lưu workbook và giữ nguyên tên hiện tại của workbook.

### **Đóng workbook**

Để đóng workbook, sử dụng phương thức Close có trong đối tượng workbook. Phương thức này không tự động lưu workbook, nhưng khi có sự thay đổi nào đó chưa lưu, Excel sẽ hiển thị hộp thoại SaveChanges trước khi đóng workbook. Người lập trình có thể tắt hộp thoại này bằng cách truyền thêm tham số vào cho phương thức thức Close:

```
ThisWorkbook.Close True
```
Đoạn mã sẽ lưu tất cả các thay đổi và sau đó đóng workbook hiện hành. Để đóng mà không lưu những thay đổi của workbook, sử dụng đoạn mã sau:

```
ThisWorkbook.Close False
```
Để đóng tất cả các workbook, sử dụng phương thức Close có trong tập đối tượng Workbooks. Tuy nhiên phương thức này không có tham số, vì vậy hộp thoại SaveChanges sẽ xuất hiện khi có workbook nào đó chưa được lưu.

```
Sub TestCloseAll() 
     Workbooks.Close 
End Sub
```
## **7.3. Làm việc với Worksheet**

#### *7.3.1. Tạo mới, xoá và đổi tên worksheet*

#### **Tạo mới worksheet**

Để tạo mới Worksheet, sử dụng phương thức Add có trong tập đối tượng Worksheets hoặc tập đối tượng Sheets.

```
Sub Tao moi worksheet()
  Dim ws1 As Worksheet 
  Dim ws2 As Worksheet 
  'Thêm một worksheet vào trước worksheet hiện hành 
  Set ws1 = Worksheets.Add 
  'Thêm một worksheet khác vào sau sheet cuối cùng của workbook 
  Set ws2 = Sheets.Add(After:=Sheets(Sheets.Count), Type:=xlWorksheet) 
End Sub
```
Do tập đối tượng Sheets bao gồm nhiều loại sheet khác nhau nên khi thêm worksheet sử dụng phương thức Add có trong tập đối tượng Sheets, cần phải xác định rõ loại sheet sẽ được thêm vào.

#### **Xoá worksheet**

Để xoá worksheet, sử dụng phương thức Delete có trong đối tượng worksheet. Ví dụ sau sẽ xoá worksheet có tên là Sheet1.

```
Sub Xoa_worksheet() 
  Dim mySheet As Worksheet 
  Set mySheet = Worksheets("Sheet1") 
  Application.DisplayAlerts = False 
  mySheet.Delete 
  Application.DisplayAlerts = True 
End Sub
```
Khi sử dụng phương thức Delete để xoá worksheet, Excel sẽ hiển thị hộp thông báo để xác nhận thao tác xoá worksheet. Vì vậy, khi đã chắc chắn xoá worksheet phải tắt hết tất cả các thông báo bằng cách gán thuộc tính DisplayAlerts bằng FALSE, và cũng nên nhớ là phải trả về các giá trị mặc định trước khi kết thúc chương trình.

### **Đổi tên worksheet**

Việc đổi tên worksheet được thực hiện một cách dễ dàng, chỉ cần thay đổi thuộc tính Name có trong đối tượng worksheet. Đoạn mã sau sẽ đổi tên Sheet2 thành MySheet:

```
Worksheets("Sheet2").Name = "MySheet"
```
### **7.4. Làm việc với Range và Cells**

#### *7.4.1. Duyệt qua từng ô trong vùng dữ liệu*

Để duyệt qua từng ô trong vùng dữ liệu, sử dụng vòng lặp For Each… Next để duyệt qua từng đối tượng trong tập đối tượng Cells. Trình tự duyệt là theo số thứ tự của ô: duyệt từ trái sang phải là từ trên xuống dưới. Ví dụ sau sẽ duyệt qua từng ô trong vùng dữ liệu A1:D3, điền số vào từng ô theo thứ tự được duyệt. Thông qua ví dụ này, ta sẽ hiểu rõ hơn về trình tự duyệt các ô trong vùng dữ liệu:

```
Sub Duyet O()
  Dim myCell As Range 
  Dim i As Integer 
 i = 0 For Each myCell In Range("A1:D3").Cells 
    'Các thao tác xử lý nằm ở đây 
    'Ví dụ: điền số thứ tự duyệt vào từng ô 
  i = i + 1 myCell.Value = i 
 Next myCell 
End Sub
```
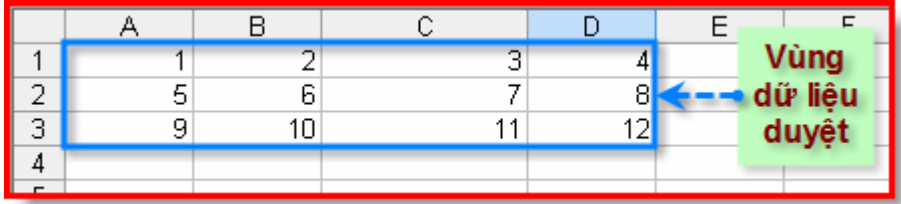

#### *7.4.2. Duyệt qua từng ô trong vùng dữ liệu theo hàng và cột*

Quá trình duyệt theo hàng hoặc cột được thực hiện sử dụng vòng lặp For Each…Next trên các tập đối tượng Rows, Columns và Cells. Đối tượng thành phần trong các tập đối tượng này đều có kiểu là Range. Ví dụ sau sẽ tính tổng từng cột của vùng dữ liệu được tham chiếu và điền giá trị tổng này vào ô ở ngay phía dưới từng cột.

```
1. Sub Duyet O Theo Cot()
2. Dim myCell As Range 
3. Dim myColumn As Range 
4. Dim Tong As Double 
5. For Each myColumn In Range("A1:D3").Columns 
6. Tong = 0<br>7. For Each
     For Each myCell In myColumn.Cells
8. Tong = Tong + Val(myCell.Value) 
9. Next myCell 
10. myColumn.Cells(myColumn.Rows.Count + 1, 1) = Tong 
11. Next myColumn 
12. End Sub
```
Dòng thứ 5 là vòng lặp cho phép duyệt qua từng cột trong vùng dữ liệu A1:D3. Mỗi cột lại là một vùng dữ liệu, vì thể lại tiếp tục duyệt qua từng ô trong vùng dữ liệu đó, điều này được thực hiện ở dòng thứ 7. Dòng thứ 10 dùng đế gán giá trị tổng tính được của mỗi ô vào ô dưới cùng của cột.

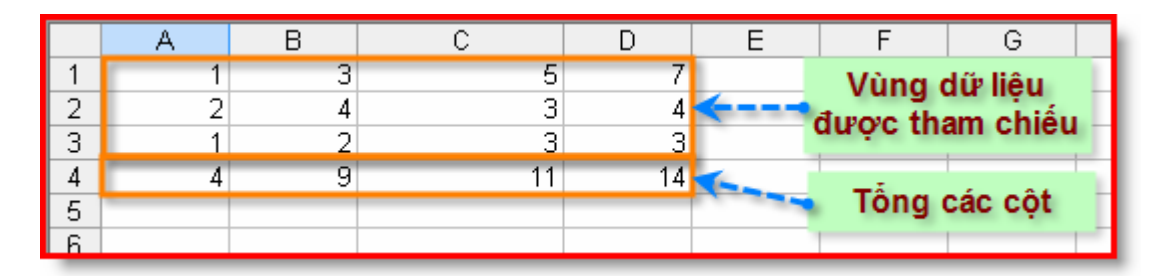

#### *7.4.3. Vùng có chứa dữ liệu – Thuộc tính UsedRange*

UsedRange là một thuộc tính rất hữu dụng của đối tượng Worksheet. Thuộc tính này trả về vùng dữ liệu là hình chữ nhật bao của tất cả các ô có chứa dữ liệu. Góc trên bên trái của hình chữ nhật là ô đầu tiên có chứa dữ liệu, còn góc dưới bên phải của hình chữ nhật là ô cuối cùng có chứa dữ liệu. Các ô có chứa dữ liệu được hiểu là những ô có chứa thông tin như: giá trị, định dạng và chú thích. Hình sau minh hoạ rõ hơn về thuộc tính UsedRange.

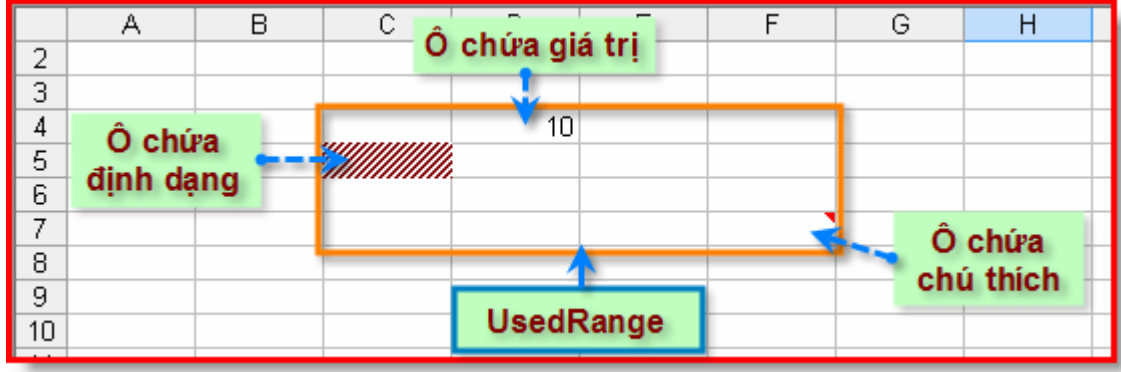

Mặc dù trong vùng dữ liệu trả về của thuộc tính UsedRange có chứa cả những ô không có dữ liệu, nhưng như vậy đã là hiệu quả và tiết kiệm thời gian hơn là so với việc duyệt qua tất cả các ô trong worksheet. Ví dụ sau sẽ duyệt qua tất cả các ô có chứa dữ liệu và chọn những ô có giá trị âm trên worksheet hiện hành:

```
Sub Su dung UsedRange( )
     Dim cel As Range, str As String 
     For Each cel In ActiveSheet.UsedRange 
        If cel.Value < 0 Then str = str & cel.Address & ","
     Next 
    If str <  "" Then
      str= Left(str, Len(str) - 1)
       ActiveSheet.Range(str).Select 
     End If 
End Sub
```
Ví dụ trên lấy về địa chỉ của tất cả các ô có giá trị âm và sử dụng dấu "," ngăn cách giữa địa chỉ của các ô để lấy hợp của tất cả các ô (xem thêm mục "*Tham chiếu đến đối tượng Range*" trang 131). Sau khi kết thúc vòng lặp, chuỗi str sẽ có kiểu là "\$A\$1,\$D\$5," nên dòng lệnh If cuối cùng sẽ cắt ký tự cuối cùng của chuỗi str để chuyển về dạng thức địa chỉ đúng "\$A\$1,\$D\$5". Câu lệnh Len(str) trả về chiều dài của chuỗi ký tự str. Còn câu lệnh Left(str,n) trả về n ký tự nằm ở bên trái của chuỗi ký tự str.

### **7.5. Làm việc với biểu đồ**

Tính năng biểu đồ trong Excel khá ấn tượng. Một biểu đồ có thể thể hiện nhiều kiểu dữ liệu khác nhau trong Excel. Excel hỗ trợ hơn 100 loại biểu đồ khác nhau và người dùng có thể điều khiển hầu như tất cả các thành phần trong biểu đồ bởi lẽ, mỗi thành phần trong biểu đồ chính là một đối tượng với các phương thức và thuộc tính khác nhau. Vì vậy, việc lập trình với biểu đồ

là không dễ, nhưng một khi đã hiểu rõ cây phân cấp đối tượng thì kết quả sẽ ấn tượng hơn rất nhiều.

Tuỳ theo vị trí mà biểu đồ trong Excel được phân thành 2 loại sau:

- $\triangle$  Biểu đồ nhúng ChartObject: là dang biểu đồ nằm bên trong một worksheet. Trong một worksheet có thể chứa nhiều biểu đồ nhúng khác nhau và các biểu đồ này có thể được truy xuất thông qua tập đối tượng ChartObjects có trong đối tượng worksheet.
- $\rightarrow$  Biểu đồ độc lập ChartSheet: là dạng biểu đồ nằm trong một sheet riêng biệt, gọi là chartsheet. Mỗi một chartsheet chỉ có thể chứa một biểu đồ dạng này mà thôi. Biểu đồ dạng này có thể được truy xuất thông qua tập đối tượng Charts có trong đối tượng workbook.

Biểu đồ, dù là dạng nhúng hay độc lập, đều có cùng một kiểu dữ liệu là Chart. Hơn nữa, trong hầu hết các bảng tính, các biểu đồ thường được nhúng trong worksheet để tiện cho việc trình bày. Chính vì vậy, nội dung trong giáo trình này chỉ tập trung thao tác đối với biểu đồ nhúng.

## *7.5.1. Tạo mới biểu đồ*

Cách nhanh nhất để tạo biểu đồ bằng mã lệnh là sử dụng phương thức ChartWizard của đối tượng Chart. Với phương thức này, người lập trình có thể tạo được biểu đồ chỉ trong 2 bước:

- **1.** Tạo mới đối tượng Chart, sử dụng phương thức Add.
- **2.** Goi phương thức ChartWizard của đối tượng Chart vừa được tạo.

Phượng thức ChartWizard có rất nhiều tham số khác nhau, tất cả đều là tham số tuỳ chọn.

**ChartWizard(Source, Gallery, Format, PlotBy, CategoryLabels, SeriesLabels, HasLegend, Title, CategoryTitle, ValueTitle, ExtraTitle)** 

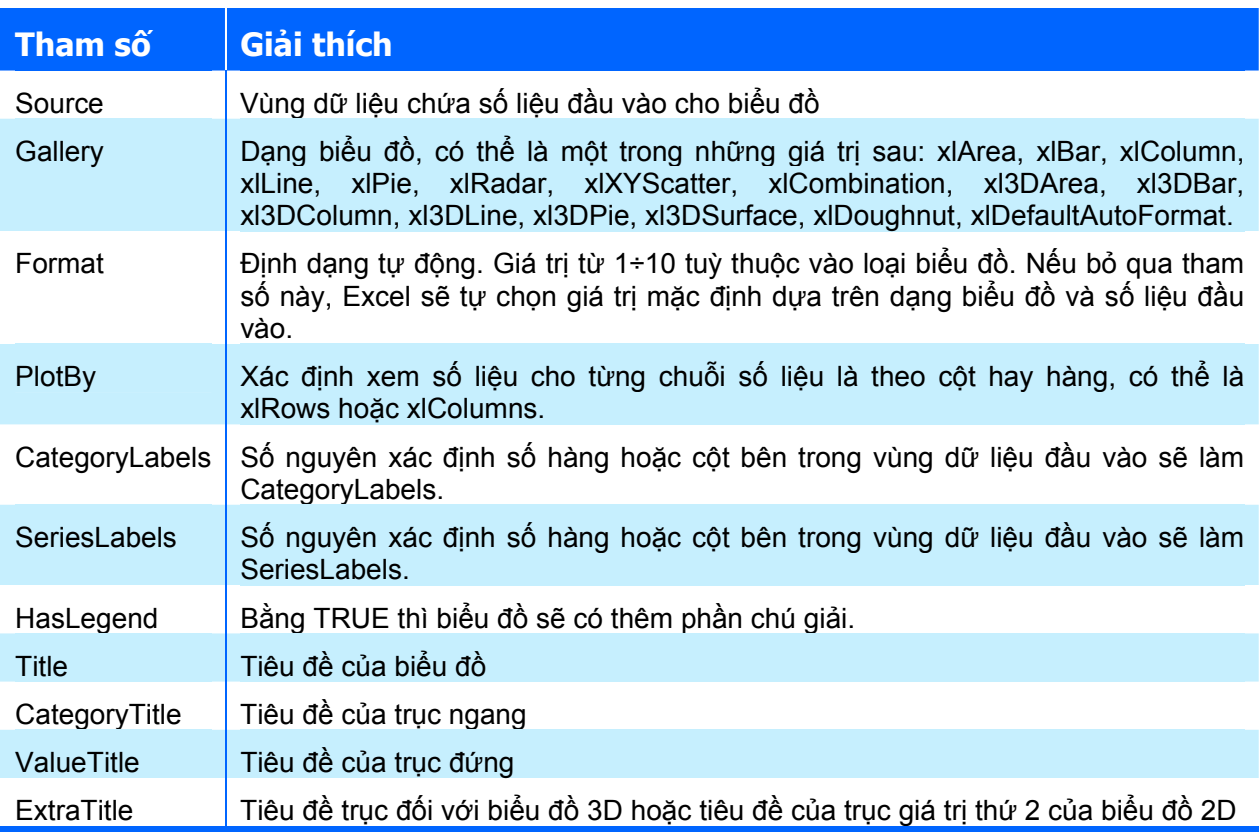

Ví dụ sau tạo một biểu đồ trong một chartsheet nằm sau worksheet hiện hành, sau đó sử dụng phương thức ChartWizard để tạo biểu đồ dựa trên vùng dữ liệu có tên là SoLieu. Nội dung của vùng dữ liệu đó như sau:

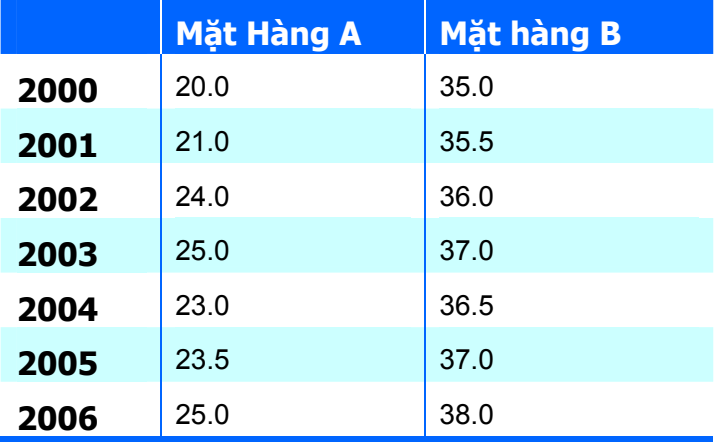

```
Sub ChartWizard() 
     Dim ws As Worksheet, chrt As Chart
```

```
 Set ws = ActiveSheet 
     ' Tạo mới chartsheet, nằm sau worksheet hiện hành. 
    Set chr = Charles.Add(, ws)
     ' Đặt tên cho chartsheet. 
     chrt.Name = "Bieu Do Gia" 
     ' Tạo biểu đồ sử dụng phương thức ChartWizard. 
    chrt.ChartWizard ws. [SoLieu], xlLine, , xlColumns, 1, 1, True,
       "Bieu Do Gia Hang Nam", "Nam", "Gia" 
End Sub
```
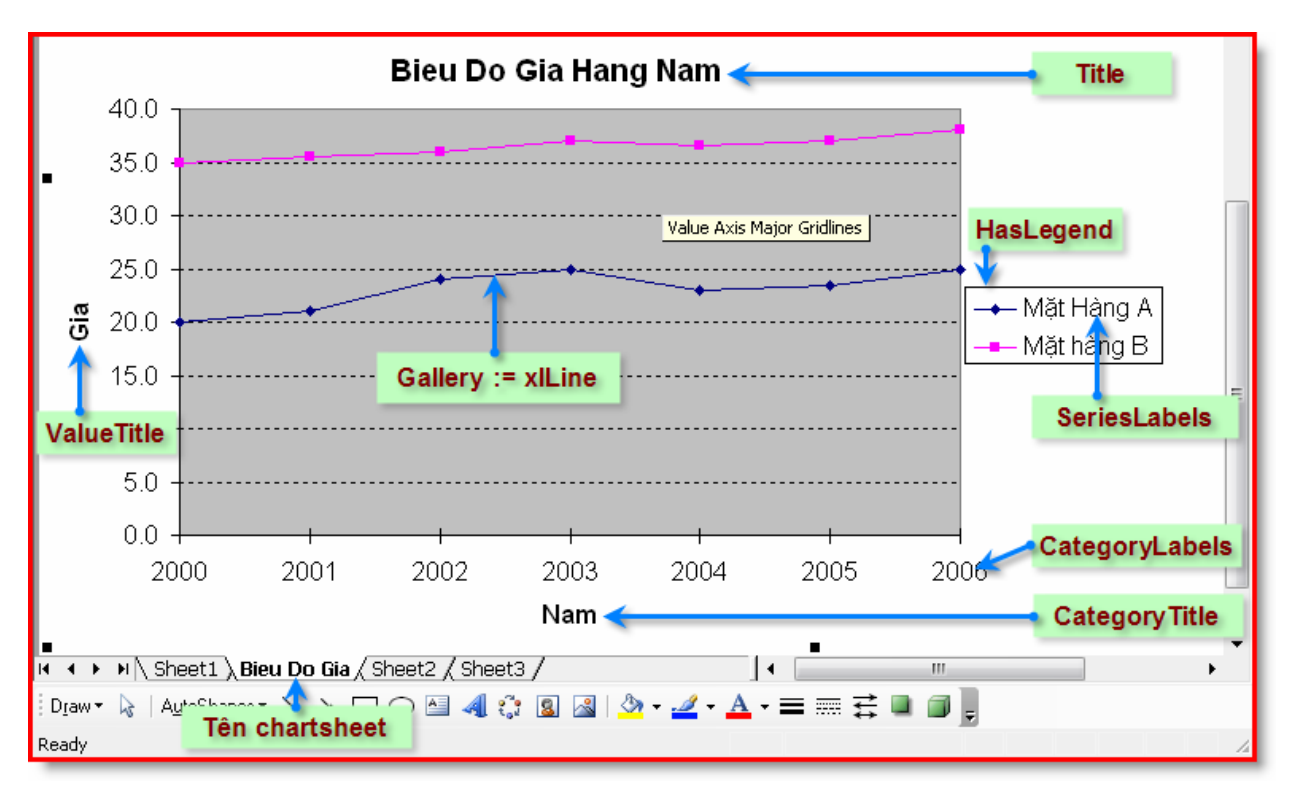

## *7.5.2. Thêm một chuỗi số liệu vào biểu đồ đã có*

Các số liệu đã được vẽ trong biểu đồ được lưu trữ trong tập đối tượng SeriesCollection. Mỗi hàng hoặc cột dữ liệu được lưu trữ trong một đối tượng Series tương ứng và mỗi số liệu trong một đối tượng Series được lưu trữ trong đối tượng Point.

Người lập trình có thể thêm chuỗi số liệu vào một biểu đồ đã có bằng cách gọi phương thức Add của tập đối tượng SeriesCollection. Phương thức Add có những tham số sau:

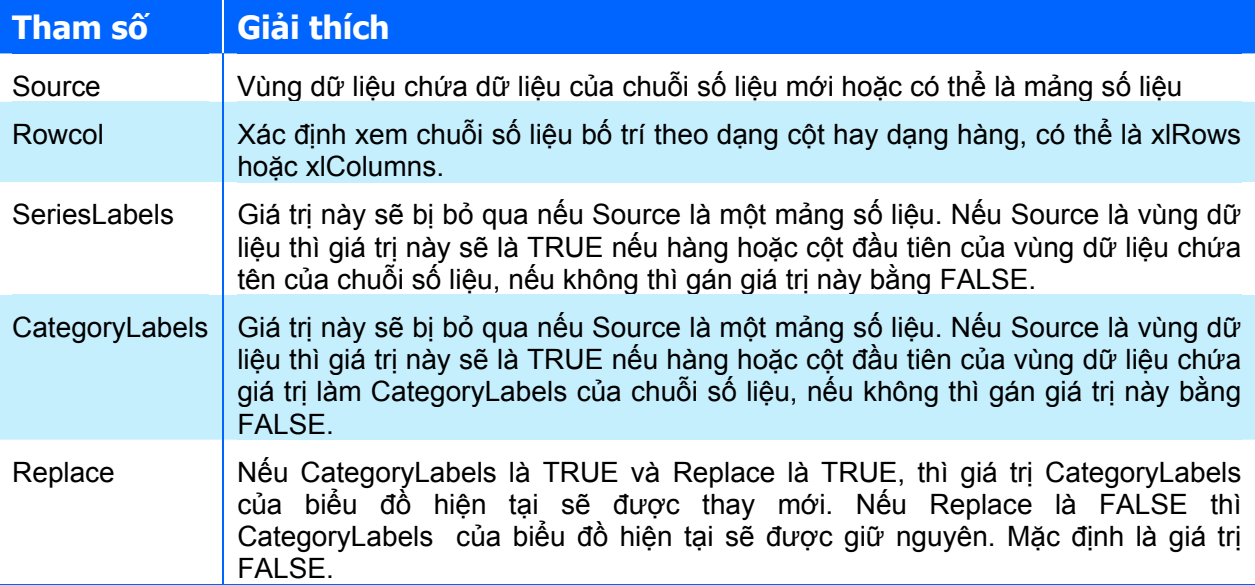

Ví dụ sau sẽ thêm một chuỗi số liệu mới vào biểu đồ đã được tạo ở ví dụ trước, và chuyển dạng biểu đồ thành dạng cột .

```
Sub AddNewSeries() 
     Dim chrt As Chart, sc As SeriesCollection, sr As Series 
     ' Lấy lại biểu đồ theo tên biểu đồ. 
     Set chrt = Charts("Bieu Do Gia") 
     ' Lấy tập đối tượng SeriesCollection. 
     Set sc = chrt.SeriesCollection 
     ' Thêm chuỗi số liệu mới. 
     sc.Add [ThemSoLieu], xlColumns, True, False, False 
     ' Lấy chuỗi số liệu cuối trong tập đối tượng SeriesCollection 
     ' chính là chuỗi số liệu mới bổ sung. 
     Set sr = sc(sc.Count) 
     ' Đổi dạng biểu đồ cho chuỗi số liệu mới. 
     sr.ChartType = xlColumnClustered 
End Sub
```
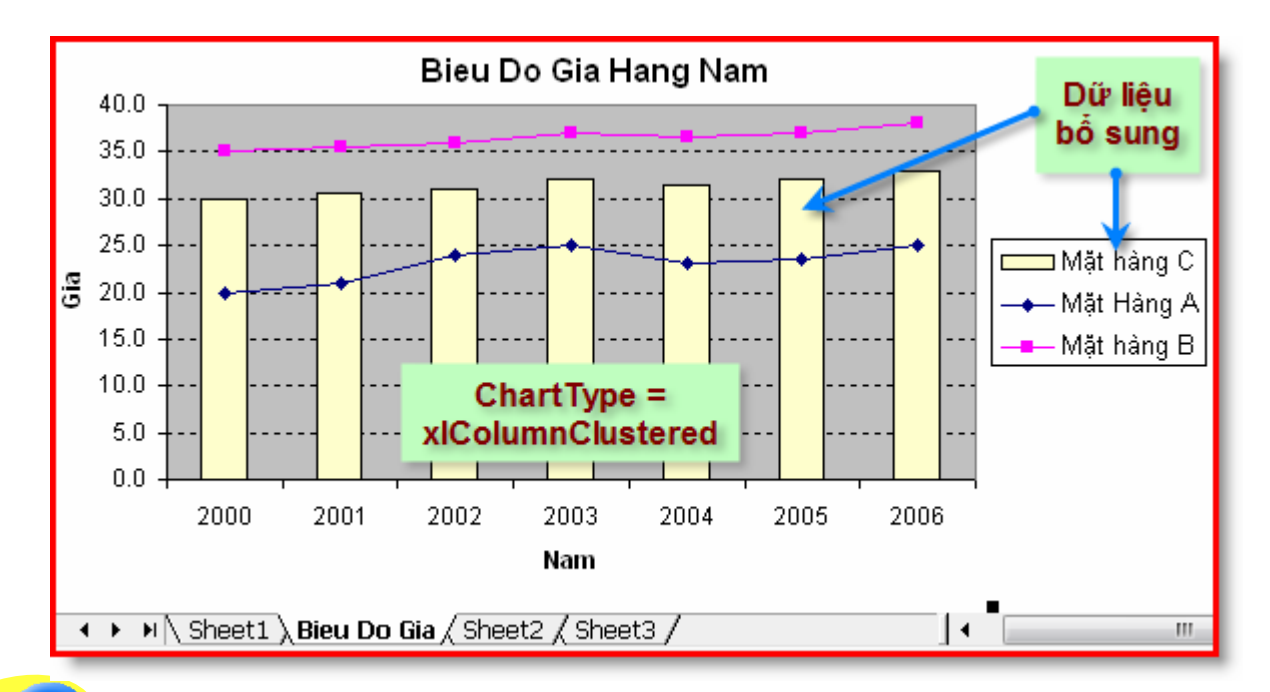

## **7.6. Sử dụng các hàm có sẵn trong Excel**

Người lập trình có thể tận dụng các hàm có sẵn của Excel trong khi lập trình trên VBA thông qua đối tượng WorksheetFunction. Đối tượng này là một thuộc tính của đối tượng gốc Application.

Ví dụ sau sẽ tìm giá trị nhỏ nhất trên vùng dữ liệu A1:A10 bằng cách sử dụng hàm Min của Excel:

```
Set myRange = Worksheets("Sheet1").Range("A1:C10") 
answer = Application.WorksheetFunction.Min(myRange) 
MsgBox answer
```
# **8. Giao diện người dùng**

Khi xây dựng chương trình, để người khác có thể dùng được, người lập trình cần phải đặc biệt chú ý đến giao diện người dùng. Giao diện người dùng được hiểu là cách thức mà người sử dụng sẽ tương tác với chương trình bằng cách nhấn nút bấm, chọn một trình đơn, nhấn phím, chọn trên thanh công cu,...

Khi xây dựng các ứng dụng, cần phải luôn ghi nhớ rằng mục đích xây dựng chương trình là để cho người dùng cuối sử dụng. Người lập trình thường có kinh nghiệm sử dụng máy tính hơn người dùng, cho nên, với một giao diện nào đó thì đối với người lập trình là dễ sử dụng trong khi đó, đối với người sử dụng lại rất khó dùng.

Khi một chương trình được triển khai xây dựng dựa trên VBA của Excel thì hợp lý nhất là nên hướng đến việc sử dụng những tính năng sẵn có của chính Excel làm giao diện, có như vậy ta mới tận dụng được một trong những thế mạnh của Excel, đó là giao diện thân thiện, đơn giản và hiệu quả. Với định hướng thiết kế giao diện như vậy, ta nên sử dụng hệ thống trình đơn, thanh công cụ và chính bảng tính làm giao diện chính cho ứng dụng của mình.

Như vậy trong Excel, người dùng có thể sử dụng những tính năng được cung cấp sẵn để thiết kế giao diện cho chương trình của mình và sau đây là một số phương án thiết kế giao diện nên sử dụng khi lập trình VBA trong Excel:

- Ø Sử dụng điều khiển nhúng trực tiếp trên worksheet chẳng hạn như ListBox hoặc CommandButton;
- $\triangle$  Sử dụng các hộp thoại thông dụng có sẵn trong Excel;
- $\triangle$  Tạo các hộp thoại tuỳ biến (chính là việc sử dụng UserForm);
- $\rightarrow$  Tuỳ biến trình đơn;
- $\triangle$  Tuỳ biến thanh công cu;
- $\triangle$  Tuỳ biến phím tắt.

## **8.1. Điểu khiển nhúng trong Worksheet**

Điều khiển nhúng trong Worksheet, hay còn gọi là điều khiển ActiveX, là những điều khiển có thể chèn trực tiếp vào trong worksheet, liên kết trực tiếp với dữ liệu trong các worksheet mà không cần thêm một đoạn mã lệnh nào khác. Đương nhiên, nếu cần thì người lập trình có thể thêm các đoạn mã lệnh để xử lý các tình huống khác cho từng điều khiển. Thanh công cụ Toolbox sẽ giúp cho người dùng thực hiện thiết kế giao diện kiểu này.

|                                                                                                    | <sub>R</sub>                                     |  | D             | F |                           | G |         |                                  |   |                      | K                   |
|----------------------------------------------------------------------------------------------------|--------------------------------------------------|--|---------------|---|---------------------------|---|---------|----------------------------------|---|----------------------|---------------------|
| 61                                                                                                    | PHẦN 2 : BẢNG KÍCH THƯỚC CƠ BẢN CỦA CẦU LIÊN HỢP |  |               |   |                           |   |         |                                  |   |                      |                     |
|                                                                                                    | 62   1) Kích thước cơ bản của cầu                |  |               |   |                           |   |         |                                  |   |                      |                     |
| 63                                                                                                    | Tên gọi các                                      |  |               |   |                           |   | Kí hiệu | Chọn                             |   | Điều khiển           |                     |
|                                                                                                    | 64 Chiều dài n                                   |  | Thanh công cụ |   | $Cor \blacktriangleright$ |   | Lng     |                                  |   | <b>Combo Box</b>     |                     |
|                                                                                                    | 65 Chiều dầi n Control Toolbox                   |  |               |   | ¥ f                       |   | Lnb     |                                  |   |                      |                     |
|                                                                                                    | 66 Chiều rộng phần xe chạy                       |  |               |   | Ę                         |   | В       | 750                              | ▼ | $750 \text{ cm}$     |                     |
| 67                                                                                                    | Lề người đi bộ                                   |  |               |   | ⊽                         |   | Ыe      | 2x2m                             |   | $400 \, \mathrm{cm}$ |                     |
|                                                                                                    | 68 Chiều rộng lan can trong                      |  |               |   | ab                        |   | blct    | 2x0m                             |   |                      | $0 \, \mathrm{cm}$  |
|                                                                                                    | 69 Chiều cao lan can trong                       |  |               |   | $\odot$                   |   | hlct    | 2x1m<br>2x1,5m<br>2x2m<br>2x2,5m |   |                      | $0 \, \mathrm{cm}$  |
|                                                                                                    | 70 Chiều rộng lan can ngoài                      |  |               |   | EĚ<br>目景                  |   | blen    |                                  |   | 100 km               |                     |
|                                                                                                    | 71 Chiều cao lan can ngoài                       |  |               |   | $\triangleq$<br>Ξ         |   | hlcn    | οu                               |   |                      | 30 km               |
|                                                                                                    | 72 Chiều rộng gờ chắn bánh                       |  |               |   | ≜<br>Α                    |   | bg.     | 2x25                             | ▼ |                      | 50 km               |
|                                                                                                    | 73 Chiều cao gờ chắn bánh                        |  |               |   | 答<br>$\sim$               |   | hg      | 25                               | ▼ |                      | $25 \, \mathrm{cm}$ |
|                                                                                                    | 74 Chiều rộng toàn cầu                           |  |               |   |                           |   | Bcau    |                                  |   | 1300 cm              |                     |
| 75                                                                                                    |                                                  |  |               |   |                           |   |         |                                  |   |                      |                     |
| 76                                                                                                    |                                                  |  |               |   |                           |   |         |                                  |   |                      |                     |
| $H \setminus$ So lieu $\sqrt{ }$ Tai trong $\sqrt{ }$ HS PBN $\sqrt{ }$ Kiem toan $\sqrt{ }$ Bang tra $\sqrt{ }$<br>м×<br>Ш |                                                  |  |               |   |                           |   |         |                                  |   |                      |                     |

**Hình IV-15: Bảng tính sử dụng điều khiển nhúng trong worksheet.** 

Để hiển thị thanh công cụ Control Toolbox, chọn trình đơn **View⇒Toolbars⇒Control Toolbox**. Trên thanh công cụ này, cần chú ý đến 3 biểu tượng đầu tiên phục vụ cho quá trình thiết kế các điều khiển trong worksheet:

- ◆ Design Mode : khi biểu tượng này được hiện sáng (<br>→ htíc là các điều khiển đang ở trong chế độ thiết kế. Ở chế độ này, người lập trình có thể chọn các điều khiển, thay đổi các thuộc tính của chúng… Khi biểu tượng này ở chế độ thông thường, tức là các điều khiển đang ở trong chế đô thực thi. Ở chế đô này, các điều khiển sẽ ở trạng thái sử dụng.
- ◆ Properties ■: nhấn chuột vào biểu tượng này sẽ hiển thị cửa sổ Properties, liệt kê tất cả các thuộc tính của điều khiển được chọn. Thông qua cửa sổ này, người lập trình có thể thay đổi từng thuộc tính liên quan đến điều khiển được chon.
- Ø View Code : nhấn chuột vào biểu tượng này sẽ hiển thị cửa sổ mã lệnh tương ứng với điều khiển được chọn.

Trên thanh công cụ Control Toolbox còn có nhiều biểu tượng khác nữa, mỗi biểu tượng tương ứng với một điều khiển. Về cơ bản, các điều khiển này tương đương với các điều khiển đã được trình bày ở phần trước (tham khảo mục "*Các điều khiển thông dụng*" trang 69).

## *8.1.1. Điều khiển Spin Button*

Spin button,  $\frac{\hat{\phi}}{\hat{\phi}}$ , là một nút bấm gắn với một ô nào đó trong worksheet. Để tăng giá trị trong ô đó, người dùng sẽ bấm vào mũi tên lên, còn để giảm giá trị, người dùng sẽ bấm vào mũi tên xuống.

Spin button thích hợp khi muốn hạn chế số liệu nhập vào nằm trong một giới hạn nào đó.

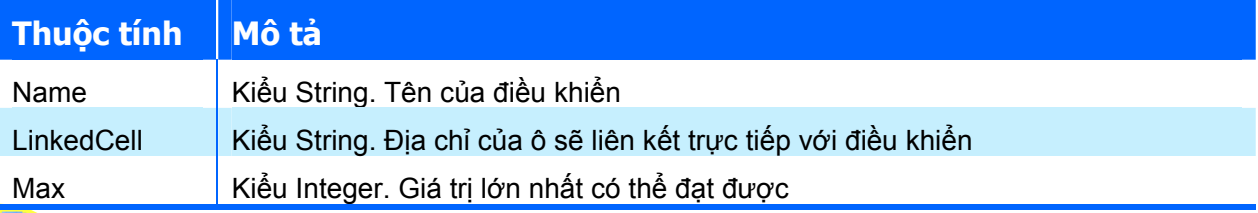

Các thuộc tính cơ bản của Spin button:

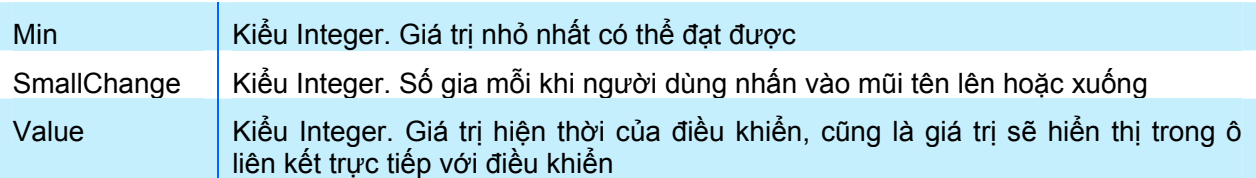

## *8.1.2. Điều khiển ComboBox*

Combo Box, sử dụng để người dùng lựa chọn một phần tử trong danh sách đổ xuống. Điều khiển này thường được sử dụng khi người lập trình muốn người sử dụng chỉ có thể chọn được những phần tử đã được định trước, tránh những sai sót trong quá trình nhập dữ liệu, chẳng hạn như chỉ cho phép người dùng chọn một trong các loại mác của bê tông mà chương trình hỗ trợ. Thông thường ta nên đặt Combo Box trùng lên ô mà nó liên kết.

Các thuộc tính cơ bản của Combo Box:

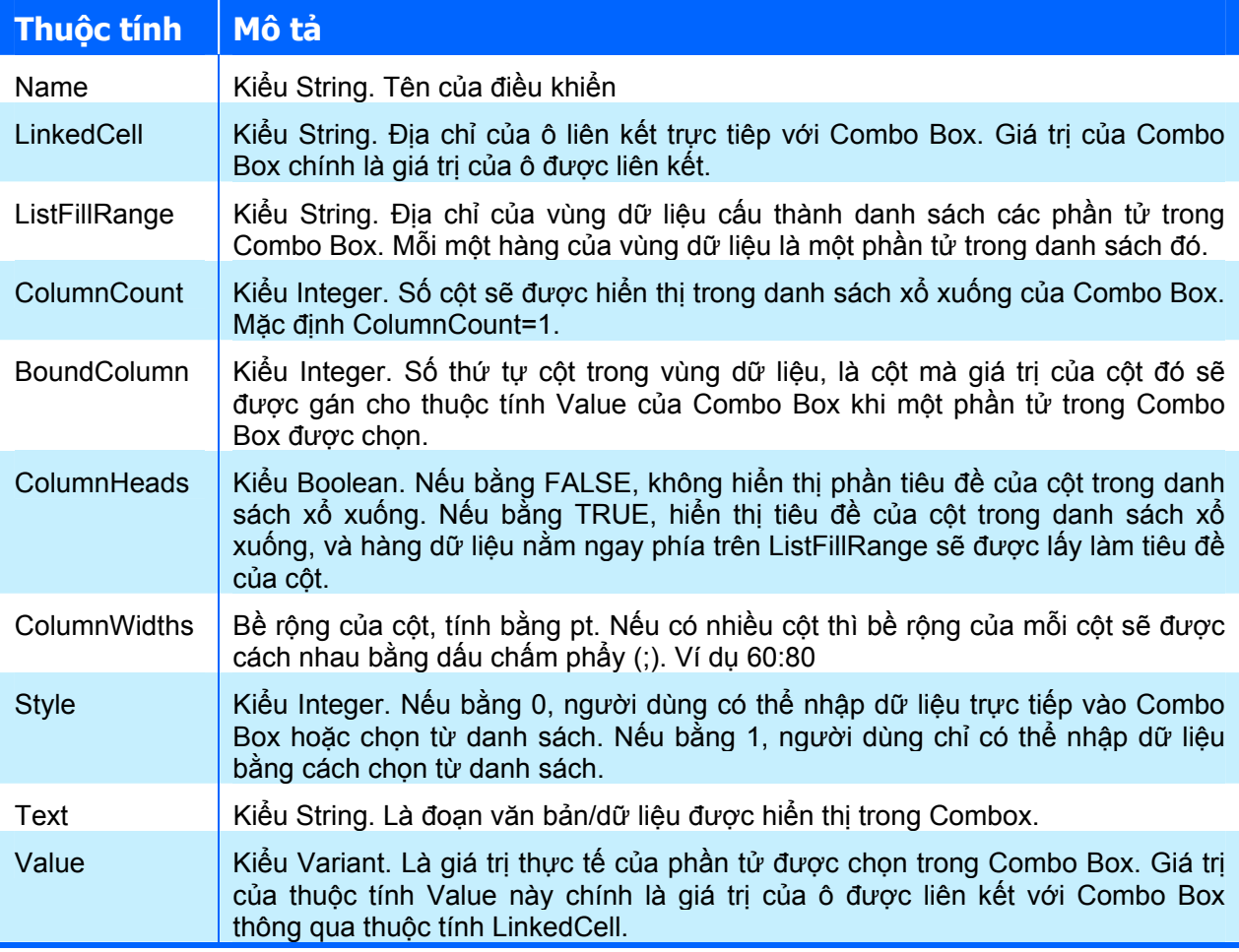

## **Tạo Combo Box có nhiều cột**

Ví dụ sau sẽ làm rõ ý nghĩa của các thuộc tính trên thông qua việc tạo một Combo Box có nhiều cột. Combo Box sẽ hiển thị các cấp đường thiết kế, và khi lựa chọn một cấp đường, giá trị vận tốc thiết kế tương ứng sẽ được gán cho ô. Trình tự thực hiện như sau:

- **1.** Tạo mới Combo Box trên worksheet, di chuyển đến vị trí thích hợp.
- **2.** Chọn kiểu cho Combo Box bằng cách gán thuộc tính Style bằng 1, nghĩa là người dùng chỉ có thể lựa chọn từ danh sách xổ xuống.
- **3.** Gán giá trị cho các thuộc tính LinkedCell bằng C11 là ô sẽ chứa giá trị vận tốc thiết kế được chọn. Gán giá trị ListFillRange bằng F2:G7 là vùng dữ liệu chứa bảng các giá trị

cấp đường và vận tốc thiết kế. Thông thường vùng dữ liệu này sẽ được lưu trữ trong một worksheet khác hoặc một nơi mà người dùng không nhìn thấy được để tránh gây ra sự lúng túng cho người dùng.

**4.** Để hiển thị được nhiều cột, gán giá trị thuộc tính ColumnCount bằng 2. Do giá trị cần liên kết là giá trị vận tốc thiết kế, tức là giá trị nằm ở cột thứ 2 của vùng dữ liệu, do vậy cần phải gán thuộc tính BoundColumn bằng 2.

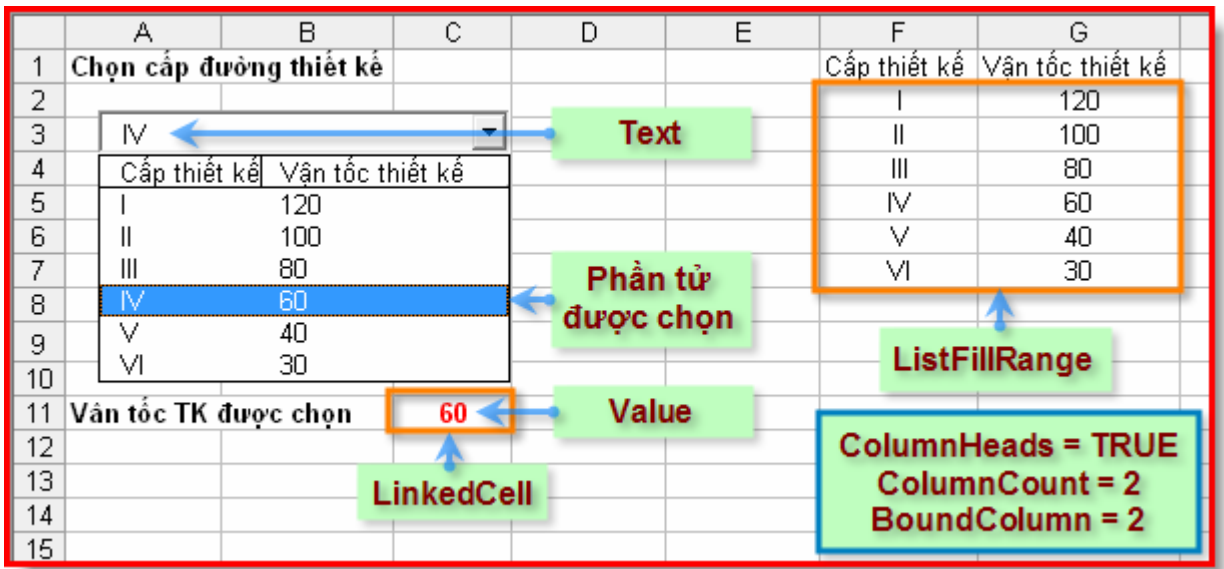

**5.** Để hiển thị tiêu đề cho danh sách xổ xuống, gán giá trị ColumnHeads bằng TRUE.

**Hình IV-16: Combo Box có nhiều cột.** 

# *8.1.3. Điều khiển Command Button*

Điều khiển Command Button, inh thường được sử dụng khi cần người dùng thực hiện một quyết định nào đó thông qua việc kích chuột vào nút lệnh hoặc nhấn Enter tại nút lệnh. Chi tiết về các thuộc tính của điều khiển này có trong phần làm việc với Userform và các điều khiển ở phần trước.

Để cài đặt mã lệnh tương ứng khi người dùng kích chuột vào nút lệnh, sử dụng sự kiện Click có trong điều khiển Command Button. Các bước thực hiện như sau:

- **1.** Khởi động VBAIDE bằng cách nhấn phím ALT+F11.
- **2.** Trong cửa sổ Project, kích đúp chuột vào worksheet có chứa điều khiển Command Button để hiển thị cửa sổ mã lệnh của worksheet đó.
- **3.** Trong danh sách xổ xuống General ở góc trên bên trái, chọn điều khiển có tên cần thêm sự kiện, tên này chính là giá trị của thuộc tính Name mà ta đã gán cho điều khiển đó.
- **4.** Trong danh sách xổ xuống Declarations ở góc trên bên phải, chọn sự kiện cần cài đặt mã lệnh.
- **5.** VBAIDE sẽ tự động chèn đoạn mã lệnh khởi tạo cho sự kiện. Gõ đoạn mã lệnh cần chèn vào vị trí con trỏ đang hoạt động.

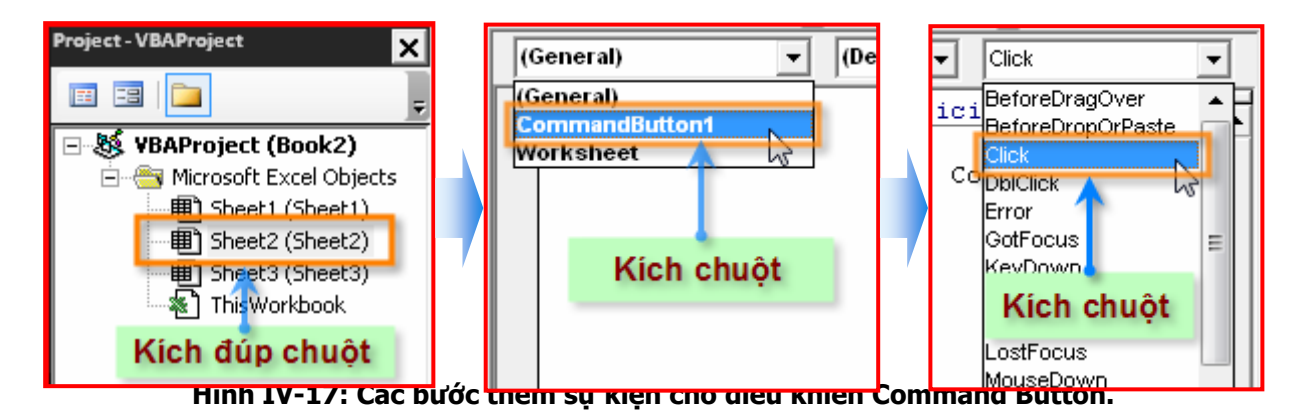

Đoạn mã lệnh sau sẽ làm hiển thị hộp thông báo khi người dùng kích chuột vào CommandButton1:

```
Private Sub CommandButton1_Click() 
  MsgBox "Ban vua nhan vao nut lenh nay" 
End Sub
```
## **8.2. Các hộp thoại thông dụng**

Hộp thoại là một trong những thành phần hay dùng đến nhất khi thiết kế giao diện, do đó, ngoài việc sử dụng những điều khiển để thiết kế hộp thoại trên Userform đã được đề cập ở phần trước, hoặc sử dụng chính những hộp thoại đơn giản của VB như hàm InputBox hoặc MsgBox thì người dùng có thể sử dụng những hộp thoại được Excel cung cấp và ta sẽ thấy rằng trong nhiều trường hợp, những hộp thoại này rất tiện dụng. Dưới đây là một số hộp thoại đặc trưng trong Excel.

> **GỢI Ý** Tham khảo mục "Các hộp thoại thông dụng" trang 76 để biết thêm chi tiết về các hộp thoại cơ bản thường được sử dụng.

#### *8.2.1. Hộp thoại InputBox của Excel – Hàm InputBox*

Sử dụng hộp thoại InputBox (thay vì sử dụng hộp thoại InputBox) có nhiều ưu điểm:

- $\rightarrow$  Đinh được kiểu dữ liệu trả về;
- $\rightarrow$  Người sử dụng có thể lựa chọn một vùng dữ liệu trực tiếp trên worksheet bằng cách sử dung chuột;
- $\rightarrow$  Việc kiểm tra dữ liệu nhập vào được thực hiện tự động.

Cú pháp của hàm InputBox này như sau:

```
Application.InputBox(prompt, title, default, left, top, helpFile, 
context, type)
```
Hầu hết các tham số đều là tham số tuỳ chọn, chỉ có tham số prompt là bắt buộc phải nhập vào. Ý nghĩa của các tham số như sau:

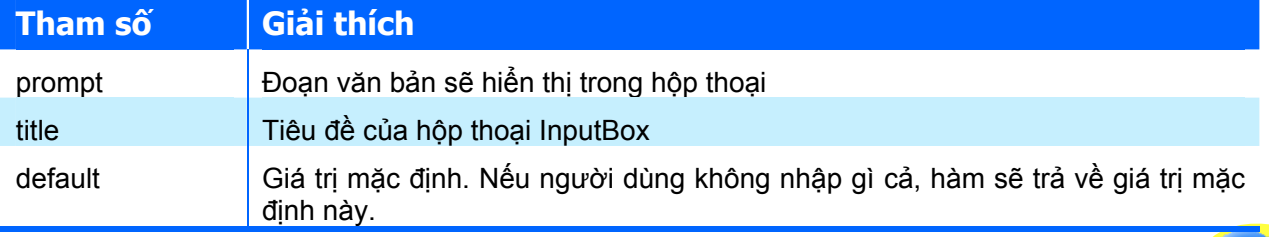

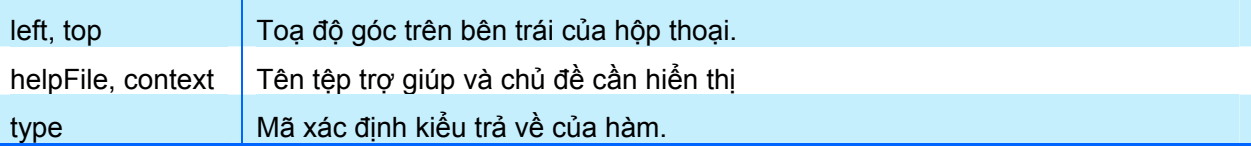

Bảng sau thể hiện các loại mã xác định kiểu trả về của hàm:

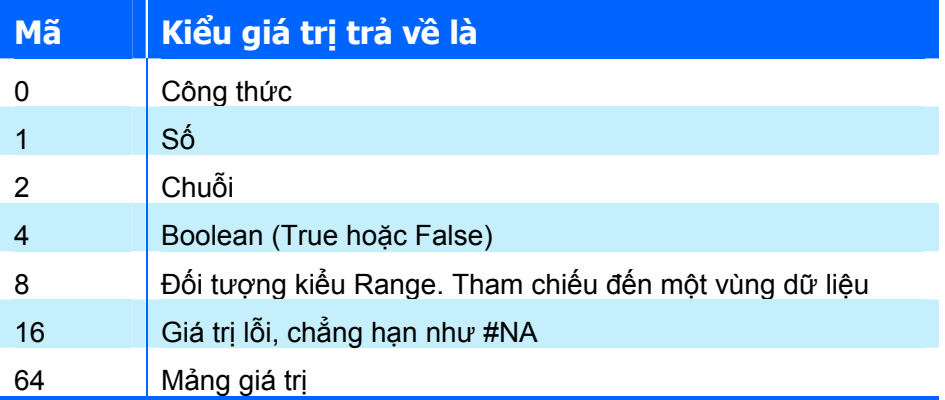

Hàm InputBox của Excel được sử dụng khá linh hoạt. Hàm này có thể cho phép có nhiều hơn một kiểu giá trị trả về bằng cách cộng các loại mã thích hợp. Ví dụ như muốn hộp thoại InputBox cho phép nhập vào cả số và chuỗi, có thể nhập tham số type bằng 3 (tức là 1+2, hay "Số" cộng "chuỗi"). Còn nếu gán tham số type bằng 8 thì người dùng có thể tự nhập vào địa chỉ của vùng dữ liệu trong hộp thoại, hoặc cũng có thể chọn vùng dữ liệu trên worksheet bằng chuột.

Ví dụ sau, thủ tục EraseRange, sử dụng hàm InputBox để người dùng lựa chọn một vùng dữ liệu để xoá. Người dùng có thể nhập vào địa chỉ của vùng dữ liệu hoặc cũng có thể chọn bằng cách dùng chuột. Hàm InputBox với tham số type bằng 8 sẽ trả về đối tượng kiểu Range (chú ý từ khoá Set trước hàm InputBox, vì lúc này hàm sẽ trả về đối tượng chứ không phải là một giá trị đơn thuần). Vùng dữ liệu này sẽ được xoá đi bằng phương thức Clear. Giá trị mặc định được hiển thị trong hộp thoại InputBox là địa chỉ của vùng được chọn hiện hành. Câu lệnh On Error nhằm mục đích sẽ thoát khỏi thủ tục khi có lỗi xảy ra.

```
Sub EraseRange() 
   Dim UserRange As Range 
   Dim DefaultRange As String 
   DefaultRange = Selection.Address 
   On Error GoTo Canceled 
  Set UserRange = Application. InputBox
         (Prompt:="Vùng dữ liệu cần xoá:", _ 
         Title:= "Xoá vùng dữ liệu", _ 
        Default:=DefaultRange,
        Type:=8) UserRange.Clear 
   UserRange.Select 
Canceled: 
End Sub
```
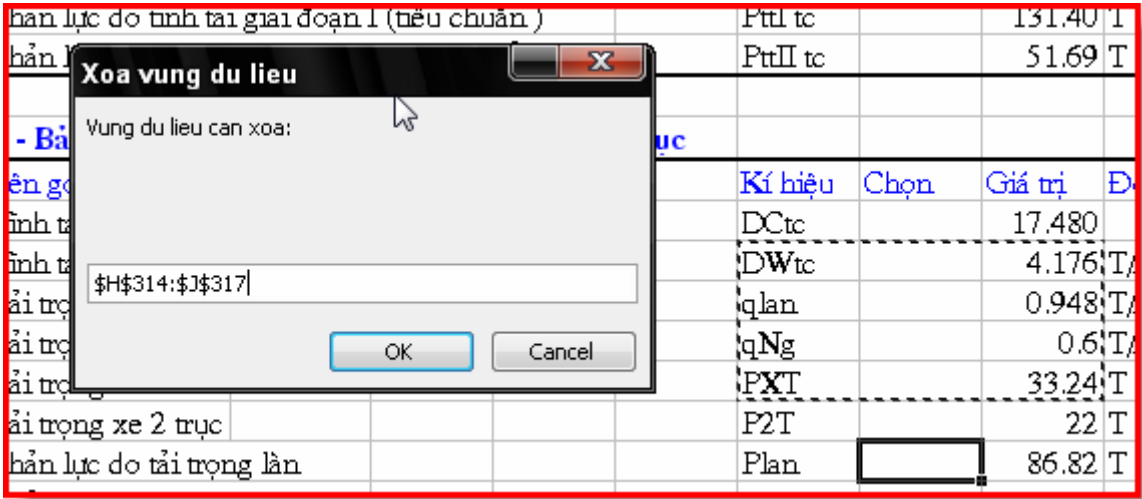

Một lợi điểm nữa của việc sử dụng hàm inputBox của Excel chính là việc tự động thực hiện kiểm tra giá trị nhập vào. Trong ví dụ trên, nếu người dùng nhập vào giá trị không phải là địa chỉ của một vùng dữ liệu, Excel sẽ hiển thị một hộp thông báo và nhắc người dùng nhập lại dữ liệu.

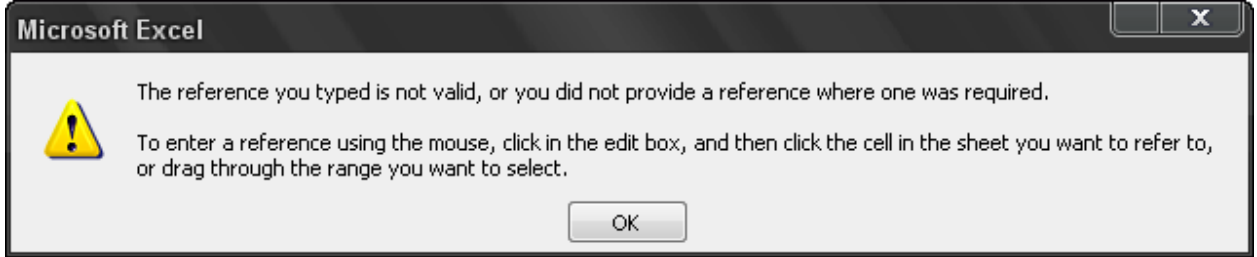

## *8.2.2. Hộp thoại Open – Hàm GetOpenFilename*

Trong một số chương trình, khi cần nhập vào tên tệp nào đó, ta có thể sử dụng hộp thoại InputBox để yêu cầu người sử dụng nhập vào tên tệp từ bàn phím. Tuy nhiên cách này có thể phát sinh lỗi do người dùng nhập vào một tên tệp không tồn tại (có thể do gõ phím sai hoặc không nhớ chính xác tên tệp). Một cách tốt hơn để làm việc này chính là sử dụng phương thức GetOpenFilename của đối tượng Application. Phượng thức này sẽ hiển thi hộp thoại Open (giống như khi chọn trình đơn **File**Ö**Open**) nhưng chỉ trả về tên tệp được chọn mà không mở một tệp nào cả. Người dùng chỉ việc chọn tệp bằng các công cụ trực quan có sẵn trong hộp thoại.

Cú pháp của phương thức này như sau (tất cả các tham số đều là tham số tuỳ chon):

### **GetOpenFilename(FileFilter,FilterIndex,Title,ButtonText,MultiSelect)**

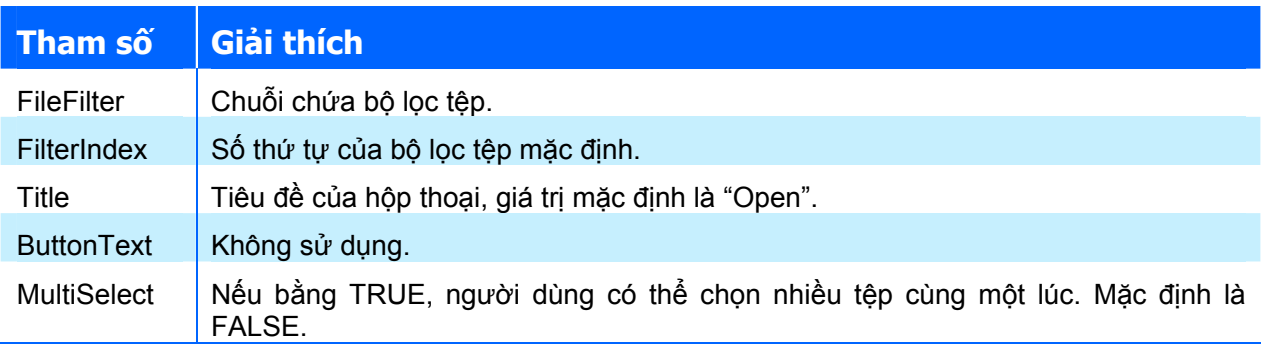

Tham số FileFilter quy định các phần tử sẽ được hiển thị trong danh sách đổ xuống "File of type" của hộp thoại. Mỗi phần tử tương ứng với một loại tệp nào đó. Phần tử là một cặp giá trị

gồm tên sẽ được hiển thị trong danh sách và phần mở rộng của loại tệp tương ứng. Nếu không gán giá trị cho tham số này, giá trị mặc định sẽ là:

"All Files  $(*, *)$ ,  $*$ ,  $*$ "

Chú ý phần đầu của chuỗi này (phần nằm phía trước dấu phẩy - All Files (\*.\*)) là đoạn văn bản sẽ được hiển thị trong danh sách. Còn phần thứ hai của chuỗi (phần nằm sau dấu phẩy – \*.\*) chính là phần mở rộng của tệp sẽ được hiển thị.

Ví dụ sau minh hoạ cách tạo một chuỗi chứa trong biến Filt có thể dùng để truyền vào tham số FileFilter của phương thức GetOpenFilename. Như trong trường hợp này, người dùng có thể chọn 2 loại tệp (và một lựa chọn cho tất cả các tệp).

```
Filt = "Text Files (*.txt), *.txt, " & "Comma Separated Files (*.csv),*.csv," & _ 
       "All Files (*.*), *.*"
```
Ví dụ sau sẽ nhắc người dùng chọn một tệp, sau đó sẽ hiển thị tên tệp được chọn.

```
Sub GetImportFileName() 
  Dim Filt As String 
   Dim FilterIndex As Integer 
   Dim Title As String 
   Dim FileName As String 
   ' Gán bộ lọc tệp 
  Filt = "Text Files (*.txt), *.txt, " &"Comma Separated Files (*.csv), (*.csv), * "All Files (*.*),*.*" 
   ' Hiển thị các tệp *.csv là mặc định 
   FilterIndex = 2 
   ' Gán tiêu đề cho hộp thoại 
   Title = "Chon tep" 
   ' Lấy tên tệp 
  FileName = Application.GetOpenFilename
                (FileFilter:=Filt, _ 
                FilterIndex:=FilterIndex,
                Title:=Title) 
   ' Thoát nếu nhấn nút Cancel 
   If FileName = "False" Then 
     MsgBox "Khong tep nao duoc chon." 
     Exit Sub 
   End If 
   ' Hiển thị tên tệp đầy đủ
  MsgBox "Ban vua chon tep: " & FileName 
End Sub
```
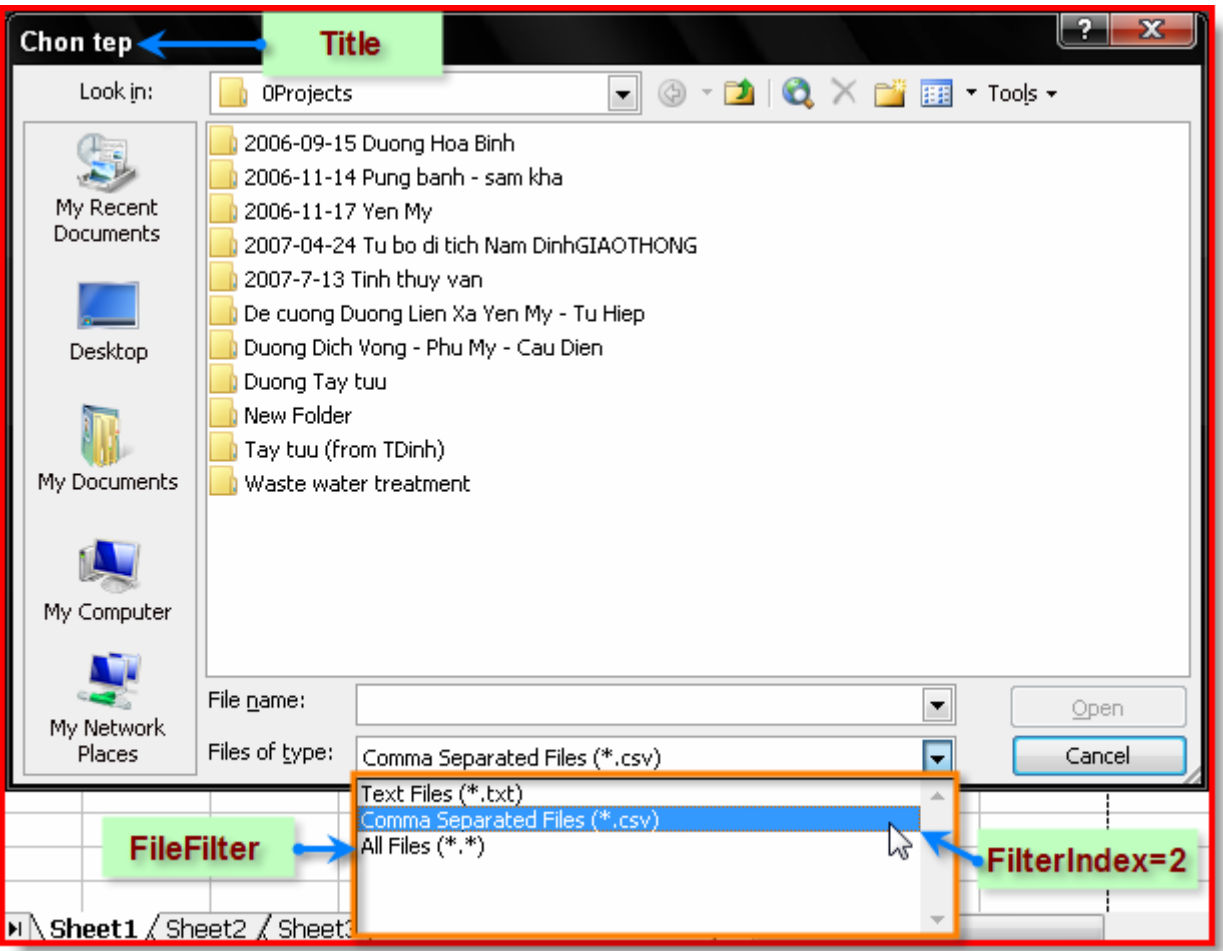

**Hình IV-18: Hộp thoại Open** 

### *8.2.3. Hộp thoại Save As – Hàm GetSaveAsFilename*

Phương thức GetSaveAsFilename cũng tương tự như phương thức GetOpenFileName. Phương thức này sẽ hiển thị hộp thoại Save As, cho phép người dùng chọn hoặc chỉ định tệp để lưu, sau đó sẽ trả về tên tệp đầy đủ nhưng không thực hiện thao tác lưu nào cả.

Cú pháp của phương thức này như sau:

**GetSaveAsFilename(InitialFilename,FileFilter,FilterIndex,Title,Button Text)** 

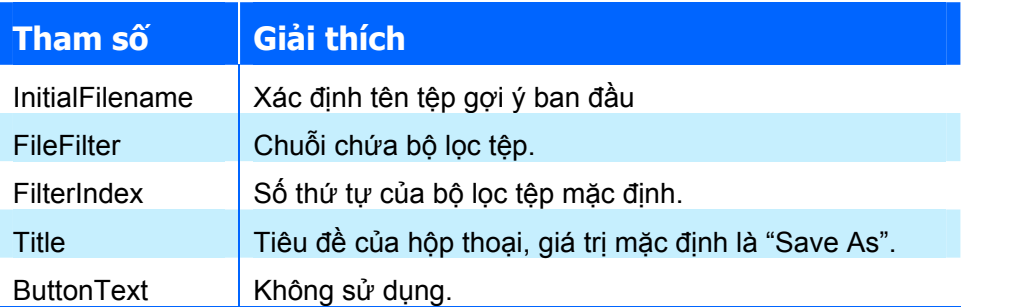

Ví dụ sau sẽ hiển thị hộp thoại Save As để người dùng nhập vào tên tệp, sau đó sẽ hiển thị tên tệp được lựa chọn.

```
Sub SaveAs()
   Dim fileSaveName As String
```

```
 fileSaveName = Application.GetSaveAsFilename( _ 
      InitialFileName:="TenTep", _ 
      FileFilter:="Excel Workbook (*.xls), *.xls", _ 
      Title:="Luu tap tin") 
   If fileSaveName <> "False" Then 
     MsgBox "Save as " & fileSaveName 
   End If 
End Sub
```
### *8.2.4. Hộp thoại chọn thư mục – Đối tượng FileDialog*

Nếu cần người dùng chọn một thư mục để thực hiện thao tác nào đó, có thể thực hiện theo nhiều cách khác nhau, nhưng đơn giản nhất vẫn là sử dụng đối tượng FileDialog.

Ví dụ sau hiển thị một hộp thoại cho phép người dùng chọn thư mục. Sau đó hiển thi tên thư mục bằng cách sử dụng hộp thoại MsgBox. Tên tệp sẽ được truy cập thông qua thuộc tính SelectedItems của đối tượng FileDialog.

```
Sub GetAFolder() 
  With Application.FileDialog(msoFileDialogFolderPicker) 
   .InitialFileName = Application.DefaultFilePath & "\"
    .Title = "Please select a location for the backup" 
    .Show 
    If .SelectedItems.Count = 0 Then 
     MsgBox "Canceled" 
    Else 
     MsgBox .SelectedItems(1) 
  End If
 End With 
End Sub
```
Đối tượng FileDialog cho phép chỉ định thư mục ban đầu bằng cách gán giá trị cho thuộc tính InitialFileName. Trong ví dụ trên đã sử dụng thư mục mặc định của Excel làm thư mục ban đầu.

### *8.2.5. Các hộp thoại mặc định trong Excel – Tập đối tượng Dialogs*

Tập đối tượng Dialogs của đối tượng Application bao gồm 258 phần tử thể hiện hầu hết các hộp thoại mặc định trong Excel. Mỗi hộp thoại có một hằng số được định nghĩa trước giúp người dùng có thể xác định được hộp thoại cần hiển thị một cách dễ dàng. Chẳng hạn như khi muốn hiển thị hộp thoại GoTo của Excel, sử dụng hằng số xlDialogFormulaGoto.

Sử dụng phương thức Show để hiển thị các hộp thoại. Ví dụ sau sẽ hiển thị hộp thoại Go To của Excel.

Application.Dialogs(xlDialogFormulaGoto).Show

Người lập trình còn có thể viết mã lệnh để kiểm tra cách thức đóng hộp thoại. Trong ví dụ sau, biến Result sẽ trả về TRUE nếu người dùng kích chuột vào nút OK, và FALSE nếu kích chuột vào nút Cancel hoặc nhấn phím ESC.

```
Result = Application.Dialogs(xlDialogFormulaGoto).Show
```
Cần phải lưu ý rằng, tính năng này không được trình bày rõ ràng trong các tài liệu trợ giúp của Excel. Các tài liệu trợ giúp cho phần này rất sơ lược, không đề cập đến một sự thật: các hộp thoại hiển thị khi gọi bằng VBA không hoàn toàn giống như khi gọi thông qua trình đơn trong

Excel. Chính vì vậy, chẳng có cách nào khác ngoài việc thử nghiệm để kiểm tra hoạt động của các hộp thoại.

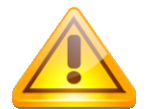

**CHÚ Ý** Các hộp thoại hiển thị khi gọi bằng VBA không hoàn toàn giống như khi gọi thông qua trình đơn trong Excel.

Trong trường hợp của hộp thoại Go To, khi hiển thị bằng VBA, nút Special bị mờ đi, không hoàn toàn giống như khi chọn từ trình đơn **Edit**Ö**Go To**.

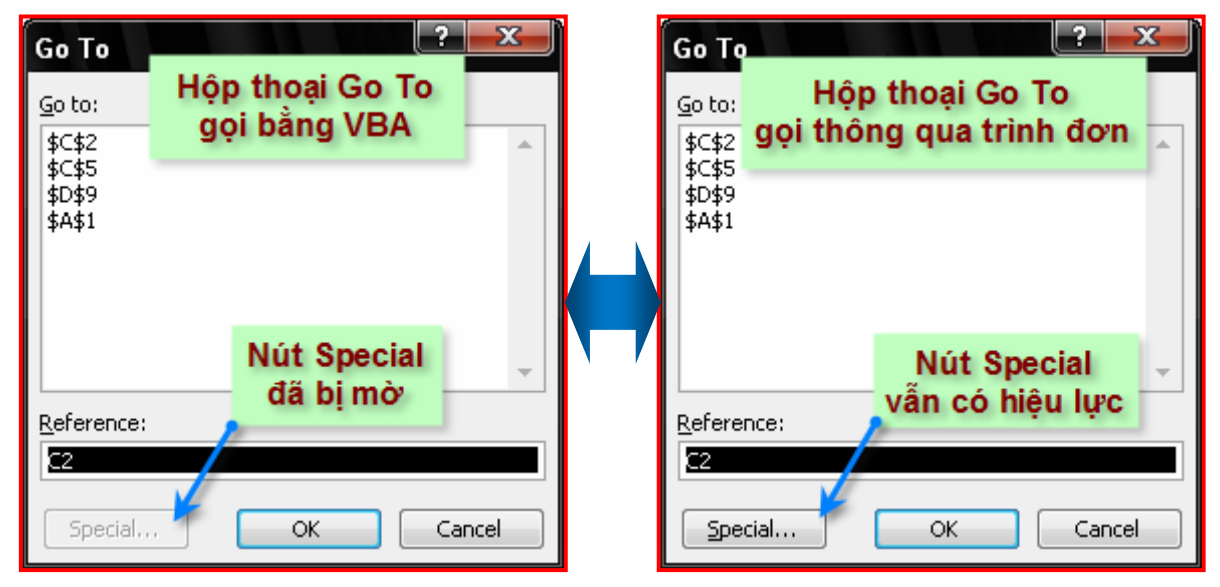

Ngoài ra, còn có một vấn đề khác nữa, đó là việc không thể hiển thị được các hộp thoại có nhiều thẻ khác nhau. Lấy ví dụ với hộp thoại Format Cell, không có cách nào để hiển thị đầy đủ hộp thoại này với nhiều thẻ khác nhau từ VBA, thay vào đó, chỉ có thể hiển thị một thẻ tại một thời điểm. Đoạn mã sau chỉ hiển thị được thẻ Alignment của hộp thoại Format Cells:

Application.Dialogs(xlDialogAlignment).Show

Để hiển thị các thẻ khác trong hộp thoại Format Cells, phải sử dụng riêng lẻ các hằng số đã được định nghĩa trước như: xlDialogFormatNumber, xlDialogBorder, xlDialogCellProtection, xlDialogPatterns, hoặc xlDialogFontProperties.

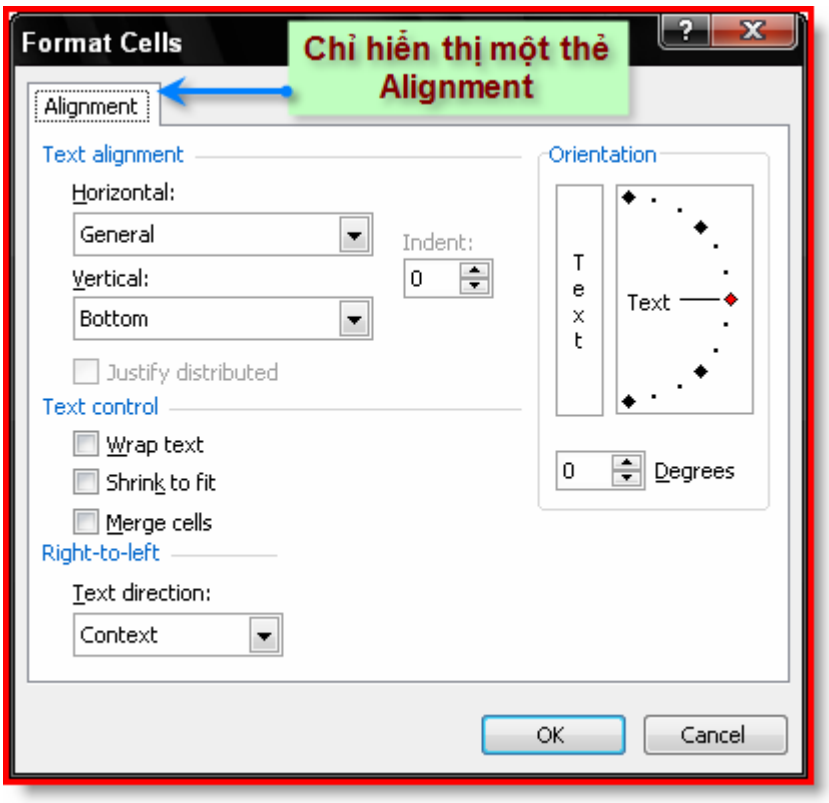

Có rất nhiều hằng số được định nghĩa trước tương ứng với một hộp thoại trong Excel. Danh sách đầy đủ các hằng số này có thể được tra cứu với Object Browser:

- **1.** Trong mô đun mã lệnh VBAIDE, nhấn F2 để khởi động Object Browser.
- **2.** Trong cửa sổ Object Browser, chọn Excel ở danh sách phía trên.
- **3.** Trong danh sách thứ 2, gõ vào xlDialog.
- **4.** Kích chuột vào biểu tượng hình ống nhòm.

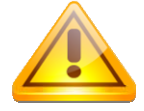

**CHÚ Ý** Hiển thị một hộp thoại không đúng ngữ cảnh sẽ làm phát sinh lỗi. Ví dụ như khi đang chọn một chuỗi số liệu trong một biểu đồ mà lại hiển thị hộp thoại Fonts (hằng số xlDialogFontProperties) thì sẽ xuất hiện thông báo lỗi bởi vì hộp thoại này xuất hiện trong tình huống này là không thích hợp.

Dưới đây là danh số một số hằng số hay được sử dụng:

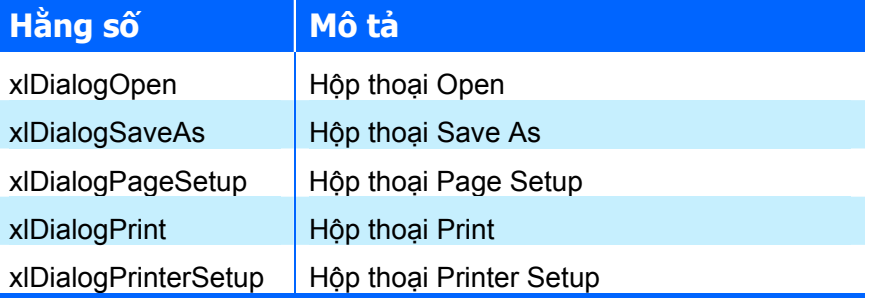

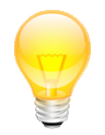

**GỢI Ý** Các hằng số tương ứng khi sử dụng tập đối tượng Dialogs được bắt đầu bằng xlDialog và tiếp theo là tên của hộp thoại (viết liền nhau). Trong VBAIDE, gõ xlDialog sau đó nhấn CTRL+Space để hiển thị cửa sổ gợi ý mã lệnh, trong đó sẽ có danh sách đầy đủ các hằng số liên quan.

*8.2.6. Thực thi mục trình đơn Excel từ VBA* 

Một cách khác nữa để hiển thị các hộp thoại mặc định là thực thi trực tiếp thông qua trình đơn. Điều này cũng tương đương như khi sử dụng chuột để chọn một mục trình đơn trong thanh trình đơn của Excel.

Đoạn mã lệnh sau tương đương với việc người dùng chọn trình đơn **Edit**Ö**Go To** trực tiếp trong Excel:

```
Application.CommandBars("Worksheet Menu Bar").
             Controls("Edit").Controls("Go To...").Execute
```
Câu lệnh trên, khi thực thi sẽ hiển thị hộp thoại Go To. Cần chú ý rằng, đoạn văn bản nằm trong dấu ngoặc phải giống hệt như những gì hiển thị trên thanh trình đơn (bao gồm cả dấu ba chấm sau chữ "Go To").

Việc thực thi mục trình đơn như thế này được thực hiện khá đơn giản, hơn nữa còn khắc phục được nhược điểm không hiển thị hộp thoại có nhiều thẻ như đã đề cập ở phần "Các hộp thoại mặc định trong Excel – Tập đối tượng Dialogs" trang 166. Ví dụ sau sẽ hiển thị hộp thoại Format Cells với đầy đủ các thẻ định dạng.

```
Application.CommandBars("Worksheet Menu Bar").
             Controls("Format").Controls("Cells...").Execute
```
Ngoài ra, theo cách này, người lập trình có thể thực thi bất kỳ một mục trình đơn nào có trong thanh trình đơn của Excel.

## **8.3. Hộp thoại tuỳ biến – UserForm**

Khi các hộp thoại mặc định trong Excel không đáp ứng được nhu cầu, người lập trình Excel có thể tạo ra các hộp thoại tuỳ biến của riêng mình thông qua các UserForm. Với khả năng tuỳ biến cao, người lập trình có thể sử dụng UserForm và các điều khiển trên đó để tạo ra những hộp thoại với nhiều tính năng hơn, phù hợp hơn với nhu cầu thực tế hơn. Việc tạo các hộp thoại tuỳ biến được thực hiện dễ dàng và hơn nữa với khả năng của mình, người lập trình có thể tạo ra các hộp thoại trông chẳng khác gì hộp thoại của chương trình Excel.

Hộp thoại tuỳ biến được tạo ra dựa trên UserForm thông qua VBAIDE. Thông thường, có thể tạo hộp thoại tuỳ biến theo các bước sau:

- **1.** Tạo mới một UserForm vào trong dự án VBA của Workbook.
- **2.** Viết thủ tục để hiển thị UserForm. Thủ tục này phải được đặt trong một mô-đun của VBA (chứ không phải đặt trong mô-đun của UserForm)
- **3.** Chèn thêm các điều khiển cần thiết trên UserForm.
- **4.** Điều chỉnh các điều khiển vừa thêm.
- **5.** Viết mã lệnh cho các sự kiện tương ứng của các điều khiển (nếu cần). Các thủ tục này phải được đặt trong mô-đun của chính UserForm đó.

Sau khi thực hiện xong các bước trên, mỗi khi cần hiển thị hộp thoại tuỳ biến, chỉ cần thực thi thủ tục đã tạo ở bước 2.

### *8.3.1. Tạo mới UserForm*

Để tạo mới UserForm, khởi đông VBAIDE (nhấn phím ALT+F11), chon dư án ứng với workbook cần thêm Userform, sau đó chọn trình đơn **Insert⇒UserForm**. Các UserForm sẽ được tự động đặt tên UserForm1, UserForm2,... Người lập trình có thể thay đổi tên của UserForm để dễ dàng nhân dạng UserForm thông qua cửa sổ Properties (chon UserForm và nhấn phím F4 để hiển thị cửa sổ Properties).

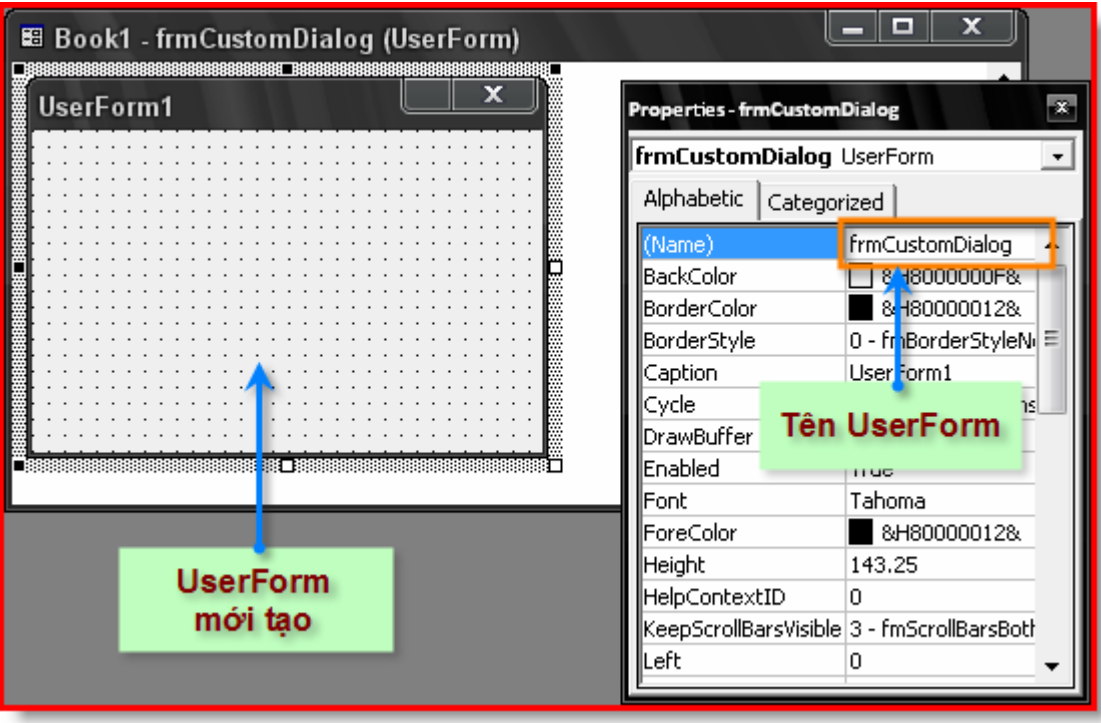

Mỗi một workbook có thể chứa nhiều UserForm khác nhau, mỗi UserForm chính là một hộp thoại tuỳ biến.

## *8.3.2. Hiển thị UserForm*

Để hiển thị UserForm, sử dụng phương thức Show của đối tượng UserForm. Phương thức này có cú pháp như sau:

**object.Show modal** 

Trong đó:

- $\rightarrow$  object: là đối tượng kiểu UserForm;
- Ø modal: là tham số tuỳ chọn, xác định kiểu hiển thị của UserForm. Modal có thể là một trong hai giá trị vbModal hoặc vbModeless. Nếu là vbModal, người dùng phải đóng UserForm mới có thể tiếp tục thao tác với Excel. Nếu là vbModeless, người dùng vẫn có thể vừa thao tác trên UserForm, vừa thao tác trên Excel. Mặc định là giá trị vbModal.

Đoạn mã sau sẽ hiển thị UserForm có tên là UserForm1 ở chế độ Modal:

UserForm1.Show

Ngoài ra, còn có một kỹ thuật khác để hiển thị UserForm: sử dụng phương thức Add của tập đối tượng UserForm, sau đó sử dụng phương thức Show để hiển thị UserForm. Phương thức này thích hợp khi trong dự án có nhiều UserForm và người có thể chỉ định sự xuất hiện của một UserForm bất kỳ. Đoạn mã sau sẽ hiển thị UserForm có tên là UserForm1:

```
MyForm = "UserForm1" 
UserForms.Add(MyForm).Show
```
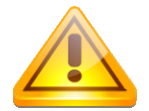

**CHÚ Ý** Thủ tục để hiển thị hộp thoại tuỳ biến (UserForm) phải được đặt trong một môđun chuẩn của VBA (chứ không phải đặt trong mô-đun của UserForm).

VBA còn có lệnh Load. Lệnh này chỉ tải UserForm vào trong bộ nhớ mà không hiển thị cho đến khi sử dụng phương thức Show của UserForm đó. Để tải UserForm1 vào bộ nhớ, thực hiện như sau:

Load UserForm1

Khi có một UserForm tương đối phức tạp (có nhiều thành phần điều khiển cùng với nhiều dữ liệu bên trong đó), nếu sử dụng lệnh Load để tải UserForm vào bộ nhớ thì UserForm sẽ được hiển thị nhanh hơn khi sử dụng phương thức Show. Tuy nhiên, trong đại đa số các trường hợp, chỉ cần sử dụng phương thức Show, bởi lẽ phương thức này cũng đã tự động thực hiện lệnh Load (nếu UserForm chưa được tải vào bộ nhớ) ngay trước khi hiển thị Userform.

Một khi đã được hiển thị, UserForm sẽ luôn tồn tại trên màn hình cho đến khi người dùng đóng nó lại. Vì vậy, thông thường, người lập trình sẽ tạo thêm một nút lệnh (Command Button) trên UserFrom để thực hiện thủ tục đóng UserForm. Thủ tục này có thể sử dụng lệnh Unload để dỡ bỏ UserForm khỏi bộ nhó của máy tính, hoặc sử dụng phương thức Hide của đối tượng UserForm để tạm thời ẩn UserForm.

Đoạn mã sau sẽ đóng cửa sổ UserForm1:

```
 UserForm1.Hide
```
Hoặc có thể sử dụng đoạn mã sau để đóng cửa sổ UserForm1:

Unload UserForm1

Phương thức Hide chỉ tạm thời ẩn UserForm, bản thân UserForm vẫn còn trong bộ nhớ, các thuộc tính của UserFrom vẫn có thể được truy cập bình thường. Còn lệnh Unload thì sẽ gỡ bỏ UserForm ra khỏi bộ nhớ, lúc này các thuộc tính của UserForm sẽ không thể truy cập được nữa.

#### *8.3.3. Các điều khiển trên UserForm*

Người lập trình có thể dùng rất nhiều loại điều khiển khác nhau lên UserForm. Thông tin chi tiết, xem lại mục "*Làm việc với UserForm và các thành phần điều khiển*" trang 60. Dưới đây chỉ trình bày thêm một điều khiển riêng của Excel, điều khiển RefEdit.

Điều khiển RefEdit cho phép người dùng lựa chọn một vùng dữ liệu bằng cách nhập địa chỉ hoặc nhập tên vùng dữ liệu hoặc sử dụng chuột để chọn trực tiếp trong worksheet. Khi người dùng kích chuột vào biểu tượng nhỏ ở góc phải của điều khiển, hộp thoại sẽ tạm thời được ẩn đi và một cửa sổ nhỏ để người dùng chọn vùng dữ liệu sẽ được hiện lên, giống hệt như các hộp thoại mặc định của Excel.

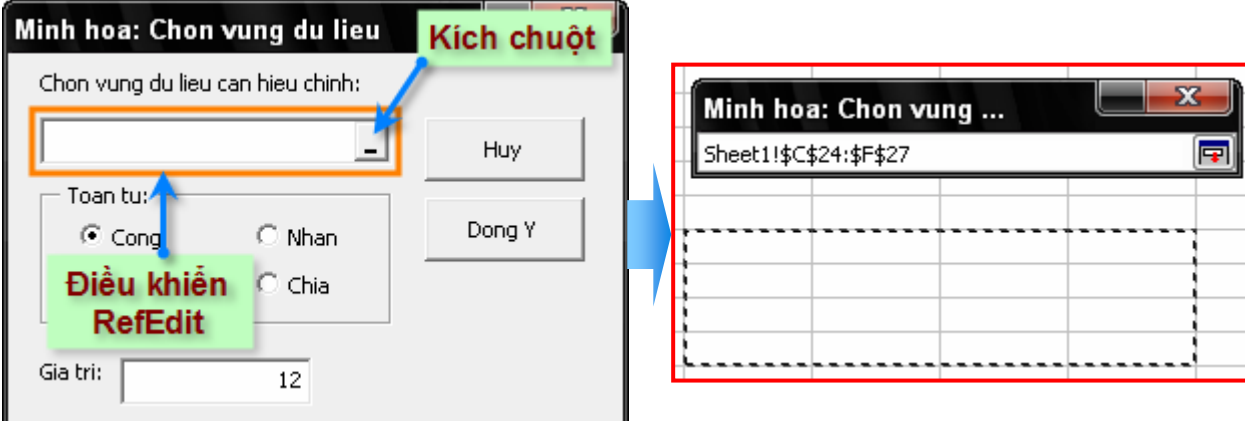

#### **Hình IV-19: Điều khiển RefEdit**

Điều khiển RefEdit cũng tương tự như điều khiển Textbox, vì vậy có thể tham khảo thêm về điều khiển TextBox để biết thông tin về các phương thức và thuộc tính của điều khiển RefEdit.

Khi thực hiện các thao tác sử dụng RefEdit, cần ghi nhớ những điểm sau:

 $\rightarrow$  Điều khiển RefEdit trả về chuỗi chứa địa chỉ của vùng dữ liệu. Sau đó, có thể chuyển chuỗi đó thành đối tượng kiểu Range sử dụng đoạn mã tương tự như sau:

```
Dim UserRange As Range 
Set UserRange = Range(RefEdit1.Text)
```
Ø Nên khởi tạo giá trị ban đầu cho điều khiển RefEdit bằng địa chỉ của vùng dữ liệu hiện hành. Để làm được như vậy, trong sự kiện UserForm\_Initialize của UserForm cần thêm đoạn mã lệnh tương tự như sau:

```
RefEdit1.Text = ActiveWindow.Selection.Address
```
 $\rightarrow$  Đừng bao giờ nghĩ rằng RefEdit luôn trả về địa chỉ đúng. Bởi lẽ không phải chỉ có mỗi cách chọn vùng dữ liệu bằng chuột, người dùng còn có thể gõ và hiệu chỉnh địa chỉ hiển thị trên điều khiển RefEdit. Vì vậy, phải luôn kiểm tra tính đúng đắn của địa chỉ vùng dữ liệu. Đoạn mã sau minh hoạ cách kiểm tra lỗi này. Nếu vùng dữ liệu nhập vào không đúng, một hộp thông báo sẽ hiện lên, và cho phép người dùng nhập lại:

```
On Error Resume Next 
Set UserRange = Range(RefEdit1.Text) 
If Err \leq 0 Then
  MsgBox "Invalid range selected" 
  RefEdit1.SetFocus 
   Exit Sub 
End If 
On Error GoTo 0
```
- $\rightarrow$  Người dùng có thể chọn một sheet khác trên thẻ chứa các sheet khi đang chọn vùng dữ liệu. Vì vậy, không nên giả sử rằng vùng dữ liệu được chọn sẽ nằm trên sheet hiện hành. Tuy nhiên, nếu người dùng chọn một sheet khác, địa chỉ của vùng dữ liệu sẽ được tự động thêm vào một tiền tố là tên của sheet được chọn. Chẳng hạn như: Sheet2!\$A\$1:\$C\$4
- $\rightarrow$  Nếu chỉ cần lấy địa chỉ của một ô trong vùng dữ liệu mà người dùng đã chọn, người lập trình có thể chọn ra một ô ở góc trên bên trái của vùng dữ liệu đó bằng cách sử dụng đoạn mã lệnh như sau:

```
Set OneCell = Range(RefEdit1.Text).Range("A1")
```
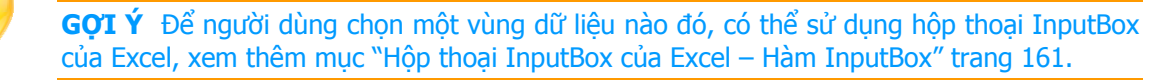

## **8.4. Thao tác trên thanh trình đơn**

Hầu hết các chương trình chạy trong hệ điều hành Windows đều có hệ thống thanh trình đơn bởi tính tiện dụng và hệ thống của nó. Thông qua thanh trình đơn, các chức năng của chương trình được tổ chức và liệt kê giúp người sử dụng có thể dễ dàng truy cập đến từng tính năng của chương trình một cách có hệ thống.
Đối với các ứng dụng mở rộng viết bằng VBA, việc thực thi một Macro nào đó đều được thực hiện thông qua trình quản lý Macro hoặc được thực thi trực tiếp trong VBAIDE. Điều này gây ra nhiều khó khăn cho những người dùng và làm giảm tính chuyên nghiệp của ứng dụng. Thay vào đó, với một số đoạn mã lệnh đơn giản, người lập trình có thể tự xây dựng hệ thống trình đơn, tạo nên một giao diện người dùng có tính hiệu quả cao cho ứng dụng mở rộng của mình.

Excel có hai hệ thống thanh trình đơn tương ứng với kiểu sheet được chon là Worksheet hay Chartsheet. Thanh trình đơn thứ nhất, có tên là Worksheet Menu Bar, được hiển thị khi sheet được chọn là Worksheet hoặc khi đã đóng tất cả các Workbook. Đây là thanh trình đơn mặc định của Excel. Thanh trình đơn thứ hai, có tên là Chart Menu Bar, được hiển thị khi sheet được chọn là Chart sheet hoặc người dùng đang chọn một đối tượng Chart nhúng trong **Worksheet** 

| <b>Microsoft Excel - Book1</b>                                                                  |      |      |             |        |        |          |       |               |         |                                |
|-------------------------------------------------------------------------------------------------|------|------|-------------|--------|--------|----------|-------|---------------|---------|--------------------------------|
|                                                                                                 | Eile | Edit | <b>View</b> | Insert | Format | $I$ ools | Data  | <b>Window</b> | $He$ lp | Adobe PD                       |
| $3$ $9 - 12 = 2$<br><u>ਾ ਸਾਲ ਸਾ</u><br><b>Worksheet Menu Bar</b><br>: Arial<br>= 車   \$ % , * 3 |      |      |             |        |        |          |       |               |         |                                |
|                                                                                                 |      |      |             |        |        |          |       |               |         |                                |
| <b>Microsoft Excel - Book1</b>                                                                  |      |      |             |        |        |          |       |               |         |                                |
|                                                                                                 | File | Edit | View        | Insert | Format | Tools    | Chart | Window        | Help    | Adobe PDF                      |
| <b>ABC</b><br>$\Box$ $\Box$ $\Box$<br>$-19 - 19 - 8 - 2$<br>id Biblia<br><b>Chart Menu Bar</b>  |      |      |             |        |        |          |       |               |         |                                |
| : Arial                                                                                         |      |      |             |        |        |          |       | 臣             | \$      | $\frac{9}{6}$ , $\frac{40}{3}$ |

**Hình IV-20: Thanh trình đơn trong Excel.** 

### *8.4.1. Cấu trúc của hệ thống thanh trình đơn*

Cấu trúc của hệ thống thanh trình đơn trong Excel có thể được thể hiện thông qua sơ đồ hình cây như sau:

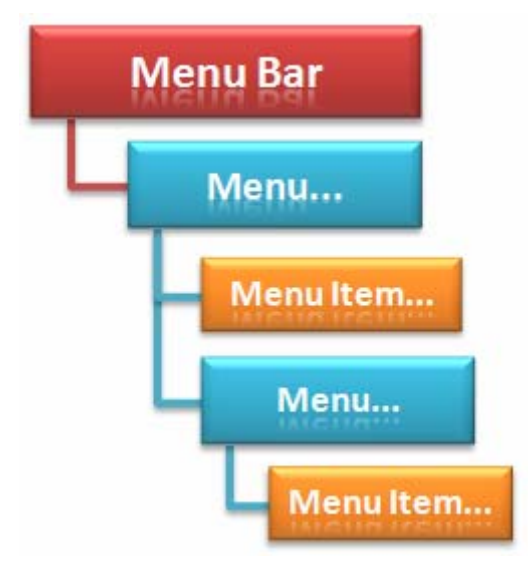

- $\triangle$  Menu Bar: Là hàng chữ nằm ở trên cùng, ngay phía dưới thanh tiêu đề của ứng dụng Excel. Như đã đề cập, tuỳ vào từng ngữ cảnh mà thanh Menu Bar có thể là Worksheet Menu Bar hoặc Chart Menu Bar.
- $\triangle$  Menu: Là một thành phần trong hệ thống trình đơn của Excel, khi người dùng kích chuột vào một Menu thì một danh sách các MenuItem sẽ hiện ra.

- Ø Menu Item: là một thành phần của Menu xuất hiện khi người dùng kích chuột vào menu. Mỗi Menu Item sẽ thực hiện một tác vụ trong chương trình khi người dùng kích chuột lên Menu Item đó.
- $\rightarrow$  Ngoài ra, trong hệ thống menu của Excel còn có khái niệm Separator Bar, là một đường gạch ngang phân cách giữa các Menu Item dùng để nhóm các Menu Item có liên quan với một mục tiêu nào đó.

Các Menu có thể lồng vào nhau theo nhiều cấp khác nhau. Một Menu cũng có thể là MenuItem nằm trong một Menu khác. Chẳng hạn như Menu View của Excel có MenuItem tên là Toolbars, và đến lượt mình, Toolbars cũng chính là một Menu, có chứa các MenuItem khác như: Standard, Formatting,…

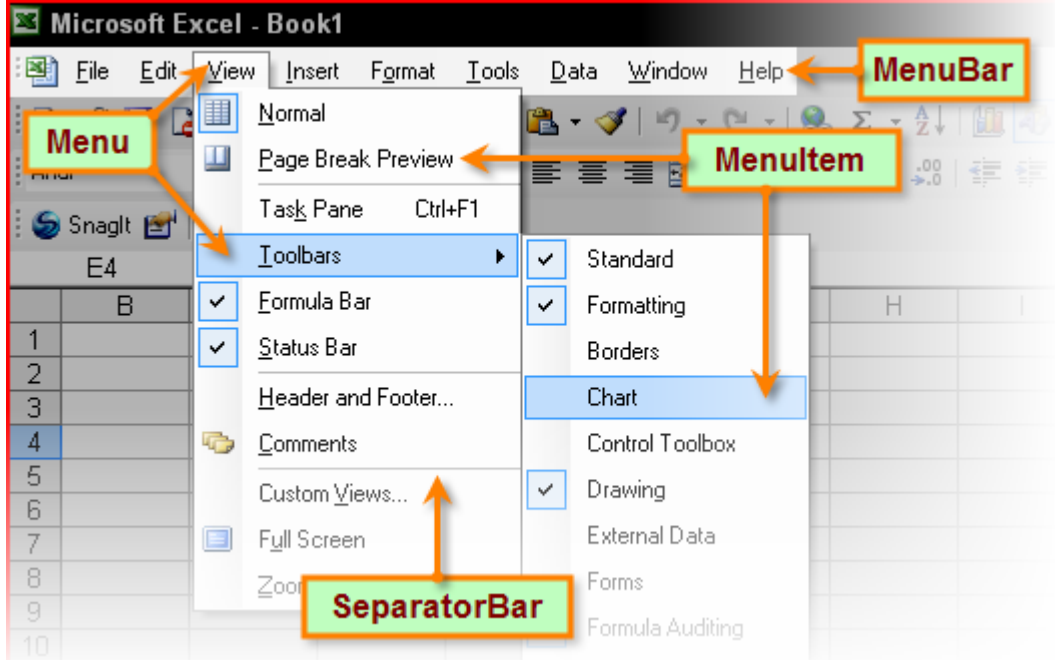

Hình sau sẽ minh hoạ rõ hơn về cấu trúc của hệ thống trình đơn trong Excel.

**Hình IV-21: Hệ thống thanh trình đơn** 

### *8.4.2. Tạo trình đơn tuỳ biến*

Người lập trình có thể dễ dàng thêm và hiệu chỉnh hệ thống trình đơn trong Excel thông qua các đoạn mã lệnh bằng VBA theo các bước sau:

- **1.** Phác thảo trình đơn cần tạo và các chức năng tương ứng.
- **2.** Viết mã lệnh cho từng MenuItem. Mỗi đoạn mã lệnh này được chứa trong một chương trình con dạng Sub.
- **3.** Tham chiếu đến Menu Bar, nơi cần tạo trình đơn tuỳ biến.
- **4.** Tạo Menu và MenuItem.
- **5.** Gán các đoạn mã lệnh tương ứng đã tạo ở bước 2 cho từng Menu Item.

Để tham chiếu đến Menu Bar, có thể sử dụng đoạn mã sau:

```
Dim mnuBar as CommandBar 
Set mnuBar = Application.CommandBars("Worksheet Menu Bar")
```
Để tạo Menu và MenuItem, sử dụng phương thức Add có trong tập đối tượng Controls. Thực chất, phương thức này sẽ thêm một điều khiển vào trong tập đối tượng Controls của đối tượng gốc, nơi sẽ chứa Menu và MenuItem. Cú pháp của phương thức Add như sau (tất cả các tham số đều là tham số tuỳ chon):

**object.Add(Type, Id, Parameter, Before, Temporary)** 

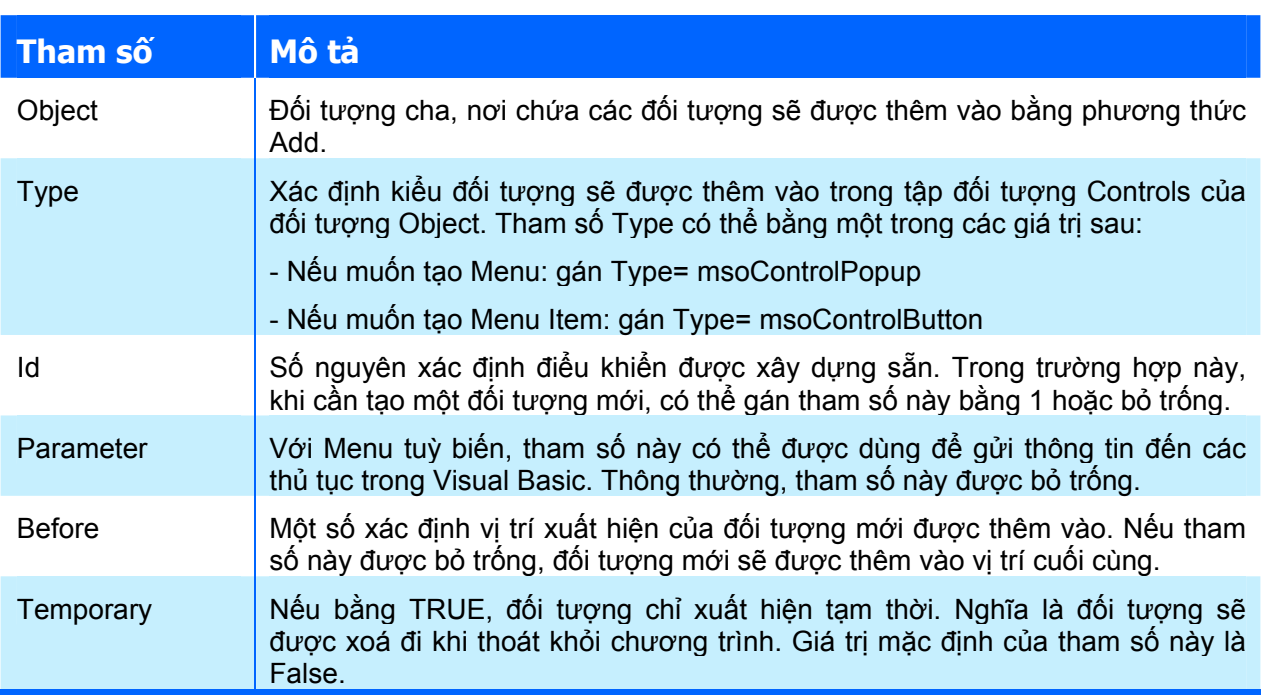

Kiểu giá trị trả về của phương thức Add là đối tượng kiểu CommandBarControl, hoặc có thể là một trong các kiểu dữ liệu sau, tuỳ thuộc vào giá trị của tham số Type:

- Ø Nếu Type= msoControlPopup: kiểu giá trị trả về là CommandBarPopup.
- Ø Nếu Type= msoControlButton: kiểu giá trị trả về là CommandBarButton.

Phương thức Add chỉ tạo các đối tượng trống trên hệ thống thanh trình đơn. Vì vậy, người lập trình cần phải gán thêm các thuộc tính khác cho những đối tượng mới này.

Dưới đây là danh sách các thuộc tính của đối tượng kiểu CommandBarControl:

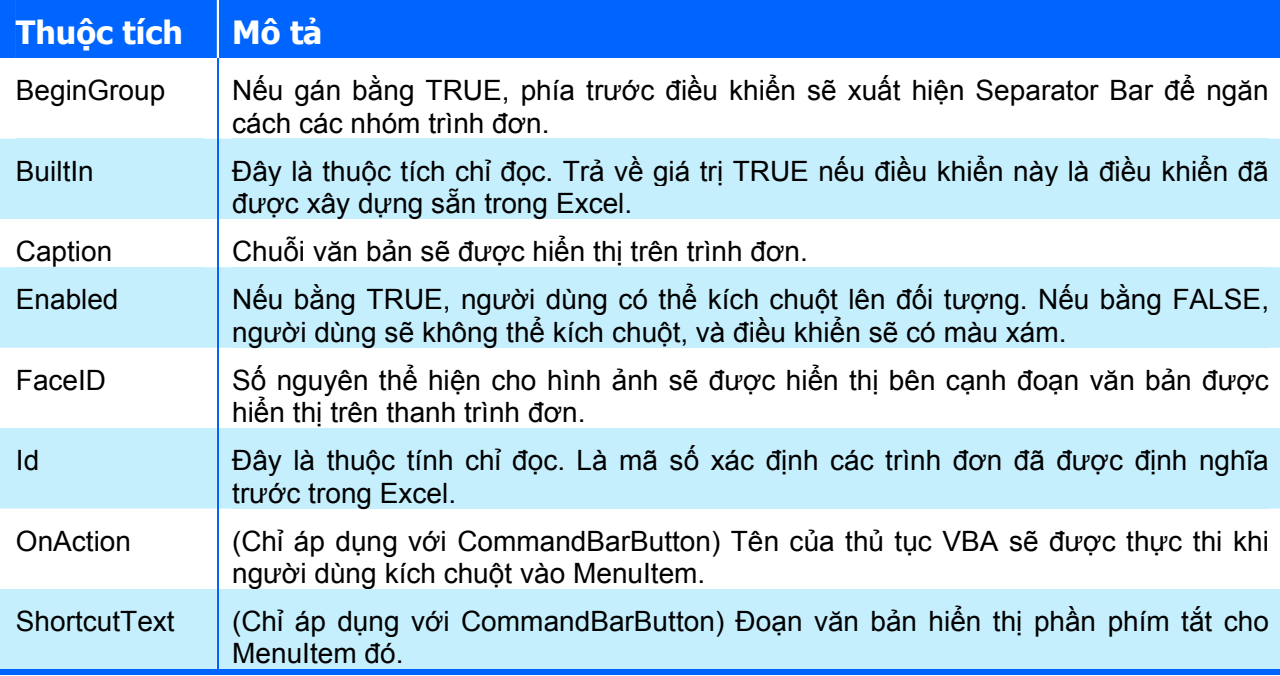

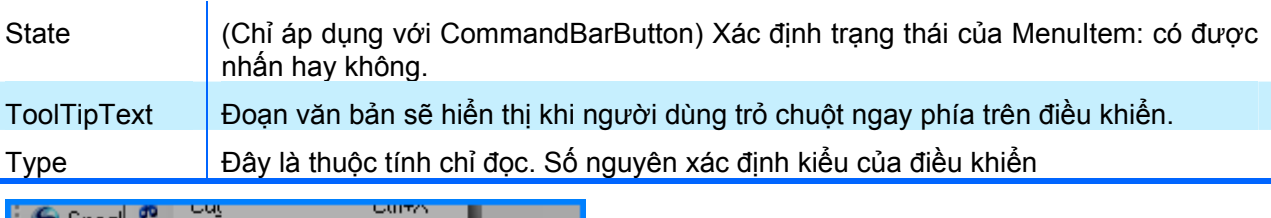

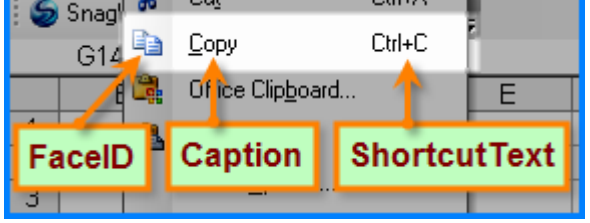

Thông thường, sau khi tạo mới Menu và MenuItem cần gán các thuộc tính sau:

- $\triangle$  Caption
- $\triangle$  OnAction
- $\triangle$  FaceID

Dưới đây là một ví dụ minh hoạ các bước tạo mới một Menu trong thanh trình đơn "Worksheet Menu Bar"

### **Ví dụ: Tạo Menu mới**

**1.** Phác thảo cấu trúc của Menu như sau:

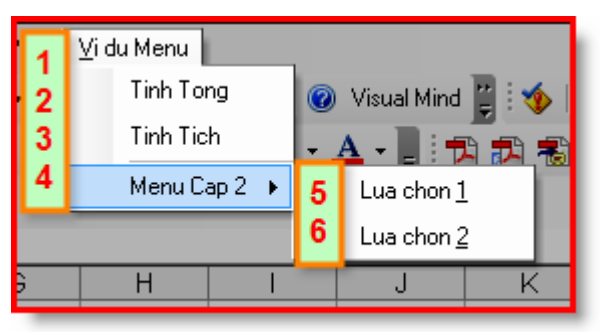

**2.** Viết mã lệnh cho từng MenuItem

```
'MÃ LỆNH CHO MENUITEM2: TINH TONG 
Sub Macro1() 
   MsgBox "Ban da chon MenuItem: Tinh Tong" 
End Sub 
'MÃ LỆNH CHO MENUITEM3: TINH TICH 
Sub Macro2() 
   MsgBox "Ban da chon MenuItem: Tinh Tich" 
End Sub 
'MÃ LỆNH CHO MENUITEM6: LUA CHON 1 
Sub Macro3() 
   MsgBox "Ban da chon MenuItem: Lua chon 1" 
End Sub 
'MÃ LỆNH CHO MENUITEM7: LUA CHON 2 
Sub Macro4() 
  MsgBox "Ban da chon MenuItem: Lua chon 2" 
End Sub
```
**3.** Tạo hệ thống Menu và gán mã lệnh cho từng MenuItem

```
Sub TaoMenu() 
   Dim cb As CommandBar 
   Dim cpop As CommandBarPopup 
   Dim cpop2 As CommandBarPopup 
   Dim cbtn As CommandBarButton 
   ' LẤY THAM CHIẾU ĐẾN THANH TRÌNH ĐƠN 
   Set cb = Application.CommandBars("Worksheet Menu Bar") 
  ' TAO MENU1: "VI DU MENU" (CommandBarPopup).
   Set cpop = cb.Controls.Add(Type:=msoControlPopup, Temporary:=True) 
   cpop.Caption = "&Vi du Menu" 
   ' TẠO MENUITEM2: "TINH TONG" (CommandBarButton). 
   ' (thêm MenuItem vào MENU1) 
  Set cbtn = cpop.Controls.Add(msoControlButton, , , , True)<br>' Gán thuộc tính cho MenuItem.
 ' Gán thuộc tính cho MenuItem. 
 cbtn.Caption = "Tinh Tong" ' Gán tiêu đề
 cbtn.OnAction = "Macro1" ' Gán mã lệnh 
   ' TẠO MENUITEM3: "TINH TICH" (CommandBarButton). 
  Set cbtn = cpop.Controls.Add(msoControlButton, , , , True)
   cbtn.Caption = "Tinh Tich" 
   cbtn.OnAction = "Macro2" 
  ' TẠO MENU4: "MENU CAP 2" (CommandBarPopup).
   ' Đây là MenuItem bắt đầu một nhóm trình đơn khác 
  Set cpop2 = cpop. Controls. Add (msoControlPopup, , , , True)
   cpop2.Caption = "Menu Cap 2" 
   ' Thêm SeparatorBar vào phía trước Menu này. 
   cpop2.BeginGroup = True 
   ' TẠO MENUITEM5: "LUA CHON 1" (CommandBarButton). 
  Set cbtn = cpop2.Controls.Add(msoControlButton, , , , True)
  cbtn.Caption = "Lua chon &1" cbtn.OnAction = "Macro3" 
   ' TẠO MENUITEM6: "LUA CHON 2" (CommandBarButton). 
  Set cbtn = cpop2.Controls.Add(msoControlButton, , , , True)
  cbtn.Caption = "Lua chon &2"
  cbtn.OnAction = "Macro4" 
End Sub
```
Trong các câu lệnh tạo hệ thống trình đơn như trên, tham số Temporary của phương thức Add đều được gán bằng True, vì vậy, khi người dùng thoát khỏi Excel thì các hệ thống trình đơn vừa thêm vào sẽ được tự động xoá đi.

#### *8.4.3. Xoá trình đơn tuỳ biến*

Khi người dùng chỉ đóng workbook mà không đóng Excel, trình đơn vừa được thêm vào vẫn còn được hiển thị trên hệ thống thanh trình đơn của Excel hoặc người dùng làm việc với một workbook khác mà không cần đến những tính năng trong trình đơn. Như vậy, có những lúc cần phải xoá trình đơn vừa được thêm vào. Để thực hiện điều này, có thể sử dụng phương thức Delete có trong đối tượng kiểu CommandBarControl hoặc CommandBarPopup hoặc CommandBarButton.

Đoạn mã lệnh sau thực hiện xoá trình đơn "Vi du Menu" đã được tạo ra ở ví dụ trên.

Sub XoaMenu()

Dim cb As CommandBar

```
 Dim cbp As CommandBarPopup 
   'Lấy tham chiếu đến thanh trình đơn 
   Set cb = Application.CommandBars("Worksheet Menu Bar") 
   On Error Resume Next 
   'Tham chiếu đến trình đơn "Vi du Menu" 
   Set cbp = cb.Controls("Vi du Menu") 
   If Not IsNull(cbp) Then 
     cbp.Delete 
   End If 
End Sub
```
Ngoài ra, thay vì xoá trình đơn vừa tạo ra, người lập trình có thể thiết lập lại trạng thái ban đầu của hệ thống thanh trình đơn trong Excel thông qua phương thức Reset. Sau khi sử dụng phương thức này, tất cả các trình đơn do người dùng tạo ra sẽ được xoá đi, và hệ thống thanh trình đơn sẽ trở về trạng thái mặc định.

```
Sub ResetMenu() 
   Dim cb As CommandBar 
   Dim cbp As CommandBarPopup 
   'Lấy tham chiếu đến thanh trình đơn 
   Set cb = Application.CommandBars("Worksheet Menu Bar") 
  cbp.Reset 
End Sub
```
Trong hầu hết các trường hợp, người lập trình sẽ tạo trình đơn lúc mở workbook, và sẽ xoá trình đơn khi đóng workbook và ta có thể thực hiện tự động quá trình này thông qua viêc xử lý sự kiện liên quan đến việc mở và đóng Workbook. Trong sự kiện Workbook\_Open, gọi đến thủ tục thực hiện việc tạo trình đơn, còn trong sự kiện Workbook\_BeforeClose, gọi đến thủ tục thực hiện việc xoá trình đơn.

```
 'SỰ KIỆN Workbook_Open 
Private Sub Workbook_Open() 
   'Gọi thủ tục thực hiện việc tạo trình đơn 
   TaoMenu 
End Sub 
'SỰ KIỆN Workbook_BeforeClose 
Private Sub Workbook_BeforeClose(Cancel As Boolean) 
   'Gọi thủ tục thực hiện việc xoá trình đơn 
   XoaMenu 
End Sub
```
#### *8.4.4. Gán phím tắt cho Menu Item*

Gán phím tắt cho Menu Item thực chất là gán phím tắt cho Macro tương ứng với Menu Item đó (là Macro được gán cho Menu Item thông qua thuộc tính OnAction). Bổ sung đoạn mã lệnh sau vào cuối thủ tục TaoMenu ở ví dụ trước để gán phím tắt là CTRL+SHIFT+T cho Menu Item "Tinh Tong":

```
'Tạo phím tắt cho MenuItem 
Application.MacroOptions _ 
                           Macro:="Macro1",
                            HasShortcutKey:=True, _ 
                            ShortcutKey:="T"
```
Trong khi tạo hệ thống trình đơn "Vi du Menu" ở ví dụ trước, Menu Item "Tinh Tong" có thuộc tính OnAction được gán bằng "Macro1". Do đó để gán phím tắt cho Menu Item này, người lập trình phải thực hiện thông qua việc gán phím tắt cho Macro có tên là "Macro1".

# **CHƯƠNG V: LẬP TRÌNH TRÊN AUTOCAD**

# **1. Tổng quan về AutoCAD**

## **1.1. Khả năng của AutoCAD**

AutoCAD là một phần mềm hỗ trợ tạo bản vẽ kỹ thuật được dùng phổ biến nhất hiện nay. Đây là sản phẩm của hãng Autodesk và được phát triển liên tục trong nhiều năm nay, điều này thể hiện ở việc cập nhật hàng năm của các phiên bản AutoCAD.

Với AutoCAD, người dùng có thể dễ dàng tạo ra bản vẽ kỹ thuật dạng 2 chiều và dựng mô hình ba chiều cho các vật thể với nhiều cách thể hiện khác nhau như dạng khung lưới hoặc dạng vật thể đặc như hình dưới.

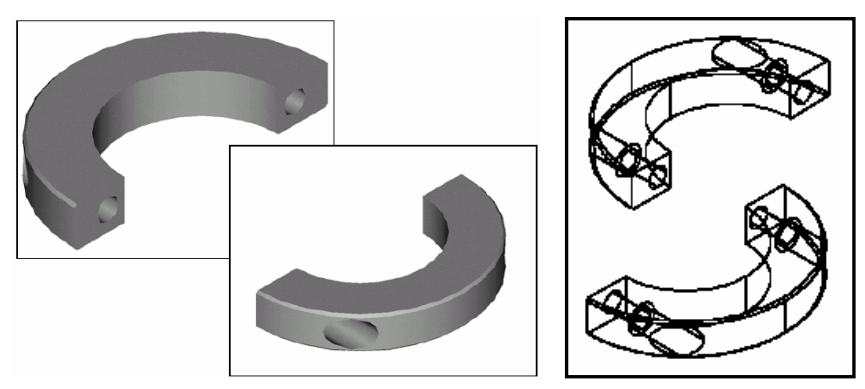

Hình vẽ trong AutoCAD được tổ chức chủ yếu theo dạng vector và chuẩn lưu trữ dạng DWG được biết đến như là chuẩn lưu trữ hình vẽ dạng vector hiệu quả nhất thế giới. Để tạo sự thuận lợi tối đa cho người dùng, AutoCAD đã được thiết kế với cấu trúc và tính năng rất hợp lý:

- $\triangle$  Không gian đề tạo bản vẽ được chia thành hai loại:
	- Không gian mô hình (Model), là nơi mà người dùng có thể vẽ hay dựng mô hình của bất cứ vật thể nào mà không cần quan tâm đến giới hạn về kích thước của đối tượng, của bản vẽ cũng như tỷ lệ trình bày.
	- Không gian trình bày hay còn gọi là không gian in (Layout), là nơi mà người dùng có thể vẽ hay dựng mô hình như không gian mô hình, nhưng đây không phải là mục đích chính của không gian in. Mục đích chính của không gian in là giúp cho người dùng có thể biểu diễn hoặc trình bày bản vẽ theo ý tưởng của mình dựa trên mô hình đã được dựng (hay đã được vẽ) trong không gian mô hình. Trong không gian in, với số lượng không hạn chế, người dùng có thể dễ dàng tạo ra những bản in có tỷ lệ khác nhau, cách bố trí, sắp đặt khác nhau từ một mô hình đã vẽ này. Hình dưới là mô hình của vật thể được xây dựng trong không gian mô hình.

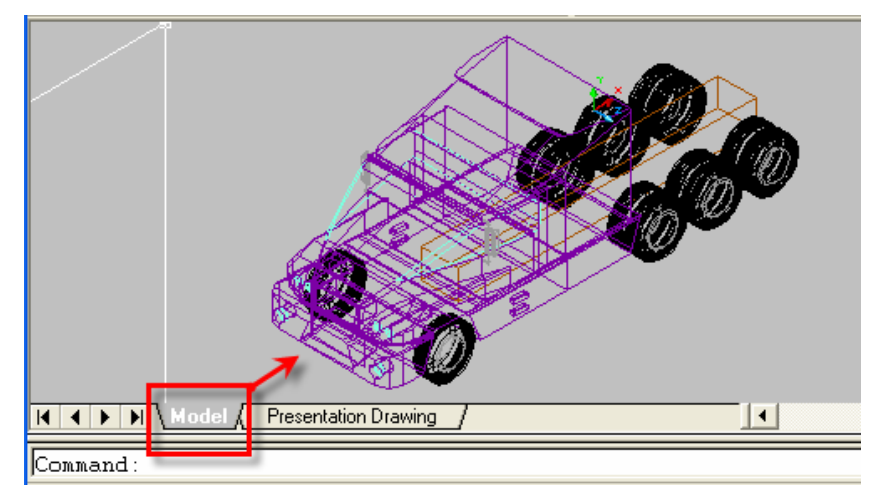

Với mô hình này, khi sử dụng không gian in (Layout), ta có thể tạo ra một bản trình bày khá ấn tượng như hình sau:

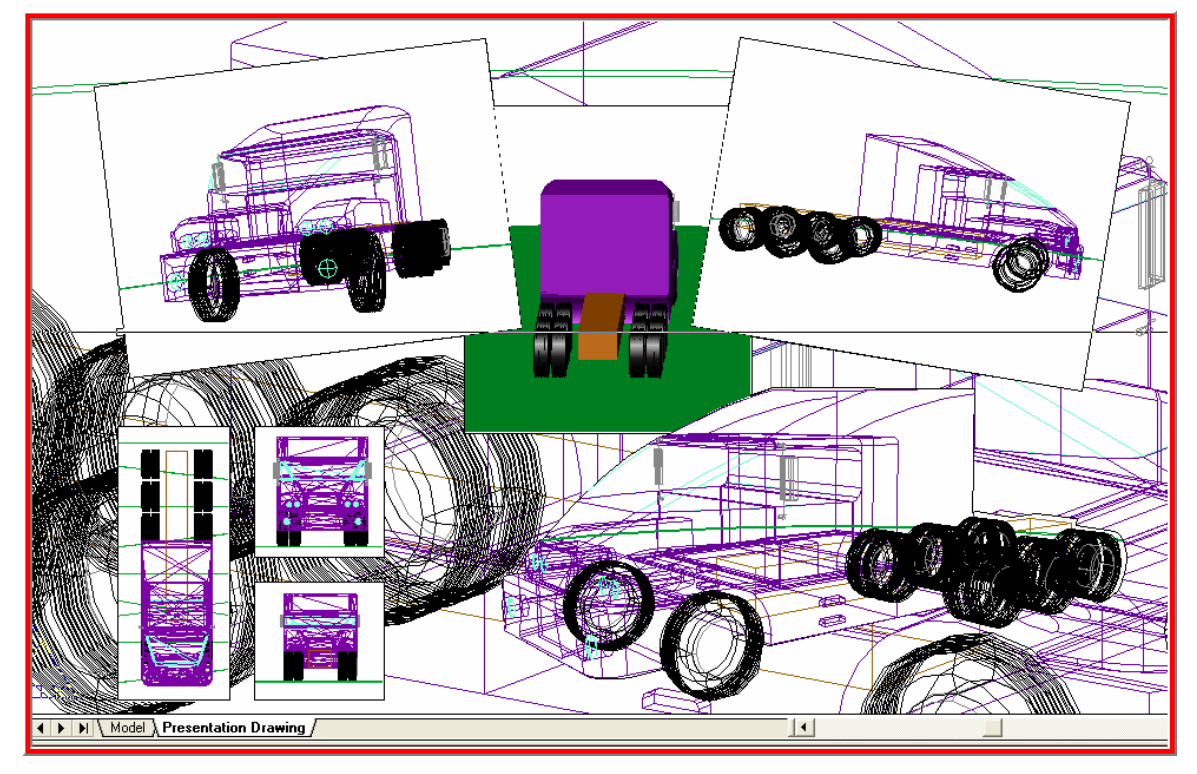

- Ø Thao tác tạo bản vẽ được thực hiện thông qua các lệnh trong thanh trình đơn, thanh công cụ, và đặc biệt là thông qua dòng lệnh của AutoCAD. Với hàng trăm lệnh sẵn có, cùng với cách thực hiện lệnh đa dạng, cho nên người dùng có thể làm quen và sử dụng AutoCAD trong một thời gian ngắn.
- $\triangle$  Hình vẽ trong AutoCAD, cho dù đơn giản hay phức tạp đến mấy, đều được tạo nên từ những đối tượng hình học cơ bản. Và những đối tượng hình học cơ bản này lại được một hệ thống các đối tượng phi hình học khác trong AutoCAD hỗ trợ việc tạo ra chúng.
- $\rightarrow$  Với cách tổ chức các đối tượng hình học theo lớp (Layer), AutoCAD cho phép người dùng tổ chức bản vẽ, cho dù phức tạp đến mấy, thành từng lớp theo những chủ đề khác nhau, khiến cho việc quản lý và thao tác với bản vẽ trở nên dễ dàng hơn.
- $\triangle$  Các tiện ích về in bản vẽ khiến cho việc in ấn trở nên đơn giản và chuyên nghiệp.
- Ø Khi những tính năng sẵn có của AutoCAD không đáp ứng được nhu cầu của người dùng thì người dùng có thể sử dụng khả năng cho phép lập trình mở rộng của AutoCAD để bổ sung thêm hay tạo mới những tính năng chuyên biệt cho AutoCAD nhằm đáp ứng được nhu cầu cá nhân.

### **1.2. Giao diện của AutoCAD**

Giao diện của AutoCAD, về cơ bản, là một giao diện đồ họa khá linh hoạt, bao gồm vùng để vẽ và các thành phần trợ giúp cho các thao tác vẽ. Các lệnh của AutoCAD có thể được thực hiện từ thanh trình đơn, từ thanh công cụ và từ dòng lệnh trong giao diện chính (như hình dưới). Với cách thiết kế tương tác trực quan, người dùng có thể lựa chọn hay định vị một cách linh hoạt các đối tượng trên bản vẽ, giúp cho việc vẽ được nhanh và chính xác.

Trong thanh trình đơn và thanh công cụ, các lệnh được tổ chức theo nhóm chức năng và người dùng có thể tự do thêm bớt hay thay đổi các thành phần trong các thanh này thông qua các thiết lập tùy chọn trong Customize (bấm phím phải chuột trên thanh công cụ) hoặc điều chỉnh nội dung tệp ACAD.MNU của AutoCAD. Không gian vẽ và không gian in (với hai khái niệm tương đương trong phần sau là ModelSpace và PaperSpace) được tổ chức độc lập và cho phép tham chiếu, cùng với việc cho phép người dùng tạo đối tượng hình học trong cả hai không gian này khiến cho việc tổ chức bản vẽ đạt hiệu quả cao.

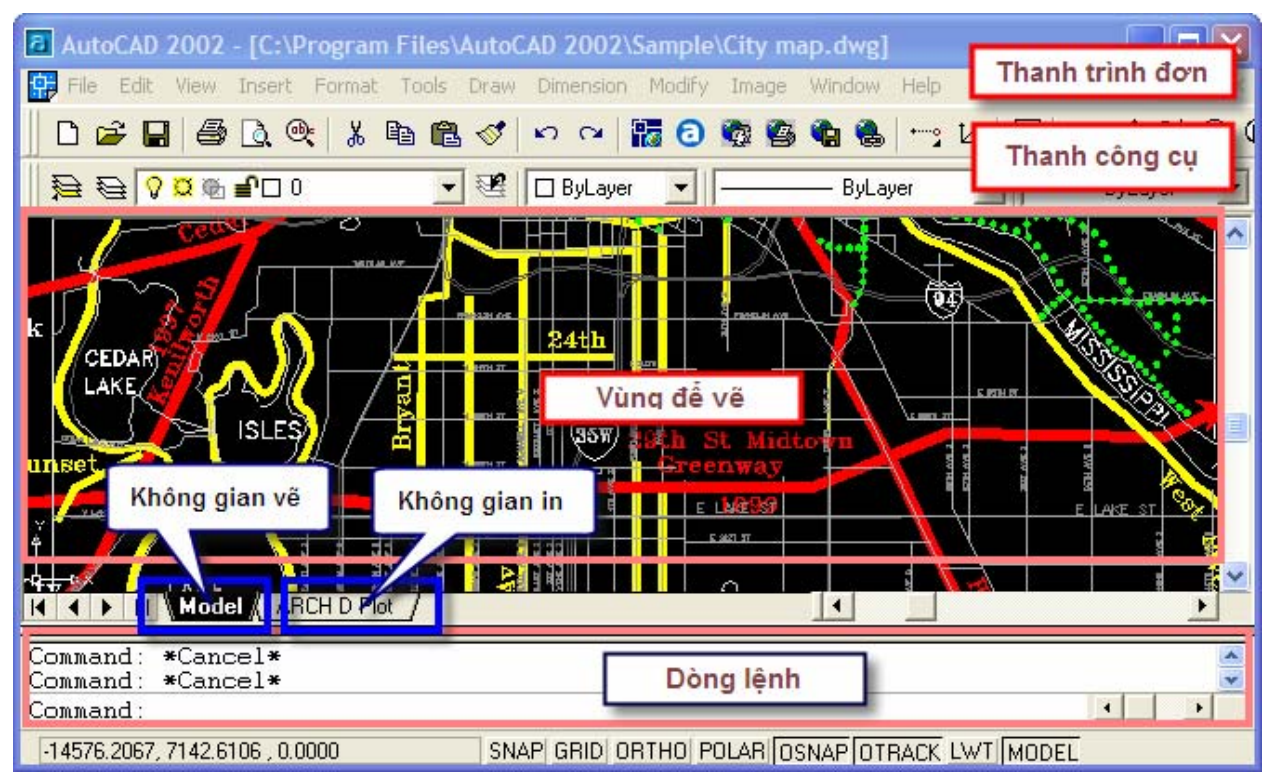

Với các lệnh, khi được gọi từ dòng lệnh, ta có thể định nghĩa lại tên của chúng để thuận tiện cho việc sử dụng của cá nhân và dễ nhớ.

### **1.3. Khả năng mở rộng của AutoCAD**

Mặc dù AutoCAD được thiết kế với cấu trúc rất linh hoạt, giao diện thân thiện và dễ sử dụng, rất nhiều đối tượng hình học và phi học sẵn có, hàng trăm lệnh hỗ trợ tạo bản vẽ và điều khiển AutoCAD có sẵn đã khiến cho việc sử dụng AutoCAD nhanh, dễ và hiệu quả cao, nhưng ngay từ những phiên bản đầu tiên, AutoCAD đã được thiết kế với kiến trúc mở, nghĩa là nó cho phép người dùng tự phát triển thêm những phần mềm mới chạy trên AutoCAD, bổ sung những tính năng mới cho AutoCAD với mục đích giúp người dùng có thể biến AutoCAD thành một công cụ làm việc chuyên dụng với hiệu suất cao.

Bên trong AutoCAD, từ phiên bản 2000 (R15), đã tích hợp sẵn hai công cụ lập trình mở rộng cho AutoCAD là AutoLISP và VBA. Bên cạnh đó, nếu như người dùng có nhu cầu xây dựng những phần mềm đòi hỏi can thiệp sâu vào AutoCAD, thì ObjectARX là một lựa chọn phù hợp. Với ObjectARX, người dùng có thể sử dụng ngôn ngữ C++ trong bộ công cụ lập trình Visual Studio của Microsoft, một bộ công cụ lập trình được coi là mạnh và thân thiện nhất hiện nay, để xây dựng phần mềm. Như vậy ta có thể lập trình mở rộng AutoCAD với các công cụ sau:

- Ø AutoLISP và Visual LISP: là công cụ lập trình đơn giản với ngôn ngữ lập trình là AutoLISP và môi trường lập trình Visual LISP. Một chương trình viết bằng AutoLISP được lưu trữ độc lập trên tệp văn bản và được gọi vào AutoCAD khi cần dùng đến bằng một lệnh riêng. Do đặc thù riêng của ngôn ngữ lập trình, AutoLISP chỉ thích hợp cho việc xây dựng những chương trình dạng tiện ích với quy mô nhỏ và không đòi hỏi những kỹ thuật hay thuật toán phức tạp.
- ◆ VB và VBAIDE: thường được gọi là VBA, là công cụ lập trình được tích hợp sẵn trong AutoCAD trên cơ sở ngôn ngữ và môi trường lập trình của Visual Basic. Chương trình VBA có thể được lưu trữ độc lập hay nhúng vào bản vẽ. Do xuất phát từ Visual Basic nên VBA trong AutoCAD là một công cụ lập trình mạnh, dễ phát triển và hiệu suất cao. Tuy

nhiên, cũng như AutoLISP, với VBA, người dùng không thể can thiệp sâu vào bên trong AutoCAD, ví dụ như không thể bổ sung thêm vào AutoCAD một đối tượng hình học hoặc phi hình học mới.

 $\triangle$  ObjectARX và VC<sup>++</sup>: thường được gọi là ObjectARX, thực chất đây là một thư viện lập trình cho VC++, với thư viện này, người dùng có thể sử dụng VC++ để tạo ra các chương trình mà không có bất kỳ sự hạn chế nào trong việc tương tác với AutoCAD. Chương trình sẽ được biên dịch thành dạng ARX (chính là DLL) và khi cần sử dụng thì người dùng có thể gọi chúng vào trong AutoCAD bằng một lệnh riêng.

Qua kinh nghiệm triển khai các dự án phần mềm trên AutoCAD, có thể thấy rằng hầu hết các nhu cầu tính toán và tự động tạo bản vẽ thông thường đều có thể thực hiện một cách dễ dàng và nhanh chóng bằng VBA và AutoLISP, vì vậy, trong khuôn khổ của giáo trình này, nội dung lập trình mở rộng AutoCAD bằng VBA được đặt là trọng tâm bởi tính hiệu quả của nó. Bên cạnh đó, để khai thác tốt nhất AutoCAD, thì việc kết hợp VBA với AutoLISP để thực hiện một dự án phần mềm là một lựa chọn hay, do đó, trong giáo trình này cũng đề cập đến một phần sự kết hợp này. Còn đối với ObjectARX, những ai quan tâm có thể xem trong giáo trình môn học "Lập trình trên ứng dụng nền".

# **2. Quản lý dự án VBA trong AutoCAD**

### **2.1. Dự án VBA trong AutoCAD**

Không giống như trong Excel, chỉ có một loại dự án VBA nhúng ngay trong tệp bảng tính XLS, các dự án VBA trong AutoCAD được phân thành 2 loại sau:

- Ø **Dự án nhúng (Embedded Project)**: là dự án VBA được lưu trữ trong tệp DWG cùng với các thông tin khác của bản vẽ trong AutoCAD. Dự án nhúng có một số đặc điểm sau:
	- Không thể đóng hoặc mở các bản vẽ AutoCAD bởi dư án loại này được thiết lập là chỉ làm việc bên trong bản vẽ chứa nó.
	- Khi sử dụng dự án nhúng, người dùng không cần phải nhớ nơi lưu trữ dự án, không cần phải thực hiện tải dự án vào AutoCAD mỗi khi cần sử dụng các chức năng có trong dự án bởi tất cả các thao tác đó đều được thực hiện tự động khi mở bản vẽ có chứa dự án nhúng.
	- Các chức năng được lập trình trong dự án VBA nhúng chỉ có hiệu lực đối với bản vẽ chứa nó, và như vậy, khi muốn sử dụng các chức năng này cho những bản vẽ khác, người sử dụng buộc phải sao chép dự án VBA đó sang các tệp bản vẽ này.
- Ø **Dự án độc lập (Global Project)**: là dự án được lưu tách biệt trong một tệp có phần mở rộng là \*.DVB và không phụ thuộc vào một bản vẽ nào cả. Dư án VBA đọc lập có một số đặc điêm sau:
	- Để sử dụng một tính năng nào đó trong dự án VBA độc lập, người sử dụng phải tải dự án đó vào AutoCAD.
	- Dự án VBA độc lập có khả năng làm việc linh hoạt hơn, có khả năng đóng hoặc mở bản vẽ bất kỳ hay có thể tác động lên tất cả các bản vẽ đang mở trong phiên làm việc của AutoCAD. Với dự án độc lập, việc phân phối và chia sẻ mã lệnh được thực hiện dễ dàng hơn so với loại dự án nhúng. Dự án độc lập cũng rất thích hợp để lưu trữ, tập hợp thành bộ thư viện để sử dụng trong tất cả các bản vẽ.

Lợi điểm lớn nhất của dự án nhúng là khả năng tự động tải dự án mỗi khi mở bản vẽ. Tuy nhiên, việc sử dụng dự án nhúng cũng ẩn chứa nhiều điểm bất lợi, chẳng hạn như kích thước của tệp bản vẽ có chứa dự án nhúng sẽ tăng lên do phải chứa thêm cả phần dự án VBA; hoặc khi muốn hiệu chỉnh dự án VBA, người lập trình phải tìm lại tất cả các tệp bản vẽ có chứa dự án nhúng để thay đổi cho từng tệp một, một công việc nhàm chán!

Tuy không có được khả năng tự động tải vào như dự án nhúng, nhưng loại dự án độc lập thường được sử dụng nhiều hơn bởi các thao tác tải một dự án VBA vào trong AutoCAD thường rất đơn giản và nhanh chóng. Chỉ có một điểm lưu ý là khi làm việc với bản vẽ ở nhiều máy tính khác nhau thì cần phải mang theo cả tệp bản vẽ lẫn tệp dự án VBA độc lập, còn với dự án VBA nhúng thì ta chỉ cần mang theo tệp bản vẽ là đủ.

Cấu trúc của một dự án VBA trong AutoCAD cũng tương tự như trong Excel. Ngoài các thành phần như UserForm, mô-đun chuẩn, mô-đun lớp, dự án VBA trong AutoCAD còn có một thành phần khác là: AutoCAD Objects – Các đối tương của AutoCAD. Trong thành phần này có chứa mô-đun ThisDrawing, đây chính là một đối tượng đại diện cho bản vẽ hiện hành của AutoCAD. Như vậy trong một dự án VBA của AutoCAD có 4 thành phần có thể chứa mã lệnh là: Userform, mô-đun chuẩn, mô-đun ThisDrawing và mô-đun lớp.

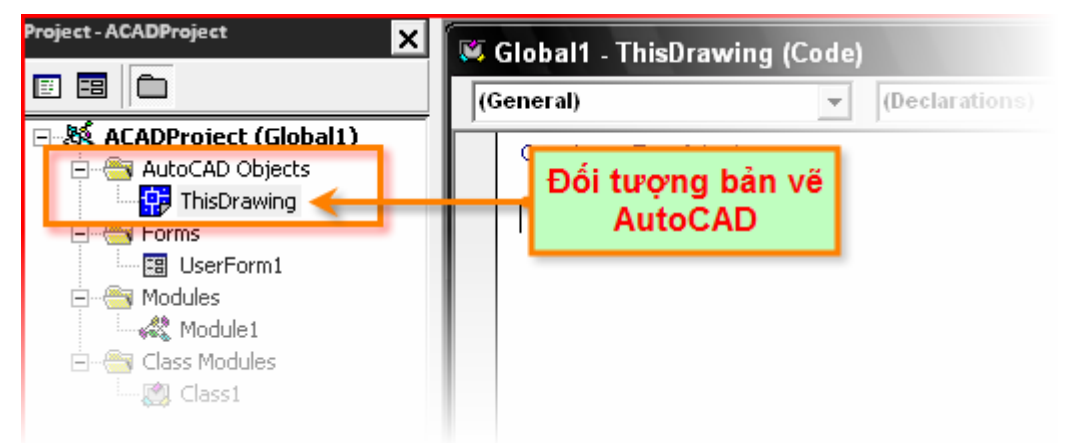

**Hình V-1: Thành phần AutoCAD Objects và mô-đun ThisDrawing của dự án VBA trong AutoCAD** 

### **2.2. Trình quản lý dự án VBA**

Với AutoCAD, quá trình quản lý các dự án VBA được thực hiện rất dễ dàng thông qua trình quản lý dự án VBA – VBA Manager. Để hiển thị cửa sổ VBA Manager, chọn trình đơn **Tool**Ö**Macro**Ö**VBA Manager…** (hoặc gọi lệnh VBAMAN từ dòng lệnh của AutoCAD).

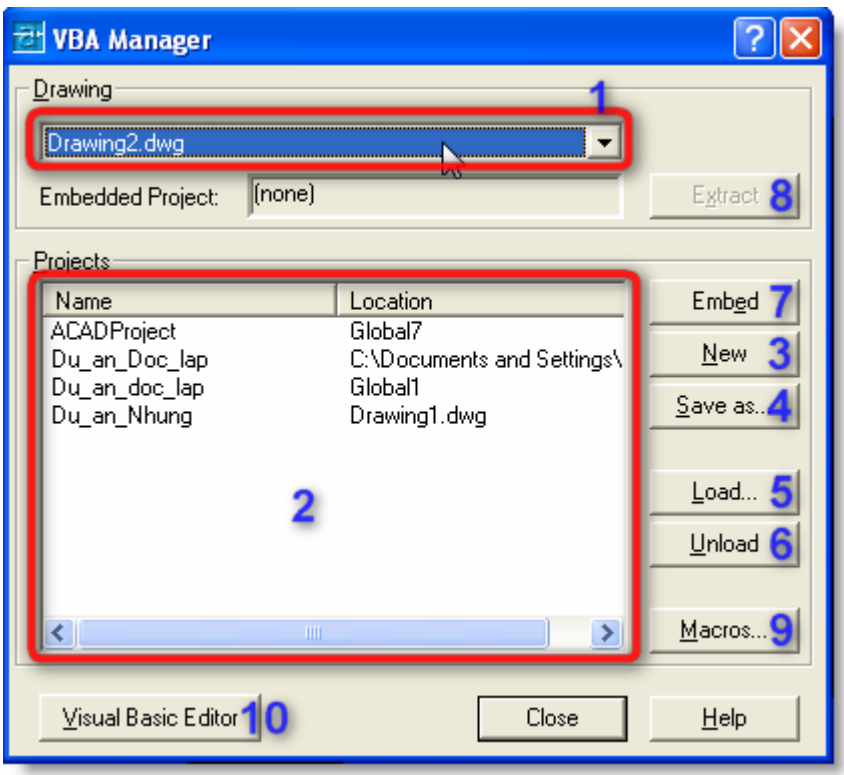

**Hình V-2: Trình quản lý dự án VBA – VBA Manager.** 

Ý nghĩa của từng thành phần trong cửa sổ VBA Manager:

- **1.** Danh sách các bản vẽ hiện có trong AutoCAD (sử dụng đến danh sách này khi muốn nhúng một dự án nào đó vào trong một bản vẽ hoặc tách dự án ra khỏi bản vẽ đó).
- **2.** Danh sách các dự án VBA hiện đang được tải trong VBAIDE. Các dự án VBA, khi đã được tải vào VBAIDE (các dự án có trong danh sách) thì người dùng có thể sử dụng các tính năng có trong dự án, hiệu chỉnh dự án và tạo thêm các tính năng mới khi cần.
- **3.** Tạo một dự án VBA mới, mặc định, dự án VBA mới được tạo là dự án độc lập
- **4.** Lưu dự án VBA với tên khác (chỉ có hiệu lực với các dự án độc lập). Dự án được lưu với tên khác này là dự án được chọn trong danh sách
- **5.** Tải một dự án độc lập vào VBAIDE. Người dùng sẽ được yêu cầu chọn một tệp dự án VBA (\*.DVB) để tải vào VBAIDE.
- **6.** Đóng dự án độc lập khỏi VBAIDE. Người dùng không thể truy cập đến các thành phần trong dự án nữa (tuy nhiên tệp chứa dự án đó vẫn còn tồn tại trong máy tính).
- **7.** Nhúng một dự án VBA vào một bản vẽ định trước. Bản vẽ được định trước chính là bản vẽ được lựa chọn trong danh sách  $\bullet$ .
- 8. Tách dự án nhúng ra khỏi bản vẽ được lựa chọn trong danh sách <sup>1</sup> (chỉ có hiệu lực khi bản vẽ có chứa dự án nhúng). Khi chọn nút này, người dùng sẽ được yêu cầu lưu dự án được tách ra thành một dự án độc lập. Nếu không lưu, dự án sẽ được xoá khỏi tệp bản vẽ.
- **9.** Hiển thị trình quản lý Macro trong AutoCAD.
- **10.** Hiển thị VBAIDE, là nơi sẽ thực hiện quá trình thiết kế mã lệnh và giao diện của chương trình.
- *2.2.1. Tạo mới, Mở và Lưu dự án VBA*

### **Để tạo mới dự án VBA**

- **1.** Mở cửa sổ **VBA Manager**.
- **2.** Chọn nút lệnh **New**.

Mặc định, dự án mới được tạo sẽ là một dự án độc lập, có tên là ACADProject.

Sau khi tạo mới dự án, ta có thể nhúng dự án vào một bản vẽ nào đó hoặc có thể lưu ra một tệp riêng thành dự án độc lập tuỳ thuộc vào mục đích sử dụng.

Ngoài ra người dùng có thể sử dụng lệnh VBANEW từ dòng lệnh của AutoCAD để tạo mới dự án VBA.

### **Để mở/tải dự án VBA**

- **1.** Mở cửa sổ **VBA Manager**.
- **2.** Chọn nút lệnh **Load**  $\Rightarrow$  Hiền thị hộp thoại mở dự án VBA

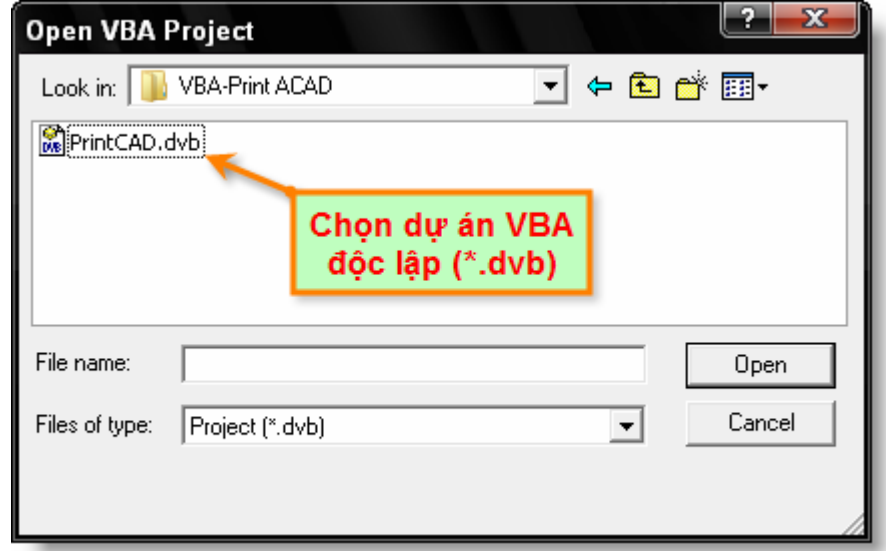

**Hình V-3: Hộp thoại mở dự án VBA.** 

**3.** Chọn dự án cần mở và chọn **Open**.

Ngoài ra người dùng có thể sử dụng lệnh VBALOAD từ dòng lệnh của AutoCAD để tải dự án VBA.

### **Để lưu dự án VBA**

- **1.** Khởi động VBAIDE (nhấn phím **ALT+F11** hoặc chọn trình đơn **Tools** Ö **Macro** Ö **Visual Basic Editor**).
- **2.** Chọn dự án cần lưu trong cửa sổ **Project**.
- **3.** Chọn trình đơn **File ⇒ Save xxx** (trong đó xxx là tên tệp chứa dự án)
- *2.2.2. Nhúng và tách dự án VBA*

### **Để nhúng dự án độc lập vào một bản vẽ**

- **1.** Mở cửa sổ **VBA Manager**.
- **2.** Trong mục **Drawing**, chọn bản vẽ cần nhúng dự án vào.
- **3.** Trong mục **Projects**, chọn dự án cần nhúng vào bản vẽ.

**4.** Chọn nút lệnh **Embed**.

Sau khi người dùng nhúng dự án vào bản vẽ, VBAIDE sẽ sao chép toàn bộ dự án độc lập và nhúng vào bản vẽ AutoCAD, nghĩa là tại thời điểm có hai dự án VBA giống nhau cùng tồn tại, một là dự án độc lập và một là dự án nhúng trong bản vẽ.

### **Để tách dự án nhúng khỏi một bản vẽ**

- **1.** Mở cửa sổ **VBA Manager**.
- **2.** Trong mục **Drawing**, chọn bản vẽ có chứa dự án cần tách.
- **3.** Chọn nút lệnh **Extract**.
- **4.** Nếu cần lưu lại dự án, chọn nút lệnh **Yes** ở hộp thoại xuất hiện sau đó, nếu không có thể chọn **No**.

### **2.3. Quản lý dự án VBA từ dòng lệnh**

AutoCAD có cung cấp một số câu lệnh liên quan đến việc quản lý dự án VBA và để thực thi Macro trong VBA. Dưới đây là danh sách các câu lệnh có liên quan:

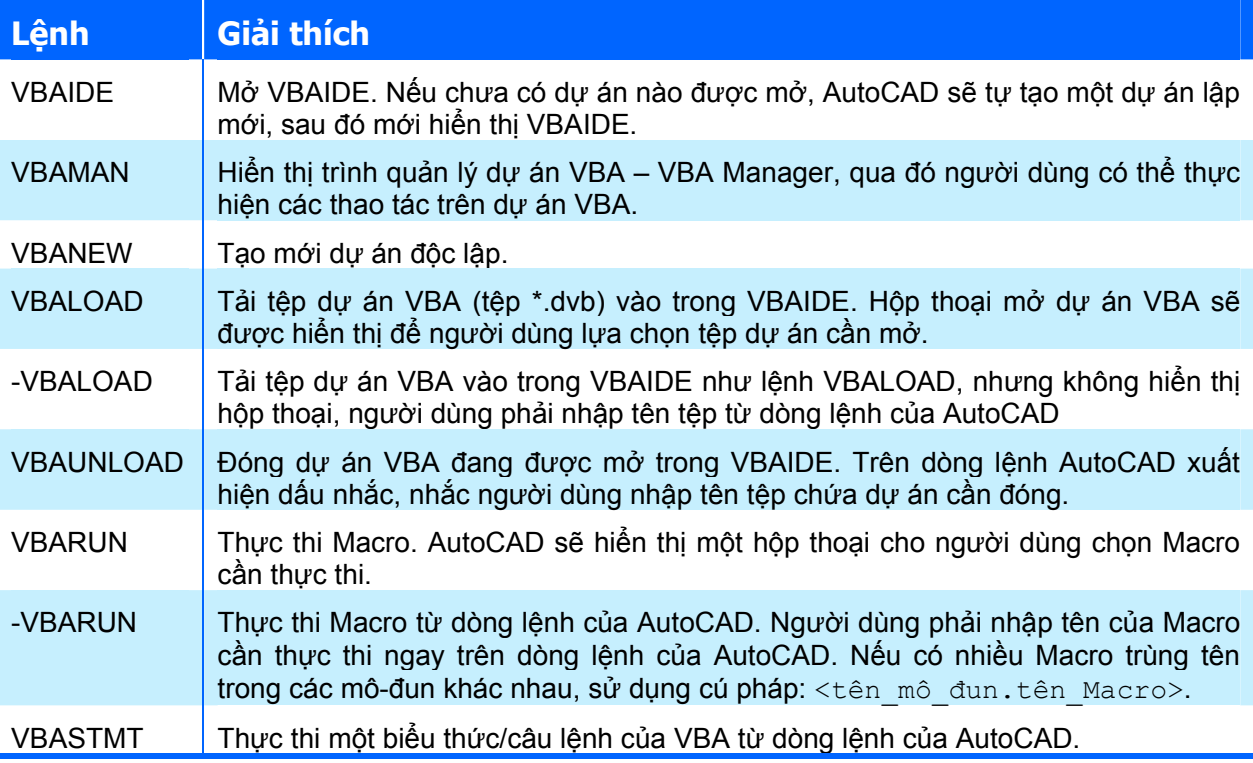

Khi kết hợp cách quản lý dự án VBA bằng dòng lệnh của AutoCAD với ngôn ngữ lập trình AutoLISP thì ta có thể gọi một dự án VBA hay sử dụng một chức năng của dự án VBA bằng một chương trình AutoLISP.

## **3. Macro**

### **3.1. Khái niệm Macro trong AutoCAD**

Cũng tương tự như trong Excel, khái niệm về Macro cũng được đưa vào trong AutoCAD như là một công cụ giúp cho người dùng có thể thực hiện nhanh hơn công việc của mình nhờ khả năng tự động thực hiện của AutoCAD thông qua Macro, mà thực chất là một chương trình VBA. Trong AutoCAD, để được là Macro thì chương trình này phải thỏa mãn đồng thời các quy định sau:

Ø Là một chương trình con dạng **Sub**;

- Ø Có phạm vi là **Public**;
- Ø Đặt trong **mô-đun chuẩn** hoặc **mô-đun ThisDrawing**.

Lưu ý rằng tên của Macro cũng chính là tên của chương trình con này.

Trong Excel, các tính năng của ứng dụng mở rộng có thể được thể hiện ở dạng Macro (để thực thi một tác vụ nào đó) hoặc ở dạng hàm (khi muốn thực hiện tính toán, thao tác có trả về giá trị). Còn trong AutoCAD, với đặc tính sử dụng chủ yếu là các thao tác trên bản vẽ nên các tính năng của ứng dụng mở rộng được thể hiện chủ yếu thông qua Macro, hàm chỉ được sử dụng nội bộ bên trong các mô-đun của dự án VBA.

### **3.2. Tạo mới và Hiệu chỉnh Macro**

Trong AutoCAD, do không có khả năng tạo Macro dạng kịch bản như trong Excel (mã lệnh của Macro được tự động sinh ra căn cứ vào sự ghi lại thao tác của người dùng trên Excel), nên để tạo mới hay hiệu chỉnh Macro trong AutoCAD, người dùng phải viết mã lệnh cho Macro trực tiếp trong VBAIDE.

Như đã đề cập, bản chất của Macro chính là một chương trình con dạng Sub trong VBA, nên để tạo mới một Macro, người dùng có thể trực tiếp vào VBAIDE và tạo ra một chương trình con thỏa mãn các quy định liên quan đến Macro trong mục **Error! Reference source not found.**. AutoCAD sẽ tự động nhận diện tất cả các chương trình con phù hợp với các quy định này và xem chúng là các Macro. Tuy nhiên, người lập trình còn có thể thực hiện tạo một Macro mới thông qua giao diện hộp thoại Macros.

### **Tạo Macro thông qua hộp thoại Macros**

**1.** Mở hộp thoại **Macros** bằng cách chọn trình đơn **Tools⇒Macro⇒Macros…** (hoặc sử dụng lệnh VBARUN từ dòng lệnh AutoCAD, hoặc nhấn phím tắt **ALT+F8**)

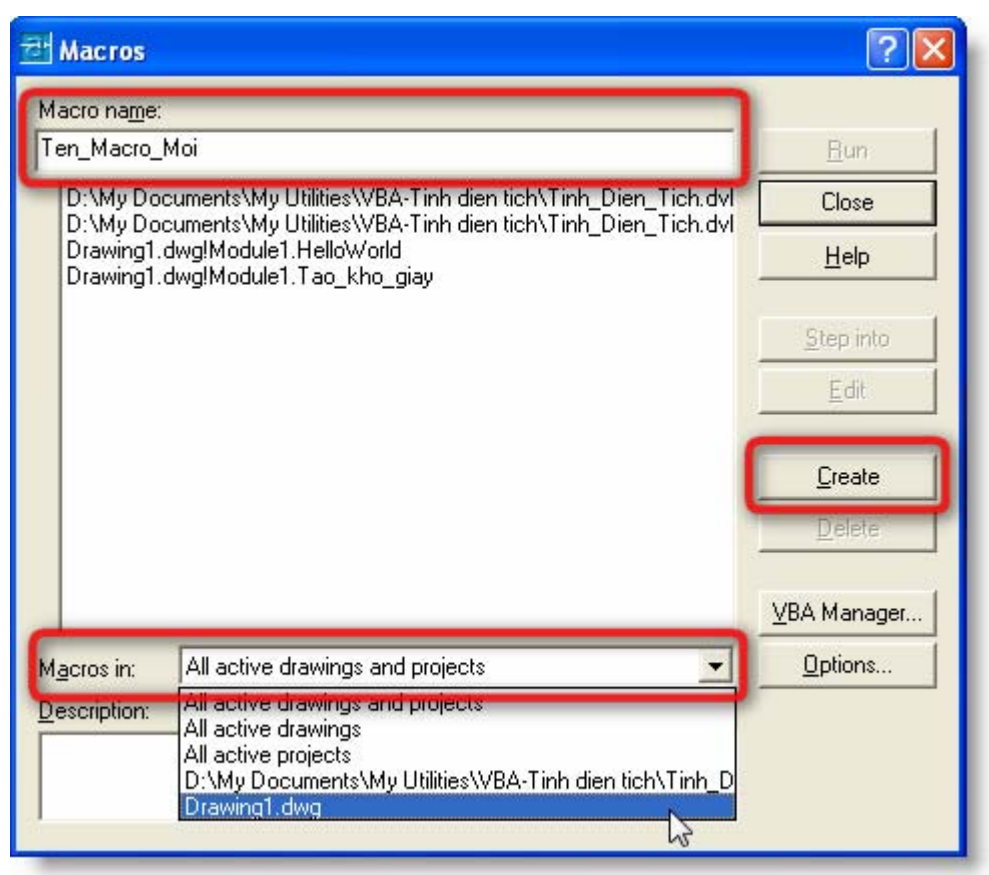

**Hình V-4: Hộp thoại Macros** 

- **2.** Trong mục **Macros in**, chọn nơi sẽ chứa Macro từ danh sách thả xuống.
- **3.** Trong mục **Macro name**, nhập tên Macro cần tạo.
- **4.** Chon **Create** để tạo Macro mới. Nếu người dùng chưa chọn nơi chứa Macro ở bước  $\bullet$ , AutoCAD sẽ hiển thị hộp thoại yêu cầu người dùng chon nơi chứa Macro.

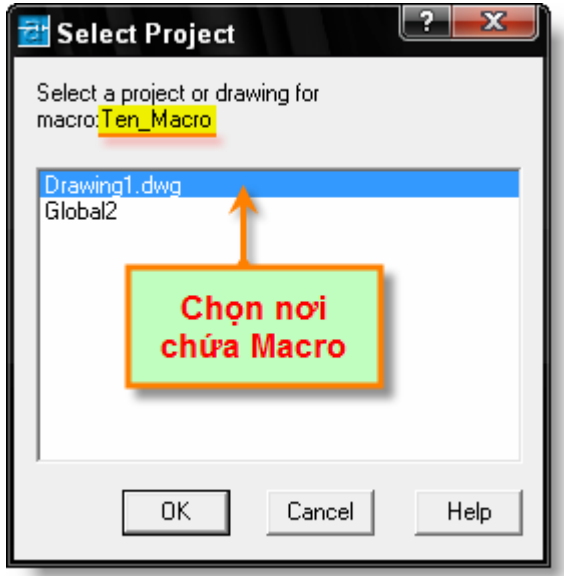

**Hình V-5: Lựa chọn nơi chứa Macro** 

- **5.** Màn hình của VBAIDE sẽ được tự động hiện lên, và con trỏ chuột được đặt ngay vị trí cài đặt mã lệnh cho Macro mới. Lúc này ta đã có thể bắt đầu viết mã lệnh cho Macro mới.
- **6.** Trong màn hình của VBAIDE chon trình đơn **File**⇒Close and Return to AutoCAD để trở về màn hình của AutoCAD sau khi hoàn thành việc viết mã lệnh cho Macro.

**GỢI Ý** Trong AutoCAD, để hiển thị hộp thoại Macros, người lập trình có thể sử dụng phím tắt là **ALT+F8**; còn để chuyển đổi qua lại giữa màn hình AutoCAD và VBAIDE, người lập trình có thể sử dụng phím tắt là **ALT+F11.** 

### **Hiệu chỉnh Macro**

- **1.** Mở hộp thoại **Macros**.
- **2.** Chọn Macro cần hiệu chỉnh trong danh sách các Macro.
- **3.** Chọn **Edit** Ö AutoCAD sẽ hiển thị VBAIDE và chuyển con trỏ vào vị trí chứa mã lệnh của Macro để bắt đầu hiệu chỉnh Macro.

Tất nhiên người dùng có thể hiệu chỉnh bất cứ Macro nào mà không cần sử dụng hộp thoại **Macros**. Người dùng chỉ cần khởi động VBAIDE và tìm chương trình con tương ứng với Macro cần hiệu chỉnh, mã lệnh của chương trình con này cũng chính là mã lệnh của Macro, do đó, hiệu chỉnh chương trình con này cũng chính là hiệu chỉnh Macro.

### **3.3. Thực thi Macro**

Sau khi đã viết mã lệnh cho Macro, người dùng có thể thực thi Macro trực tiếp trong VBAIDE (tham khảo mục "*Thực thi Macro trực tiếp từ VBAIDE*" trang 106). Ngoài ra, cũng có thể thực thi Macro thông qua hộp thoại Macros, hoặc thực thi Macro từ dòng lệnh AutoCAD.

### **Để thực thi Macro thông qua hộp thoại Macros**

**1.** Mở hộp thoại **Macros**.

- **2.** Chọn Macro cần thực thi trong danh sách các Macro.
- **3.** Chọn **Run**  $\Rightarrow$  AutoCAD sẽ thực thi Macro được chọn.

**Để thực thi Macro từ dòng lệnh AutoCAD**

- **1.** Tại dòng lệnh AutoCAD, gõ lệnh VBARUN  $\Rightarrow$  nhấn phím ENTER.
- **2.** AutoCAD nhắc người dùng nhập tên Macro: Macro name: Ö Nhập tên Macro và nhấn phím ENTER. Nếu có nhiều Macro trùng tên nằm trong các mô-đun khác nhau, cần sử dụng cấu trúc <Tên mô-đun. Tên Macro> để chọn đúng Macro cần thực thi.

### **3.4. Định nghĩa lệnh mới bằng AutoLISP**

Có thể nói, một trong những điểm mạnh của AutoCAD chính là cửa sổ dòng lệnh. Thông qua cửa sổ dòng lệnh này, mọi thao tác đối với bản vẽ đều có thể được thực hiện một cách nhanh chóng bằng bàn phím với hệ thống các lệnh đã được định nghĩa sẵn.

Để thực hiện một chức năng mới được tạo ra bằng cách lập trình trong VBA, hay nói cách khác là để thực thi một Macro, rõ ràng phải thực hiện qua khá nhiều bước. Cho nên, để tạo ra sự thuận tiện cho người sử dụng, nên định nghĩa lệnh mới, mà qua đó người sử dụng có thể thực thi Macro chỉ với một lệnh đơn giản, giống như khi cần vẽ đường thẳng, ta chỉ cần sử dụng lệnh **line** ở dòng lệnh AutoCAD. Sự kết hợp với AutoLISP là một giải pháp tốt và dễ dàng để thực hiện mục tiêu này.

Với VBA, người dùng có thể tạo Macro để thực hiện một thao tác nào đó. Còn với AutoLISP, người dùng có thể định nghĩa một lệnh mới để thực thi Macro đã được tạo trong dự án VBA. Hay nói cách khác, AutoLISP là chiếc cầu nối nhằm tạo sự liên kết giữa dòng lệnh AutoCAD và Macro trong dự án VBA.

Tuy nhiên, nếu chỉ được lưu trong những tệp dự án VBA và tệp AutoLISP thông thường thì những lệnh đó chỉ có hiệu lực khi người dùng tải đồng thời dự án VBA và tệp AutoLISP vào trong AutoCAD. Vì vậy, khi muốn các lệnh mới này có hiệu lực ngay khi sử dụng AutoCAD (nghĩa là người sử dụng không cần phải làm thêm bất cứ một thao tác nào khác, chỉ cần khởi động AutoCAD là có thể dùng được ngay các lệnh này) thì người lập trình sẽ phải lưu dự án VBA thành tệp có tên là **ACAD.DVB** và tệp AutoLISP sẽ được lưu với tên là **ACAD.LSP**, và cả hai tệp này phải được lưu vào thư mục cài đặt của AutoCAD (ví dụ đối với AutoCAD 2002, nếu cài đặt thông thường, thì thư mục cài đặt của AutoCAD trong Windows sẽ là: C:\Program Files\AutoCAD 2002). Đây là hai tệp sẽ được tự động tải lên ngay sau khi khởi động AutoCAD, và việc còn lại của người dùng là sử dụng tất cả những tính năng đã có trong các tệp này.

Dưới đây là một ví dụ đơn giản để tạo lệnh mới trong AutoCAD: chương trình (Macro) HelloWorld.

Mô tả nội dung chương trình (Macro): Macro này sẽ hiển thị hộp thoại yêu cầu người sử dụng nhập vào một thông điệp, sau đó thông điệp này sẽ được vẽ trên không gian mô hình của AutoCAD. Để thực thi Macro này, ta chỉ cần gõ lệnh Hello trong dòng lệnh AutoCAD. Và đây sẽ là lệnh mới trong AutoCAD, nó luôn sẵn sàng hoạt động ngay sau khi AutoCAD khởi động xong.

### **Tạo lệnh mới trong AutoCAD bằng AutoLISP và VBA**

#### *3.4.1. Tạo dự án mới*

Các bước sau sẽ tạo một dự án mới và lưu trong thư mục cài đặt của AutoCAD với tên là **ACAD.DVB**.

**1.** Khởi động AutoCAD.

- **2.** Mở cửa sổ **VBA Manager** (lệnh VBAMAN).
- **3.** Chọn **New**.
- **4.** Chọn dự án VBA vừa được tạo trong danh sách các dự án, sau đó chọn **Save As…**
- **5.** Trong hộp thoại Save As, chọn thư mục cài đặt của AutoCAD trong mục **Save in**; còn trong mục **File name** nhập vào **ACAD.DVB**.
- **6.** Chọn **Save** để lưu dự án và quay về cửa sổ **VBA Manager**.

### *3.4.2. Tạo và thử nghiệm Macro HelloWorld*

- **7.** Trong cửa sổ **VBA Manager**, chọn **Macros…** để hiển thị hộp thoại **Macros**.
- **8.** Chọn dự án **ACAD.DVB** trong mục **Macros in:**

```
C:\Program Files\AutoCAD_2002\ACAD.DVB
                                                                                    \overline{\phantom{0}}Macros in:
```
**9.** Trong mục **Macro name**, nhập vào tên Macro là **HelloWorld**

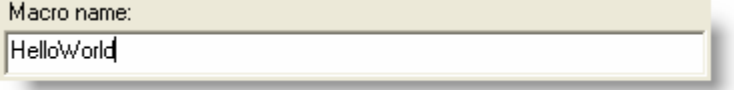

**10.** Chọn **Create**. Màn hình VBAIDE sẽ được hiển thị, trong cửa sổ mã lệnh, con trỏ sẽ được đặt ở vị trí của Macro vừa được tạo. Ta sẽ thấy được đoạn mã lệnh đã được tạo sẵn như sau:

Sub HelloWorld() End Sub

**11.** Thay đoạn mã lệnh trên bằng đoạn mã lệnh sau:

```
Sub HelloWorld() 
  Dim strMsg As String 
   strMsg = InputBox("Nhap thong diep chao mung", "HelloWorld") 
   Dim objText As AcadText 
   Dim pInsert(0 To 2) As Double 
  pInsert(0) = 50: pInsert(1) = 100: pInsert(2) = 0 Set objText = ThisDrawing.ModelSpace.AddText(strMsg, pInsert, 2.5) 
   ZoomExtents 
End Sub
```
**12.** Đặt con trỏ vào giữa hai dòng Sub HelloWorld() và End Sub, sau đó nhấn phím **F5** để thực thi thử Macro. Một hộp thoại nhỏ sẽ hiện lên yêu cầu người dùng nhập vào một thông điệp Ö Nhập vào thông điệp và nhấn **OK** Ö Thông điệp vừa nhập sẽ được vẽ trên không gian mô hình của AutoCAD.

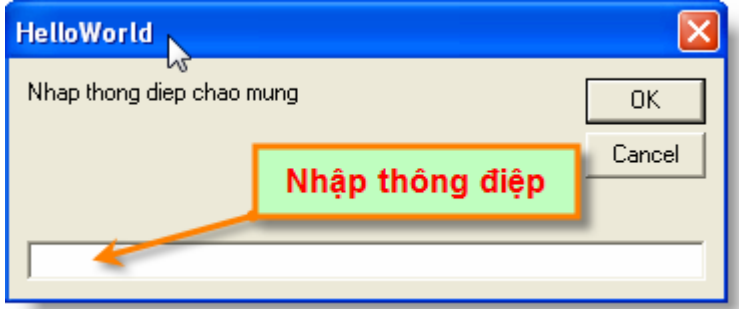

**13.** Trong màn hình của VBAIDE, chọn trình đơn **File** Ö **Save** để lưu tệp dự án **ACAD.DVB**. Tiếp tục chọn trình đơn **File** Ö **Close and Return to AutoCAD** để trở về AutoCAD.

### *3.4.3. Tạo lệnh mới bằng AutoLISP*

Các bước tiếp sau sẽ tiến hành tạo một tệp **ACAD.LSP** mới, khai báo một lệnh mới trong AutoCAD thông qua AutoLISP và lệnh đó sẽ thực thi Macro HelloWorld vừa được tạo.

> **CHÚ Ý** Nếu trong thư mục cài đặt của AutoCAD đã có tệp ACAD.LSP, chỉ cần sao chép đoạn mã ở bước **15** và thêm vào cuối tệp ACAD.LSP đã có.

- **14.** Khởi động chương trình soạn thảo văn bản, ví dụ như chương trình **Notepad** có sẵn trong Windows. Trong Windows, chon trình đơn **Start**  $\Rightarrow$  **Run**. Trong hộp thoại **Run**, nhập **notepad** sau đó nhấn **OK** để khởi động trình soạn thảo văn bản **Notepad**.
- **15.** Trong chương trình **Notepad**, nhập vào đoạn khai báo sau:

```
(defun C:Hello() 
   (command "-vbarun" "HelloWorld") 
)
```
Trong đó **Hello** là lệnh được khai báo để đăng ký sử dụng trong AutoCAD. Còn HelloWorld là tên Macro đã tạo ra trong VBA ở các bước trước.

- **16.** Chọn trình đơn **File** Ö **Save**. Trong hộp thoại **Save As…,** chọn thưc mục cài đặt của AutoCAD trong mục **Save in**, trong mục **File name** nhập vào **ACAD.LSP** Ö Chọn **Save**.
- **17.** Thoát khỏi chương trình AutoCAD (nếu đang thao tác trên AutoCAD). Khởi động lại chương trình AutoCAD. Trong dòng lệnh của AutoCAD, gõ lệnh Hello. Thật bất ngờ, một hộp thoại yêu cầu người dùng nhập thông điệp chào mừng xuất hiện - Macro **HelloWorld** đã được thực thi.

Như vậy, bằng cách sử dụng VBA kết hợp với AutoLISP, người lập trình có thể tạo thêm rất nhiều lệnh mới trong AutoCAD một cách dễ dàng.

Để hiểu hơn về AutoLISP, có thể đọc thêm tài liệu hướng dẫn có sẵn trong AutoCAD.

# **4. Hệ thống đối tượng trong AutoCAD**

### **4.1. Mô hình đối tượng trong AutoCAD**

AutoCAD được tạo thành từ nhiều thành phần khác nhau và chúng luôn có một mối liên hệ chặt chẽ được quy định từ trước theo một cấu trúc nhất định. Nếu chỉ sử dụng AutoCAD với các lệnh có sẵn để vẽ (mức độ thông thường) thì người dùng không cần biết đến cấu trúc này, đối với họ, khả năng và mức độ tiện dụng của các lệnh này mới là quan trọng. Nhưng khi sử dụng AutoCAD như là một ứng dụng nền để lập trình, thì lúc này có nhiều khái niệm phải được hiểu theo cách khác, thiết thực cho việc lập trình. AutoCAD được coi như là một đối tượng được cấu thành từ những đối tượng khác, những đối tượng con này, theo cách hiểu thông thường, chính là các thành phần của AutoCAD. Trong từng đối tượng con đó, có thể có nhiều đối tượng ở cấp độ thấp hơn nữa, hay nói cách khác, một đối tượng có thể bao gồm nhiều đối tượng con với các cấp khác nhau. Các đối tượng này được tổ chức chặt chẽ theo một cấu trúc cố định, và dựa vào cấu trúc tổ chức đối tượng này, AutoCAD cho người dùng cái nhìn tổng quan về cấu tạo của nó cũng như chỉ cho người dùng biết cần phải làm như thế nào để tác động lên một đối tượng cụ thể (hay thành phần) của nó. Thông thường cấu trúc này được gọi là *mô hình đối tượng* trong AutoCAD và được biểu diễn dưới dạng cấu trúc cây phân nhánh. Với cấu trúc này, người dùng có thể dễ dàng truy cập đến đối tượng mình cần thao tác bằng cách tra cứu theo nhánh của đối tượng đó.

Mỗi đối tượng trong cấu trúc trên sẽ tương đương với một thành phần của AutoCAD, ví dụ như đối tượng Preferences sẽ tương đương với hộp thoại sau trong AutoCAD:

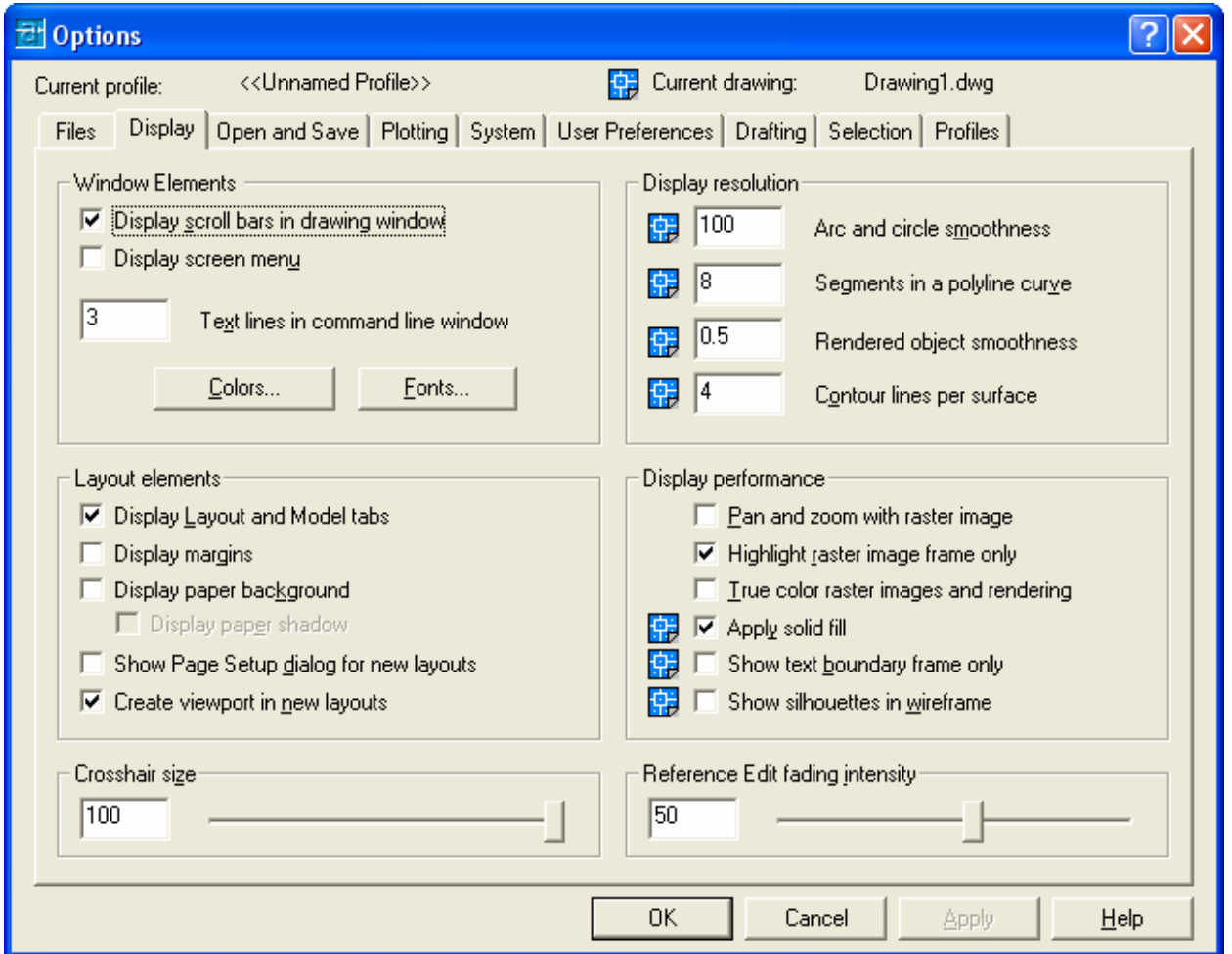

Những thao tác bằng mã lệnh tác động lên đối tượng Preferences sẽ tương đương với việc người dùng thao tác trực tiếp lên hộp thoại Options từ trong AutoCAD.

Như vậy có thể thấy rằng, để lập trình tốt trên AutoCAD, người dùng, trước hết, phải quen thuộc và thao tác thành thạo trên các thành phần (hay đối tượng) của AutoCAD.

Trong AutoCAD, có rất nhiều loại đối tượng khác nhau, chẳng hạn như:

- $\triangle$  Các đối tượng hình học: line, arc, text, dimension...
- $\triangle$  Thiết lập về định dạng: linetype, dimension style…
- $\triangle$  Cấu trúc tổ chức: layer, group, block...
- $\rightarrow$  Đối tượng liên quan đến hiển thị bản vẽ: view, viewport,...
- $\rightarrow$  Và ngay cả bản vẽ và bản thân chương trình AutoCAD cũng được xem là đối tượng.

Mô hình đối tượng của AutoCAD trong VBA được thể hiện dưới dạng cấu trúc cây phân cấp, trong đó đối tượng gốc là Application, chính là phiên bản AutoCAD đang chạy. Nhờ có mô hình đối tượng mà người lập trình có thể biết được một đối tượng có thể cho phép truy cập đến những đối tượng nào ở cấp tiếp theo.

Dưới đây là mô hình đối tượng rút gọn trong AutoCAD dùng cho việc lập trình bằng VBA. Mô hình đối tượng đầy đủ có thể tham khảo trong tài liệu "*ActiveX and VBA Developer's Guide*" đi kèm AutoCAD.

### **CHƯƠNG V: LẬP TRÌNH TRÊN AUTOCAD**

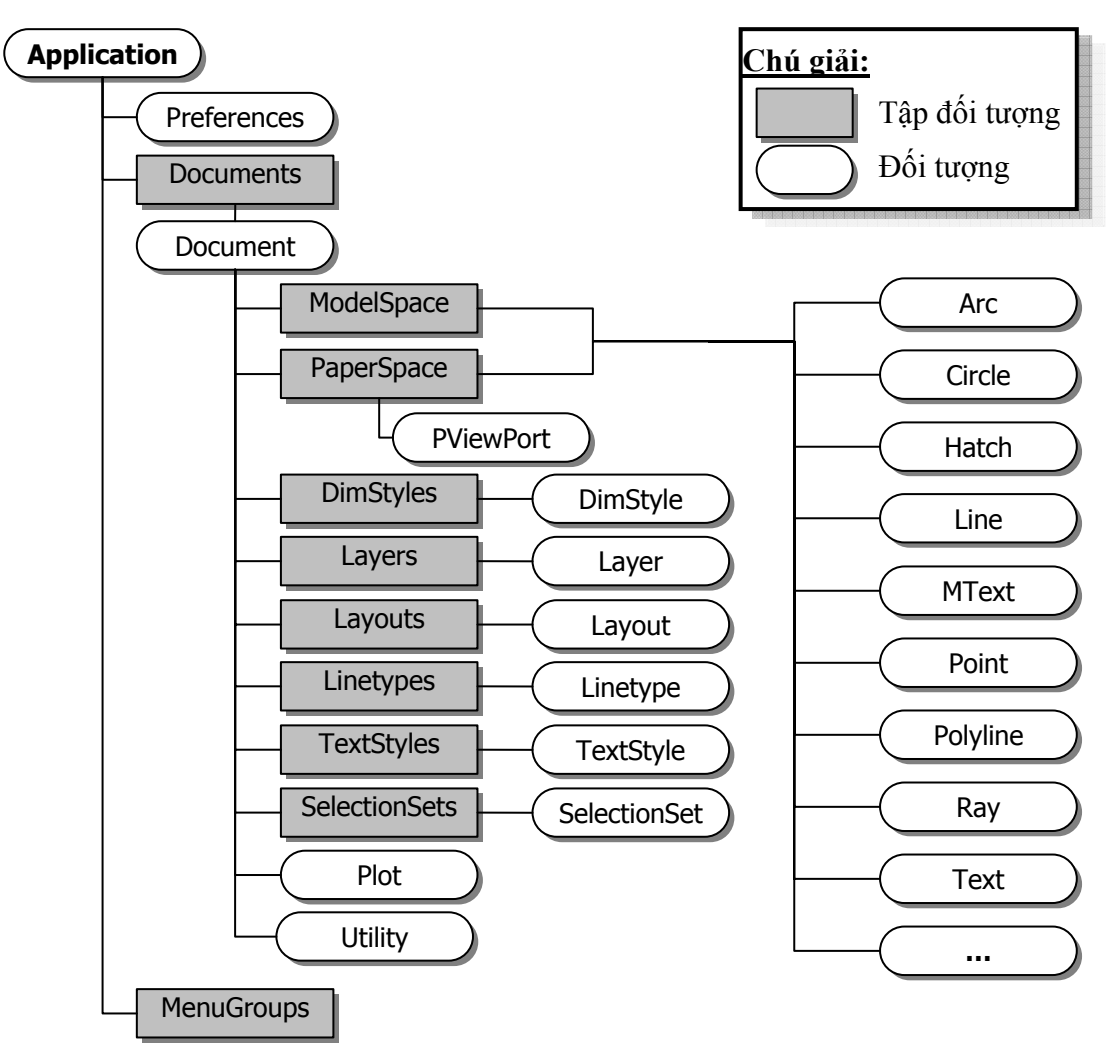

**Hình V-6: Mô hình đối tượng trong AutoCAD.** 

Mỗi đối tượng (Object), cũng giống như một vật thể, đều có những tính chất và những hành vi đặc trưng cho nó. Trong lập trình, tính chất của đối tượng được biểu diễn thông qua khái niệm **thuộc tính**, còn hành vi được biểu diễn thông qua khái niệm **phương thức**. Chẳng hạn như đối tượng Application, là đối tượng thể hiện cho chương trình AutoCAD, có thuộc tính Caption chứa tiêu đề của chương trình AutoCAD và phương thức Quit dùng để thoát khỏi chương trình AutoCAD. Để truy cập đến các thành phần (phương thức, thuộc tính, …) của đối tượng, ta sử dụng quy tắc dấu chấm (.):

### **<Tên đối tượng>.<Tên phương thức/Thuộc tính>**

Các đối tượng có những điểm chung nhau còn có thể được nhóm lại và được biểu diễn thông qua **tập đối tượng** (collection). Mỗi một tập đối tượng có các phương thức và thuộc tính riêng để người dùng tác động lên nó như: thêm đối tượng tập đối tượng bằng phương thức Add (đúng với hầu hết các loại tập đối tượng), thuộc tính Count dùng để đếm số đối tượng trong tập đối tượng, phương thức Item sử dụng để truy cập bất kỳ đối tượng nào trong tập đối tượng.

### **4.2. Một số đối tượng chính trong AutoCAD**

### *4.2.1. Đối tượng Application*

Đối tượng Application là đối tượng thể hiện cho một phiên làm việc của AutoCAD, đối tượng này sẽ được tự động tạo ra mỗi khi khởi động chương trình AutoCAD. Tất cả các thành phần và thao tác thực hiện trong cửa sổ chính của chương trình AutoCAD đều được thể hiện thông qua các phương thức và thuộc tính của đối tượng Application. Ví dụ, đối tượng Application có thuộc tính Preferences trả về đối tượng Preferences. Đối tượng này cho phép truy cập đến các

cấu hình bên trong của hộp thoại Option. Các thuộc tính khác của đối tượng Application cho phép truy cập đến các dữ liệu riêng của chương trình chẳng hạn như tên và phiên bản chương trình, kích thước, vị trí của cửa sổ ... . Các phương thức của đối tượng Application sẽ thực hiện các thao tác như: tạo mới, mở, đóng bản vẽ hay thoát khỏi AutoCAD.

Đối tượng Application là đối tượng gốc trong mô hình đối tượng của AutoCAD. Từ đối tượng Application, ta có thể truy xuất đến bất kỳ đối tượng nào, chẳng hạn như đối tượng Application có các liên kết đến bản vẽ AutoCAD thông qua tập đối tượng Documents, các trình đơn và thanh công cụ AutoCAD thông qua tập đối tượng MenuBar và MenuGroups, và VBAIDE thông qua một thuộc tính gọi là VBE.

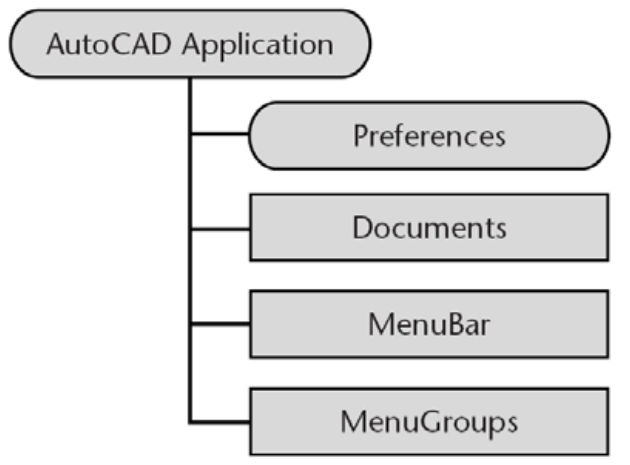

**Hình V-7: Các thành phần của đối tượng Application.** 

Đối tượng Application là đối tượng toàn cục. Điều này có nghĩa là tất cả các phương thức và thuộc tính của đối tượng Application luôn có hiệu lực trong VBAIDE, tức là khi truy cập đến các phương thức và thuộc tính của đối tượng Application đều không cần có tiền tố Application ở trước nên hai câu mã lệnh dưới đây đều có tác dụng như nhau là thông báo nội dung thanh tiêu đề của ứng dụng AutoCAD đang chay:

```
MsgBox Application.Caption 
MsgBox Caption
```
Thông báo có thể xuất hiện như hình dưới:

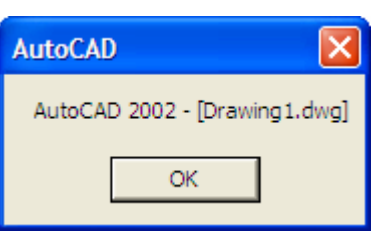

### *4.2.2. Đối tượng Document*

Đối tượng Document, thực chất là một bản vẽ AutoCAD đang được mở, thuộc tập đối tượng Documents (tương đương với tất cả các bản vẽ đang được mở), cho nên nó chứa tất cả các đối tượng hình học và phi hình học trong một bản vẽ AutoCAD cũng như chứa hầu hết các đối tượng (hay thành phần) khác của bản vẽ như Views hay Viewports. Để truy cập đến các đối tượng của một bản vẽ ta cần phải thông qua đối tượng Document tương ứng với bản vẽ đó. Như trong mô hình đối tượng ở trên, các đối tượng hình học (đường thẳng, hình tròn, cung, …) được truy cập thông qua tập đối tượng ModelSpace và PaperSpace, còn các đối tượng phi hình học (layer, linetype, text style, …) được truy cập thông qua tập đối tượng có tên tương ứng, chẳng han như Layers, Linetypes, TextStyles.

### **CHƯƠNG V: LẬP TRÌNH TRÊN AUTOCAD**

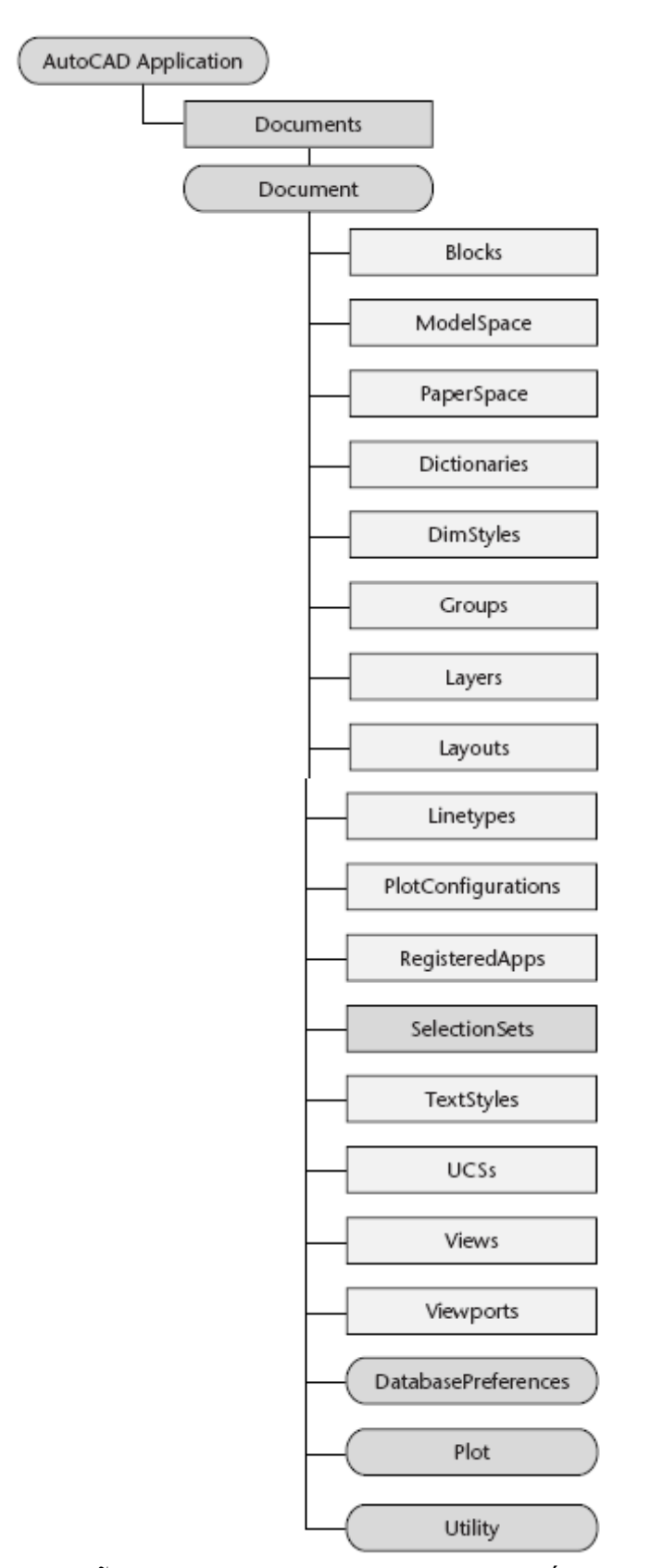

Trong mỗi dự án VBA, ThisDrawing là một đối tượng kiểu Document và luôn có sẵn. Với đối tượng ThisDrawing này, người dùng không cần phải khai báo hoặc gán giá trị cho đối tượng này mà có thể truy cập được ngay do nó luôn tồn tại trong dự án VBA. ThisDrawing tham chiếu đến bản vẽ hiện hành trong AutoCAD, nghĩa là những tác động lên đối tượng này sẽ tương đương với việc tác động lên bản vẽ hiện hành trong AutoCAD. Một đối tượng tương

đương với ThisDrawing chính là đối tượng ActiveDocument, đối tượng này cũng là một thuộc tính của đối tượng Application.

Để hiển thị tên bản vẽ hiện hành trong AutoCAD ta có thể truy cập theo những cách sau (từ mô-đun ThisDrawing của dự án VBA):

MsgBox Name MsgBox ThisDrawing.Name MsgBox Application.ActiveDocument.Name

### *4.2.3. Tập đối tượng*

AutoCAD tổ chức hầu hết các đối tượng vào trong tập đối tượng, ví dụ như tất cả các đối tượng hình học, cho dù khác nhau về loại đối tượng, đều được đặt trong tập đối tượng ModelSpace, PaperSpace và Block. Để truy cập vào một đối tượng nào đó ta phải thông qua tập đối tượng chứa nó.

Mỗi một tập đối tượng có một phương thức dùng để thêm đối tượng vào bản thân tập đối tượng đó và hầu hết các tập đối tượng đều sử dụng phương thức Add để thực hiện nhiệm vụ này. Chú ý rằng, trong AutoCAD, khi thêm các đối tượng hình học vào tập đối tượng liên quan (như ModelSpace và PaperSpace) thì phương thức dùng để thực hiện nhiệm vụ này có tên là Add<Tên đối tượng>, ví dụ để thêm vào một đường thẳng (Line) ta sử dụng phương thức AddLine. Trong khi đó, đối với các đối tượng khác, ví dụ như các đối tượng phi hình học như Layer chẳng hạn, thì phương thức của tập đối tượng Layers dùng để thêm một đối tượng vào trong tập đối tượng lại có tên là Add.

Cách thức thêm đối tượng vào tập đối tượng:

```
ModelSpace.AddLine (P1, P2) 
Layers.Add ("ABC")
```
Các tập đối tượng có những phương thức và thuộc tính giống nhau dùng để thao tác với chúng cũng như với các đối tượng bên trong chúng. Ví dụ thuộc tính Count dùng để truy cập bộ đếm số đối tượng có trong tập đối tượng. Phương thức Item sử dụng để truy cập bất kỳ đối tương nào trong tập đối tượng.

Đoạn mã sau sẽ hiển thị số đối tượng hình học hiện có trong bản vẽ và tên của đối tượng hình học đầu tiên:

MsgBox ModelSpace.Count MsgBox ModelSpace.Item(0).ObjectName

### *4.2.4. Đối tượng phi hình học*

Các đối tượng phi hình học là những đối tượng không thể nhìn thấy được, chúng được sử dụng trong AutoCAD để thiết lập các thuộc tính cho đối tượng hình học. Những đối tượng phi hình học hay gặp là: Layer, Linetype, DimStyle, ... Các đối tượng phi hình học thường được chứa trong các tập đối tượng có tên tương ứng, ví dụ như Layers, Linetypes, DimStyles, …

Cách thức để tạo ra một đối tượng phi hình học là sử dụng phương thức Add của đối tượng tập đối tượng tương ứng. Ví dụ sau sẽ tạo ra một Layer mới có tên là "ABC":

Layers.Add ("ABC")

Để hiệu chỉnh và truy vấn các đối tượng phi hình học, sử dụng các phương thức và thuộc tính riêng trong từng đối tượng tương ứng. Ví dụ sau sẽ thay đổi màu của Layer "ABC" thành màu đỏ:

#### Layers("ABC").Color = acRed

Mỗi loại đối tượng phi đồ hoạ đều có các phương thức để thiết lập và gọi lại dữ liệu mở rộng (xdata) và xoá bản thân đối tượng. Ví dụ sau sẽ xóa lớp "ABC":

Layers("ABC").Delete

Cách thức thao tác trên các đối tượng phi hình học sẽ được trình bày cụ thể ở phần "*Các thao tác cơ bản trong AutoCAD*" trang 200.

#### *4.2.5. Đối tượng hình học*

Đối tượng hình học hay còn gọi là thực thể, là những đối tượng hữu hình cấu thành bản vẽ của AutoCAD, một số đối tượng điển hình loại này là: đường thẳng (Line), hình tròn (Circle), …. Để tạo những đối tượng này, ta sử dụng phương thức Add<Tên thực thể> của tập đối tượng tương ứng. Để hiệu chỉnh hoặc truy vấn các đối tượng, ta sử dụng các phương thức và thuộc tính của bản thân từng đối tượng.

Mỗi đối tượng hình học đều có các thuộc tính cho phép hiệu chỉnh đối tượng như Copy, Erase, Move, Mirror… . Lưu ý rằng, những thuộc tính này sẽ tác động lên đối tượng tương tự như khi ta sử dụng các lệnh tương ứng trong AutoCAD để hiệu chỉnh đối tượng.

Những đối tượng hình học còn có các phương thức để xác lập và gọi lại các dữ liệu mở rộng (xdata), lựa chọn và cập nhật, lấy hình bao của đối tượng. Trong các đối tượng hình học đều có các thuộc tính điển hình như Layer, Linetype, Color, và Handle cũng như những thuộc tính riêng biệt, phụ thuộc vào loại đối tượng, chẳng hạn như Center, Radius, và Area.

Dưới đây là các phương thức và thuộc tính có trong hầu hết các đối tượng hình học.

#### **Các phương thức của đối tượng hình học**

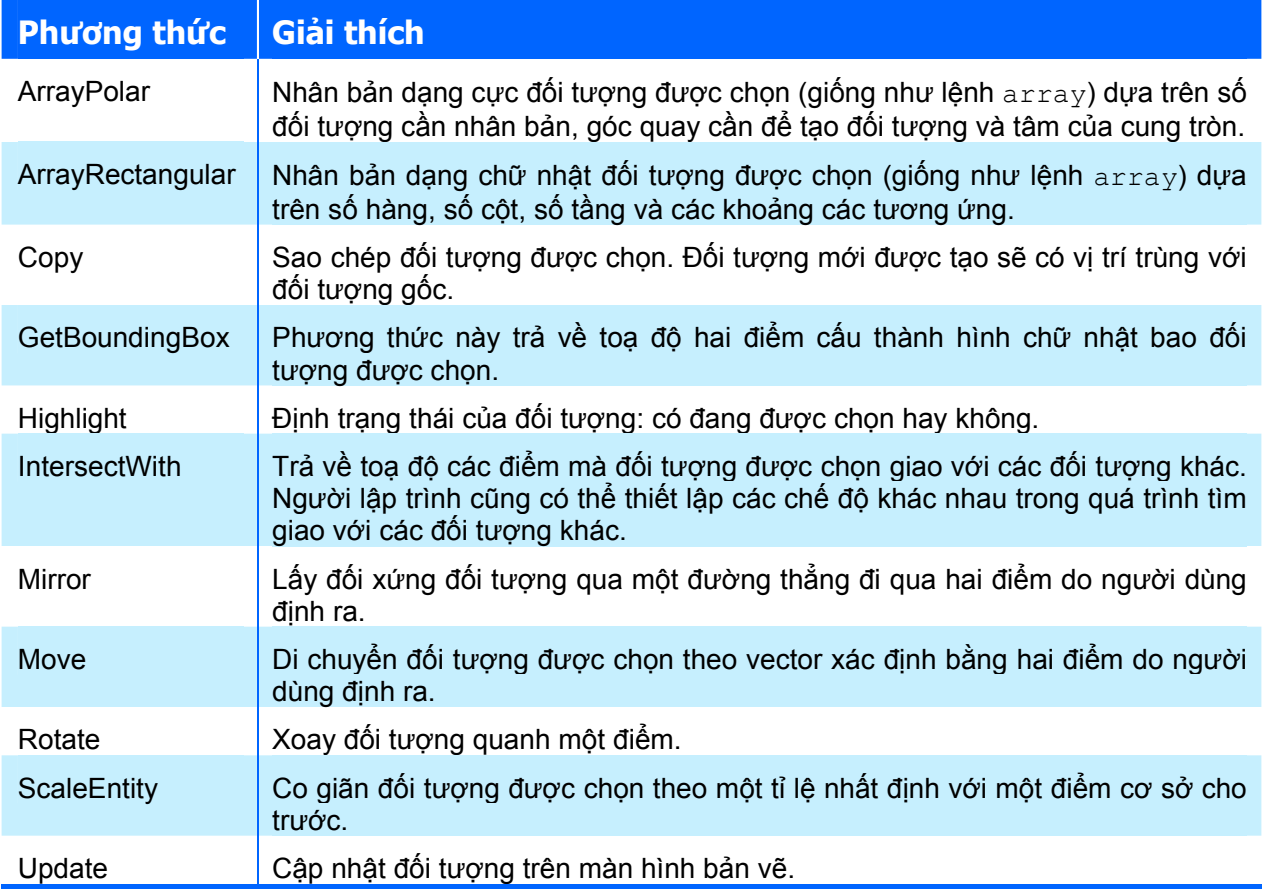

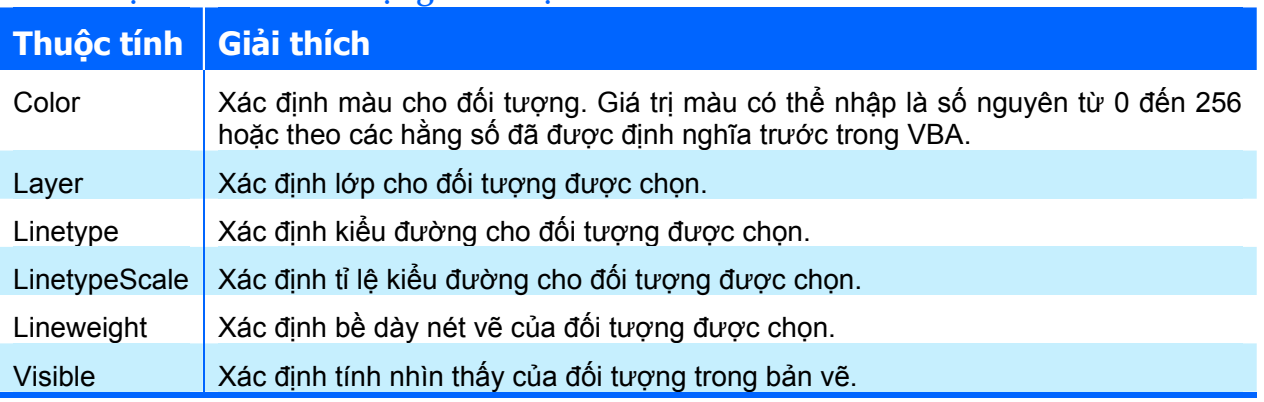

### **Các thuộc tính của đối tượng hình học**

# **5. Các thao tác cơ bản trong AutoCAD**

### **5.1. Điều khiển AutoCAD**

### *5.1.1. Tạo mới, Mở, Lưu và Đóng bản vẽ*

Những thao tác này được thực hiện thông qua việc truy cập đến tập đối tượng Documents và đối tượng Document.

Để tạo một bản vẽ mới, hoặc mở một bản vẽ đã có, ta phải sử dụng các phương thức trong tập đối tượng Documents. Phương thức Add sẽ tạo một bản vẽ mới và thêm bản vẽ đó vào tập đối tượng Documents. Phương thức Open sẽ mở một bản vẽ đã có và cũng sẽ thêm bản vẽ đó vào tập đối tượng Documents. Ngoài ra còn có phương thức Close trong tập đối tượng Documents dùng để đóng tất các các bản vẽ đang mở trong phiên làm việc của AutoCAD.

Để lưu, nhập hoặc xuất một bản vẽ, ta sử dụng các phương thức của đối tượng Document: Save, Save As, Import và Export.

### **Mở bản vẽ**

Để mở bản vẽ, sử dụng phương thức Open có trong tập đối tượng Documents. Bản vẽ vừa được mở sẽ được chuyển thành bản vẽ hiện hành. Cú pháp của phương thức Open như sau:

**object.Open Name[, ReadOnly]** 

Object ở đây là tập đối tượng Documents hoặc một đối tượng có kiểu là Document. Ý nghĩa của các tham số như sau:

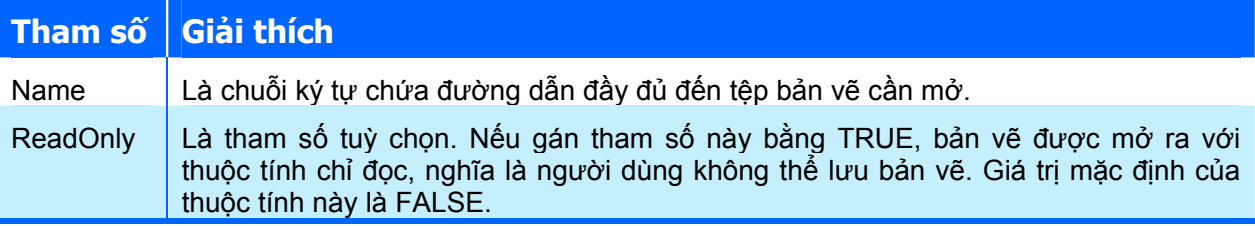

Ví dụ sau sử dụng phương thức Open để mở một bản vẽ đã có. Khi thực hành, cần thay đổi tên bản vẽ hoặc đường dẫn cho biến dwgName để chỉ đến một bản vẽ hiện có trong máy tính.

```
Sub OpenDrawing() 
  Dim dwgName As String 
  dwgName = "C:\Program Files\AutoCAD 2002\Sample\campus.dwg" 
  On Error Resume Next 
 Application.Documents.Open dwgName '←Mở bản vẽ
```

```
 If Err.Description <> "" Then '←Thông báo khi có 
lỗi 
    MsgBox "File " & dwgName & " does not exist." 
    Err.Clear 
  End If 
End Sub
```
#### **Tạo bản vẽ mới**

Để tạo bản vẽ mới, sử dụng phương thức Add có trong tập đối tượng Documents. Giá trị trả về của phương thức này là một đối tượng kiểu Document chứa bản vẽ vừa được tạo. Cú pháp của phương thức Open như sau:

```
Set RetVal = Documents.Add([TemplateName])
```
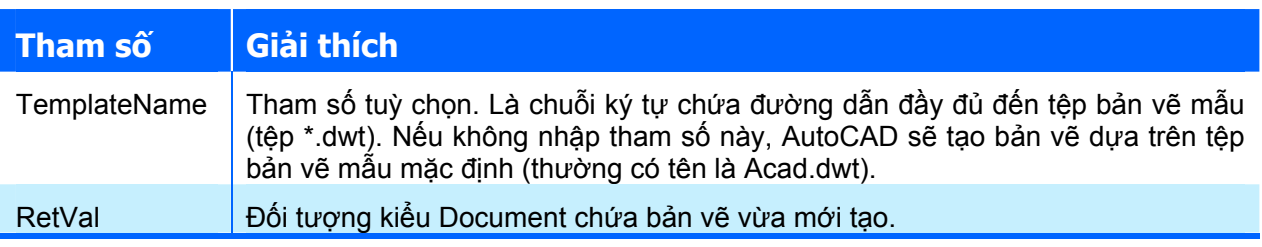

Ví dụ sau sử dụng phương thức Add để tạo một bản vẽ mới dựa trên tệp bản vẽ mẫu mặc định.

```
Sub NewDrawing() 
   Dim docObj As AcadDocument 
   Set docObj =Documents.Add '← Tạo bản vẽ mới
End Sub
```
### **Lưu bản vẽ**

Để lưu bản vẽ, có thể sử dụng phương thức Save (lưu bản vẽ với tên hiện hành) hoặc SaveAs (lưu bản vẽ với tên khác). Cú pháp của các phương thức trên như sau:

```
Object.Save 
Object.SaveAs FileName[, FileType]
```
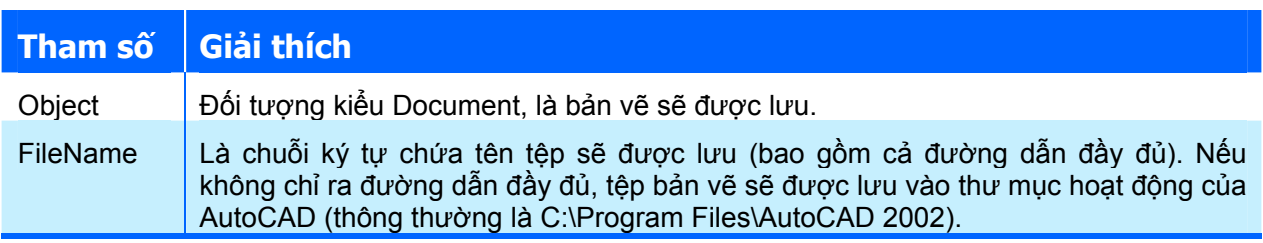

FileType Tham số tuỳ chọn, là hằng số xác định kiểu tệp bản vẽ sẽ được lưu. Các hằng số có thể là: acR14 DWG : tệp AutoCAD Release14/LT97 DWG (\*.dwg) acR14 DXF : tệp AutoCAD Release14/LT97 DXF (\*.dxf) acR15 DWG : têp AutoCAD 2000 DWG (\*.dwg)  $acR15$  DXF : tệp AutoCAD 2000 DXF (\*.dxf) acR15 Template: tệp AutoCAD 2000 Drawing Template File (\*.dwt) acNative : tệp bản vẽ được lưu với kiểu tệp mới nhất ứng với phiên bản AutoCAD hiện hành. Trong AutoCAD 2002, giá trị này tương đương với hằng số acR15\_DWG.

Ví dụ sau sẽ lưu bản vẽ hiện hành sử dụng tên tệp sẵn có đồng thời cũng lưu bản vẽ với một tên khác.

```
Sub SaveActiveDrawing() 
   ' Lưu bản vẽ hiện hành sử dụng tên tệp sẵn có 
   ThisDrawing.Save 
   ' Lưu bản vẽ sử dụng tên khác 
   ThisDrawing.SaveAs "MyDrawing.dwg" 
End Sub
```
Thông thường, trước khi thoát khỏi phiên làm việc của AutoCAD hoặc trước khi đóng bản vẽ, người lập trình thường muốn kiểm tra xem bản vẽ đã được lưu đổi hay chưa. Để làm được việc này, có thể sử dụng thuộc tính Saved có trong đối tượng chứa bản vẽ đó (đối tượng Document tương ứng).

Ví dụ sau sẽ kiểm tra xem bản vẽ đã được lưu hay chưa và sẽ hỏi người dùng xem có đồng ý để lưu bản vẽ hay không, nếu không đồng ý, sẽ thoát khỏi chương trình. Nếu đồng ý, sẽ sử dụng phương thức Save để lưu bản vẽ hiện hành.

```
Sub TestIfSaved() 
   If Not (ThisDrawing.Saved) Then 
    If MsgBox("Do you wish to save this drawing?",
          vbYesNo) = vbYes Then 
       ThisDrawing.Save 
     End If 
  End If 
End Sub
```
### **Đóng bản vẽ**

Để đóng bản vẽ, sử dụng phương thức Close có trong đối tượng Document. Cú pháp của phương thức Close như sau:

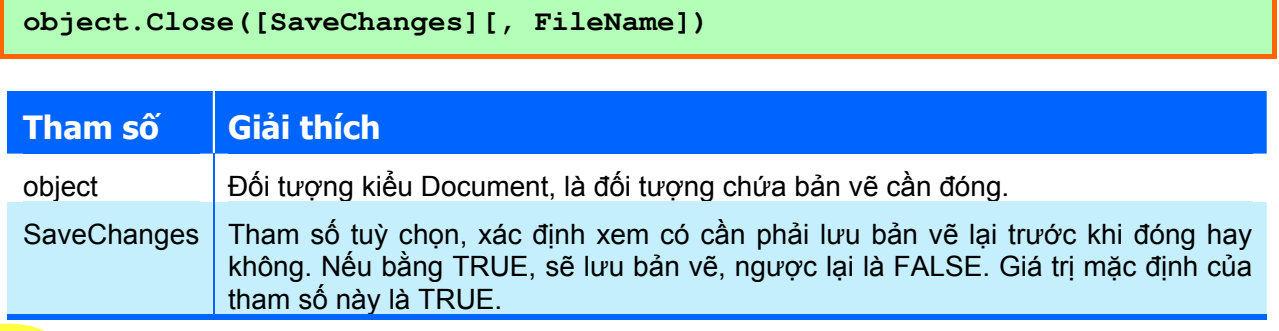

FileName | Tham số tuỳ chọn, xác định tên của bản vẽ sẽ được lưu trong trường hợp bản vẽ chưa được lưu lần nào.

Trong trường hợp chưa có sự thay đổi trong bản vẽ, các tham số trên được bỏ qua và phương thức Close chỉ đơn giản là đóng bản vẽ đang được tham chiếu. Nếu đã có sự thay đổi trong bản vẽ, tham số SaveChanges sẽ xác định xem bản vẽ có được lưu hay không:

- $\rightarrow$  Nếu SaveChanges bằng TRUE và bản vẽ chưa được lưu lần nào, tham số FileName sẽ được dùng để làm tên tệp lưu bản vẽ. Nếu không có tham số FileName, bản vẽ được lưu với tên mặc định trong thư mục hiện hành của AutoCAD. Trong trường hợp bản vẽ đã được lưu trước đó, tham số FileName sẽ bị bỏ qua.
- Ø Nếu SaveChanges bằng FALSE, bản vẽ sẽ được đóng mà không được lưu.

Ví dụ sau sẽ hỏi người dùng có muốn đóng bản vẽ hay không, sau đó kiểm tra xem tệp đã được lưu lần đầu chưa, tiếp đó mới thực sự đóng bản vẽ lại sử dụng phương thức Close có trong đối tượng bản vẽ hiện hành.

```
Sub CloseDrawing() 
  If MsgBox("Ban có muốn đóng bản vẽ: " & ThisDrawing.WindowTitle,
              vbYesNo + vbQuestion) = vbYes Then 
     If ThisDrawing.FullName <> "" Then 
       ThisDrawing.Close SaveChanges:=True '←Đóng bản vẽ hiện hành 
     Else 
       MsgBox(ThisDrawing.Name & " chưa được lưu nên không thể đóng!") 
     End If 
   End If 
End Sub
```
Ngoài ra, người lập trình có thể sử dụng phương thức Close có trong tập đối tượng Documents để đóng tất cả các bản vẽ hiện đang có trong phiên làm việc hiện hành của AutoCAD. Phương thức này thực hiện tương tự như khi sử dụng phương thức Close cho từng đối tượng bản vẽ với tham số SaveChanges được gán bằng TRUE. Do không kiểm soát được quá trình đóng của từng bản vẽ nên phương thức Close của tập đối tượng Documents nên hạn chế sử dụng.

### *5.1.2. Khởi động và thoát khỏi chương trình AutoCAD*

### **Khởi động chương trình AutoCAD**

Do được thực thi bên trong AutoCAD nên các chương trình viết bằng VBA trong AutoCAD không cần phải thực hiện thao tác khởi động chương trình AutoCAD. Tuy nhiên, khi người dùng viết mã lệnh từ các ứng dụng nền khác, chẳng hạn như viết chương trình bằng VBA trong Excel, thì cần thiết phải viết mã lệnh khởi động chương trình AutoCAD. Thực chất của đoạn mã lệnh này là tạo ra đối tượng Application.

Việc khởi động chương trình AutoCAD từ một chương trình ngoài cũng cần phải thực hiện các thao tác tương tự như khi khởi động chương trình Excel từ chương trình ngoài (tham khảo mục "*Khởi động Excel từ chương trình khác*" trang 148). Ở đây, người dùng sẽ phải tham chiếu đến thư viện mở rộng của AutoCAD với tên là "**AutoCAD 2000 Object Library**". Với các phiên bản của chương trình AutoCAD khác nhau thì tên thư viện mở rộng có thể khác nhau.

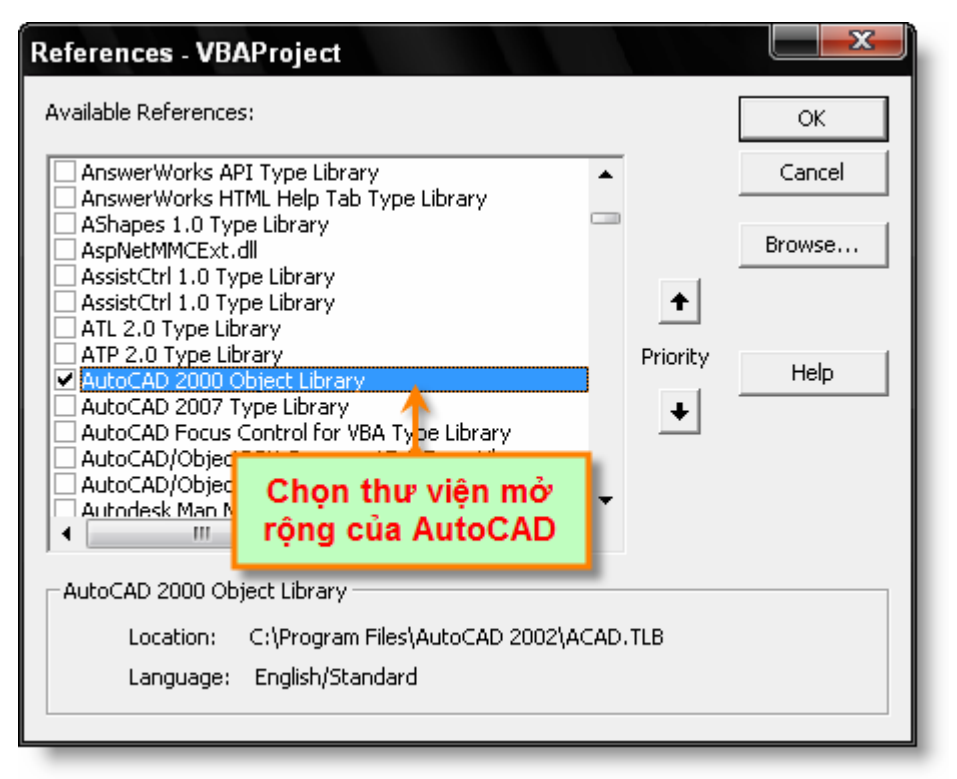

**Hình V-8: Hộp thoại References trong VBAIDE của Excel.** 

Đoạn mã lệnh sau sẽ khởi động chương trình AutoCAD từ VBA trong Excel.

```
Sub ConnectToAcad() 
   Dim acadApp As AcadApplication 
   On Error Resume Next 
   Set acadApp = GetObject(, "AutoCAD.Application") 
   If Err Then 
     Err.Clear 
     Set acadApp = CreateObject("AutoCAD.Application") 
     If Err Then 
       MsgBox Err.Description 
       Exit Sub 
     End If 
   End If 
   acadApp.Visible = True 
   '====== Hết đoạn chương trình khởi động AutoCAD ====== 
   ' Hiển thị tên chương trình và phiên bản của AutoCAD 
  MsqBox "Now running " + acadApp.Name + _
          " version " + acadApp.Version 
End Sub
```
### **Thoát khỏi chương trình AutoCAD**

Việc thoát khỏi AutoCAD rất đơn giản, chỉ cần thực hiện phương thức Quit có trong đối tượng Applicaton. Phương thức này sẽ đóng tất cả các bản vẽ và dự án VBA trong AutoCAD lại, nếu có bản vẽ hoặc dự án nào chưa được lưu, nó sẽ nhắc người dùng lưu bản vẽ, sau đó mới thực sự thoát khỏi AutoCAD.

Đoạn mã lệnh sau sẽ đóng chương trình AutoCAD.

```
Sub Thoat AutoCAD()
   Application.Quit
```
#### End Sub

### *5.1.3. Sử dụng các lệnh sẵn có của AutoCAD*

Các lệnh sẵn có của AutoCAD có thể được sử dụng từ chương trình VBA thông qua phương thức SendCommand của đối tượng Document tương ứng. Ví dụ sau sẽ tạo ra một hình tròn trong bản vẽ hiện hành của AutoCAD với việc sử dụng lệnh Circle và Zoom của AutoCAD:

```
Sub Tao Hinh Tron()
    ThisDrawing.SendCommand "_Circle" & vbCr & "2,2,0" & vbCr & "4" & 
vbCr 
   ThisDrawing.SendCommand " zoom" & vbCr & "a" & vbCr
End Sub
```
Thực chất của phương thức SendCommand là yêu cầu AutoCAD thực thi một lệnh từ dòng lệnh trong AutoCAD. Ký tự vbcr tương đương với việc bấm phím Enter khi thao tác trực tiếp trong AutoCAD.

#### *5.1.4. Thu phóng màn hình bản vẽ (zoom)*

Thu phóng màn hình bản vẽ trong AutoCAD được thực hiện thông qua các phương thức có trong đối tượng Application. Các phương thức này tương ứng với lệnh zoom trong AutoCAD. Nếu có nhiều bản vẽ đang được mở trong AutoCAD thì các phương thức này chỉ có tác dụng đối với bản vẽ hiện hành.

Dưới đây là các phương thức dùng để thu phóng màn hình bản vẽ trong AutoCAD.

#### **ZoomExtents**

Phương thức này sẽ phóng màn hình bản vẽ theo vùng bao của tất cả các đối tượng trong bản vẽ, nghĩa là giúp ta có thể quan sát được tất cả các đối tượng hình học hiện đang có với kích thước lớn nhất. Đoạn mã ví dụ sau sẽ thực hiện phương thức ZoomExtents:

Application.ZoomExtents

#### **ZoomAll**

Trong chế độ 2D, phương thức này sẽ phóng màn hình bản vẽ theo giới hạn của bản vẽ hoặc theo vùng bao tất cả các đối tượng tuỳ thuộc vào vùng nào rộng hơn. Còn trong chế độ 3D, phương thức này tương đương với phương thức ZoomExtents.

Đoạn mã sau phóng màn hình bản vẽ sử dụng phương thức ZoomAll:

```
Application.ZoomAll
```
#### **ZoomPrevious**

Phương thức này sẽ chuyển màn hình bản vẽ về trạng thái trước đó. Khi người dùng thực hiện lệnh Pan hoặc các lệnh liên quan đến thu phóng màn hình bản vẽ, AutoCAD sẽ tự động lưu trạng thái màn hình bản vẽ. Phương thức này có thể khôi phục lại trạng thái màn hình đã được lưu đến 10 cấp.

Đoạn mã sau khôi phục lại trạng thái màn hình bản vẽ sử dụng phương thức ZoomPrevious:

```
Application.ZoomPrevious
```
#### **ZoomPickWindow**

Phương thức này sẽ phóng màn hình bản vẽ theo một hình chữ nhật do người dùng chon trên màn hình.

Đoạn mã sau minh hoạ cách sử dụng phương thức này:

Application.ZoomPickWindow

#### **ZoomWindow**

Phương thức này thực hiện thu phóng màn hình bản vẽ theo một hình chữ nhật được xác định trước. Cú pháp của phương thức này như sau:

```
Application.ZoomWindow Dưới_Trái, Trên_Phải
```
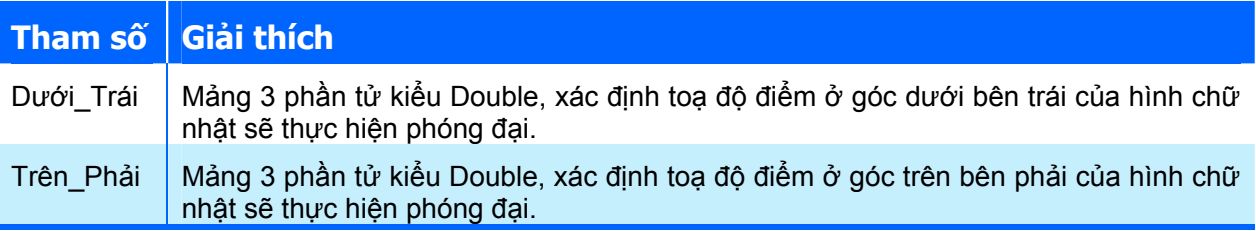

Ví dụ sau thực hiện thu phóng màn hình bản vẽ theo hình chữ nhật có toạ độ của các điểm ở góc lần lượt là (1.3, 7.8, 0) và (13.7, -2.6, 0):

```
Sub VD ZoomWindow()
   'Khai báo biến để chứa toạ độ các điểm góc 
   Dim point1(0 To 2) As Double 
   Dim point2(0 To 2) As Double 
   ' Gán toạ độ cho các điểm góc 
  point1(0) = 1.3: point1(1) = 7.8: point1(2) = 0point2(0) = 13.7: point2(1) = -2.6: point2(2) = 0 ' Thực hiện phương thức ZoomWindow 
   ZoomWindow point1, point2 
End Sub
```
#### **ZoomScaled**

Phương thức này thu phóng màn hình bản vẽ theo một tỉ lệ được xác định trước. Cú pháp của phương thức này như sau:

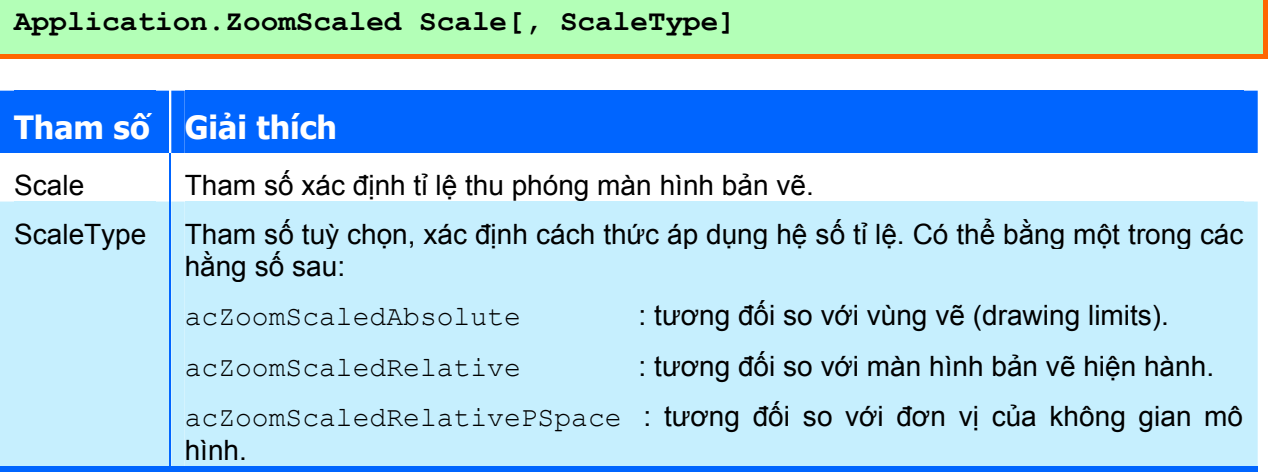

# 206

Ví dụ sau minh hoạ cách thức sử dụng phương thức ZoomScaled bằng cách phóng màn hình bản vẽ lên 2 lần so với màn hình bản vẽ hiện tại:

```
Sub VD ZoomScaled()
   Dim ti_le As Double 
  Dim kieu phong dai As Integer
  ti le = 2 kieu_phong_dai = acZoomScaledRelative 
   ' Thực hiện phương thức ZoomScaled 
   ZoomScaled ti_le, kieu_phong_dai 
End Sub
```
#### *5.1.5. Nhập dữ liệu người dùng từ dòng lệnh của AutoCAD*

Trong một chương trình, giao diện để người sử dụng thao tác với chương trình là một bộ phận rất quan trọng và không thể thiếu. Thông qua giao diện, người sử dụng có thể nhập dữ liệu và điều khiển chương trình hoạt động, còn chương trình, cũng thông qua giao diện, sẽ hướng dẫn cho người dùng cách thao tác và trình bày kết quả thực hiện của nó cho người dùng.

Có nhiều cách để thiết kế giao diện nhập dữ liệu cho chương trình, như sử dụng các hộp thoại chuẩn (như InputBox hoặc MsgBox) hay thông qua hệ thống các hộp thoại người dùng (UserForm). Khi lập trình VBA trong AutoCAD, bởi chương trình sẽ hoạt động dựa trên nền là AutoCAD cho nên việc thiết kế một giao diện cho phép người dùng tương tác với chương trình ngay trong giao diện của AutoCAD là một nhu cầu cần thiết. Hơn nữa điều này được AutoCAD và VBA hỗ trợ thông qua đối tượng Utility (là một thuộc tính của đối tượng Document). Với những phương thức của đối tượng Utility người lập trình có cho phép người sử dụng thao tác với chương trình VBA thông qua dòng lệnh của AutoCAD cũng như màn hình đồ họa của AutoCAD. Các phương thức này sẽ hiển thị một dòng nhắc trên dòng lệnh của AutoCAD và yêu cầu người sử dụng nhập vào nhiều kiểu dữ liệu khác nhau (tuỳ thuộc vào từng loại phương thức) từ bàn phím hoặc chọn trên màn hình đồ họa của AutoCAD.

Các phương thức để người dùng nhập dữ liệu vào từ bàn phím hay bằng chuột thường có dạng GetXXX, tuỳ thuộc vào loại dữ liệu mà người lập trình cần lấy. Dưới đây là một số phương thức thường được sử dụng:

#### **Prompt**

Phương thức này chỉ đơn giản là gửi một đoạn văn bản đến dòng lệnh của AutoCAD và thường được sử dụng để thông báo cho người dùng biết một nội dung nào đó trước hoặc sau một thao tác với chương trình. Cú pháp như sau:

#### **Utility.Prompt Message**

Trong đó Message là đoạn văn bản sẽ được hiển thị trên dòng lệnh của AutoCAD.

Khi gửi một đoạn văn bản đến dòng lệnh của AutoCAD, cần thêm vào ký tự xuống dòng, tránh dòng văn bản cần hiển thị nối vào dòng văn bản đang có trong dòng lệnh. Ví dụ sau sẽ minh hoạ rõ hơn điều này.

**1.** Trong VBAIDE, tạo Macro sau:

```
Sub VDPrompt() 
  Utility.Prompt ("Vi du phuong thuc Prompt") 
End Sub
```
**2.** Trở về AutoCAD để thực thi Macro bằng cách gọi lệnh –vbarun. Lưu ý là sử dụng phím SPACE để kết thúc dòng lệnh, thay vì sử dụng phím ENTER như thông thường. Kết quả hiển thị trên dòng lệnh như sau:

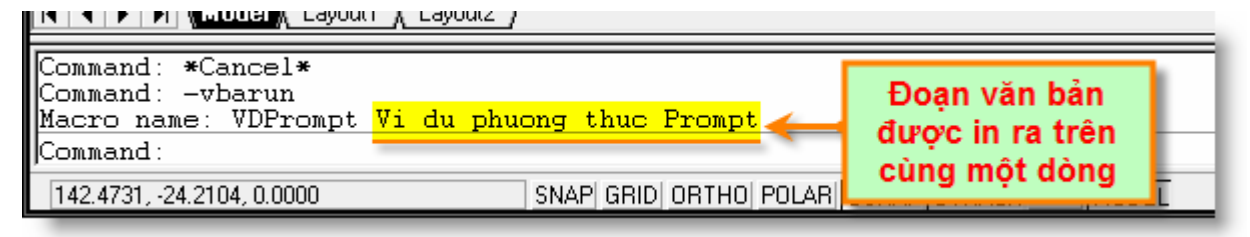

**3.** Để đoạn văn bản được in ra trên một dòng riêng biệt, thêm vào trước đoạn văn bản hằng số vbCrLf, và đoạn mã lệnh trên được chuyển thành:

```
Sub VDPrompt() 
   Utility.Prompt (vbCrLf & "Vi du phuong thuc Prompt") 
End Sub
```
**4.** Thực thi lại Macro trên, đoạn văn bản đã được hiển thị trên một dòng riêng biệt

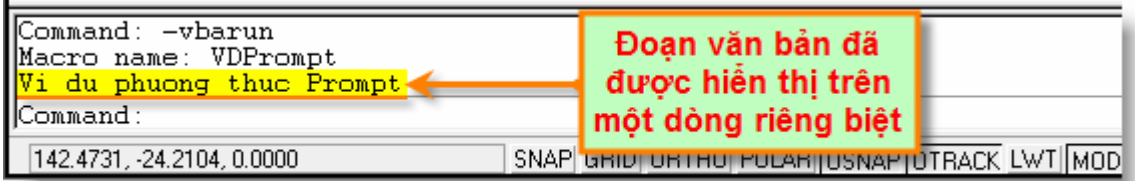

#### **GetString**

Phương thức này được sử dụng để người dùng nhập vào một chuỗi ký tự. AutoCAD sẽ dừng lại cho đến khi người dùng nhập vào một giá trị nào đó. Cú pháp của phương thức GetString như sau:

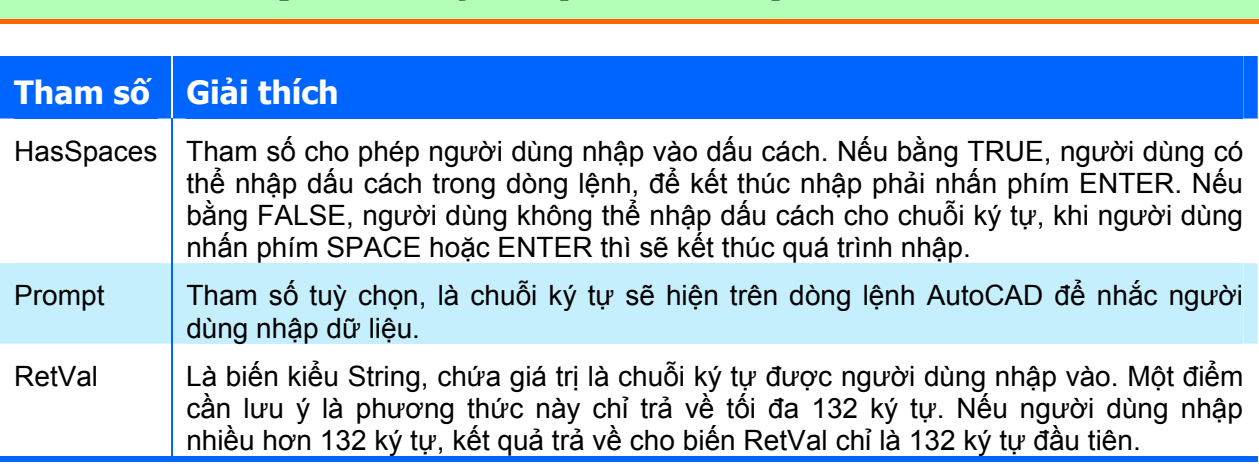

Ví dụ sau sẽ minh hoạ cách sử dụng phương thức GetString:

**RetVal = Utility.GetString(HasSpaces[, Prompt])** 

```
Sub VD GetString()
   ' Ví dụ minh hoạ các cách sử dụng phương thức GetString 
   Dim returnString As String 
   ' Nhắc người dùng nhập
```
```
 ' Giá trị nhập vào không thể chứa dấu cách 
   returnString = ThisDrawing.Utility.GetString _ 
          (False, "Nhập chuỗi (nhấn SPACE hoặc ENTER để kết thúc): ") 
  MsgBox "Chuỗi vừa nhập là: '" & returnString & "'" 
   ' Nhắc người dùng nhập 
   ' Giá trị nhập vào có thể chứa dấu cách 
   returnString = ThisDrawing.Utility.GetString _ 
        (True, " Nhập chuỗi (nhấn ENTER để kết thúc): ")
  MsgBox "Chuỗi vừa nhập là: '" & returnString & "'" 
End Sub
```
#### **GetInteger, GetReal**

Phương thức này được sử dụng khi muốn người dùng nhập một số nguyên (phương thức GetInteger) hoặc một số thực (phương thức GetReal). Cú pháp của các phương thức này như sau:

**RetVal = Utility.GetInteger([Prompt]) RetVal = Utility.GetReal([Prompt])** 

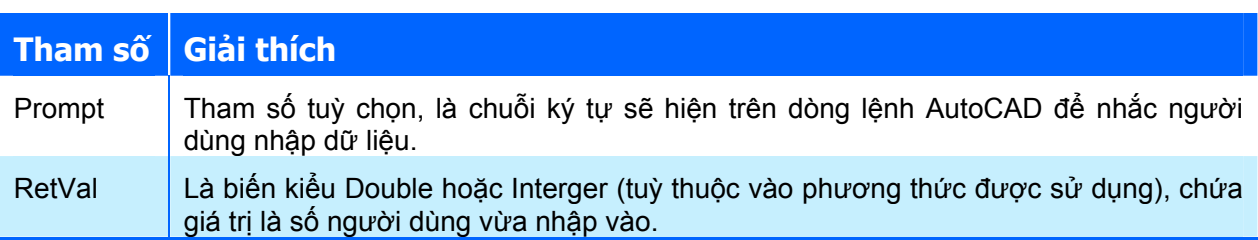

Nếu người dùng nhập vào một từ khoá hoặc không nhập số mà nhấn ngay phím ENTER để kết thúc nhập liệu, AutoCAD sẽ phát sinh lỗi "*User input keyword.*".

Ví dụ sau minh hoạ cách sử dụng các phương thức này:

```
Sub Example_GetReal() 
   ' Ví dụ sau sử dụng phương thức GetReal và phương thức GetInteger 
   ' để người dùng nhập vào số thực và số nguyên. 
  Dim returnReal As Double 
  Dim returnInteger As Integer 
   ' Nhắc người dùng nhập vào số thực, 
   ' sau đó hiển thị kết quả được nhập vào. 
   returnReal = ThisDrawing.Utility.GetReal("Enter an Real: ") 
   MsgBox "Số thực vừa được nhập: " & returnReal & vbCrLf & _ 
           "(Tiếp tục nhập giá trị.)" 
   ' Nhắc người dùng nhập vào số nguyên, 
   ' sau đó hiển thị kết quả được nhập vào. 
   returnInteger = ThisDrawing.Utility.GetInteger("Nhập số nguyên: ") 
  MsgBox "Số nguyên vừa được nhập: " & returnInteger 
End Sub
```
**GetAngle**

Phương thức này được sử dụng khi muốn người lập trình nhập vào một giá trị góc bằng cách nhập giá trị ngay trên dòng lệnh hoặc chọn một góc trên màn hình. Cú pháp của phương thức này như sau:

#### **RetVal = Utility.GetAngle([Point][, Prompt])**

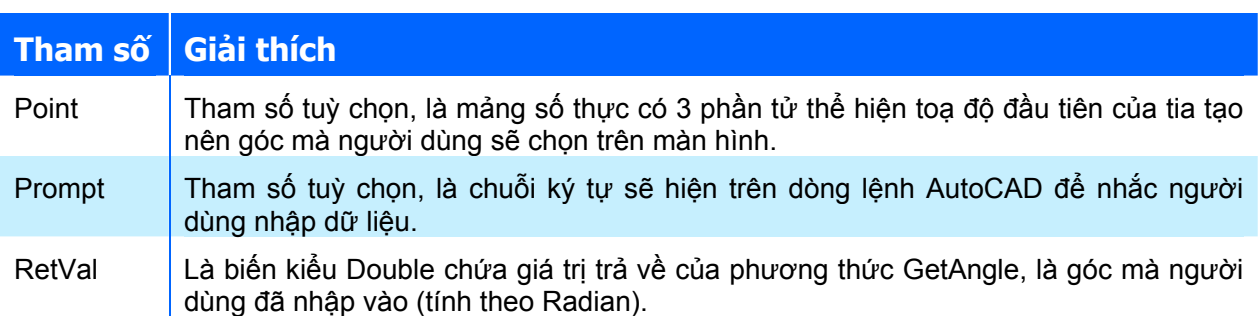

Khi sử dụng phương thức này, người dùng có thể nhập vào góc (tính bằng độ) tại dòng lệnh. Ngoài ra, người sử dụng có thể sử dụng chuột để vẽ hai điểm xác định tia tạo nên góc cần nhập. Giá trị trả về là góc hợp giữa tia đó và góc cơ sở (được xác định bởi biến hệ thống ANGBASE, giá trị mặc định là 0).

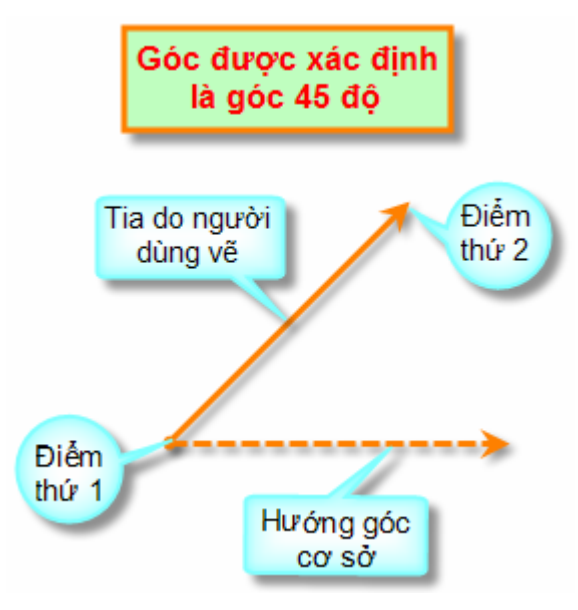

Trong trường hợp không nhập giá trị cho tham số Point, người dùng sẽ phải chon hai điểm trên màn hình để xác định tia mong muốn. Nếu nhập giá trị cho tham số Point, thì toạ độ có trong tham số Point sẽ được gán cho điểm thứ 1, người dùng chỉ cần xác định điểm thứ 2 trên màn hình mà thôi.

Bảng dưới đây thể hiện giá trị trả về của phương thức GetAngle với các góc nhập vào khác nhau:

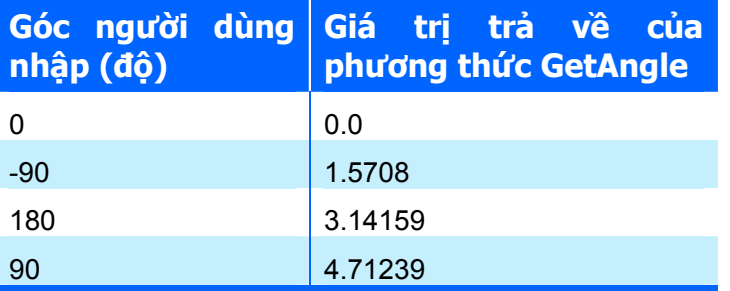

Nếu người dùng không nhập giá trị nào cả mà nhấn ENTER, AutoCAD sẽ phát sinh lỗi "*User input keyword.*"

Ví dụ sau minh hoạ cách sử dụng phương thức GetAngle:

```
Sub Example_GetAngle() 
   Dim retAngle As Double 
   ' Lấy về góc tính bằng radian 
   retAngle = ThisDrawing.Utility.GetAngle(, "Nhập vào góc: ") 
   MsgBox "Góc vừa được nhập là: " & retAngle 
   ' Lấy về góc tính bằng radian với toạ độ điểm đầu cho trước 
   Dim basePnt(0 To 2) As Double 
 basePnt(0) = 2\#: basePnt(1) = 2\#: basePnt(2) = 0\# retAngle = ThisDrawing.Utility.GetAngle(basePnt, "Nhập vào góc: ") 
  MsgBox "Góc vừa được nhập là: " & retAngle 
End Sub
```
### **GetPoint**

Phương thức GetPoint được sử dụng để lấy một điểm do người dùng nhập vào bằng cách nhập tọa độ trực tiếp từ dòng lệnh hoặc chọn điểm trên màn hình. Giá trị trả về của phương thức có kiểu Variant, là một mảng gồm 3 phần tử số thực chứa tọa độ của điểm đã được chon trong hệ tọa độ WCS. Cú pháp của phương thức như sau:

```
RetVal = Utility.GetPoint([Point][, Prompt])
```
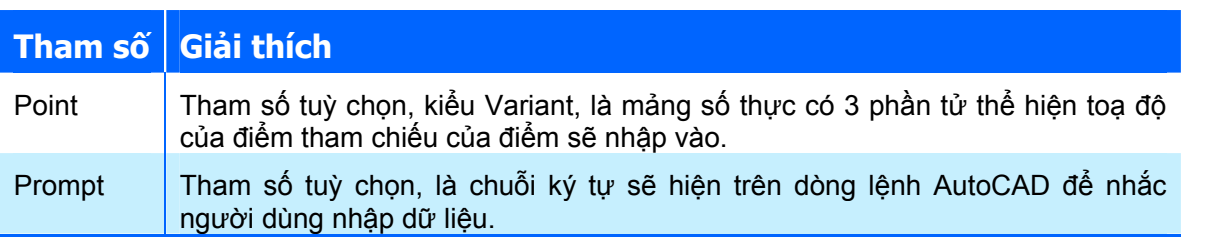

Nếu tham số tùy chọn Point được gán giá trị, AutoCAD sẽ tạo một đường thẳng tham chiếu nối từ điểm Point đến vị trí hiện tại của con trỏ trên màn hình đồ họa. Đường thẳng này luôn thay đổi theo sự di chuyển của con trỏ, hỗ trợ việc quan sát của người dùng trong quá trình nhập điểm. Sau khi người dùng nhập điểm bằng cách bấm chuột trên màn hình đồ họa tại vị trí mong muốn thì đường thẳng tham chiếu cũng sẽ mất đi.

Nếu người dùng không nhập vào điểm nào mà nhấn ENTER, AutoCAD sẽ phát sinh lỗi "*User input keyword.*"

Ví dụ sau minh họa cách sử dụng phương thức GetPoint và các tham số:

```
Sub Example GetPoint()
   ' Ví dụ minh họa cách sử dụng phương thức GetPoint. 
   Dim returnPnt As Variant 
   ' Nhập điểm và trả về tọa độ của điểm khi không có điểm tham chiếu 
   returnPnt = ThisDrawing.Utility.GetPoint(, "Nhap mot diem: ") 
 MsgBox "Toa do WCS cua diem: " & returnPnt(0) & ", " &
           returnPnt(1) & ", " & returnPnt(2)
```

```
 ' Nhập điểm sử dụng điểm tham chiếu 
   Dim basePnt(0 To 2) As Double 
  basePnt(0) = 2\#: basePnt(1) = 2\#: basePnt(2) = 0\# returnPnt = ThisDrawing.Utility.GetPoint(basePnt, "Nhap mot diem: ") 
  MsgBox "Toa do WCS cua diem: " & returnPnt(0) & ", " \& returnPnt(1) & ", " & returnPnt(2) 
   ' Vẽ đường thẳng nối từ điểm tham chiếu đến điểm 
   ' cuối cùng nhập vào 
   Dim lineObj As AcadLine 
  Set lineObj = ThisDrawing.ModelSpace.AddLine(basePnt, returnPnt)
   ZoomAll 
End Sub
```
### **GetDistance**

Phương thức GetDistance được sử dụng để người dùng nhập vào giá trị khoảng cách. Người dùng có thể nhập một số thực trực tiếp từ dòng lệnh hoặc có thể chọn hai điểm trên màn hình bản vẽ, AutoCAD sẽ tự động trả về giá trị số thực là khoảng cách giữa hai điểm. Cú pháp của phương thức GetDistance như sau:

#### **RetVal = Utility.GetDistance([Point][, Prompt])**

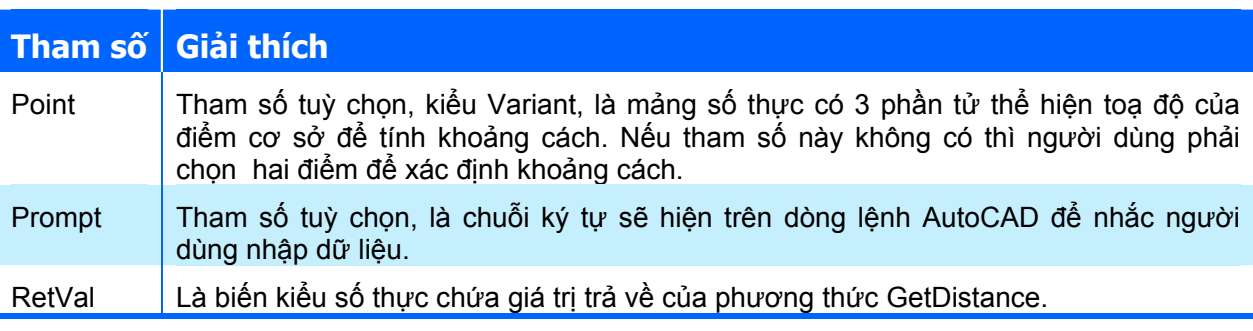

Phương thức GetDistance cho phép người dùng nhập một số âm tại dòng nhắc và sẽ trả về một số âm tương ứng. Nhưng khi người dùng chọn điểm trên màn hình bản vẽ, phương thức luôn trả về giá trị tuyệt đối của khoảng cách giữa hai điểm.

Nếu khoảng cách được nhập vào bằng cách chọn điểm trên màn hình, AutoCAD sẽ tạo ra một đường thẳng để giúp người dùng quan sát và đường thẳng này sẽ mất đi sau khi người dùng nhập xong khoảng cách. Nếu không nhập giá trị cho tham số Point, người dùng sẽ phải xác định hai điểm trên màn hình để xác định khoảng cách. Nếu gán giá trị cho tham số Point, người dùng chỉ cần chọn thêm một điểm trên màn hình, giá trị khoảng cách sẽ được tính từ điểm truyền cho tham số Point và điểm cho người dùng chọn.

Theo mặc định của AutoCAD, các điểm nhập vào có tọa độ không gian gồm đầy đủ 3 thành phần (x, y, z) nên khoảng cách giữa hai điểm là khoảng cách trong không gian. Người dùng có thể yêu cầu AutoCAD chỉ tính khoảng cách phẳng bằng cách thực hiện phương thức InitializeUserInput trước khi thực hiện phương thức GetDistance với tham số OptionBits tương ứng để AutoCAD bỏ qua thành phần tọa độ z.

Nếu người dùng không nhập giá trị hoặc điểm nào cả mà nhấn ENTER thì AutoCAD sẽ phát sinh lỗi "*User input keyword.*"

Ví dụ dưới đây minh họa cách sử dụng phương thức GetDistance:

```
Sub Example_GetDistance() 
   ' Ví dụ minh họa cách sử dụng phương thức GetDistance. 
   Dim returnDist As Double 
   ' Nhập và trả về giá trị khoảng cách, có sử dùng dòng nhắc 
   returnDist = ThisDrawing.Utility.GetDistance(, "Nhap khoang cach: ") 
   MsgBox "Khoang cach vua nhap la: " & returnDist & vbCrLf & _ 
   "(Nhap gia tri tiep theo co su dung diem co so.)" 
   ' Nhập và trả về giá trị khoảng cách 
   ' Có sử dùng dòng nhắc và điểm cơ sở
   Dim basePnt(0 To 2) As Double 
  basePnt(0) = 2\#: basePnt(1) = 2\#: basePnt(2) = 0\# returnDist = ThisDrawing.Utility.GetDistance(basePnt, _ 
                                                   "Nhap khoang cach: ") 
  MsgBox "Khoang cach vua nhap la: " & returnDist 
End Sub
```
## **GetEntity**

Phương thức GetEntity được sử dụng để lấy **một** đối tượng của AutoCAD bằng cách cho phép người dùng chọn trực tiếp bằng chuột trên màn hình đồ họa. Cú pháp của phương thức như sau:

**Utility.GetEntity Object, PickedPoint[, Prompt]** 

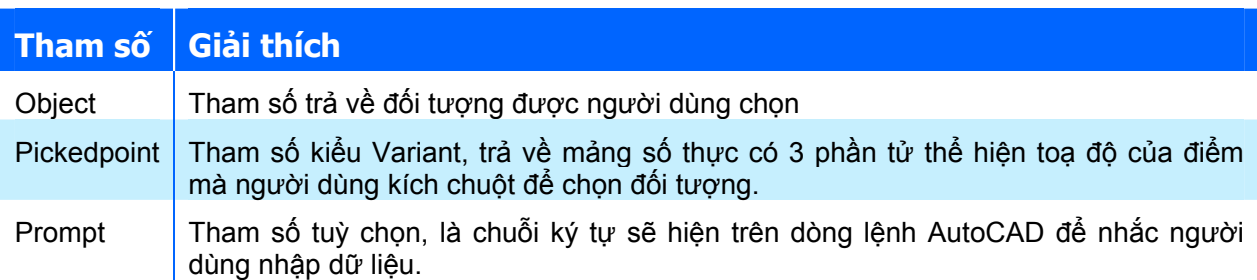

Phương thức GetEntity yêu cầu người dùng chọn đối tượng bằng cách kích chuột trên màn hình bản vẽ. Nếu người dùng chọn một đối tượng, đối tượng đó sẽ được trả về thông qua tham số Object và toạ độ của điểm mà người dùng chon sẽ được trả về trong tham số PickedPoint. Nếu điểm mà người dùng kích chuột không phải đối tượng thì phương thức này sẽ làm phát sinh lỗi.

Với phương thức này, người dùng còn có thể chọn nhanh đối tượng được vẽ sau cùng nhất bằng cách nhập ký tự "L" hoặc "l" tại dòng lệnh AutoCAD. Khi dùng lệnh "L" này, nếu đối tượng được vẽ cuối cùng không nhìn thấy trên màn hình bản vẽ (đối tượng có thuộc tính Visible=FALSE) hoặc đối tượng đó đang nằm trong một lớp đã bị đóng băng (FrozenLayer) thì đối tượng cuối cùng nhất được vẽ nằm trên một lớp bình thường sẽ được chọn. Tuy nhiên, cách ứng xử này có thể khác nhau trong từng phiên bản của AutoCAD, chẳng hạn như đối với AutoCAD 2007, với lệnh "L", phương thức GetEntity có thể trả về một đối tượng không được nhìn thấy trên màn hình bản vẽ.

> **CHÚ Ý** Với phương thức GetEntity, tại một thời điểm, người dùng chỉ có thể chọn được một đối tượng.

Ví dụ dưới đây minh họa cách sử dụng phương thức GetEntity. Đối tương được lưa chon sẽ được tạm thời chuyển sang màu đỏ để người dùng dễ nhận thấy trước khi chuyển sang lựa chọn đối tượng khác (trước khi thực hiện ví dụ cần tạo sẵn một số đối tượng hình học trong bản vẽ hiện hành của AutoCAD). Ví dụ này còn thực hiện bẫy lỗi phát sinh khi lựa chon đối tượng.

```
Sub VD GetEntity()
   Dim returnObj As AcadObject 
   Dim basePnt As Variant 
   On Error Resume Next 
  ' Trong ví dụ này, AutoCAD chờ người dùng lựa chọn đối tượng
   ThisDrawing.Utility.GetEntity returnObj, basePnt, "Chọn đối tượng:" 
   If Err <> 0 Then 
    Err.Clear 
    MsgBox "Bạn không chọn đối tượng. Tạm biệt." 
    Exit Sub 
   Else 
     returnObj.Color = acRed 
     returnObj.Update 
    MsgBox "Kiểu đối tượng là: " & returnObj.EntityName 
   MsgBox "tại vị trí " & basePnt(0) & "," & basePnt(1)
     returnObj.Color = acByLayer 
    returnObj.Update 
  End If 
End Sub
```
# *5.1.6. Thiết lập biến hệ thống*

AutoCAD sử dụng các biến hệ thống dùng để điều khiển các hoạt động của chính nó, chẳng hạn như chế độ bắt điểm, chế độ lưới, điều kiển cách thực hiện của các lệnh,… Phần này sẽ giới thiệu cách thức đọc và thiết lập các biến hệ thống cho AutoCAD thông qua các phương thức GetVariable và SetVariable cũng như một số biến hệ thống thường dùng trong AutoCAD.

Đối với mỗi phiên bản của AutoCAD, các biến hệ thống có thể khác nhau, vì vậy cần phải nghiên cứu trong tài liệu đi kèm với phiên bản AutoCAD đang sử dụng để có được các thông tin cụ thể về các biến hệ thống.

Một điểm cần lưu ý khi thao tác với các biến hệ thống của AutoCAD là phạm vi tác dụng của biến hệ thống. Có thể chia thành hai loại sau:

- $\triangle$  Loại biến có tác dụng với toàn bộ ứng dụng AutoCAD: với loại biến này, khi người thay đổi giá trị của biến, tất cả các bản vẽ đang được mở sẽ chịu tác động do sự thay đổi của biến này. Các biến kiểu này được lưu trong bản thân chương trình AutoCAD.
- $\triangle$  Loại biến có tác dụng với một bản vẽ AutoCAD: với loại biến này, khi người dùng thay đổi giá trị của biến, chỉ có bản vẽ hiện hành (bản vẽ nơi thực hiện thao tác thay đổi giá trị của biến) là chịu tác động do sự thay đổi của biến. Các biến hệ thống kiểu này được lưu ngay bên trong tệp bản vẽ.

## **Phương thức GetVariable**

Phương thức này dùng để lấy về giá trị hiện hành của một biến hệ thống trong AutoCAD. Cú pháp của phương thức này như sau:

#### **RetVal = object.GetVariable(Name)**

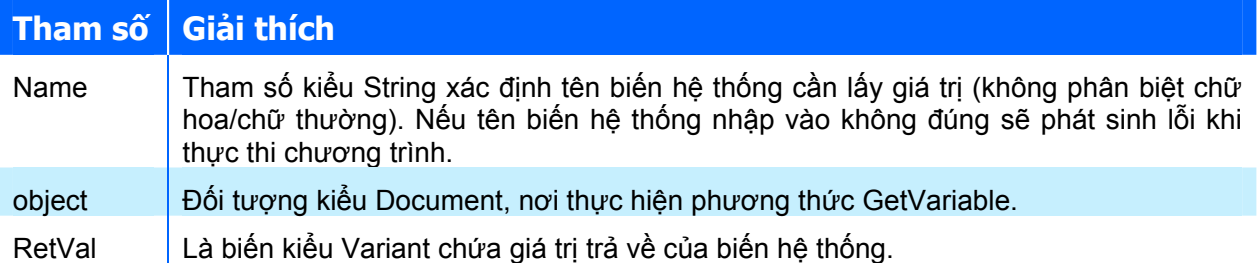

Ví dụ sau minh hoạ các sử dụng phương thức này bằng cách thực hiện lấy giá trị của biến hệ thống MIRRTEXT:

```
Sub VD GetVariable()
   ' Ví dụ sau hiển thị giá trị hiện tại của 
   ' biến hệ thống MIRRTEXT. 
   Dim strTenBien As String 
   Dim KetQua As Variant 
   strTenBien = "MIRRTEXT" 
  KetQua = ThisDrawing.GetVariable(strTenBien) 
 MsgBox (strTenBien \& " = " \& KetQua)
End Sub
```
### **Phương thức SetVariable**

Phương thức này dùng để thiết lập giá trị cho biến hệ thống trong AutoCAD. Cú pháp của phương thức này như sau:

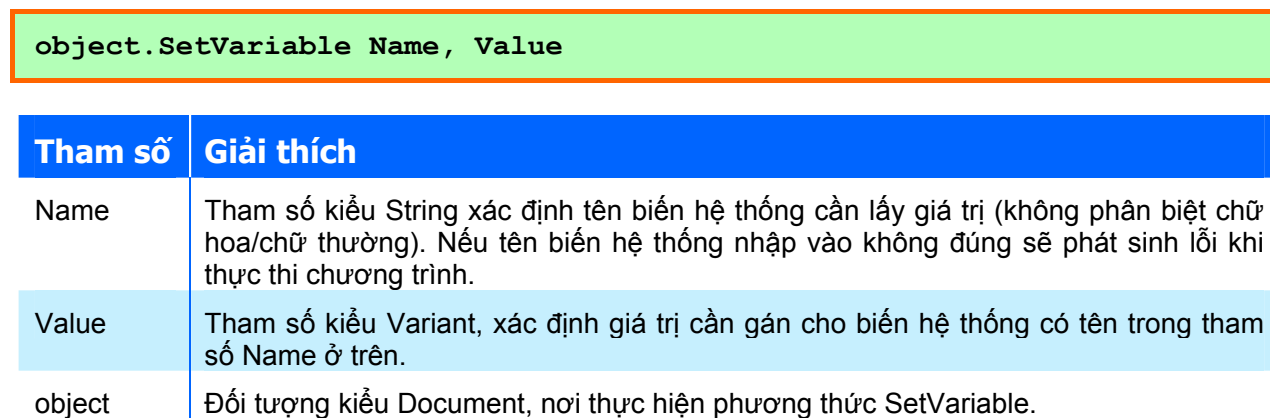

Biến hệ thống trong AutoCAD rất đa dạng với nhiều kiểu dữ liệu khác nhau: số thực, số nguyên, chuỗi,… Chính vì vậy, khi gán giá trị cho biến hệ thống, cần phải chú ý sao cho kiểu dự liệu của biến hệ thống cần gán và kiểu giá trị của tham số Value phải tương thích nhau, nếu không sẽ làm phát sinh lỗi khi thực thi chương trình.

Ví dụ sau minh hoạ cách thức gán giá trị cho biến hệ thống sử dụng phương thức SetVariable:

```
Sub Example SetVariable()
   ' Ví dụ sau gán giá trị cho nhiều biến hệ thống khác nhau, 
   ' mỗi biến có một kiểu dữ liệu khác nhau. 
   Dim TenBien As String 
   Dim GiaTri As Variant 
   ' Gán giá trị biến MIRRTEXT (kiểu số nguyên) bằng 1. 
   ' Chú ý rằng cần phải gán giá trị thích hợp với 
   ' kiểu dữ liệu của biến hệ thống. 
   Dim intData As Integer
```

```
 TenBien = "MIRRTEXT" 
  intData = 0GiaTri = intData <a>
Kiều Integer
   ThisDrawing.SetVariable TenBien, GiaTri 
   ' Kiểm tra giá trị đã gán sử dụng phương thức GetVariable 
   GiaTri = ThisDrawing.GetVariable(TenBien) 
   MsgBox (TenBien & " = " & GiaTri) 
   ' Gán giá trị biến LTSCALE (kiểu số thực) bằng 1.5 
   Dim dataDouble As Double 
   TenBien = "LTSCALE" 
  dataDouble = 1.5GiaTri = dataDouble ' ' Kiểu Double
   ThisDrawing.SetVariable TenBien, GiaTri 
   ' Kiểm tra giá trị đã gán sử dụng phương thức GetVariable 
   GiaTri = ThisDrawing.GetVariable(TenBien) 
  MsgBox (TenBien \& " = " \& GiaTri)
   ' Gán giá trị biến INSBASE (kiểu mảng chứa toạ độ) bằng (1.0,1.0,0) 
   Dim arrayData3D(0 To 2) As Double 
   TenBien = "INSBASE" 
  arrayData3D(0) = 1#: arrayData3D(1) = 1#: arrayData3D(2) = 0GiaTri = arrayData3D <a>>
CiaTri = arrayData3D <a>
CiaTri = arrayData3D <a>
CiaTri <a>
CiaTri <a>
CiaTri <a>
CiaTri <a>
CiaTri <a>
CiaTri <a>
CiaTri <a>
CiaTri <a>
CiaTri <a>
CiaTri <a>
CiaTri <a<a>
CiaTri <a<a<a>
CiaTri <
điểm 
   ThisDrawing.SetVariable TenBien, GiaTri 
   ' Kiểm tra giá trị đã gán sử dụng phương thức GetVariable 
   GiaTri = ThisDrawing.GetVariable(TenBien) 
  MsgBox (TenBien & " = "
            \overline{\text{ }k\text{ Giarri}(0)\text{ }k\text{ }", \overline{\text{ }''\text{ }k\text{ Giarri}(1)\text{ }k\text{ }"}, " & GiaTri(2))
End Sub
```
# **Các biến hệ thống thường dùng**

Để hiển thị được đầy đủ tất cả các biến hệ thống cũng như giá trị hiện thời của chúng, có thể thực hiện theo các bước sau:

- **1.** Tại dòng lệnh của AutoCAD, nhập lệnh **setvar**.
- **2.** Tại dòng nhắc "*Enter Variable Name*", nhập dấu **?**
- **3.** Tại dòng nhắc "*Enter Variable(s) to List*", nhấn **ENTER**

Bảng dưới đây giới thiệu các biến hệ thống thường dùng trong AutoCAD:

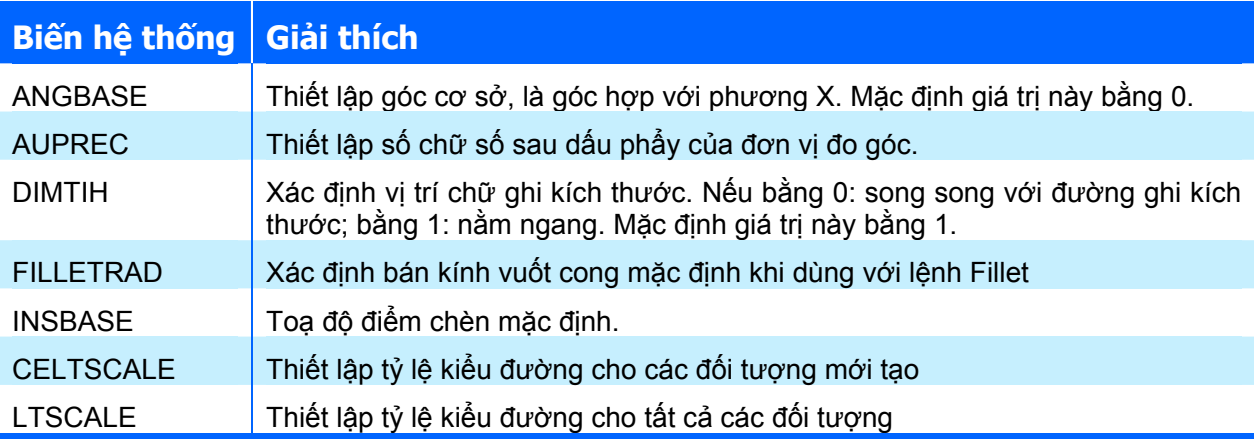

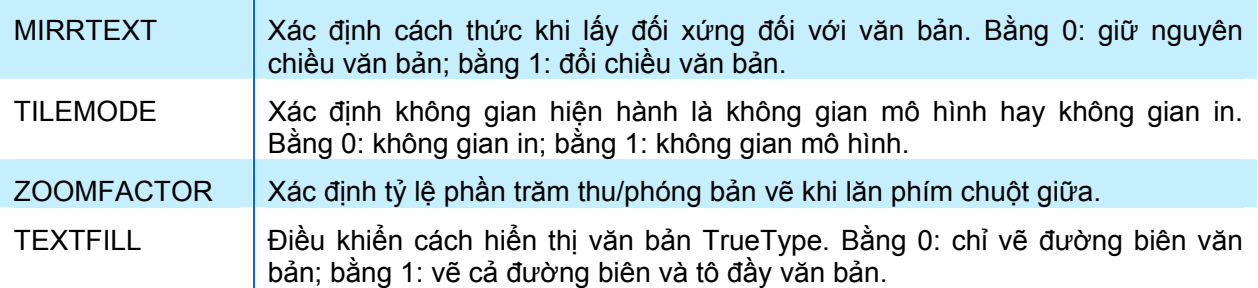

# **5.2. Tạo mới đối tượng hình học**

Mô hình đối tượng trong AutoCAD thực chất là sự mô tả lại hầu như tất các các đối tượng mà người dùng có thể tạo ra trong AutoCAD theo cách vẽ thông thường, cho nên để lập trình tạo ra các đối tượng hình học bằng VBA thì người dùng cần phải thông thuộc cách tạo ra đối tượng đó bằng lệnh thông thường trực tiếp trong AutoCAD.

Trong AutoCAD, để hỗ trợ người dùng thao tác nhanh, một đối tượng hình học có thể được tạo ra theo nhiều phương thức khác nhau, chẳng hạn như khi tạo đường tròn trong AutoCAD, người dùng có thể tạo theo 4 cách khác nhau:

- $\rightarrow$  Xác định tâm và bán kính,
- $\rightarrow$  Xác định 2 điểm tạo nên đường kính đường tròn,
- $\triangle$  Xác định ba điểm ngoại tiếp đường tròn,
- $\rightarrow$  Xác định hai đường tang và bán kính.

Hoặc để tạo một cung tròn, trong AutoCAD, người dùng có tới 11 phương thức để lưa chọn như hình bên.

Tuy nhiên, với VBA trong AutoCAD, mỗi đối tượng chỉ có thể được tạo bằng một phương thức với một loại thông số nhất định, ví dụ như đối với đường tròn, người lập trình chỉ có thể tạo ra với các thông số là vị trí tâm và bán kính của đường tròn.

Hầu hết các đối tượng hình học trong AutoCAD, tuy khác nhau về hìh dáng, nhưng cách tạo ra chúng bằng VBA lại tương tự nhau, cho nên trong phần này chỉ giới thiệu cách thức tạo ra một số đối tượng hình học chính trong AutoCAD, bao gồm:

- $\rightarrow$  Đối tượng Point;
- $\rightarrow$  Đối tượng dạng đường cong: Arc, Circle;
- $\rightarrow$  Đối tượng văn bản: Text;
- $\triangle$  Các đối tượng dạng đường có chiều dài hữu hạn như Line, Polyline...

# *5.2.1. Xác định nơi chứa đối tượng*

AutoCAD nhóm các đối tượng hình học trong tập đối tượng ModelSpace, PaperSpace và trong đối tượng Block. Tuy nhiên, thường được sử dụng nhất là hai tập đối tượng ModelSpace và PaperSpace:

 $\triangle$  ModelSpace (không gian mô hình) là một phần của bản vẽ, là nơi để người dùng tạo các đối tượng hình học để tạo nên mô hình hoặc bản vẽ mà người dùng dự định thiết kế. Hầu hết tất cả các thao tác xây dựng bản vẽ đều được thực hiện trên không gian mô hình. Trong AutoCAD, chỉ có một không gian mô hình, tương ứng với không gian mô hình này chính là thẻ Model nằm ở góc dưới màn hình bản vẽ trong AutoCAD.

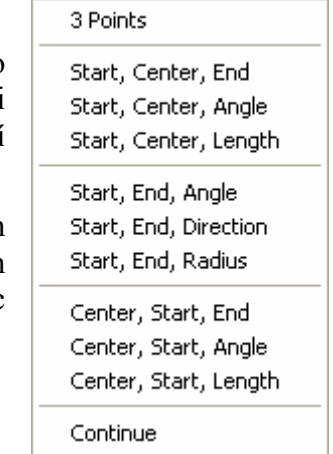

 $\triangle$  PaperSpace (không gian in) cũng cho phép chứa các đối tương hình học như trong không gian mô hình, tuy nhiên mục đích chính của không gian in là để phục vụ cho quá trình sắp xếp bản vẽ và in ấn. Không gian in thường chứa các khung nhìn theo một tỷ lệ định trước thể một phần của bản vẽ trong không gian mô hình, hoặc các bảng biểu, ghi chú,… Trong AutoCAD, người dùng có thể tạo nhiều không gian in khác nhau, mỗi không gian in tương ứng với một thẻ Layout nằm ở góc dưới màn hình bản vẽ trong AutoCAD. Để truy cập đến các không gian in có trong bản vẽ, có thể sử dụng tập đối tượng Layouts có trong đối tượng kiểu Document.

Tại một thời điểm, trong AutoCAD chỉ có một không gian là hiện hành, có thể là không gian mô hình hoặc không gian in. Để xác định xem không gian nào là không gian hiện hành, người lập trình có thể sử dụng thuộc tính ActiveSpace có trong đối tượng kiểu Document. Thuộc tính này chỉ nhận giá trị là 2 hằng số sau:

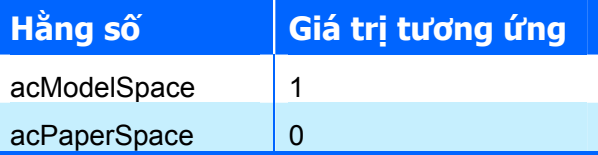

Ví dụ sau sẽ hiển thị thông báo tương ứng với không gian hiện hành của AutoCAD:

```
Sub VD ActiveSpace()
   If ThisDrawing.ActiveSpace = acModelSpace Then 
    MsgBox "Không gian hiện hành là không gian mô hình." 
  Else 
     MsgBox "Không gian hiện hành là không gian in." 
   End If 
End Sub
```
Ngoài ra người dùng còn có thể chuyển đổi giữa không gian in và không gian mô hình bằng cách gán giá trị cho thuộc tính ActiveSpace. Đoạn mã sau sẽ thực hiện thao tác này:

```
Sub VD ChuyenKhongGian()
   With ThisDrawing 
     If .ActiveSpace = acModelSpace Then 
       .ActiveSpace = acPaperSpace 
     Else 
       .ActiveSpace = acModelSpace 
     End If 
   End With 
End Sub
```
Hoặc đơn giản hơn, chỉ cần sử dụng một dòng lệnh sau:

```
Sub VD ChuyenKhongGian()
   ThisDrawing.ActiveSpace = (ThisDrawing.ActiveSpace + 1) Mod 2 
End Sub
```
**GỢI Ý** Có thể chuyển đổi giữa các không gian bằng cách gán giá trị cho biến hệ thống TILEMODE. Nếu TILEMODE=1, không gian mô hình sẽ là không gian hiện hành. Nếu bằng 0, không gian in sẽ là không gian hiện hành.

# *5.2.2. Khai báo và tạo đối tượng hình học*

Tất các các đối tượng trong AutoCAD (kể cả đối tượng hình học và phi hình học) đều có thể được khai báo trong VBA theo dạng thức Acad<TênĐốiTượng>. Chẳng hạn như đối tượng

## **CHƯƠNG V: LẬP TRÌNH TRÊN AUTOCAD**

đường thẳng – Line thì đối tượng tương ứng trong VBA sẽ có kiểu là AcadLine. Ví dụ sau minh hoạ cách khai báo một đối tượng đường tròn trong VBA:

**Dim CircleObj as AcadCircle** 

Người dùng có thể tạo mới đối tượng hình học trong không gian mô hình hoặc trong không gian in. Để tạo đối tượng mới, sử dụng phương thức AddXXX có trong tập đối tượng ModelSpace và PaperSpace, trong đó XXX là tên của loại đối tượng hình học cần tạo. Cú pháp như sau:

**Set Biến\_đối\_tượng = Object.AddXXX(Danh\_sách\_tham\_số)** 

Trong đó, Object là tập đối tượng ModelSpace hoặc PaperSpace.

Mỗi phương thức AddXXX sẽ trả về một đối tượng tham chiếu đến đối tượng vừa mới được tạo, vì vậy bắt buộc phải sử dụng câu lệnh Set trong khi tạo đối tượng và biến\_đối\_tượng phải có kiểu phù hợp với đối tượng trả về của phương thức AddXXX.

Lấy ví dụ khi muốn tạo mới một đường tròn trong không gian mô hình, có thể sử dụng mẫu sau:

```
Dim CircleObj as AcadCircle 
Set Circle = ThisDrawing.ModelSpace.AddCircle(CenterPoint, Radius)
```
Sau khi tạo mới (hoặc hiệu chỉnh) đối tượng, thì kết quả hiển thị trên bản vẽ sẽ không được cập nhật ngay cho đến khi gọi phương thức Update của bản thân đối tượng đó, hoặc phương thức Update của đối tượng Application hoặc phương thức Regen của đối tượng Document. Trong một số trường hợp, AutoCAD cũng có tự động cập nhật ngay khi kết thúc Macro. Tuy nhiên, để chắc chắn, sau khi tạo mới (hoặc hiệu chỉnh) đối tượng, nên chủ động cập nhật lại những thay đổi này.

### *5.2.3. Tạo đối tượng Point*

Đối tượng Point đôi khi cũng rất hữu dụng, chẳng hạn như để tạo một nút hoặc là một điểm tham chiếu để từ đó ta tiến hành bắt điểm hoặc thực hiện lệnh Offset. Ngoài ra, khi thiết lập kiểu và kích thước cho đối tượng Point, người dùng có thể sử dụng nó để trình bày bản vẽ một cách hiệu quả.

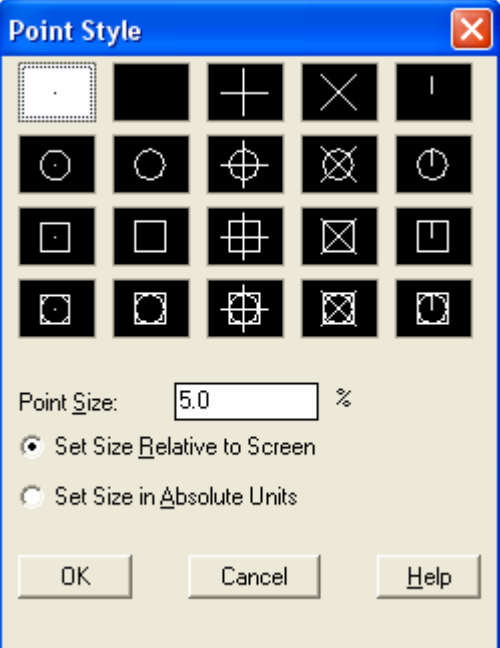

# **Tạo đối tượng Point**

Sử dụng phương thức AddPoint để thêm một điểm tại vị trí mong muốn. Cú pháp như sau:

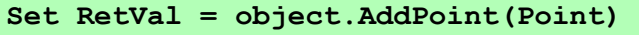

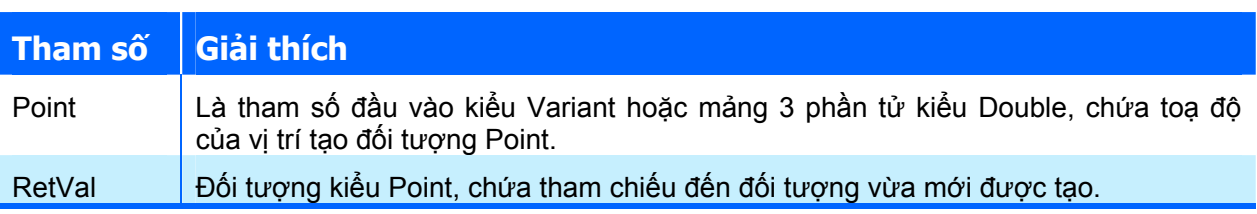

## **Thay đổi kiểu hiển thị của đối tượng Point**

Sau khi tạo đối tượng Point, người lập trình có thể thay đổi kiểu hiển thị của điểm bằng cách thiết lập giá trị cho các biến hệ thống PDMODE và PDSIZE.

Đoạn mã sau sẽ tạo một đối tượng Point trong không gian mô hình ở tọa độ (5,5,0) và sau đó thay đổi kiểu hiển thị của đối tượng Point bằng cách cập nhật lại giá trị biến hệ thống PDMODE và PDSIZE.

```
Sub VD TaoDTPoint()
  Dim pointObj As AcadPoint 
   Dim ToaDo(0 To 2) As Double 
   ' Xác định vị trí vẽ điểm 
  ToaDo (0) = 5#: ToaDo (1) = 5#: ToaDo (2) = 0#
   ' Tạo điểm mới 
   Set pointObj = ThisDrawing.ModelSpace.AddPoint(ToaDo) 
   ThisDrawing.SetVariable "PDMODE", 34 
   ThisDrawing.SetVariable "PDSIZE", 1 
   ZoomAll 
End Sub
```
## *5.2.4. Tạo đối tượng dạng đường thẳng*

## **CHƯƠNG V: LẬP TRÌNH TRÊN AUTOCAD**

Đường thẳng là đối tượng hình học cơ bản hay được dùng nhất trong AutoCAD. Nhìn chung, ta có thể vẽ các đường thẳng bằng cách nhập vào tham số là tọa độ của các điểm của đường thẳng.

Để tạo một đường thẳng, có thể sử dụng một trong những phương thức sau:

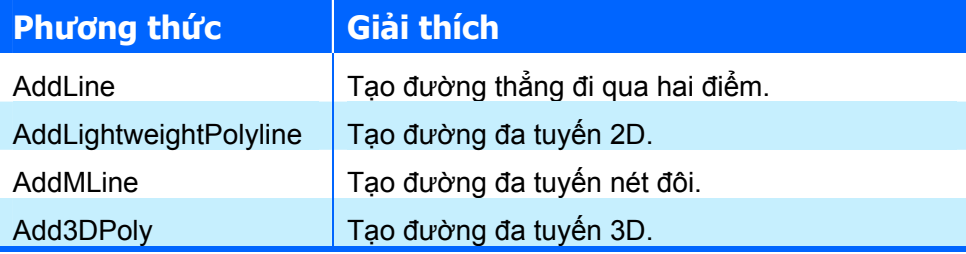

#### **Tạo đối tượng Line**

Phương thức thức AddLine sẽ tạo đối tượng Line, là một đoạn thẳng đi qua hai điểm:

**Set RetVal = object.AddLine(StartPoint, EndPoint)** 

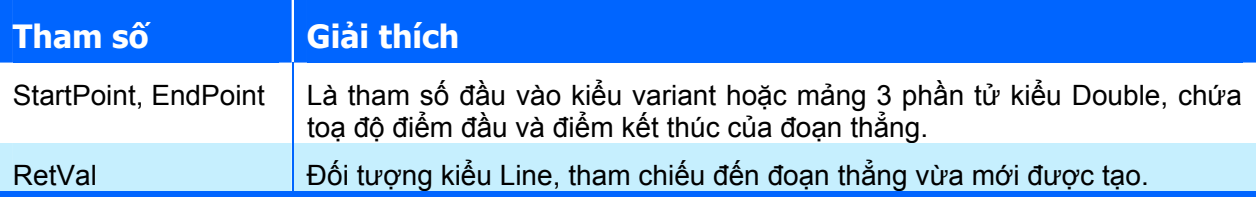

Ví dụ sau tạo một đoạn thẳng trong không gian mô hình với toạ độ điểm đầu và điểm cuối là  $(1, 1, 0)$  và  $(5, 5, 0)$ :

```
Sub Example_AddLine() 
   Dim lineObj As AcadLine 
   Dim diemDau(0 To 2) As Double 
   Dim diemCuoi(0 To 2) As Double 
   ' Định điểm đầu và điểm cuối của đoạn thẳng 
  diemDau(0) = 1#: diemDau(1) = 1#: diemDau(2) = 0#
  diemCuoi(0) = 5\#: diemCuoi(1) = 5\#: diemCuoi(2) = 0\# ' Tạo đoạn thẳng trong không gian mô hình 
   Set lineObj = ThisDrawing.ModelSpace.AddLine(diemDau, diemCuoi) 
   ZoomAll 
End Sub
```
Còn trong ví dụ sau, đoạn thẳng sẽ được tạo ra từ hai điểm bất kỳ do người dùng chọn trên màn hình. Đoạn thẳng này sẽ được tạo ra trên không gian mô hình hoặc không gian in, tuỳ thuộc vào không gian nào là hiện hành.

```
Public Sub TestAddLine() 
   Dim diemDau As Variant 
   Dim diemCuoi As Variant 
  Dim objEnt As AcadLine 
  On Error Resume Next 
   ' Lấy toạ độ điểm đầu và điểm cuối do người dùng nhập 
   diemDau = ThisDrawing.Utility.GetPoint _ 
                   (, vbCr & "Chon diem dau: ") 
  diemCuoi = ThisDrawing.Utility.GetPoint
                   (diemDau, vbCr & "Chon diem cuoi: ") 
   ' Vẽ đối tượng 
   If ThisDrawing.ActiveSpace = acModelSpace Then
```
221

```
 Set objEnt = ThisDrawing.ModelSpace.AddLine(diemDau, diemCuoi) 
   Else 
   Set objEnt = ThisDrawing.PaperSpace.AddLine(diemDau, diemCuoi)
   End If 
   ' Cập nhật đối tượng để hiển thị trên màn hình bản vẽ 
   objEnt.Update 
End Sub
```
## **Tạo đối tượng LWPolyline, Polyline**

LWPolyline là đối tượng dùng để biểu diễn đường đa tuyến "phẳng" và do đó chỉ dùng để thể hiện các đối tượng trong không gian 2D. Điều này giúp cho dữ liệu của đối tượng LWPolyline gọn nhẹ hơn và các thao tác đồ hoạ sẽ thực hiện nhanh hơn. Đó cũng chính là lý do tại sao đối tượng này là có tên là "LightWeight - Nhẹ".

Để tạo đối tượng LWPolyline, sử dụng phương thức AddLightweightPolyline. Cú pháp phương thức này như sau:

```
Set RetVal = object.AddLightweightPolyline(VerticesList)
```
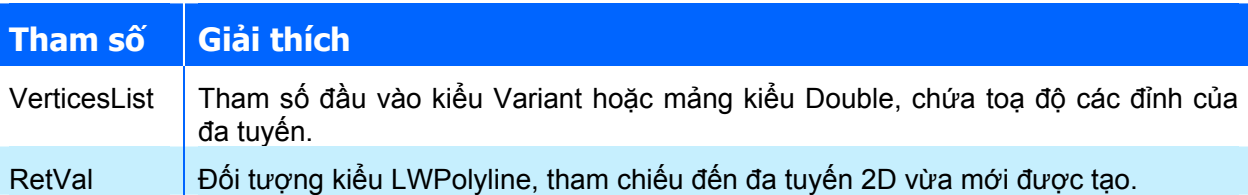

Khi sử dụng phương thức AddLightweightPolyline, tham số VerticesList sẽ chứa toạ độ các đỉnh của đa tuyến 2D. Toạ độ của mỗi đỉnh được biểu diễn bằng hai thành phần x và y, nên các thành phần của mảng được bố trí theo dạng ( $p1x, p1y, p2x, p2y, ...$ ). Vì vậy số phần tử của tham số VerticesList luôn là bội số của 2 và đương nhiên, tối thiểu cần phải có 4 phần tử (hai điểm) để có thể tạo được đối tượng LWPolyline.

> **CHÚ Ý** Mỗi đỉnh của LWPolyline chỉ có hai toạ độ x và y, không có thông số về cao độ. Thay vào đó, người lập trình có thể gán cao độ chung cho toàn bộ đường đa tuyến phẳng này bằng cách thay giá trị cao độ thích hợp cho thuộc tính Elevation.

Đoạn mã sau sẽ tạo một đường đa tuyến phẳng gồm có 5 đỉnh trong không gian mô hình:

```
Sub Example_AddLightWeightPolyline() 
   Dim plineObj As AcadLWPolyline 
   Dim points(0 To 9) As Double 
   ' Xác định các đỉnh của đa tuyến phẳng 
 points(0) = 1: points(1) = 1 ' Toạ độ đỉnh 1 
 points(2) = 1: points(3) = 2 ' Toạ độ đỉnh 2 
 points(4) = 2: points(5) = 3 \blacksquare Toạ độ đỉnh 3
  points(6) = 3: points(7) = 2 ' Toạ độ đỉnh 4 
 points(8) = 4: points(9) = 4 \blacksquare Toạ độ đỉnh 5
   ' Tạo đối tượng LWPolyline trong không gian mô hình 
   Set plineObj = ThisDrawing.ModelSpace.AddLightWeightPolyline(points) 
   ZoomAll 
End Sub
```
### **CHƯƠNG V: LẬP TRÌNH TRÊN AUTOCAD**

Ngoài ra, với VBA trong AutoCAD, người dùng cũng có thể tạo đường đa tuyến phẳng với phương thức AddPolyline. Cú pháp của phương thức này tương tự như của phương thức AddLightweightPolyline:

#### **Set RetVal = object.AddPolyline(VerticesList)**

Tuy nhiên, đối tượng trả về RetVal là đối tượng kiểu Polyline. Tham số VerticesList cũng chứa toạ độ các đỉnh của đa tuyến, nhưng mỗi đỉnh sẽ có 3 thành phần, hai thành phần đầu là toạ độ  $(x, y)$  thành phần thứ 3 sẽ không được sử dụng.

Khi muốn tạo đường đa tuyến phẳng, nên sử dụng phương thức AddLightweightPolyline, vì đối tượng LWPolyline đã tối ưu hoá cho quá trình hiển thị và lưu trữ trong bản vẽ.

#### **Tạo đối tượng 3DPolyline**

Phương thức Add3DPoly sẽ tạo một đường đa tuyến 3D dựa trên toạ độ các đỉnh được truyền vào. Cú pháp của phương thức này như sau:

#### **Set RetVal = object.Add3DPoly(VerticesList)**

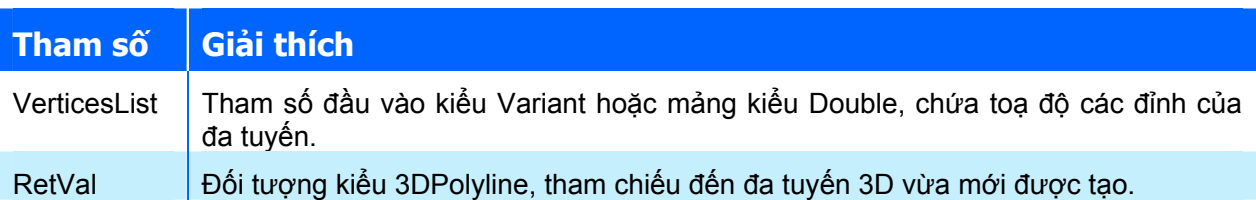

Khi sử dụng phương thức Add3DPoly, tham số VerticesList sẽ chứa toạ độ các đỉnh của đa tuyến. Toạ độ của mỗi đỉnh được biểu diễn bằng ba thành phần x, y và z nên các thành phần của mảng được bố trí theo dạng  $(p1x, p1y, p1z, p2x, p2y, p2z)$ . Vì vậy số phần tử của tham số VerticesList luôn là bội số của 3 và đương nhiên, tối thiểu cần phải có 6 phần tử (hai điểm) để có thể tạo được đối tượng 3DPolyline.

Đoạn mã sau sẽ tạo một đường đa tuyến có 5 đỉnh trong không gian mô hình:

```
Sub VD_AddPolyline() 
   Dim plineObj As Acad3DPolyline 
   Dim points(0 To 14) As Double 
   ' Xác định cách đỉnh của đa tuyến 3D 
  points(0) = 1: points(1) = 1: points(2) = 0 \cdot Toạ độ điểm 1 points(3) = 1: points(4) = 2: points(5) = 10 \cdot Toạ độ điểm 2
  points(3) = 1: points(4) = 2: points(5) = 10 \cdot Toạ độ điểm 2<br>points(6) = 2: points(7) = 3: points(8) = 30 \cdot Toạ độ điểm 3
  points(6) = 2: points(7) = 3: points(8) = 30
   points(9) = 3: points(10) = 2: points(11) = 0 ' Toạ độ điểm 4 
  points(12) = 4: points(13) = 4: points(14) = 8 ' Toạ độ điểm 5
   ' Tạo đường đa tuyến 3D trong không gian mô hình 
   Set plineObj = ThisDrawing.ModelSpace.Add3DPoly (points) 
   ZoomAll 
End Sub
```
#### *5.2.5. Tạo đối tượng dạng đường cong*

VBA trong AutoCAD cho phép tạo nhiều loại đối tượng dạng đường cong khác nhau, trong đó có hai loại đối tượng rất phổ biến là Circle – đường tròn và Arc – cung tròn. Tất cả các phương thức này đều tạo đối tượng trong mặt phẳng XY.

## **Tạo đối tượng Circle**

Để tạo đối tượng Circle, sử dụng phương thức AddCircle. Phương thức này sẽ tạo một đường tròn dựa trên thông số tâm và bán kính của đường tròn:

#### **Set RetVal = object.AddCircle(Center, Radius)**

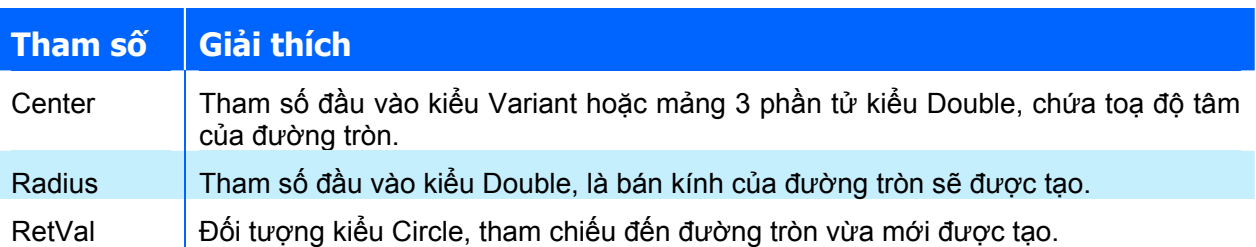

Đoạn mã sau tạo một đường tròn bán kính bằng 5 và toạ độ tâm là (1,2,0) trong không gian mô hình:

```
Sub Example_AddCircle() 
   Dim circleObj As AcadCircle 
   Dim centerPoint(0 To 2) As Double 
   Dim radius As Double 
   ' Xác định tâm và bán kính của đường tròn 
  centerPoint(0) = 1#: centerPoint(1) = 2#: centerPoint(2) = 0#
   radius = 5# 
   ' Tạo đối tượng Circle trong không gian mô hình 
   Set circleObj = ThisDrawing.ModelSpace.AddCircle(centerPoint, 
radius) 
   ZoomAll 
End Sub
```
Hoặc tâm và bán kính của đường tròn có thể được nhập vào:

```
Sub VD AddCircle()
   Dim varCenter As Variant 
   Dim dblRadius As Double 
   Dim objEnt As AcadCircle 
   On Error Resume Next 
   ' Lấy các thông số do người dùng nhập vào 
   With ThisDrawing.Utility 
     varCenter = .GetPoint(, vbCr & "Chọn tâm đường tròn: ") 
     dblRadius = .GetDistance(varCenter, vbCr & "Nhập bán kính: ") 
   End With 
   ' Tạo đối tượng Circle trong không gian mô hình 
   Set objEnt = ThisDrawing.ModelSpace.AddCircle(varCenter, dblRadius) 
   objEnt.Update 
End Sub
```
# **Tạo đối tượng Arc**

Để tạo đối tượng Arc, sử dụng phương thức AddArc. Phương thức này sẽ tạo ra một cung tròn dựa trên 4 thông số khác nhau để xác định vị trí và kích thước của cung tròn:

```
Set RetVal = object.AddArc(Center, Radius, StartAngle, EndAngle)
```
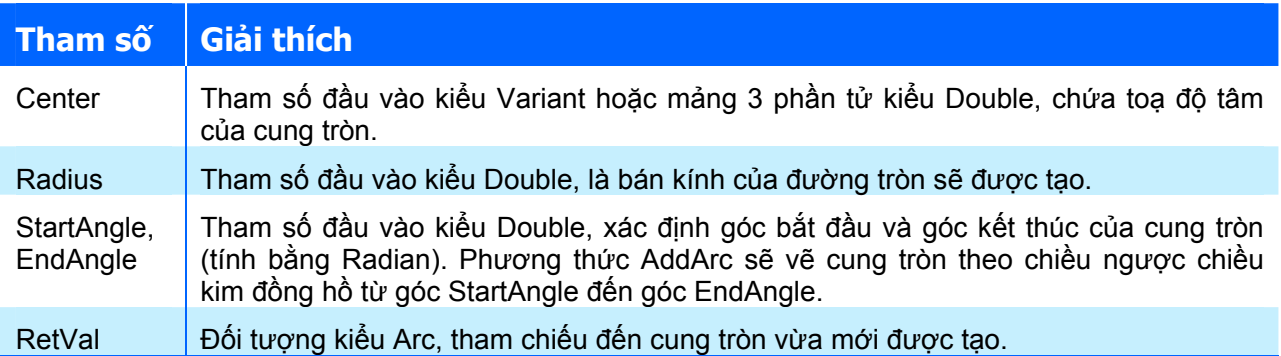

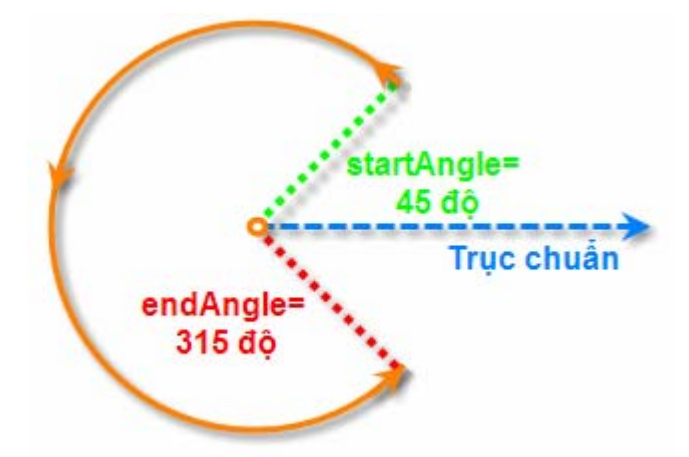

**Hình V-9: Minh hoạ tham số StartAngle, EndAngle của phương thức AddArc.** 

**CHÚ Ý** Hầu hết các tham số có liên quan đến góc trong VBA đều có đơn vị là Radian.

Đoạn mã sau tạo một cung tròn có tâm (0,0,0) và bán kính là 5 từ góc 45 đến 315 độ. Do giá trị tham số góc tính bằng radian nên cần phải chuyển đổi từ độ sang radian:

```
Sub Example_AddArc() 
  Dim arcObj As AcadArc 
  Dim centerPoint(0 To 2) As Double 
  Dim radius As Double 
  Dim startAngleInDegree As Double 
  Dim endAngleInDegree As Double 
  ' Xác định các thuộc tính của cung tròn 
 centerPoint(0) = 0: centerPoint(1) = 0: centerPoint(2) = 0
 radius = 5 VBán kính startAngleInDegree = 45 'Góc bắt đầu 
 endAngleInDegree = 315 'Góc kết thúc
   ' Chuyển các góc từ độ sang Radian 
  Dim startAngleInRadian As Double 
  Dim endAngleInRadian As Double 
  startAngleInRadian = startAngleInDegree * 3.141592 / 180 
  endAngleInRadian = endAngleInDegree * 3.141592 / 180
```

```
 ' Tạo đối tượng Arc trong không gian mô hình 
  Set arcObj = ThisDrawing.ModelSpace.MoldArc(centerPoint, radius, startAngleInRadian,
endAngleInRadian) 
   ZoomAll 
End Sub
```
### *5.2.6. Tạo đối tượng văn bản*

Văn bản là đối tượng dùng để truyền đạt những thông tin quan trọng trong bản vẽ. Ngoài ra, văn bản còn dùng để đặt tiêu đề cho khối, tạo nhãn cho từng thành phần của bản vẽ, thể hiện quy định chung hoặc để làm ghi chú trong bản vẽ.

AutoCAD cung cấp nhiều cách khác nhau để tạo văn bản, với những đoạn văn bản ngắn và đơn giản, có thể sử dụng văn bản đơn (Text), với những đoạn văn bản dài hơn, có chứa định dạng riêng bên trong thì có thể sử dụng văn bản nhiều dòng (MText). Mặc dù tất cả các đoạn văn bản mới được tạo đều sử dụng kiểu chữ hiện hành, với những thiết lập mặc định về phông chữ và định dạng nhưng cũng có nhiều cách khác nhau để tùy biến phần hiển thị của đoạn băn bản. Trong phạm vi của tài liệu này, chỉ giới thiệu về cách thức tạo đối tượng văn bản.

#### **Tạo văn bản đơn (Text)**

Văn bản đơn là một đối tượng kiểu văn bản (Text) mà nội dung của nó chỉ bao gồm một dòng văn bản. Trong AutoCAD, để tạo đối tượng văn bản đơn trên bản vẽ, người dùng có thể sử dụng lệnh Text hoặc DText. Từ VBA, để tạo đối tượng văn bản đơn, sử dụng phương thức AddText của tập đối tượng ModelSpace, cú pháp của phương thức này như sau:

**Set RetVal = object.AddText(TextString, InsertionPoint, Height)** 

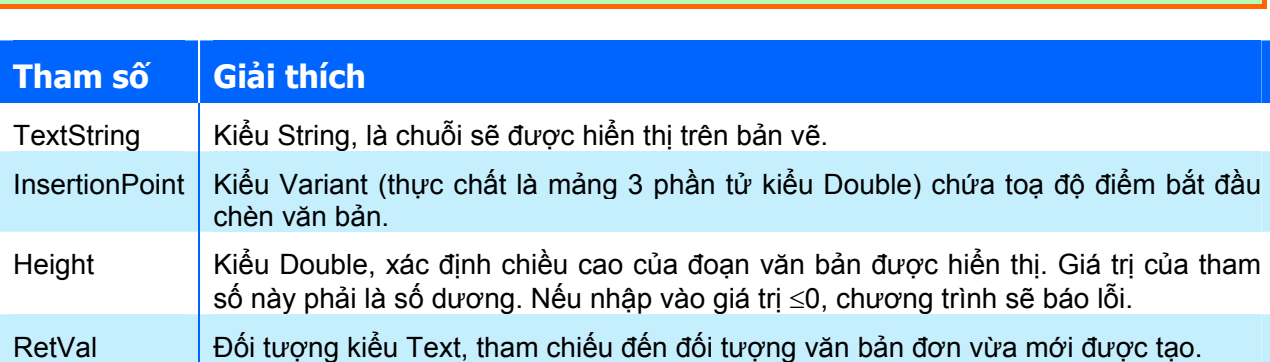

Ví dụ sau sẽ tạo văn bản một dòng "Hello, World." trong không gian mô hình tại vị trí (2,2,0).

```
Sub VD AddText()
   Dim textObj As AcadText 
   Dim textString As String 
   Dim insertionPoint(0 To 2) As Double 
   Dim height As Double 
   ' Tạo đối tượng Text 
   textString = "Hello, World." 
  insertionPoint(0) = 2insertionPoint(1) = 2insertionPoint(2) = 0height = 0.5Set textObj = ThisDrawing.ModelSpace.
          AddText(textString, insertionPoint, height) 
   textObj.Update
```

```
End Sub
```
## **Tạo văn bản nhiều dòng (MText)**

Đối với các đoạn văn bản dài và phức tạp, nên sử dụng đối tượng văn bản nhiều dòng – MText. Văn bản nhiều dòng được bố trí nằm trọn trong một bề rộng nhất định nhưng lại có thể mở rộng vô hạn theo chiều đứng. Ngoài ra, đối tượng MText còn có thể được định dạng chi tiết đến từng từ hoặc từng ký tự.

Mặc dù có nhiều dòng nhưng chúng thuộc về một đối tượng duy nhất. Đối tượng này có thể di chuyển, xoay, xóa, sao chép, lấy đối xứng, co giãn hoặc thay đổi tỷ lệ.

Để tạo đối tượng MText, sử dụng phương thức AddMText. Cú pháp của phương thức này như sau:

```
Set RetVal = object.AddMText(InsertionPoint, Width, Text)
```
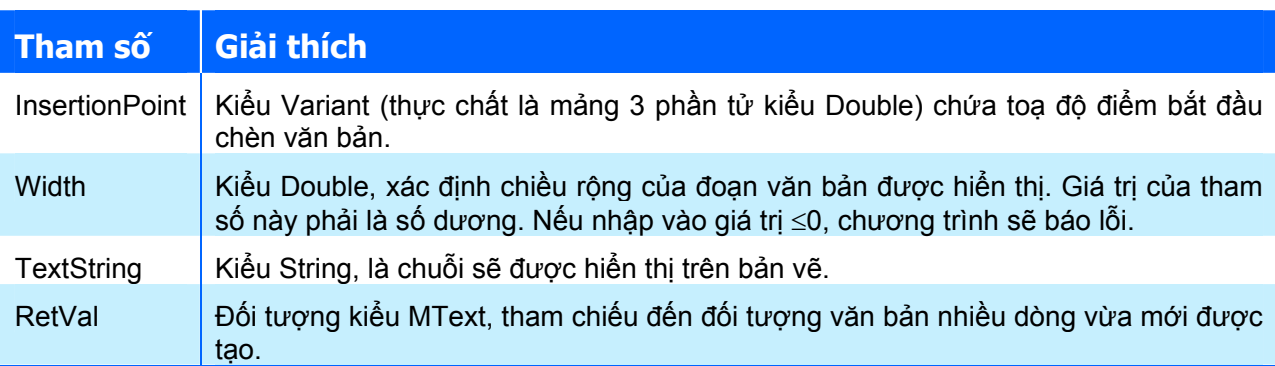

Thay vì sử dụng tham số Height như phương thức AddText, phương thức AddMText sử dụng tham số Width vì đối tượng MText có thể được hiển thị trên nhiều dòng.

Đoạn mã sau sẽ minh hoạ cách thức sử dụng phương thức AddMText:

```
Sub VD AddMtext()
   Dim MTextObj As AcadMText 
   Dim corner(0 To 2) As Double 
  Dim width As Double 
  Dim text As String 
 corner(0) = 0: corner(1) = 10: corner(2) = 0width = 5 text = "Day la chuoi van ban cua doi tuong MText" 
   ' Tạo đối tượng MText 
   Set MTextObj = ThisDrawing.ModelSpace.AddMText(corner, width, text) 
   ZoomAll 
End Sub
```
## **5.3. Làm việc với đối tượng SelectionSet**

Đối tượng SelectionSet thực chất là một tập đối tượng dùng để chứa các đối tượng được chon trong bản vẽ (đối tượng hình học), tuy nhiên, để tránh nhầm lẫn, ta gọi nó là một đối tượng . Mỗi đối tượng SelectionSet đều có nhiều phương thức khác nhau dùng để thêm các đối tượng hình học vào trong nó. Thông thường, khi cần hiệu chỉnh chỉ với một đối tượng hình học duy nhất, ta chỉ cần sử dụng phương thức GetEntity của đối tượng Document.Utility (xem chi tiết cách sử dụng phương thức này trong mục **Error! Reference source not found.** trang **Error! Bookmark not defined.**) để lựa chọn đối tượng hình học cần hiệu chỉnh trên màn hình của

AutoCAD, nhưng để hiệu chỉnh một lúc nhiều đối tượng thì việc sử dụng đối tượng SelectionSet là thích hợp nhất.

Mỗi bản vẽ AutoCAD đều có một tập đối tượng tên là SelectionSets chứa tất cả các đối tượng SelectionSet trong bản vẽ. Người dùng có thể tạo ra nhiều đối tượng SelectionSet khác nhau bằng cách sử dụng phương thức Add có trong tập đối tượng SelectionSets. Một đặc điểm quan trọng của đối tượng SelectionSet chính là tính chất tạm thời của nó, sau khi đối tượng SelectionSet được tạo ra và người dùng đóng bản vẽ lại (có lưu những thay đổi) thì khi mở lại bản vẽ, tất cả các đối tượng SelectionSet đều đã bị xoá đi và chỉ còn lại tập đối tượng SelectionSets rỗng.

> **CHÚ Ý** Tập đối tượng SelectionSets chứa các đối tượng SelectionSet trong bản vẽ. Các đối tượng SelectionSet sẽ bị xoá khi đóng bản vẽ. Vì vậy, lúc mới mở hoặc tạo bản vẽ, tập đối tượng SelectionSets luôn là tập rỗng.

Nhìn chung, quá trình làm việc với đối tượng SelectionSet cần phải trải qua các bước sau:

- **1.** Khai báo đối tượng SelectionSet,
- **2.** Khởi tạo đối tượng SelectionSet với lệnh Set của VB,
- **3.** Thêm các đối tượng cần xử lý vào SelectionSet,
- **4.** Thực hiện thao tác cần thiết trên các đối tượng trong SelectionSet.

### *5.3.1. Khai báo và khởi tạo đối tượng SelectionSet*

Việc tạo đối tượng SelectionSet được thực hiện dễ dàng thông qua phương thức Add có trong tập đối tượng SelectionSets.

```
Set RetVal = object.Add(Name)
```
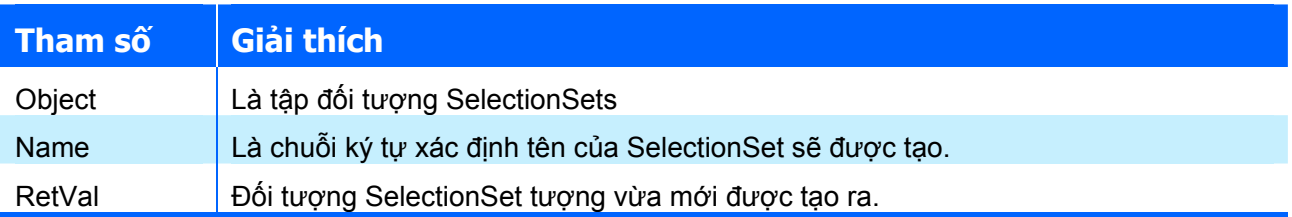

Đoạn mã lệnh sau sẽ minh hoạ cách thức tạo đối tượng SelectionSet:

```
Sub VD TaoSelectionSet()
 Dim sset As AcadSelectionSet 'Khai báo biến
 Set sset = ThisDrawing.SelectionSets.Add("MySSet") 'Tao
SelectionSet 
End Sub
```
Tuy nhiên, trong quá trình thao tác trên AutoCAD, khi sử dụng đối tượng SelectionSet, người dùng rất hay gặp lỗi với thông báo: đối tượng SelectionSet đã tồn tại. Chính vì vậy, đế tránh lỗi này, nên sử dụng đoạn mã sau khi thực hiện tạo mới đối tượng SelectionSet:

```
1: Sub VD_GetXData() 
2: Dim sset As AcadSelectionSet 
3: On Error Resume Next 
4: Set sset = ThisDrawing. SelectionSets ("MySelectionSet")
5: If Err <> 0 Then 
6: Err.Clear 
7: Set sset = ThisDrawing.SelectionSets.Add("MySelectionSet")
```

```
8: Else 
9: sset.Clear 
10: End If 
11: End Sub
```
Dòng mã lệnh số 3 sẽ tắt thông báo lỗi. dòng mã lệnh số 4 sẽ thực hiện gán biến sset cho đối tượng SelectionSet có tên là MySelectionSet. Nếu đối tượng này chưa có thì đối tượng Err sẽ khác không ( $\leq 0$ ) và ta sẽ phải khởi tạo đối tượng SelectionSet này bằng phương thức Add ở dòng mã lệnh số 7, còn ngược lại, khi đối tượng SelectionSet có tên là MySelectionSet đã có trong tập đối tượng SelectionSets, để sử dụng nó, ta cần xóa bỏ nội dung mà nó đang chứa bên trong bằng dòng mã lệnh số 9.

# *5.3.2. Thêm đối tượng hình học vào một SelectionSet*

Để thêm đối tượng hình học vào SelectionSet, người dùng có thể sử dụng các phương thức có sẵn trong đối tượng SelectionSet như AddItems hoặc họ phương thức SelectXXX, bao gồm: Select, SelectAtPoint, SelectOnScreen, SelectByPolygon. Phần dưới đây sẽ lần lượt giới thiệu về các phương thức trên.

#### **Phương thức AddItems**

Phương thức này dùng để thêm từng đối tượng vào trong SelectionSet. Cú pháp của phương thức này như sau:

```
object.AddItems Items
```
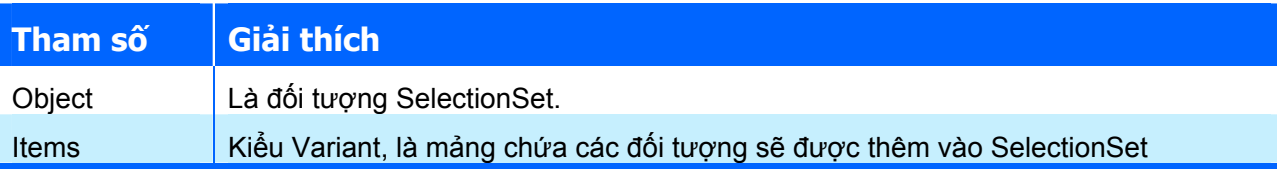

Đoạn mã sau sẽ tạo một đối tượng SelectionSet có tên là "MySelectionSet", sau đó tạo các đối tượng đường đa tuyến, đường thẳng, đường tròn và thêm các đối tượng này vào trong đối tượng SelectionSet.

```
Sub VD_AddItems() 
   Dim objs(0 To 2) As AcadEntity 'Mảng chứa các đối tượng mới được 
tạo 
   ' Create the new selection set 
   Dim ssetObj As AcadSelectionSet 
   On Error Resume Next 
   Set ssetObj = ThisDrawing.SelectionSets("MySelectionSet") 
   If Err <> 0 Then 
     Err.Clear 
     Set ssetObj = ThisDrawing.SelectionSets.Add("MySelectionSet") 
   Else 
     ssetObj.Clear 
   End If 
   ' Tạo đường đa tuyến trong không gian mô hình 
   Dim plineObj As AcadLWPolyline 
   Dim points(0 To 5) As Double 
  points(0) = 3: points(1) = 7points(2) = 9: points(3) = 2points(4) = 3: points(5) = 5
```

```
 Set plineObj = ThisDrawing.ModelSpace.AddLightWeightPolyline(points) 
 plineObj.Closed = True 
Set objs(0) = plineObj vhêm vào mảng các đối tượng
 ' Tạo đường thẳng trong không gian mô hình 
 Dim lineObj As AcadLine 
 Dim startPoint(0 To 2) As Double 
 Dim endPoint(0 To 2) As Double 
startPoint(0) = 0: startPoint(1) = 0: startPoint(2) = 0
endPoint(0) = 2: endPoint(1) = 2: endPoint(2) = 0
 Set lineObj = ThisDrawing.ModelSpace.AddLine(startPoint, endPoint) 
 Set objs(1) = lineObj 'Thêm vào mảng các đối tượng 
 ' Tạo đường tròn trong không gian mô hình 
 Dim circObj As AcadCircle 
 Dim centerPt(0 To 2) As Double 
 Dim radius As Double 
centerPt(0) = 20: centerPt(1) = 30: centerPt(2) = 0
radius = 3Set circObj = ThisDrawing.ModelSpace.AddCircle(centerPt, radius)<br>Set objs(2) = circObj vThêm vào mảng các đối tượng
                                'Thêm vào mảng các đối tượng
 ZoomAll
```

```
 ' Thêm các đối tượng có trong mảng objs vào đối tượng SelectionSet 
   ssetObj.AddItems objs 
   ThisDrawing.Regen acAllViewports 
End Sub
```
### **Phương thức Select**

Phương thức Select là phương thức cơ bản trong đối tượng SelectionSet. Với phương thức thức này, người dùng sẽ có nhiều lựa chọn khác nhau khi chọn đối tượng tuỳ thuộc vào các tham số của phương thức. Cú pháp của phương thức này như sau:

```
object.Select Mode[, Point1][, Point2][, FilterType][, FilterData]
```
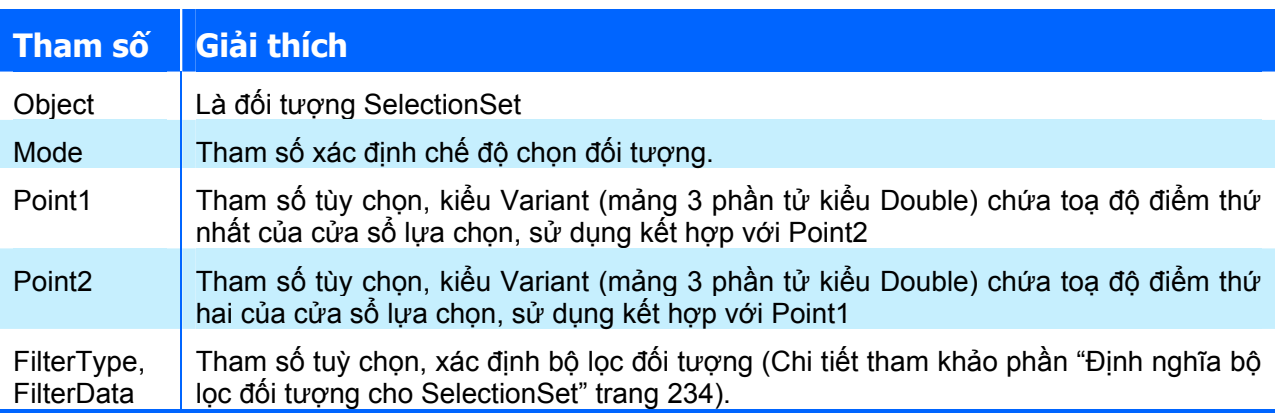

Giá trị của tham số Mode sẽ xác định cách thức lựa chọn đối tượng khi sử dụng phương thức Select. Giá trị của tham số này có thể là một trong những giá trị sau:

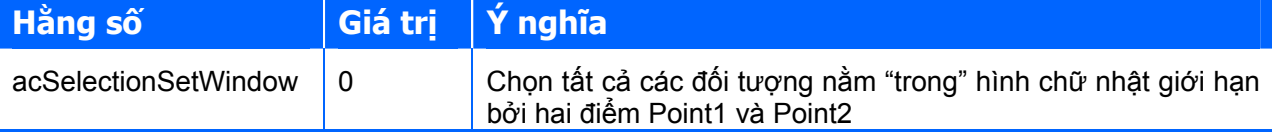

# **CHƯƠNG V: LẬP TRÌNH TRÊN AUTOCAD**

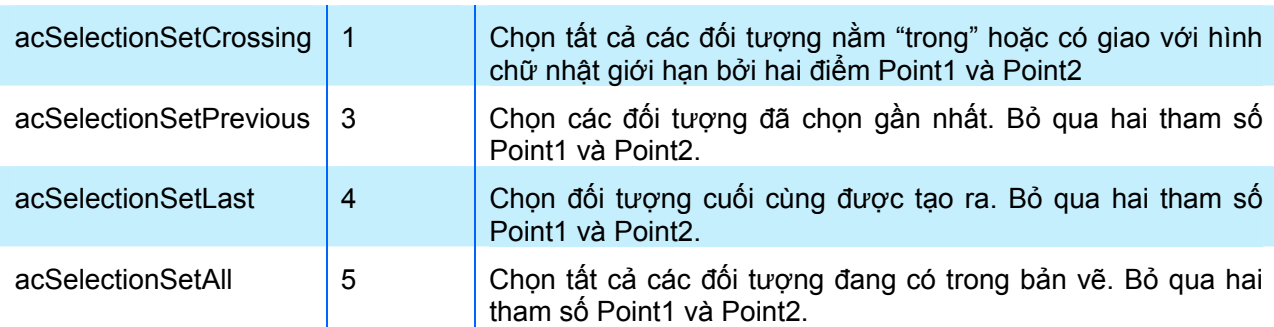

Ví dụ sau sẽ minh hoạ cách sử dụng phương thức Select với tham số Mode= acSelectionSetCrossing:

```
Sub VD Select()
   ' Tạo đối tượng SelectionSet 
  Dim ssetObj As AcadSelectionSet 
  On Error Resume Next 
   Set ssetObj = ThisDrawing.SelectionSets("MySelectionSet") 
  If Err \leq 0 Then
     Err.Clear 
     Set ssetObj = ThisDrawing.SelectionSets.Add("MySelectionSet") 
  Else 
    ssetObj.Clear 
  End If
```

```
 ' Thêm tất cả các đối tượng nằm trong và giao với hình chữ nhật có 
   ' toạ độ (28,17,0) và (-3.3, -3.6,0) vào trong đối tượng 
SelectionSet 
   Dim mode As Integer 
   Dim corner1(0 To 2) As Double 
  Dim corner2(0 To 2) As Double 
  mode = acSelectionSetCrossing 
 \text{corner1}(0) = 28: \text{corner1}(1) = 17: \text{corner1}(2) = 0corner2(0) = -3.3: corner2(1) = -3.6: corner2(2) = 0
 ssetObj.Select mode, corner1, corner2
End Sub
```
## **Phương thức SelectAtPoint**

Phương thức này sẽ chọn các đối tượng đi qua một điểm cho trước để thêm vào SelectionSet. Cú pháp của phương thức này như sau:

**object.SelectAtPoint Point [, FilterType] [, FilterData]** 

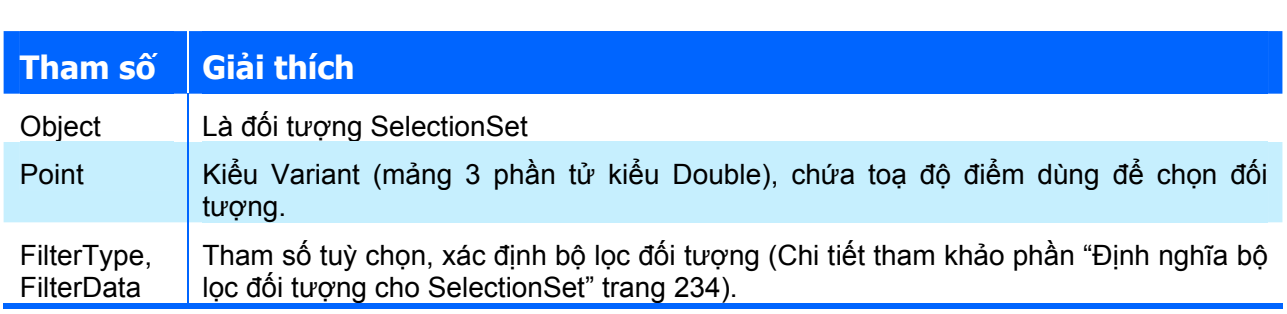

Ví dụ sau thêm tất cả các đối tượng đi qua điểm (6.8 , 9.4 , 0) vào đối tượng SelectionSet có tên là "MySelectionSet":

```
Sub VD SelectAtPoint()
   ' Tạo đối tượng SelectionSet 
   Dim ssetObj As AcadSelectionSet 
   On Error Resume Next 
   Set ssetObj = ThisDrawing.SelectionSets("MySelectionSet") 
  If Err \leq 0 Then
     Err.Clear 
     Set ssetObj = ThisDrawing.SelectionSets.Add("MySelectionSet") 
   Else 
     ssetObj.Clear 
   End If 
   ' Thêm tất cả các đối tượng qua điểm (6.8,9.4,0) 
   ' vào đối tượng SelectionSet 
   Dim point(0 To 2) As Double 
  point(0) = 6.8: point(1) = 9.4: point(2) = 0 ssetObj.SelectAtPoint point 
End Sub
```
# **Phương thức SelectByPolygon**

Phương thức này thực hiện chọn các đối tượng để thêm vào SelectionSet dựa trên mối tương quan với đường đa tuyến do người lập trình xác định trước. Cú pháp của phương thức này như sau:

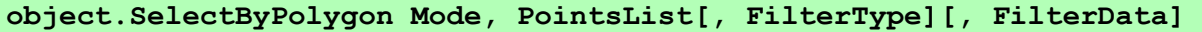

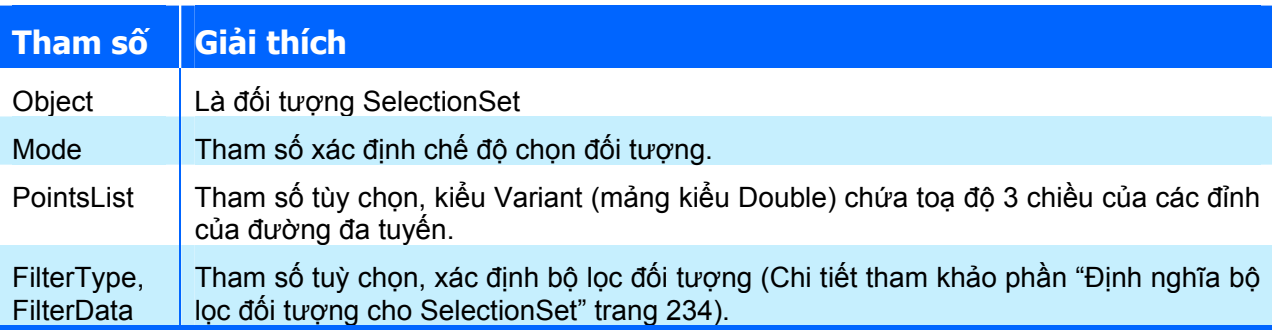

Giá trị của tham số Mode sẽ xác định cách thức lựa chọn đối tượng khi sử dụng phương thức SelectByPolygon. Giá trị của tham số này có thể là một trong những giá trị sau:

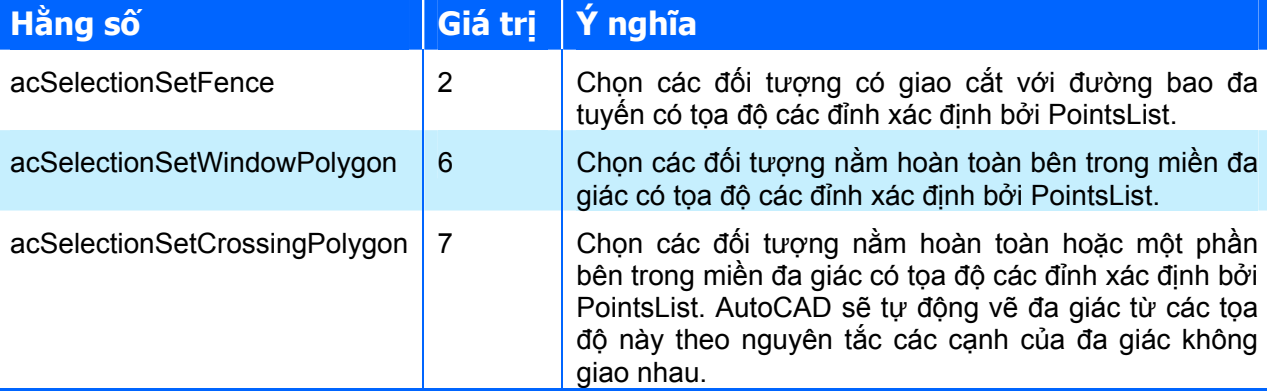

Minh hoạ dưới đây sẽ làm rõ ý nghĩa các giá trị của tham số Mode. Các đường liền là các đối tượng trên bản vẽ của AutoCAD, còn các đường nét đứt là đường đa tuyến nối các đỉnh được cho bởi tham số PointList.

# **CHƯƠNG V: LẬP TRÌNH TRÊN AUTOCAD**

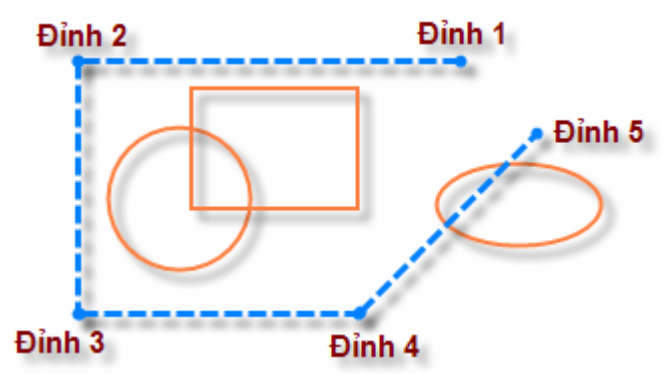

#### **Hình V-10: Minh hoạ các chế độ chọn đối tượng của phương thức SelectByPolygon.**

Kết quả của phương thức SelectByPolygon là rất khác nhau tuỳ thuộc vào giá trị của tham số Mode. Nếu tham số Mode có giá trị là:

- $\triangle$  acSelectionSetFence: đối tượng được chọn là hình ellipese.
- $\star$  acSelectionSetWindowPolygon: đối tượng được chọn là hình chữ nhật và hình tròn.
- $\star$  acSelectionSetCrossingPolygon: đối tượng được chọn là tất cả các hình trên.

Đoạn mã sau sẽ minh hoạ cách thức sử dụng phương thức SelectByPolygon

```
Sub VD SelectByPolygon()
  ' Tạo đối tượng SelectionSet
   Dim ssetObj As AcadSelectionSet 
   On Error Resume Next 
   Set ssetObj = ThisDrawing.SelectionSets("MySelectionSet") 
   If Err <> 0 Then 
    Err.Clear 
     Set ssetObj = ThisDrawing.SelectionSets.Add("MySelectionSet") 
   Else 
     ssetObj.Clear 
  End If 
   ' Xác định các đỉnh của đường đa tuyến 
   Dim pointsArray(0 To 11) As Double 
  pointsArray(0) = 28.2: pointsArray(1) = 17.2: pointsArray(2) = 0
 pointsArray(3) = -5: pointsArray(4) = 13: pointsArray(5) = 0
 pointsArray(6) = -3.3: pointsArray(7) = -3.6: pointsArray(8) = 0
  pointsArray(9) = 28: pointsArray(10) = -3: pointsArray(11) = 0
   ' Xác định chế độ chọn đối tượng 
   Dim mode As Integer 
  mode = acSelectionSetFence 
   ' Chọn đối tượng 
   ssetObj.SelectByPolygon mode, pointsArray 
End Sub
```
#### **Phương thức SelectOnScreen**

Phương thức này sẽ hiển thị dòng nhắc "Select object:" tại dòng lệnh và cho phép người dùng chọn đối tượng trực tiếp trên màn hình bản vẽ, cách thao tác trên màn hình AutoCAD này tương tự như khi sử dụng các lệnh thông thường khác của AutoCAD, mà có yêu cầu lựa chon đối tượng (ví dụ như lệnh Copy). Cú pháp của phương thức này như sau:

**object.SelectOnScreen [FilterType] [, FilterData]** 

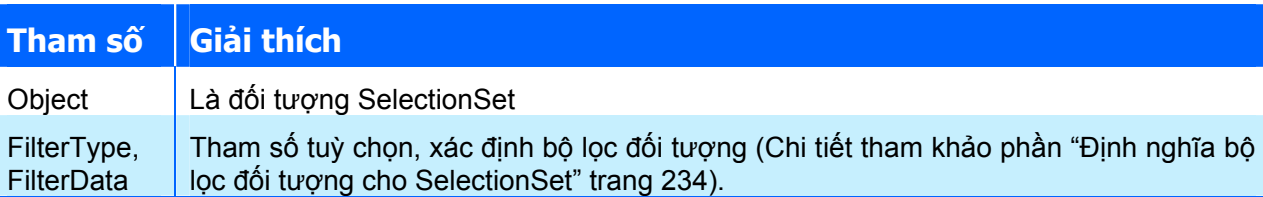

Đoạn mã sau sẽ minh hoạ cách thức sử dụng phương thức SelectOnScreen:

```
Sub VD SelectOnScreen()
   ' Tạo đối tượng SelectionSet 
   Dim ssetObj As AcadSelectionSet 
   On Error Resume Next 
   Set ssetObj = ThisDrawing.SelectionSets("MySelectionSet") 
  If Err \leq 0 Then
     Err.Clear 
     Set ssetObj = ThisDrawing.SelectionSets.Add("MySelectionSet") 
   Else 
     ssetObj.Clear 
   End If 
   ' Hiển thị thêm dòng nhắc tại dòng lệnh 
   ThisDrawing.Utility.Prompt vbCrLf & "Chon doi tuong tren man hinh:" 
   ' Chọn đối tượng trên màn hình 
  ssetObj.SelectOnScreen 
End Sub
```
#### *5.3.3. Thao tác với các đối tượng trong SelectionSet*

Như phần trước đã trình bày, thực chất đối tượng SelectionSet là một tập đối tượng dùng để nhóm các đối tượng hình học lại với nhau nhằm mục đích hiệu chỉnh các đối tượng hình học đó dễ dàng hơn. Do bản thân là một tập đối tượng nên cách thức truy cập đến tất cả các đối tượng bên trong SelectionSet tốt nhất là sử dụng cấu trúc lặp "For each … next".

Đoạn mã lệnh sau sẽ yêu cầu người sử dụng thực hiện chọn đối tượng trên màn hình bản vẽ, sau đó tiến hành đổi màu các đối tượng được chọn thành màu xanh.

```
Sub VD SelectOnScreen()
   ' Tạo đối tượng SelectionSet 
   Dim ssetObj As AcadSelectionSet 
   On Error Resume Next 
   Set ssetObj = ThisDrawing.SelectionSets("MySelectionSet") 
  If Err \leq 0 Then
     Err.Clear 
     Set ssetObj = ThisDrawing.SelectionSets.Add("MySelectionSet") 
   Else 
     ssetObj.Clear 
   End If 
   ' Chọn đối tượng trên màn hình 
   ThisDrawing.Utility.Prompt vbCrLf & "Chon doi tuong can doi mau:" 
   ssetObj.SelectOnScreen 
   ' Thực hiện các thao tác với đối tượng được chọn 
   Dim ent As AcadEntity 
   For Each ent In ssetObj 
     ' Đoạn chương trình xử lý các đối tượng sẽ nằm ở đây 
     ' Trong ví dụ này, các đối tượng sẽ được đổi màu thành màu xanh 
     ent.Color = acBlue 
     ent.Update
```

```
 Next ent 
End Sub
```
# *5.3.4. Định nghĩa bộ lọc đối tượng cho SelectionSet*

Trong tất cả các phương thức chọn đối tượng dạng SelectXXX đều có hai tham số tuỳ chọn FilterType và FilterData, là tham số được sử dụng để lọc các đối tượng được chọn theo một tiêu chí nào đó. Các tiêu chí thường được sử dụng bao gồm: loại đối tượng (đường thẳng, đường tròn...), màu sắc, kiểu đường nét, lớp... Khi sử dụng bộ lọc đối tượng, chỉ có những đối tượng thoả mãn các tiêu chí trong bộ lọc mới được chọn để thêm vào đối tượng SelectionSet.

Để thiết lập bộ lọc đối tượng, hai tham số FilterType và FilterData cần phải được sử dụng song hành:

- $\rightarrow$  FilterType: là tham số kiểu Variant, thực chất là một mảng một chiều kiểu Integer chứa mã DXF xác định kiểu lọc đối tượng.
- Ø FilterData: là tham số kiểu Variant, thực chất là một mảng một chiều kiểu Variant chứa giá trị của kiểu lọc tương ứng trong tham số FilterType. Do có mối quan hệ 1-1 như vậy nên số phần tử của mảng FilterData phải bằng với số phần tử của mảng FilterType.

Tuỳ theo nhu cầu mà người lập trình phải chon cho mình một tiêu chí lọc đối tượng thích hợp. Dưới đây sẽ liệt kê danh sách các mã DXF tương ứng với một số kiểu lọc đối tượng thường sử dụng:

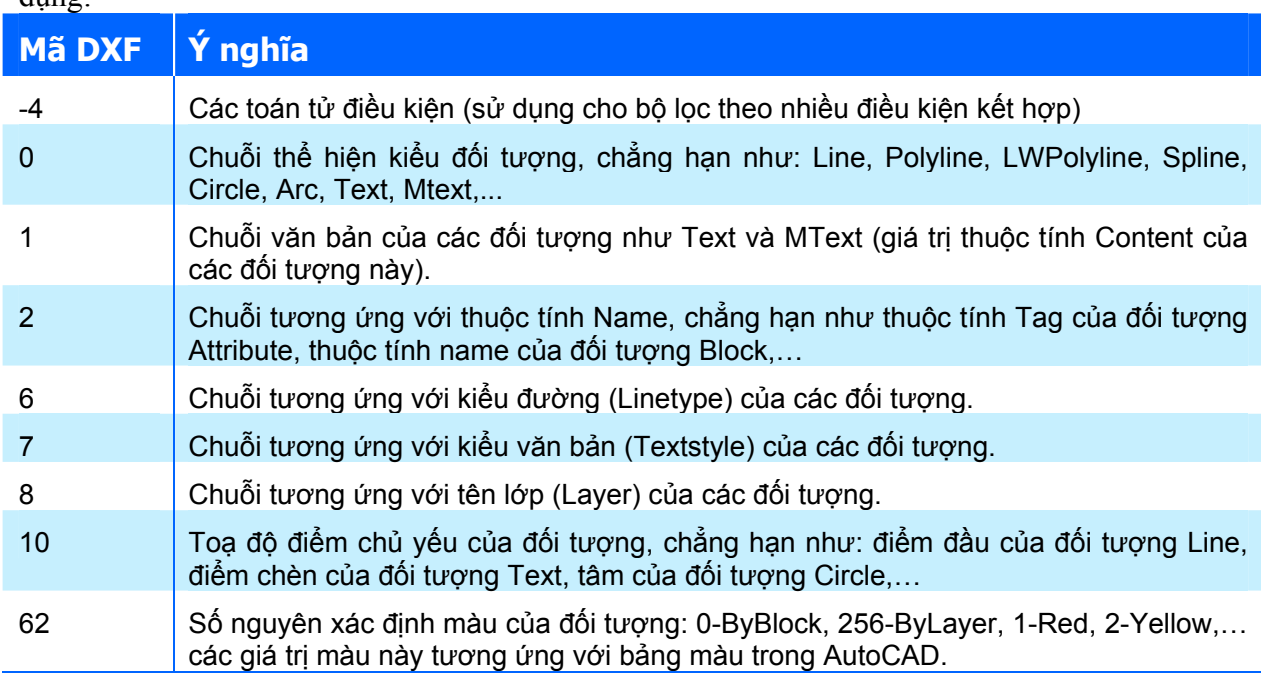

Tất cả các mã DXF có thể tham khảo trong tài liệu trợ giúp của AutoCAD "*DXF Reference*", muc *DXF Format*  $\Rightarrow$  *Group Codes in Numerical Order.* 

> **CHÚ Ý** Khi truyền giá trị cho tham số FilterType và FilterData, số phần tử của mảng FilterType và mảng FilterData phải bằng nhau. Mỗi phần tử của mảng FilterType sẽ tương ứng với một phần tử của mảng FilterData.

# **Lọc theo một điều kiện**

Khi thực hiện lọc theo một điều kiện, số phần tử của các tham số FilterType và FilterData là 1. Tuy nhiên, người lập trình không được gán giá trị trực tiếp mà vẫn phải thực hiện khai báo các tham số này là mảng nhưng chỉ có một phần tử. Ví dụ sau sẽ minh hoạ rõ hơn cách thức tạo bộ lọc đối tượng với chỉ một điều kiện:

```
Sub VD Filter()
   ' Tạo đối tượng SelectionSet 
   Dim ssetObj As AcadSelectionSet 
   On Error Resume Next 
   Set ssetObj = ThisDrawing.SelectionSets("SSET") 
   ssetObj.Delete 
   Set ssetObj = ThisDrawing.SelectionSets.Add("SSET") 
   ' Tạo bộ lọc đối tượng: 
   ' Tiêu chí chọn là: Kiểu đổi tượng 
   ' Giá trị của tiêu chí là: "Circle" 
   ' nghĩa là chỉ chọn đối tượng là đường tròn. 
   Dim gpCode(0) As Integer 
   Dim dataValue(0) As Variant 
  qpCode(0) = 0: dataValue(0) = "Circle"
   ssetObj.SelectOnScreen gpCode, dataValue 
   MsgBox "So doi tuong duoc chon: " & ssetObj.Count 
End Sub
```
# **Lọc theo nhiều điều kiện kết hợp**

Khi cần lọc đối tượng theo nhiều điều kiện kết hợp, cần phải thêm vào các toán tử điều kiện trong bộ lọc. Để kết hợp các điều kiện với nhau, các điều kiện phải được đặt giữa các toán tử điều kiện, mã DXF chung của các toán tử điều kiện là -4. Dưới đây là danh sách các toán tử điều kiện được sử dụng trong bộ lọc đối tượng:

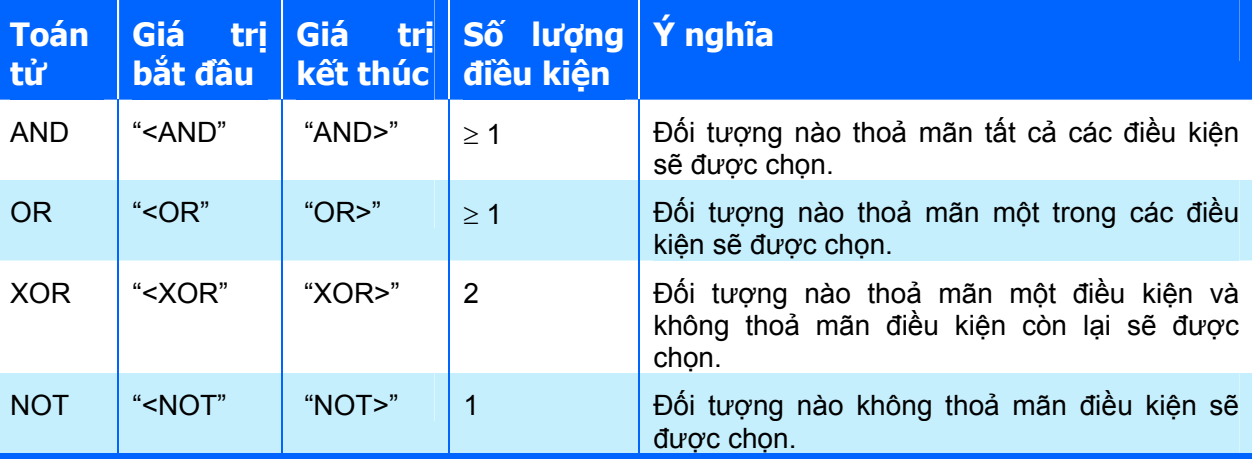

Đoạn mã sau sẽ thực hiện chọn đối tượng có sử dụng bộ lọc theo nhiều điền kiện kết hợp: những đối tượng là đường thẳng hoặc đường tròn và không nằm trên lớp "Layer1" sẽ được ch<sub>on</sub>.

```
Sub VD Filter()
   ' Tạo đối tượng SelectionSet 
   Dim ssetObj As AcadSelectionSet 
   On Error Resume Next 
   Set ssetObj = ThisDrawing.SelectionSets("SSET") 
   ssetObj.Delete 
   Set ssetObj = ThisDrawing.SelectionSets.Add("SSET") 
   ' Tạo bộ lọc đối tượng: 
   Dim gpCode(8) As Integer 
   Dim dataValue(8) As Variant 
  qpCode(0) = -4: dataValue(0) = "<and"
  qpCode(1) = -4: dataValue(1) = "<or"
```

```
gpCode(2) = 0: dataValue(2) = "line"
gpCode(3) = 0: dataValue(3) = "circle"
gpCode(4) = -4: dataValue(4) = "or>"
 qpCode(5) = -4: dataValue(5) = "<not"
gpCode(6) = 8: dataValue(6) = "Layer1"
gpCode(7) = -4: dataValue(7) = "not>"qpCode(8) = -4: dataValue(8) = "and>"
  ssetObj.SelectOnScreen gpCode, dataValue 
  MsgBox "So doi tuong duoc chon: " & ssetObj.Count 
End Sub
```
### *5.3.5. Loại bỏ đối tượng hình học ra khỏi SelectionSet*

Khi muốn loại bỏ các đối tượng ra khỏi SelectionSet (tức là không muốn chọn đối tượng nữa), thì có thể sử dụng các phương thức sau của đối tượng SelectionSet.

#### **Phương thức RemoveItems**

Phương thức này thực hiện loại bỏ một hoặc nhiều đối tượng ra khỏi SelectionSet. Các đối tượng này sẽ không nằm trong SelectionSet nữa nhưng vẫn còn tồn tại trong bản vẽ. Cú pháp của phương thức này như sau:

#### **object.RemoveItems Objects**

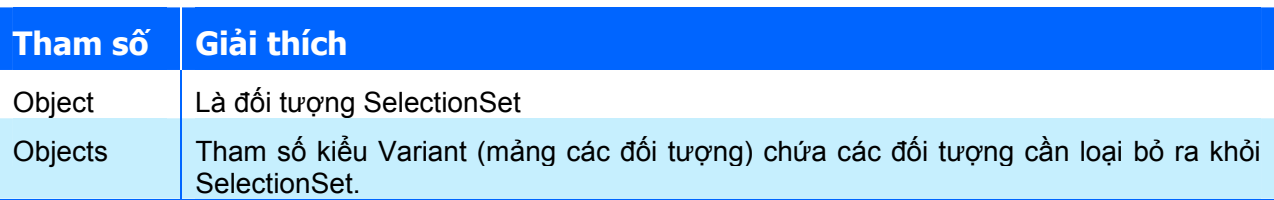

#### **Phương thức Clear**

Phương thức Clear sẽ loại bỏ tất cả các đối tượng ra khỏi SelectionSet. Sau khi thực hiện phương thức này, đối tượng SelectionSet vẫn còn tồn tại nhưng không chứa đối tượng nào cả. Các đối tượng hình học nằm trong SelectionSet lúc trước vẫn tồn tại trên bản vẽ nhưng không nằm trong đối tượng SelectionSet nữa. Cú pháp của phương thức này như sau:

#### **object.Clear**

Trong đó, object là đối tượng SelectionSet.

#### **Phương thức Erase**

Phương thức Erase không những loại bỏ tất cả các đối tượng hình học ra khỏi SelectionSet mà còn thực hiện xoá các đối tượng đó khỏi bản vẽ. Sau khi thực hiện phương thức này, đối tượng SelectionSet vẫn còn tồn tại nhưng không chứa đối tượng nào cả. Cú pháp của phương thức này như sau:

#### **object.Erase**

Trong đó, object là đối tượng SelectionSet.

# **Phương thức Delete**

Phương thức Delete sẽ xoá đối tượng SelectionSet. Sau khi thực hiện phương thức này, đối tượng SelectionSet sẽ không còn tồn tại trên bản vẽ, tuy nhiên các đối tượng hình học có trong SelectionSet lúc trước sẽ không bị xoá khỏi bản vẽ. Cú pháp của phương thức này như sau:

#### **object.Delete**

Trong đó, object là đối tương SelectionSet.

# **5.4. Hiệu chỉnh đối tượng hình học**

Hiệu chỉnh đối tượng hình học là một thao tác không thể thiếu trong quá trình tạo bản vẽ với AutoCAD. Thông qua VBA trong AutoCAD, người dùng có thể thực hiện hầu hết các thao tác hiệu chỉnh đối tượng giống như khi thực hiện trên giao diện của chương trình AutoCAD.

Việc hiệu chỉnh đối tượng có thể được thực hiện thông qua các phương thức hoặc các thuộc tính của đối tượng:

- $\rightarrow$  Phương thức thường dùng để thay đổi về hình dạng, kích thước, vị trí của đối tượng, hoặc thậm chí có thể tạo mới đối tượng dựa trên đối tượng đã có. Thông thường, mỗi phương thức đều có những tham số riêng.
- $\triangle$  Thuộc tính thường dùng để thay đổi các tính chất liên quan đến hiển thị của chính đối tượng đó trên màn hình hoặc khi in, chẳng hạn như màu sắc, kiểu đường, nét,…

Các đối tượng hình học trong AutoCAD, dù có khác nhau, nhưng đều được xây dựng dựa trên một giao tiếp cơ sở trong VBA: IAcadEntity. Chính vì vậy, tất cả các đối tượng hình học đều có những phương thức và thuộc tính chung. Bên cạnh đó, mỗi đối tượng này còn có những phương thức và thuộc tính riêng, chẳng hạn như phương thức AddVertex của đối tượng LWPolyline, hay thuộc tính Radius của đối tượng Circle,...

Do có những khác biệt như vậy nên trong phần này, trước hết sẽ giới thiệu cách thức để hiệu chỉnh chung cho tất cả các đối tượng hình học bao gồm:

- $\triangle$  Sao chép, xoá, phá vỡ, di chuyển, lấy đối xứng, off-set, quay và co giãn đối tượng;
- $\triangle$  Thực hiện nhân bản đối tượng dạng cực và dạng chữ nhật;
- Ø Thao tác với dữ liệu mở rộng XData;
- $\triangle$  Thay đổi màu sắc, lớp, kiểu đường và sự hiển thị của đối tượng.

Và tiếp đó sẽ trình bày một số thao tác hiệu chỉnh đối tượng theo các phương thức và thuộc tính riêng của đối tượng:

- $\leftarrow$  Hiệu chỉnh đường đa tuyến;
- ◆ Hiệu chỉnh văn bản đơn.

Trong các phiên bản trước AutoCAD 2006, mỗi khi hiệu chỉnh đối tượng bằng mã lệnh, những thay đổi đó sẽ chưa được hiển thị trên màn hình cho đến khi người dùng gọi phương thức Update của đối tượng đó, hoặc gọi phương thức Update của đối tượng Application, hoặc phương thức Regen của đối tượng Document. Trong một số trường hợp, AutoCAD sẽ tự động cập nhật khi kết thúc chương trình, tuy nhiên, để thấy được kết quả hiệu chỉnh ngay sau mỗi dòng mã lệnh hiệu chỉnh thì cách tốt nhất là nên bổ sung các đoạn mã lệnh cập nhật những thay đổi đó.

**CHÚ Ý** Để cập nhật những thay đổi đối với đối tượng thông qua mã lệnh, người dùng có thể sử dụng phương thức **Update** của chính đối tượng đó theo cấu trúc: **tên\_đối\_tượng.Update**.

### *5.4.1. Hiệu chỉnh đối tượng sử dụng các phương thức*

**Sao chép đối tượng – Phương thức Copy**

Sử dụng phương thức Copy để sao chép đối tượng. Đối tượng mới được tạo ra sẽ giống hệt như đối tượng cũ, có vị trí trùng với đối tượng cũ, chỉ có điều là đối tượng mới sẽ được vẽ ở trên cùng. Cú pháp của phương thức này như sau:

```
Set RetVal = object.Copy
```
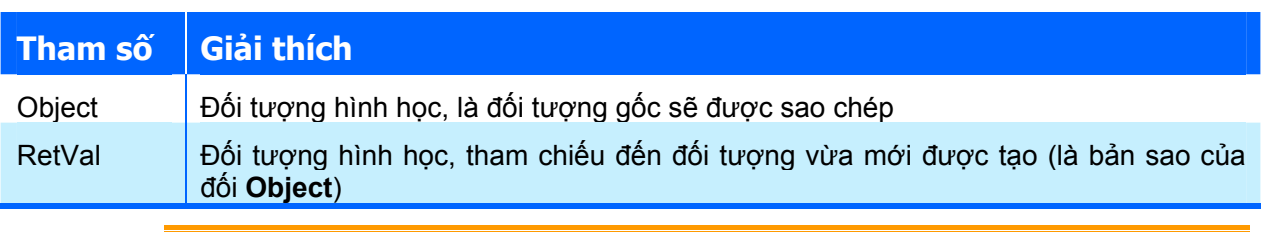

**CHÚ Ý** Phương thức Copy chỉ sao chép đối tượng. Đối tượng mới được sao chép sẽ có vị trí trùng với đối tượng cũ.

Ví dụ sau tạo một hình tròn sau đó thực hiện sao chép hình tròn đó. Cần lưu ý là sau khi thực thi macro này, ta chỉ nhìn thấy trên màn hình bản vẽ một hình tròn nhưng thực chất là đã có hai hình tròn với vị trí trùng nhau.

```
Sub VD Copy()
   ' Tạo hình tròn 
  Dim circleObj As AcadCircle 
   Dim center(0 To 2) As Double 
  Dim radius As Double 
 center(0) = 2#: center(1) = 2#: center(2) = 0#
 radius = 0.5 Set circleObj = ThisDrawing.ModelSpace.AddCircle(center, radius) 
   ' Sao chép đối tượng 
  Dim copyCircleObj As AcadCircle 
   Set copyCircleObj = circleObj.Copy() 
End Sub
```
## **Xoá đối tượng – Phương thức Delete**

Để xoá đối tượng khỏi bản vẽ, sử dụng phương thức Delete có trong đối tượng đó. Cú pháp của phương thức này rất đơn giản:

**object.Delete** 

Ví dụ sau sẽ minh hoạ cách sử dụng phương thức này. Trong ví dụ này, người sử dụng sẽ chọn một đối tượng trên màn hình, và sau đó đối tượng này sẽ được xoá khỏi bản vẽ:

```
Sub DeleteObject() 
   Dim objDrawingObject As AcadEntity 
   Dim varEntityPickedPoint As Variant
```
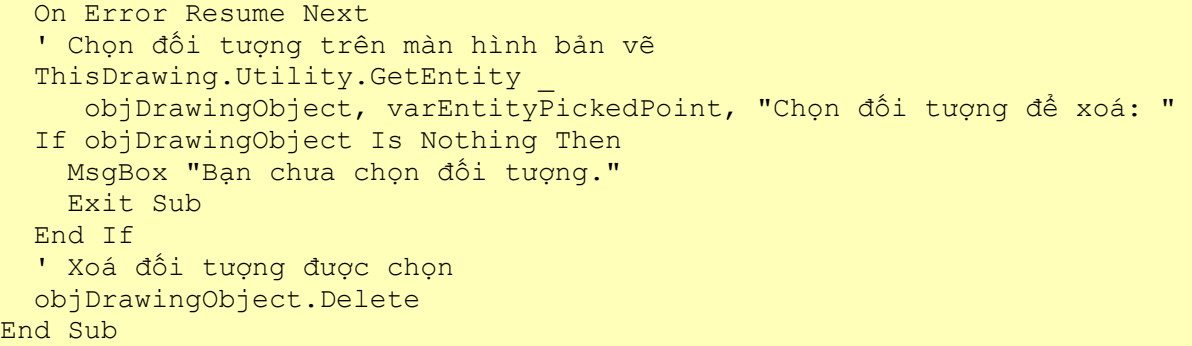

#### **Phá vỡ đối tượng – Phương thức Explode**

Sử dụng phương thức Explode để phá vỡ một đối tượng thành các đối tượng con. Phương thức này trả về một mảng tham chiếu đến các đối tượng con, là các đối tượng đã cấu thành nên đối tượng gốc. Cú pháp của phương thức này như sau:

**Set RetVal = object.Explode** 

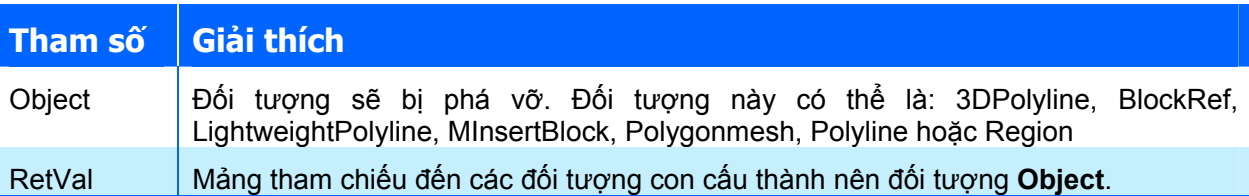

Giá trị trả về của phương thức này là một mảng đối tượng với nhiều loại đối tượng khác nhau tuỳ thuộc vào loại đối tượng gốc. Chẳng hạn như khi phá vỡ một khối (đối tượng Block) thì kết quả trả về là các đối tượng cấu thành khối đó, hoặc khi phá vỡ một đường đa tuyến thì mảng đối tượng trả về là các đoạn thẳng của đường đa tuyến đó. Do giá trị trả về khác nhau như vậy nên khi khai báo mảng chứa giá trị trả về, nên sử dụng biến kiểu Variant.

Không giống như lệnh Explode trong AutoCAD, phương thức Explode không làm mất đối tượng gốc. Khi thực hiện phương thức này, một bản sao của đối tượng gốc sẽ được tạo ra, và sau đó, phương thức Explode mới thực hiện phá vỡ trên bản sao đó của đối tượng.

> **CHÚ Ý** Phương thức Explode không thực hiện phá vỡ trên đối tượng gốc mà là trên bản sao của đối tượng gốc, vì vậy đối tượng gốc vẫn còn được giữ nguyên.

Ví dụ sau sẽ tạo ra một đường đa tuyến 2D và thực hiện phá vỡ đối tượng đó, sau đó sẽ duyệt qua các đối tượng thành phần sau khi đã được phá vỡ.

```
Sub VD_Explode() 
   Dim plineObj As AcadLWPolyline 
   Dim points(0 To 11) As Double 
   ' Định nghĩa các điểm của đường đa tuyến 
 points(0) = 1: points(1) = 1points(2) = 1: points(3) = 2points(4) = 2: points(5) = 2points(6) = 3: points(7) = 2points(8) = 4: points(9) = 4points(10) = 4: points(11) = 1 ' Tạo đối tượng LWPolyline trong không gian mô hình 
   Set plineObj = ThisDrawing.ModelSpace.AddLightWeightPolyline(points)
```

```
 ' Phá vỡ đường đa tuyến 
   MsgBox "Phá vỡ đường đa tuyến." 
   Dim explodedObjects As Variant 
   explodedObjects = plineObj.Explode 
   ' Duyệt qua các đối tượng thành phần 
   Dim I As Integer 
   For I = 0 To UBound(explodedObjects) 
     explodedObjects(I).Color = acRed 
     explodedObjects(I).Update 
     MsgBox "Đối tượng thứ " & I & ": " & explodedObjects(I).ObjectName 
     explodedObjects(I).Color = acByLayer 
     explodedObjects(I).Update 
  Next 
End Sub
```
#### **Di chuyển đối tượng – Phương thức Move**

Sử dụng phương thức Move để tịnh tiến đối tượng trong không gian ba chiều. Cú pháp của phương thức này như sau:

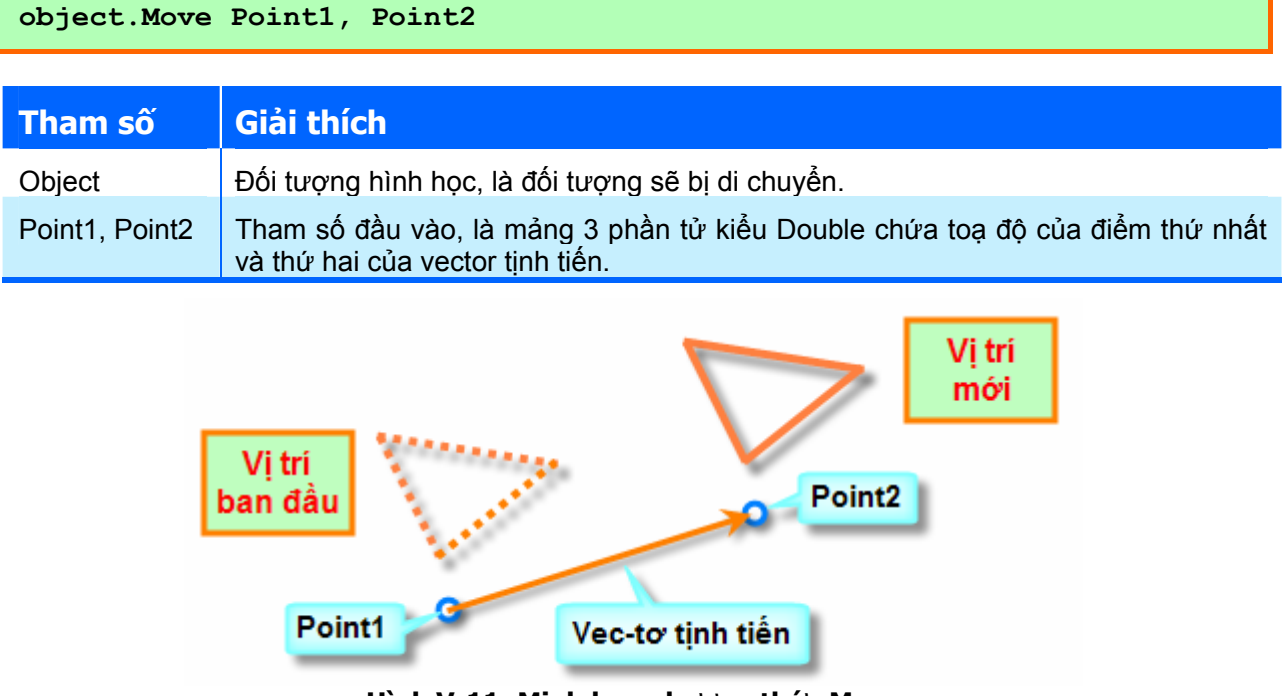

**Hình V-11: Minh hoạ phương thức Move** 

Ví dụ sau sẽ minh hoạ cách thức sử dụng phương thức Move để dịch chuyển một đối tượng. Macro này sẽ tạo một đường tròn, sau đó dịch chuyển đường tròn này 2 đơn vị theo trục X.

```
Sub VD Move()
   ' Tạo hình tròn trong không gian mô hình 
   Dim circleObj As AcadCircle 
   Dim center(0 To 2) As Double 
   Dim radius As Double 
  center(0) = 2\#: center(1) = 2\#: center(2) = 0\#radius = 0.5 Set circleObj = ThisDrawing.ModelSpace.AddCircle(center, radius) 
   ZoomAll
```

```
 ' Xác định 2 điểm tạo nên vec-tơ tịnh tiến 
   Dim point1(0 To 2) As Double 
   Dim point2(0 To 2) As Double 
  point1(0) = 0: point1(1) = 0: point1(2) = 0point2(0) = 2: point2(1) = 0: point2(2) = 0 MsgBox "Di chuyển theo trục X 2 đơn vị." 
   ' Thực hiện di chuyển đối tượng 
   circleObj.Move point1, point2 
   ZoomAll 
   MsgBox "Quá trình dịch chuyển đã kết thúc." 
End Sub
```
# **Lấy đối xứng – Phương thức Mirror**

Sử dụng phương thức Mirror để lấy đối xứng một đối tượng qua một trục được xác định trước. Cú pháp của phương thức này như sau:

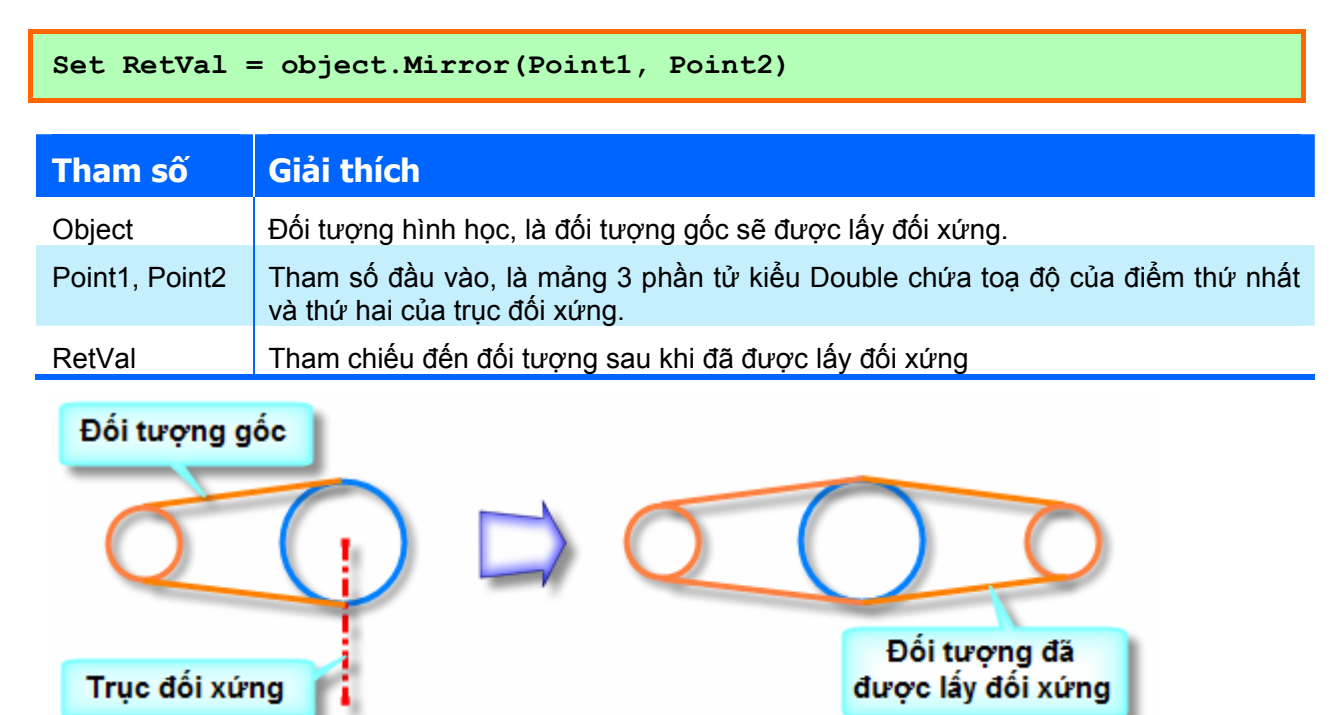

Minh hoạ: Phương thức Mirror.

Khi sử dụng phương thức Mirror, cần lưu ý đến giá trị của biến hệ thống MIRRTEXT. Biến này sẽ điều khiển cách thức lấy đối xứng với đối tượng văn bản:

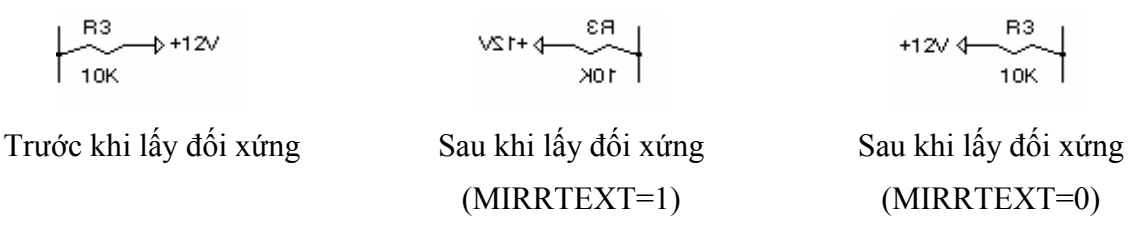

**Hình V-12: Biến hệ thống MIRRTEXT và phương thức Mirror** 

Ví dụ sau sẽ tạo một đường đa tuyến, sau đó lấy đối xứng qua trục y=4.25 và đổi màu đối tượng vừa mới được lấy đối xứng thành màu đỏ:

```
Sub VD_Mirror() 
   ' Tạo đường đa tuyến 
   Dim plineObj As AcadLWPolyline 
  Dim points(0 To 11) As Double 
 points(0) = 1: points(1) = 1points(2) = 1: points(3) = 2points(4) = 2: points(5) = 2points(6) = 3: points(7) = 2points(8) = 4: points(9) = 4points(10) = 4: points(11) = 1 Set plineObj = ThisDrawing.ModelSpace.AddLightWeightPolyline(points) 
  plineObj.Closed = True 
   ZoomAll 
   ' Xác định trục đối xứng 
   Dim point1(0 To 2) As Double 
   Dim point2(0 To 2) As Double 
  point1(0) = 0: point1(1) = 4.25: point1(2) = 0point2(0) = 4: point2(1) = 4.25: point2(2) = 0 MsgBox "Lấy đối xứng đường đa tuyến.", , "VD Mirror" 
   ' Thực hiện lấy đối xứng đường đa tuyến 
   Dim mirrorObj As AcadLWPolyline 
   Set mirrorObj = plineObj.Mirror(point1, point2) 
  mirrorObj.Color = acRed 
   ZoomAll 
  MsgBox "Mirror completed.", , " VD Mirror" 
End Sub
```
## **Lấy Off‐set – Phương thức Offset**

**Set RetVal = object.Offset(Distance)** 

Phương thức Offset sẽ tạo ra một đối tượng mới với đường biên nằm cách đường biên của đối tượng cũ một khoảng được xác định trước. Phương thức này có thể được áp dụng với các đối tượng như: Arc, Circle, Ellipse, Line, LightweightPolyline, Polyline, Spline, và Xline. Phương thức này sẽ trả về mảng chứa các đối tượng vừa mới được tạo. Tuy nhiên, thông thường mảng này chỉ chứa một đối tượng. Cú pháp của phương thức này như sau:

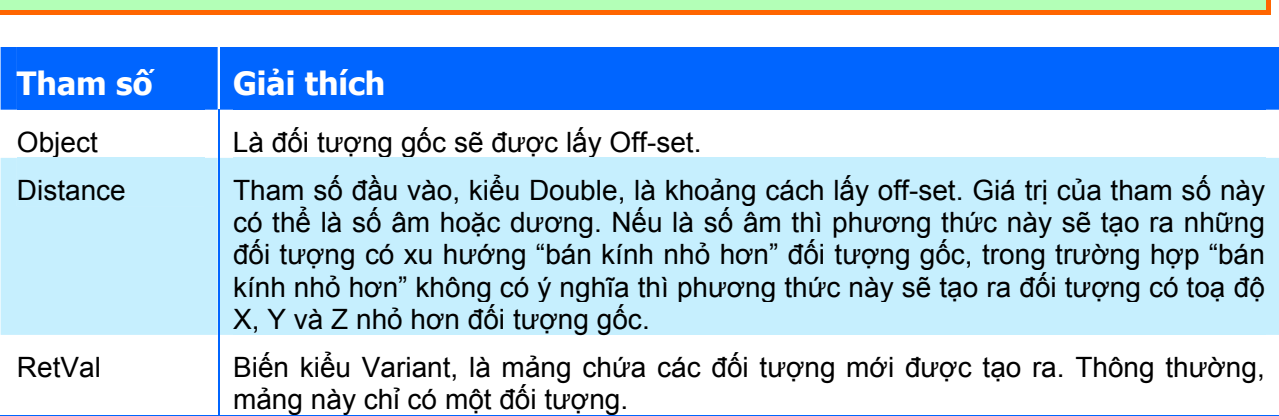

Ví du sau sẽ tạo một đường đa tuyến trong không gian mô hình và lấy off-set đối tượng này một khoảng là 0,25. Đối tượng vừa mới được tạo ra sẽ được đổi màu thành màu đỏ.

```
Sub VD_Offset() 
   ' Tạo đường đa tuyến 
   Dim plineObj As AcadLWPolyline 
   Dim points(0 To 11) As Double 
  points(0) = 1: points(1) = 1points(2) = 1: points(3) = 2points(4) = 2: points(5) = 2points(6) = 3: points(7) = 2points(8) = 4: points(9) = 4points(10) = 4: points(11) = 1 Set plineObj = ThisDrawing.ModelSpace.AddLightWeightPolyline(points) 
   plineObj.Closed = True 
   ZoomAll 
   MsgBox "Off-set đa tuyến với khoảng cách 0.25.", , "Ví dụ Offset" 
   ' Lấy Off-set đường đa tuyến 
   Dim offsetObj As Variant 
  offsetObj = plineObj.Offset(0.25) offsetObj(0).Color = acRed 
   ZoomAll 
End Sub
```
### **Xoay đối tượng – Phương thức Rotate**

Sử dụng phương thức Rotate để xoay một đối tượng quanh một điểm cố định. Cú pháp của phương thức này như sau:

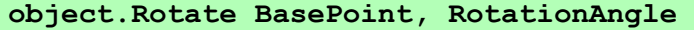

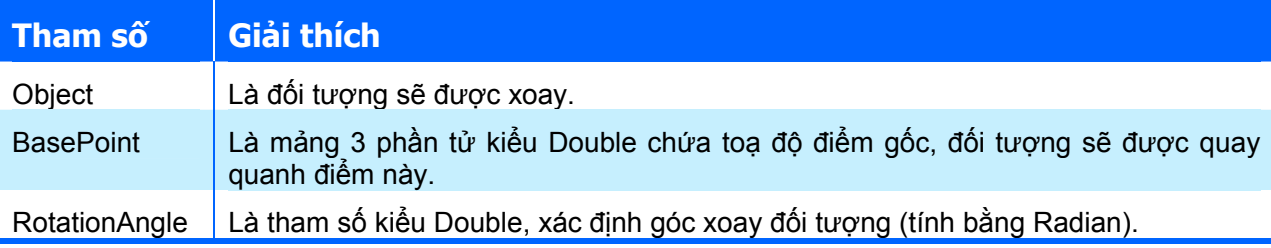

Đoạn mã sau sẽ minh hoạ cách thức sử dụng phương thức Rotate:

```
Sub VD Rotate()
   ' Tạo đường đa tuyến 
   Dim plineObj As AcadLWPolyline 
   Dim points(0 To 11) As Double 
  points(0) = 1: points(1) = 2points(2) = 1: points(3) = 3points(4) = 2: points(5) = 3points(6) = 3: points(7) = 3points(8) = 4: points(9) = 4points(10) = 4: points(11) = 2 Set plineObj = ThisDrawing.ModelSpace.AddLightWeightPolyline(points) 
   plineObj.Closed = True 
   ZoomAll 
   MsgBox "Xoay góc 45 độ.", , "VD Rotate " 
   ' Định góc xoay và toạ độ điểm cơ sở
   Dim basePoint(0 To 2) As Double
```
```
 Dim rotationAngle As Double 
 basePoint(0) = 4: basePoint(1) = 4.25: basePoint(2) = 0
  rotationAngle = 45/180*3.1416 ' 45 độ
   ' Xoay đối tượng 
  plineObj.Rotate basePoint, rotationAngle 
   ZoomAll 
End Sub
```
#### **Thay đổi tỷ lệ đối tượng – Phương thức ScaleEntity**

Sử dụng phương thức  $\text{ScaleEntity}$  để thay đổi tỷ lệ đối tượng đồng đều theo các phương X, Y và Z. Cú pháp của phương thức này như sau:

#### **object.ScaleEntity BasePoint, ScaleFactor**

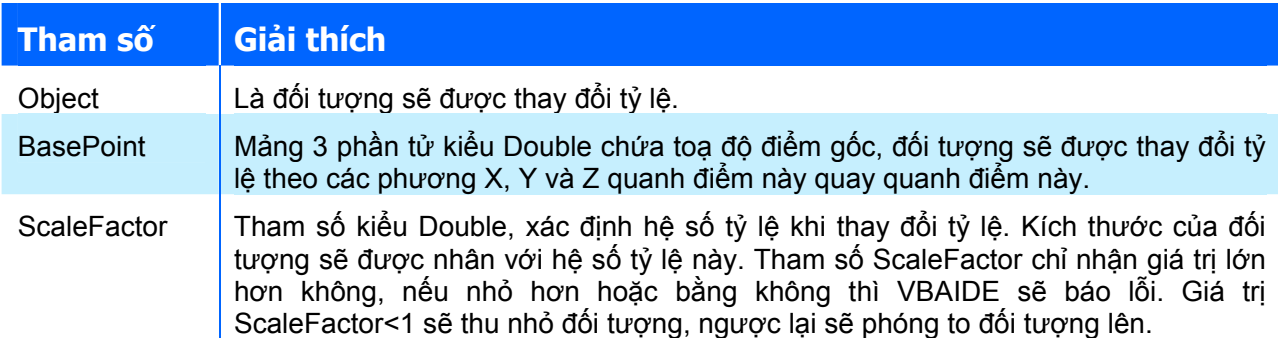

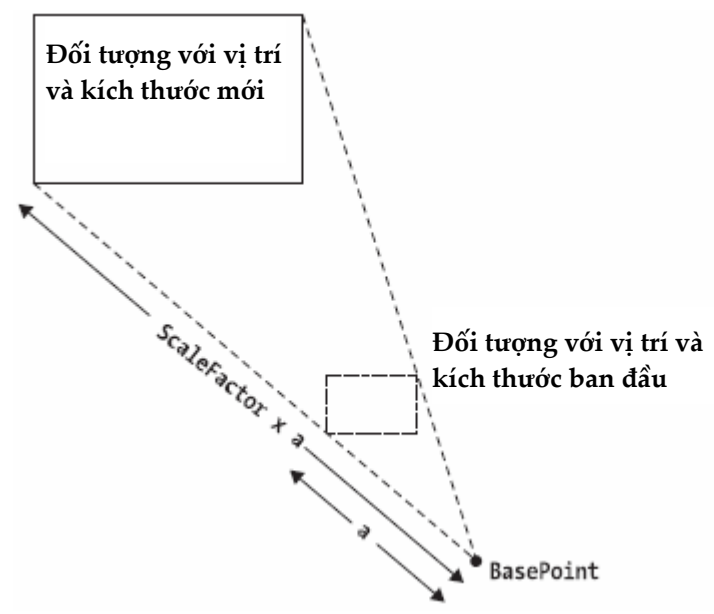

**Hình V-13: Minh hoạ phương thức ScaleEntity** 

Đoạn mã sau tạo một đường đa tuyến trong không gian mô hình và sử dụng phương thức ScaleEntity để thay đổi tỷ lệ của đường đa tuyến đó quanh điểm (4 , 4.25 , 0) với hệ số tỷ lệ là 0.5

```
Sub VD ScaleEntity()
  ' Tạo đường đa tuyến 
  Dim plineObj As AcadLWPolyline 
  Dim points(0 To 11) As Double 
  points(0) = 1: points(1) = 2
```

```
points(2) = 1: points(3) = 3points(4) = 2: points(5) = 3points(6) = 3: points(7) = 3points(8) = 4: points(9) = 4points(10) = 4: points(11) = 2Set plineObj = ThisDrawing.ModelSpace.AddLightWeightPolyline(points)
  plineObj.Closed = True 
   ZoomAll 
  MsgBox "Thay đổi tỷ lệ với hệ số 0.5", , "Ví dụ ScaleEntity" 
   ' Xác định các tham tham số của phương thức 
  Dim basePoint(0 To 2) As Double 
  Dim scalefactor As Double 
 basePoint(0) = 4: basePoint(1) = 4.25: basePoint(2) = 0scalefactor = 0.5 ' Thay đổi tỷ lệ đường đa tuyến 
  plineObj.ScaleEntity basePoint, scalefactor 
  ZoomAll 
End Sub
```
## *5.4.2. Hiệu chỉnh đối tượng sử dụng các thuộc tính*

Không giống như các khi sử dụng các phương thức, người lập trình có thể sử dụng các thuộc tính để hiệu chỉnh sự hiển thị của các đối tượng hình học trong bản vẽ AutoCAD. Sau khi thay đổi thuộc tính của các đối tượng, nên sử dụng phương thức Update có trong đối tượng đó để cập nhật những thay đổi trên bản vẽ.

Dưới đây là các thuộc tính thường được sử dụng khi hiệu chỉnh các đối tượng hình học.

#### **Thuộc tính Color – Màu của đối tượng**

Sử dụng thuộc tính Color để lấy hoặc gán màu cho một đối tượng hình học. Thuộc tính này cũng có trong đối tượng Layer với ý nghĩa tương đương.

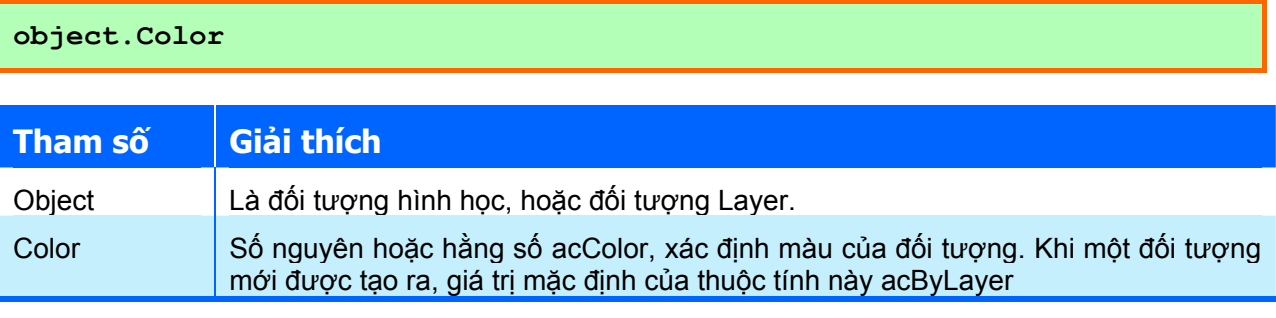

Giá trị của thuộc tính Color là số nguyên trong phạm vi từ 0 đến 256, 9 trong các số này được định nghĩa trước với các hằng số acColor trong AutoCAD. Dưới đây là danh sách các hằng số này:

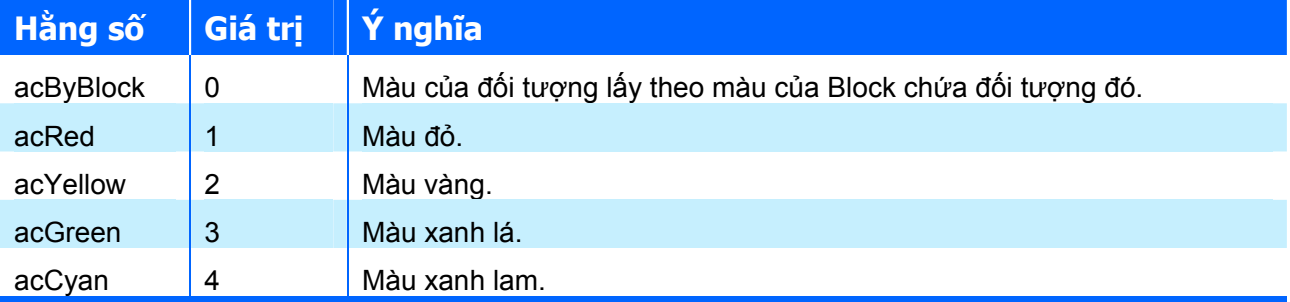

## **CHƯƠNG V: LẬP TRÌNH TRÊN AUTOCAD**

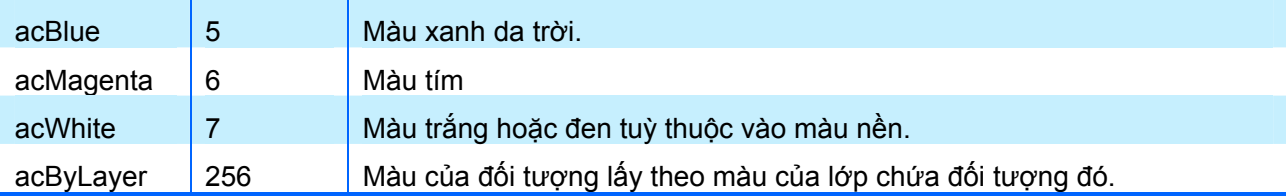

Đoạn mã dưới đây cho phép người dùng chọn đối tượng trên màn hình và thực hiện đổi màu đối tượng được chọn thành màu đỏ:

```
Sub VD Color()
   Dim ent As AcadEntity 
   Dim P(2) As Double 
   ' Chọn đối tượng trên màn hình 
   On Error Resume Next 
   ThisDrawing.Utility.GetEntity ent, P, "Chon doi tuong can doi mau: " 
   If Not (ent Is Nothing) Then 
     ' Đổi màu đối tượng 
     ent.Color = acRed 
     ent.Update 
  End If 
End Sub
```
#### **Thuộc tính Layer – Lớp chứa đối tượng**

Sử dụng thuộc tính Layer để lấy và thay đổi lớp chứa đối tượng. Thông thường, khi một đối tượng hình học mới được tạo ra, đối tượng đó sẽ được đặt trên lớp hiện hành của bản vẽ. Khi người dùng thay đổi giá trị của thuộc tính Layer thành tên của một lớp khác, đối tượng đó sẽ được tự động chuyển về nằm trên lớp mới này. Nếu người dùng gán cho thuộc tính Layer một tên lớp không có trong bản vẽ thì chương trình sẽ không báo lỗi, và đối tượng vẫn nằm trên lớp cũ.

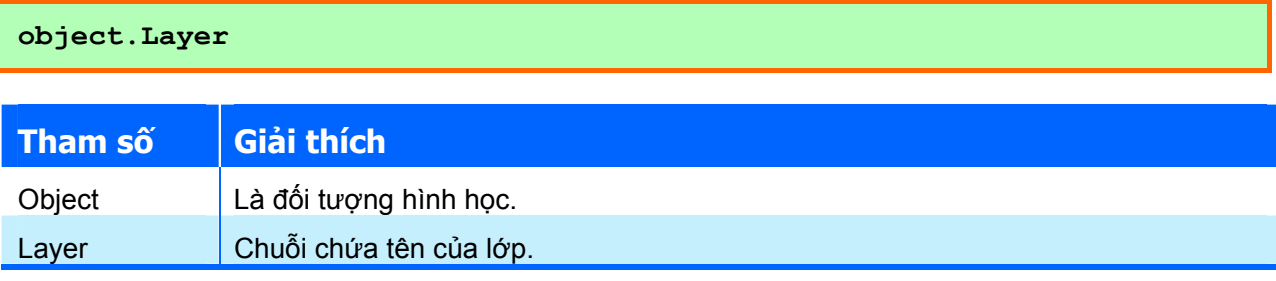

Đoạn mã dưới đây cho phép người dùng chọn đối tượng trên màn hình và thực hiện đổi lớp của đối tượng được chọn thành lớp "Layer1" (người dùng phải tạo trước một lớp có tên là "Layer1" bằng lệnh của AutoCAD):

```
Sub VD_Layer() 
   Dim ent As AcadEntity 
   Dim P(2) As Double 
   ' Chọn đối tượng trên màn hình 
  On Error Resume Next 
  ThisDrawing.Utility.GetEntity ent, P, "Chon doi tuong can doi lop: " 
   If Not (ent Is Nothing) Then 
     ' Chuyển lớp cho đối tượng 
     ent.Layer = "Layer1" 
     ent.Update 
 End If
End Sub
```
# **Thuộc tính LineType – Kiểu đường của đối tượng**

Để thay đổi kiểu hiển thị của nét vẽ các đối tượng hình học trên màn hình, thiết lập lại thuộc tính Linetype của đối tượng thành một kiểu đường hiện có trong bản vẽ. Thông thường, khi một đối tượng vừa mới được tạo ra, đối tượng sẽ được gán kiểu đường bằng kiểu đường hiện hành trong bản vẽ. Thuộc tính này cũng có hiệu lực với đối tượng Layer.

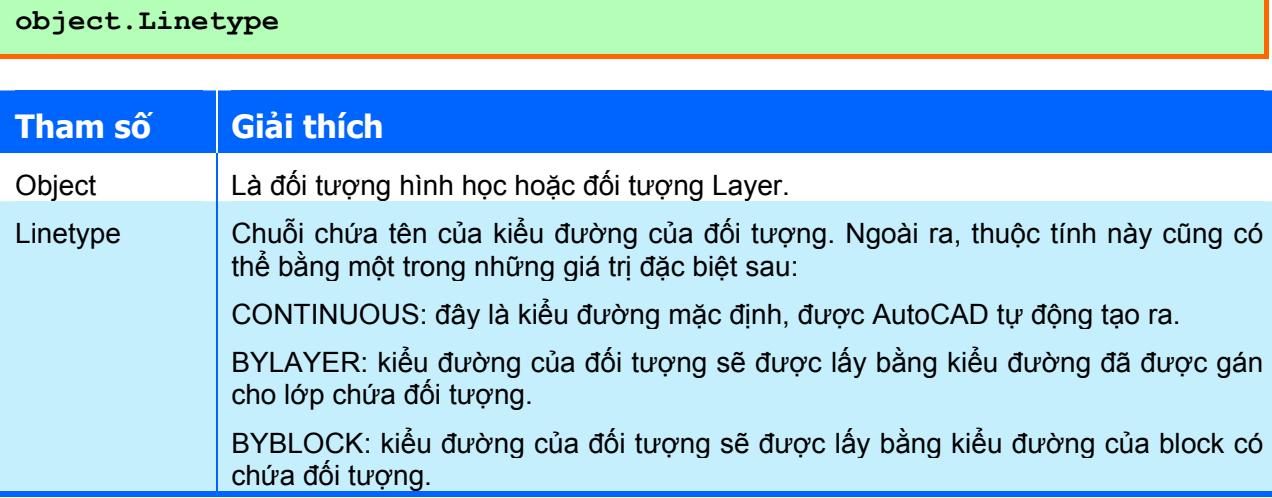

Đoạn mã dưới đây cho phép người dùng chọn đối tượng trên màn hình và thực hiện đổi kiểu đường của đối tượng được chọn thành "DASHED2" (người dùng phải tạo trước kiểu đường có tên là "DASHED2" bằng lệnh của AutoCAD):

```
Sub VD_LineType() 
   Dim ent As AcadEntity 
   Dim P(2) As Double 
   ' Chọn đối tượng trên màn hình 
   On Error Resume Next 
   ThisDrawing.Utility.GetEntity ent, P, "Chon DT can doi kieu duong: " 
   If Not (ent Is Nothing) Then 
     ' Chuyển kiểu đường cho đối tượng 
    ent.Linetype = "DASHED2"
     ent.Update 
   End If 
End Sub
```
**CHÚ Ý** có thể phải điều chỉnh giá trị của biến hệ thống LTSCALE thì mới quan sát được các kiểu đường không phải là nét liền.

## **Thuộc tính Lineweight – Chiều dày nét in**

Thuộc tính Lineweight dùng để thiết lập chiều dày nét in cho các đối tượng hình học và đối tượng Layer.

**object.Lineweight** 

Giá trị của thuộc tính này là một hằng số kiểu acLineWeight:

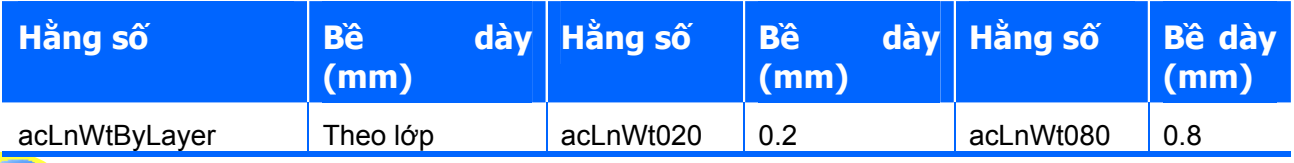

# **CHƯƠNG V: LẬP TRÌNH TRÊN AUTOCAD**

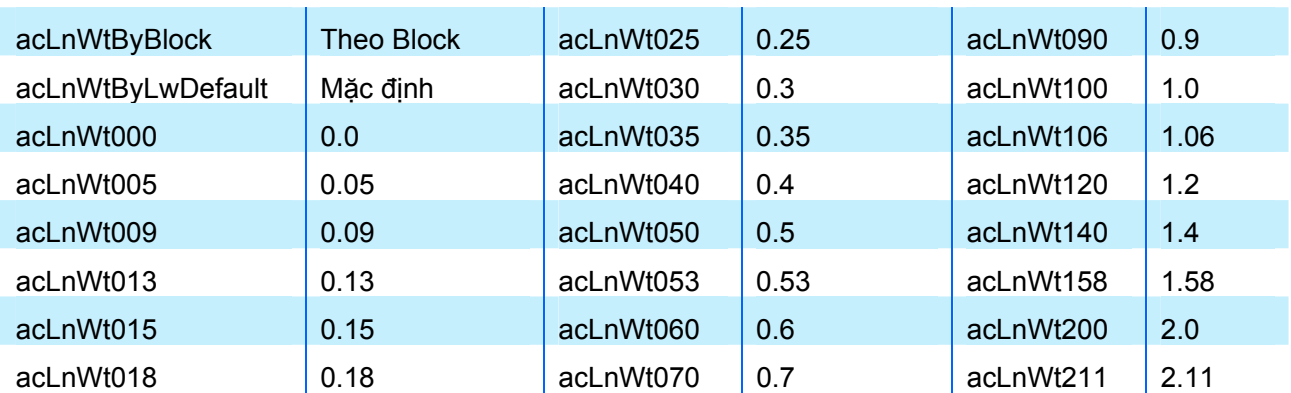

Khi một đối tượng hình học vừa mới được tạo ra, giá trị của thuộc tính này là acLnWtByLayer. Nếu không được gán bằng một chiều dày nét in cụ thể, chiều dày nét in sẽ được lấy bằng chiều dày mặc định của AutoCAD, chiều dày này được xác định thông qua biến hệ thống LWDEFAULT (giá trị này có đơn vị là 1/100 của mm).

Đoạn mã lệnh sau sẽ minh hoạ cách thức thao tác với thuộc tính Lineweight:

```
Sub VD LineWeight()
   Dim circleObj As AcadCircle 
   Dim centerPoint(0 To 2) As Double 
  Dim radius As Double 
  ' Xác định các thông số của đường tròn 
  centerPoint(0) = 0#: centerPoint(1) = 0#: centerPoint(2) = 0#
 radius = 5# ' Tạo đường tròn trong không gian mô hình 
   Set circleObj = ThisDrawing.ModelSpace.AddCircle(centerPoint, 
radius) 
   ZoomAll 
   ' Hiển thị chiều dày hiện hành của đường tròn 
  MsgBox "Chieu day hien hanh la: " & circleObj.Lineweight 
  ' Thay đổi chiều dày của đường tròn 
  circleObj.Lineweight = acLnWt211 
  circleObj.Update 
  MsgBox " Chieu day hien hanh la: " & circleObj.Lineweight 
End Sub
```
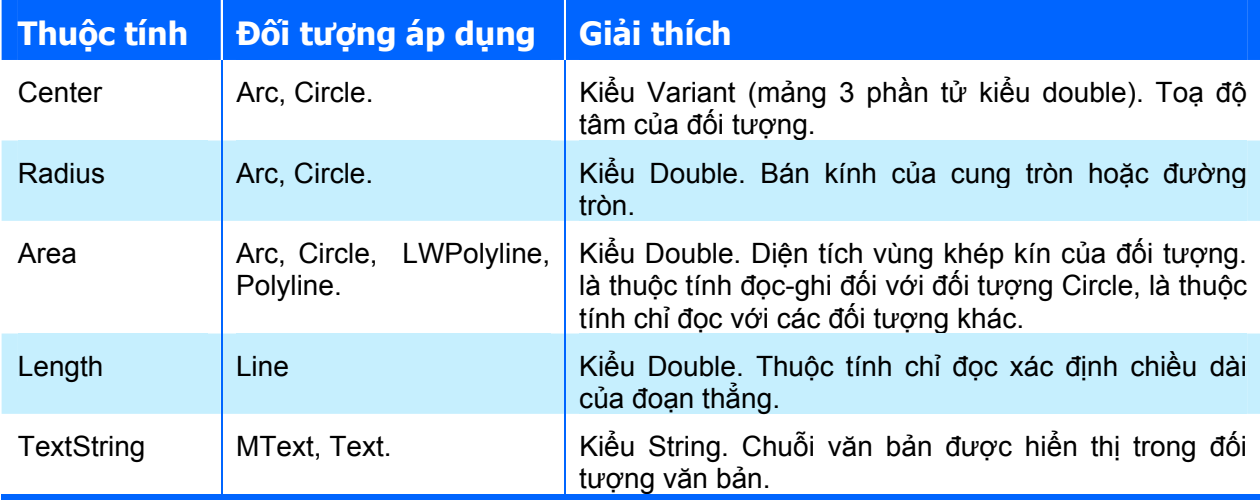

Ngoài những thuộc tính như đã giới thiệu ở trên, người lập trình có thể sử dụng các thuộc tính sau để hiệu chỉnh đối tượng:

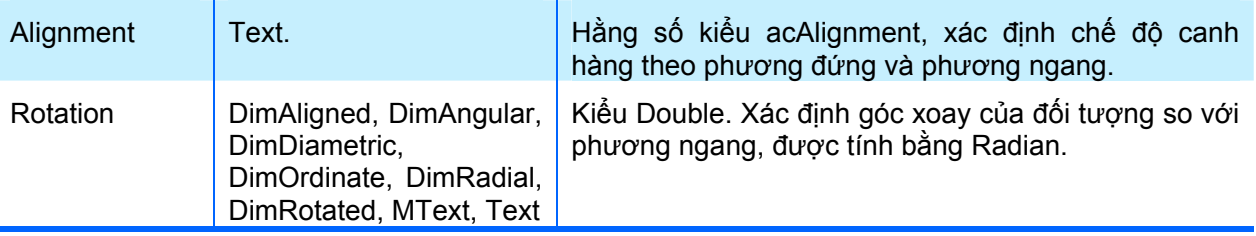

# *5.4.3. Hiệu chỉnh đường đa tuyến*

Như đã được giới thiệu ở phần trước, đối với đường đa tuyến 2D, có hai loại đối tượng là: LWPolyline và Polyline, cách thức hiệu chỉnh hai đối tượng này là tương tự nhau. Tuy nhiên, cần phải chú ý một điểm khác biệt lớn giữa hai đối tượng này: toạ độ tại một đỉnh của đường LWPolyline chỉ có 2 thành phần X và Y, còn toạ độ tại một đỉnh của đường Polyline có cả 3 thành phần X, Y và Z nhưng thành phần thứ 3 sẽ không được sử dụng. Ở đây sẽ tập trung giới thiệu về cách hiệu chỉnh đường đa tuyến dạng LWPolyline.

Khi hiệu chỉnh đường đa tuyến, ngoài những cách thức đã được đề cập ở trên, người lập trình thường sử dụng các phương thức và thuộc tính sau:

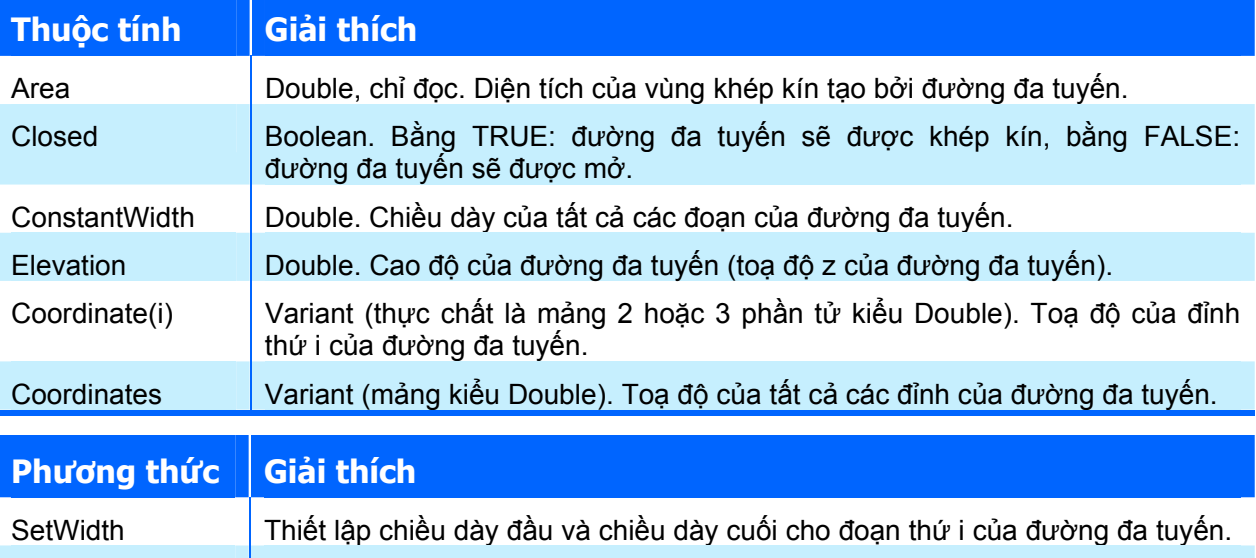

Dưới đây là một số thao tác hiệu chỉnh đường đa tuyến thường dùng

# **Thêm một đỉnh vào đường đa tuyến**

Để thêm một đỉnh vào đường đa tuyến, có thể sử dụng phương thức AddVertex. Cú pháp của phương thức này như sau:

GetWidth Lấy chiều dày đầu và chiều dày cuối cho đoạn thứ i của đường đa tuyến.

# **object.AddVertex Index, Point**

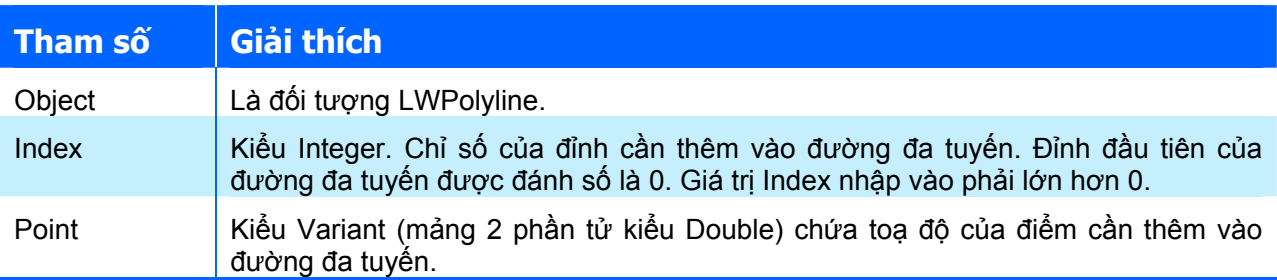

Ví dụ sau sẽ minh hoạ cách thức chèn một đỉnh vào đường đa tuyến:

```
Sub VD AddVertex()
  Dim plineObj As AcadLWPolyline 
  Dim points(0 To 9) As Double 
   ' Xác định các đỉnh của đường đa tuyến 
 points(0) = 1: points(1) = 1points(2) = 1: points(3) = 2points(4) = 2: points(5) = 2points(6) = 3: points(7) = 2points(8) = 4: points(9) = 4 ' Tạo đường đa tuyến trong không gian mô hình 
  Set plineObj = ThisDrawing.ModelSpace.AddLightWeightPolyline(points) 
  ZoomAll 
  MsgBox "Them dinh vao duong da tuyen.", , "Vi du AddVertex" 
   ' Định nghĩa toạ độ đỉnh mới 
  Dim newVertex(0 To 1) As Double 
 newVertex(0) = 1.5: newVertex(1) = 1 ' Thêm một đỉnh cào đường đa tuyến 
  plineObj.AddVertex 2, newVertex 
  plineObj.Update 
 MsgBox "Da them dinh vao duong da tuyen.", , "Vi du AddVertex"
End Sub
```
#### **Đọc hoặc thay đổi toạ độ đỉnh của đường đa tuyến**

Để đọc hoặc thay đổi toạ độ đỉnh của đường đa tuyến, có thể sử dụng thuộc tính Coordinate(i) có trong đối tượng LWPolyline. Khi sử dụng thuộc tính này, cần lưu ý là chỉ số các đỉnh của đường đa tuyến được đánh số bắt đầu từ 0.

Đoạn mã dưới đây sẽ tạo một đường đa tuyến, sau đó thay đổi toạ độ đỉnh thứ 2 của đường đa tuyến và hiển thị toạ độ mới của điểm này trong hộp thông báo.

```
Sub VD Coordinate()
  Dim plineObj As AcadLWPolyline 
  Dim points(0 To 9) As Double 
   ' Xác định các đỉnh của đường đa tuyến 
 points(0) = 1: points(1) = 1points(2) = 1: points(3) = 2points(4) = 2: points(5) = 2points(6) = 3: points(7) = 2points(8) = 4: points(9) = 4 ' Tạo đường đa tuyến trong không gian mô hình 
  Set plineObj = ThisDrawing.ModelSpace.AddLightWeightPolyline(points) 
  ZoomAll 
  MsgBox "Thay doi toa do dinh 2.", , "Vi du Coordinate" 
   ' Thay đổi toạ độ của đỉnh thứ 2 
   Dim newVertex(0 To 1) As Double 
  newVertex(0) = 2: newVertex(1) = 1plineObj.Coordinate(2) = newVertex plineObj.Update 
   ' Đọc lại toạ độ của đỉnh thứ 2 
  Dim reaVertex As Variant 
  reavers = plineObj.Coordinate(2) MsgBox "Toa do moi cua dinh 2: (" & _ 
     reaVertex(0) & "," & reaVertex(1) \overline{\phantom{a}} ")", , "Vi du Coordinate"
End Sub
```
#### *5.4.4. Hiệu chỉnh văn bản đơn*

Đối tượng văn bản đơn (Text) được sử dụng rất nhiều trong các bản vẽ thiết kế, vì vậy, phần này chỉ tập trung giới thiệu cách thức hiệu chỉnh văn bản đơn thường dùng

#### **Thay đổi nội dung của văn bản**

Để thay đổi nội dung của văn bản đơn, sử dụng thuộc tính TextString có trong đối tượng Text. Ví dụ sau sẽ tạo một đối tượng văn bản đơn, sau đó thay đổi nội dung của văn bản đơn đó.

```
Sub Example TextString()
   Dim textObj As AcadText 
   Dim text As String 
   Dim insPoint(0 To 2) As Double 
   Dim height As Double 
   ' Định nghĩa đối tượng văn bản đơn 
   text = "Hello, World." 
  insPoint(0) = 2: insPoint(1) = 2: insPoint(2) = 0height = 0.5 ' Tạo văn bản đơn trong không gian mô hình 
   Set textObj = ThisDrawing.ModelSpace.AddText(text, insPoint, height) 
   ZoomAll 
   ' Thay đổi giá trị của thuộc tính TextString 
   MsgBox "Thuoc tinh TextString la: " & textObj.TextString, _ 
                                  vbInformation, "Vi du TextString" 
   textObj.TextString = "Chao cac ban!" 
   textObj.Update 
 MsqBox " TextString duoc thay doi thanh: " & textObj. TextString, _
                                  vbInformation, "Vi du TextString" 
End Sub
```
#### **Thay đổi chế độ canh hàng**

Để thay đổi chế độ canh hàng của văn bản đơn, sử dụng thuộc tính Alignment. Giá trị của thuộc tính này có thể là một trong những hằng số acAlignment sau:

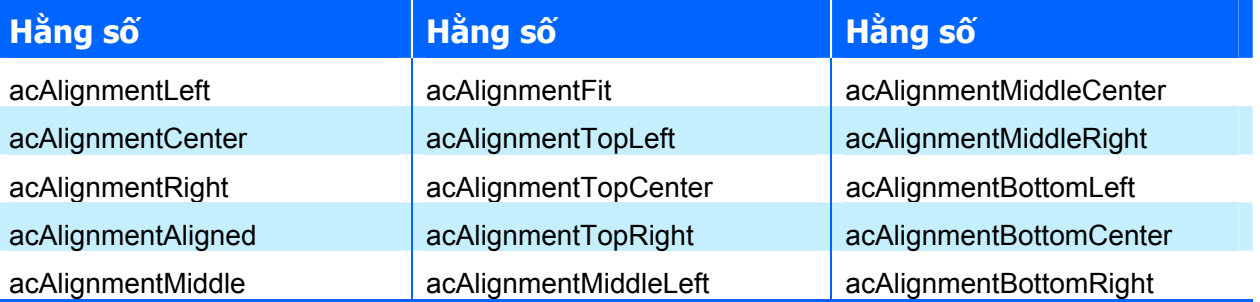

Ý nghĩa của các hằng số này được minh hoạ trong hình sau:

#### **CHƯƠNG V: LẬP TRÌNH TRÊN AUTOCAD**

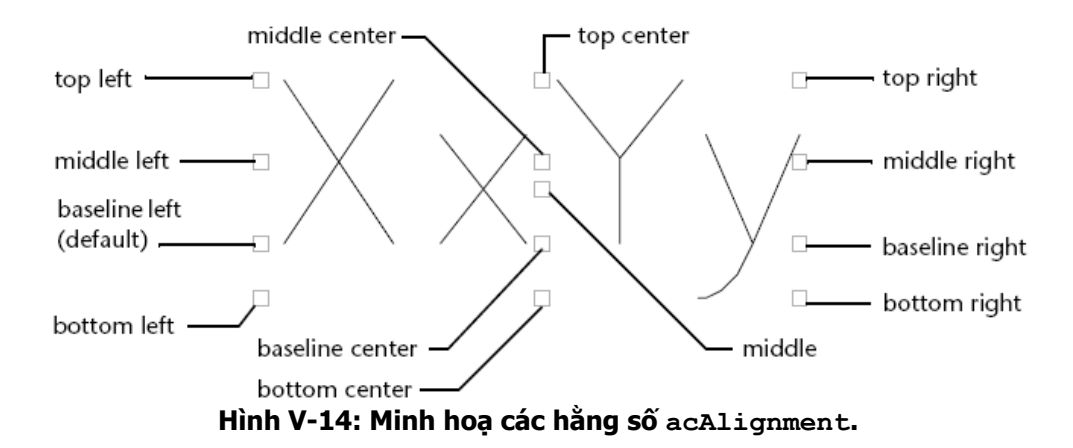

Khi thực hiện thay đổi chế độ canh hàng của đối tượng, cần lưu ý đến toạ độ điểm được sử dụng để làm điểm canh hàng. Với từng chế độ canh hàng khác nhau, toạ độ điểm này có thể là toạ độ chứa trong thuộc tính InsertionPoint hoặc thuộc tính TextAlignmentPoint:

- $\rightarrow$  Văn bản canh hàng bằng acAlignmentLeft sẽ sử dụng thuộc tính InsertionPoint để định vị trí của văn bản;
- $\rightarrow$  Văn bản canh hàng bằng acAlignmentAligned hoặc acAlignmentFit sẽ sử dụng cả hai thuộc tính InsertionPoint và TextAlignmentPoint để định vị trí của văn bản;
- $\rightarrow$  Văn bản canh hàng bằng các cách khác sẽ sử dụng thuộc tính TextAlignmentPoint để định vị trí văn bản.

Chính vì vậy, khi thay đổi chế độ canh hàng cho văn bản, cần phải xác định rõ chế độ canh hàng để xác định toạ độ điểm chèn của văn bản cho hợp lý.

Ví dụ sau sẽ minh hoạ cách thay đổi chế độ canh hàng cho văn bản. Trong ví dụ có tạo một điểm trong không gian mô hình dùng để tạo điểm tham chiếu để thấy rõ hơn sự thay đổi vị trí của văn bản khi thiết lập lại chế độ canh hàng

```
Sub VD Alignment()
   Dim textObj As AcadText 
   Dim textString As String 
   Dim insPoint(0 To 2) As Double, aliPoint(0 To 2) As Double 
   Dim height As Double 
   Dim oldPDMODE As Integer 
   Dim pointObj As AcadPoint 
   ' Định nghĩa đối tượng văn bản đơn 
   textString = "Hello, World." 
  insPoint(0) = 3: insPoint(1) = 3: insPoint(2) = 0aliPoint(0) = 3: aliPoint(1) = 3: aliPoint(2) = 0
 height = 0.5 ' Tạo đối tượng văn bản trong không gian mô hình 
 Set textObj = ThisDrawing.ModelSpace.AddText
                            (textString, insPoint, height) 
   ' Lưu kiểu hiển thị điểm 
   oldPDMODE = ThisDrawing.GetVariable("PDMODE") 
   ' Tạo một điểm hình chữ thập tại điểm TextAlighmentPoint, 
   ' để có thể hình dung rõ hơn sự thay đổi 
   Set pointObj = ThisDrawing.ModelSpace.AddPoint(aliPoint) 
   pointObj.Color = acRed 
   ' Chuyển kiểu hiển thị điểm thành kiểu chữ thập 
   ThisDrawing.SetVariable "PDMODE", 2 
   ThisDrawing.Application.ZoomAll
```

```
 ' Thay chế độ canh hàng. 
   textObj.Alignment = acAlignmentRight 
   ' Do chế độ canh hàng mới là acAlignmentRight nên điểm tham chiếu 
   ' để định vị văn bản là TextAlignmentPoint 
   ' Vì vậy, cần phải gán toạ độ cho điểm TextAlignmentPoint 
   textObj.TextAlignmentPoint = aliPoint 
   textObj.Update 
   MsgBox "Van ban dang o che do canh phai" 
   ' Canh giữa văn bản với điểm tham chiếu là điểm TextAlignmentPoint 
   textObj.Alignment = acAlignmentCenter 
   textObj.Update 
   MsgBox "Van ban dang o che do canh giua" 
   ' Hoàn trả lại kiểu hiển thị điểm 
   ThisDrawing.SetVariable "PDMODE", oldPDMODE 
End Sub
```
# **5.5. Làm việc với lớp (Layer)**

Lớp là các tầng trong suốt mà trên đó ta có thể tổ chức và nhóm nhiều loại đối tượng hình học khác nhau của bản vẽ, Việc sắp xếp các lớp và đối tượng trên lớp giúp quản lý thông tin của bản vẽ dễ dàng hơn.

Quá trình vẽ luôn được thực hiện trên một lớp nào đó. Đó có thể là lớp mặc định hoặc một lớp tự tạo ra. Mỗi lớp đều có một màu và kiểu đường tương ứng. Chẳng hạn, người lập trình có thể tạo ra một lớp mà trên đó chỉ vẽ các đường trục và gắn cho nó màu xanh với kiểu đường là CENTER. Tiếp đó, cứ khi nào muốn vẽ các đường trục ta chỉ cần chuyển sang lớp đó và bắt đầu vẽ. Không nhất thiết là phải thiết lập kiểu đường và màu sắc mỗi khi muốn vẽ một đường trục. Ngoài ra, cũng có thể tắt lớp đường trục nếu không muốn hiển thị hoặc in các đối tượng này. Sử dụng lớp là một trong những ưu điểm lớn khi vẽ bằng AutoCAD so với khi sử dụng với giấy bút thông thường.

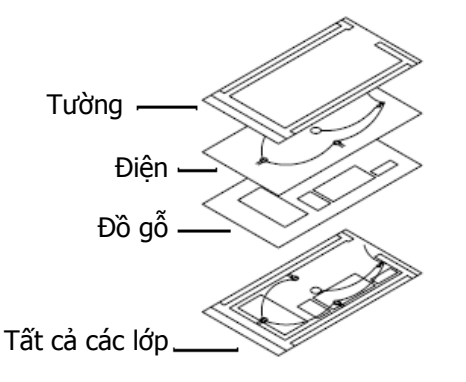

#### *5.5.1. Tạo lớp mới*

Người lập trình có thể tạo và đặt tên lớp cho một nhóm các đối tượng có ý nghĩa chung nào đó (chẳng hạn như lớp các bức tường hoặc lớp kích thước) và gán màu và kiểu đường cho những lớp này. Khi sắp xếp sơ đồ lớp, nên chon tên lớp sao cho có ý nghĩa.

Khi bắt đầu một bản vẽ mới, AutoCAD sẽ tạo ra một lớp đặc biệt có tên là 0. Lớp 0 này được mặc định gán cho màu số 7 (màu trắng hoặc màu đen tuỳ thuộc vào giá trị màu nền) và với kiểu đường CONTINUOUS (liên tục). Và người dùng không thể xoá lớp 0 này.

Người lập trình có thể tạo ra lớp mới và gán thuộc tính màu sắc cũng như kiểu đường cho những lớp này. Mỗi một lớp là một phần tử của tập đối tượng Layers. Và để tạo một lớp mới, có thể sử dụng phương thức Add có trong tập đối tượng Layers. Cú pháp của phương thức này như sau:

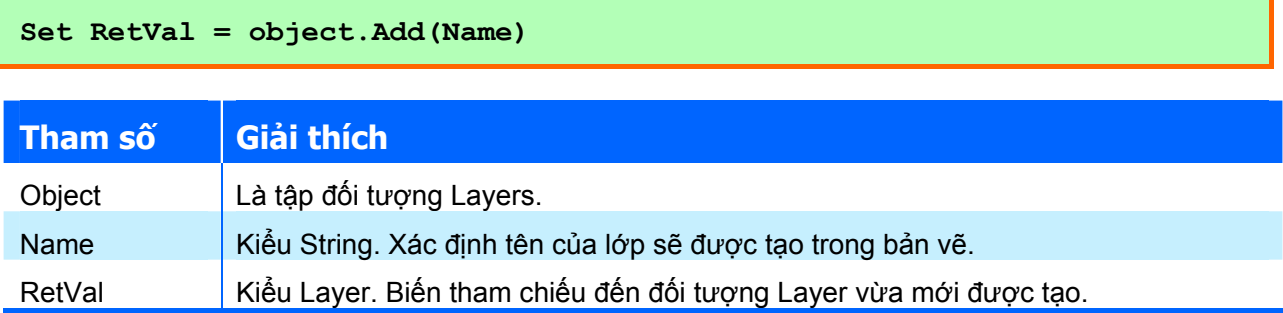

Đoạn mã lệnh sau sẽ tạo lớp mới tên "New\_Layer", gán màu cho lớp và sau đó hiển thị các thông tin của lớp trong một hộp thông báo.

```
Sub VD AddLayer()
   Dim layerObj As AcadLayer 
   ' Thêm lớp mới vào tập đối tượng Layers 
  Set layerObj = ThisDrawing.Layers.Add("New Layer")
   ' Make the new layer the active layer for the drawing 
   layerObj.Color = acRed 
   ' Display the status of the new layer 
   MsgBox layerObj.Name & " has been added." & vbCrLf & _ 
          "LayerOn Status: " & layerObj. LayerOn & vbCrLf &
           "Freeze Status: " & layerObj.Freeze & vbCrLf & _ 
          "Lock Status: " & layerObj. Lock & vbCrLf &
          "Color: " & layerObj.Color, , "Add Example"
End Sub
```
**CHÚ Ý** Khi tạo một lớp mới, nếu tham số Name trùng tên với một lớp đã có thì lớp đã có sẽ không bị xoá đi và chương trình sẽ không báo lỗi. Khi đó, đối tượng RetVal sẽ được tự động tham chiếu đến lớp có tên lớp bằng với giá trị của tham số Name.

#### *5.5.2. Truy xuất và thay đổi tên một lớp đã có*

Khi cần thực hiện một tác động nào đó đến một lớp, người lập trình cần phải thực hiện thao tác truy cập đến lớp đó. Để làm được việc này, người lập trình phải thực hiện thông qua tập đối tượng Layers có trong đối tượng Document, vì tất cả các lớp đều được chứa trong tập đối tượng này. Cách thức truy xuất đến một lớp có tên là "New\_Layer" đã có trong bản vẽ như sau:

```
Dim layerObj As AcadLayer 
Set layerObj = ThisDrawing.Layers ("New_Layer")
```
Ngoài ra, người lập trình cũng có thể sử dụng vòng lặp For Each để duyệt qua tất cả các lớp đang có trong bản vẽ.

Đoạn mã dưới đây sẽ duyệt qua tất cả các lớp trong tập đối tượng Layers, hiển thị tên của các lớp trong hộp thông báo và nếu lớp nào có tên là "New\_Layer" sẽ đổi tên thành "Tuong\_Canh":

```
Sub VD DuyetLop()
   Dim layerNames As String 
   Dim ent As AcadLayer 
 layerNames = "" For Each ent In ThisDrawing.Layers 
    If ent. Name = "New Layer" Then
      ent.Name = "Tuong Canh"
     End If
```

```
 layerNames = layerNames + ent.Name + vbCrLf 
   Next 
   MsgBox "Danh sach cac lop: " + vbCrLf + layerNames 
End Sub
```
# *5.5.3. Thiết lập lớp hiện hành*

Quá trình vẽ luôn được thực hiện trên lớp hiện hành. Sau khi chọn lớp thành lớp hiện hành, các đối tượng hình học mới được tạo ra đều được đặt trên lớp đó và tất cả các đối tượng này đều sử dụng màu và kiểu đường của lớp đó. Cần lưu ý là: không thể thiết lập thành lớp hiện hành cho một lớp nào đó nếu như lớp đó đã đông cứng (Freeze).

Để chọn một lớp làm lớp hiện hành, ta sử dụng thuộc tính ActiveLayer trong đối tượng Document. Đoạn mã dưới đây sẽ tạo một lớp mới và biến lớp đó thành lớp hiện hành:

```
Dim newlayer As AcadLayer 
Set newlayer = ThisDrawing.Layers.Add("LAYER1") 
ThisDrawing.ActiveLayer = newlayer
```
# *5.5.4. Thiết lập các chế độ hiển thị của lớp*

AutoCAD không hiển thị hay in các đối tượng được vẽ trên các lớp ẩn. Nếu muốn không bị vướng tầm nhìn khi làm việc chi tiết trên một lớp hoặc một số lớp cụ thể, hoặc nếu không muốn in một số chi tiết nhất định, chẳng hạn như đường chuẩn hoặc các đường tạm, ta có thể tắt hoặc làm đông cứng các lớp không cần thiết đó.

Hình thức điều khiển tính nhìn thấy của một lớp phụ thuộc vào cách ta làm việc và kích thước bản vẽ, bao gồm: bật/tắt lớp, khoá/mở khoá lớp, đông cứng/tan lớp.

# **Bật/Tắt lớp**

Các lớp đã tắt sẽ vẫn được tái tạo lại cùng với bản vẽ nhưng lại không được hiển thị hay in ra. Nên tắt các lớp đi thay vì làm đông cứng nếu thường xuyên chuyển đổi giữa các lớp có nhìn thấy và lớp ẩn. Bằng cách tắt các lớp, ta tránh phải tái tạo lại bản vẽ mỗi khi làm tan lớp. Khi bật một lớp đã được tắt, AutoCAD sẽ vẽ lại các đối tượng trên lớp đó.

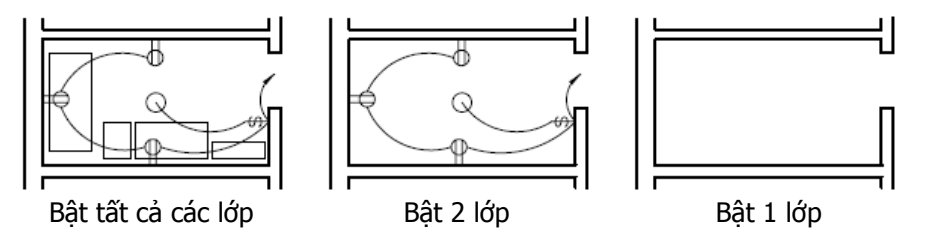

Để bật hay tắt các lớp, ta sử dụng thuộc tính LayerOn. Để bật một lớp, gán giá trị TRUE và để tắt một lớp thì gán giá trị FALSE cho thuộc tính này.

Trong ví dụ sau, ta tạo một lớp mới, tiếp đó thêm một vòng tròn và tắt lớp đó đi để không nhìn thấy vòng tròn nữa.

```
Sub VD_LayerInvisble() 
   ' Tạo đường tròn 
   Dim circleObj As AcadCircle 
   Dim center(0 To 2) As Double 
   Dim radius As Double 
  center(0) = 2: center(1) = 2: center(2) = 0
  radius = 1Set circleObj = ThisDrawing. ModelSpace.
   AddCircle(center, radius)
```

```
 circleObj.Color = acByLayer 
   ' Tạo lớp "ABC" 
  Dim layerObj As AcadLayer 
  Set layerObj = ThisDrawing.Layers.Add("ABC") 
  layerObj.Color = acRed 
  ' Gán đường tròn vào lớp "ABC" 
  circleObj.Layer = "ABC" 
   circleObj.Update 
   ' Tắt lớp "ABC" 
  layerObj.LayerOn = False 
  ThisDrawing.Regen acActiveViewport 
End Sub
```
#### **Đông cứng/Tan lớp**

Người lập trình có thể làm đông cứng các lớp không cần hiển thị trong thời gian dài để tăng tốc độ hiển thị những thay đổi, cải thiện quá trình lựa chọn đối tượng và giảm thời gian tái tạo cho những bản vẽ phức tạp. AutoCAD không hiển thị, in hay tái tạo các đối tượng trên các lớp đông cứng. Khi ta làm "tan" một lớp bị đông cứng, AutoCAD sẽ phục hồi và hiển thị các đối tượng trên lớp đó.

Để làm đông cứng hay làm tan một lớp bị đông cứng, ta sử dụng thuộc tính Freeze. Để làm đông cứng một lớp, ta gán giá trị TRUE và để làm tan một lớp, ta gán giá trị FALSE cho thuộc tính này.

Ví dụ sau tạo một lớp mới có tên "ABC" và sau đó làm đông cứng lớp đó.

```
Sub VD LayerFreeze()
  ' Tạo lớp "ABC" 
  Dim layerObj As AcadLayer 
  Set layerObj = ThisDrawing.Layers.Add("ABC") 
   ' Đông cứng lớp "ABC" 
  layerObj.Freeze = True 
End Sub
```
#### **Khoá/Mở khoá lớp**

Khi một lớp đã bị khoá, các đối tượng nằm trên lớp đó sẽ không thể hiệu chỉnh được nữa mặc dù người dùng vẫn nhìn thấy chúng trên bản vẽ. Biện pháp khoá lớp rất hữu ích khi người dùng muốn hiệu chỉnh các đối tượng trên một lớp nào đó nhưng đồng thời cũng muốn quan sát các đối tượng ở các lớp khác mà không làm ảnh hưởng đến các đối tượng ở lớp này. Người dùng có thể biến một lớp đã bị khoá thành lớp hiện hành, thêm đối tượng vào lớp, màu và kiểu đường của các lớp,... nhưng không thể hiệu chỉnh các đối tượng đã có trong lớp.

Để khoá hay mở các lớp, ta sử dụng thuộc tính Lock. Nếu muốn khoá một lớp, ta gán giá trị TRUE, mở khóa ta gán giá trị FALSE cho thuộc tính này.

Ví dụ sau tạo một lớp có tên "ABC" và sau đó khoá lớp này lại.

```
Sub VD_LayerLock() 
  ' Tạo lớp "ABC" 
  Dim layerObj As AcadLayer 
  Set layerObj = ThisDrawing.Layers.Add("ABC") 
   ' Khóa lớp "ABC" 
  layerObj.Lock = True 
End Sub
```
*5.5.5. Xoá lớp* 

Để xóa lớp, sử dụng phương thức Delete của chính đối tượng Layer.

Lớp có thể được xóa bất kỳ lúc nào trong khi vẽ. Tuy nhiên, không thể xóa lớp hiện hành, lớp 0, hoặc lớp đang có chứa đối tượng, nếu cố tình thực hiện, chương trình sẽ phát sinh lỗi.

> **GỢI Ý** Để xoá các đối tượng phi hình học (bao gồm cả đối tượng Layer) không còn được sử dụng trong bản vẽ, có thể sử dụng phương thức PurgeAll có trong đối tượng Document, hoặc sử dụng lệnh Purge tại dòng lệnh của AutoCAD.

Đoạn mã sau sẽ thực hiện xoá lớp có tên là "ABC".

```
Sub VD_LayerDelete() 
   Dim layerObj As AcadLayer 
   Set layerObj = ThisDrawing.Layers.Add("ABC") 
   layerObj.Delete 
End Sub
```
# **5.6. Thao tác với kiểu đường – Linetype**

Kiểu đường là sự lặp lại mẫu gạch ngang, chấm, các khoảng trống hoặc các ký hiệu khác. Trong AutoCAD, các kiểu đường được định nghĩa sẵn trong tệp ACAD.LIN. Khi muốn sử dụng một kiểu đường nào đó, cần phải thực hiện tải kiểu đường đó vào trong AutoCAD.

> **GỢI Ý** Đối với AutoCAD 2002, thông thường, tệp ACAD.LIN sẽ được lưu trong thư mục "C:\Program Files\AutoCAD 2002\Support"

## *5.6.1. Tải kiểu đường vào AutoCAD*

Để tải kiểu đường vào AutoCAD, sử dụng phương thức Load có trong tập đối tượng Linetypes. Những kiểu đường đã được tải vào đều nằm trong tập đối tượng Linetypes. Cú pháp của phương thức Load như sau:

```
object.Load LineTypeName, FileName
```
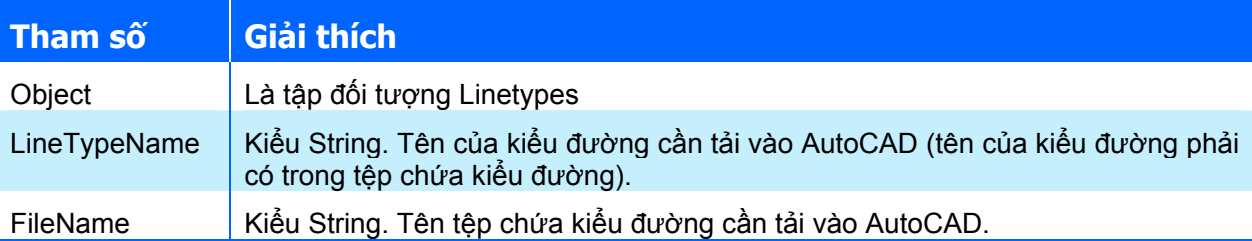

Ví dụ sau thực hiện tải kiểu đường "CENTER" từ tệp ACAD.LIN. Nếu kiểu đường này đã có, thì một thông báo sẽ xuất hiện để báo cho người dùng được biết:

```
Sub VD LinetypeLoad()
  Dim linetypeName As String 
  linetypeName = "CENTER" 
   ' Tải kiểu đường "CENTER" từ tệp acad.lin 
 On Error Resume Next ' bÃy lỗi
  ThisDrawing.Linetypes.Load linetypeName, "acad.lin" 
   ' Nếu kiểu đường đã tồn tại, thông báo cho người dùng 
  If Err.Description = "Duplicate record name" Then 
    MsgBox "Kieu duong ten '" & linetypeName & "' da duoc tai." 
 End If
```
#### End Sub

## *5.6.2. Truy xuất và đổi tên kiểu đường*

Khi cần thực hiện một một tác động nào đó đến kiểu đường, người lập trình cần phải thực hiện thao tác truy xuất đến kiểu đường đó. Để làm được việc này, người lập trình phải thực hiện thông qua tập đối tượng Linetypes có trong đối tượng Document vì tất cả các kiểu đường đều được chứa trong tập đối tượng này. Cách thức truy xuất đến kiểu đường có tên là "CENTER" đã có trong bản vẽ như sau:

**Dim linetypeObj As AcadLineType Set linetypeObj = ThisDrawing.Linetypes("CENTER")** 

Người dùng có thể đổi tên một kiểu đường để dễ nhận biết hơn trong quá trình sử dụng. Khi đổi tên kiểu đường, thực chất là chỉ đổi tên kiểu đường định nghĩa trong bản vẽ. Tên kiểu đường trong tệp .LIN vẫn giữ nguyên. Để đổi tên kiểu đường, ta sử dụng thuộc tính Name có trong đối tượng Linetype.

**CHÚ Ý** Không thể đổi tên kiểu đường BYLAYER, BYBLOCK, hoặc CONTINUOUS.

Ví dụ sau thực hiện việc truy xuất đến kiểu đường tên là CENTER và đổi tên kiểu đường thành "Duong\_Tam". Nếu kiểu đường này chưa có trong bản vẽ, sẽ thông báo lỗi cho người dùng:

```
Sub VD LinetypeName()
  Dim linetypeObj As AcadLineType
   On Error Resume Next 
   ' Thực hiện truy xuất đến kiểu đường 
   Set linetypeObj = ThisDrawing.Linetypes("CENTER") 
   If linetypeObj Is Nothing Then 
     ' Thông báo lỗi khi kiểu đường không tồn tại 
    MsgBox "Kieu duong khong ton tai" 
   Else 
     ' Thay đổi tên kiểu đường 
    linetypeObj.Name = "Duong Tam"
   End If 
End Sub
```
#### *5.6.3. Thiết lập kiểu đường hiện hành*

Khi một kiểu đường được kích hoạt làm kiểu đường hiện hành, tất cả các đối tượng mới được tạo sẽ sử dụng kiểu đường này, trừ khi đối tượng đó có kiểu đường là BYLAYER hoặc BYBLOCK. Để kích hoạt một kiểu đường thành kiểu đường hiện hành, sử dụng thuộc tính ActiveLinetype có trong đối tương Document.

Đoạn mã sau sẽ kích hoạt kiểu đường "CENTER" thành kiểu đường hiện hành của bản vẽ:

```
Sub VD ActiveLinetype()
   Dim linetypeObj As AcadLineType 
   Set linetypeObj = ThisDrawing.Linetypes("CENTER") 
   ThisDrawing.ActiveLinetype = linetypeObj 
End Sub
```
#### *5.6.4. Xoá kiểu đường đã có*

Khi không cần sử dụng một kiểu đường nào đó, có thể xóa kiểu đường ra khỏi bản vẽ. Để thực hiện thao tác này, sử dụng phương thức Delete có trong đối tượng Linetype.

Tuy nhiên không thể xóa kiểu đường "BYLAYER", "BYBLOCK", "CONTINUOUS", kiểu đường hiện hành hoặc kiểu đường đang được một đối tượng khác sử dụng.

> **GỢI Ý** Để xoá các đối tượng phi hình học (bao gồm cả đối tượng Linetype) không còn được sử dụng trong bản vẽ, có thể sử dụng phương thức PurgeAll có trong đối tượng Document, hoặc sử dụng lệnh Purge tại dòng lệnh của AutoCAD.

Đoạn mã sau thực hiện xoá kiểu đường "CENTER" khỏi bản vẽ AutoCAD.

```
Sub VD LinetypeDelete()
   Dim linetypeObj As AcadLineType 
  Set linetypeObj = ThisDrawing.Linetypes("CENTER")
   linetypeObj.Delete 
End Sub
```
# **5.7. Thao tác với đường kích thước – Dimension**

Đường kích thước cho biết các số đo hình học của đối tượng như khoảng cách, góc giữa các đối tượng và toạ độ XY của một điểm. AutoCAD cung cấp 3 loại kích thước cơ bản: dạng đường (Kích thước dài, kích thước hình chiếu,…), dạng góc (kích thước góc,…) và dạng tia (kích thước bán kính, kích thước đường kính,…).

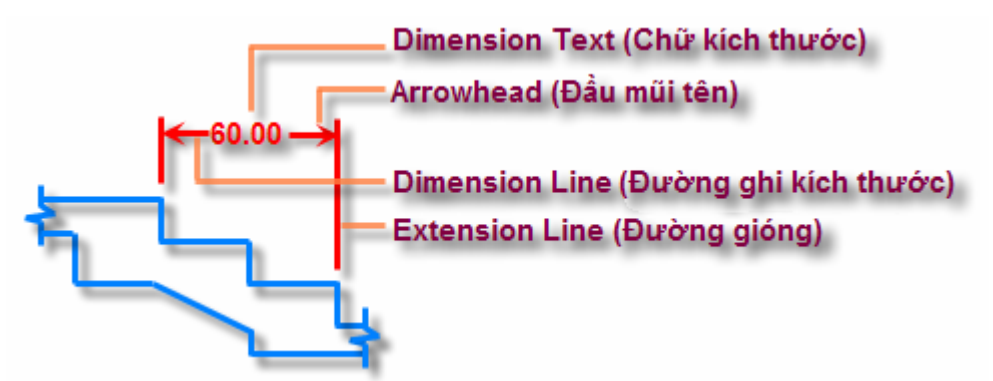

**Hình V-15: Các thành phần cơ bản của đường kích thước.** 

Đường kích thước cũng là đối tượng hình học nên việc tạo các đường kích thước cũng tương tự như các đối tượng hình học khác. Trước tiên, xác định nơi chứa đối tượng (ModelSpace hay PaperSpace), sau đó sử dụng các phương thức tạo đường kích thước với dạng AddDimXXX (XXX là loại đường kích thước tương ứng).

Kiểu dáng của đường kích thước mới được tạo ra sẽ được lấy theo định dạng của kiểu đường kích thước (DimensionStyle) hiện hành trên bản vẽ. Sau khi được tạo ra, người dùng có thể thay đổi kiểu dáng của từng thành phần trong đường kích thước thông qua các thuộc tính tương ứng có trong đối tượng đường kích thước, hoặc có thể định dạng theo một kiểu đường kích thước đã có thông qua thuộc tính StyleName.

# *5.7.1. Kiểu đường kích thước – DimensionStyle*

Các kiểu đường kích thước trong một bản vẽ được quản lý trong tập đối tượng DimStyles của đối tượng Document. Mỗi kiểu đường kính thước, là một phần tử của tập đối tượng DimStyles, chứa các thiết lập chi tiết về kiểu dáng của đường kích thước.

> **GỢI Ý** Trong AutoCAD, để thiết lập kiểu đường kích thước, người dùng có thể truy cập thông qua trình đơn **Format ⇒ Dimension Styles...**

#### **Tạo kiểu đường kích thước**

Sử dụng phương thức Add có trong tập đối tượng DimStyles để tạo mới một kiểu đường kích thước. Cú pháp của phương thức này như sau:

```
Set RetVal = DimStyles.Add(Name)
```
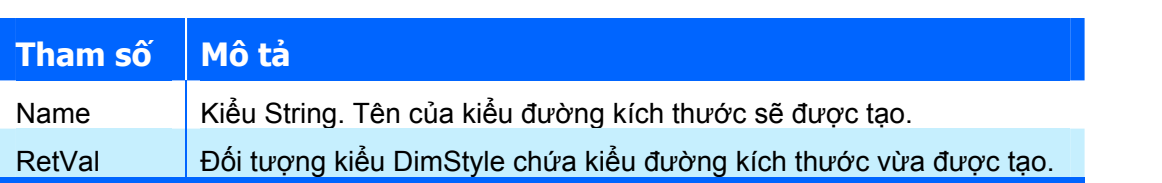

Đoạn mã sau sẽ tạo một kiểu đường kích thước mới có tên là "NewDimStyle"

```
Dim objDimStyle As AcadDimStyle 
Set objDimStyle = ThisDrawing.DimStyles.Add("NewDimStyle")
```
#### **Định dạng kiểu đường kích thước**

Kiểu đường kích thước mới được tạo sẽ thừa hưởng tất cả các thuộc tính của kiểu đường kích thước hiện hành trong bản vẽ. Tuy nhiên, việc hiệu chỉnh định dạng cho kiểu đường kích thước khá khó khăn vì đối tượng kiểu đường kích thước không có các thuộc tính hay phương thức phục vụ cho mục đích này. Để thay đổi định dạng cho kiểu đường kích thước, người dùng phải tiến hành gián tiếp thông qua việc thiết lập các biến hệ thống. Như vậy, việc tạo và hiệu chỉnh định dạng của một kiểu đường kích thước có thể được thực hiện theo trình tự sau:

- **1.** Tạo đối tượng kiểu đường kích thước sử dụng phương thức Add có trong tập đối tượng SimStyles.
- **2.** Thiết lập các biến hệ thống tương ứng với định dạng của từng thành phần trong kiểu đường kích thước cần thay đổi.
- **3.** Sử dụng phương thức CopyFrom có trong đối tương kiểu đường kích thước để cập nhật các định dạng đã thay đổi.

Ví dụ sau thực hiện tạo một kiểu đường kích thước mới có tên "NewDimStyle" và sau đó thực hiện hiệu chỉnh định dạng cho kiểu đường kích thước đó.

```
Public Sub NewDimStyle() 
   Dim objDimStyle As AcadDimStyle 
   ' Tạo kiểu đường kích thước mới 
   Set objDimStyle = ThisDrawing.DimStyles.Add("NewDimStyle") 
   'Thiết lập các biến hệ thống để định dạng kiểu đường kích thước 
   ThisDrawing.SetVariable "DIMCLRD", acRed 
   ThisDrawing.SetVariable "DIMCLRE", acBlue 
   ThisDrawing.SetVariable "DIMCLRT", acWhite 
   ThisDrawing.SetVariable "DIMLWD", acLnWtByLwDefault 
   ' Cập nhật những thay đổi cho kiểu đường kích thước 
   objDimStyle.CopyFrom ThisDrawing 
End Sub
```
Có rất nhiều biến hệ thống dùng để định dạng kiểu đường kích thước và các biến hệ thống này đều được bắt đầu bằng tiền tố DIM. Người dùng có thể tham khảo các biến hệ thống này trong mục "*System Variable*" trong tài liệu "*AutoCAD Command Reference*" có sẵn trong bộ tài liệu

trợ giúp của AutoCAD. Dưới đây là danh sách các biến hệ thống định dạng kiểu đường kích thước hay được sử dụng:

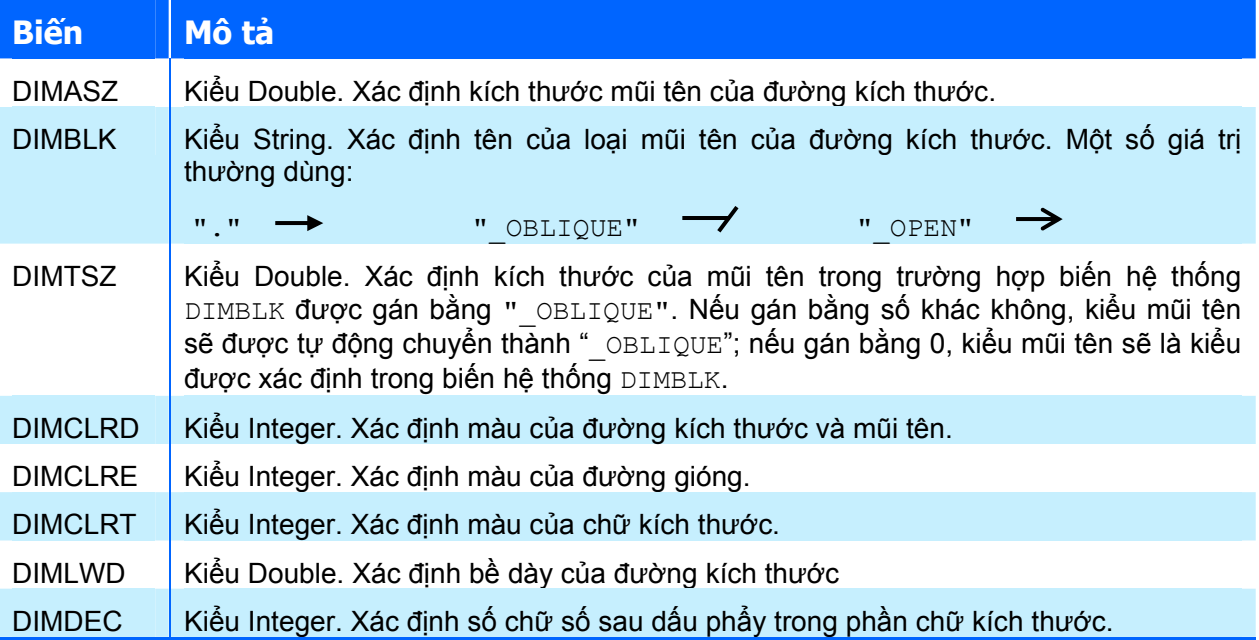

#### **Sử dụng kiểu đường kích thước**

Các đối tượng đường kích thước mới được tạo ra sẽ được lấy định dạng của kiểu đường kích thước hiện hành. Người dùng có thể thay đổi kiểu đường kích thước hiện hành bằng cách gán giá trị của thuộc tính ActiveDimStyle bằng một đối tượng kiểu đường kích thước. Chẳng hạn như khi muốn thay đổi kiểu đường kích thước hiện hành thành kiểu đường kích thước đã được tạo ở ví dụ trước, có thể dùng đoạn mã sau;

ThisDrawing.ActiveDimStyle = objDimStyle

Hoặc

ThisDrawing.ActiveDimStyle = ThisDrawing.DimStyles("NewDimStyle")

Ngoài ra, sau khi đường kích thước được tạo ra, người dùng có thể thay đổi kiểu đường kích thước cho nó bằng cách gán giá trị cho thuộc tính StyleName có trong đối tượng đường kích thước.

Ví dụ sau cho phép người dùng chọn một đường kích thước trên màn hình và thay đổi kiểu đường kích thước của đối tượng đó thành kiểu đường kích thước "NewDimStyle" đã được tạo ở ví dụ trước.

```
Sub VD StyleName()
   Dim dimEnt As AcadEntity 
   Dim P As Variant 
   ' Chọn đối tượng đường kích thước trên màn hình 
   ThisDrawing.Utility.GetEntity dimEnt, P, "Chon duong kich thuoc: " 
   ' Thay đổi kiểu đường kích thước cho đường kích thước được chọn 
   dimEnt.StyleName = "NewDimStyle" 
End Sub
```
#### *5.7.2. Tạo đường kích thước*

Để tạo mới đường kích thước, người dùng có thể sử dụng các phương thức AddDimXXX, với XXX là loại đường kích thước cần tạo. AutoCAD có nhiều loại đường kích thước khác nhau, dưới đây chỉ trình bày cách thức tạo các loại đường kích thước thường dùng.

#### **Đường kích thước dài ‐ DimAligned**

Sử dụng phương thức AddDimAligned để tạo mới đường kích thước dài. Với đường kích thước này, người dùng phải xác định 3 điểm: 2 điểm gốc và một điểm xác định vị trí chữ kích thước. Đường kích thước được tạo ra sẽ nằm song song với đoạn thẳng tạo bởi 2 điểm gốc.

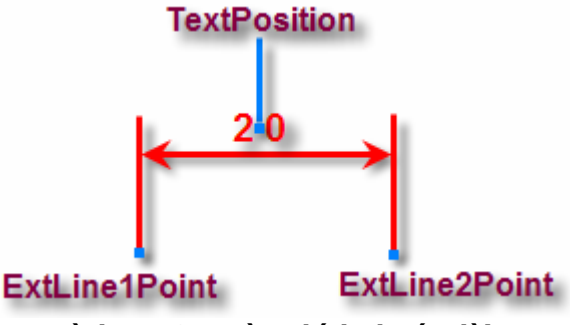

**Hình V-16: Đường kích thước dài.** 

Cú pháp của phương thức AddDimAligned như sau:

**Set RetVal = object.AddDimAligned(ExtLine1Point, ExtLine2Point, TextPosition)** 

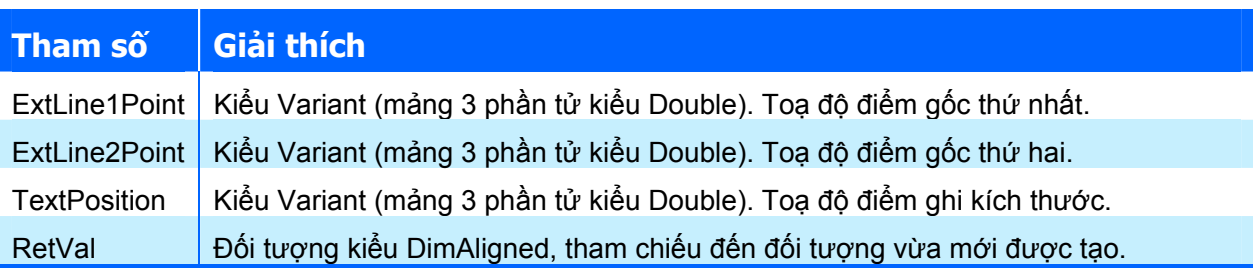

Ví dụ sau sẽ tạo một đường kích thước dài với toạ độ hai điểm gốc là (5,5,0) và (10,8,0), còn toạ độ điểm ghi kích thước là (6.5,8,0)

```
Sub VD AddDimAligned()
   Dim dimObj As AcadDimAligned 
   Dim P1(0 To 2) As Double 
   Dim P2 (0 To 2) As Double 
   Dim location(0 To 2) As Double 
   ' Định nghĩa các điểm trên đường kích thước 
  P1 (0) = 5\#: P1 (1) = 5\#: P1 (2) = 0\#P2 (0) = 10#: P2 (1) = 8#: P2 (2) = 0#
  location(0) = 6.5: location(1) = 8#: location(2) = 0#
   ' Tạo đường kích thước dài trong không gian mô hình 
   Set dimObj = ThisDrawing.ModelSpace.AddDimAligned(P1, P2, location) 
   ZoomAll 
End Sub
```
**Đường kích thước hình chiếu ‐ DimRotated**

Sử dụng phương thức AddDimRotated để tạo mới đường kích thước hình chiếu. Với đường kích thước này, người dùng cần phải xác định 2 điểm gốc, 1 điểm nằm trên đường kích thước và giá trị góc xoay. Kích thước được ghi là hình chiếu của đoạn thẳng nối 2 điểm gốc lên phương tạo với trục X một góc bằng góc xoay và đi qua điểm nằm trên đường kích thước. Hình dưới đây minh hoạ các thành phần cần thiết để tạo đường kích thước hình chiếu:

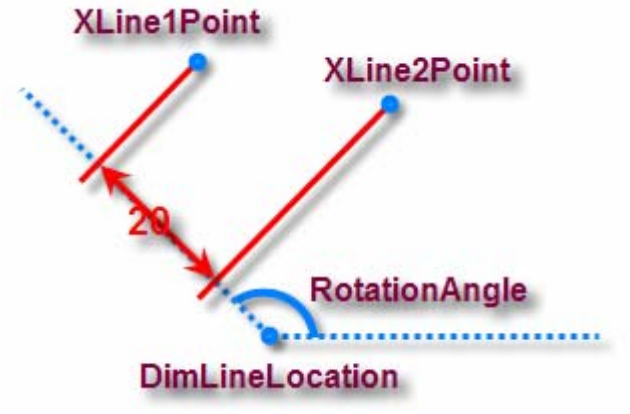

**Hình V-17: Đường kích thước hình chiếu.** 

Cú pháp của phương thức AddDimRotated như sau:

**Set RetVal = object.AddDimRotated(XLine1Point, XLine2Point, DimLineLocation, RotationAngle)** 

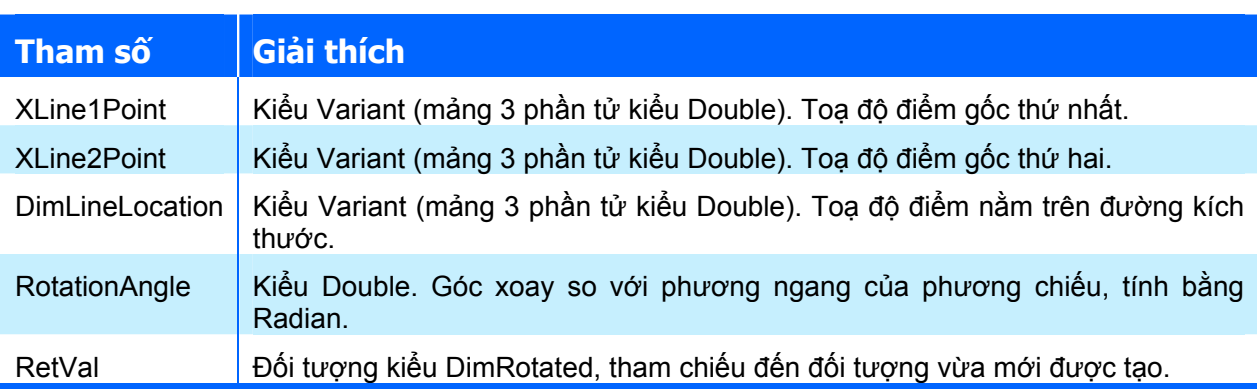

Ví dụ sau tạo một đường kích thước hình chiếu với toạ độ hai điểm gốc là (0,5,0) và (5,5,0); toạ độ điểm nằm trên đường kích thước là (0,0,0); góc xoay phương chiếu bằng 120 độ.

```
Sub VD AddDimRotated()
  Dim dimObj As AcadDimRotated 
   Dim point1(0 To 2) As Double 
   Dim point2(0 To 2) As Double 
   Dim location(0 To 2) As Double 
  Dim rotAngle As Double 
   ' Xác định các giá trị cần thiết 
 point1(0) = 0#: point1(1) = 5#: point1(2) = 0#
 point2(0) = 5#: point2(1) = 5#: point2(2) = 0#
  location(0) = 0#: location(1) = 0#: location(2) = 0#
   rotAngle = 120 
 rotAngle = rotAngle * 3.141592 / 180# ' Chuyển sang Radian
   ' Tạo đường kích thước hình chiếu trong không gian mô hình 
  Set dimObj = ThisDrawing.ModelSpace.AddDimRotated
                                  (point1, point2, location, rotAngle)
```
 ZoomAll End Sub

> **GỢI Ý** Để tạo đường kích thước hình chiếu theo phương ngang (Horizontal) thì gán góc xoay phương chiếu bằng 0, còn đường kích thước hình chiếu theo phương đứng (Vertical) thì gán góc xoay phương chiếu bằng Pi/2.

#### **Đường kích thước góc – DimAngular**

Sử dụng phương thức AddDimAngular để tạo mới đường kích thước góc. Với đường kích thước này, người dùng cần phải xác định tâm, hai điểm gốc và vị trí đặt chữ kích thước. Hình dưới đây minh hoạ các thành phần cần thiết để tạo đường kích thước góc:

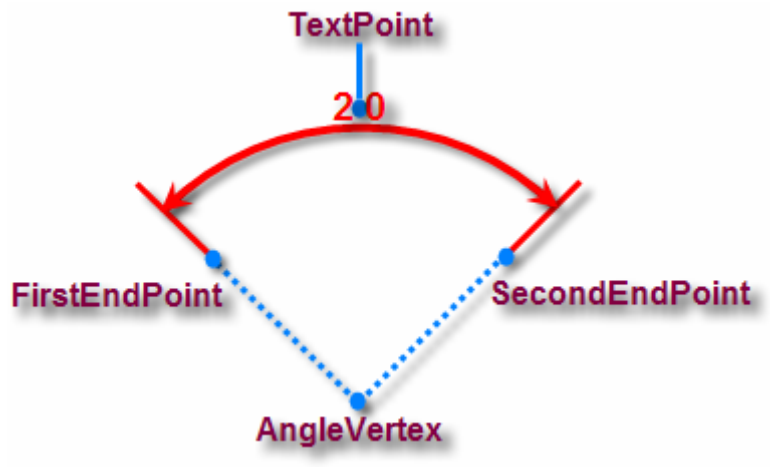

**Hình V-18: Đường kích thước góc** 

Cú pháp phương thức AddDimAngular như sau:

```
Set RetVal = object.AddDimAngular(AngleVertex, FirstEndPoint, 
SecondEndPoint, TextPoint)
```
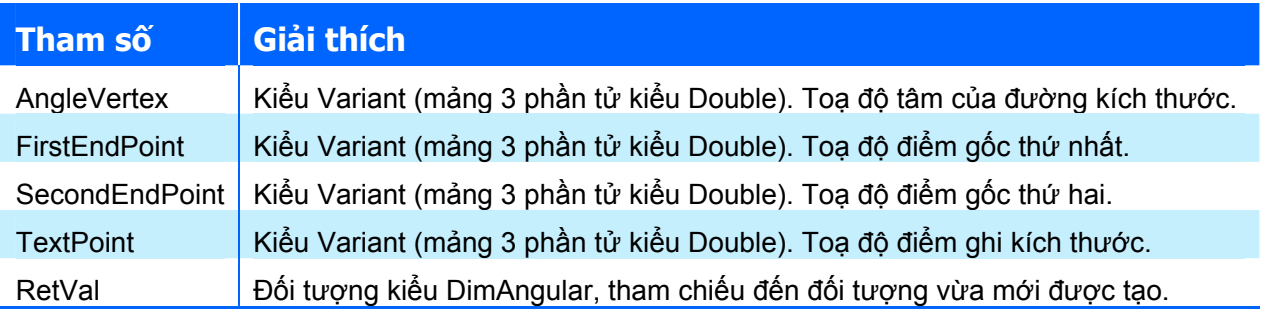

Ví dụ sau tạo đường kích thước đo góc trong không gian mô hình với toạ độ tâm là (0,5,0); toạ độ các điểm gốc là (1,7,0) và (1,3,0); toạ độ điểm ghi kích thước là (3,5,0):

```
Sub VD AddDimAngular()
   Dim dimObj As AcadDimAngular 
   Dim angVert(0 To 2) As Double 
   Dim FirstPoint(0 To 2) As Double 
   Dim SecondPoint(0 To 2) As Double 
  Dim TextPoint(0 To 2) As Double 
   ' Xác định các thông số cần thiết để tạo đường kích thước 
  angVert(0) = 0#: angVert(1) = 5#: angVert(2) = 0#
```
265

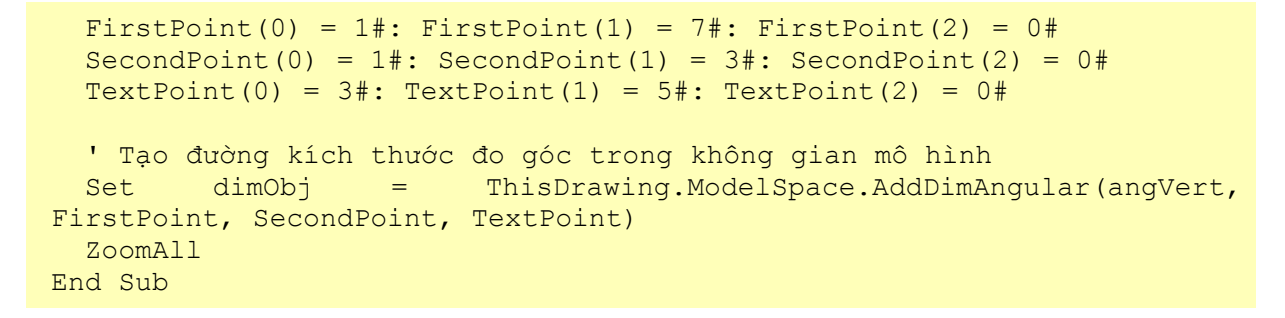

# **Đường kích thước bán kính – DimRadial**

Sử dụng phương thức AddDimRadial để tạo đường kích thước bán kính. Để tạo được đường kích thước này, cần phải xác định được toạ độ tâm, toạ độ điểm đo (nằm trên cung tròn hoặc đường tròn) và chiều dài từ điểm đo đến chữ kích thước.

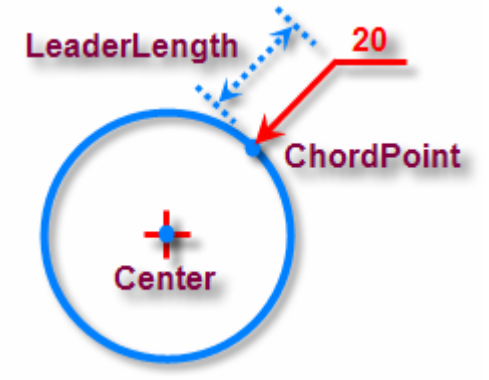

**Hình V-19: Đường kích thước bán kính.** 

Cú pháp của phương thức AddDimRadial như sau:

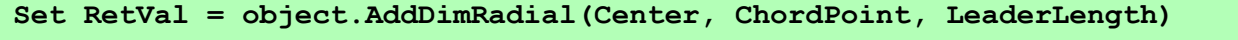

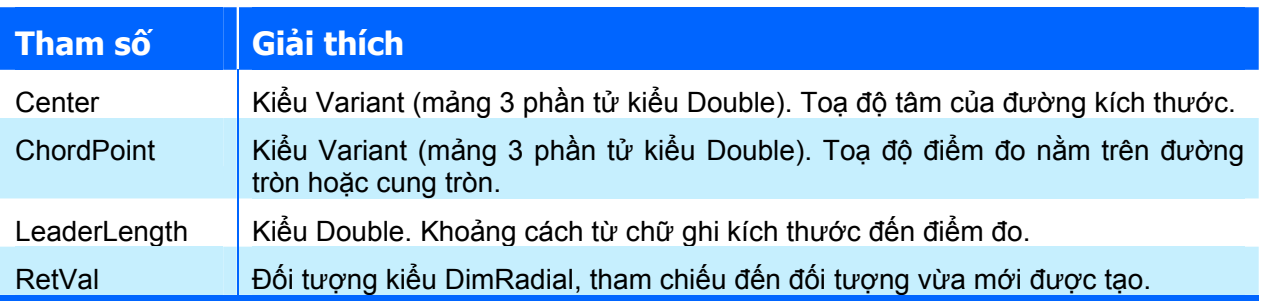

Ví dụ sau tạo một đường kích thước bán kính trong không gian mô hình.

```
Sub VD_AddDimRadial() 
   Dim dimObj As AcadDimRadial 
   Dim center(0 To 2) As Double 
   Dim chordPoint(0 To 2) As Double 
   Dim leaderLen As Integer 
   ' Xác định các thông số của đường kích thước 
  center(0) = 0#: center(1) = 0#: center(2) = 0#
  chordPoint(0) = 5\#: chordPoint(1) = 5\#: chordPoint(2) = 0\#leaderLen = 2 ' Tạo đường kích thước bán kính trong không gian mô hình
```

```
Set dimObj = ThisDrawing.ModelSpace.AddDimRadial
                                (center, chordPoint, leaderLen) 
   ZoomAll 
End Sub
```
#### **Đường kích thước đường kính – DimDiametric**

Sử dụng phương thức AddDimDiametric để tạo mới đường kích thước đường kính. Để tạo được đường kích thước này, cần phải xác định 2 điểm đo nằm trên đường tròn và khoảng cách từ điểm đo thứ nhất đến chữ ghi kích thước.

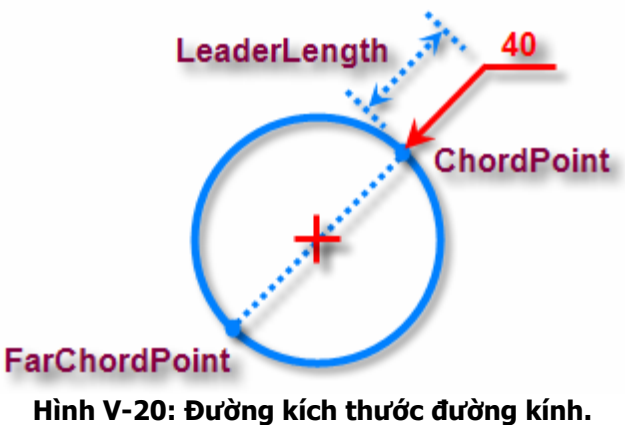

Cú pháp của phương thức AddDimDiametric như sau:

```
Set RetVal = object.AddDimDiametric(ChordPoint, FarChordPoint, 
LeaderLength)
```
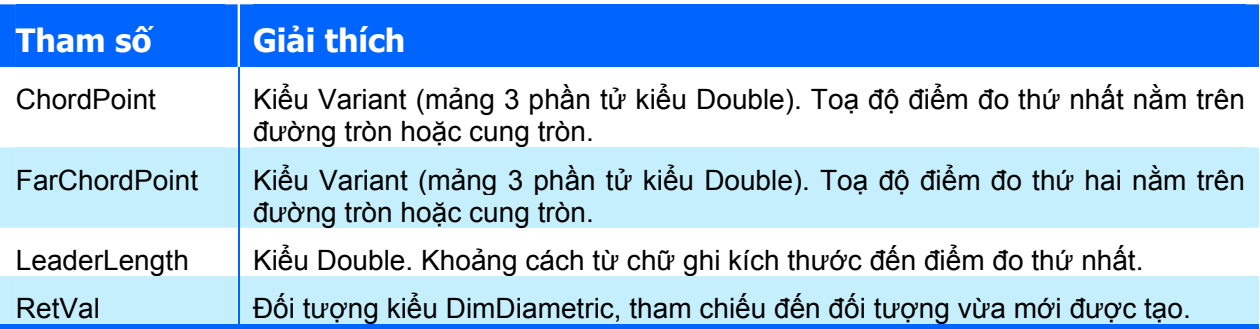

Ví dụ sau minh hoạ cách thức sử dụng phương thức AddDimDiametric.

```
Sub VD AddDimDiametric()
  Dim dimObj As AcadDimDiametric 
   Dim chordPoint(0 To 2) As Double 
   Dim farChordPoint(0 To 2) As Double 
   Dim leaderLength As Double 
   ' Xác định các thông số của đường kích thước 
  chordPoint(0) = 5\#: chordPoint(1) = 3\#: chordPoint(2) = 0\#farChordPoint(0) = 5\#: farChordPoint(1) = 5\#: farChordPoint(2) = 0\#leaderLength = 2# ' Tạo đường kích thước đường kính trong không gian mô hình 
  Set dimObj = ThisDrawing.ModelSpace.AddDimDiametric
```
(chordPoint, farChordPoint, leaderLength)

 ZoomAll End Sub

#### *5.7.3. Định dạng đường kích thước*

Ngoài cách định dạng đường kích thước bằng kiểu đường kích thước thông qua thuộc tính StyleName như đã trình bày ở mục "*Sử dụng kiểu đường kích thước*" trang 261, người dùng còn có thể thay đổi các định dạng này thông qua các thuộc tính tương ứng của đối tượng đường kích thước. Dưới đây là danh sách các thuộc tính để định dạng cho đường kích thước thường dùng:

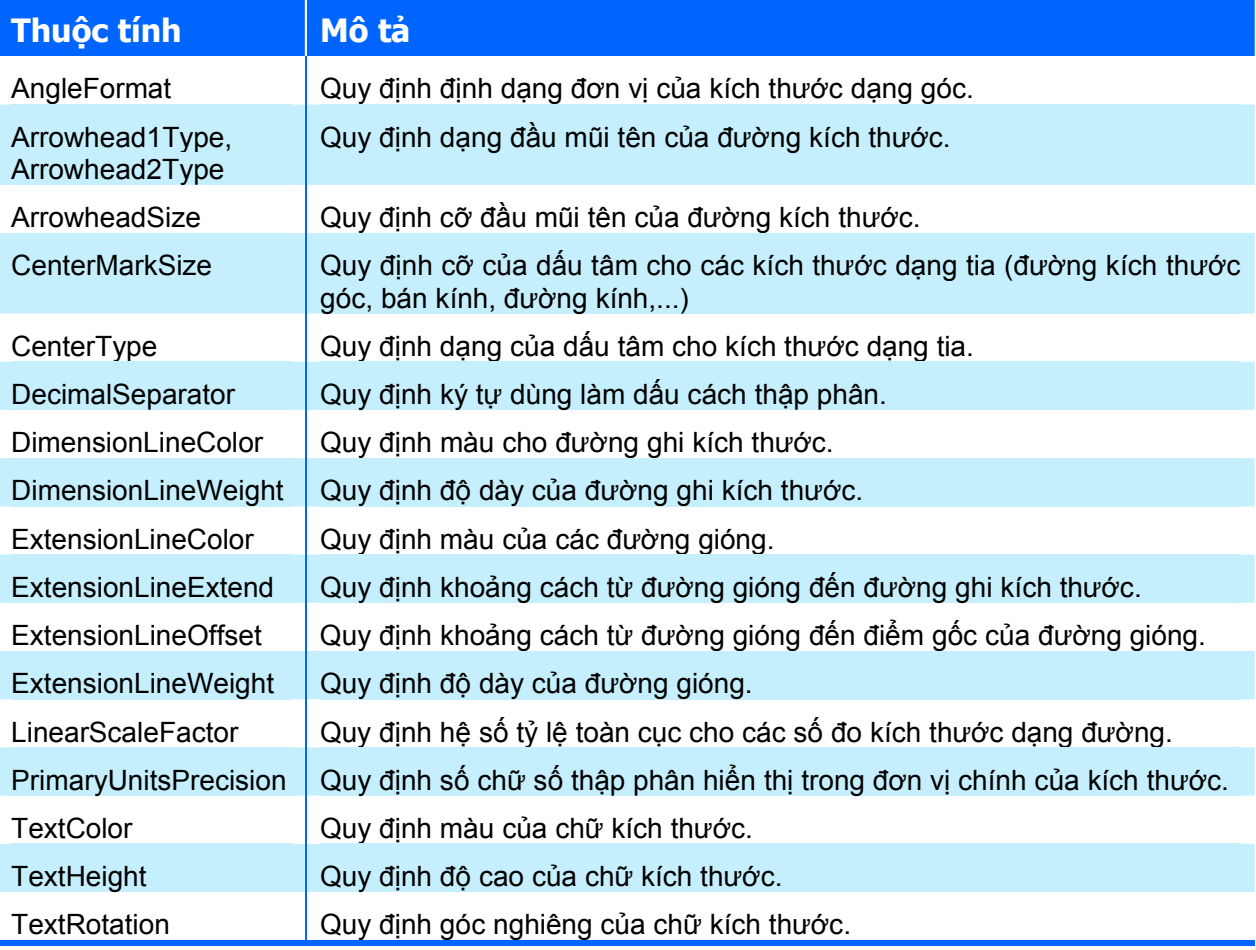

# **5.8. Thao tác với dữ liệu mở rộng – XData**

Ngoài các thuộc tính có trong mỗi đối tượng, AutoCAD còn cho phép tạo thêm các thuộc tính mới để lưu trữ các thông tin do người lập trình tự định nghĩa. Những thông tin này sẽ được AutoCAD lưu cùng với đối tượng trong bản vẽ.

Mỗi đối tượng có thể chứa nhiều dữ liệu mở rộng khác nhau. Thông thường, các dữ liệu mở rộng được bắt đầu bằng tên của ứng dụng, tiếp đến là các dữ liệu khác. Để xác định các dữ liệu mở rộng, phải sử dụng hai mảng có chiều dài bằng nhau, một mảng kiểu Short xác định kiểu dữ liệu của dữ liệu mở rộng, mảng thứ hai là mảng kiểu Variant chứa các dữ liệu tương ứng.

#### *5.8.1. Gán dữ liệu mở rộng*

Sử dụng phương thức SetXData để gán các dữ liệu mở rộng cho đối tượng. Cú pháp của phương thức này như sau:

**object.SetXData XDataType, Xdata** 

## **CHƯƠNG V: LẬP TRÌNH TRÊN AUTOCAD**

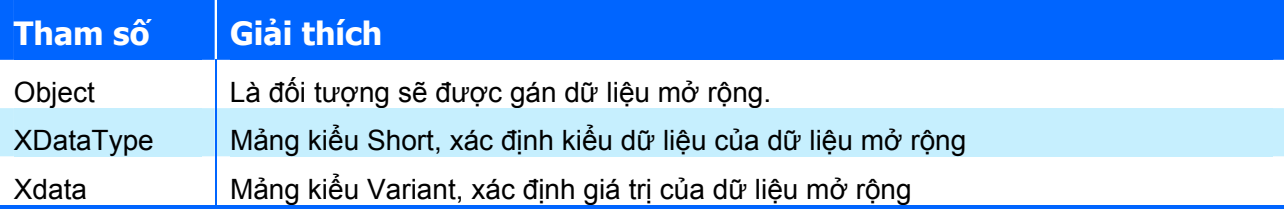

Khi gán giá trị cho mảng XDataType và Xdata, cần phải lưu ý:

- $\triangle$  Cả hai mảng đều là mảng một chiều và phải có kích thước bằng nhau;
- Ø Giá trị phần tử của mảng Xdata phải có kiểu dữ liệu tương ứng với kiểu dữ liệu được xác định trong mảng XDataType.

Bảng dưới đây là danh sách các giá trị thường dùng trong mảng XDataType và ý nghĩa tương ứng:

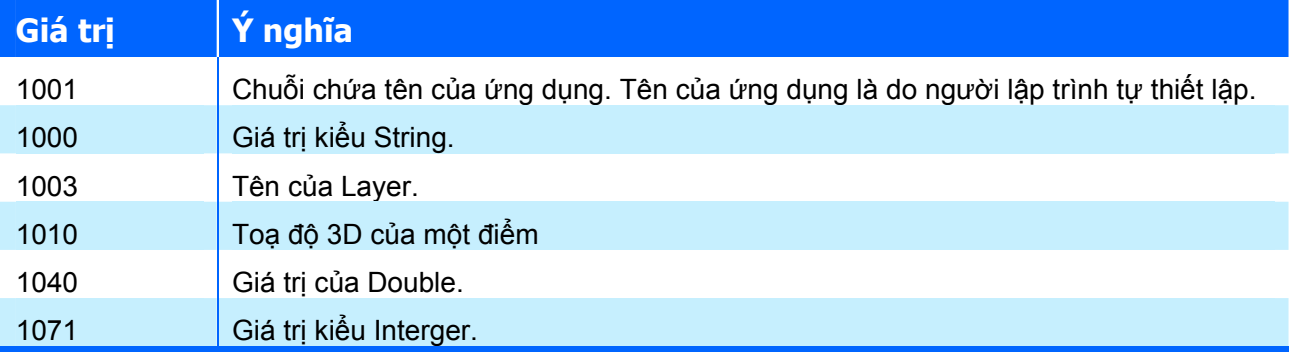

Ví dụ sau sẽ tạo một đường thẳng trong không gian mô hình, sau đó tiến hành gán các dữ liệu mở rộng cho đường thẳng đó.

```
Sub VD SetXdata()
   ' Tạo đường thẳng 
   Dim lineObj As AcadLine 
  Dim startPt(0 To 2) As Double, endPt(0 To 2) As Double 
  startPt(0) = 1#: startPt(1) = 1#: startPt(2) = 0#
  endPt(0) = 5\#: endPt(1) = 5\#: endPt(2) = 0\#Set lineObj = ThisDrawing.ModelSpace.AddLine(startPt, endPt)
```
ZoomAll

```
 ' Khởi tạo các giá trị cho dữ liệu mở rộng. 
 ' Chú ý là dữ liệu đầu tiên phải là tên của ứng dụng 
 ' và mã tương ứng là 1001 
 Dim DataType(0 To 5) As Integer 'Mảng chứa kiểu dữ liệu 
 Dim Data(0 To 5) As Variant 'Mảng chứa dữ liệu 
 Dim reals3(0 To 2) As Double 
DataType(0) = 1001: Data(0) = "Test Application"
DataType(1) = 1000: Data(1) = "This is a test for xdata"
DataType(2) = 1003: Data(2) = "0" \overline{P} \overline{P} \overline{P} \overline{P} \overline{P} \overline{P} \overline{P} \overline{P} \overline{P} \overline{P} \overline{P} \overline{P} \overline{P} \overline{P} \overline{P} \overline{P} \overline{P} \overline{P} \overline{P} \overline{P} \overline{ DataType(3) = 1040: Data(3) = 1.23479137438413E+40 ' Kiểu Double 
 DataType(4) = 1071: Data(4) = 32767 ' Kiểu Integer 
reals3(0) = -2.95: reals3(1) = 100: reals3(2) = -20<br>DataTvpe(5) = 1010: Data(5) = reals3 (2) · Toa độ điểm
DataType(5) = 1010: Data(5) = reals3 ' Gán dữ liệu mở rộng vào đường thẳng
```

```
 lineObj.SetXData DataType, Data
```
#### *5.8.2. Đọc dữ liệu mở rộng*

Sử dụng phương thức GetXData để đọc dữ liệu mở rộng có trong một đối tượng. Cú pháp của phương thức này như sau:

**object.GetXData AppName, XDataType, XdataValue** 

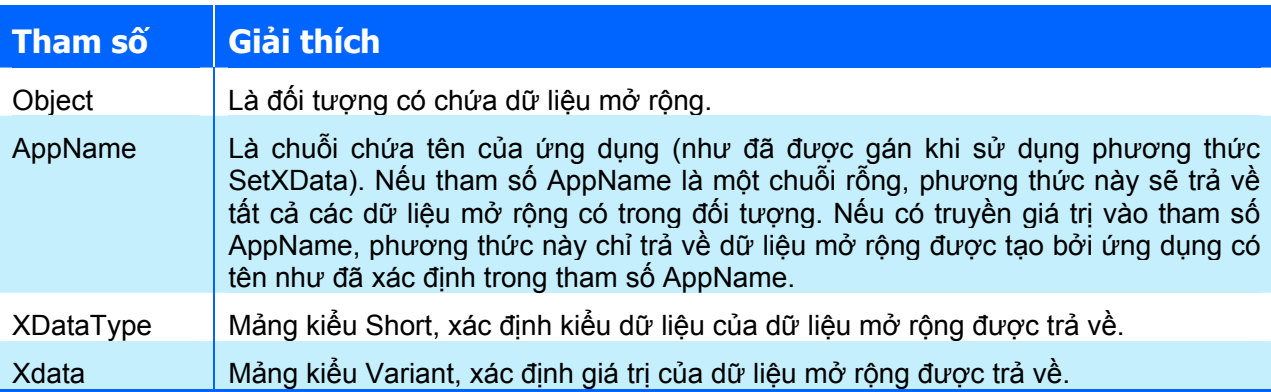

Ví dụ sau cho phép người dùng chọn một đối tượng hình học trên bản vẽ, sau đó sẽ hiển thi tất cả các dữ liệu mở rộng của đối tượng được chọn (nếu có)

```
Sub VD GetXData()
   Dim sset As AcadSelectionSet 
   On Error Resume Next 
   Set sset = ThisDrawing.SelectionSets("MySSet") 
   sset.Delete 
   Set sset = ThisDrawing.SelectionSets.Add("MySSet") 
   ThisDrawing.Utility.Prompt vbCrLf & "Chon doi tuong can xem Xdata: " 
   sset.SelectOnScreen 
   Dim ent As AcadEntity 
   Dim XDataType As Variant 
   Dim XData As Variant 
   Dim i As Integer 
   For Each ent In sset 
     ent.GetXData "", XDataType, XData 
     If Not IsEmpty(XDataType) Then 
       ThisDrawing.Utility.Prompt (vbCrLf & ent.ObjectName) 
       For i = LBound(XDataType) To UBound(XDataType) 
        ThisDrawing.Utility.Prompt vbCrLf & XDataType(i) 
       ThisDrawing.Utility.Prompt " : " & XData(i)
       Next i 
     Else 
       ThisDrawing.Utility.Prompt vbCrLf & "Doi tuong khong chua XData" 
     End If 
  Next ent 
End Sub
```
# **6. Giao diện người dùng**

Quá trình nhập dữ liệu và tương tác với người dùng được hỗ trợ theo nhiều cách khác nhau trong AutoCAD:

- $\triangle$  Thông qua việc nhập liệu tại dòng lệnh: người dùng có thể nhập vào một chuỗi, một số, hoặc thực hiện một chọn lựa nào đó... Các thao tác nhập liệu tại dòng lệnh tham khảo thêm mục "*Nhập dữ liệu người dùng từ dòng lệnh của AutoCAD*" trang 207
- $\triangle$  Thông qua việc tương tác trực tiếp trên bản vẽ: người dùng thường sẽ thực hiện lựa chọn đối tượng, xác định toạ độ điểm,… Các thao tác tương tác trực tiếp trên bản vẽ tham khảo thêm mục "*Làm việc với đối tượng SelectionSet*" trang 227 hoặc mục "*Nhập dữ liệu người dùng từ dòng lệnh của AutoCAD*" trang 207.
- $\triangle$  Thông qua hộp thoại tuỳ biến Userform: quá trình nhập dữ liệu được thực hiện hầu hết trên Userform, các chức năng của chương trình sẽ được trình bày trên UserForm thông qua các nút bấm,… Các thông tin về cách thức lập trình trên UserForm, tham khảo thêm mục "*Làm việc với UserForm và các thành phần điều khiển*" trang 60 và mục "*Hộp thoại tuỳ biến – UserForm*" trang 169.
- Ø Thông qua hệ thống thanh trình đơn và thanh công cụ: người dùng có thể thực hiện một chức năng nào đó của chương trình thông qua việc chọn một mục trình đơn tương ứng hoặc chọn một nút lệnh trên thanh công cụ. Phần này sẽ tập trung giới thiệu cách thức tạo trình đơn trong AutoCAD.

# **6.1. Thao tác với thanh trình đơn**

## *6.1.1. Cấu trúc của hệ thống thanh trình đơn*

Hệ thống trình đơn trong AutoCAD được tổ chức theo cấu trúc phân cấp. Mô hình đối tượng của hệ thống thanh trình đơn trong AutoCAD như sau:

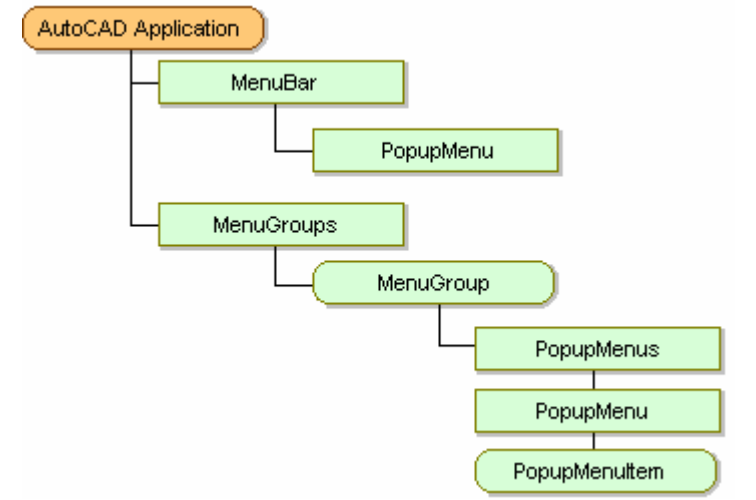

#### **Hình V-21: Mô hình đối tượng của hệ thống thanh trình đơn trong AutoCAD**

- $\triangle$  MenuBar là thanh trình đơn nằm ngay phía dưới thanh tiêu đề của cửa sổ chương trình AutoCAD. Trong MenuBar có chứa các PopupMenu, là một trình đơn xổ xuống khi người dùng kích chuột vào, chẳng hạn như File, Edit, View,…
- $\triangle$  MenuGroups là tâp đối tượng chứa các MenuGroup, là nhóm các trình đơn trong AutoCAD. Thông thường, mỗi chương trình đều tạo cho mình một MenuGroup riêng. Trong mỗi MenuGroup sẽ có chứa các PopupMenu. Tập hợp tất cả các PopupMenu trong tất cả các MenuGroup sẽ hình thành nên MenuBar trên màn hình của chương trình AutoCAD. Tuy nhiên, không phải tất cả các PopupMenu trong MenuGroup đều được hiển thị trên MenuBar, chỉ khi nào người lập trình hoặc người dùng thêm vào MenuBar, MenuPopup đó mới được hiển thị trên MenuBar.
- PopupMenuItem là thành phần cuối cùng trong cấu trúc phân cấp đối tượng của thanh trình đơn. Mỗi PopupMenuItem chính là một lệnh trong hệ thống thanh trình đơn. Khi

người dùng kích chuột vào PopupMenuItem thì AutoCAD sẽ thực hiện một chức năng nào đó của chương trình.

Các thành phần của hệ thống trình đơn được minh hoạ ở hình sau:

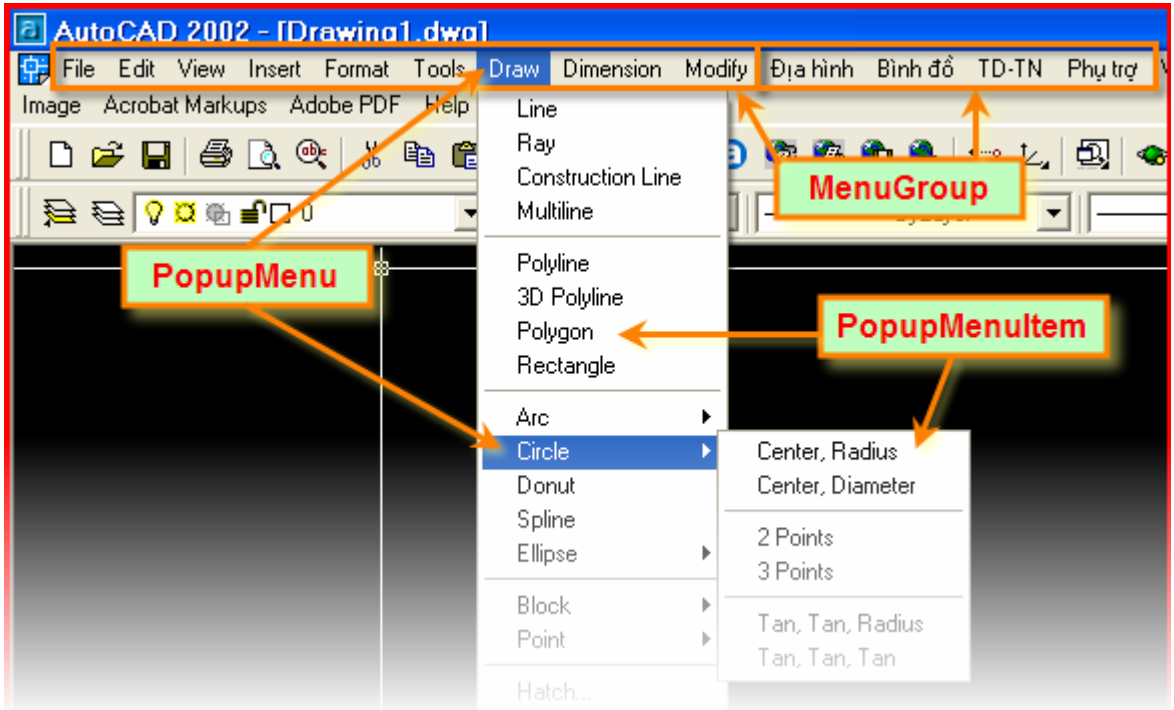

**Hình V-22: Các đối tượng trong hệ thống trình đơn của AutoCAD** 

## *6.1.2. Tạo trình đơn*

Người lập trình có thể dễ dàng thêm và hiệu chỉnh hệ thống trình đơn trong Excel thông qua các đoạn mã lệnh bằng VBA theo các bước sau:

- **1.** Phác thảo trình đơn tuỳ biến cần tạo và các chức năng tương ứng.
- **2.** Viết mã lệnh cho từng PopupMenuItem. Mỗi đoạn mã lệnh này được chứa trong một Macro.
- **3.** Tham chiếu đến MenuGroup, nơi cần tạo trình đơn tuỳ biến.
- **4.** Tạo PopupMenu và PopupMenuItem.
- **5.** Gán các đoạn mã lệnh tương ứng đã tạo ở bước 2 cho từng PopupMenuItem.

Dưới đây sẽ lần lượt trình bày các bước để tạo trình đơn tuỳ biến trong AutoCAD

# **Ví dụ tạo trình đơn**

**1.** Phác thảo cấu trúc trình đơn như sau:

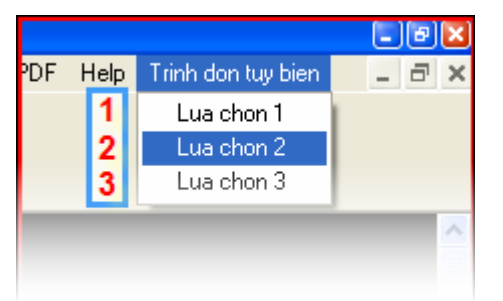

**2.** Viết mã lệnh cho từng PopupMenuItem

```
'MÃ LệNH CHO "LUA CHON 1" 
Sub Macro1() 
  MsgBox "Ban da chon Lua chon 1" 
End Sub 
'MÃ LệNH CHO "LUA CHON 2" 
Sub Macro2() 
  MsgBox "Ban da chon Lua chon 2" 
End Sub 
'MÃ LệNH CHO "LUA CHON 3" 
Sub Macro3() 
  MsgBox "Ban da chon Lua chon 3" 
End Sub
```
**3.** Viết mã lệnh để: tham chiếu đến MenuGroup, tạo trình đơn tuỳ biến và gán mã lệnh tương ứng

```
Sub VD TaoMenu()
   ' Định nghĩa biến và tham chiếu đến MenuGroup đầu tiên 
   Dim currMenuGroup As AcadMenuGroup 
   Set currMenuGroup = ThisDrawing.Application.MenuGroups.Item(0) 
   ' Tạo trình đơn (Tạo PopupMenu) 
   Dim newMenu As AcadPopupMenu 
   Set newMenu = currMenuGroup.Menus.Add("Trinh don tuy bien") 
   ' Khai báo biến cho PopupMenuItem 
  Dim newMenuItem As AcadPopupMenuItem 
  Dim openMacro As String 
   ' Tạo PopupMenuItem và gán mã lệnh tương ứng 
   openMacro = "-vbarun Macro1 " 
  Set newMenuItem = newMenu.AddMenuItem(newMenu.Count + 1, "Lua chon 1", openMacro) 
  openMacro = "-vbarun Macro2 " 
  Set newMenuItem = newMenu.AddMenuItem(newMenu.Count + 1,
                                              "Lua chon 2", openMacro)
```

```
 openMacro = "-vbarun Macro3 " 
  Set newMenuItem = newMenu.AddMenuItem(newMenu.Count + 1,
                                              "Lua chon 3", openMacro) 
   ' Hiển thị trình đơn vừa tạo trên thanh trình đơn (MenuBar) 
   currMenuGroup.Menus.InsertMenuInMenuBar "Trinh don tuy bien", "" 
End Sub
```
Các đoạn mã được tạo trong bước  $\bullet$  và bước  $\bullet$  phải được lưu trong cùng một mô-đun chuẩn của dự án VBA.

Tuy nhiên, khi đã tạo được trình đơn, nếu thực thi Macro ở bước  $\bullet$  một lần nữa thì chương trình sẽ báo lỗi. Nguyên nhân là do "Trinh don tuy bien" đã được tạo ở lần thực thi Macro trước. Chính vì vậy, để khắc phục lỗi này, cần phải thay đoạn mã lệnh ở bước bằng đoạn mã lệnh sau:

```
Sub VD TaoMenu2()
  ' Định nghĩa biến và tham chiếu đến MenuGroup đầu tiên 
   Dim currMenuGroup As AcadMenuGroup
```

```
 Set currMenuGroup = ThisDrawing.Application.MenuGroups.Item(0) 
   ' Tạo trình đơn (Tạo PopupMenu) 
   ' và xử lý tình huống khi trình đơn đã được tạo 
   Dim newMenu As AcadPopupMenu 
   On Error Resume Next 
   Set newMenu = currMenuGroup.Menus.Add("Trinh don tuy bien") 
   If Err <> 0 Then 
     Set newMenu = currMenuGroup.Menus("Trinh don tuy bien") 
     Dim menuEnt As AcadPopupMenuItem 
     For Each menuEnt In newMenu 
       menuEnt.Delete 
     Next 
   End If 
   ' Khai báo biến cho PopupMenuItem 
   Dim newMenuItem As AcadPopupMenuItem 
   Dim openMacro As String 
   ' Tạo PopupMenuItem và gán mã lệnh tương ứng 
   openMacro = "-vbarun Macro1 " 
  Set newMenuItem = newMenu.AddMenuItem(newMenu.Count + 1,
                                              "Lua chon 1", openMacro) 
   openMacro = "-vbarun Macro2 " 
  Set newMenuItem = newMenu.AddMenuItem(newMenu.Count + 1, "Lua chon 2", openMacro) 
   openMacro = "-vbarun Macro3 " 
  Set newMenuItem = newMenu.AddMenuItem(newMenu.Count + 1,
                                              "Lua chon 3", openMacro) 
   ' Hiển thị trình đơn vừa tạo trên thanh trình đơn (MenuBar) 
   currMenuGroup.Menus.InsertMenuInMenuBar "Trinh don tuy bien", "" 
End Sub
```
#### *6.1.3. Xoá thanh trình đơn*

Các trình đơn tuỳ biến trong AutoCAD sẽ được tự động xoá đi khi khởi động lại AutoCAD. Tuy nhiên, khi cần thiết, người lập trình có thể gỡ bỏ các trình đơn tuỳ biến ra khỏi AutoCAD bằng mã lệnh VBA.

Cần lưu ý là không thể xoá hẳn trình đơn tuỳ biến ra khỏi AutoCAD bằng mã lệnh VBA mà chỉ có thể gỡ bỏ trình đơn tuỳ biến ra khỏi thanh trình đơn của AutoCAD. Chỉ cần khởi động lại AutoCAD, trình đơn tuỳ biến sẽ được tự động xoá khỏi AutoCAD.

Để gỡ bỏ trình đơn tuỳ biến có tên là "Trinh don tuy bien" đã được tạo ở ví dụ trước, sử dụng đoạn mã sau:

```
Sub VD_XoaMenu() 
   Dim pMenu As AcadPopupMenu 
   On Error Resume Next 
   Set pMenu = Application.MenuBar("Trinh don tuy bien") 
   ' Kiểm tra xem nếu trình đơn tuỳ biến đã có thì sẽ 
   ' gỡ bỏ khỏi thanh trình đơn của AutoCAD 
   If Not (pMenu Is Nothing) Then 
     pMenu.RemoveFromMenuBar
```
 End If End Sub

# **PHẦN III: TÀI LIỆU THAM KHẢO**

- **1. John Walkenbach** Excel 2002 Power Programming with VBA M&T Books 2001 .
- **2. Steve Saunders, Jeff Webb** Programming Excel with VBA and .NET O'Reilly 2006.
- **3. Richard Shepherd** Excel VBA Macro Programming McGraw-Hill 2004.
- **4. Autodesk® (Người dịch:Lê Quỳnh Mai, Trương Thanh Hoàng, Hoàng Thuỳ Linh)**  Phát triển AutoCAD bằng ActiveX & VBA – 2006.
- **5. Joe Sutphin** AutoCAD 2006 VBA: A Programmer's Reference Apress<sup>®</sup> 2005.